# **OMRON**

**Smart Camera FQ2-S/CH Series**

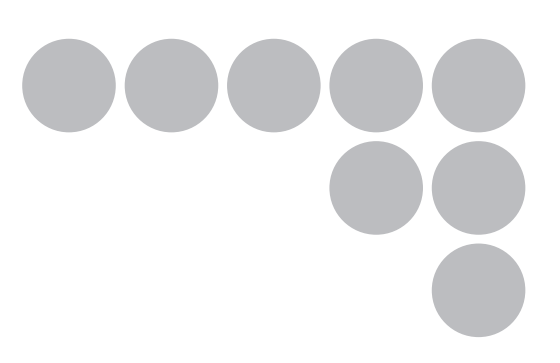

# **User's Manual for Communications Settings**

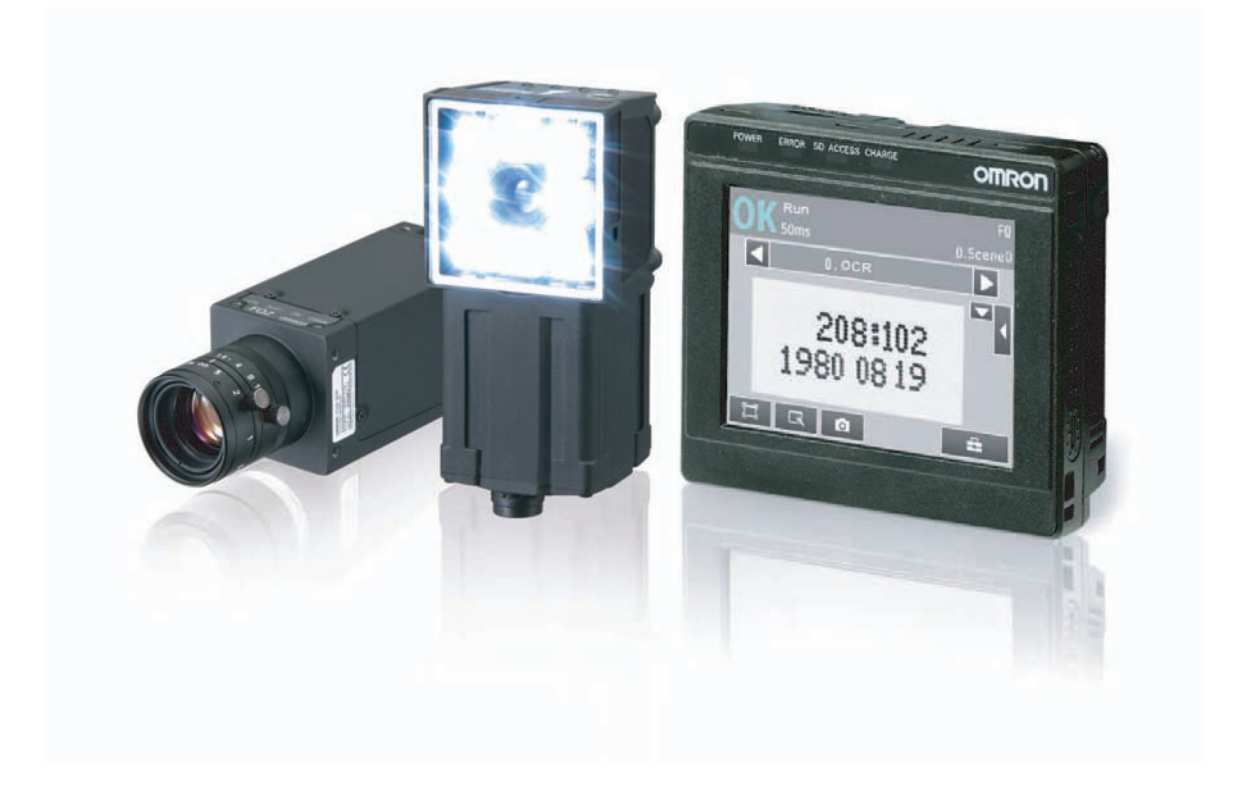

### **Introduction**

Thank you for purchasing the FQ2-S/CH.

This manual provides information regarding functions, performance and operating methods that are required for using the FQ2-S/CH.

When using the FQ2-S/CH, be sure to observe the following:

- The FQ2-S/CH must be operated by personnel knowledgeable in electrical engineering.
- To ensure correct use, please read this manual thoroughly to deepen your understanding of the product.
- Please keep this manual in a safe place so that it can be referred to whenever necessary.

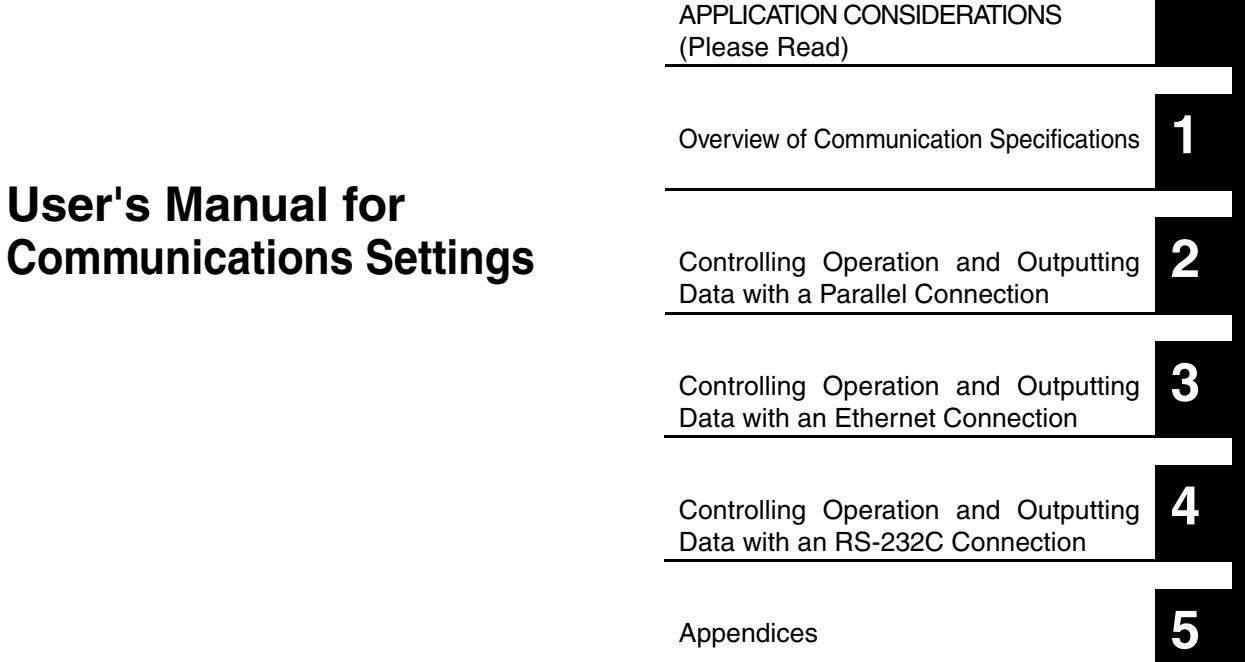

#### Product manuals

The information required to use the FQ2-S/CH Series is divided into two manuals by objective: "FQ2-S/CH Series User's Manual" and "FQ2-S/CH Series User's Manual for Communications Settings". Read each manual as appropriate for your objective.

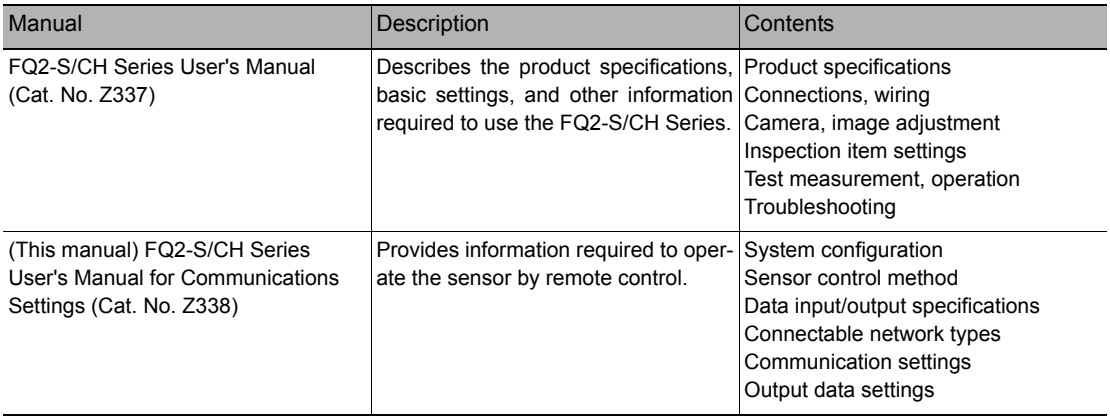

#### **Editor's Note**

#### ■ **Meaning of Symbols**

Menu items that are displayed on the Touch Finder LCD screen, and windows, dialog boxes and other GUI elements displayed on the PC are indicated enclosed by brackets "[ ]".

#### ■ **Visual Aids**

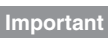

Indicates points that are important to achieve the full product performance, such as operational precautions.

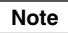

Indicates application procedures.

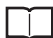

Indicates pages where related information can be found.

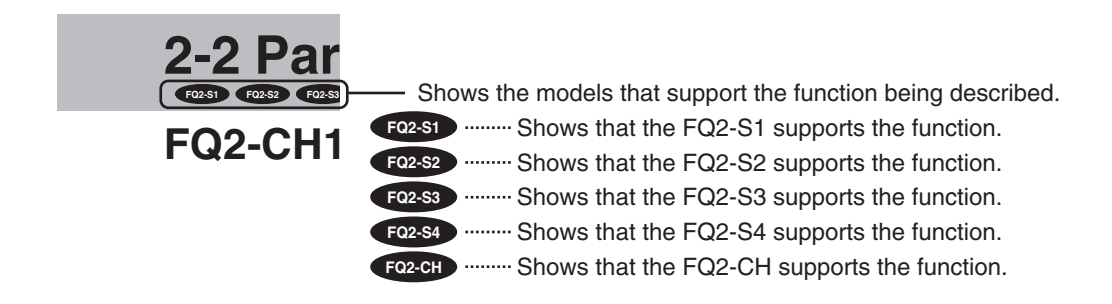

### **Table of Contents**

### **[1. Overview of Communication Specifications](#page-8-1)**

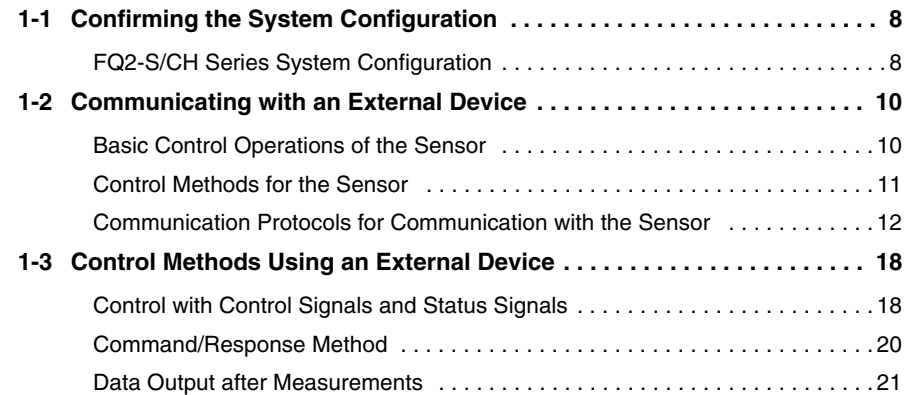

### **[2. Controlling Operation and Outputting Data](#page-34-1)  with a Parallel Connection**

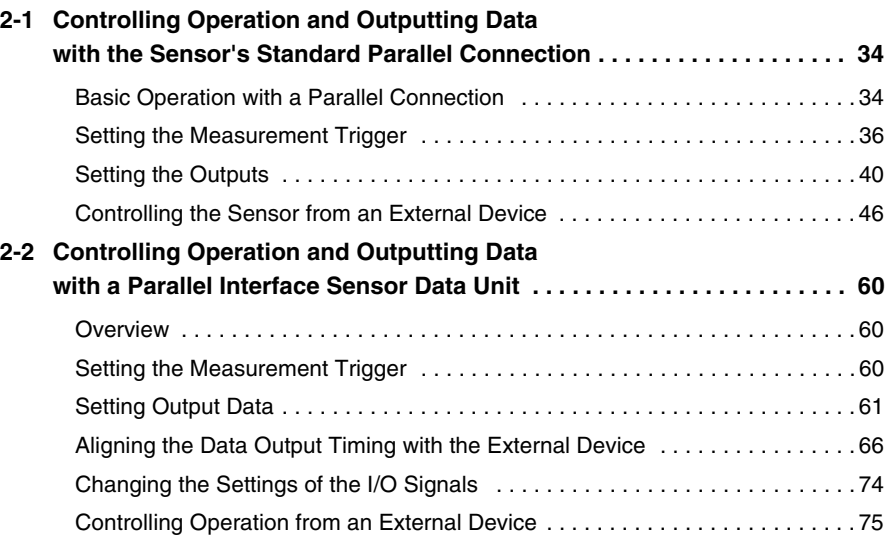

### **[3. Controlling Operation and Outputting Data](#page-88-1)  with an Ethernet Connection**

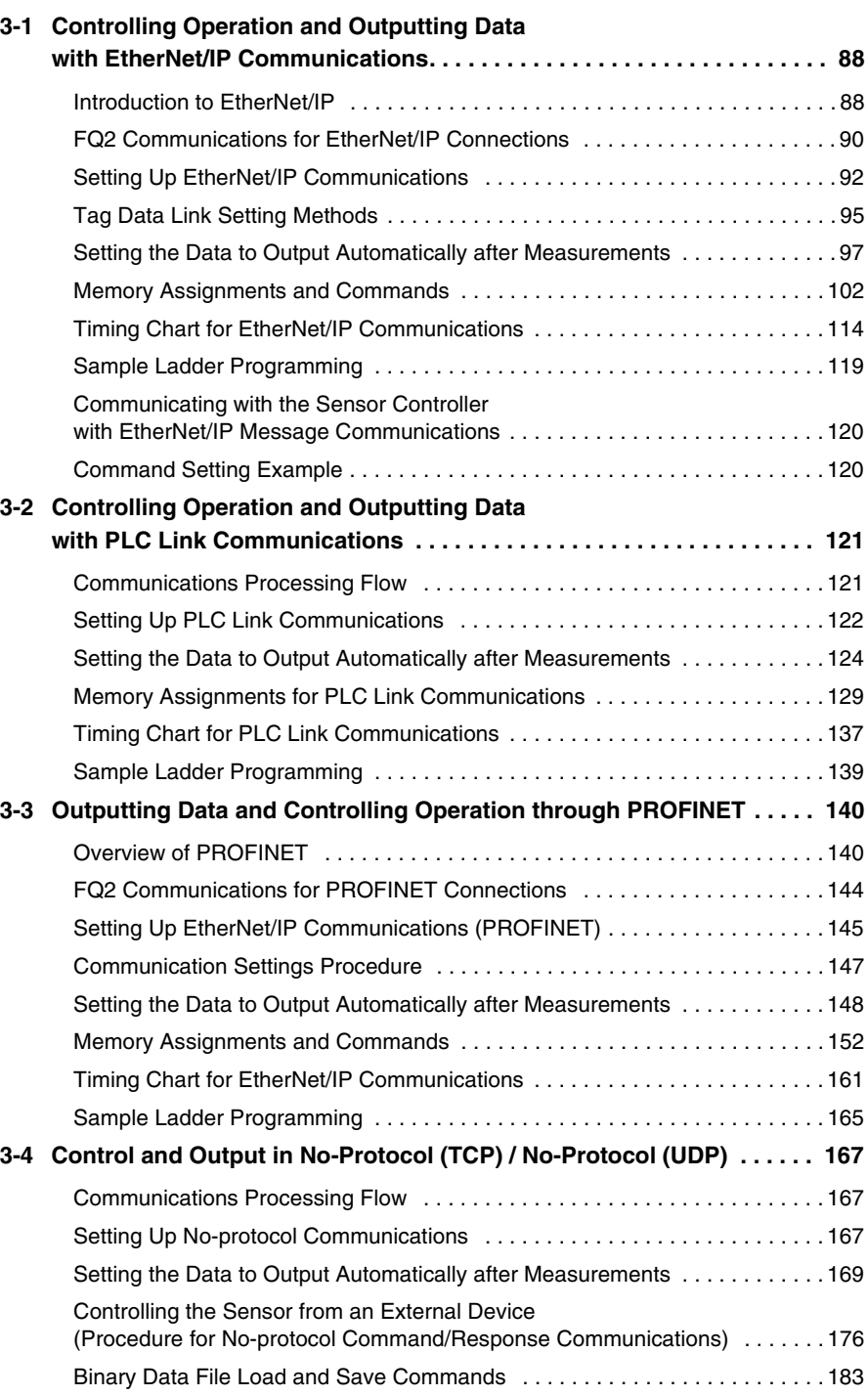

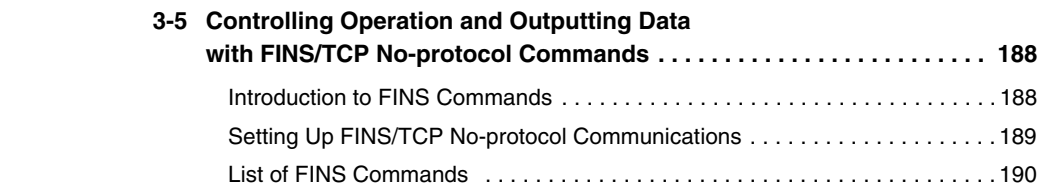

### **[4. Controlling Operation and Outputting Data](#page-196-1)  with an RS-232C Connection**

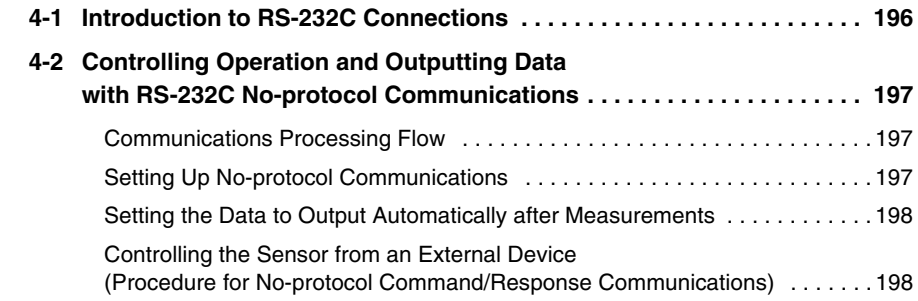

### **[5. Appendices](#page-200-1)**

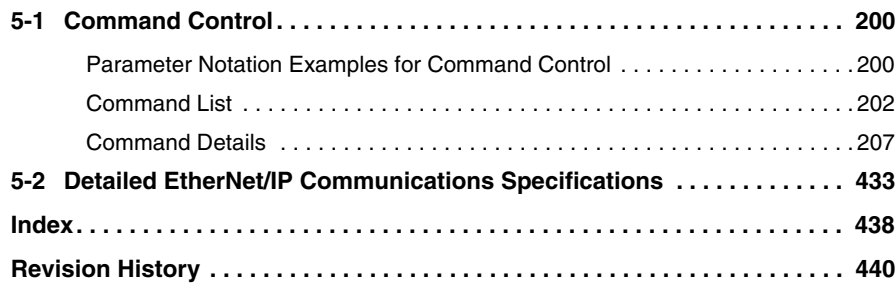

## <span id="page-8-1"></span><span id="page-8-0"></span>**Overview of Communication Specifications**

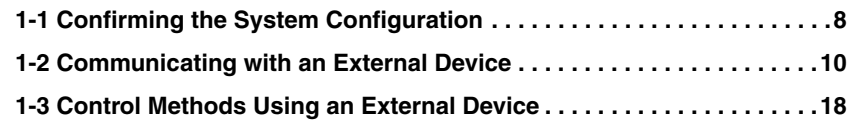

### <span id="page-9-0"></span>**Confirming the System Configuration**

**FQ2-S1 FQ2-S2 FQ2-S3 FQ2-S4 FQ2-CH**

The FQ2-S/CH series is Vision System that perform measurement processing through measurement objects that are imaged by a Camera.

In a system configuration that is connected to a PLC, computer, or other external device, measurement commands can be received from and measurement results can be output to the external device.

#### <span id="page-9-1"></span>**FQ2-S/CH Series System Configuration**

The following types of system configurations can be used with the FQ2.

#### Parallel Interface Connection

Connection with Standard Parallel Interface of the Vision Sensor

#### **FQ2-S1 FQ2-S3 FQ2-S4 FQ2-CH FQ2-S2**

Use an I/O cable for input of measurement triggers and communication commands, and for output of OK/NG judgement results.

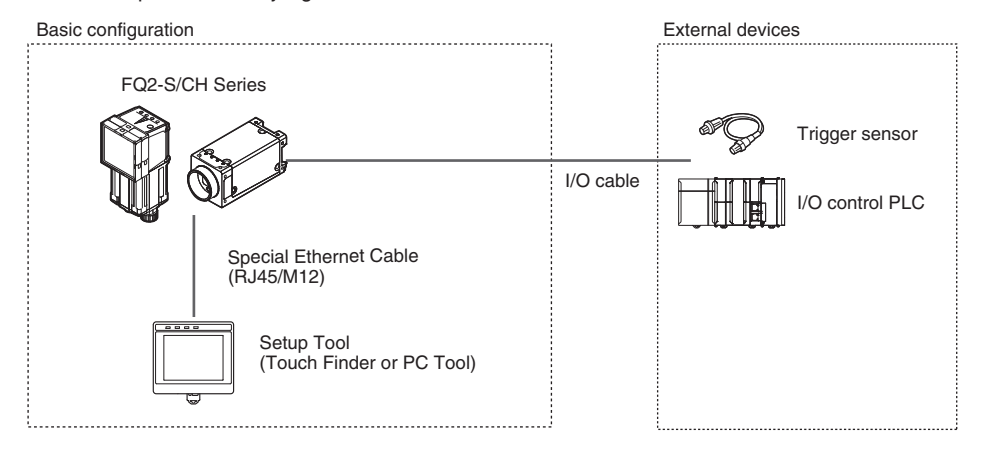

#### Connection through a Parallel Interface Sensor Data Unit

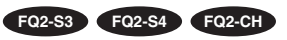

A Parallel Interface Sensor Data Unit can be installed to enable output of measured values, parameters, calculation results, and other information.

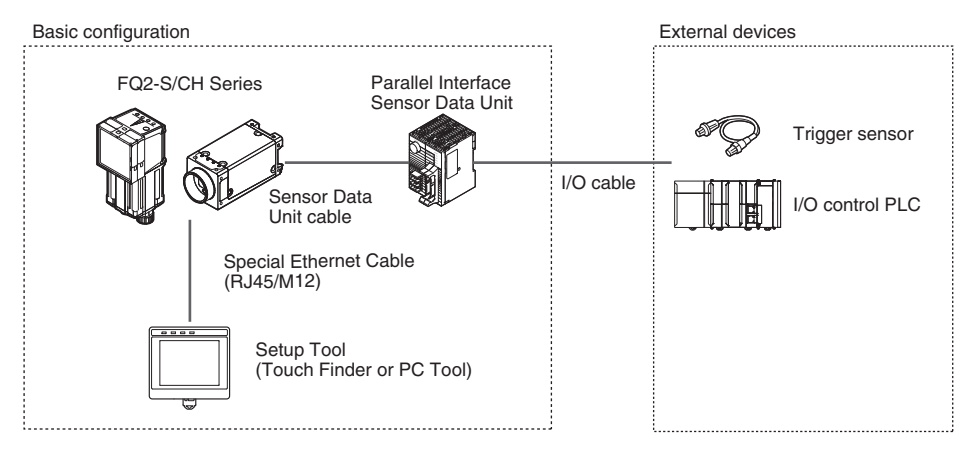

#### Ethernet (EtherNet/IP, PLC Link, No-protocol, or PROFINET) Connection

**FQ2-S1 FQ2-S2 FQ2-S3 FQ2-S4 FQ2-CH**

Ethernet cable can be used to connect to a variety of networks in order to input measurement triggers and communication commands, and to output measurement results (judgement results, measured values). Measurement triggers can also be input from a parallel connection. The data link function for each network (excluding no-protocol networks) can be used to periodically transfer data between the sensor and external devices.

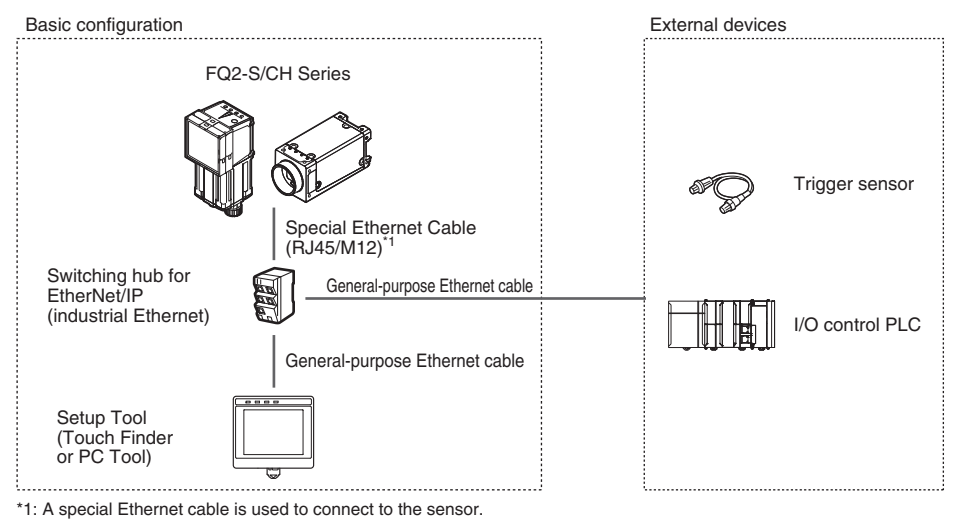

#### RS-232C Serial Connection **FQ2-S3 FQ2-S4 FQ2-CH**

An RS-232C Interface Sensor Data Unit can be connected to the Sensor by RS-232C cable to enable input of measurement triggers and communication commands, and output of measurement results (judgement results, measured values). Measurement triggers can also be input from a parallel connection.

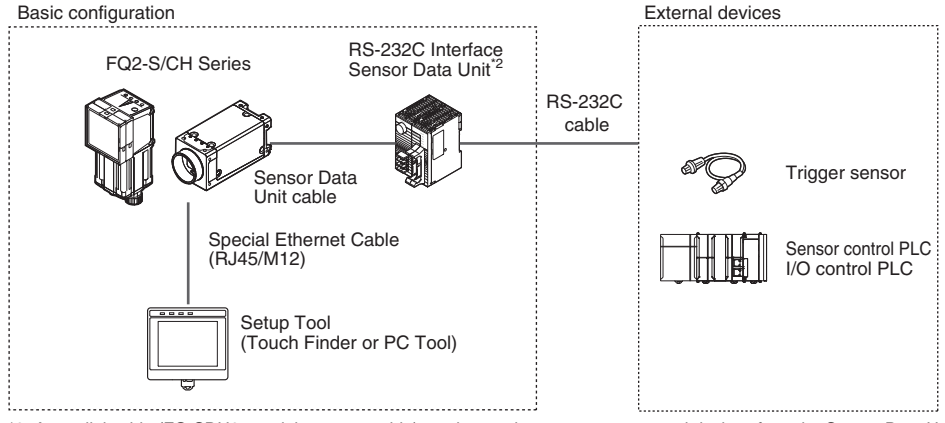

\*2: A parallel cable (FQ-SDU2 special-purpose cable) can be used to connect to external devices from the Sensor Data Unit. In this case, an ACK signal can be used as an additional output signal.

### <span id="page-11-0"></span>**1-2 Communicating with an External Device**

**FQ2-S1 FQ2-S2 FQ2-S3 FQ2-S4 FQ2-CH**

This section gives the communications specifications, describes the control methods that you can use for communications, and describes the settings that are required before starting communications with an external device.

#### <span id="page-11-1"></span>**Basic Control Operations of the Sensor**

The following figure shows basic communications between an external device and the Sensor and the flow of signals and data.

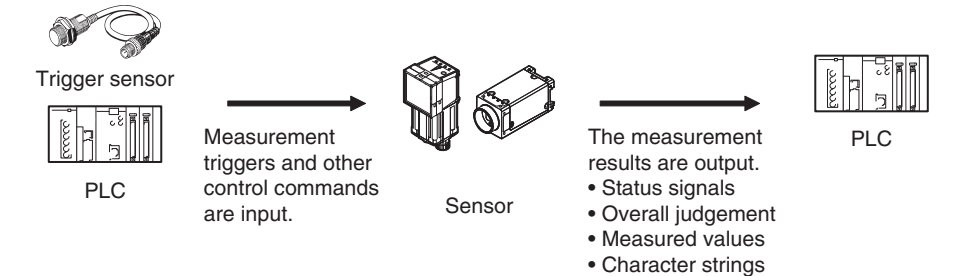

The following methods can be used to exchange data between an external device and the Sensor.

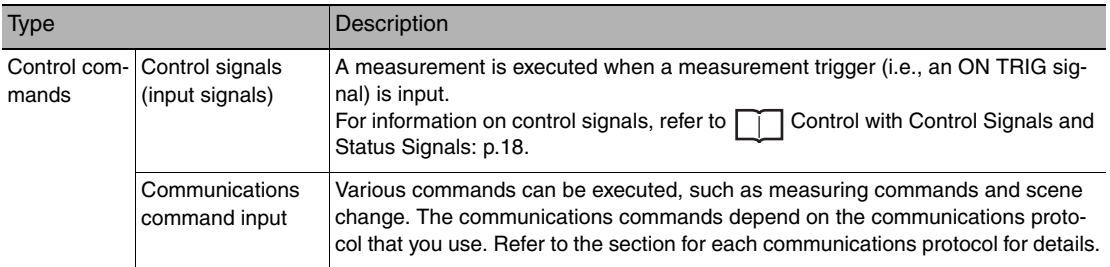

#### Commands That Can Be Input to the Sensor from an External Device

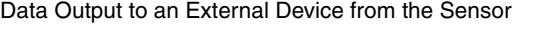

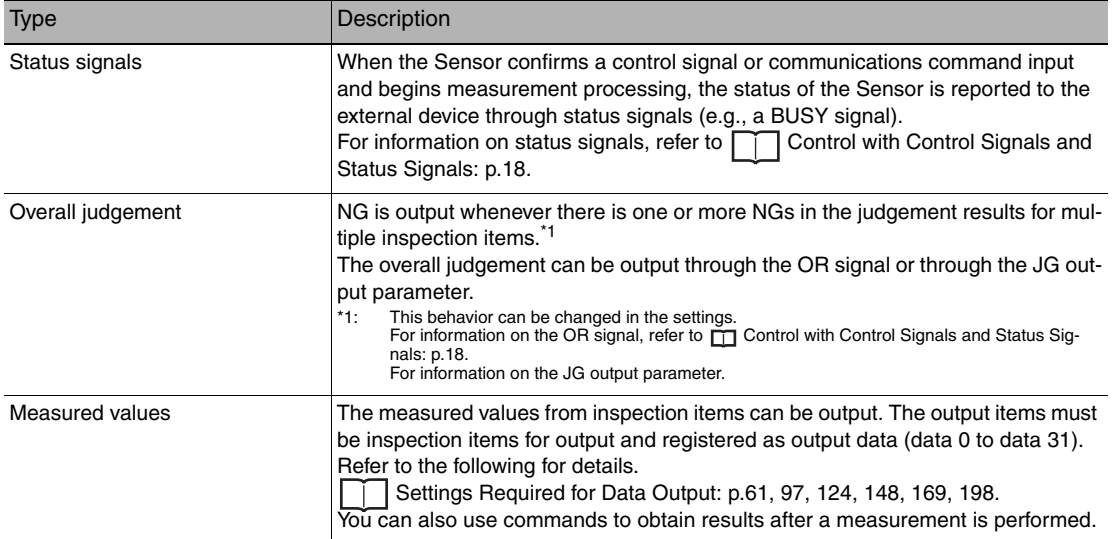

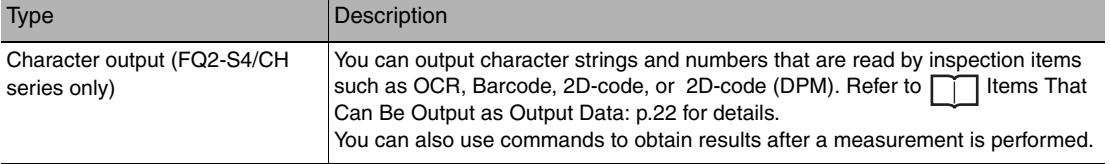

#### <span id="page-12-0"></span>**Control Methods for the Sensor**

There are three methods that you can use to control the Sensor from a PLC or other external device. They are described in this section.

For details on each control method, refer to their corresponding section.

#### Control Methods

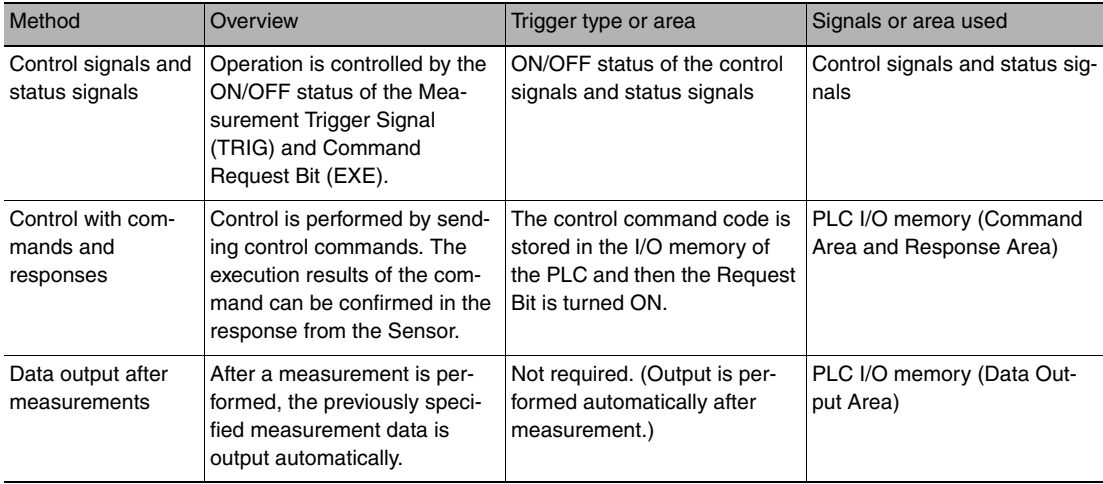

1 [Control with Control Signals and](#page-19-1) Status Signals (Refer to **<b>COLO** Control with Control Signals and **[Status Signals:](#page-19-1) [p.18\)](#page-19-1)**

Control and status confirmation for the Sensor is performed with the ON/OFF status of the control and status signals.

This method is best suited for basic operations such as measurement triggers or to check the operating status of the Sensor.

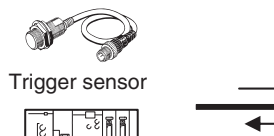

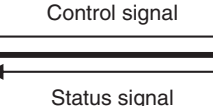

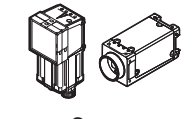

Sensor

External device

#### *2* **Command/Response Method (Refer to [Command/Response Method](#page-21-0): [p.20](#page-21-0))**

Control is performed by storing the control command and the response to that command in the I/O memory of a PLC.

This method is best suited to send multiple commands to the Sensor without using PLC communications instructions.

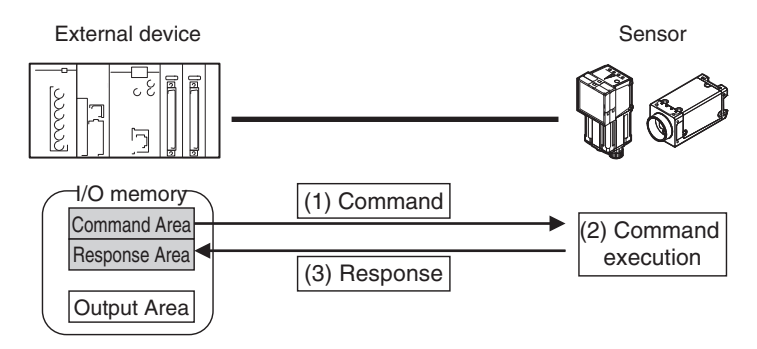

*3* **Data Output after Measurements (Refer to [Data Output after Measurements:](#page-22-0) [p.21\)](#page-22-0)** After a measurement is executed, the measurement data specified for output is automatically output to the specified words in the I/O memory of the PLC.

This is suited to reception of the measurement result data of each inspection item.

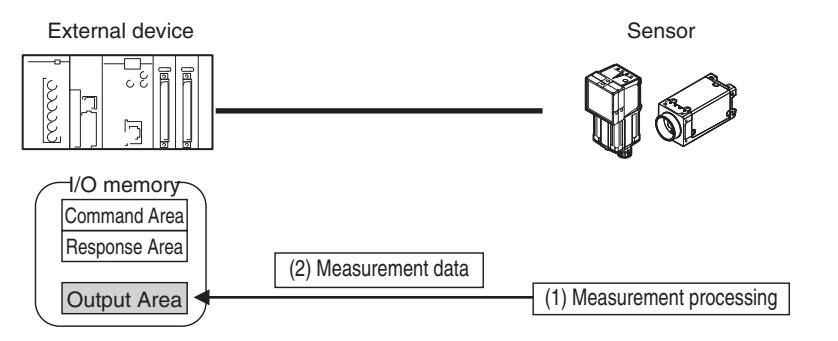

#### <span id="page-13-0"></span>**Communication Protocols for Communication with the Sensor**

The Sensor can be controlled from a PLC, computer, or other external device using a variety of communication protocols.

The communication protocols that can be used to control the Sensor from an external device are described below.

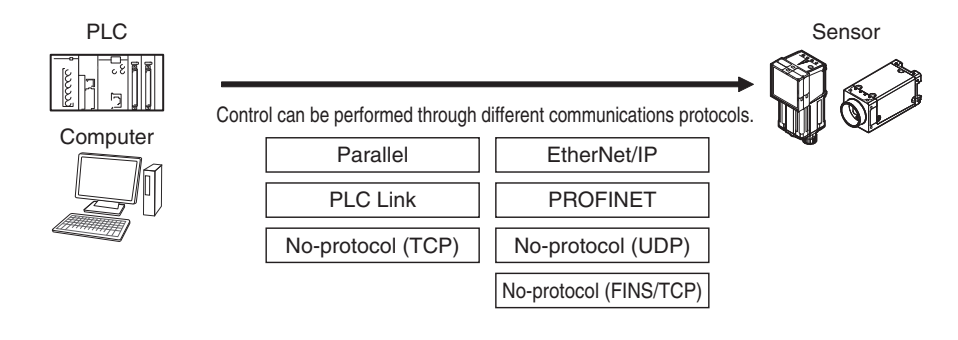

#### **Applicable Communications Protocols**

The communication protocols of each communication method that can be used with the Sensor are as follows:

OK: Supported, ---: Not supported.

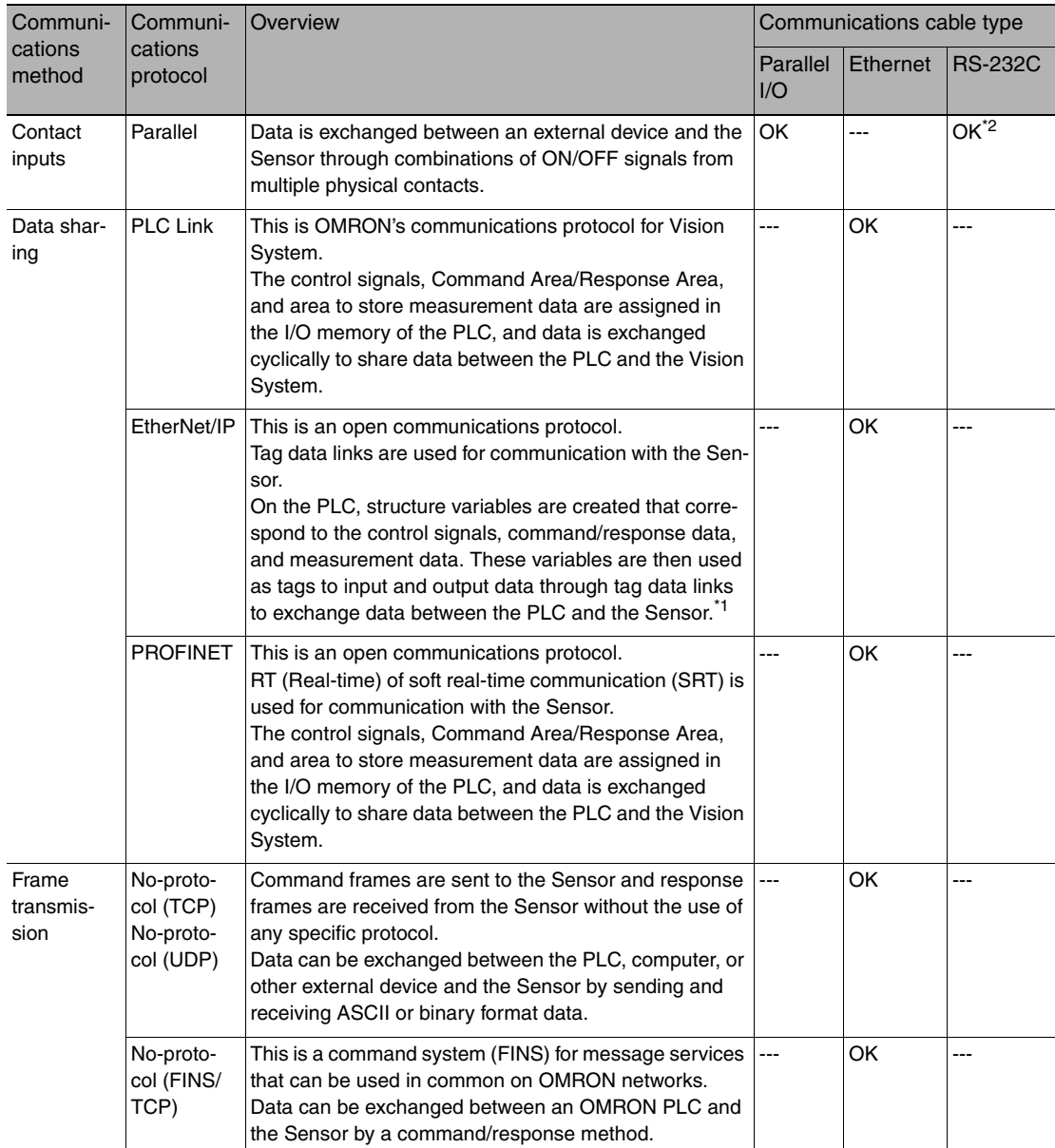

\*1: When connected to a CJ-series PLC, specify the areas in the I/O memory. \*2: This connection is via the RS-232C Interface Sensor Data Unit. Only supported on the FQ2-S3/S4/CH series.

#### Yes: Supported, No: Not supported

<span id="page-15-0"></span>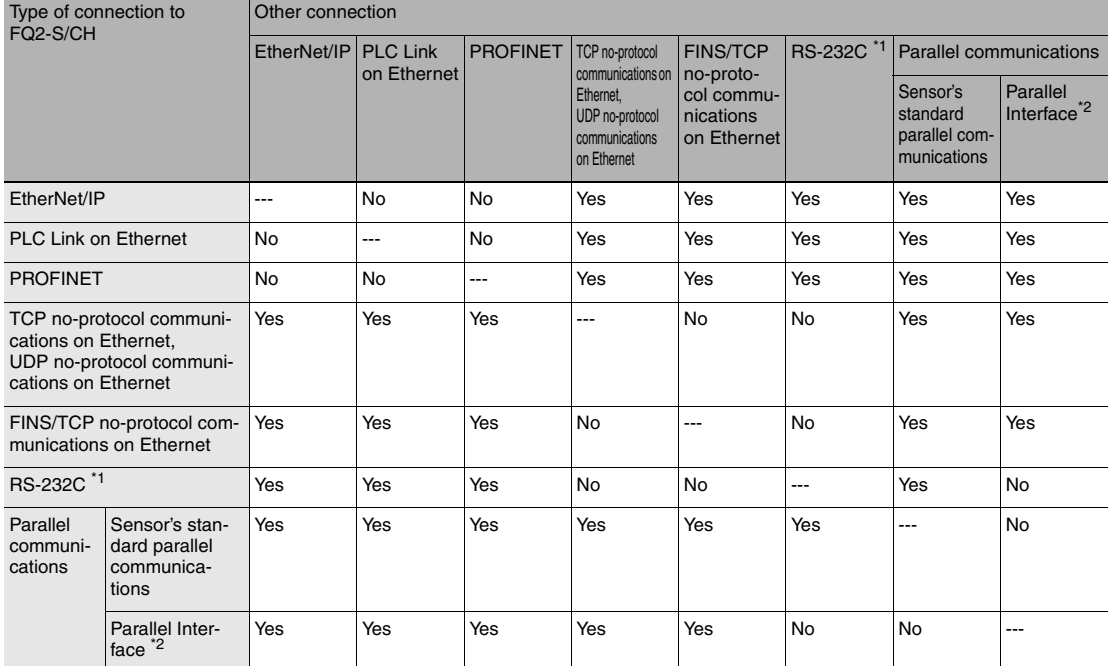

\*1: This applies when an RS-232C Interface Sensor Data Unit is connected. \*2: This applies when a Parallel Interface Sensor Data Unit is connected.

#### **Note**

Connections Across Network Routers

You can connect to a Sensor on a different network than the Touch Finder or PC Tool through a router.

- To connect to a Sensor, directly specify the IP address of the Sensor. Automatic connection to a Sensor is not possible.
- Use a fixed IP address for the Sensor to connect to.

This section lists the external devices that can communicate with the FQ2-S/CH series for each communications protocol.

#### **PLC Link**

#### OMRON

 $\bigcirc$ : Can connect  $\triangle$ : Only some models can connect  $\times$ : Cannot connect

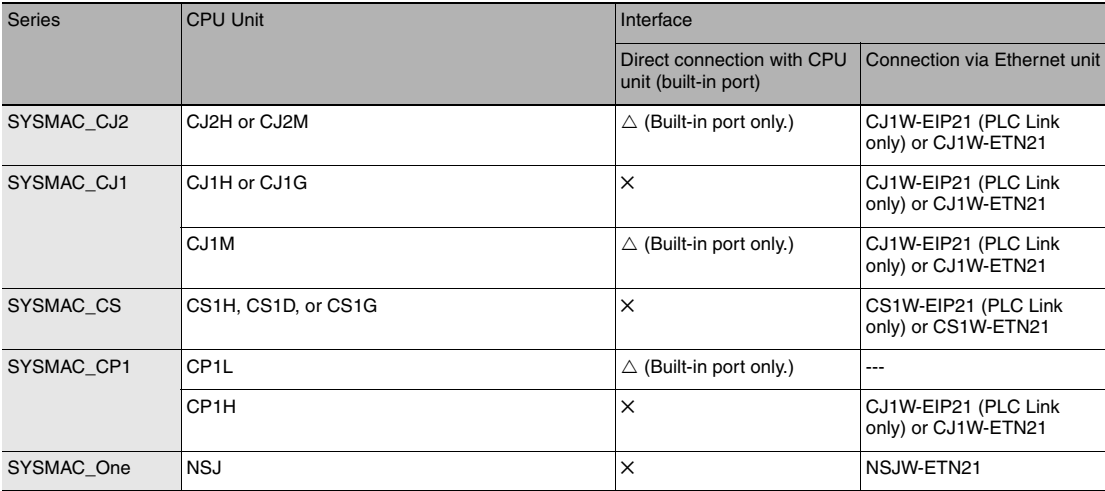

#### Mitsubishi Electric

○: Can connect △:Only some models can connect ╳: Cannot connect

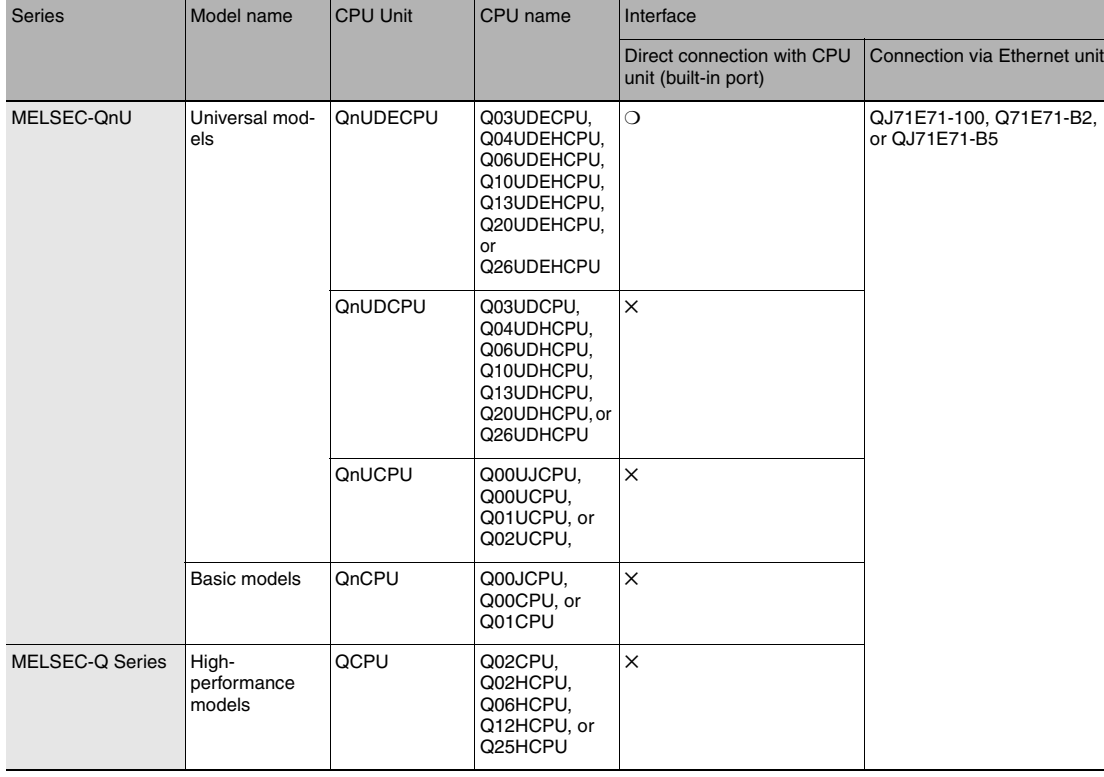

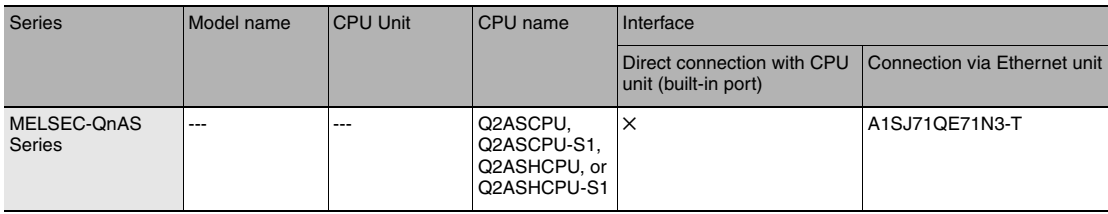

#### **EtherNet/IP**

○: Can connect △:Only some models can connect ╳: Cannot connect

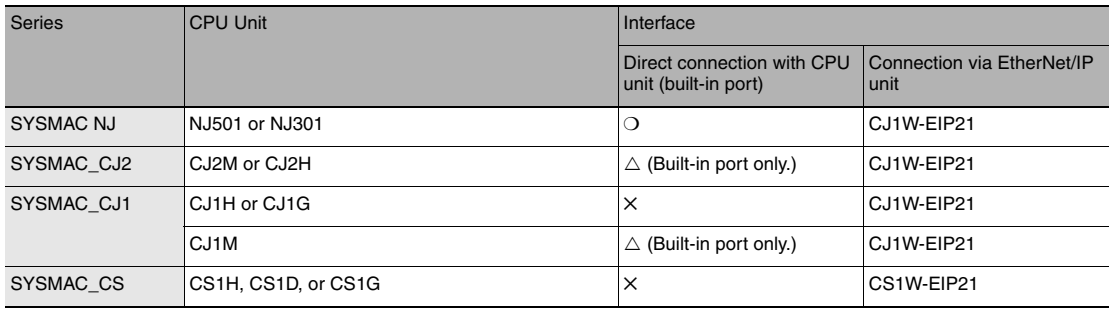

#### **No-protocol (TCP), No-protocol (UDP)**

#### OMRON

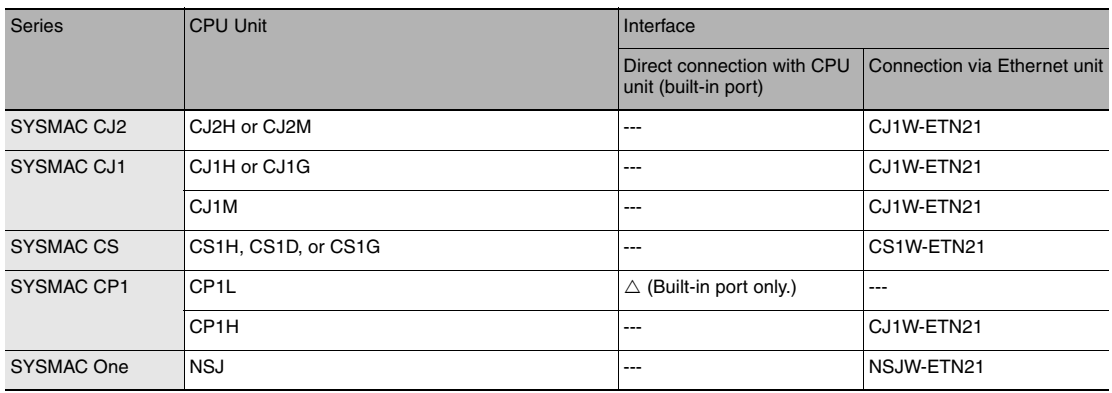

#### **No-protocol (FINS/TCP)**

OMRON

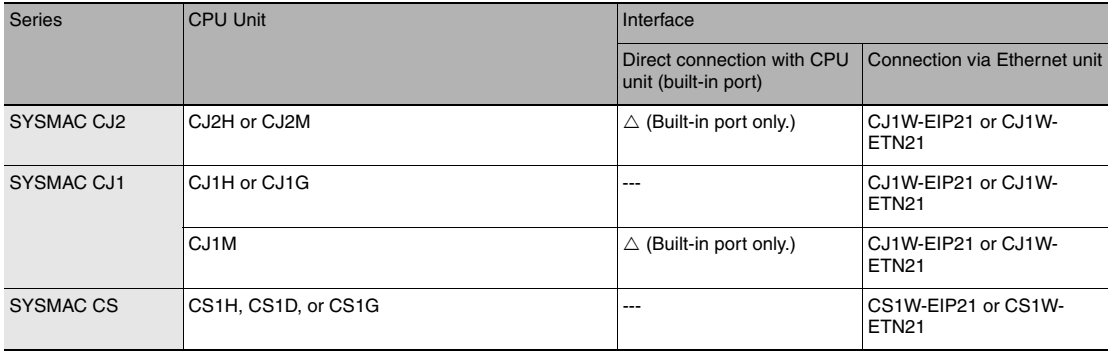

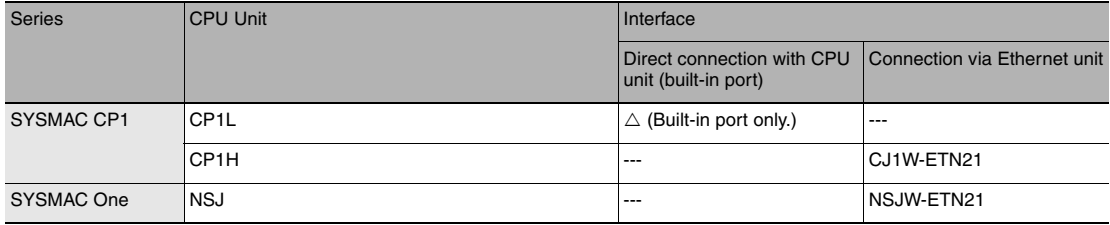

### <span id="page-19-0"></span>**1-3 Control Methods Using an External Device**

**FQ2-S1 FQ2-S2 FQ2-S3 FQ2-S4 FQ2-CH**

This section describes the methods that you can use to control the Sensor from a PLC or other external device.

#### <span id="page-19-1"></span>**Control with Control Signals and Status Signals**

Control and status confirmation for the Sensor is performed with the ON/OFF status of the control and status signals.

Measurement triggers and other signals are input as control signals from the PLC.

The operating status of the Sensor, judgement results, and other status information can be confirmed through status signals sent from the Sensor.

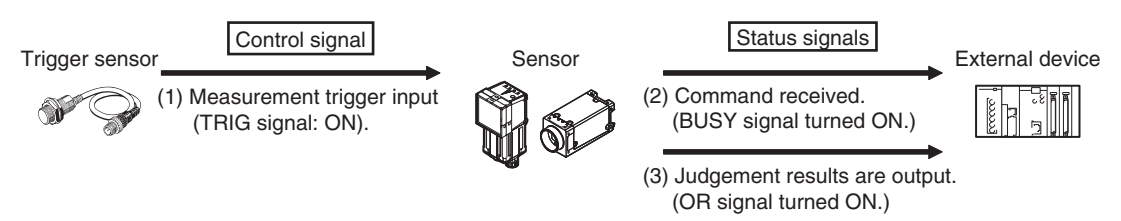

- (1) The external device turns ON the TRIG signal to input a measurement trigger.
- (2) When the Sensor confirms that the TRIG signal is ON, it outputs the BUSY signal to the external device and begins a measurement.
- (3) When the Sensor finishes the measurement, it outputs the judgement results on the OR signal.

#### **Control Signals and Status Signals**

The types of signals that are input to and output from the sensor as control signals and status signals are shown below. "Use of signal in each protocol" in the table below lets you check whether or not a signal is used in each protocol.

Note that this table does not show whether simultaneous use of signals in differing communication protocols is possible. For restrictions on communication protocols that can be used simultaneously, refer to

[Connection Compatibility](#page-15-0) on page [14.](#page-15-0)

#### **Input Signals (PLC to Sensor)**

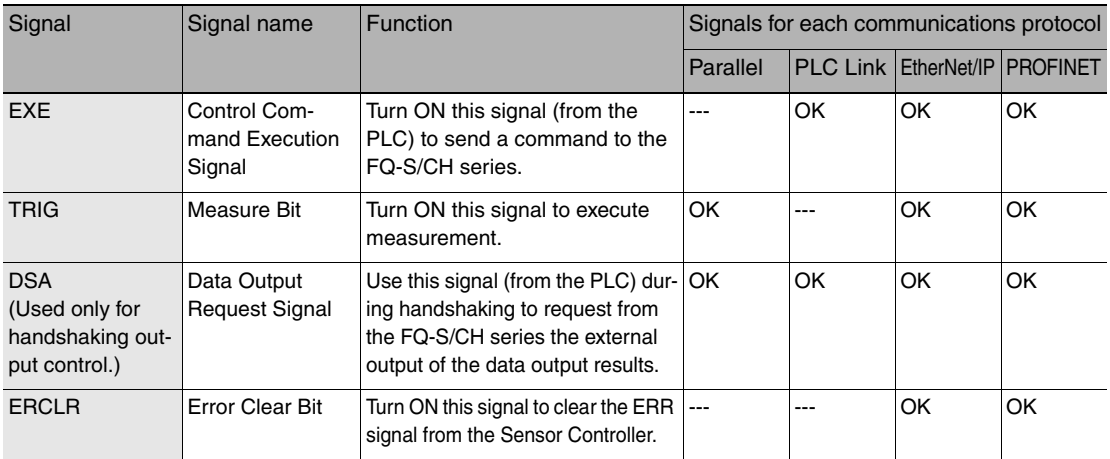

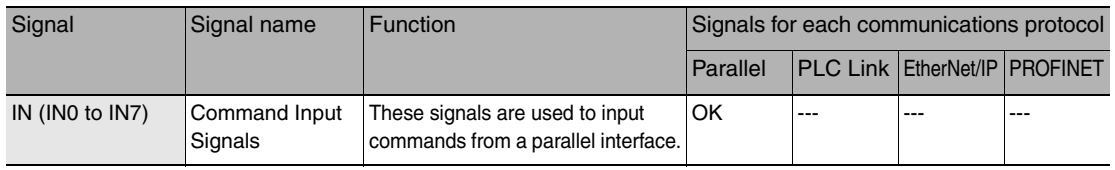

#### **Output Signals (Sensor to PLC)**

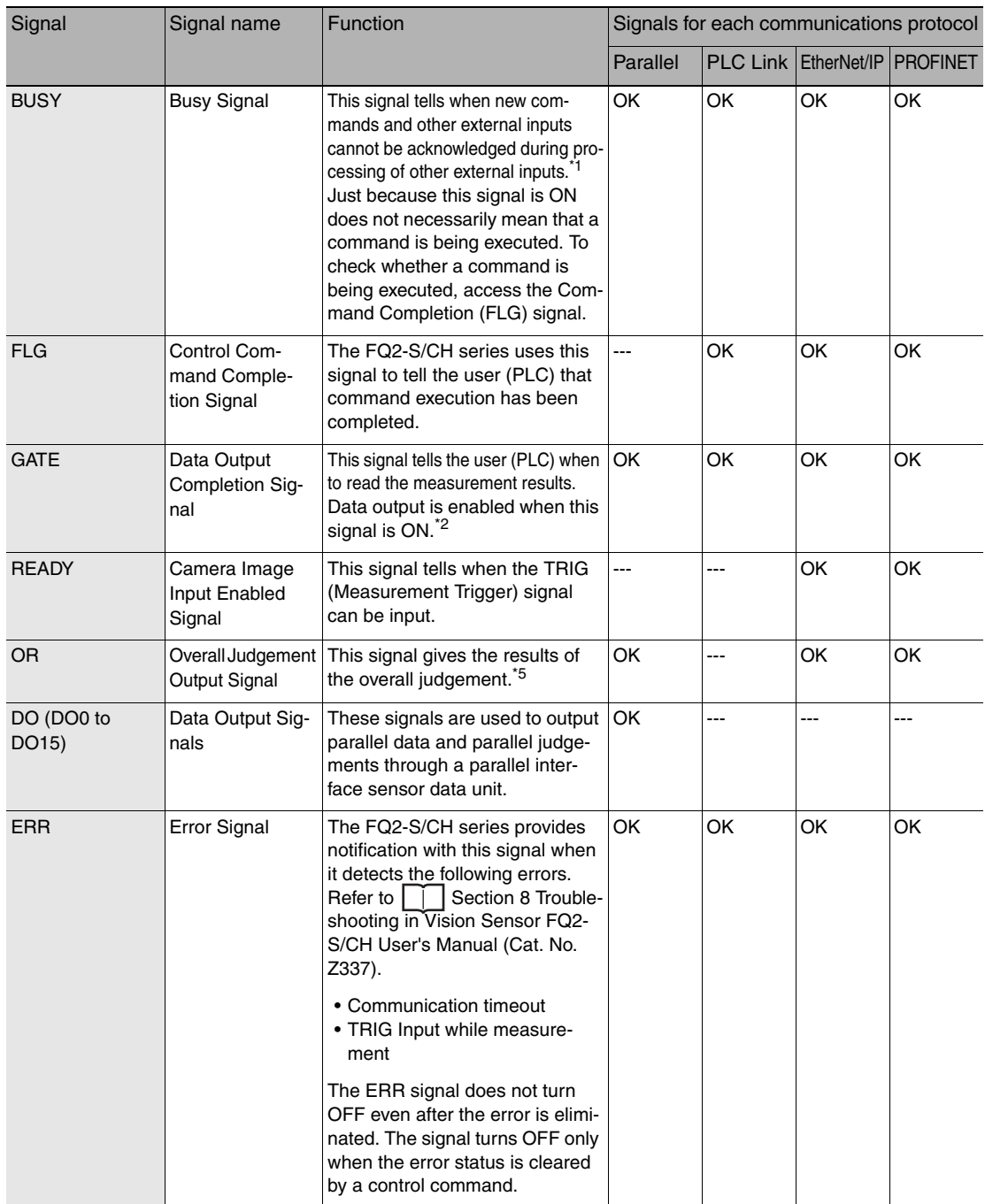

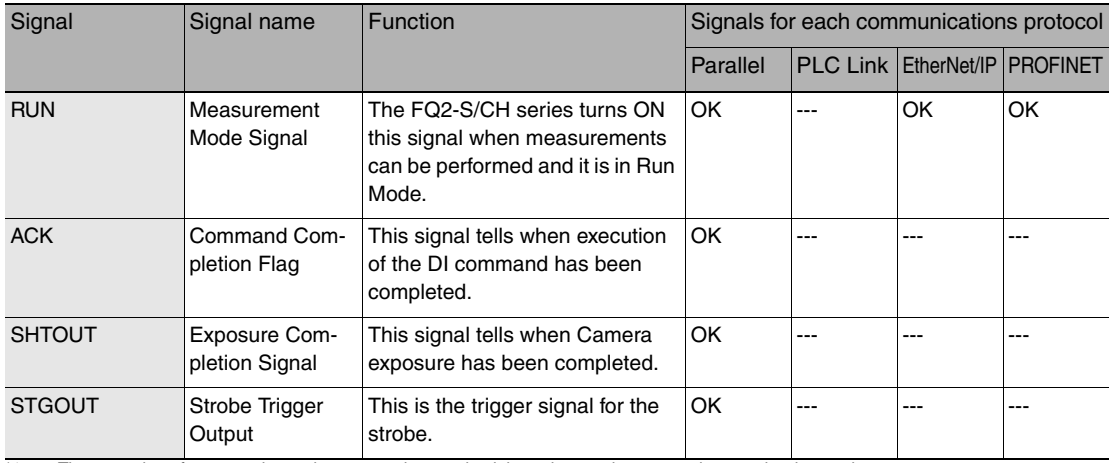

\*1: The execution of commands or other processing received through any other protocol cannot be detected. The parallel BUSY signal can be used in all protocols.

If you use more than one protocol and need to detect command execution, use the parallel communications BUSY signal. \*2: This signal is linked to the measurement processing.

It is not associated with the BUSY signal. It is not related to the parallel interface OR signal.

#### <span id="page-21-0"></span>**Command/Response Method**

#### **Parallel**

Commands are input to the Sensor by turning the IN signals (Standard Parallel: IN0 to IN5, Parallel Interface Sensor Data Unit: IN0 to IN7) ON and OFF. There is no direct response to these commands. Confirm whether a command was received by checking the BUSY signal.

The command code is input with part of the IN signals (Standard Parallel: IN0 to IN4, Parallel Interface Sensor Data Unit: IN0 to IN6), and the command is executed by turning ON the execution bit (Standard Parallel: IN5, Parallel Interface Sensor Data Unit: IN7).

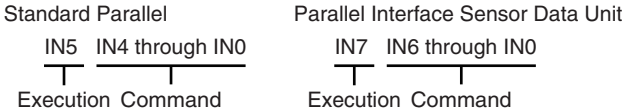

#### **PLC Link, EtherNet/IP, or PROFINET**

Command/response control signals can be exchanged by storing control commands from the PLC to the Sensor and responses from the Sensor to the PLC in the I/O memory of the PLC. This enables you to send single measurement and scene switch requests to the Sensor without any sequence control with communications commands from the PLC.

#### Memory Areas Used by the Command/Response Control Method

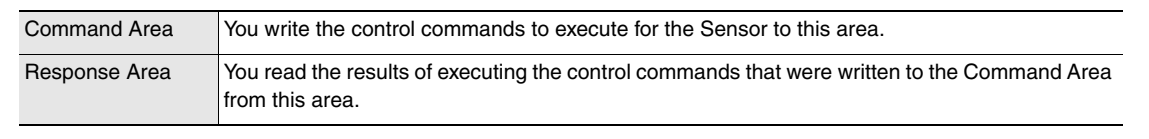

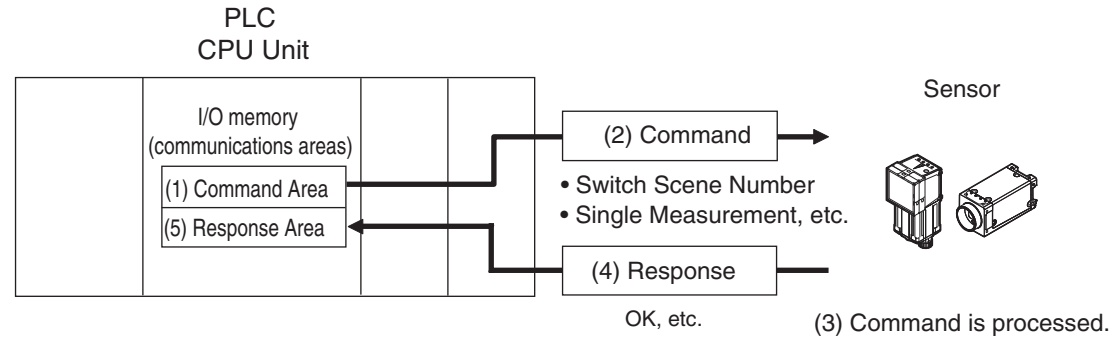

#### **Flow of Communications between the PLC and the Sensor**

(1) The PLC (the user) writes a control command to a specified PLC I/O memory area (the Command Area).

[Parameter Notation Examples for Command Control](#page-201-2): [p.200](#page-201-2)

- (2) The PLC (the user) then turns ON the EXE bit to send the control command to the Sensor.
- (3) The Sensor executes the received control command.
- (4) The Sensor returns a response to the PLC after the control command is executed.
- (5) The PLC (the user) stores the response in a specified PLC I/O memory area (the Response Area).

The available control commands depend on the communications protocol that is used.

[Command List: p.202](#page-203-1).

#### **No-protocol (TCP) Communications, No-protocol (UDP) Communications, No-protocol (FINS/ TCP) Communications**

Communications commands are sent to the Sensor through sequence control in the PLC. An external device and the Sensor communicate through no-protocol communications.

#### <span id="page-22-0"></span>**Data Output after Measurements**

After a Single Measurement or Start Continuous Measurements command is executed, the Sensor automatically outputs the data that corresponds to the measurements that have been specified as output items to the PLC. This allows you to easily pass measurement results data from the inspection items to the PLC. You can also choose to output only when the PLC meets the conditions that are required to receive the data (i.e., when handshaking is turned ON).

The output destination for data depends on the protocol that is used to communicate between the external device and the Sensor, as described below.

#### **PLC Link, EtherNet/IP, or PROFINET**

The output data is automatically output to the following area that is specified PLC I/O memory.

Area of Memory Used for Data Output after Measurement

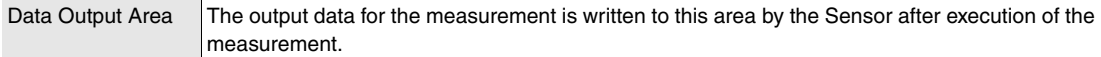

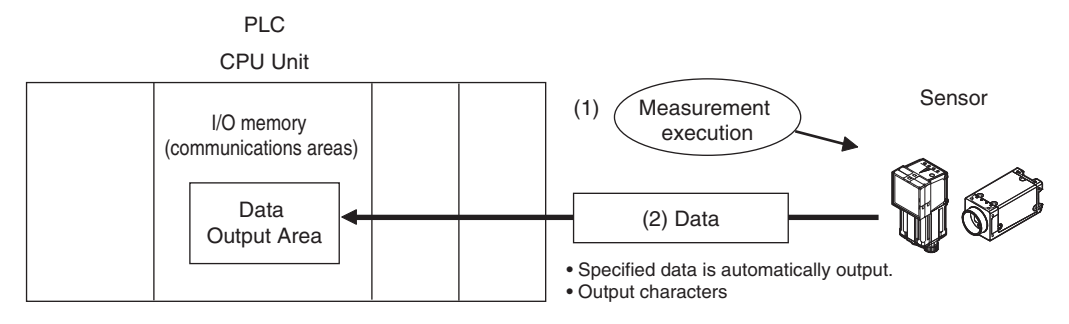

Flow of Communications between the PLC and the Sensor

The data to output after measurement and the PLC I/O memory area (Data Output Area) to store that data are specified in advance.  $(\bigcap$  Setting Required for Data Output: [p.61,](#page-62-1) [97,](#page-98-1) [124,](#page-125-1) [148,](#page-149-1) [169](#page-170-1), [198](#page-199-2).)

- (1) Measurement is executed.
- (2) After a measurement is executed, the specified measurement data is stored in the Data Output Area in the PLC.

#### **Parallel**

A Parallel Interface Sensor Data Unit can be installed to enable data output. The output data is output to the PLC signal wires via the D signals (D0 to D15). This is only supported on the FQ2-S4/CH series.

#### **No-protocol (TCP) Communications, No-protocol (UDP) Communications**

The output data is output to the PLC reception buffer through non-procedure (normal) communications.

#### <span id="page-23-0"></span>**Items That Can Be Output as Output Data**

#### **Measurement Data**

The following data items can be output by allocating measurement results and judgement results to output data 0 to output data 31.

- Judgement result
- Measured parameters (correlation values, reference coordinates, etc.)
- Results calculated based on the values of the measured parameters
- Judgement results from expression results (Parallel Judgement Output)

#### **Character Output (This is Only Supported on the FQ2-S4/CH Series.)**

After measurement, you can automatically output character strings that are read by OCR and other inspection items to the PLC. Character strings can be output for the following inspection items.

- OCR
- Bar code
- 2D-code
- 2D-code (DPM)

#### Number of Characters That Can Be Output

The number of characters that can be output are shown below for each inspection item.

- OCR: Max. 128 characters
- Bar code, 2D-code, 2D-code (DPM): Max. 1024 characters

For the character output setting procedures and output specifications for each communication type, refer to the following:

- Outputting Character Strings Г
- EtherNet/IP: [p.101](#page-102-0)
- PLC link: [p.128](#page-129-0)
- PROFINET: [p.151](#page-152-0)
- No-protocol (TCP), No-protocol (UDP): [p.175](#page-176-0)

#### **Note**

• Endian

Little endian data is output.

• Code Conversion

The converted codes are outputted for the following character codes.

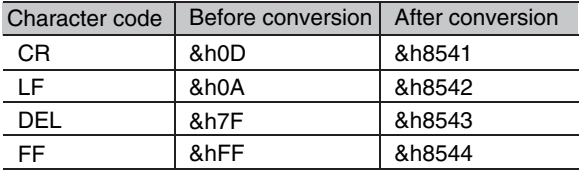

When measurement data the data (output data settings 0 to 31) and characters are output together, the characters are output after the data such as inspection item parameters and calculation results are output.

Example: Read result 1: ABC Read result 2: 0123 [Data output] − [Data 0]: 3 (Number of characters: 1) [Data output] − [Data 1]: 4 (Number of characters: 2) The following information will be output for the above.

#### **EtherNet/IP, PLC Link, PROFINET**

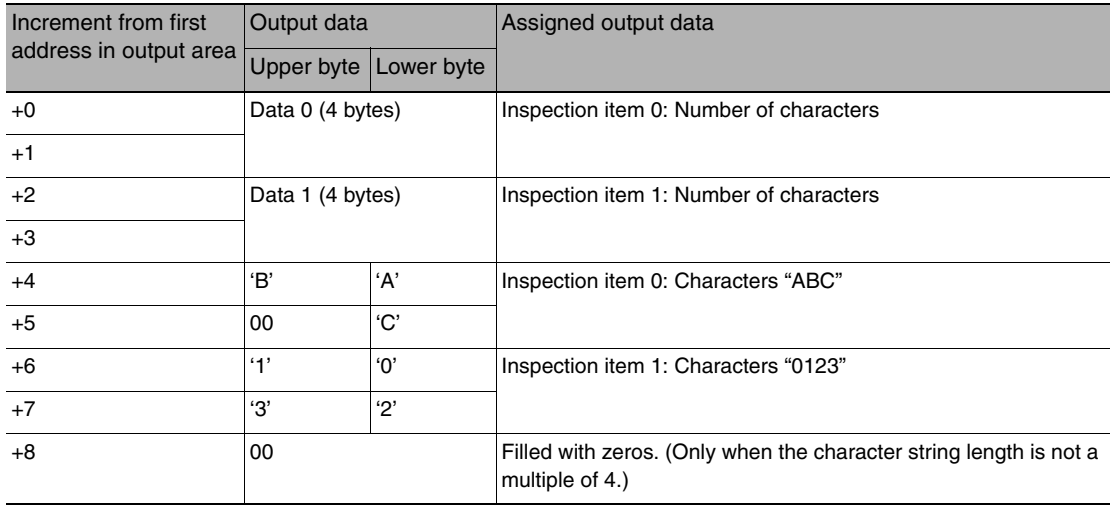

#### **No-protocol (TCP)**

3 (Field delimiter) 4 (Record delimiter) ABC (Field delimiter) 0123 (Record delimiter) CR CR is Delimiter, CR is not output by No-protocol (UDP) Communications.

#### **Output Data Size and Number of Output Data Upper Value Setting (EtherNet/IP, PLC Link, PROFINET)**

When more than one inspection result is output, the size of the data that is output for the data output settings could exceed the limit that is set in the [Max output data] (number of output data upper value) parameter setting.

If that occurs, increase the set value of the number of output data upper value setting or adjust the output data settings so that data output size is not exceeded.

If the size of the data that is output exceeds the data size that can actually be output (output data limit), the remaining data is handled as follows in each communication protocol.

• EtherNet/IP, PROFINET: The remaining data is divided and output over several cycles.

• PLC Link: The remaining data is discarded.

#### Example

Output data size: 328 bytes Number of output data upper value setting: 256 bytes Data Output Settings

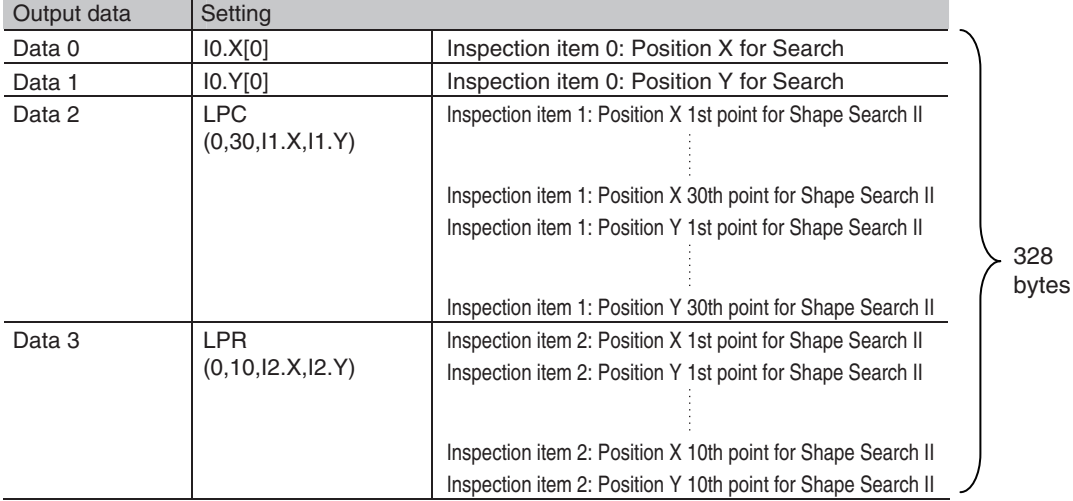

**25**

#### **EtherNet/IP, PROFINET**

The output data that is assigned is output to the output area as shown below.

Output data that exceeds the size (e.g., 256 bytes) that is set for the output data size parameter is separated over more than one cycle.

To ensure that no data is lost when receiving data that is divided and output over several cycles, use the handshake function.

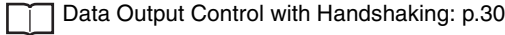

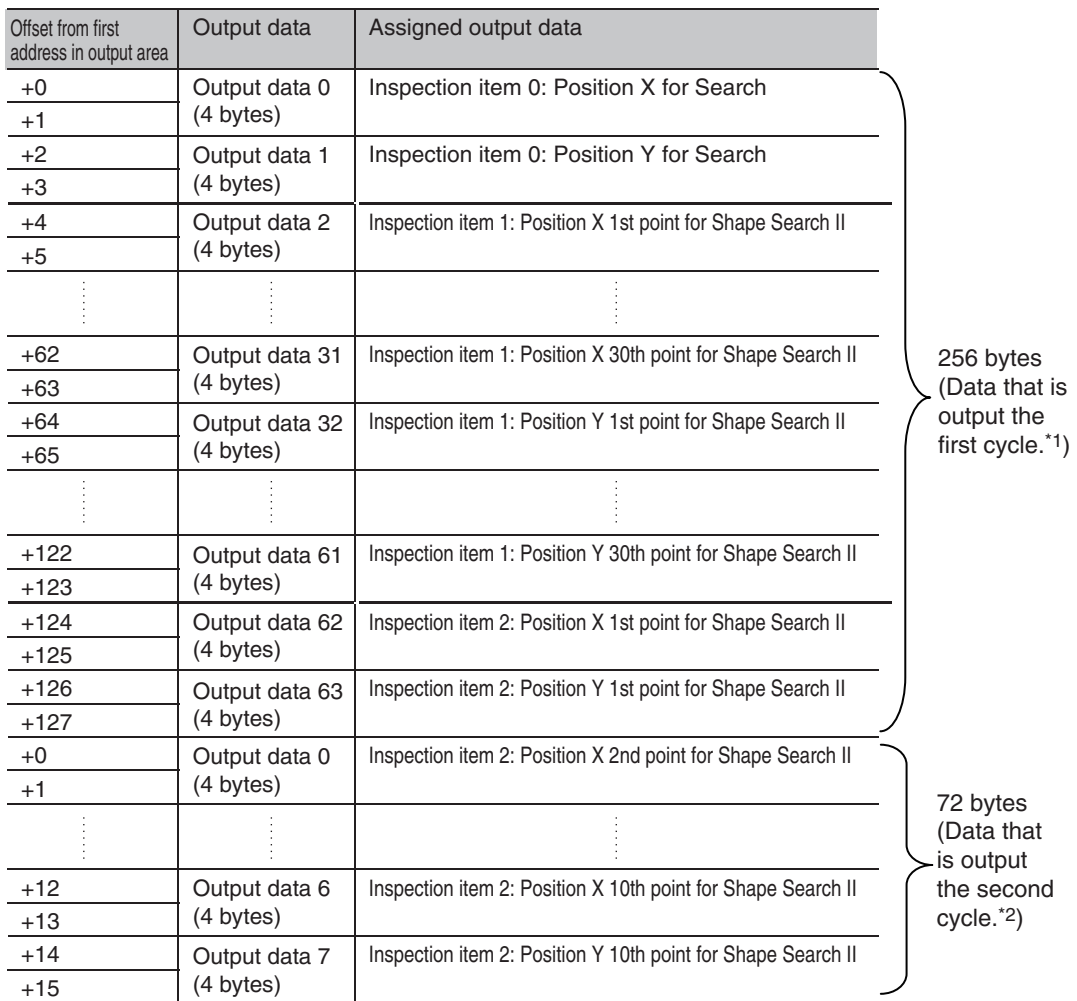

\*1: At the first data output, a GATE (Data Output Completion) signal is output.<br>\*2: If the size of the specified output data exceeds the set value of the output data size setting, the data is output separately as shown be

Output data size setting: 256 bytes

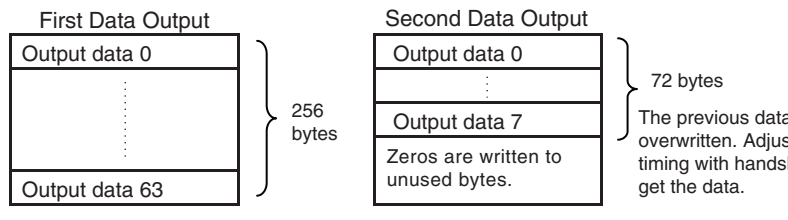

#### **PLC Link**

The output data that is assigned is output to the output area as shown below.

Any output data that exceeds the set value of the [Max output data] (number of output data upper value) parameter setting (e.g., 256 bytes) is discarded.

For the [Max output data] setting, refer to  $\Box$  [Initial Settings for PLC Link Communications](#page-123-1) on page [122.](#page-123-1)

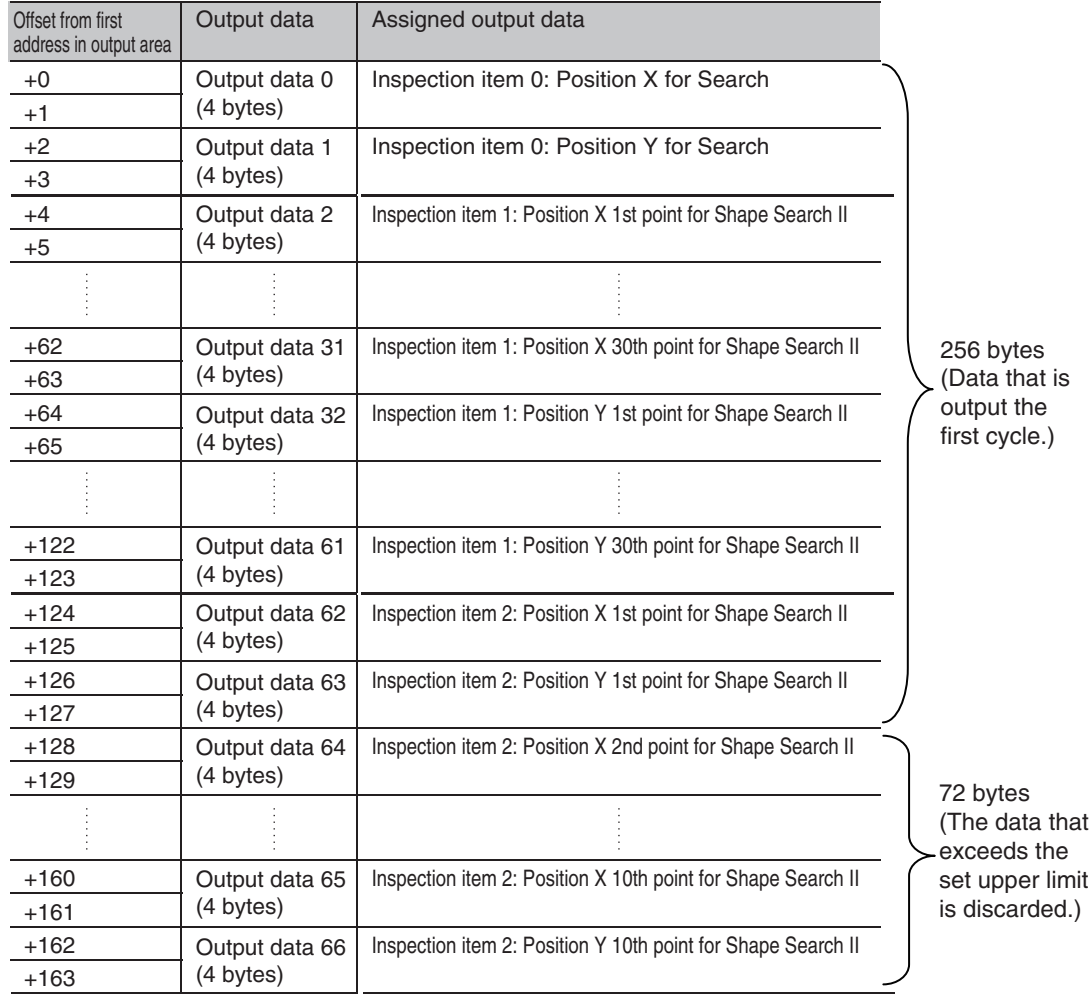

When a Parallel Interface Sensor Data Unit is connected to the Sensor, the two types of data output below can be performed, in addition to output of measurement judgement results.

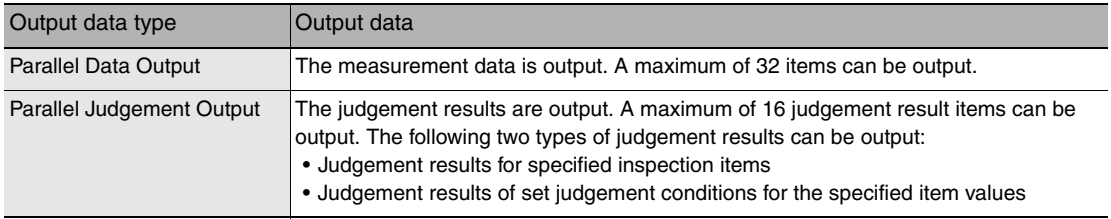

#### **Order of Parallel Data Output**

Parallel Output of Multiple Items

Items set to output numbers 0 to 31 of parallel data output are output by item (4 bytes) in ascending order to the reception buffer of the PLC. The GATE signal turns  $\text{OFF} > \text{ON}^{\star 1}$  at each output.

When this occurs, the first data item that was output to the PLC reception buffer (data 0) is overwritten by the next output data item (data 1).

Therefore, the data output to the PLC reception buffer must be saved to PLC memory each time the GATE signal turns ON for each data item.

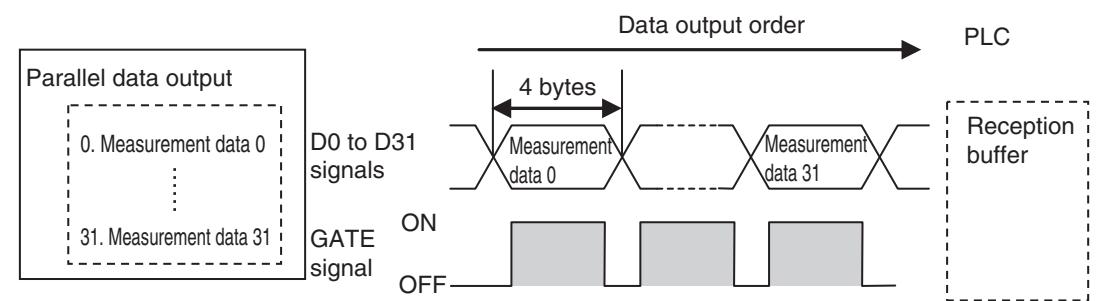

\*1: The operation of the DSA signal depends on whether handshaking for output control is enabled. **The [Data Output Control with Handshak](#page-31-0)**[ing](#page-31-0): [p.30](#page-31-0).

#### **Data Output Timing**

#### **Output Sequence**

If both parallel judgement output and parallel data output are performed at the same time, parallel judgement output will be performed first followed by parallel data output.

Example: Parallel Judgement Output of D0 to D15 and Parallel Data Output of Data 0

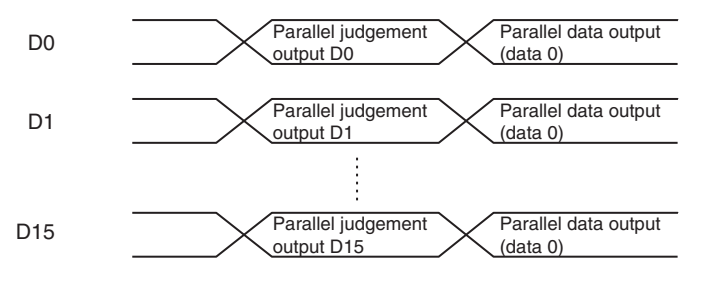

#### **Timing Chart**

The following timing chart shows the data output timing for parallel judgement outputs.

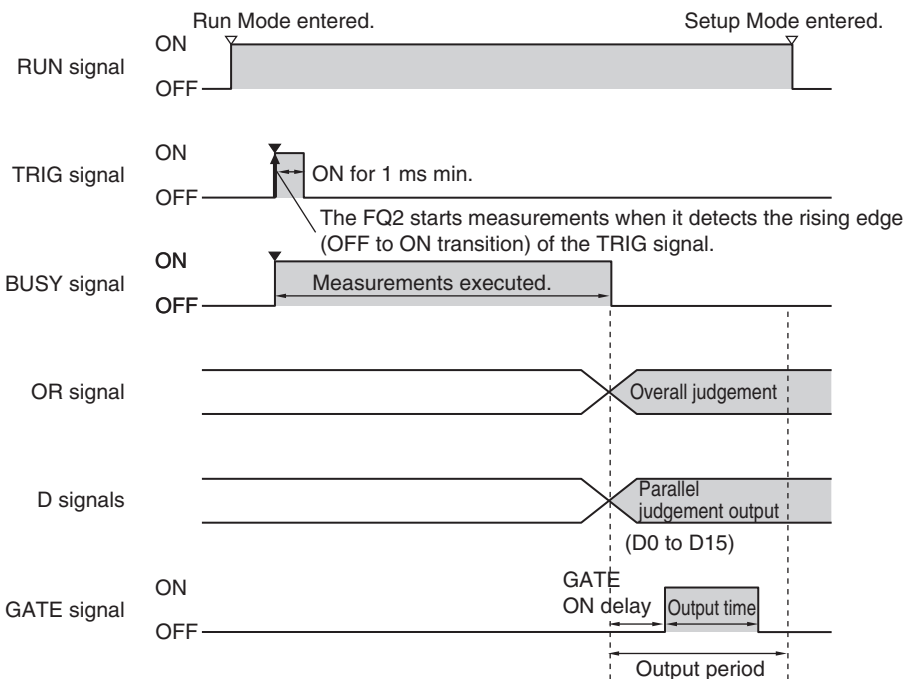

#### Output Signals

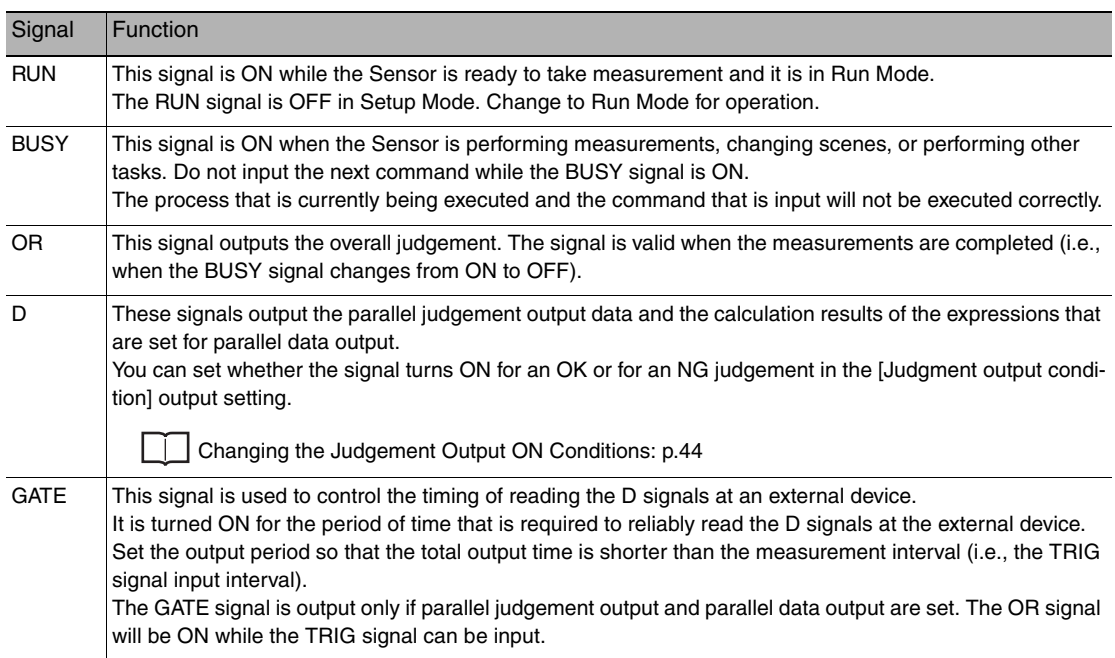

#### Input Signals

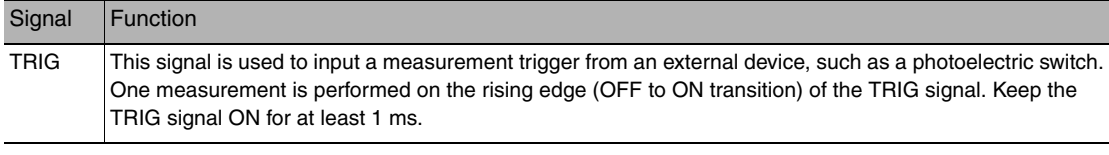

#### <span id="page-31-0"></span>**Data Output Control with Handshaking**

The timing for data output can be controlled through the DSA and GATE signals.

The handshake function can only be used with EtherNet/IP, PLC Link, PROFINET, and parallel communication (when a Sensor Data Unit is used).

#### **Requirements for Using Data Output Control with Handshaking**

To use data output control, set the output control method to [Handshaking] in the communications protocol settings. For details, refer to **Communications Specifications Settings** for each communications protocol.

- Parallel Communications: Refer to  $\Box$  [Setting Data Communications Specifications](#page-67-1): [p.66](#page-67-1).
- PLC Link Communications: Refer to  $\overline{\phantom{a}}$  [Setting Up PLC Link Communications](#page-123-2): [p.122](#page-123-2).
- EtherNet/IP and PROFINET Communications: Refer to Communications Specifications Settings ([p.92](#page-93-1) or [p.145\)](#page-146-1).

#### **Handshaking**

If the external device does not turn ON the DSA signal, the measurement data will not be output to the external device from the Sensor.

While the DSA signal is ON, the GATE signal turns ON when the measurement data is output from the Sensor. The external device receives the measurement data when the GATE signal turns ON.

Signals Used for Handshaking

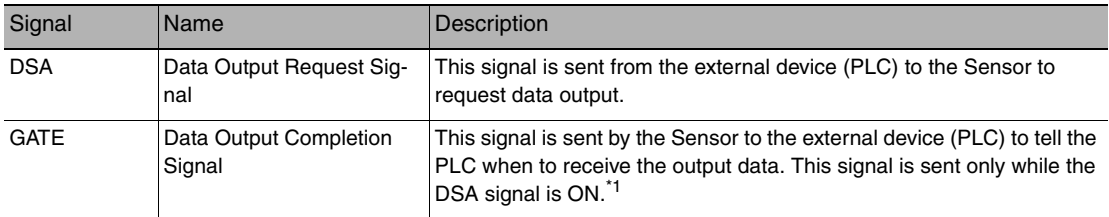

\*1: If handshaking is not enabled for output control, the GATE signal will also be turned ON when data is output from the Sensor.

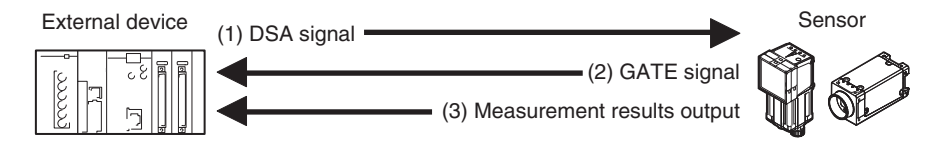

- (1) The PLC turns ON the DSA signal and waits for the output data.
- (2) The Sensor turns ON the GATE signal when the DSA signal is ON and it is ready to output the measurement results.
- (3) The Sensor turns ON the GATE signal and outputs the output data.

#### **Receiving Divided Output Data (Using EtherNet/IP)**

In EtherNet/IP, if the data size of the set output data exceeds the data size that the Sensor can actually output in one cycle (256 bytes), the data is divided and output over multiple cycles.

In this case, use handshaking as shown below to receive the multiple cycles of output data.

Example: EtherNet/IP Communications with Handshaking

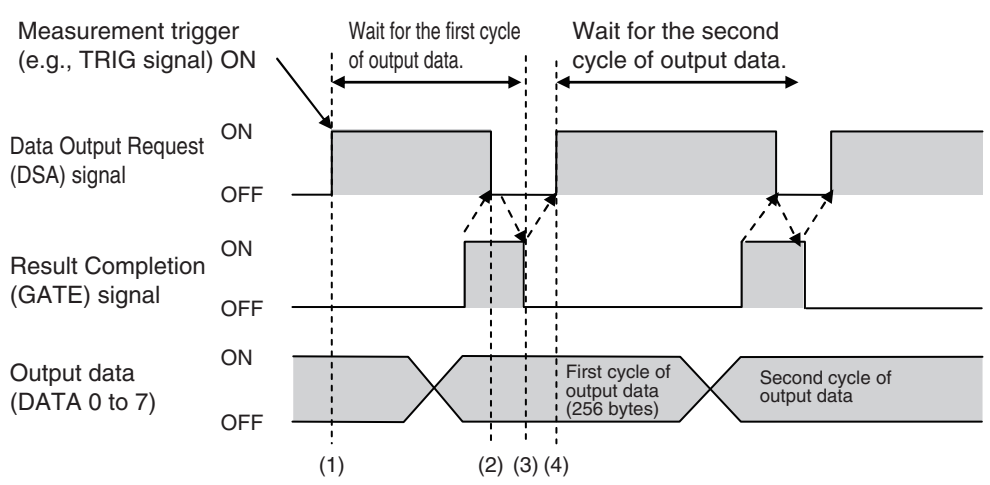

- *1* **When the first data is received, the user (PLC) turns ON the measurement trigger and the DSA signal.**
- *2* **The Sensor turns ON the GATE signal when the DSA signal is turned ON and outputs the first data.**
- *3* **The user (PLC) turns OFF the DSA signal again when the GATE signal turns ON. Then, the user (PLC) confirms the output data received in the PLC Data Output Area and moves the received data to another area in PLC I/O memory.**
- *4* **The Sensor confirms that the DSA signal is OFF and automatically turns OFF the GATE signal.**
- *5* **When reception of the output data is completed and the GATE signal turns OFF, the user (PLC) turns on the DSA signal again and waits for the second cycle of data which could not be sent in the first cycle and was divided.**
- *6* **When the second data is output, the second data output is received when the GATE signal is turned ON and steps 3 and 5 above are repeated.**

Steps 3 through 5 above are repeated for all subsequent data output items.

**31**

MEMO

# <span id="page-34-1"></span><span id="page-34-0"></span>**Controlling Operation and Outputting Data with a Parallel Connection**

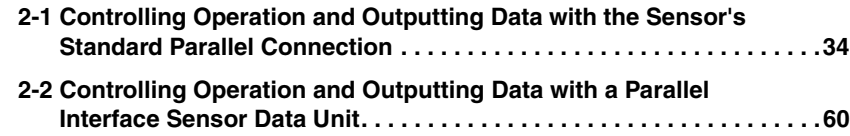

### <span id="page-35-0"></span>**2-1 Controlling Operation and Outputting Data with the Sensor's Standard Parallel Connection**

This section explains how to directly connect the Sensor to external devices with the I/O cable, and control the Sensor and execute output.

#### <span id="page-35-1"></span>**Basic Operation with a Parallel Connection**

This section describes the basic connections and signal flow with external devices. With the default settings, the Sensor operates in the following manner.

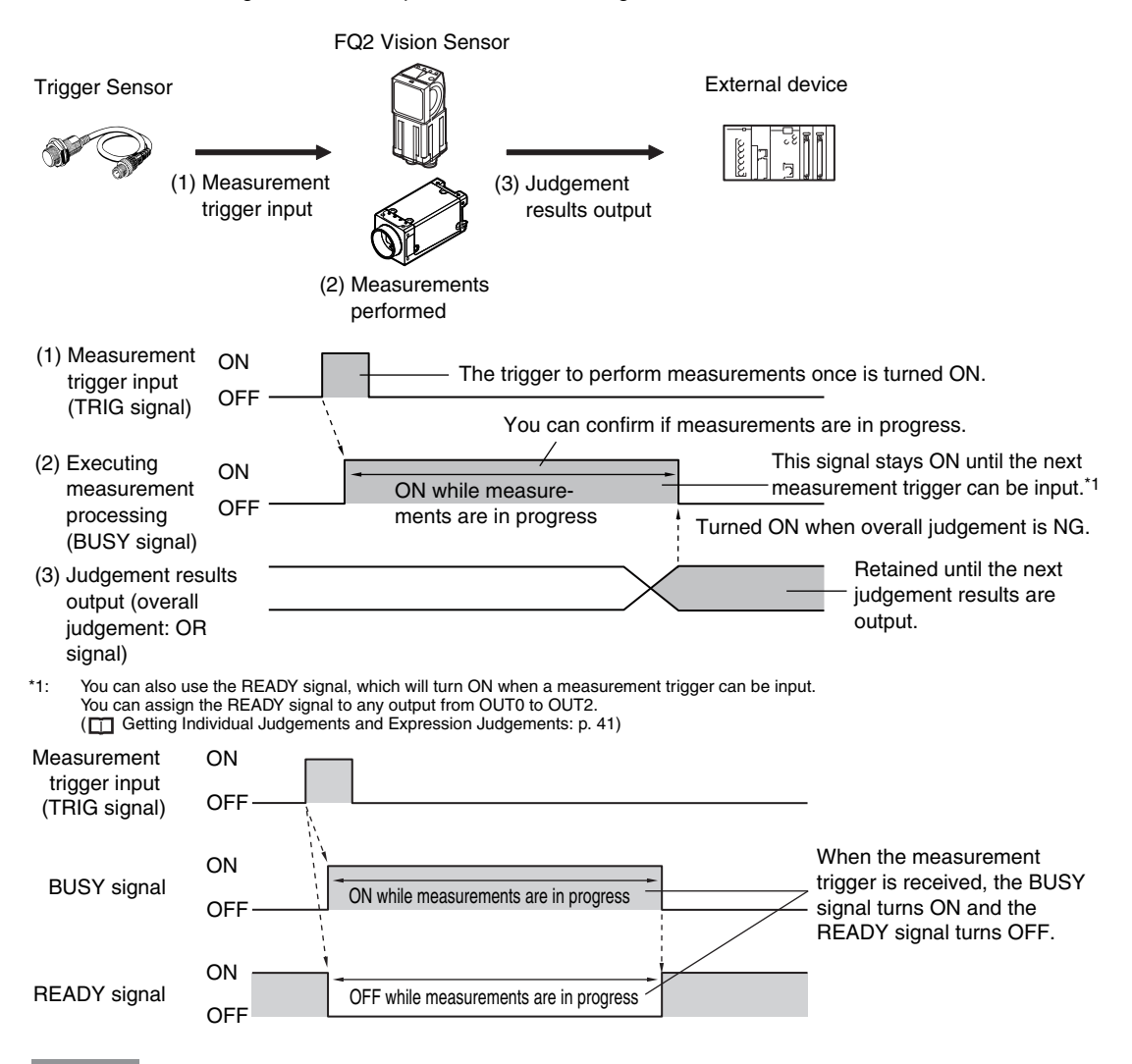

#### **Important**

- Create the ladder program to control the TRIG and IN5 input signals so that they do not turn ON while the BUSY signal is ON. If not, a TRIG input error will occur and the ERROR signal will turn ON.
- Operation When the Sensor Power Supply Is Turned ON

The BUSY signal will operate as shown below when the Sensor's power supply is turned ON.

Create the ladder program in the PLC or other external device so that the BUSY signal is ignored while it turns OFF, ON, and OFF again for up to 5 s after the power supply is turned ON.
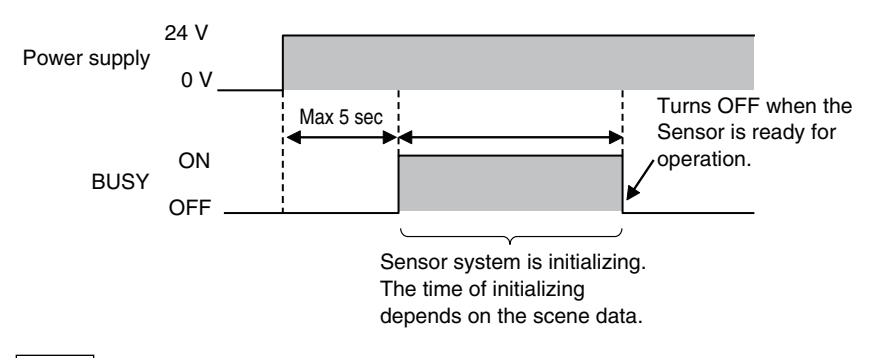

**Note**

You can mount a Parallel Interface Sensor Data Unit to enable using other signals and increase the number of signals that you can use with parallel communications.

And in addition to outputting OR judgement results, you can also use a Parallel Interface Sensor Data Unit to output the judgement results of judgement conditions that you set for parallel output (called parallel judgement output) and the results of measurement values and expressions for inspection items (called parallel data output).

[Controlling Operation and Outputting Data with a Parallel Interface Sensor Data Unit: p. 60](#page-61-0)

# **Configuring the Operation**

The following settings can be selected depending on the system configuration and application.

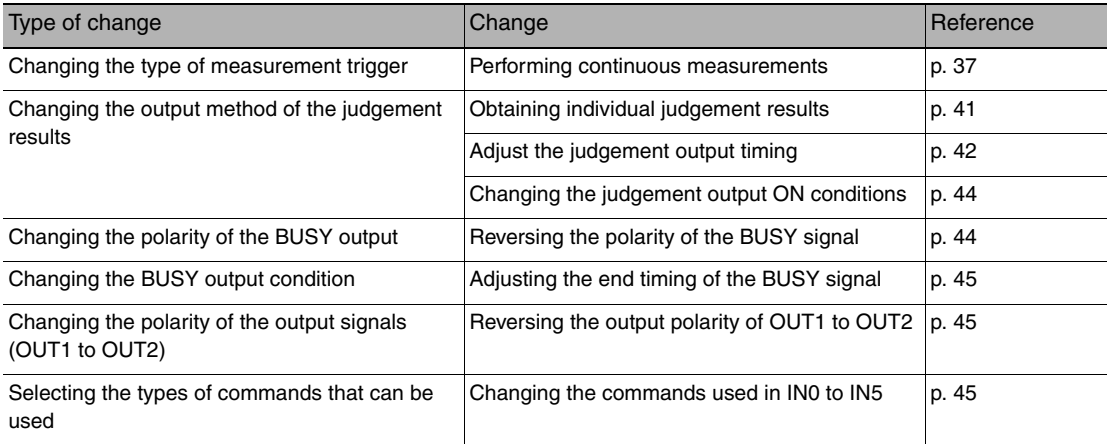

# **Setting the Measurement Trigger**

The measurement trigger can be chosen from the following two types:

- One-shot measurement: One measurement is performed for each external trigger.
- Continuous measurement: Measurements are performed continuously.

# **Performing One Measurement for Each External Trigger**

A measurement trigger is input as the TRIG signal from a proximity sensor, PLC, or other external device. One measurement is performed when the TRIG signal turns ON.

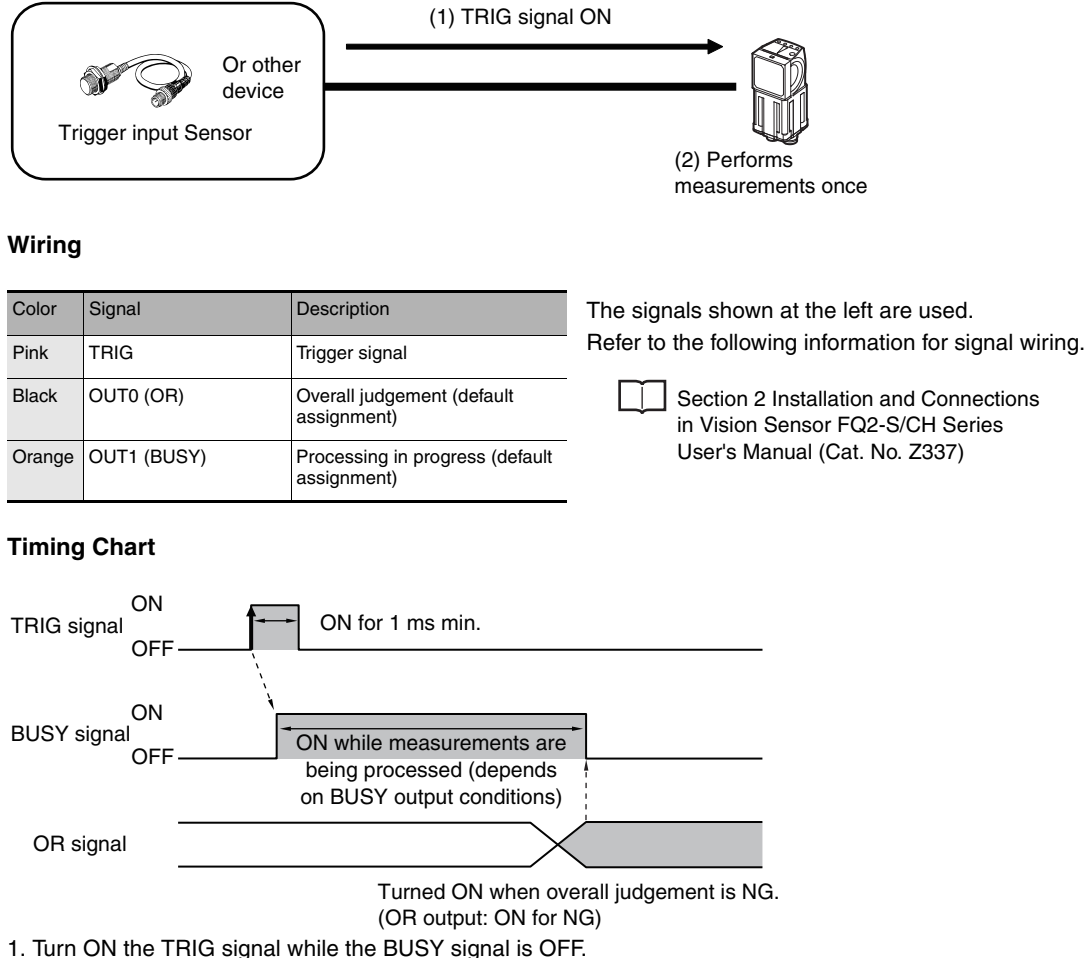

- 
- 2. Measurement begins and the BUSY signal is turned ON during the measurement process.
- 3. When the measurement has been finished, the measurement result is output using an OR signal, and the BUSY signal is turned OFF.  $1$ <sup>+1</sup>
- \*1: You can also set the signal to be turned OFF after data logging, image logging, or displaying results in the [BUSY output].

**Important**

When the Brightness Correction Mode is ON, the timing when images are taken is delayed.

 Section 3 Taking Images in Vision Sensor FQ2-S/CH Series User's Manual (Cat. No. Z337)

## **Sample Ladder Program**

The following sample program is used to input a TRIG signal to perform a single measurement. A single measurement will be performed when W0.00 turns ON.

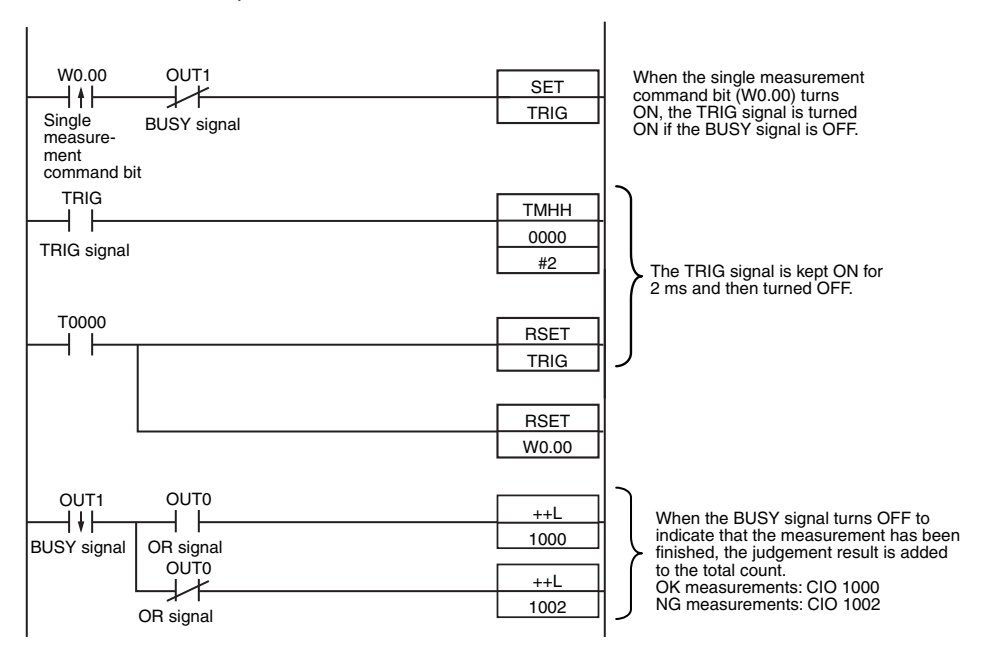

• I/O Signal Allocations

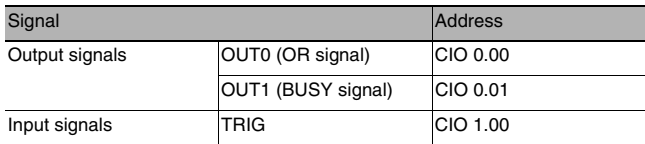

#### **Important**

The BUSY signal will remain ON while the measurement is being executed.

## <span id="page-38-0"></span>**Performing Continuous Measurements**

Continuous measurements are performed while the continuous measurement command is input from an external device.

Immediately after a measurement is performed, the next measurement is performed.

This is repeated while a continuous measurement command is input with the IN0 to IN5 signals.

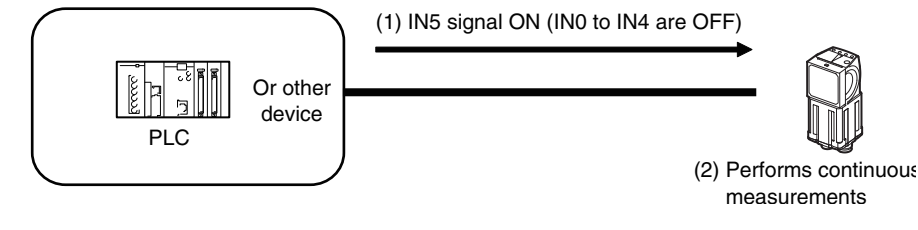

This function can be used only when the input mode is set to Expanded Mode.

[Changing the Types of Commands That Can Be Used](#page-46-2): [p. 45](#page-46-2)

#### **Wiring**

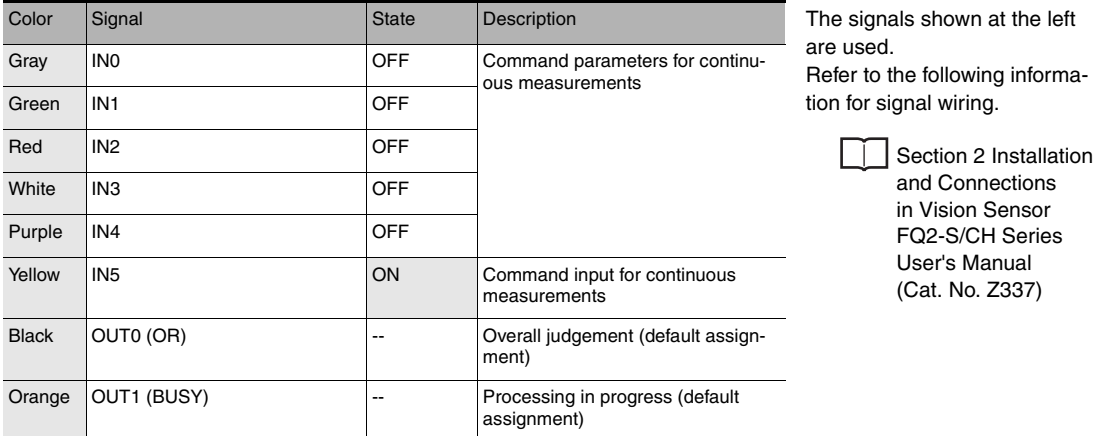

#### **Timing Chart**

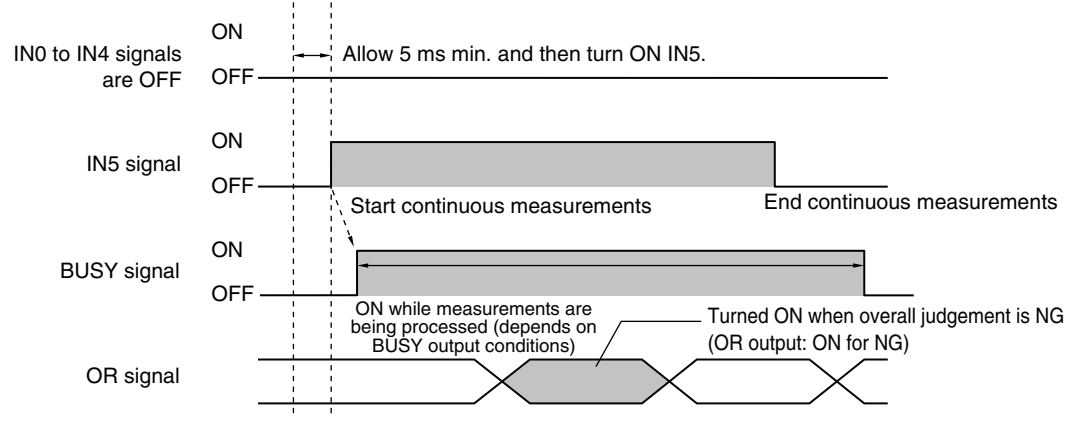

- 1. Turn ON IN5 while IN0 to IN4 are OFF. If status is held while the BUSY signal is OFF, continuous measurements will begin and the BUSY signal will remain ON while continuous measurements are being performed.
- 2. Continuous measurements end when IN5 is turned OFF.

# **Sample Ladder Program**

The following sample program is used to input a IN5 signal to perform continuous measurements. Continuous measurements will be started when W0.00 turns ON and stopped when W0.01 turns ON.

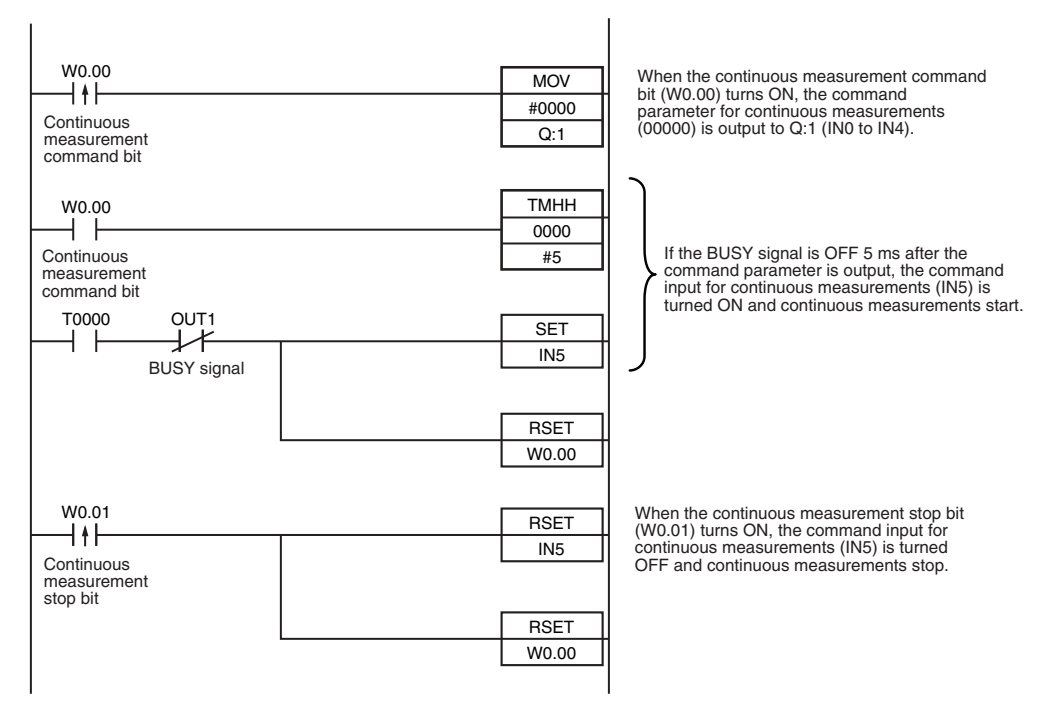

#### • I/O Signal Allocations

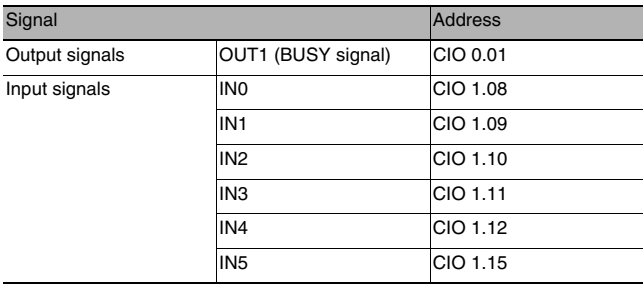

# **Setting the Outputs**

# **Using the Overall Judgement Result**

When the results of the inspection items are judged, if even one individual judgement result is NG, the OR output signal is turned ON.

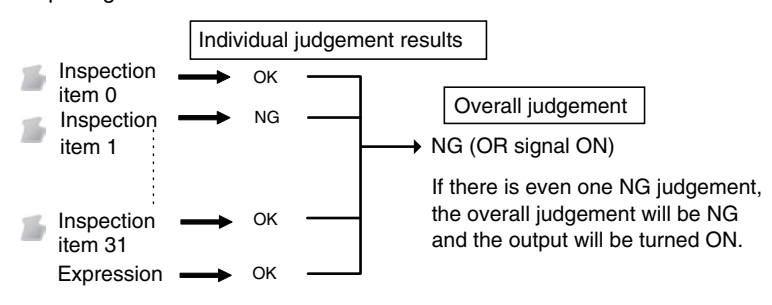

**Note**

• The overall judgement result output signal can also be turned ON when all individual judgement results are OK.

Changing the judgement output ON condition: [p. 44](#page-45-0)

• You can select whether to include the judgement result of one of the expressions (0 through 31) in the overall judgement.

Section 4 Setting Up Inspections in Vision Sensor FQ2-S/CH Series User's Manual (Cat. No. Z337)

• You can adjust the timing for outputting the OR signal and the ON time after judgement processing.

Adjust the Judgement Output Timing: [p. 42](#page-43-0)

#### **Wiring**

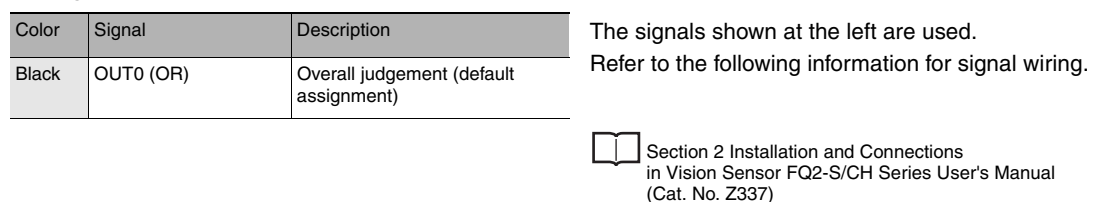

## **Timing Chart**

The OR signal that is output is held until the next overall judgement is output.

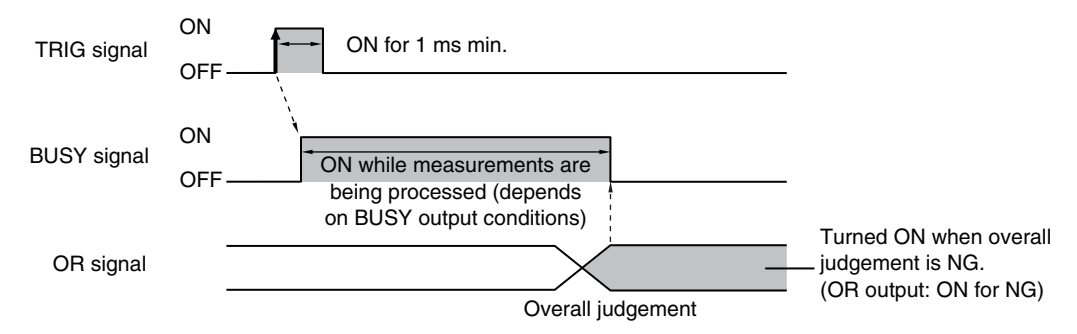

The timing for updating the OR signal and the ON time after judgement processing can be adjusted.

Adjusting the judgement output timing: [p. 42](#page-43-0)

# <span id="page-42-0"></span>**Getting Individual Judgements and Expression Judgements**

Up to three judgement results of individual inspection items (item judgement signals OR0 to OR31) and expression judgements (expression 0 judgement to expression 31 judgement) can be assigned to terminals OUT0 to OUT2 and output to external devices.

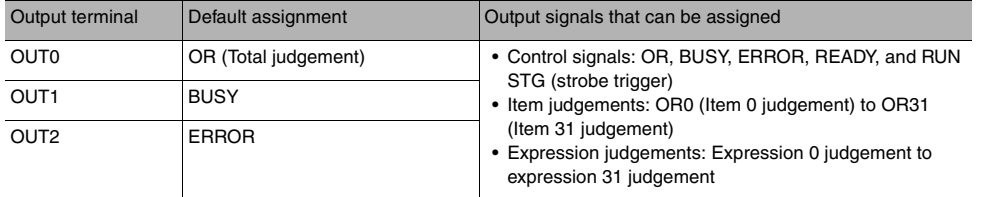

#### **Note**

The timing for updating the OR0 to OR31 signals and the ON time after judgement processing can be changed.

Adjusting the judgement output timing: [p. 42](#page-43-0)

## **Important**

During Sensor startup, the user output assignments of OUT1 and OUT2 output terminals are not effective. The output assignments assume the initial state and operate as follows.

• OUT1: Turns ON as a BUSY signal.

 [Operation When the Sensor Power Supply Is Turned ON: p.34](#page-35-0)

• OUT2: Turns ON as an ERROR signal for about 20 ms immediately after sensor startup starts.

If you want to output a READY signal during Sensor startup, assign the READY signal to OUT0.

#### **Wiring**

Example: Signals are assigned to terminals OUT0 to OUT2 as shown below.

- OUT0: Item 2 judgement (OR2)
- OUT1: Item 5 judgement (OR5)
- OUT2: Item 14 judgement (OR14)

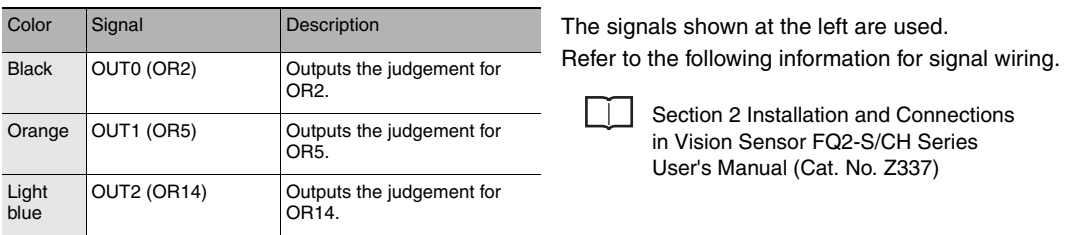

As described above, if terminals OUT0 to OUT2 are all assigned to individual judgement output signals, the BUSY signal and ERROR signal assigned as the default settings will no longer be output.

# **Timing Chart**

Output OR0 to OR31 signals are held until the next judgement output.

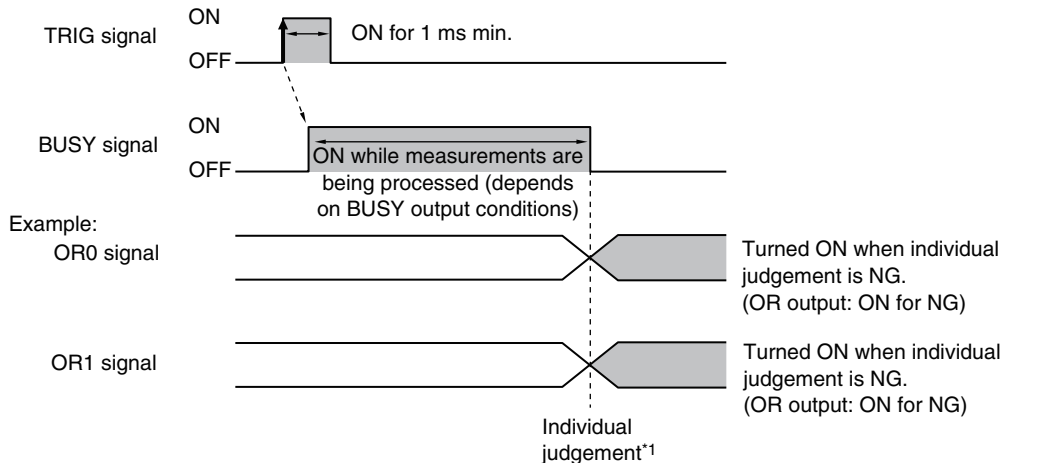

\*1: The timing for updating the OR signal is when the measurement results are finalized, regardless of the output settings of the BUSY signal (BUSY output conditions).

## **Settings**

 **[In/Out]** − **[I/O setting]** − **[I/O setting]** − **[Output]**

- *1* **Press [OUT0].**
- *2* **Press [OR2 (Item 2 judgement)].** OR2 output signal was assigned to OUT0.
- *3* **Assign the others in the following manner.** OUT1: OR5 OUT2: OR14

# <span id="page-43-0"></span>**Adjusting the Judgement Output Timing**

The output timing of the OR signal or OR0 to OR31 signals can be selected from two modes depending on the external device.

#### **Selecting the OFF Timing**

• Level output (default)

The status of the output OR signal is held until the next OR signal is output.

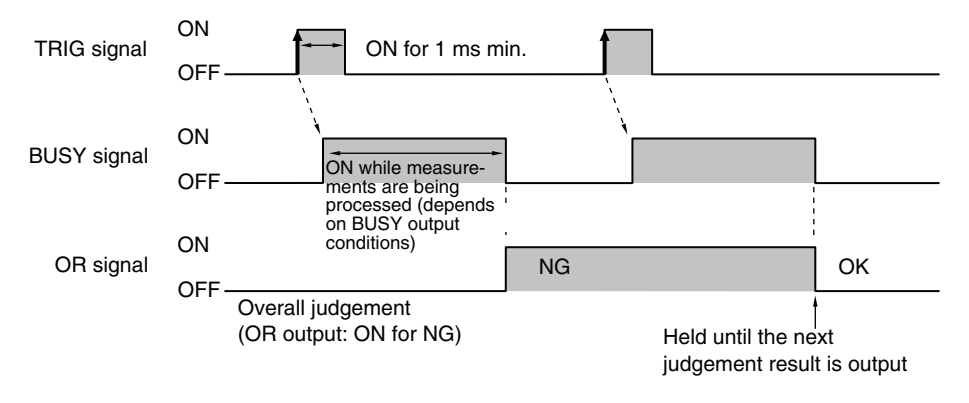

• One-shot output

The status of the output OR signal is turned OFF after a specified time has passed. (Setting range: 0 to 1,000 ms)

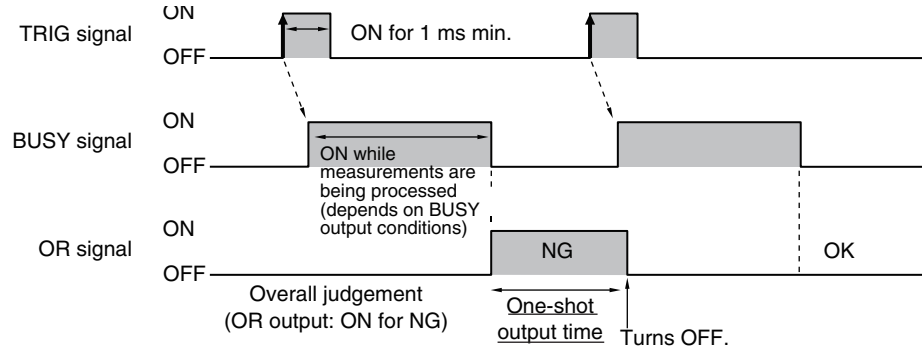

# **Delaying the Output Timing**

When using one-shot output, the output timing of the OR signal can be delayed. (Setting range: 0 to 1,000 ms)

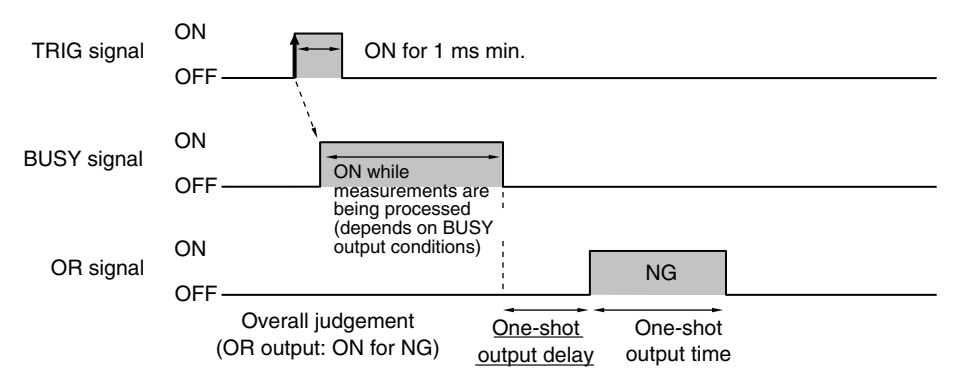

# **Settings**

 **[In/Out]** − **[I/O setting]** − **[I/O setting]** − **[Output]**

- *1* **Press [Output mode] and press [Level output] or [One-shot output].**
- *2* **Press [Output delay] and set the one-shot output delay.**
- *3* **Press [OK].**

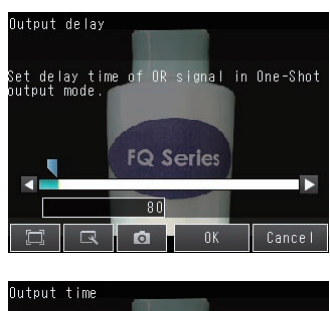

- *4* **Press [Output time] and set the one-shot output time.**
- *5* **Press [OK].**

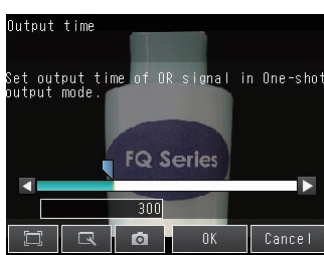

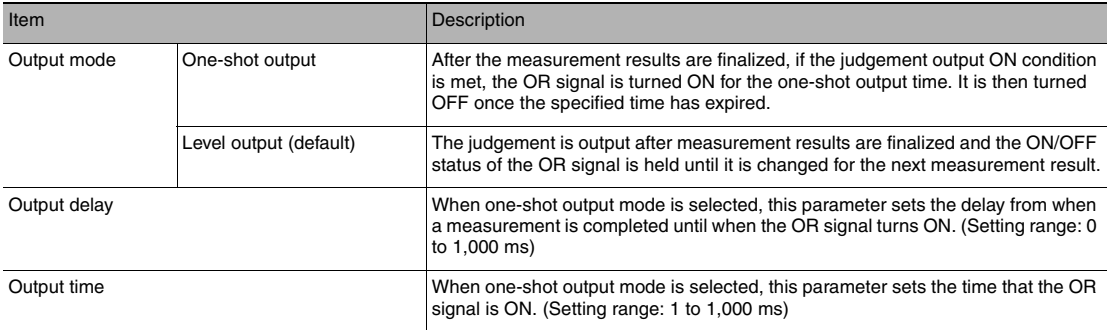

#### **Important**

When one-shot output is selected as the output mode, make the following value smaller than the trigger input period.

• One-shot delay time + One-shot output time

# <span id="page-45-0"></span>**Changing the Judgement Output ON Conditions**

The ON condition for the OR signal or the OR0 to OR31 signals can be set to be output when the judgement results are OK or when they are NG. The default setting is when they are NG.

#### **Settings**

#### **[In/Out]** − **[I/O setting]** − **[I/O setting]** − **[Output]** − **[OR output]**

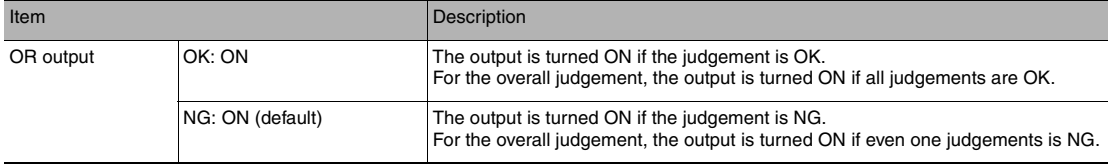

## <span id="page-45-1"></span>**Changing the Polarity of the BUSY Output**

The Sensor turns ON the BUSY output signal during measurements and other processing to indicate that a measurement trigger cannot be received. The polarity of the BUSY signal can be reversed so that it is ON only when a trigger signal can be received.

In the default settings, the BUSY signal is assigned to OUT1. If you change the assignment of the BUSY signal, change the polarity of the corresponding output.

#### **Settings**

## **[In/Out]** − **[I/O setting]** − **[I/O setting]** − **[Output]** − **[OUT1 Polarity]**

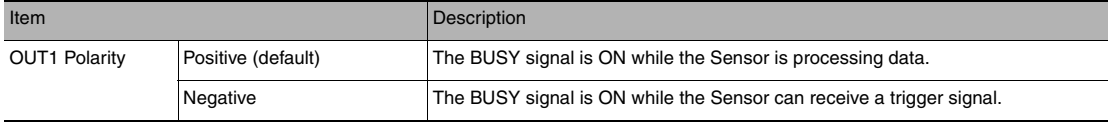

#### **Important**

All timing charts in this manual show the operation of the BUSY signal with positive polarity (the default setting). If you change the polarity of the BUSY signal, take this into consideration when reading the timing charts.

<span id="page-46-0"></span>The end timing of the BUSY signal can be changed.

# **[In/Out]** − **[I/O setting]** − **[I/O setting]** − **[Output] Tab Page** − **[BUSY output]**

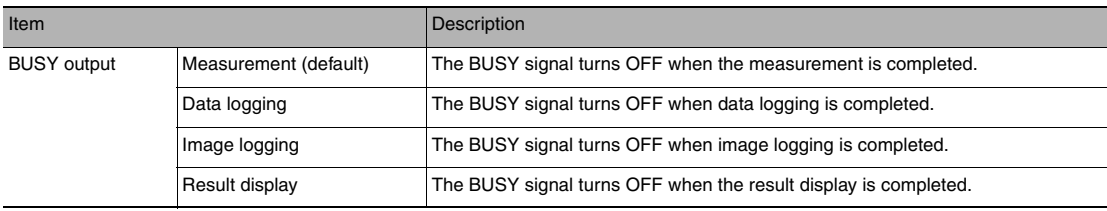

#### **Important**

Do not disconnect the Ethernet cable between the Sensor and the Touch Finder if the Sensor and Touch Finder are connected through an Ethernet switch and the BUSY output condition is set to [Data logging], [Image logging], or [Result display].

The Sensor will wait for the Touch Finder to answer, and the results and measurement time will be affected.

To disconnect the Sensor and Touch Finder during measurements in the above situation, clear the selection of the Sensor from the list of Sensors on the Touch Finder before you disconnect the cable.

# <span id="page-46-1"></span>**Changing the Polarity of the Output Signals**

You can change the polarity of the output signals that are assigned to OUT0 to OUT3 (regardless of what signal is assigned to the output).

#### **Settings**

## **[In/Out]** − **[I/O setting]** − **[I/O setting]** − **[Output]** − **[OUT0 Polarity], [OUT1 Polarity] or [OUT2 Polarity]**

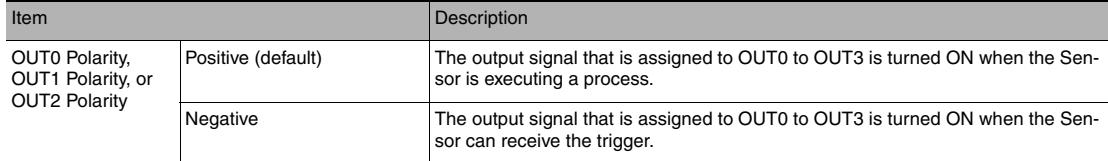

# <span id="page-46-2"></span>**Changing the Types of Commands That Can Be Used**

You can select the types of commands used in IN0 to IN5.

#### **Settings**

## **[In/Out]** − **[I/O setting]** − **[I/O setting]** − **[Input]** − **[Input mode]**

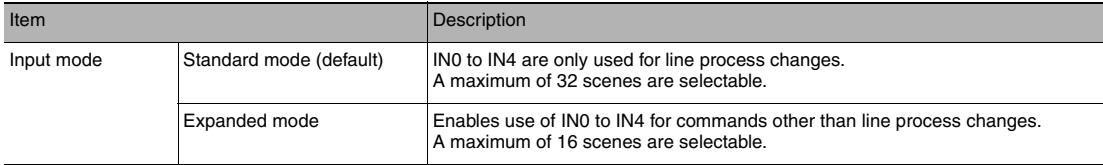

# **Controlling the Sensor from an External Device**

The following Sensor functions can be controlled with command inputs from an external device without connecting the Touch Finder.

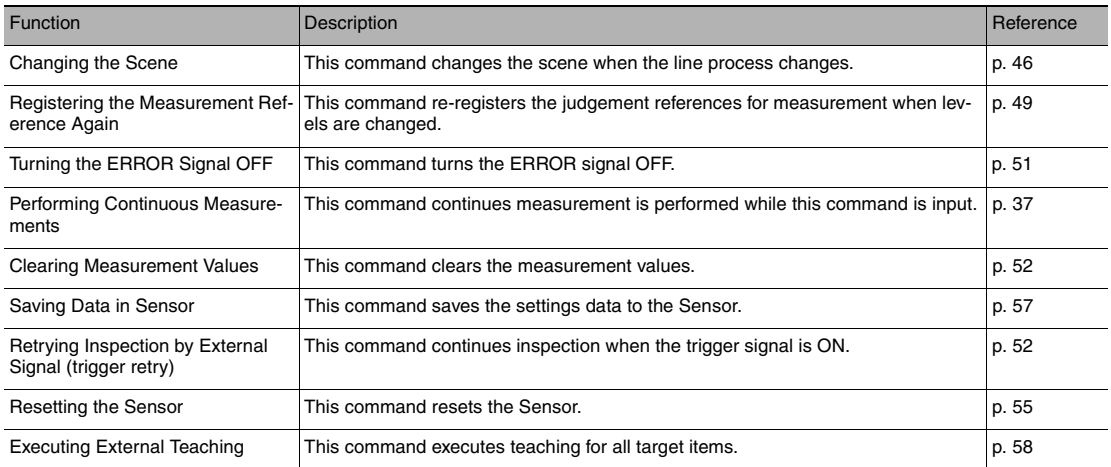

#### **Important**

Change to Expanded Mode before you input any command other than a command to change the scene. If you change to Expanded Mode, you can use any of the commands. However, in Expanded Mode, you can change to only 16 scenes with the parallel SCENE command instead of 32 scenes.

[Changing the Types of Commands That Can Be Used:](#page-46-2) [p. 45](#page-46-2)

# <span id="page-47-0"></span>**Changing the Scene**

This section describes how to change to a specified scene number.

#### **Wiring**

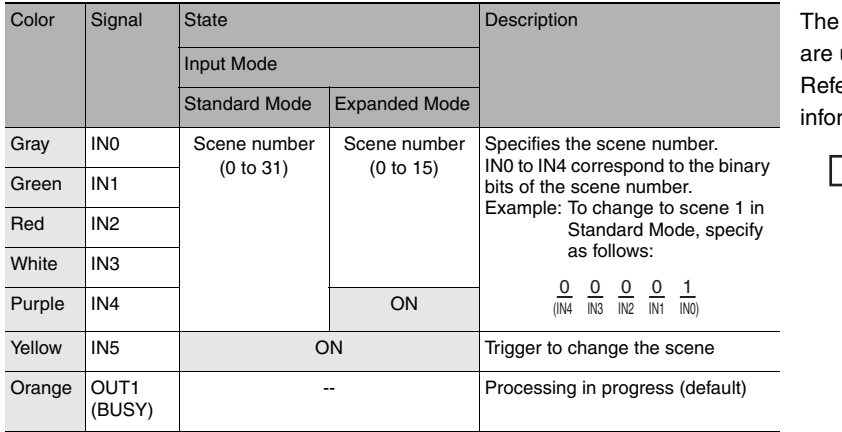

signals shown at the left used. er to the following mation for signal wiring.

> Section 2 Installation and Connections in Vision Sensor FQ2-S/CH Series User's Manual (Cat. No. Z337)

# **Timing Chart**

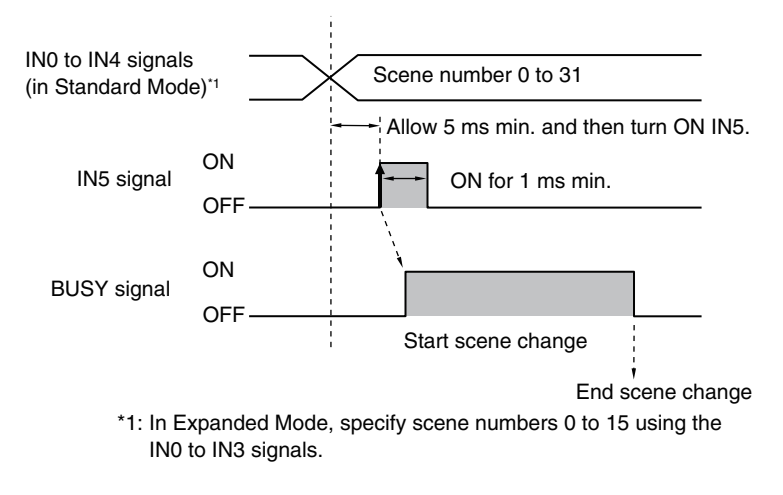

- 1 Specify the scene number with the IN0 to IN4 signals. (Standard Mode)
- 2 Turn ON the IN5 signal while the BUSY signal is ON to change the scene to the specified scene.
- 3 The BUSY signal turns ON while the scene is being switched.

**Important**

The scene numbers that can be used depend on the input mode. [Standard mode] (default): Scene 0 to 31 [Expanded mode]: Scene 0 to 15

[Changing the Types of Commands That Can Be Used:](#page-46-2) [p. 45](#page-46-2)

**Note**

- Even in Expanded Mode, you can use menu commands or Ethernet no-protocol commands to change to scenes 0 to 31.
- The input mode can be set on both standard models and single-function models.

### **Sample Ladder Program**

This sample program is used to change the scene when the input mode is set to Expanded Mode. The scene changes to scene 1 when W0.00 turns ON.

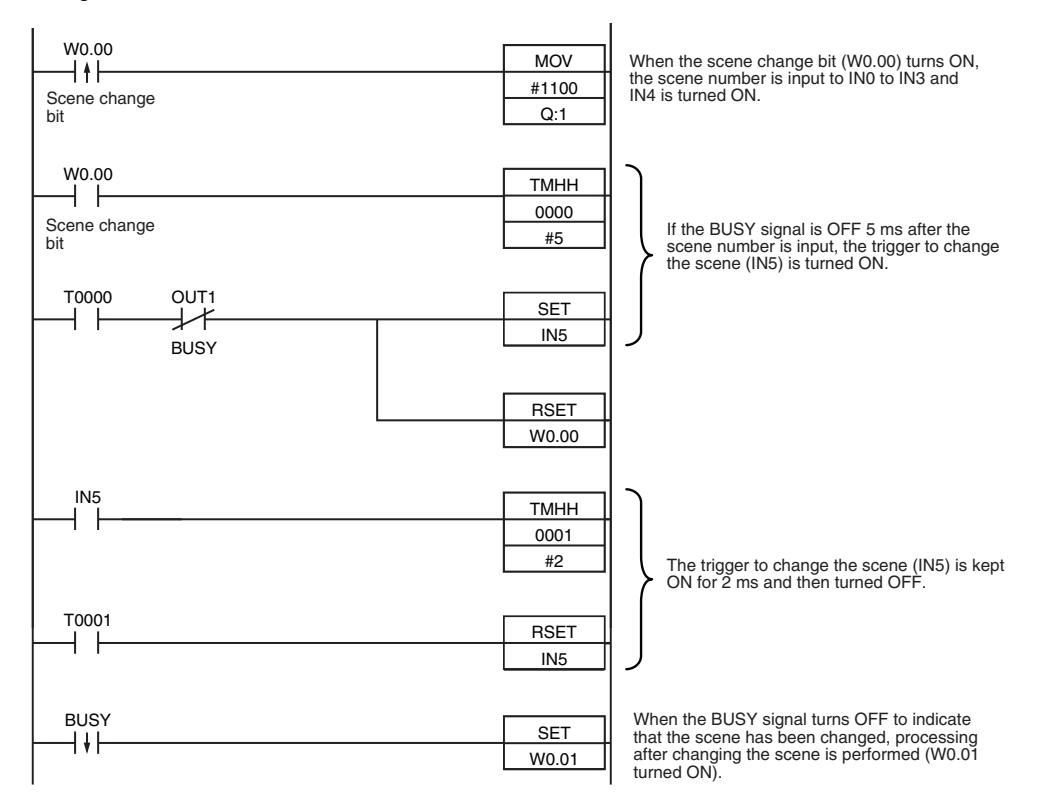

#### • I/O Signal Allocations

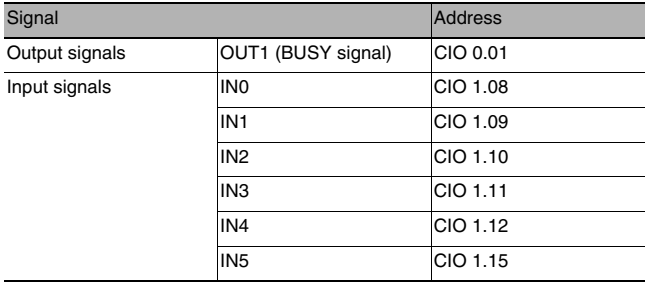

#### **Note**

The amount of time it takes for a scene to change depends on the scene settings. The BUSY signal turns ON while scene change is being executed, so the scene change execution time can be checked with the BUSY signal.

#### **Important**

If the cycle time is too long, the PLC may not be able to detect when the BUSY signal is ON. If necessary, turn OFF W0.00 after a suitable time elapses.

<span id="page-50-0"></span>When the line process is changed or otherwise, the model and reference color can be reregistered based on the previously loaded image. Data that can be re-registered with the reregistration command are shown below.

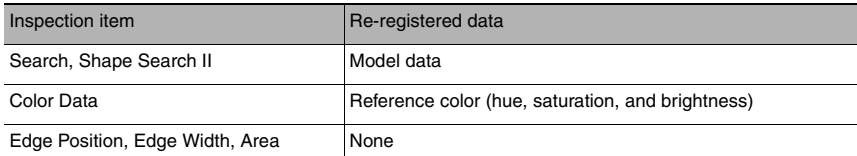

# **Note**

- This command is only valid in Expanded Mode.
- Application is possibly only from the Run Mode
- If the parameter is applicable to more than one inspection item, it will be re-registered for all inspection items.

# **Settings**

## **[In/Out]** − **[I/O setting]** − **[I/O setting]** − **[Input]** − **[Input mode]** Press [Expand mode].

## **Wiring**

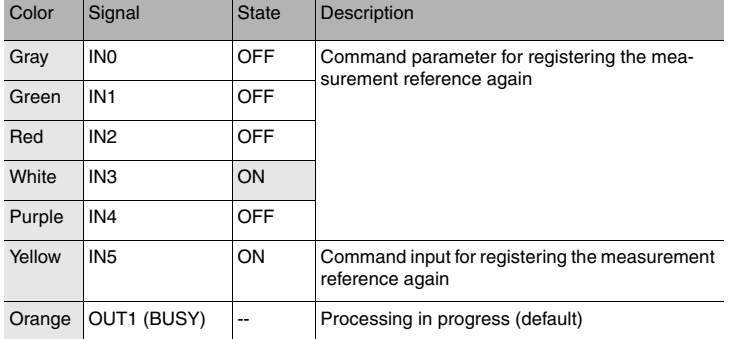

The signals shown at the left are used.

Refer to the following information for signal wiring.

> Section 2 Installation and **Connections** in Vision Sensor FQ2-S/CH Series User's Manual (Cat. No. Z337)

# **Timing Chart**

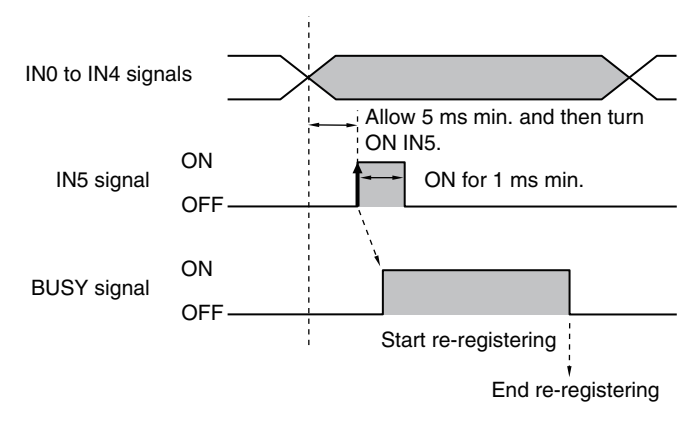

- 1 Turn OFF IN0 to IN4 and turn ON IN3.
- 2 Turn ON the IN5 signal while the BUSY signal is OFF to register the model data and reference color again from the image that was just input.
- 3 The BUSY signal turns ON while the parameters are being re-registered.

## **Sample Ladder Program**

This sample program is used to input IN5 to re-register a model.

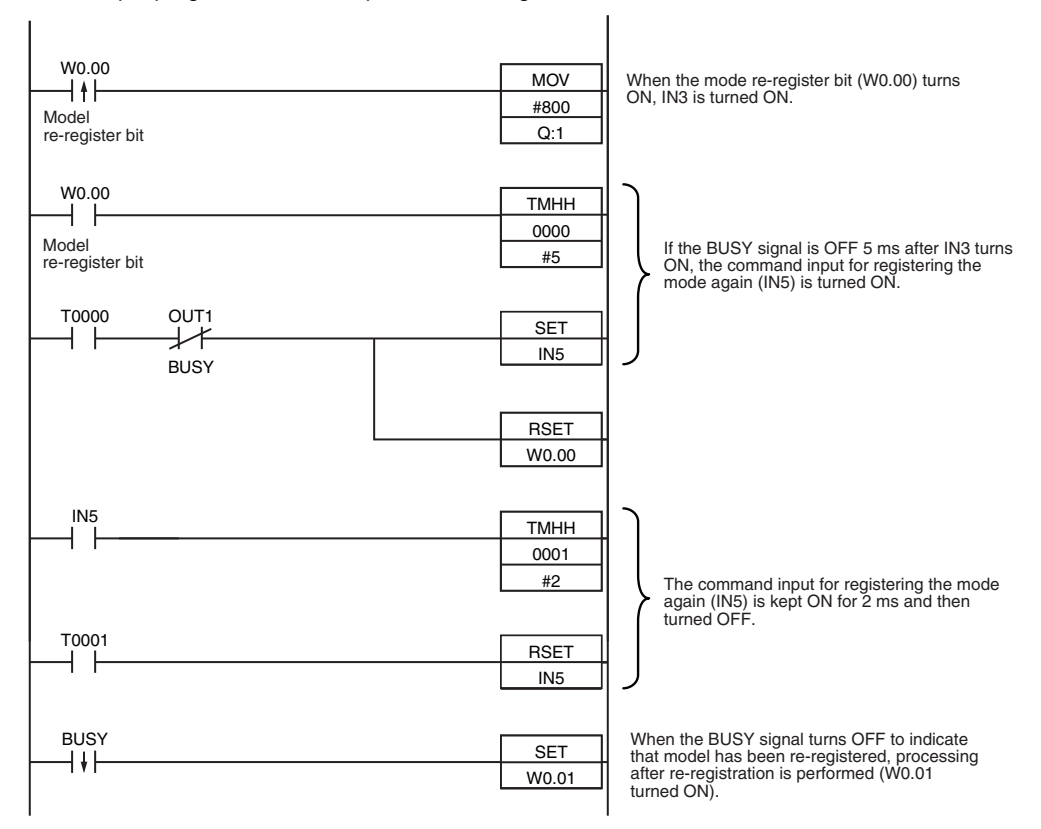

#### • I/O Signal Allocations

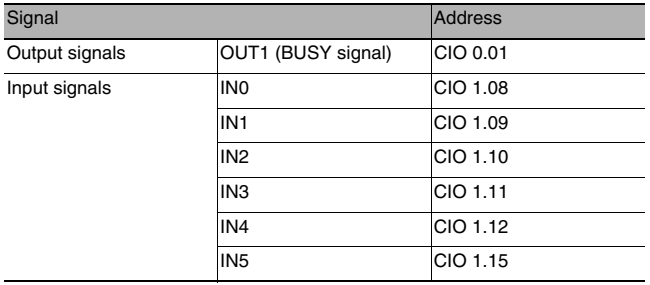

#### **Note**

The BUSY signal will be ON while the model is being re-registered.

#### **Important**

If the cycle time is too long, the PLC may not be able to detect when the BUSY signal is ON. If necessary, turn OFF W0.00 after a suitable time elapses.

# <span id="page-52-0"></span>**Turning the ERROR Signal OFF**

The ERROR signal turns ON when an error occurs.

After removing the cause of the error, turn the ERROR signal OFF using one of the following methods.

Method 1: Input an error clear command from an external device such as a PLC.

Method 2: Input a measurement trigger again.

(For example, turn the TRIG signal ON during a one-shot measurement.) The ERROR signal will turn OFF when measurement is executed correctly.

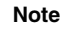

• This command is only valid in Expanded Mode.

• This function can be used in Run Mode only.

## **Wiring**

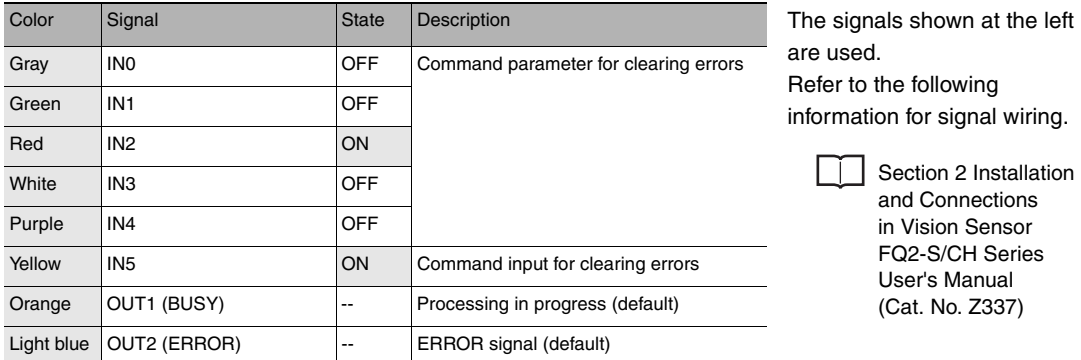

## **Timing Chart**

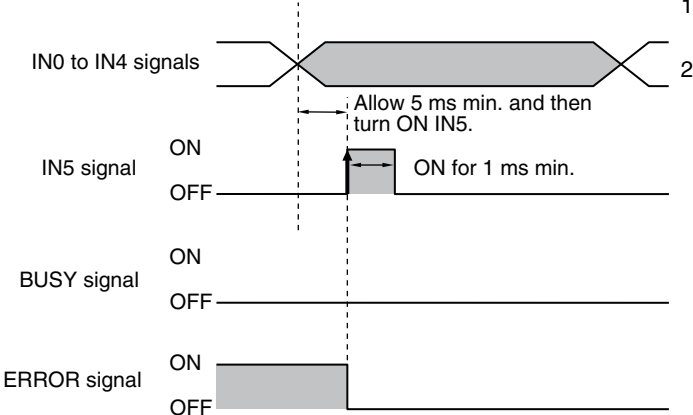

- 1 Turn OFF IN0 to IN1 and IN3 to IN4 and turn ON IN2.
- 2 Turn ON the IN5 signal while the BUSY signal is OFF to clear the error.

# <span id="page-53-0"></span>**Clearing Measurement Values**

This command clears the measurement values that are stored in the Sensor. However, the OR signal and the output signals that are assigned to OUT0 to OUT2 are not cleared.

#### **Note**

- This command is only valid in Expanded Mode.
- This function can be used in Run Mode only.

## **Wiring**

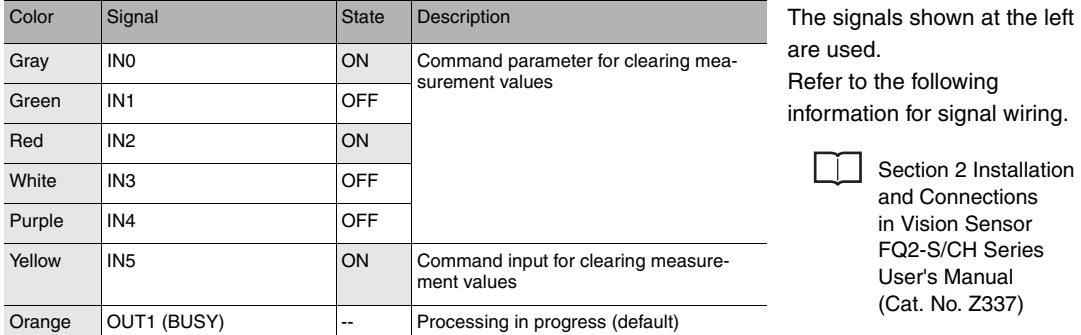

# **Timing Chart**

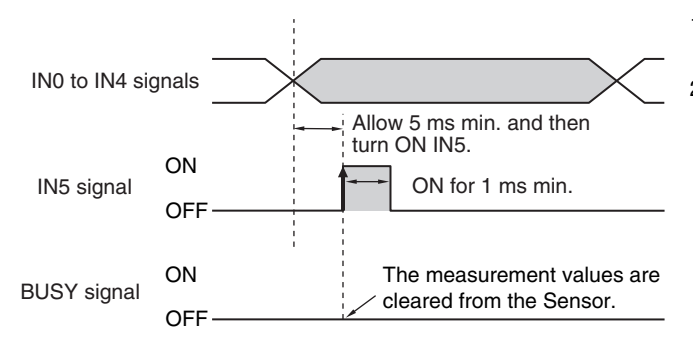

- 1 Turn ON IN0 and IN2 and turn OFF IN1, IN3 and IN4.
- 2 Turn ON the IN5 signal while the BUSY signal is OFF to clear the measurement values.

# <span id="page-53-1"></span>**Retrying Inspection by External Signal (Trigger Retry)**

Measurement is repeated until all inspection items have been successfully scanned. Retry inspection ends when any one of the following conditions is satisfied:

- (1) The scanning result of all inspection items is OK.
- (2) Trigger retry (this command) turns OFF.
- (3) The timeout time is exceeded.

#### **Note**

- This command is only valid in Expanded Mode.
- This function can be used in Run Mode only.

# **Wiring**

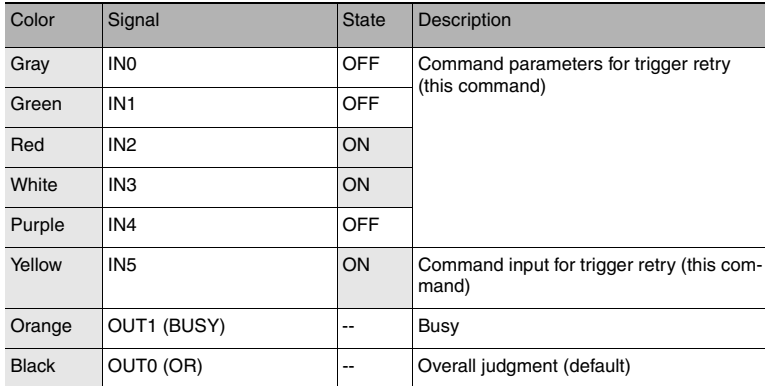

**Timing Chart**

• When inspection is OK

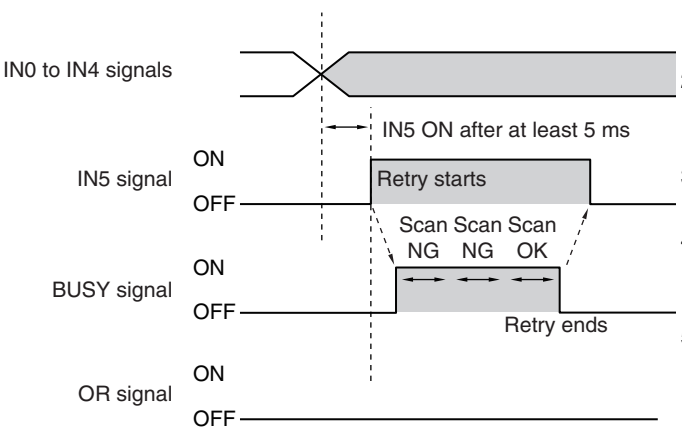

• When inspection is NG

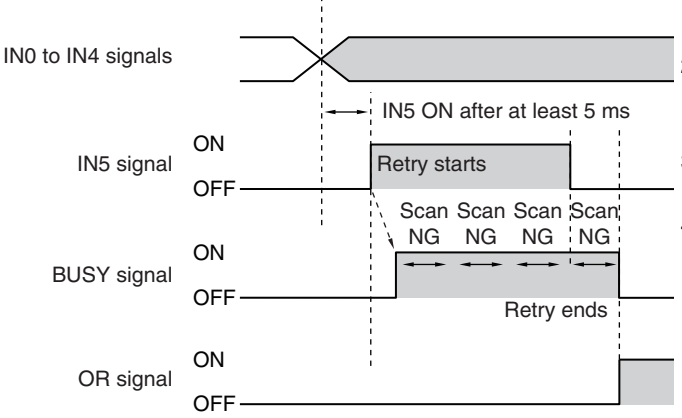

The signals shown at the left are used. Refer to the following information for signal wiring.

Section 2 Installation and Connections in Vision Sensor FQ2-S/CH Series User's Manual (Cat. No. Z337)

- 1 IN0, IN1 and IN4 are turned OFF, IN2 and IN3 are turned ON.
- 2 When IN5 is turned OFF > ON with the BUSY signal OFF, trigger retry inspection starts.
- 3 When retry inspection starts, the BUSY signal turns ON.
- 4 When the overall judgment turns ON, retry inspection ends and the BUSY signal turns OFF.
- 5 After verifying that the BUSY signal has turned ON > OFF, IN5 is turned  $ON > OFF$ .
- 1 IN0, IN1 and IN4 are turned OFF, IN2 and IN3 are turned ON.
- 2 When IN5 is turned OFF > ON with the BUSY signal OFF, trigger retry inspection starts.
- 3 When retry inspection starts, the BUSY signal turns ON.
- 4 IN5 is turned OFF and retry inspection ends. If retry inspection ends but the overall judgment is NG, the OR signal turns ON. (Output polarity: When ON at NG)

## **Sample Ladder Program**

This sample ladder program executes trigger retry when the I/O input mode is Expanded Mode. Trigger retry is executed at W0.00 ON.

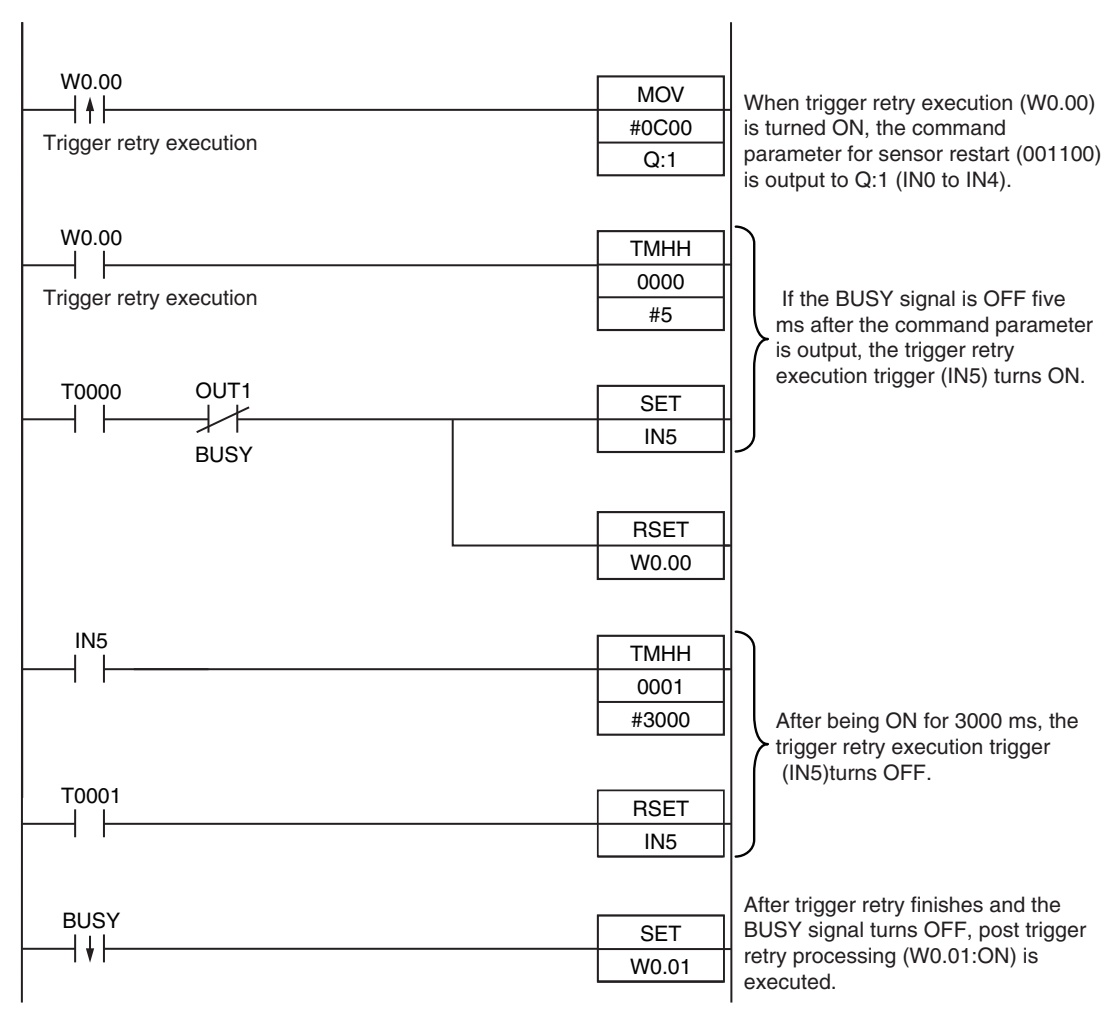

#### • I/O Signal Allocations

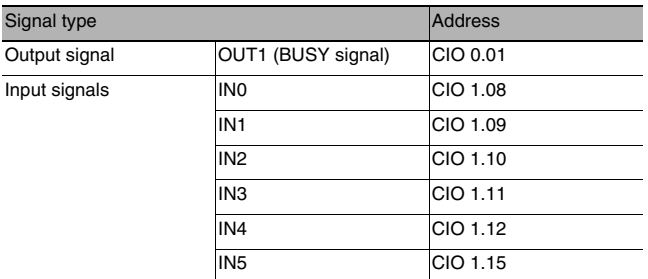

#### **Note**

The time the BUSY signal is ON is the trigger retry execution time.

#### **Important**

It may happen that the PLC is unable to recognize BUSY signal ON because the sample time is slow or otherwise. In this event, have W0.00 turn OFF at a suitable time.

# <span id="page-56-0"></span>**Resetting the Sensor**

Sensor reset is explained below.

## **Note**

- This command is only valid in Expanded Mode.
- This function can only be used in Run mode.

#### **Wiring**

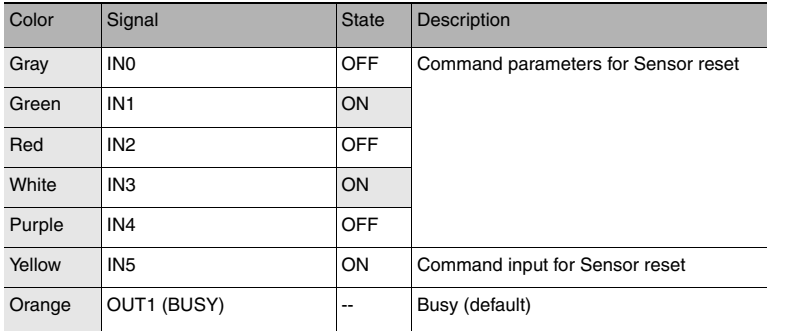

The signals shown at the left are used. Refer to the following information for signal wiring.

> Section 2 Installation and Connections in Vision Sensor FQ2-S/CH Series User's Manual (Cat. No. Z337)

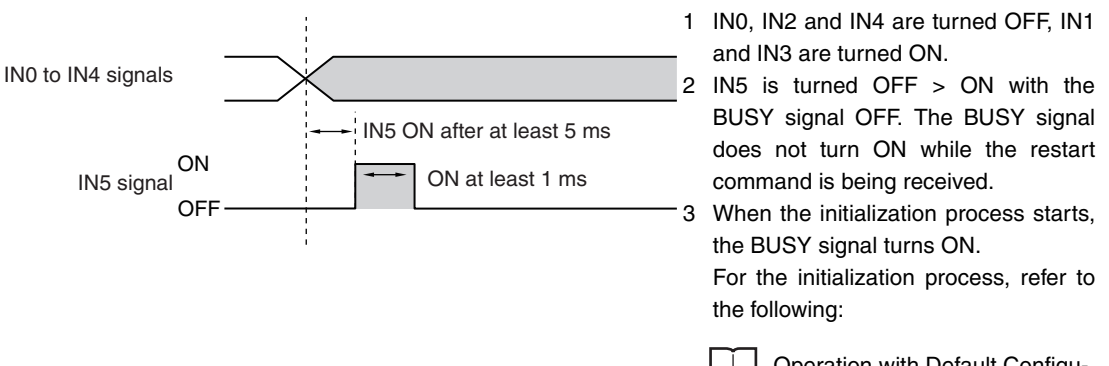

Operation with Default Configuration: [p.34](#page-35-1)

 $\overline{v}$ 

## **Sample Ladder Program**

This sample program inputs IN5 to restart the Sensor. Trigger retry is executed at W0.00 ON.

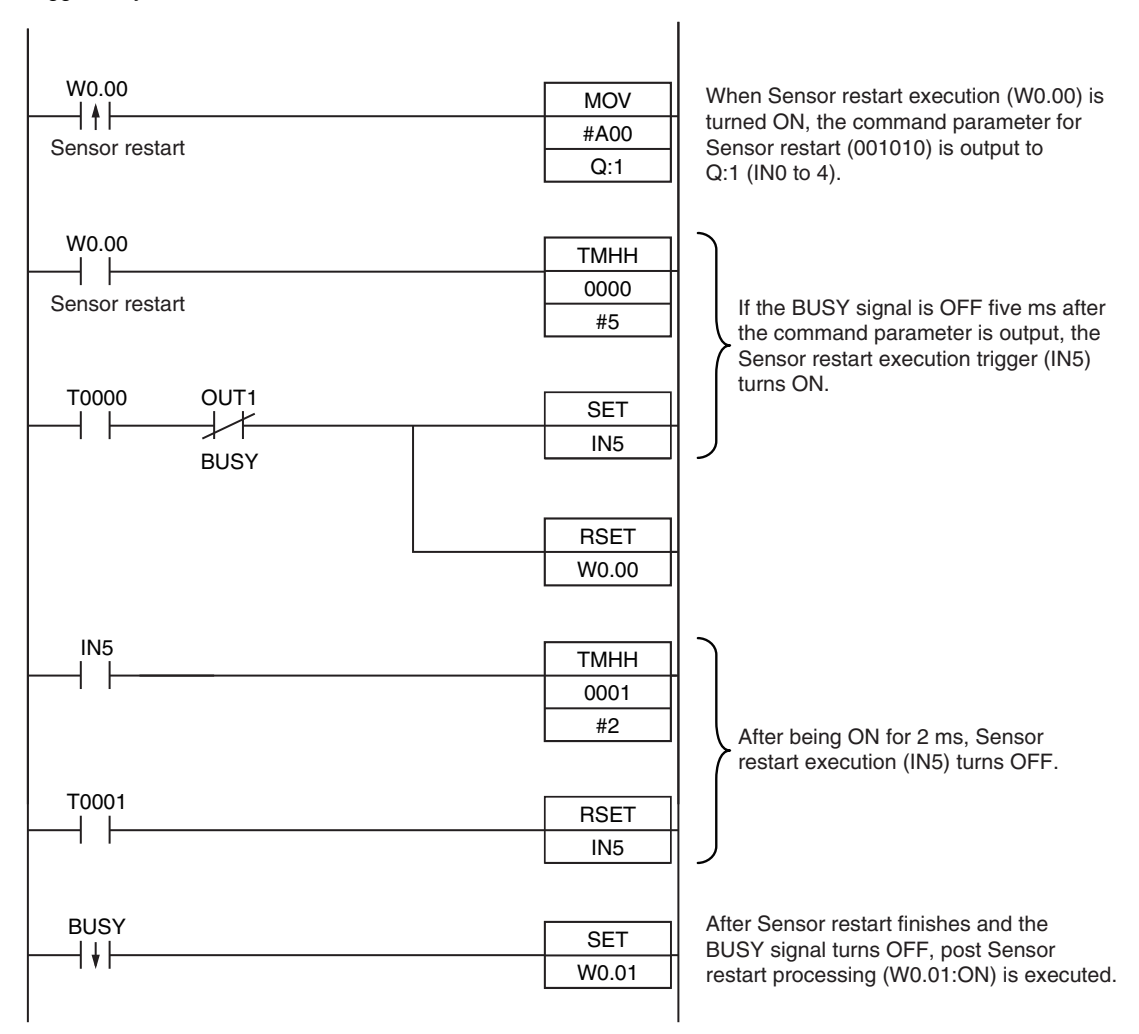

#### • I/O Signal Allocations

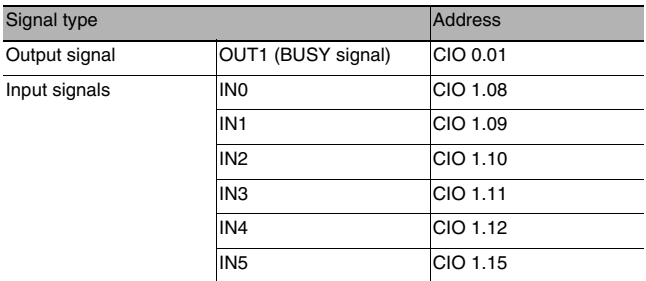

#### **Note**

The time the BUSY signal is ON is the Sensor initialization process execution time.

#### **Important**

It may happen that the PLC is unable to recognize BUSY signal ON because the cycle time is slow or otherwise. In this event, have W0.00 turn OFF at a suitable time.

# <span id="page-58-0"></span>**Saving Data in Sensor**

You can save the current settings (scene data and system data) in the Sensor.

## **Note**

- This command is only valid in Expanded Mode.
- This function can be used in Run Mode only.

## **Wiring**

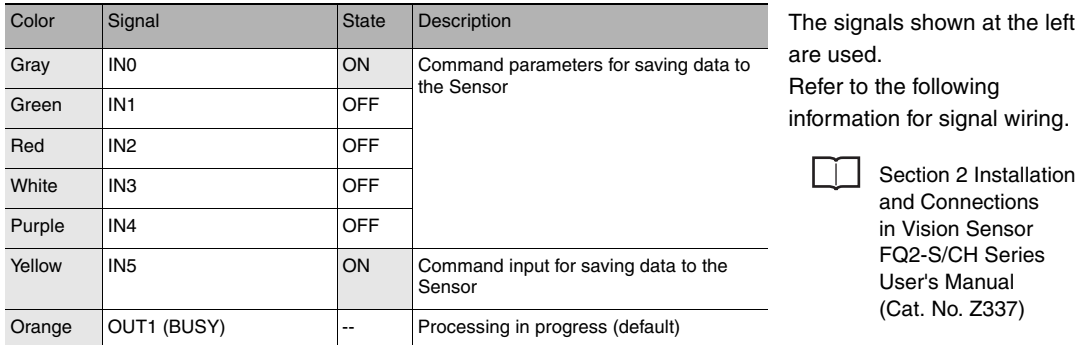

## **Timing Chart**

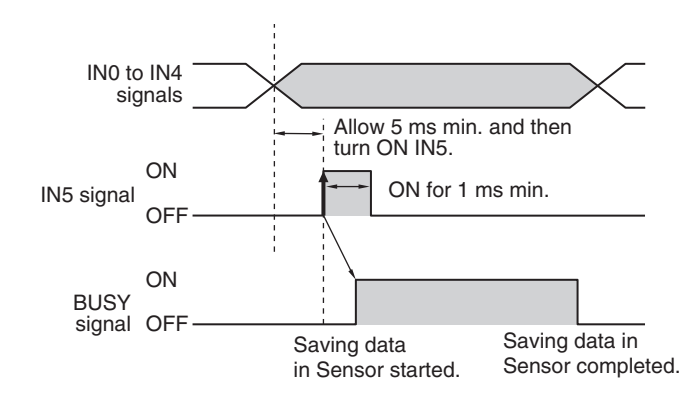

1 Turn ON IN0 and turn OFF IN1 to IN4.

Section 2 Installation and Connections in Vision Sensor FQ2-S/CH Series User's Manual (Cat. No. Z337)

2 Turn ON the IN5 signal while the BUSY signal is OFF to save the data in the Sensor.

# <span id="page-59-0"></span>**Executing External Teaching**

Teaching for all registered items can be executed using the current input image.

#### **Note**

- This command is only valid in Expanded Mode.
- Application is possibly only from the Run Mode
- If the parameter is applicable to more than one inspection item, it will be external teaching for all inspection items.

#### **Wiring**

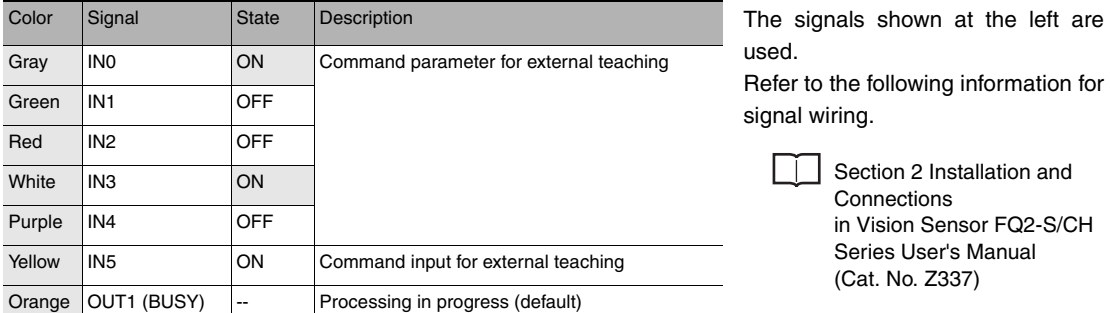

## **Timing Chart**

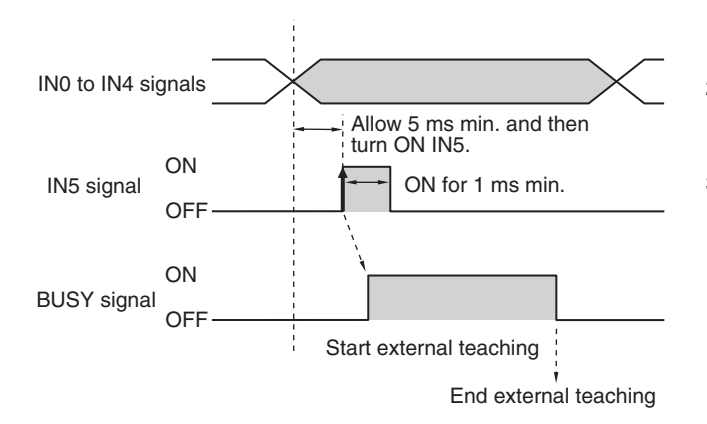

- 1 Turn ON IN0 and IN3 and turn OFF IN1, IN2, and IN4.
- 2 Turn ON the IN5 signal while the BUSY signal is OFF to execute external teaching.
- 3 The BUSY signal turns ON while external teaching is being executed.

# **Sample Ladder Program**

This sample program is used to input IN5 to external teaching.

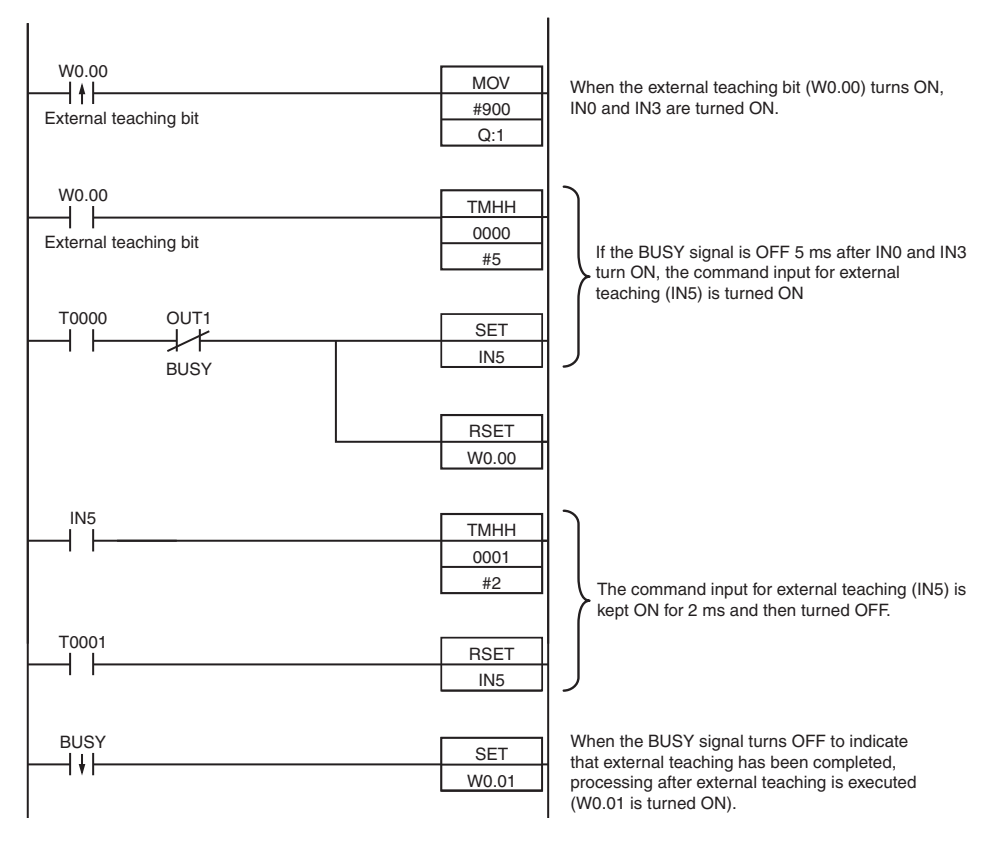

## • I/O Signal Allocations

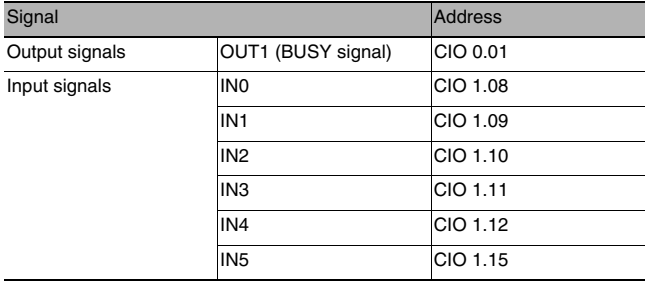

#### **Note**

The BUSY signal will remain ON while external teaching is being executed.

#### **Important**

If the cycle time is too long, the PLC may not be able to detect when the BUSY signal is ON. If necessary, turn OFF W0.00 after a suitable time elapses.

# <span id="page-61-0"></span>**2-2 Controlling Operation and Outputting Data with a Parallel Interface Sensor Data Unit**

# **Overview**

If you mount a Parallel Interface Sensor Data Unit, in addition to outputting OR judgement results, you can also use the Parallel Interface Sensor Data Unit to output the judgement results of judgement conditions that you set for parallel output (called parallel judgement output) and the results of measurement values and expressions for inspection items (called parallel data output).

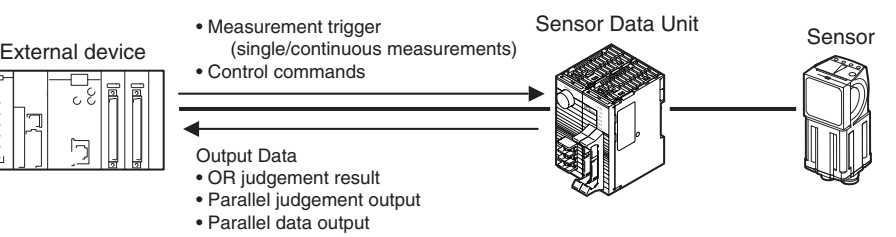

# **Setting the Measurement Trigger**

The measurement trigger can be chosen from the following two types:

- Single measurement: One measurement is performed for each external trigger.
- Continuous measurement: Measurements are performed continuously.

Refer to the following page for data output timing and signal status after measurement trigger execution.

[Aligning the Data Output Timing with the External Device: p. 66](#page-67-0)

# **Performing One Measurement for Each External Trigger**

A measurement trigger is input as the TRIG signal from a proximity sensor, PLC, or other external device. One measurement is performed when the TRIG signal turns ON.

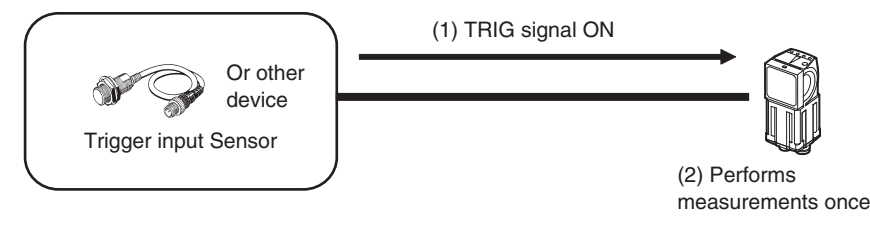

Continuous measurements are performed while the continuous measurement command is input from an external device.

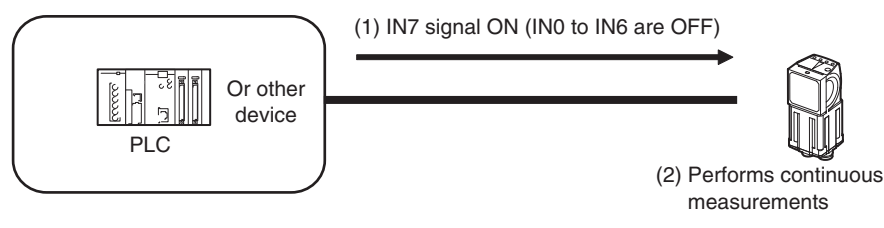

# **Setting Output Data**

You can set the data to output after measurements.

# **Output Data**

You can output any of the following data through the Parallel Interface Sensor Data Unit.

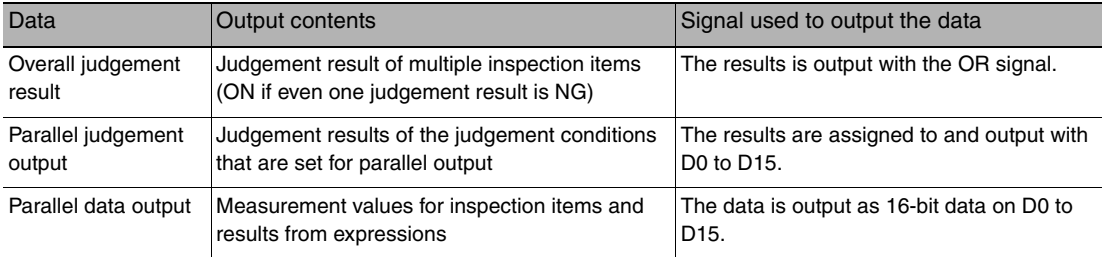

# **Outputting the Overall Judgement Result (OR Signal)**

When the results of the inspection items are judged, if even one individual judgement result is NG, the OR output signal is turned ON.

#### **Note**

• You can also turn ON the overall judgement result output signal when all individual judgement results are OK.

Changing the Judgement Output ON Conditions: [p. 44](#page-45-0)

• You can select whether to use the judgement result of one of the calculations (0 through 31) as the overall judgement.

Section 4 Setting Up Inspections in Vision Sensor FQ2-S/CH Series User's Manual (Cat. No. Z337)

• You can adjust the timing for outputting the OR signal and the ON time after judgement processing.

Adjusting the Judgement Output Timing: [p. 42](#page-43-0)

# **Parallel Judgement Outputs**

You can set judgement conditions for parallel output and then output the judgement results for those conditions.

● Setting the Items to Judge and the Judgement Conditions

You can assign up to 16 judgement results to and output them from the D0 to D15 signals. As the items to judge, you can specify the measurement data from inspection items that can be output and the calculation results from the expression settings.

Use the following procedure to set the items to judge and the judgment conditions.

(1) Setting the Items to Judge

You can assign the parameters from the inspection items to the data output signals (D0 to D15). The following procedure shows how to assign the measured position X of [0. Search] to D0.

## **[In/Out]** − **[I/O setting]** − **[Output data set]** − **[Par. Jdg Output]** − **[Basic] Tab Page**

- *1* **Press [Settings].**
- *2* **Press [0.D0].**
- *3* **Press [IO. Search].**
- *4* **Press [Position X X].**

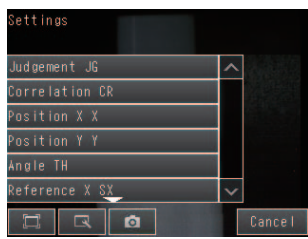

*5* **If the inspection item allows multi-point output, press the number ([0] to [31]) of the inspection result for which to output the data from the list of inspection results.**

To register something to D1 or higher, repeat this process.

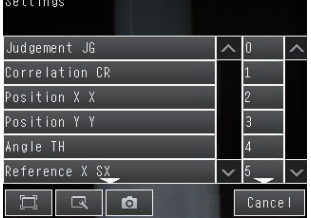

- (2) Setting the Judgement Conditions
- **[In/Out]** − **[I/O setting]** − **[Output data set]** − **[Par. Jdg Output]** − **[Basic] Tab Page**
	- *1* **Press [Judgement condition].**
	- *2* **Set the correlation range that is to be judged as OK.**

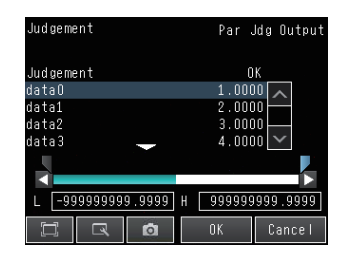

● Reflecting Judgement Results to the Overall Judgement

You can specify whether to reflect the judgement result of a parallel judgement output in the overall judgement. (The default is to reflect them.)

- **[In/Out]** − **[I/O setting]** − **[Output data set]** − **[Par. Jdg Output]** − **[Details] Tab Page** − **[Output parameter]** − **[Reflect]**
- Stopping Data Output

You can also prevent the judgement results that are set from actually being output. (The default setting is [Yes].)

 **[In/Out]** − **[I/O setting]** − **[Output data set]** − **[Par. Jdg Output]** − **[Details] Tab Page** − **[Output parameter]** − **[Data output]**

## **Parallel Data Output**

You can output the following data as 16-bit data by setting them as the output data (data 0 to data 31): measurement data from inspection items that can be output and the calculation results from the expression settings.

● Setting the Data to Output

You can individually assign the parameters of the inspection items to output data (data 0 to data 31). The following procedure shows how to assign the measured position X of [0. Search] to data 0 for a parallel output.

#### **[In/Out]** − **[I/O setting]** − **[Output data set]** − **[Par. Jdg Output]** − **[Basic] Tab Page**

- *1* **Press [Data settings].**
- *2* **Press [Data 0].**
- *3* **Press [I0. Search].**
- *4* **Press [Position X X].**

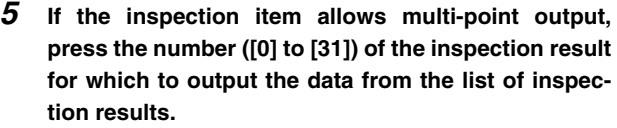

To register something to data 1 or higher, repeat this process.

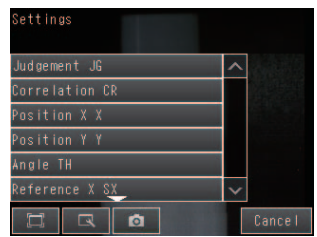

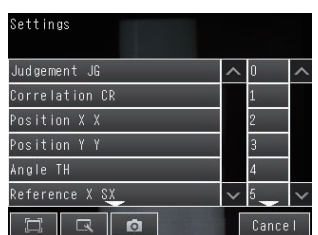

● Setting the Output Form

 **[In/Out]** − **[I/O setting]** − **[Output data set]** − **[Par. Jdg Output]** − **[Basic] Tab Page**

- *1* **Press [Output format].**
- *2* **Press [Output form].**
- *3* **Set [Data form] to [Binary] or [BCD].**

## ● Stopping Data Output

You can also prevent the output data that is set from actually being output. (The default setting is [Yes].)

# **[In/Out]** − **[I/O setting]** − **[Output data set]** − **[Parallel Data Output Setting]** − **[Details] Tab Page** − **[Output parameter]** − **[Data output]**

- Output Specifications
- Only the integer portions of numbers are output. All digits before the decimal point are rounded off.
- The following range of values can be output. Binary data: −32768 to +32767 BCD data: -999 to +999

If the measurement value is out of range, the actual measurement value is not output and the minimum or maximum value of the range is output instead.

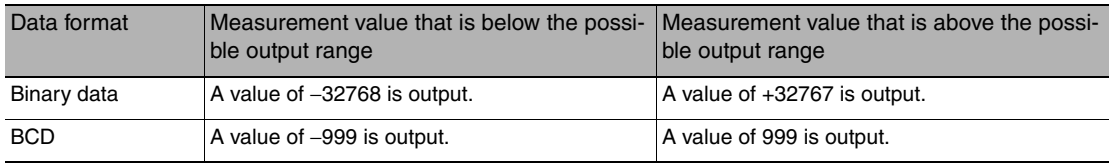

#### **Note**

The data that is output to the OR and D signals after a measurement is held until the next measurement is performed. The values will continue to be output even after all measurements have been completed. However, if you set the output timing of the OR signal to [One-shot output] in the [Output mode] parameter, the OR signal will turn OFF after the specified output time has elapsed.

# **Data Output Timing**

#### ● Output Sequence

If both parallel judgement output and parallel data output are performed at the same time, parallel judgement output will be performed first followed by parallel data output.

Example: Parallel Judgement Output of D0 to D15 and Parallel Data Output of Data 0

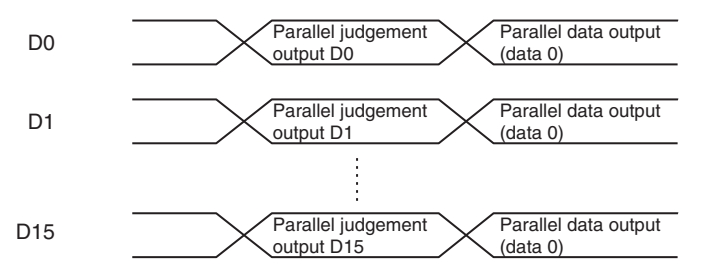

# ● Timing Chart

The following timing chart shows the data output timing for parallel judgement outputs.

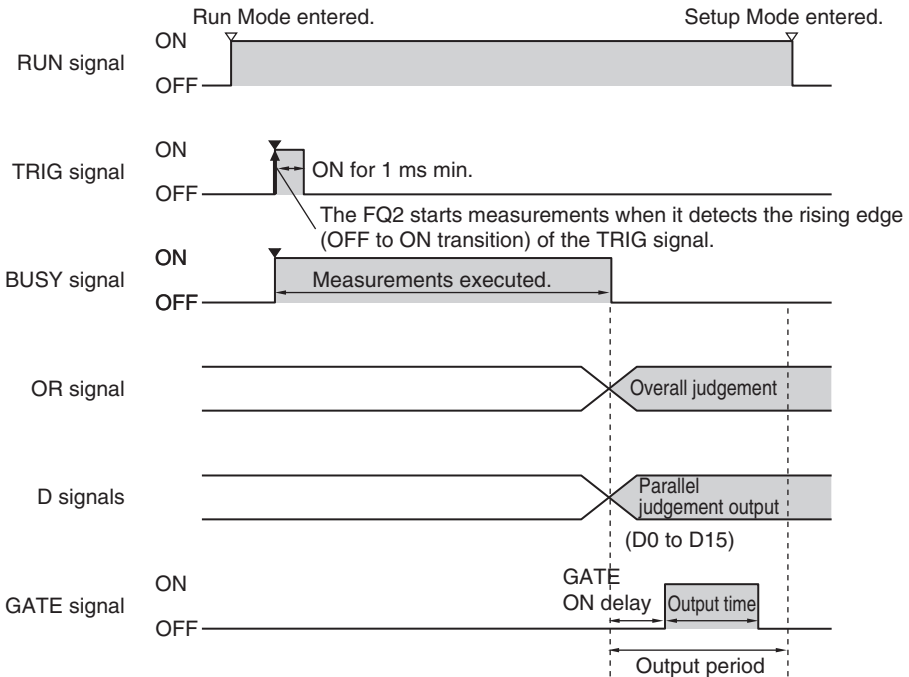

# Output Signals

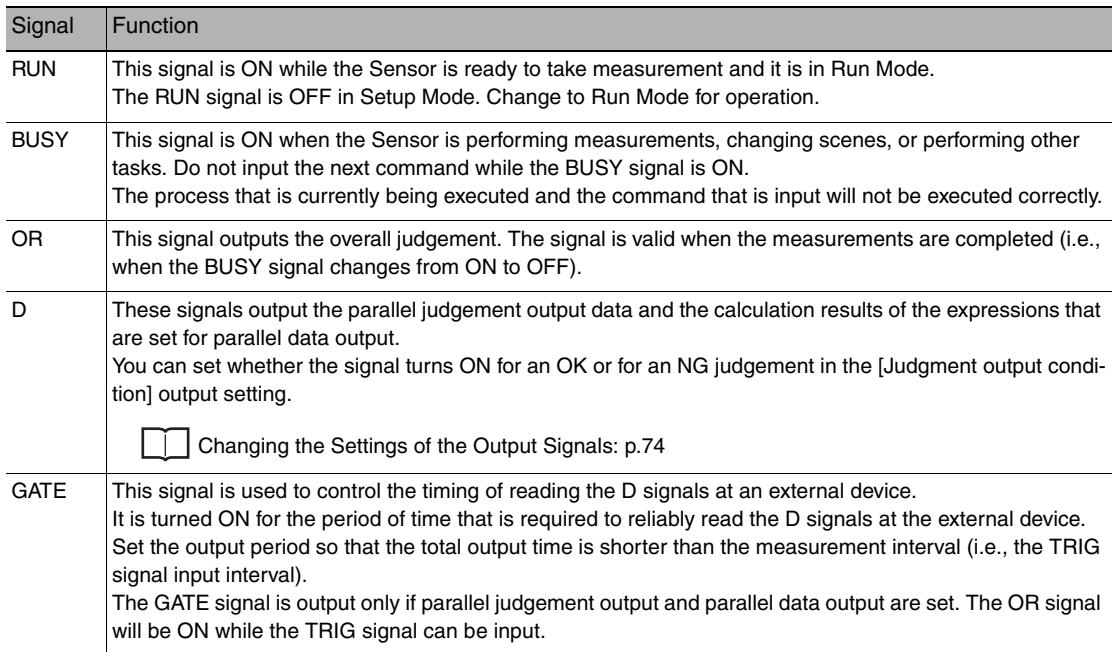

## Input Signals

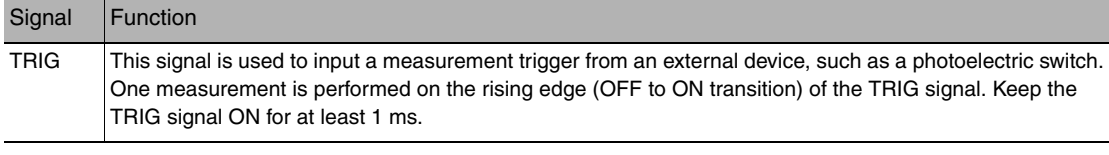

# <span id="page-67-0"></span>**Aligning the Data Output Timing with the External Device**

You can use one of the following data output methods to align the timing of data output with an external device.

- Aligning with the GATE Signal Status (No Handshaking):  $\Box$  [p. 66](#page-67-1)
- Outputting Measurement Results for Data Send Requests from the External Device (Handshaking): | | | [p. 70](#page-71-0)
- Offsetting the Timing of Outputting Measurement Results:  $\|\cdot\|_p$ . 72

# **Setting Data Communications Specifications**

# **[In/Out]** − **[I/O setting]** − **[I/O setting]** − **[Output]**

- *1* **Press [Output control] and select the output control method.**
	- None:  $\overline{a}$   $\overline{b}$   $\overline{b}$  66
	- Handshaking  $\left| \begin{array}{cc} \vdots \\ \end{array} \right|$  | [p. 70](#page-71-0)

**put.**

- Synchronized Output:  $\| \cdot \|_p$ . 72
- Gate ON delay Output time OR output *2* **Set the communications specifications for data out-**Output mode  $\overline{\mathbb{R}}$

Output

Output control

Output period

ø

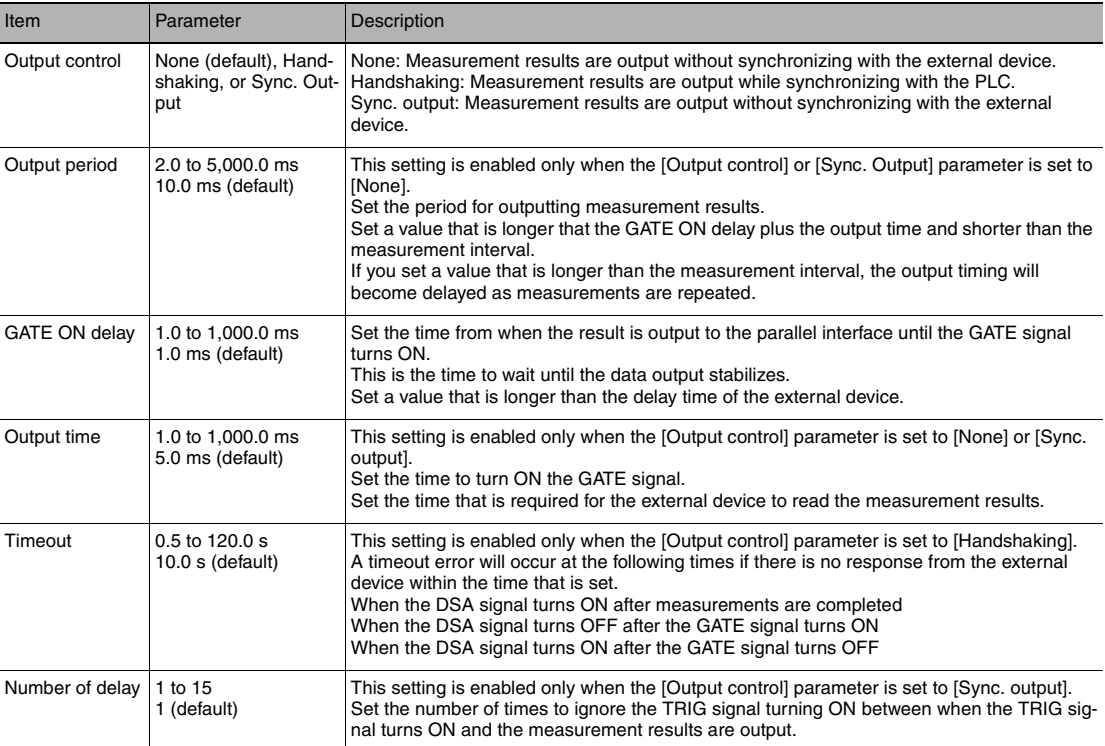

# <span id="page-67-1"></span>**Reading Data When the GATE Signal Is Output (No Handshaking)**

The Sensor will output the measurement results without synchronizing with the external device, but the GATE signal is also output.

The GATE signal is used to control the timing of when the external device reads the measurement data. Adjust the external device so that it reads the measurement results when the GATE signal is output.

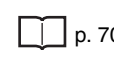

 $\overline{\text{None}}$ 

100

 $10$ 

 $\overline{50}$ 

 $\overline{Back}$ 

 $NG:ON$ 

Level output

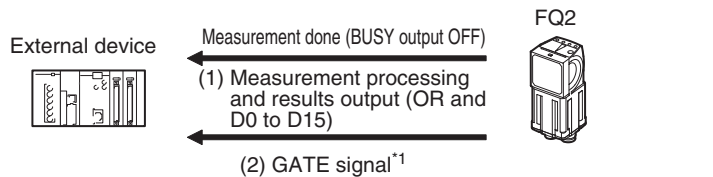

\*1: You can change the settings of when the GATE signal is turned ON after the measurement data is output and the length of time that the GATE signal will remain ON.

Setting the Output Timing fo the GATE Signal: [p. 66](#page-67-0)

**Note**

The GATE signal will not be output if there is no data set for parallel judgement output and parallel data output. If only the OR signal is output, read the OR signal when the BUSY signal turns OFF.

## ● Single Measurement

# Example: Three Data Items Set for Parallel Data Output Timing Chart

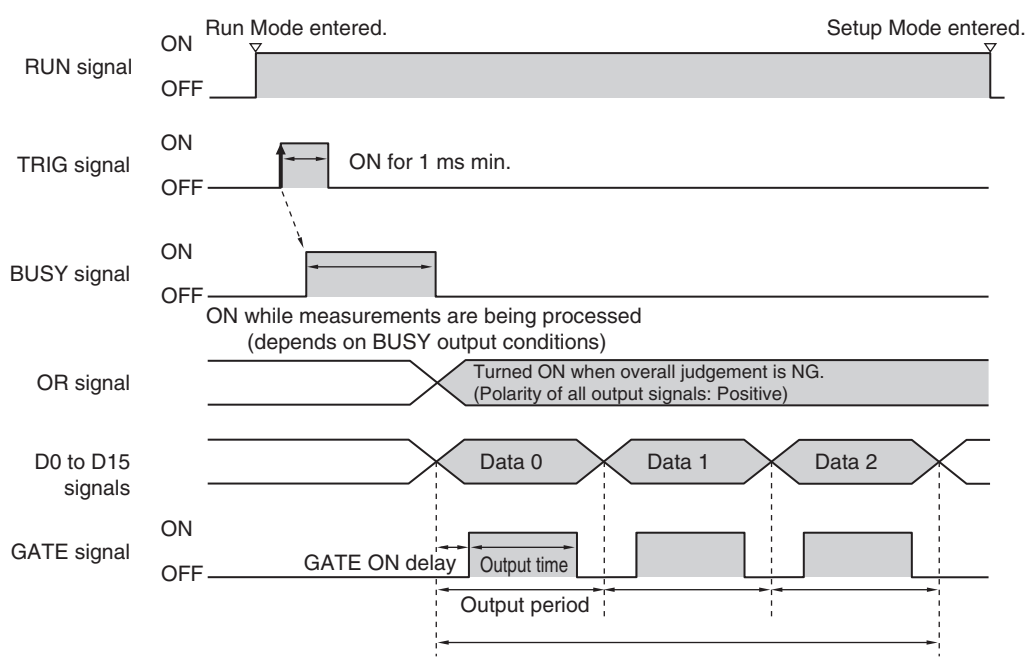

The total output time is as follows: Output period  $\times$  Number of output data items.

- *1* **The RUN signal turns ON when measurements are enabled and the Sensor is in Run Mode.**
- *2* **Turn ON the TRIG signal while the BUSY signal is OFF.**
- *3* **Measurement begins and the BUSY signal is turned ON during the measurement process.**
- *4* **When the measurement has been finished, the measurement results are output using an OR signal and the D0 to D15 signals, and the BUSY signal is turned OFF.\*1**
- \*1 You can also set the [BUSY output] parameter so that the BUSY signal is turned OFF after the completion of data logging, image logging, or displaying results.
	- *5* **After the BUSY signal turns OFF, the GATE signal is turned ON when the time that is set in the [GATE ON delay] parameter in the communications settings has elapsed.\*2**
	- *6* **The GATE signal is turned ON, and then the GATE signal is turned OFF when the time that is set in the [Output time] parameter in the communications settings has elapsed.\*2**
- \*2 Set the GATE ON delay and output time for the GATE signal so that the total time does not exceed the output period.

#### **Important**

Data Output Time and TRIG Signal Input Interval

Set the input interval for the TRIG signal so that it is equal to or greater than the total output time. If the input interval for the TRIG signal is shorter than the total output time, the output data buffer will eventually overflow and output data will be discarded.

## ● Continuous Measurements

Example: Only Data 0 Set for Parallel Data Output Timing Chart

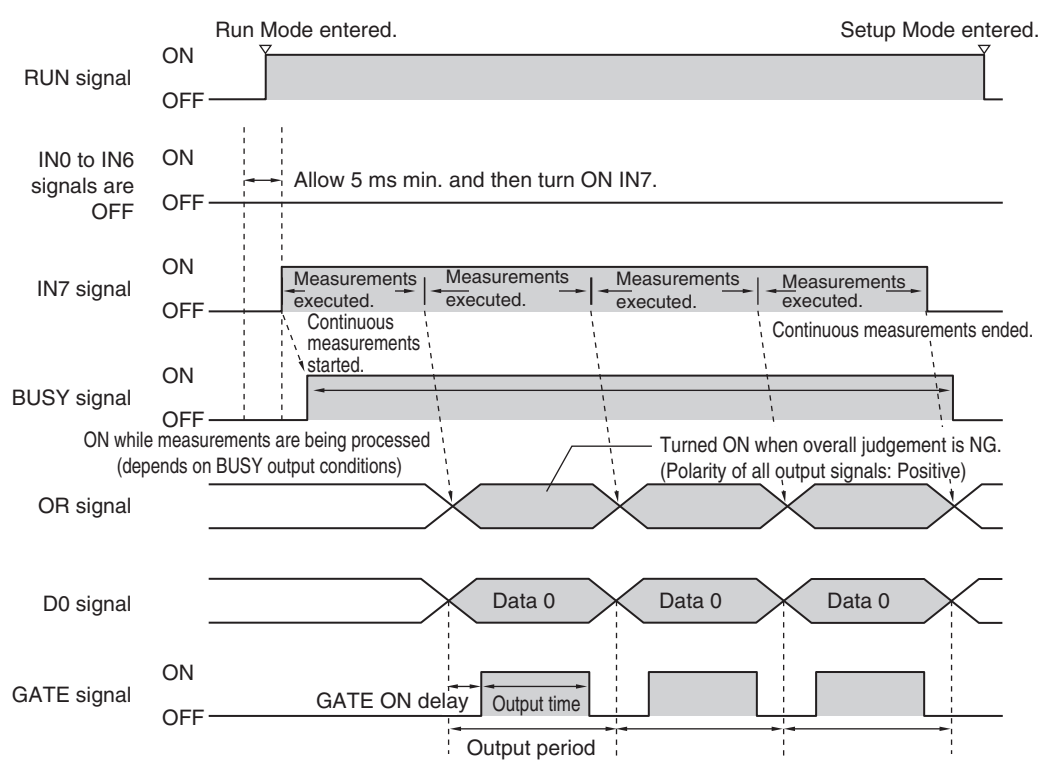

- *1* **The RUN signal turns ON when measurements are enabled and the Sensor is in Run Mode.**
- *2* **Turn ON IN7 while IN0 to IN6 are OFF. If this status is held while the BUSY signal is OFF, continuous measurements will begin and the BUSY signal will remain ON while continuous measurements are being performed.**
- *3* **When measurement results are output, the GATE signal is turned ON when the time that is set in the [GATE ON delay] parameter in the communications settings has elapsed.\*1**
- *4* **The GATE signal is turned ON, and then the GATE signal is turned OFF when the time that is set in the [Output time] parameter in the communications settings has elapsed.\*1**
- Set the GATE ON delay and output time for the GATE signal so that the total time does not exceed the output period.
	- *5* **Continuous measurements end when the IN7 signal is turned OFF.**

The ERROR signal will turn ON if the input command is not executed normally.

Set at least one data output for parallel judgement output and then read the OR signal when the GATE signal turns ON.

**Note**

# <span id="page-71-0"></span>**Outputting Measurement Results for Data Send Requests from the External Device (Handshaking)**

With handshaking, measurement results are output after there is a data send request (DSA signal) from the external device.

Handshaking is effective for sequentially outputting many measurement results and it is a reliable way to transfer data.

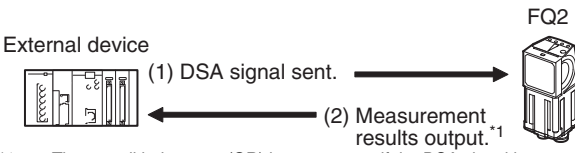

\*1 The overall judgement (OR) is output even if the DSA signal is not output by the external device.

## ● DSA Signal

The DSA signal is used by the external device to request the next data transmission. The Sensor will not output data until the DSA signal is turned ON. When the external device is ready for reception, turn ON the DSA signal.
# ● Timing Chart

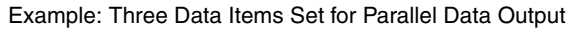

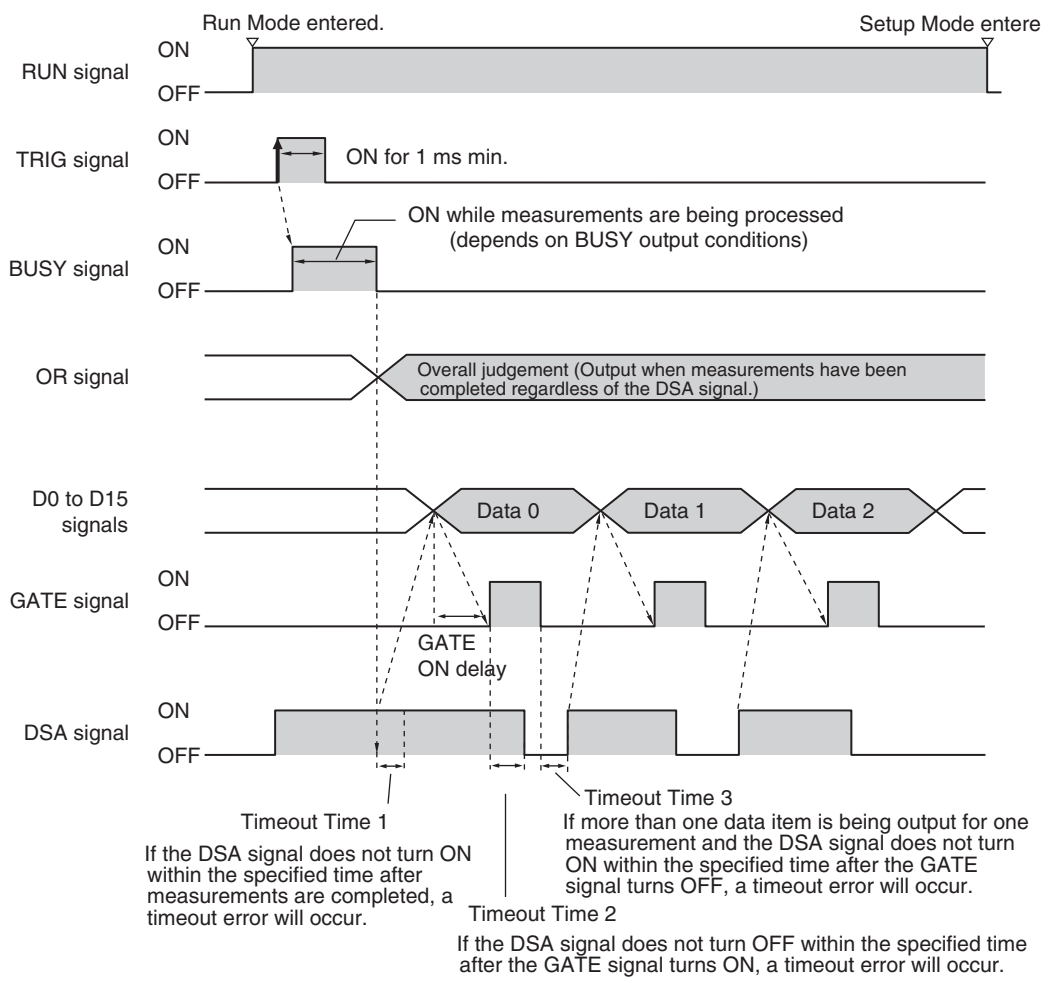

- *1* **Turn ON the TRIG signal while the BUSY signal is OFF.**
- *2* **Measurement begins and the BUSY signal is turned ON during the measurement process.**
- *3* **At the same time or after the TRIG signal turns ON, the external device turns ON the DSA signal to request data transmission.\*1**

- *4* **When the measurement has been finished, the measurement result is output using an OR signal, and the BUSY signal is turned OFF.\*2**
- \*2 You can also set the [BUSY output] parameter so that the BUSY signal is turned OFF after the completion of data logging, image logging, or displaying results.

*5* **The DSA signal is ON, and thus the D0 to D15 signals are output and the GATE signal turns ON.**

*6* **When the DSA signal is turned OFF, the GATE signal turns OFF.\*3**

- \*3 If you do not turn OFF the DSA signal within the specified timeout time after the GATE signal turns ON, a timeout error will occur. (This is timeout time 2.)
	- *7* **If more than one data item is being output for one measurement and you do not turn ON the DSA signal within the specified timeout time after the GATE signal turns OFF, a timeout error will occur. (This is timeout time 3.)**

<sup>\*1</sup> If you do not turn ON the DSA signal within the specified timeout time after measurements are completed, a timeout error will occur. (This is timeout time 1.)

# **Offsetting the Timing of Outputting Measurement Results**

The measurement result is output when the TRIG signal turns ON the number of times set for the [Number of delay] parameter.

This allows you to delay the output timing of the measurement result from the Sensor according to the actual processing timing of the line.

Example: Sequential Feed Line That Uses a Star Wheel

In a line like this, you can synchronize the output timing of the measurement results and the discharge timing of NG products that are detected.

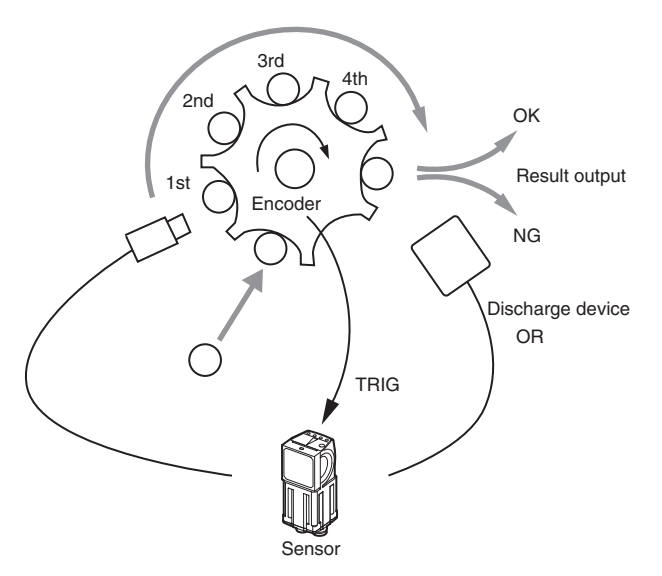

If you set the [Number of delay] parameter to 4, the measurement result output is delayed by four TRIG signals.

**Note**

<sup>•</sup> With synchronized output, the number of times that the TRIG signal turns ON is counted. Therefore, use synchronized output only when only one measurement result is output for each measurement. (Output either the parallel judgement or data.)

<sup>•</sup> Use a measurement trigger only for single measurements. If you perform continuous measurements by inputting a command, the output timing will not be correct and the Sensor may malfunction.

# ● Timing Chart

Operation When [Number of Delay] Is Set to 2

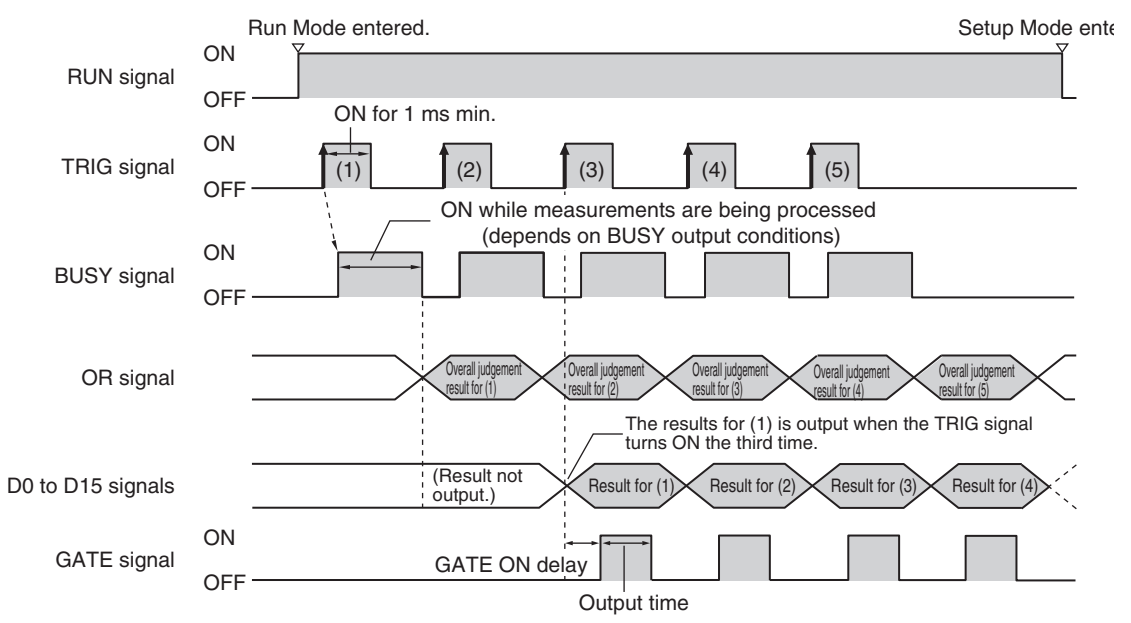

- *1* **Repeatedly turn ON the TRIG signal while the BUSY signal is OFF.**
- *2* **The OR signal is output when the TRIG signal is turned ON.**
- *3* **When the TRIG signal turns ON for the third time, the measurement result (D0 to D15) for the first time that the TRIG signal turned ON is output and the GATE signal is also output at this time.**
- *4* **When the TRIG signal turns ON for the fourth time, the measurement result (D0 to D15) for the second time that the TRIG signal turned ON is output and the GATE signal is also output at this time.**
- *5* **Each time the TRIG signal turns ON after that, the measurement result (D0 to D15) from when the TRIG signal turned ON two times previously is output.**

# **Changing the Settings of the I/O Signals**

# **Changing the Settings of the Output Signals**

#### ● Adjusting the Judgement Output Timing

You can change the timing of outputting the measurement result with the OR signal (after finalizing the measurement result) according to the needs of the external device.

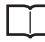

Adjusting the Judgement Output Timing: [p. 42](#page-43-0)

● Changing the Judgement Output ON Conditions

You change the ON condition for the OR signal to turn ON the signal when the judgement result is OK or when it is NG.

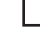

Changing the Judgement Output ON Condition: [p. 44](#page-45-0)

● Adjusting the End Timing of the BUSY Signal

You can change the end timing of the BUSY signal.

 [Adjusting the End Timing of the BUSY Signal: p.45](#page-46-0)

● Changing the Output Polarity of the Output Signals

You can change the ON/OFF output polarity of the output signals

## **[In/Out]** − **[I/O setting]** − **[I/O]** − **[Output]**

*1* **Press [Output polarity] and select the ON/OFF polarity for all output signals.**

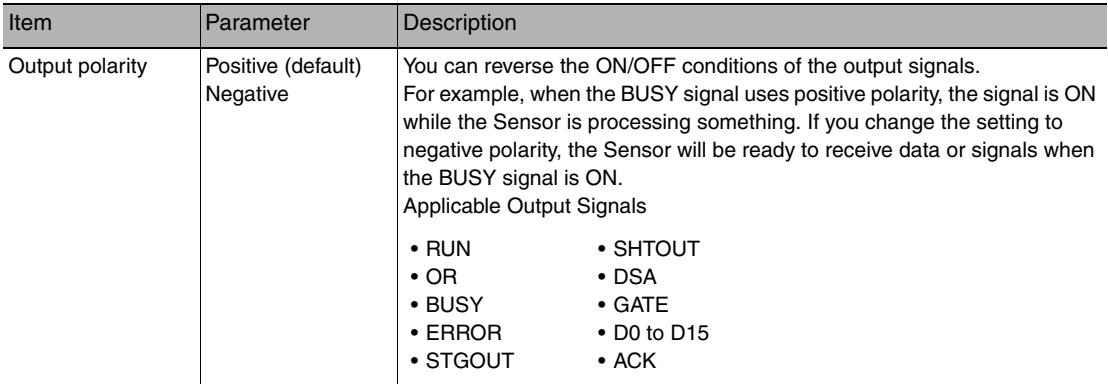

● Setting the Output Time of the ACK Signal

You can set the output time of the normal execution completion signal for parallel commands.

# **[In/Out]** − **[I/O setting]** − **[I/O]** − **[Output]** − **[ACK signal ON period]**

#### **Important**

The ACK signal is not output for normal completion of continuous measurement commands.

● Changing the Output Timing and Output Time of the STGOUT Signal

You can change the output settings of the STGOUT signal to adjust when and for how long the external lighting is lit.

# **[Image]** − **[Camera setup]** − **[ ]** − **[Lighting control]**

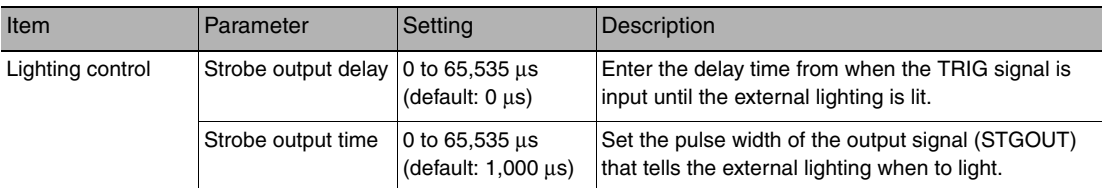

# *1* **Change the setting for lighting control.**

# **Important**

When the strobe polarity is set to [Negative], a delay of about 200 to 300 μs occurs from when the TRIG signal is input until the STGOUT signal goes low. When a high-speed shutter is used, set the [Output polarity] parameter to [Positive].

## • Timing Chart for Strobe Trigger Output Signal

The STGOUT signal turns ON in sync with the trigger input signal from an external device.

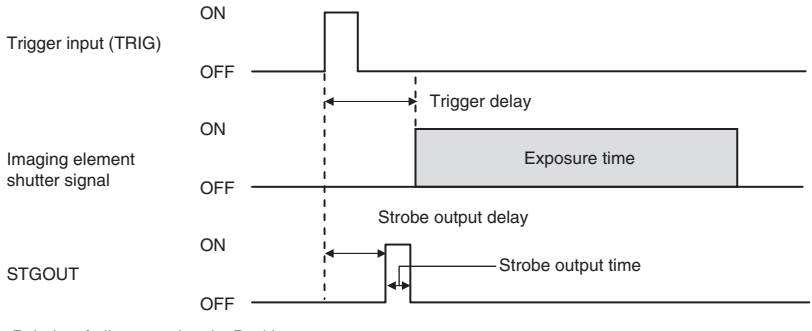

Polarity of all output signals: Positive

# **Controlling Operation from an External Device**

The following Sensor functions can be controlled with command inputs from an external device without connecting the Touch Finder.

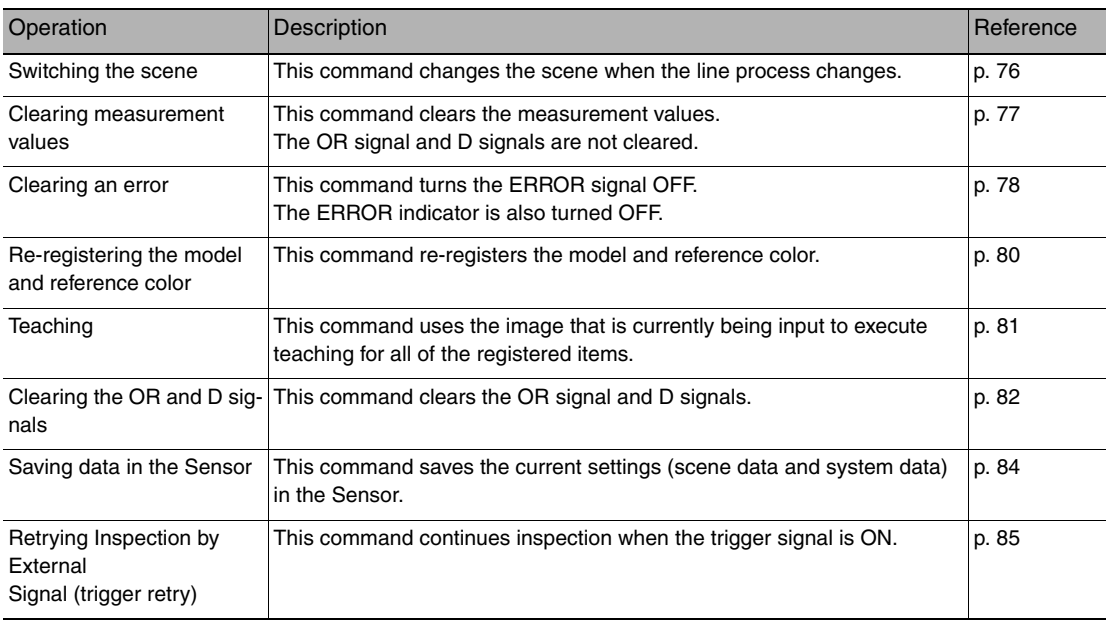

 $\overline{v}$ 

# **Input Format (IN7 to IN0)**

IN7 IN6 IN5 IN4 IN3 IN2 IN1 IN0 Execution Command

# <span id="page-77-0"></span>**Changing the Scene**

This command changes the scene to shift to a different process.

#### Parameters

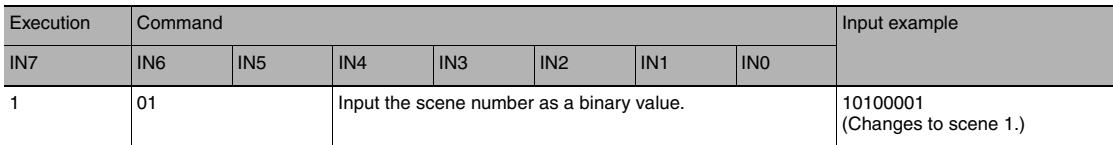

#### Timing Chart

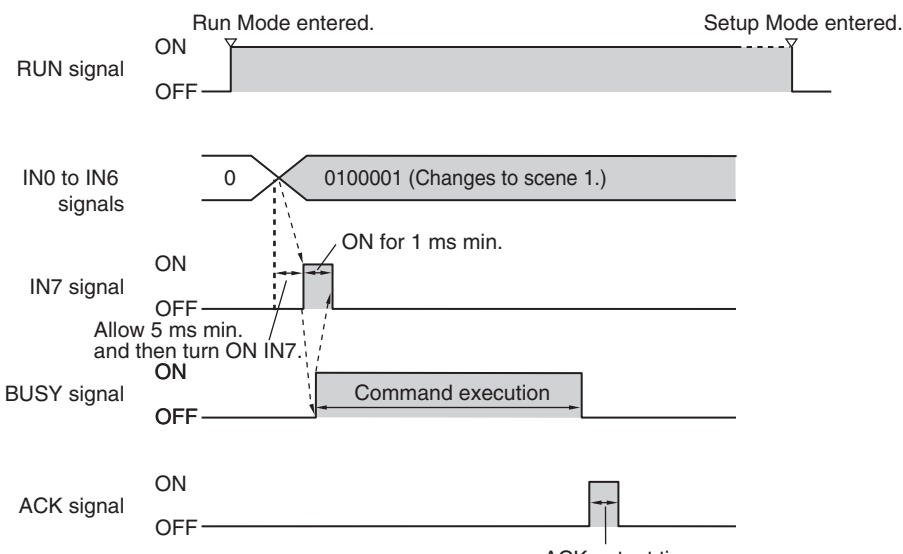

ACK output time

#### Output Signals

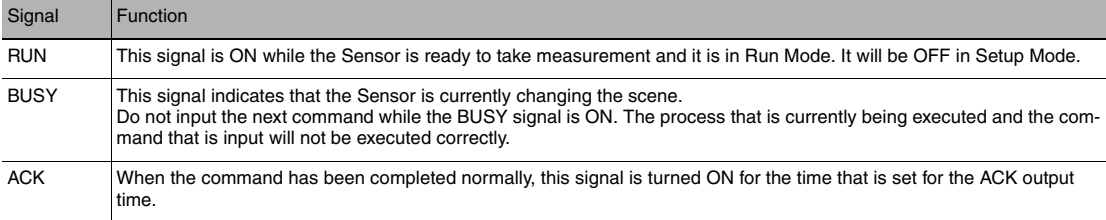

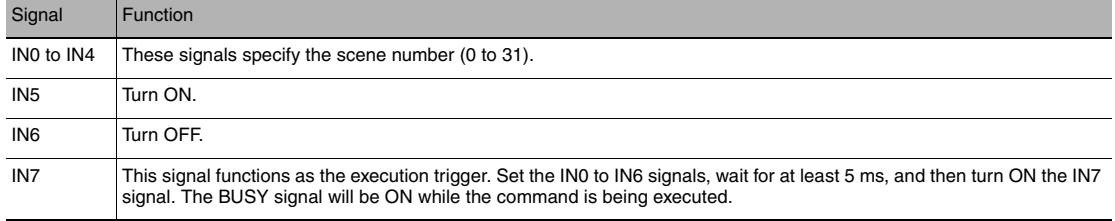

# <span id="page-78-0"></span>**Clearing Measurement Values**

This command clears the measurement values.

#### Parameters

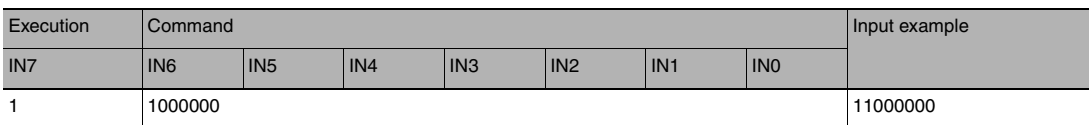

## Timing Chart

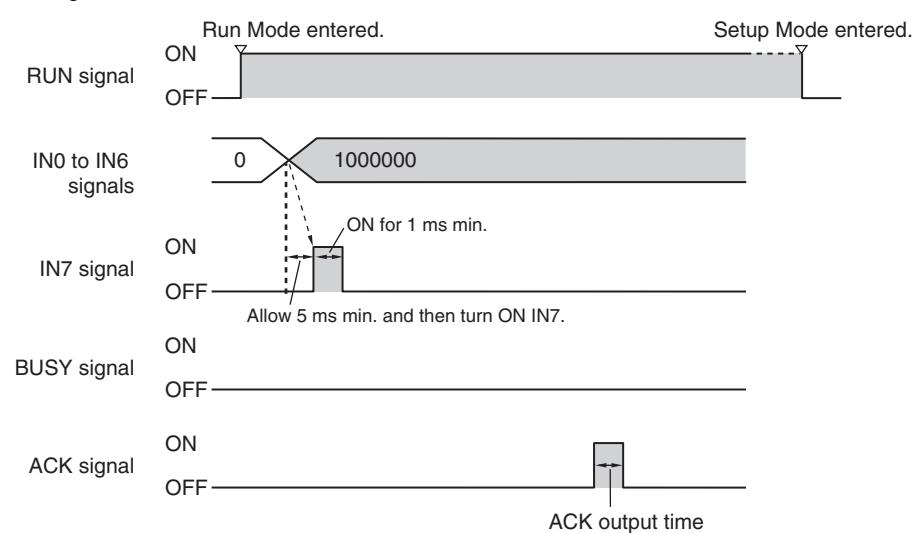

# Output Signals

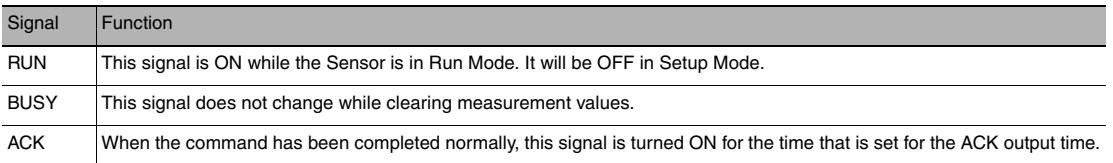

#### Input Signals

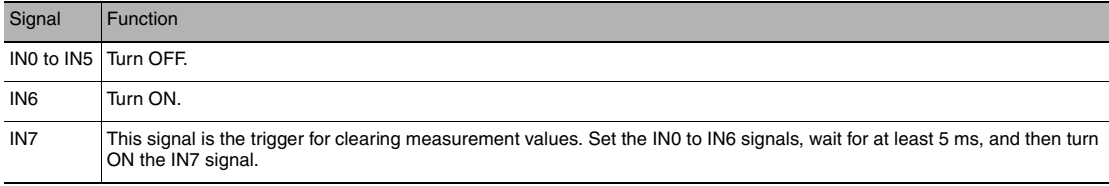

# <span id="page-79-0"></span>**Clearing an Error**

This command clears the error output status.

#### Parameters

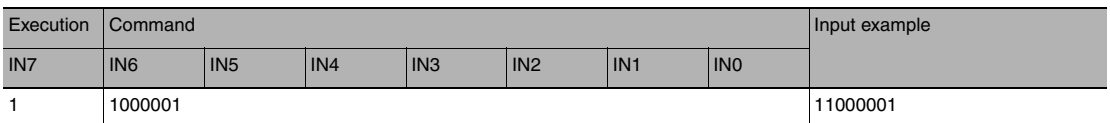

## Timing Chart

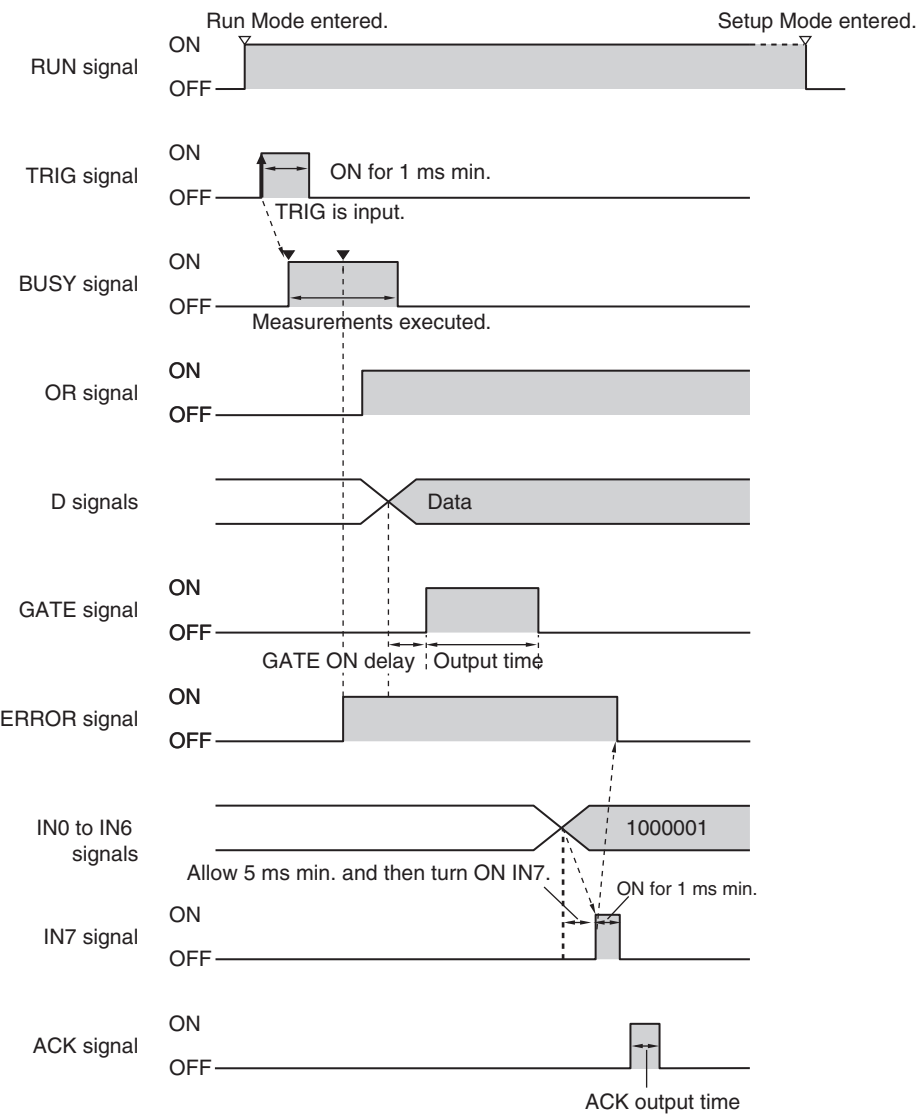

# Output Signals

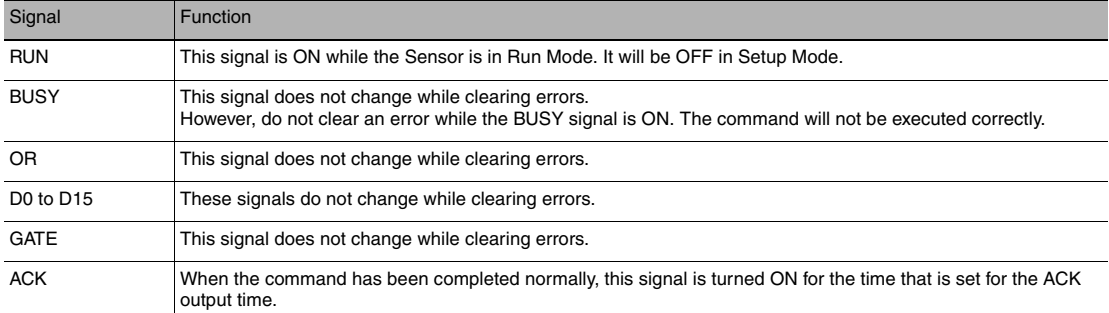

#### Input Signals

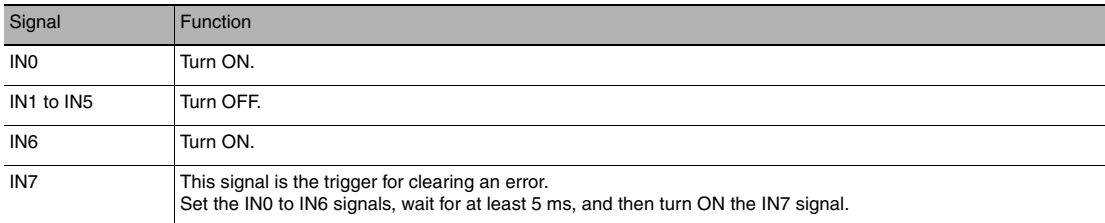

# <span id="page-81-0"></span>**Re-registering the Model and Reference Color**

This command is input from an external devices, such as a PLC, to re-register the models and reference colors for registered inspection items based on the image that was just input.

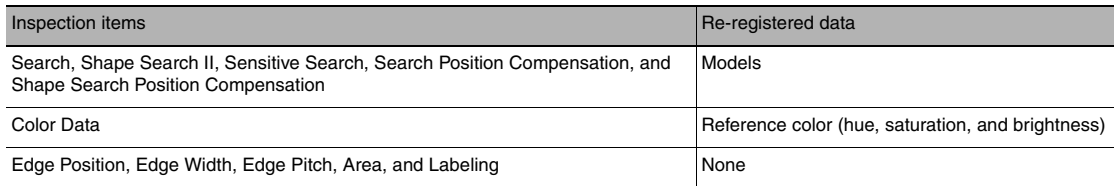

#### Parameters

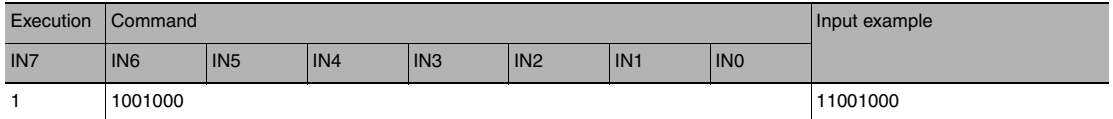

#### Timing Chart

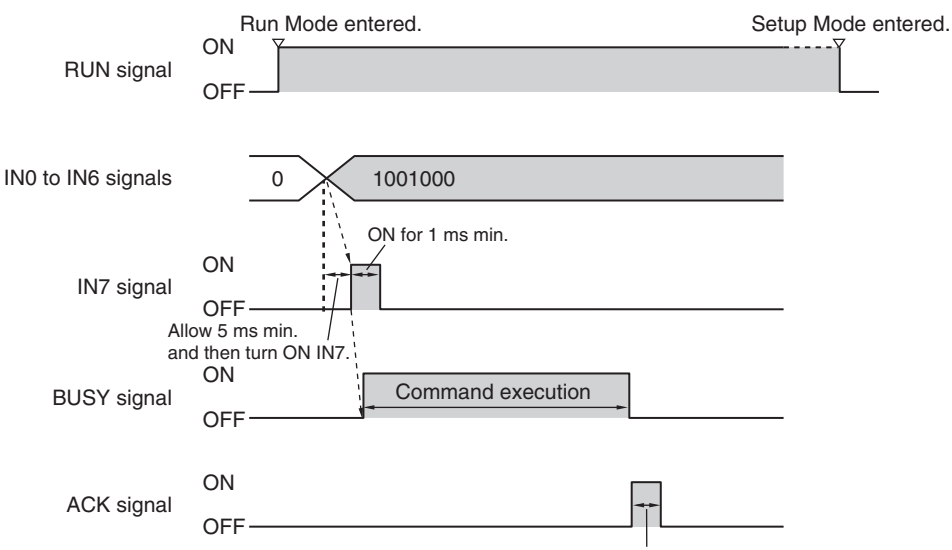

ACK output time

### Output Signals

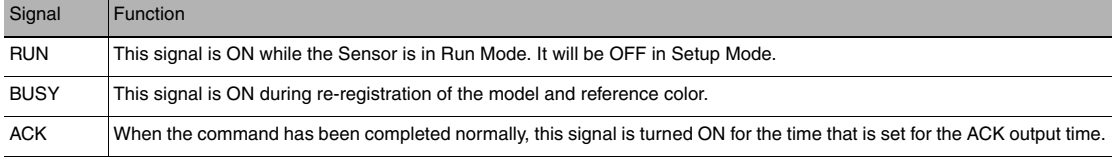

#### Input Signals

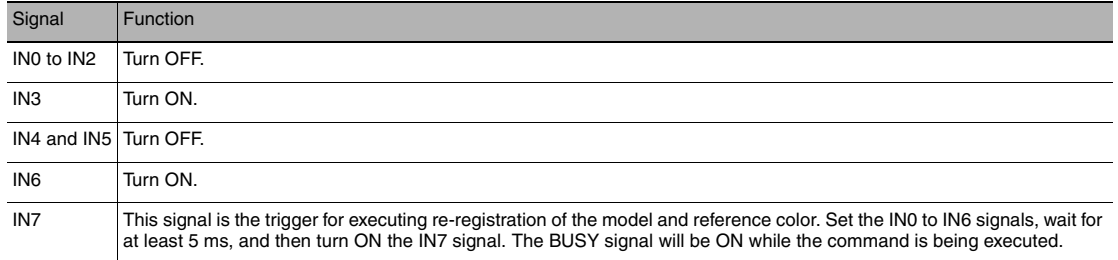

# <span id="page-82-0"></span>**Teaching**

This command executes teaching for all registered items (excluding Edge Pitch) using the current input image.

## Parameters

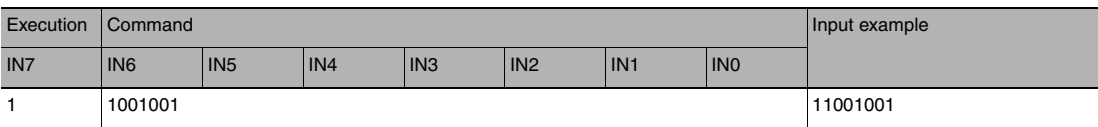

## Timing Chart

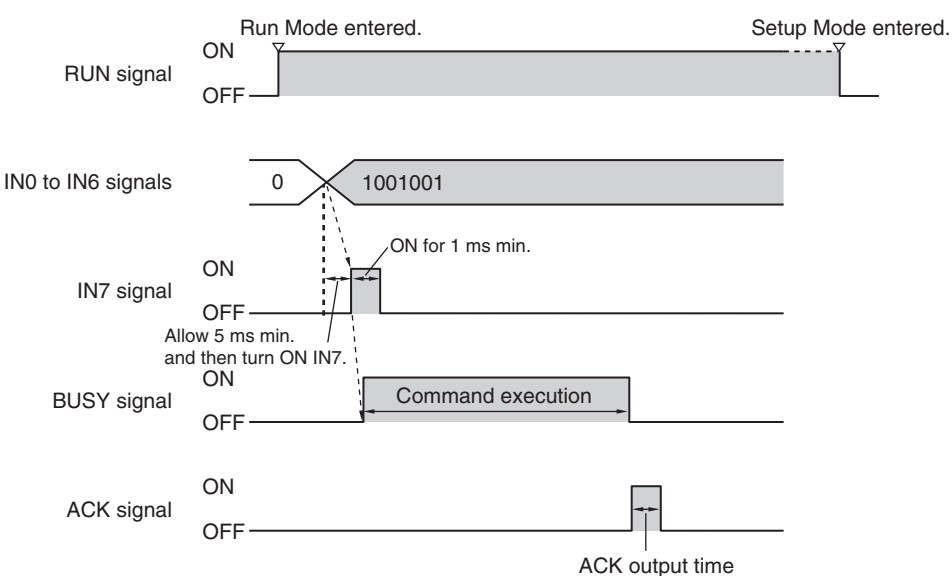

## Output Signals

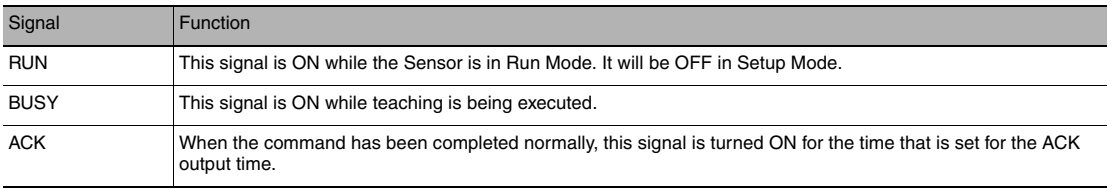

#### Input Signals

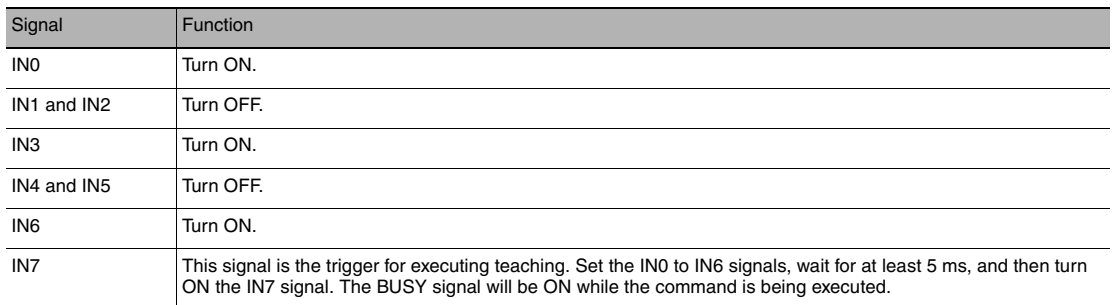

# <span id="page-83-0"></span>**Clearing the OR and D Signals**

This command clears the OR signal and D signals.

#### Parameters

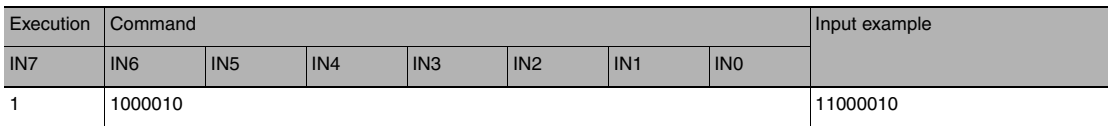

#### Timing Chart

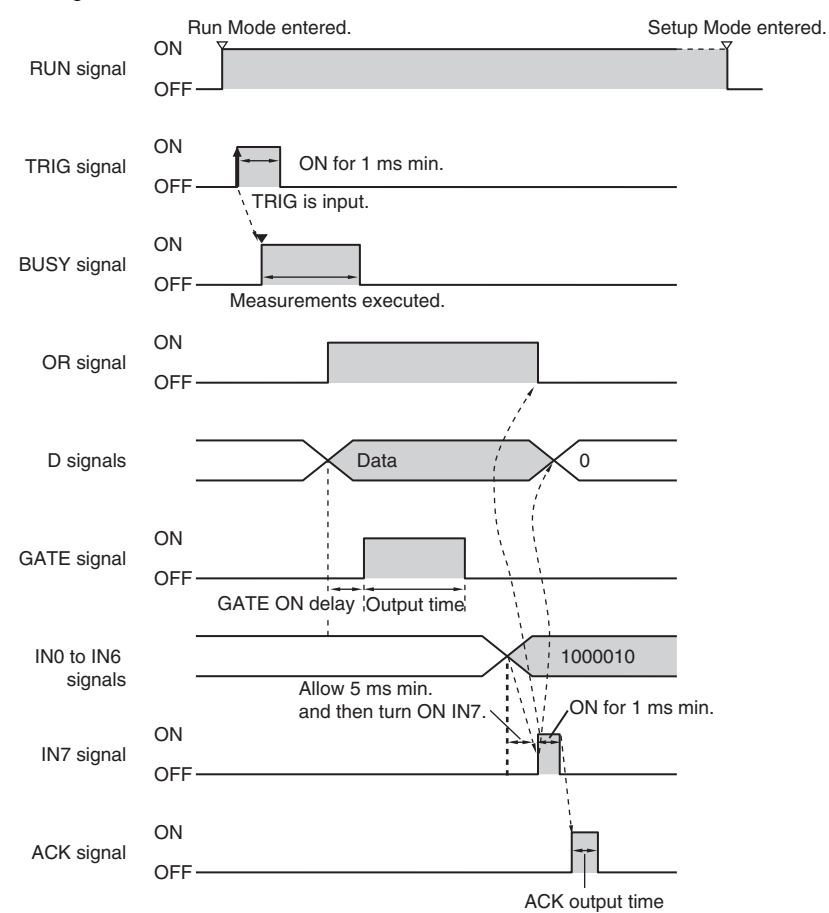

# Output Signals

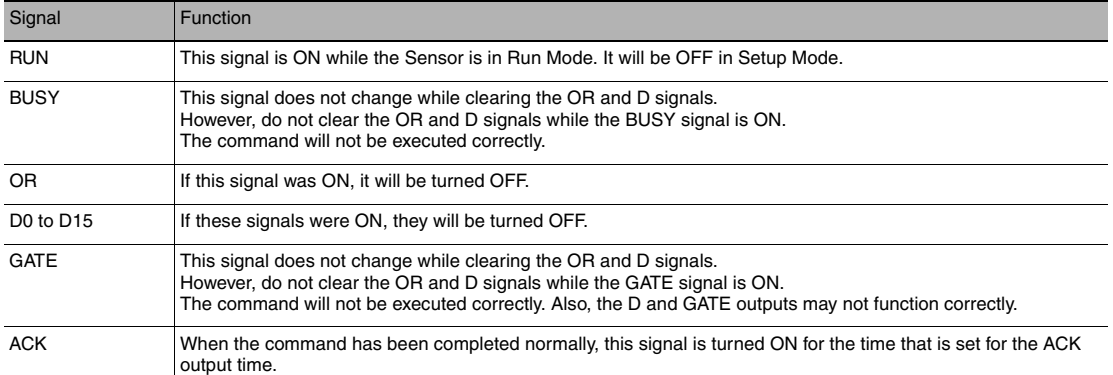

## Input Signals

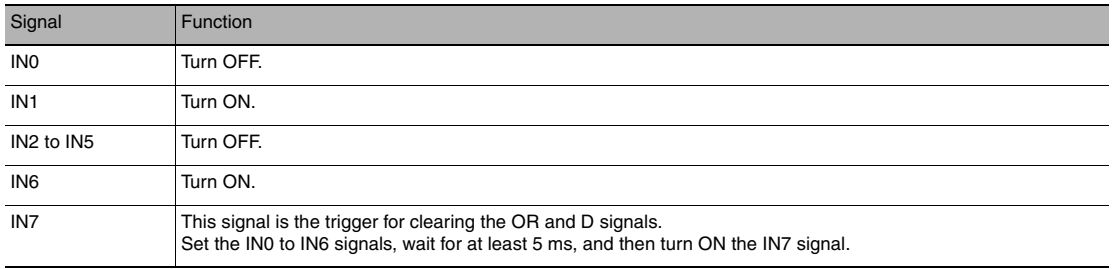

# <span id="page-85-0"></span>**Saving Data in the Sensor**

This command saves the current settings (scene data and system data) in the Sensor.

#### Parameters

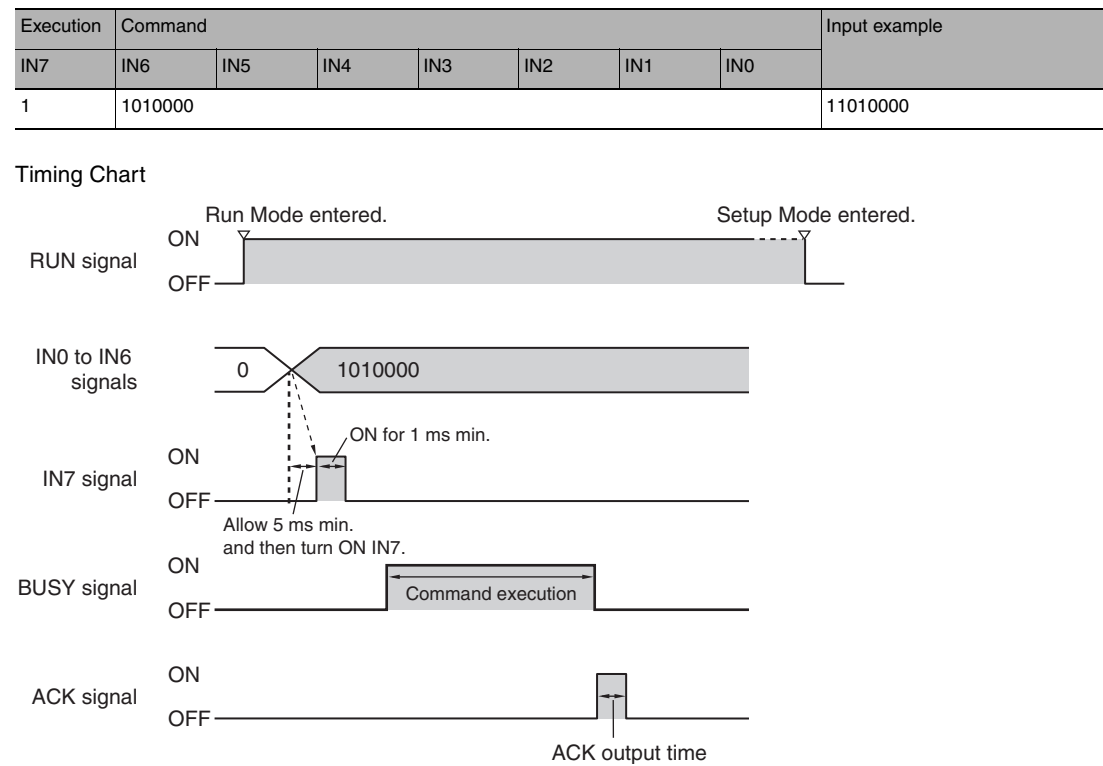

## Output Signals

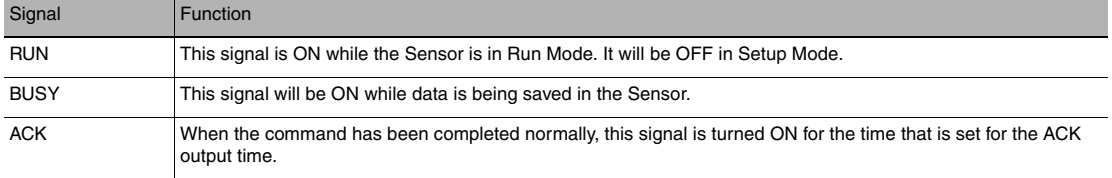

## Input Signals

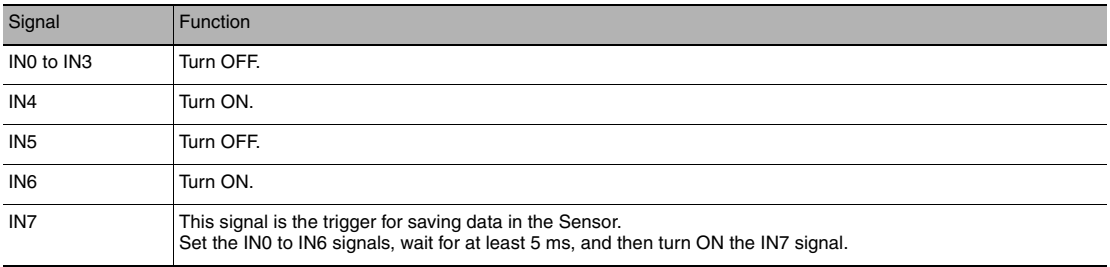

<span id="page-86-0"></span>Measurement is repeated until all inspection items have been successfully scanned.

Retry inspection ends when any one of the following conditions is satisfied:

- (1) The scanning result of all inspection items is OK.
- (2) Trigger retry (this command) turns OFF.
- (3) The timeout time is exceeded.

## **Note**

• This function can be used in Run Mode only.

#### Parameters

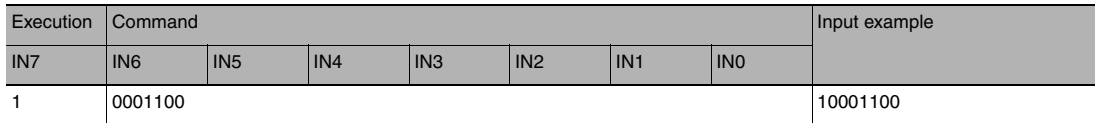

## Timing Chart

• When inspection is OK

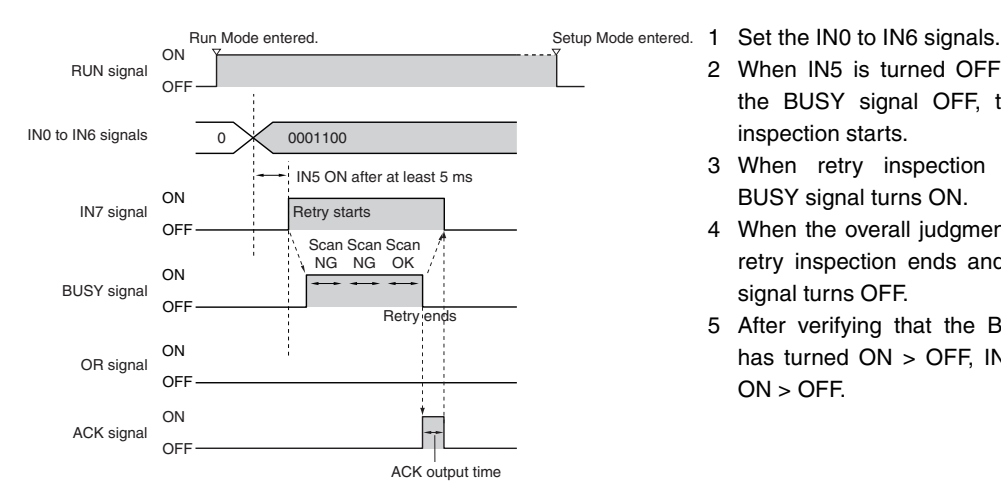

- - 2 When IN5 is turned OFF > ON with the BUSY signal OFF, trigger retry inspection starts.
	- 3 When retry inspection starts, the BUSY signal turns ON.
	- 4 When the overall judgment turns ON, retry inspection ends and the BUSY signal turns OFF.
	- 5 After verifying that the BUSY signal has turned ON > OFF, IN5 is turned  $ON > OFF$ .

#### • When inspection is NG

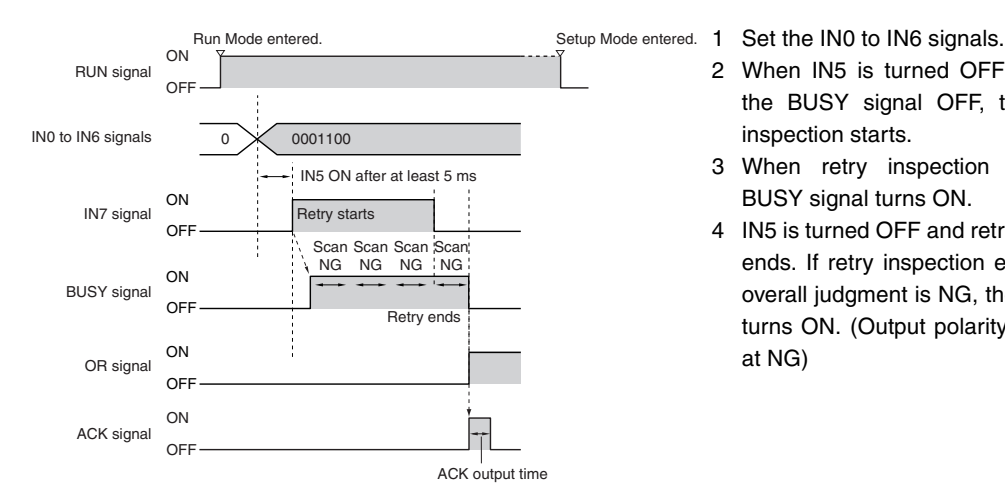

- 2 When IN5 is turned OFF > ON with the BUSY signal OFF, trigger retry inspection starts.
- 3 When retry inspection starts, the BUSY signal turns ON.
- 4 IN5 is turned OFF and retry inspection ends. If retry inspection ends but the overall judgment is NG, the OR signal turns ON. (Output polarity: When ON at NG)

#### Output Signals

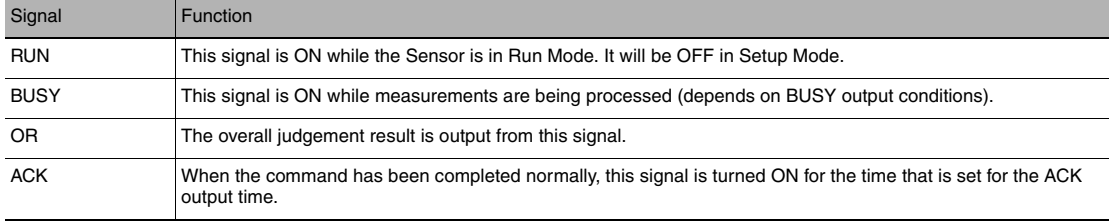

#### Input Signals

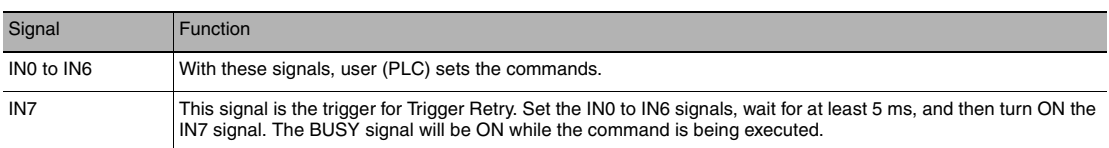

#### **Note**

The time the BUSY signal is ON is the trigger retry execution time.

#### **Important**

It may happen that the PLC is unable to recognize BUSY signal ON because the sample time is slow or otherwise. In this event, have W0.00 turn OFF at a suitable time.

# **Controlling Operation and Outputting Data with an Ethernet Connection**

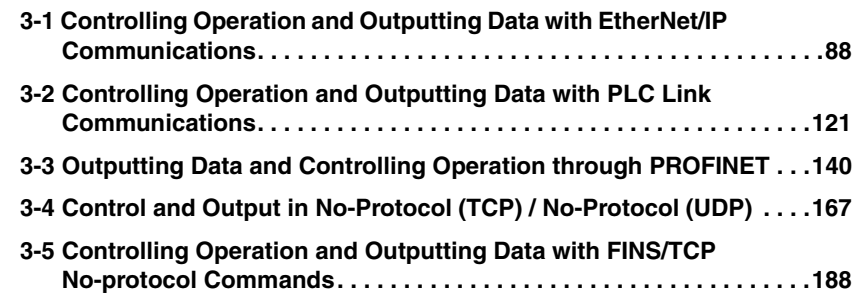

# <span id="page-89-0"></span>**3-1 Controlling Operation and Outputting Data with EtherNet/IP Communications**

**FQ2-S1 FQ2-S2 FQ2-S3 FQ2-S4 FQ2-CH**

# **Introduction to EtherNet/IP**

EtherNet/IP is an industrial multi-vendor network that uses Ethernet.

The EtherNet/IP specifications are open standards managed by the ODVA (Open DeviceNet Vendor Association). EtherNet/IP is used by a wide range of industrial devices.

Because EtherNet/IP uses standard Ethernet technology, various general-purpose Ethernet devices can be used in the network.

EtherNet/IP has mainly the following features.

● High-speed, High-capacity Data Exchange through Tag Data Links

The EtherNet/IP protocol supports implicit communications, which allows cyclic communications called tag data links with EtherNet/IP devices.

● Tag Data Links at Specified Communications Cycle for Each Application Regardless of the Number of Nodes

Tag data links (cyclic communications) operate at the cyclic period that is specified for each application, regardless of the number of nodes. Data is exchanged over the network at the refresh cycle that is set for each connection. The communications refresh cycle will not increase even if the number of nodes is increased, i.e., the concurrency of the connection's data is maintained.

Because the refresh cycle can be set for each connection, each application can communicate at its ideal refresh cycle. For example, interprocess interlocks can be transferred at high speed, while the production commands and the status monitor information are transferred at low speed.

#### **Important**

On a network to which many devices are connected, performance may drop (e.g., responses may be delayed or packets lost) or communications errors may occur when there is temporarily high traffic on the network. Test the operation under actual conditions before you start actual operation of the system.

Data is exchanged cyclically between Ethernet devices on the EtherNet/IP network using tag data links as shown below.

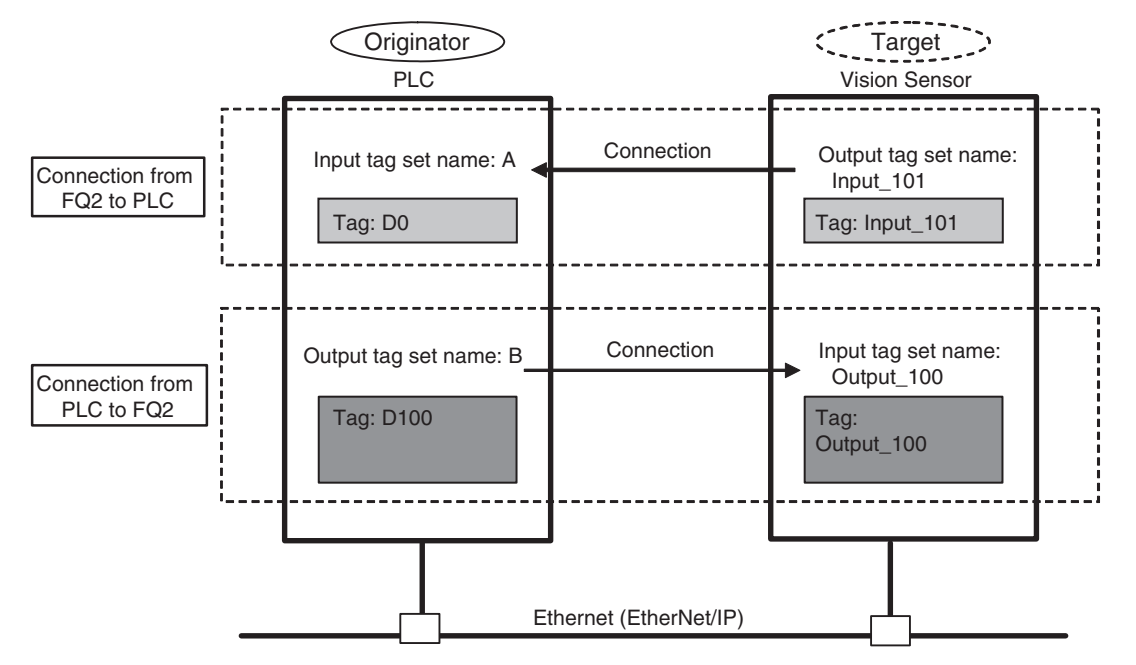

● Data Exchange Method

To exchange data, a connection is opened between two EtherNet/IP devices.

One of the nodes requests the connection to open a connection with a remote node.

The node that requests the connection is called the originator, and the node that receives the request is called the target.

● Data Exchange Memory Locations

The memory locations that are used to exchange data across a connection are specified as tags. You can specify memory addresses or variables for tags.

A group of tags consists of an output tag set and an input tag set.

**Note**

To communicate by EtherNet/IP with a PLC that does not support tag data link communication, use the message communication function rather than tag data link.

[Communicating with the Sensor Controller with EtherNet/IP Message Communications: p.120](#page-121-0)

# **FQ2 Communications for EtherNet/IP Connections**

You can use EtherNet/IP tag data links to communicate between the PLC and the Vision Sensor to perform control via command/response communications or to output data after measurements. The FQ2 complies with EtherNet/IP conformance test version A10.

To connect to OMRON Controllers and communicate through EtherNet/IP, you use the Network Configurator to set up tag data links (i.e., tags, tag sets, and connection settings).

Refer to the following manuals for details on the tag data link settings that are made with the Network Configurator.

- NJ-series CPU Unit Built-in EtherNet/IP Port User's Manual (Cat. No. W506)
- CS/CJ-series EtherNet/IP Units Operation Manual (Cat. No. W465)
- CJ-series EtherNet/IP Units Operation Manual for NJ-series CPU Unit (Cat. No. W495)

# **Types of Communications Areas**

For EtherNet/IP communications, the following three communications areas are used in the PLC to perform communications.

#### Areas Used for the Different Control Methods

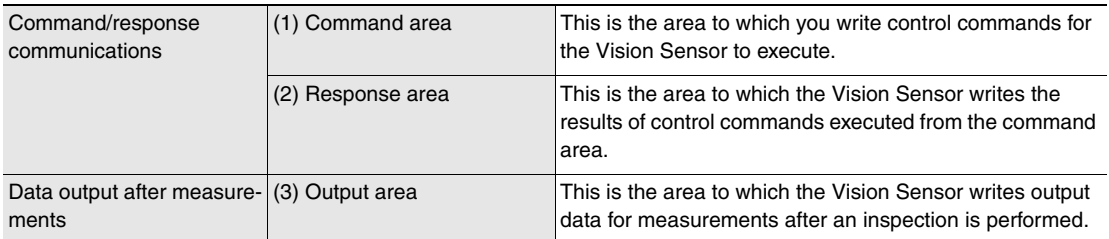

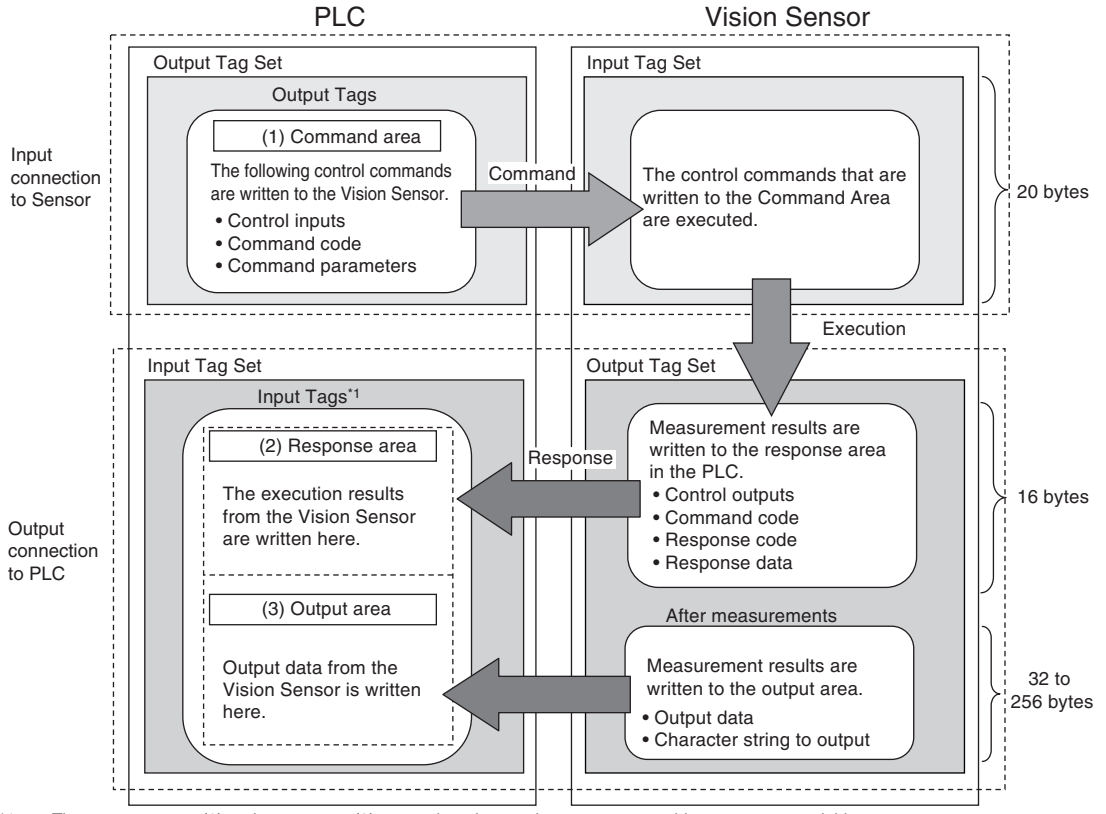

\*1: The response area (2) and output area (3) are assigned to continuous memory addresses or to a variable.

# **Setting Up EtherNet/IP Communications**

# **Setting Network Settings in the Sensor**

Set the IP address of the Sensor according to the network where the external devices, such as PLCs, are connected.

 **(Setup Mode)** − **[Sensor settings]** − **[Network]** − **[Ethernet]** − **[IP address setting]** ▲

- *1* **Press [Fixed].**
- *2* **Set the IP address and subnet mask according to the network where the external devices, such as PLCs, are connected.**

**Note**

If you connect OMRON CS/CJ-series PLCs to the Ethernet, the following default IP addresses are assigned to the PLCs.

• IP address: 192.168.250.*node\_address*

#### **Important**

To use EtherNet/IP communications, do not automatically assign an IP address to the Vision Sensor. Set a specific IP address and do not change it.

# **Initial Settings for EtherNet/IP Communications**

 **(Setup Mode)** − **[Sensor settings]** − **[Data output]** − **[Link data output]**  $\blacktriangleright$ 

- *1* **Press [Communication type].**
- *2* **Press [EtherNet/IP].**
- **3** Set the EtherNet/IP communications parameters as [Output handshake] Set to [Yes] **described in the following table.**

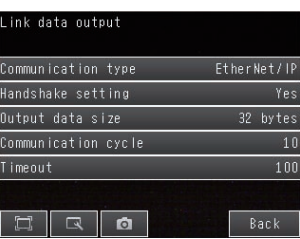

[Output handshake] Set to [No]

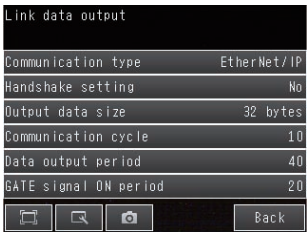

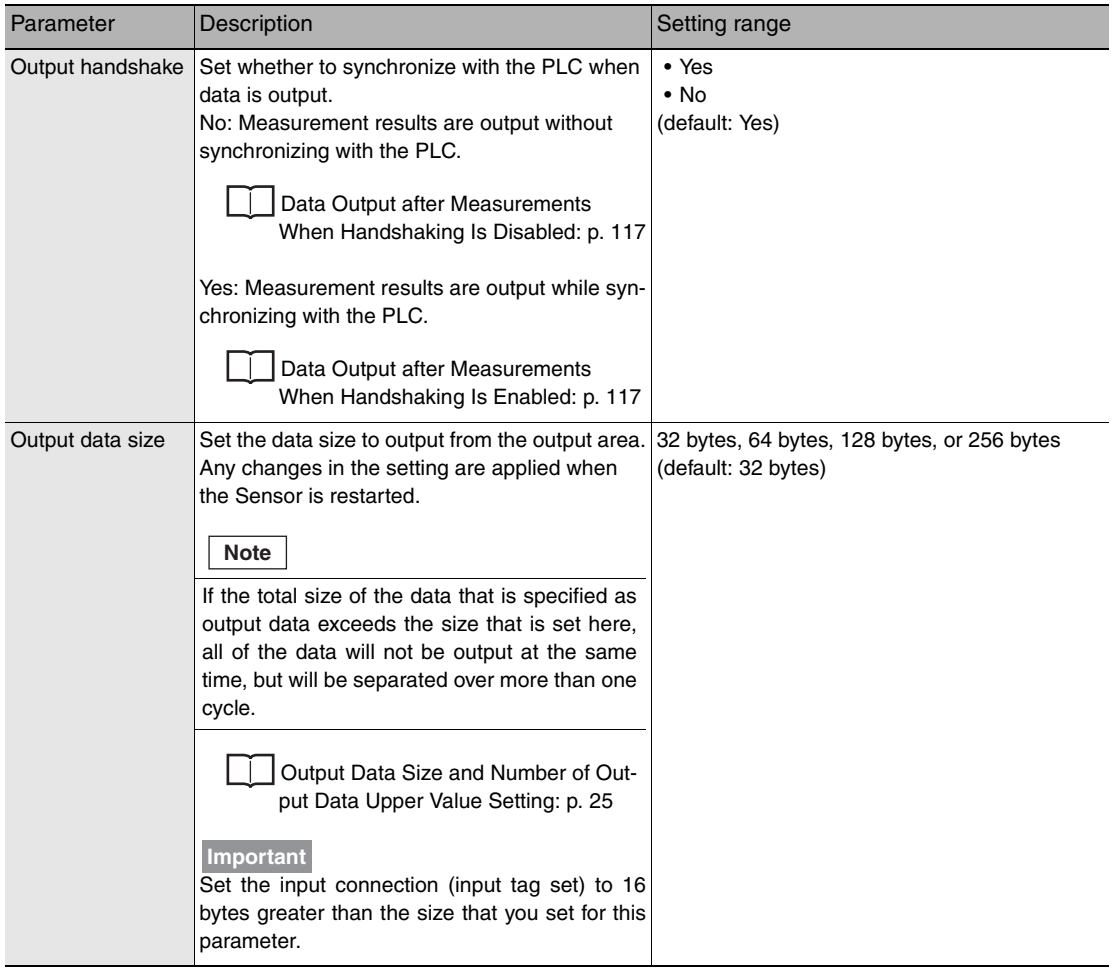

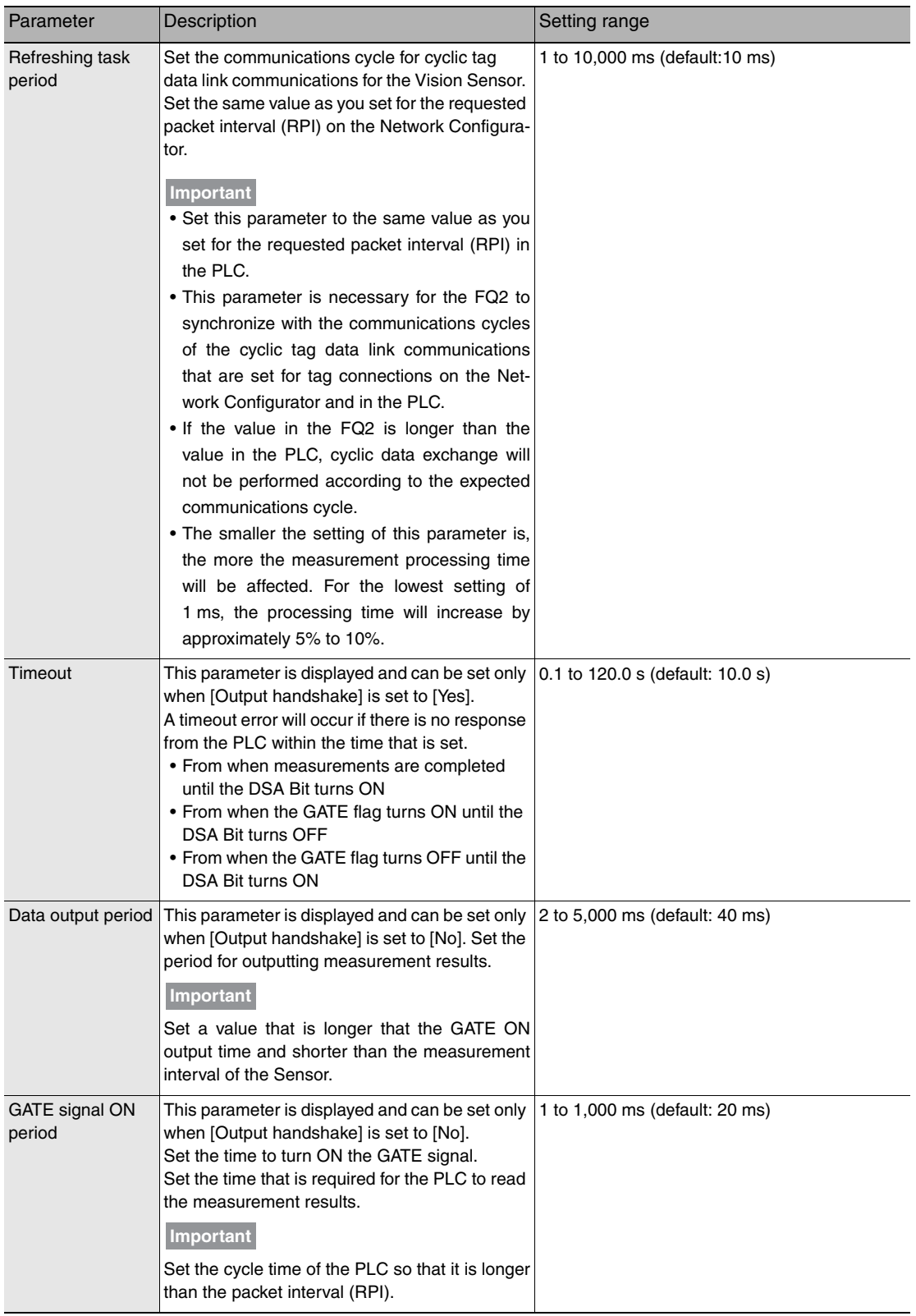

# **Tag Data Link Setting Methods**

This section describes how to set data links for EtherNet/IP.

The communications areas in the PLC for which data links are created to the Sensor are specified as tags and tag sets, and the connections are set for tag data link communications.

Tags, tag sets, and connections are set from the Network Configurator.

Refer to the following manuals for details on the tag data link settings that are made with the Network Configurator.

- NJ-series CPU Unit Built-in EtherNet/IP Port User's Manual (Cat. No. W506)
- CS/CJ-series EtherNet/IP Units Operation Manual (Cat. No. W465)
- CJ-series EtherNet/IP Units Operation Manual for NJ-series CPU Unit (Cat. No. W495)

#### **Important**

- To connect the FQ2 to an NJ/CJ-series CPU Unit, install the EDS file that defines the connection information for the FQ2 in the Network Configurator. Download the EDS file from the OMRON website.
- After tag data links are set, the Vision Sensor will automatically be restarted to enable the settings.

# **Tags, Tag Sets, and Connection Settings**

The communications areas in the PLC are set as tag data link connections as shown in the following table.

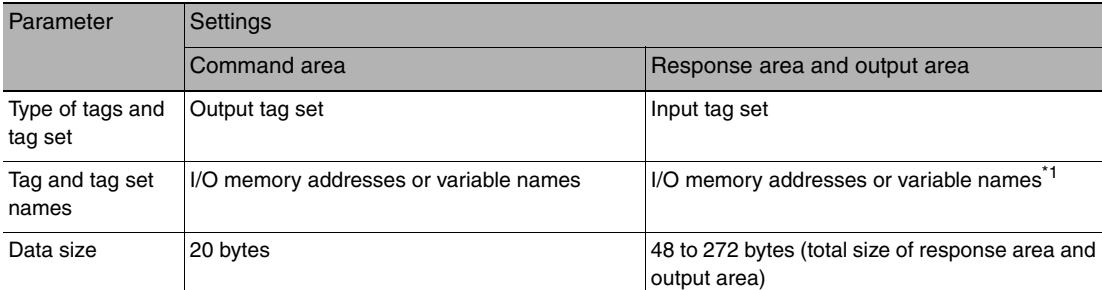

• Tag and Tag Set Settings in the PLC

Specify the I/O memory address of the first word in the response area.

The output area is assigned immediately after the response area.

If you specify a variable name, the variable is assigned for both the response area and output area.

Refer to Accessing Communications Areas Using Variables with NJ-series Controllers on [p. 105](#page-106-0) for information on how to access the signals in the communications areas from the user program when variables are assigned.

- Settings in the FQ2 (Device Parameter Settings)
	- *1* **Right-click the FQ2 in the network on the Network Configurator and select [Parameter]** − **[Edit].**
	- *2* **The Edit Device Parameters Dialog Box will be displayed. Make the required settings.**

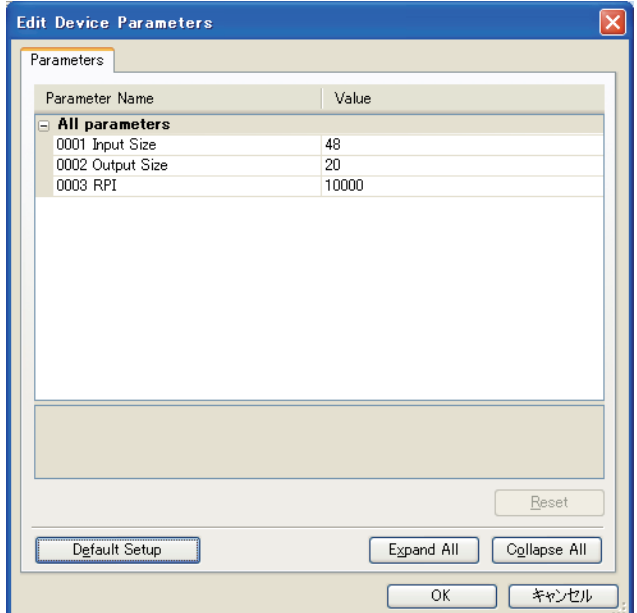

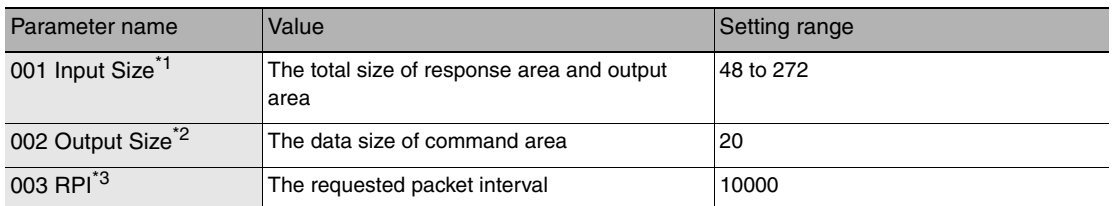

\*1 Although the data size can be set as high as 502 bytes, with the current version set one of the following as the total data size for the output area (data output size) and the response area (16 bytes).

• 48 bytes (default)

- 80 bytes 144 bytes
- 

∙ 272 bytes<br>\*2 Although the data size can be set as high as 502 bytes, with the current version use the default setting of 20 bytes.<br>\*3 The packet interval (RPI) is set in the connection settings between the PL

#### ● Connection Settings

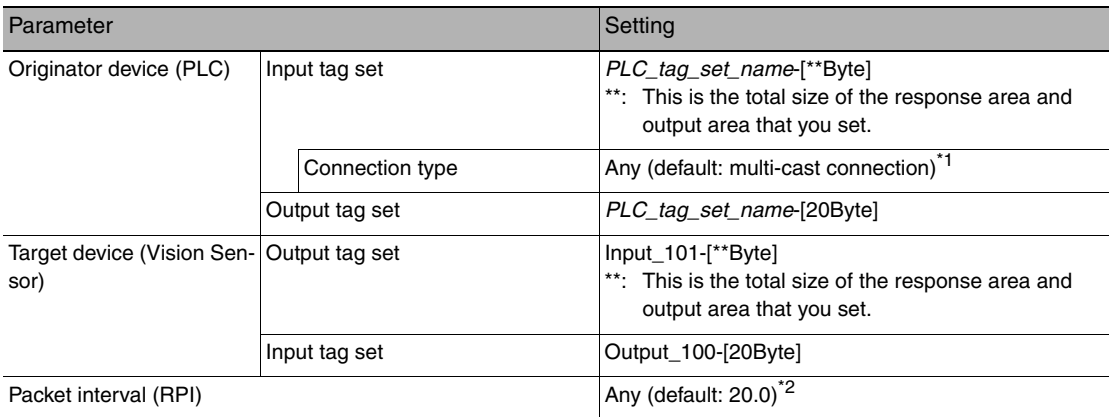

\*1 If multi-cast connections are used, however, use an Ethernet switch that has multi-cast filtering, unless the tag set is received by all nodes in the network.

\*2 Set the same value as you set for the refreshing task period in the EtherNet/IP communications settings.

**Important**

- If I/O memory addresses are specified for the communications areas, the information in the communications areas will be cleared when the operating mode of the PLC changes unless addresses in the CIO Area, which are maintained, are specified.
- The following assembly object is required to specify instances when the EDS file is not used.

#### Assembly Object Settings

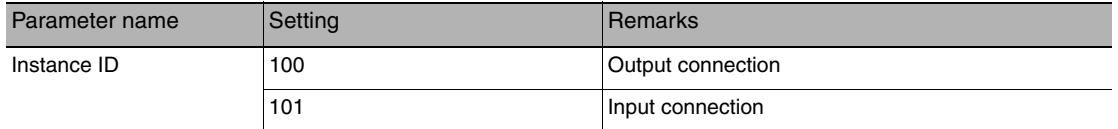

# **Setting the Data to Output Automatically after Measurements**

You can specify the measurement data to output automatically to the PLC after measurements.

# **Data That Can Be Output**

#### • Data Output

On the FQ2, data that is output after measurement can be assigned to Data 0 to Data 31 in the output data settings.

When an item is assigned to an output data setting, the data is output in units of four bytes per item. The maximum data size that can be output at once is 256 bytes.

**Note**

If multiple inspection results are assigned to one output data setting, that output data setting will be set for more than four bytes of data output. As a result, it is possible that an item that exceeds the data size (256 byes) that can be output at once will be set in the data output setting. In this case, the output will be divided and output over multiple cycles.

Output Data Size and Number of Output Data Upper Value Setting: [p. 25](#page-26-0)

The measurement data from inspection items that can be output and the calculation results from the expression settings can be output.

For data that can be output, refer to the *Measurement Data That Can Be Used for External Outputs and Calculations* for each inspection item.

Assigning Detection Results to Output Data: [p. 98](#page-99-0)

Assigning More Than One Detection Result to Output Data: [p. 98](#page-99-1)

• Outputting Character Strings (Only supported on the FQ2-S4/CH)

You can output a character string for each of the inspection items that reads a character string, such as the OCR inspection item. Also, when reading the character string fails, you can output a specific character string that is set in advance.

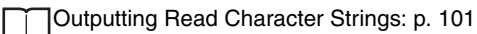

# <span id="page-99-0"></span>**Assigning Inspection Results to Output Data**

You can individually assign the parameters of the inspection items to output data (data 0 to data 31). The following procedure shows how to assign the measured position X of [0. Search] to data 0 for a binary output.

**[In/Out]** − **[I/O setting]** − **[Output data setting]** − **[Link data output/Fieldbus data output]** − ▲ **[Output data set]**

- *1* **Press [0. Data 0].**
- *2* **Press [Data setting].**
- *3* **Press [I0. Search].**
- *4* **Press [Position X X].**

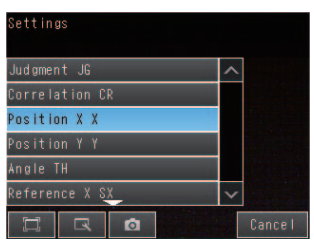

*5* **If the inspection item allows multi-point output, press the number ([0] to [31]) of the inspection result for which to output the data from the list of inspection results.**

To register something to data 1 and higher, repeat this process. The settings will be enabled after you restart the Sensor.

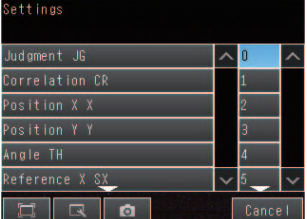

# <span id="page-99-1"></span>**Assigning More Than One Inspection Result to the Same Output Data**

You can assign more than one inspection result to the same data output to output all of the assigned results. This is possible for the following inspection results.

- Parameters for the same inspection item: You can assign up to five inspection results.
- Inspection results that support multi-point output: You can assign inspection results within the specified range (0 to 31).

The following procedure shows how to assign more than one inspection result to data 0.

**[In/Out]** − **[I/O setting]** − **[Output data setting]** − **[Link data output/Fieldbus data output]** − ▲ **[Output data set]**

- *1* **Press [0. Data 0].**
- *2* **Press [Multi-data setting].**

*3* **Set the following items on the display to set expressions.**

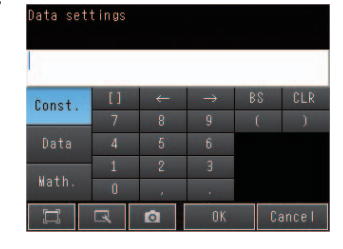

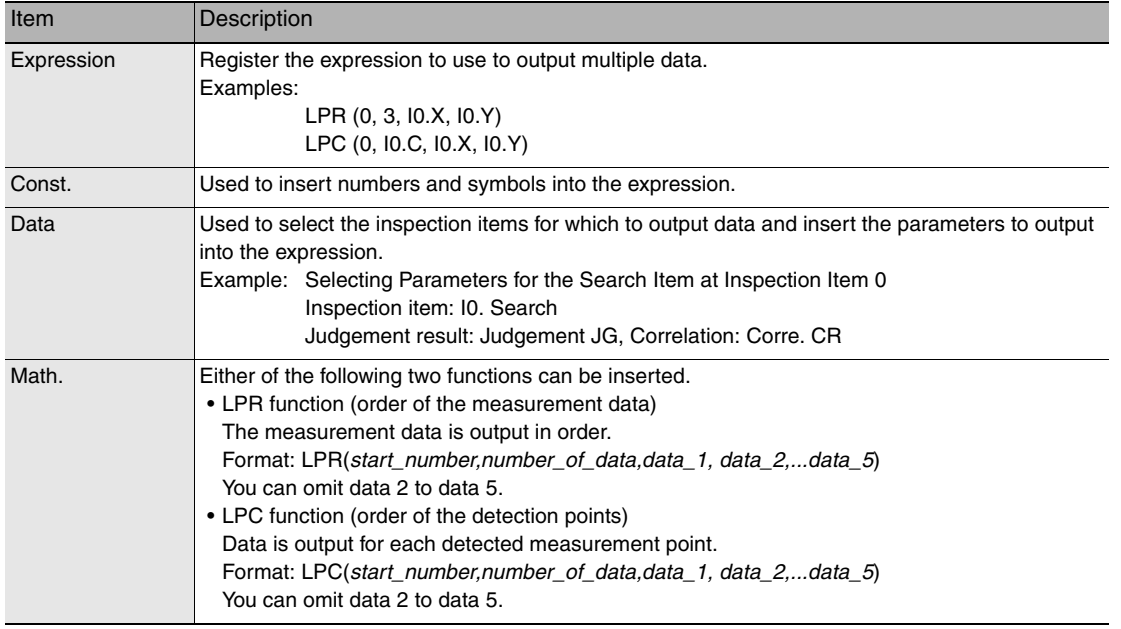

To register something to data 1 and higher, repeat this process. The settings will be enabled after you restart the Sensor.

● Expression Setting Example

This example registers an expression to output the following inspection results for data 0. Inspection item: 0 Search

Parameters to output: Position X, Position Y, Reference SX, and Reference SY Multi-point output setting: Multi-point output Check Box selected, Count  $= 4$ 

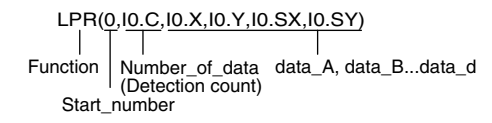

## Output Results

The expression that is registered for data 0 assigns the data for 16 items (64 bytes) in the output area as shown below.

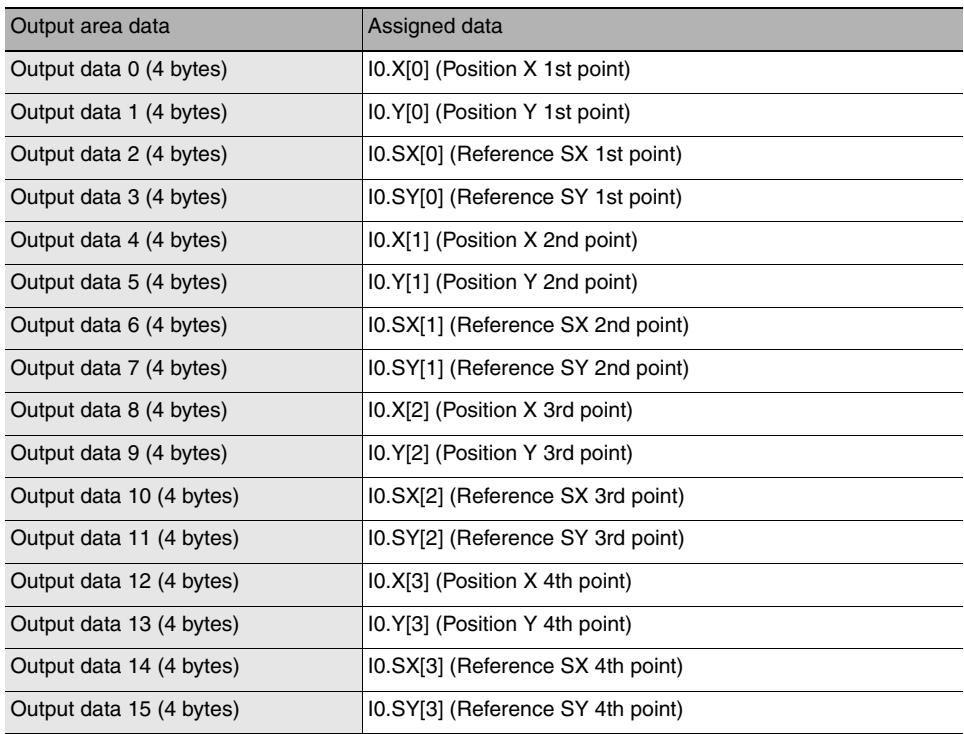

## **Note**

- The inspection results will be output according to the sorting method that is set for multi-point output for the inspection item.
- In order to output multiple detection results of the inspection items that can be output their results simultaneously, from the [Inspection] menu of the targeted inspection item, press [Multi-point output] and select [Yes].

# **Setting the Output Format**

**[In/Out]** − **[I/O setting]** − **[Output data setting]** − **[Link data output/Fieldbus data output]** ▲

- *1* **Press [Output format].**
- *2* **Press [Output form].**
- *3* **Set either a floating point decimal or a fixed decimal for the output form.**

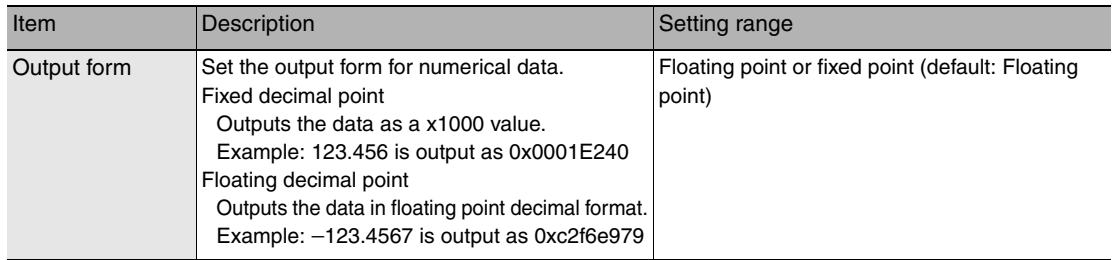

<span id="page-102-0"></span>You can set whether to output the character string that results from reading. Outputting the character string is possible for the following inspection results.

- OCR
- Bar code
- 2D-code
- 2D-code (DPM)

The procedure for outputting the character string is given here for two inspection items.

- **[In/Out]** − **[I/O setting]** − **[Output data set]** − **[Link data output/Fieldbus data output]** − **[Output**  ▲ **data set]**
	- *1* **Select the inspection item for which to output the character string.**
	- *2* **Set the following items on the setting display.**

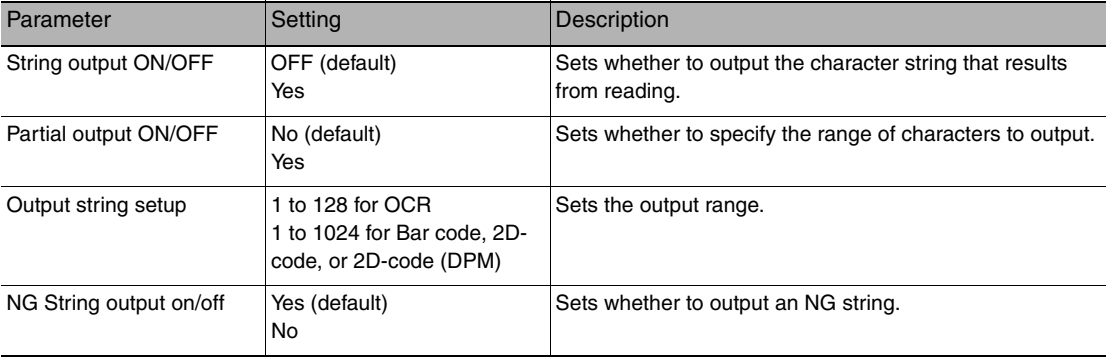

**Note**

• Endian

Little endian data is output.

• Code Conversion

The converted codes are outputted for the following character codes.

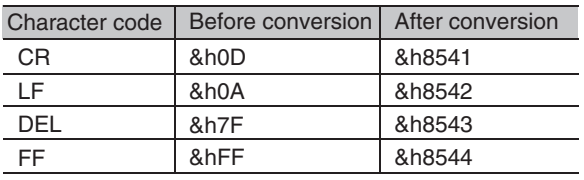

# **Memory Assignments and Commands**

# **Memory Assignments**

This section describes the assignments of the command area for the input connection to the Sensor and the response and output areas for the output connection to the PLC.

- Input Connection to Sensor (PLC Originator to Vision Sensor Target)
- Command Area

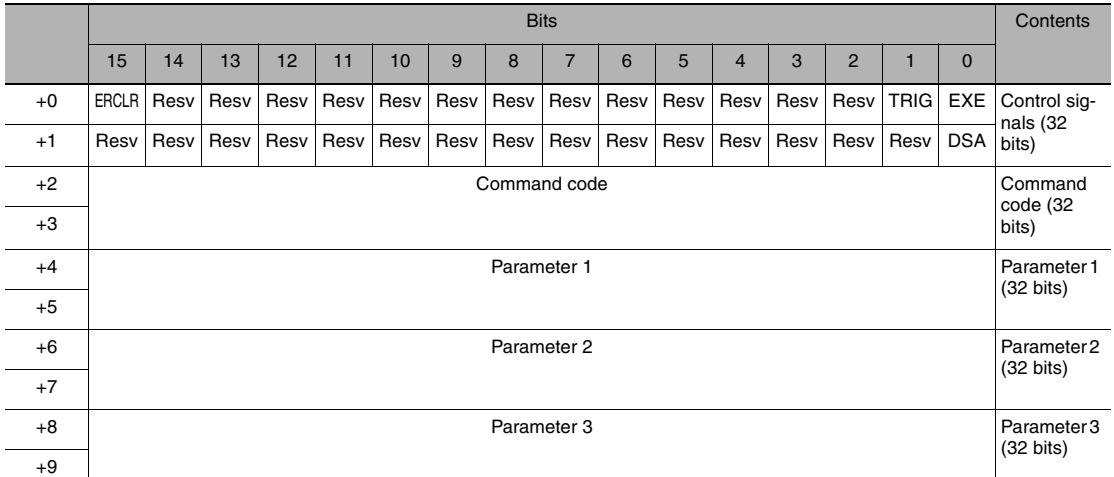

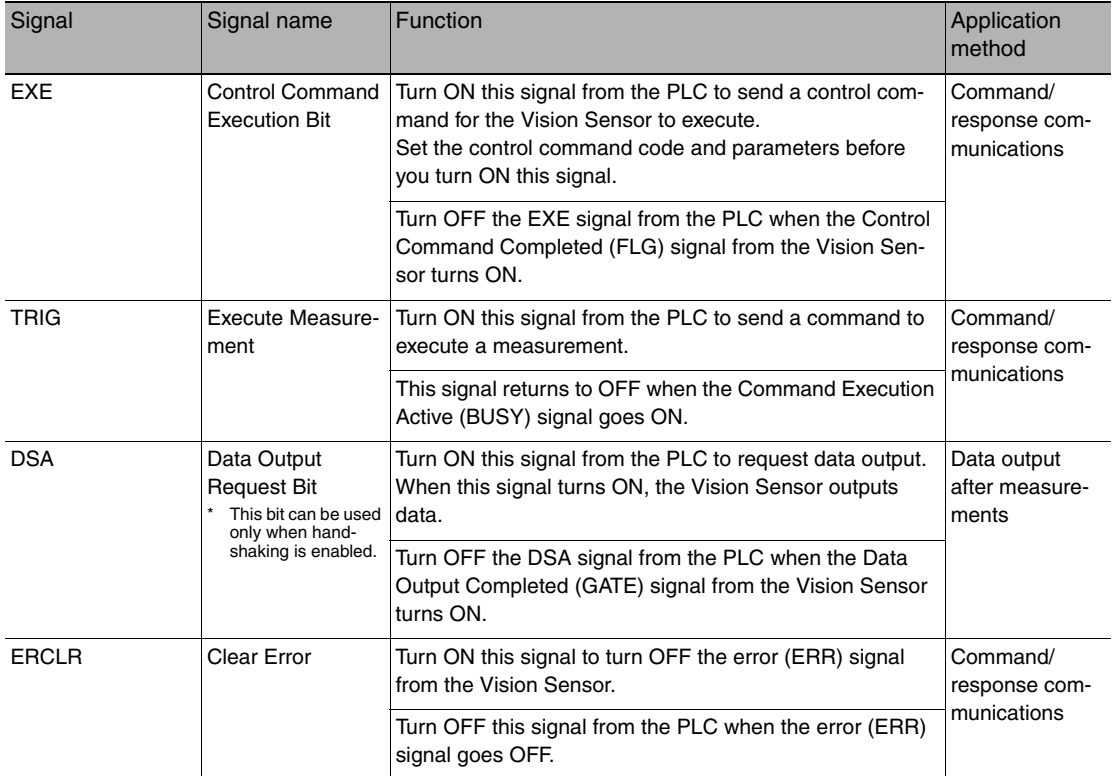

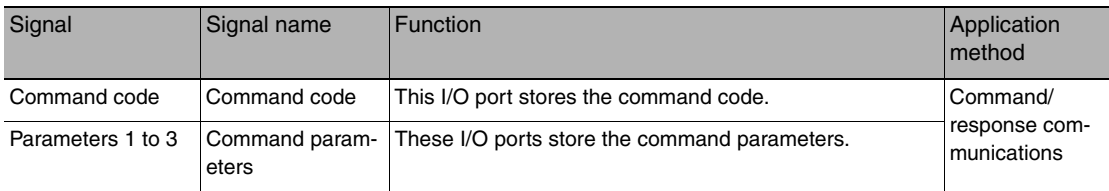

● Output Connection to PLC (Vision Sensor Originator to PLC Target)

# • Response Area

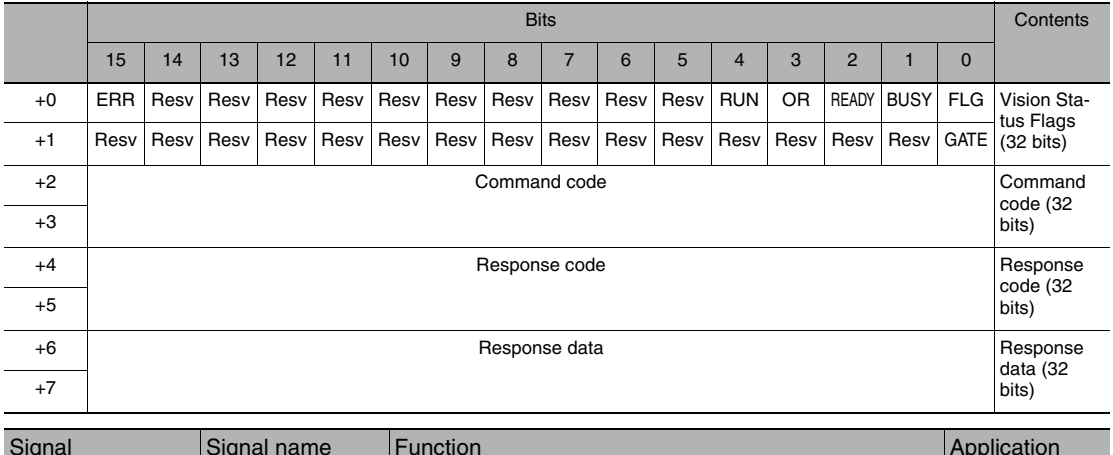

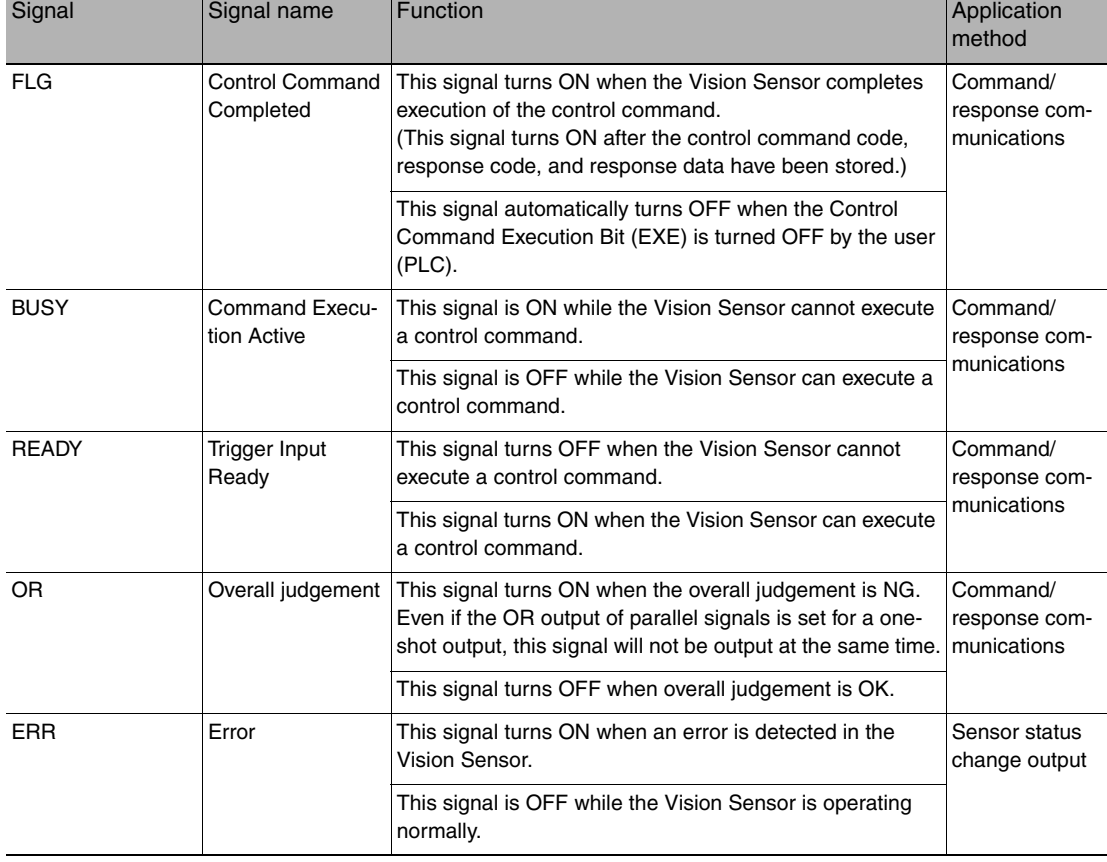

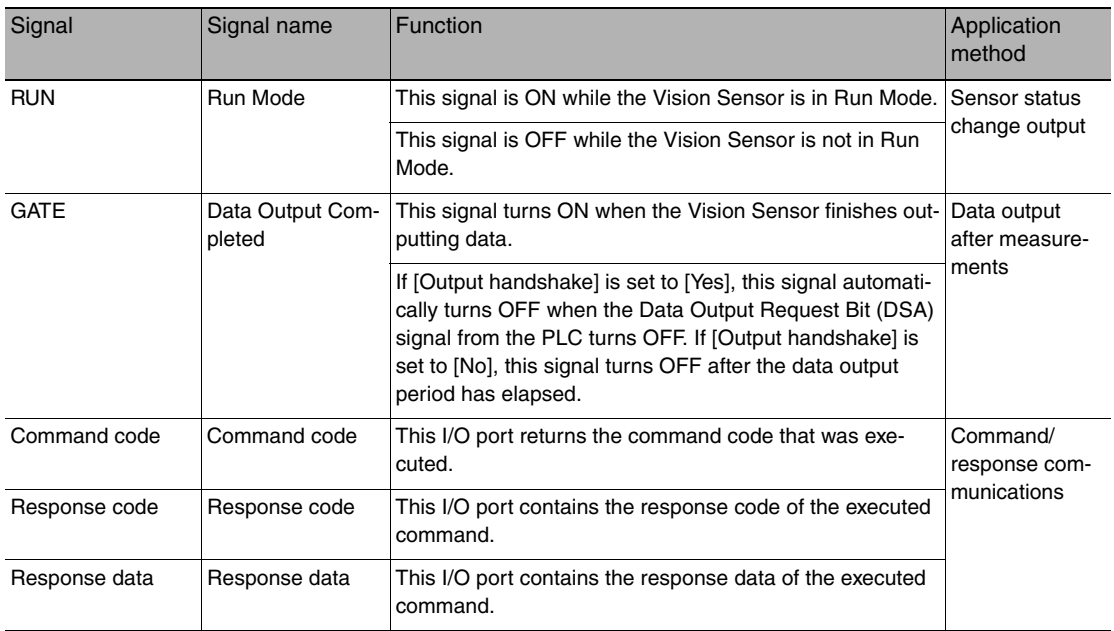

# **Important**

If measurements are executed in parallel, the EtherNet/IP BUSY signal will also turn ON.

# • Output Area

The output area is assigned immediately after the response area in I/O memory.

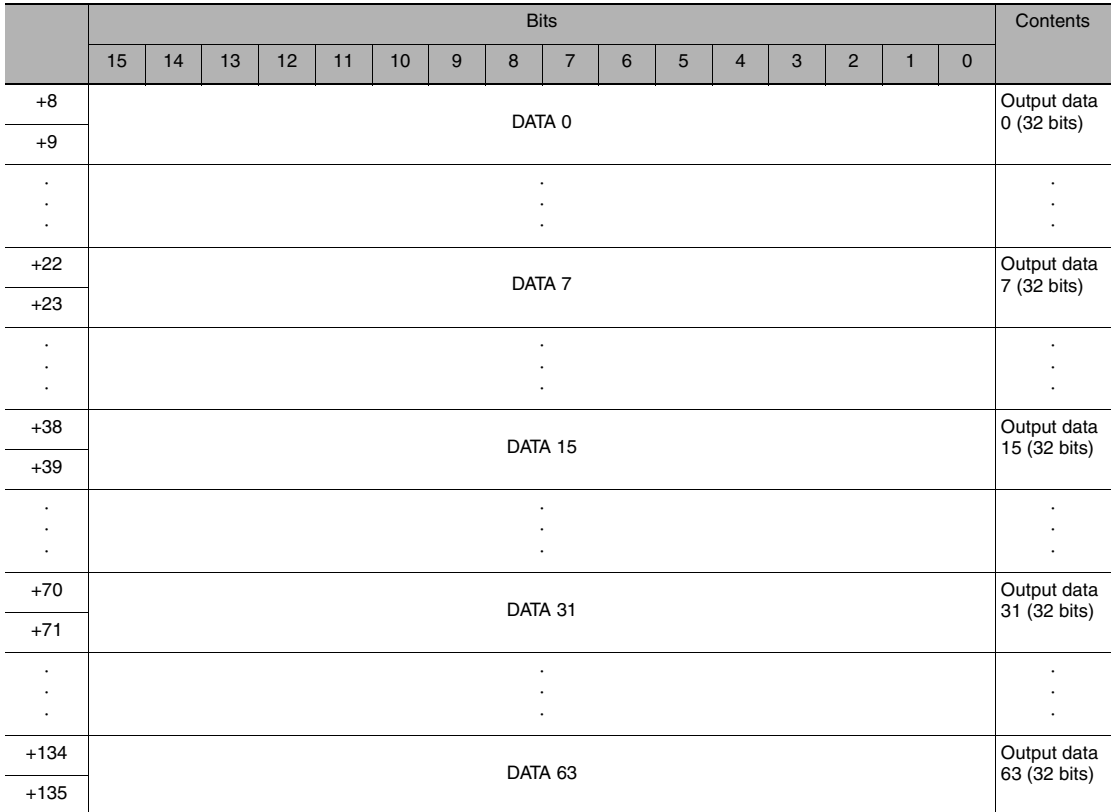

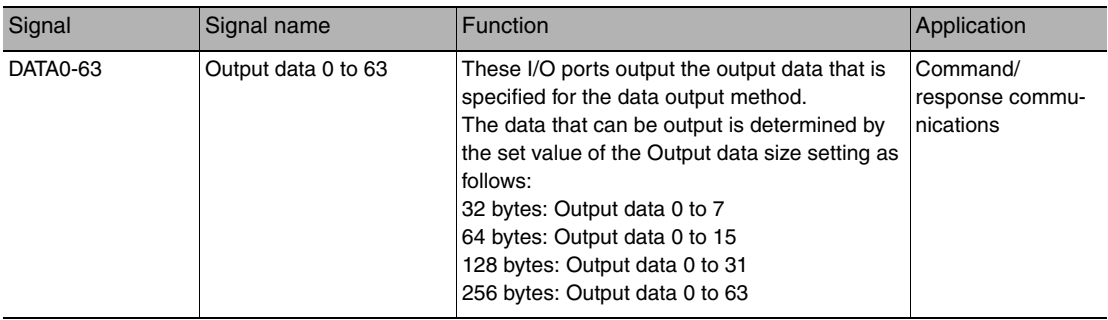

# <span id="page-106-0"></span>**Accessing Communications Areas Using Variables with NJ-series Controllers**

With an NJ-series Controller, only variables can be used to access from the user program the I/O memory addresses that are assigned to the communications areas. Use the following settings.

● Using Network Variables for Access

Create user-defined variables that match the structures of the communications areas of the Sensor.

Use the Sysmac Studio to define the variables.

Refer to the *Sysmac Studio Version 1 Operation Manual* (Cat. No. W504) for Sysmac Studio operating procedures.

# *1* **Defining the Data Types of the Variables**

Define data types for variables that match the structures of the communications areas.

## (1) Defining a Data Type for Signal Access

First, define a BOOL array data type to access the control signals and status signals. Here, a data type called "U\_EIPFlag" is defined. Name of data type: U\_EIPFlag Type of derivative data type: Union

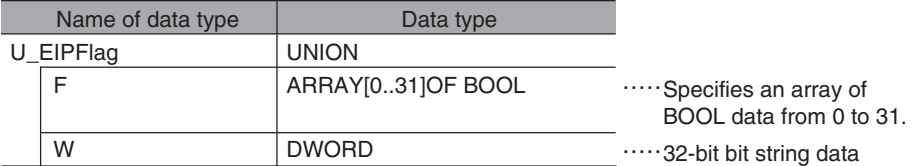

(2) Defining Data Types for Communications Area Access Data types are defined to access the communications areas, with one data type for the command area and another data type for the response and output areas. Here, data types called "S\_EIPOutput" and "S\_EIPInput" are defined.

## • Data Type to Access the Command Area

Name of data type: S\_EIPOutput

Type of derivative data type: Structure

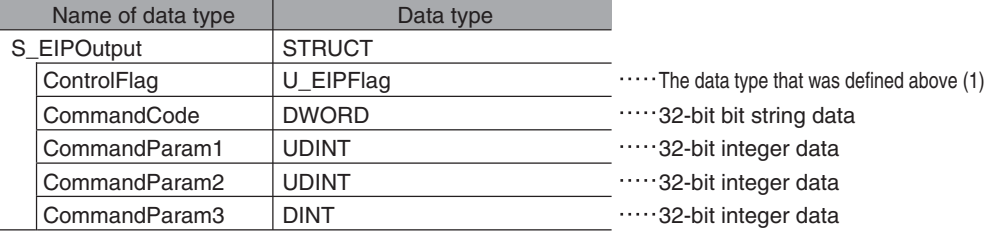

• Assignment Example for Variable Data Type That Matches the Command Area

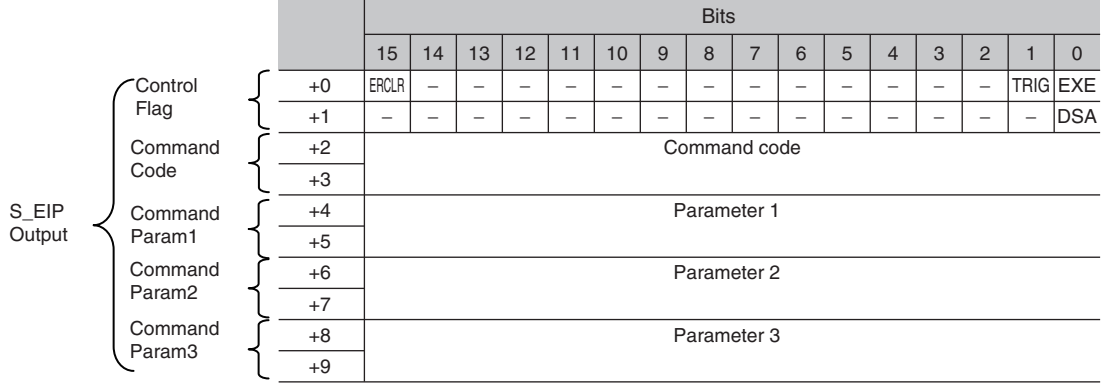

• Data Type to Access the Response and Output Areas

Name of data type: S\_EIPInput

Type of derivative data type: Structure

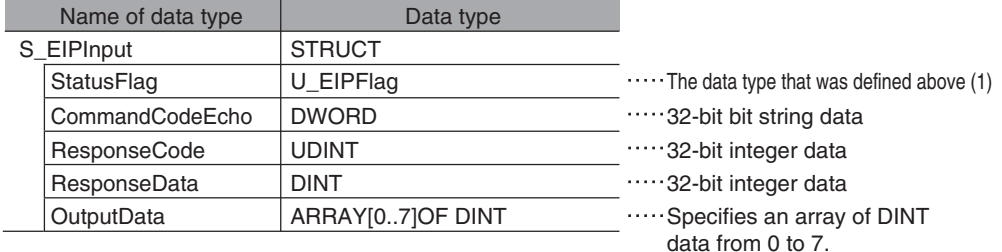
#### • Assignment Example for Variable Data Type That Matches the Response and Output Areas

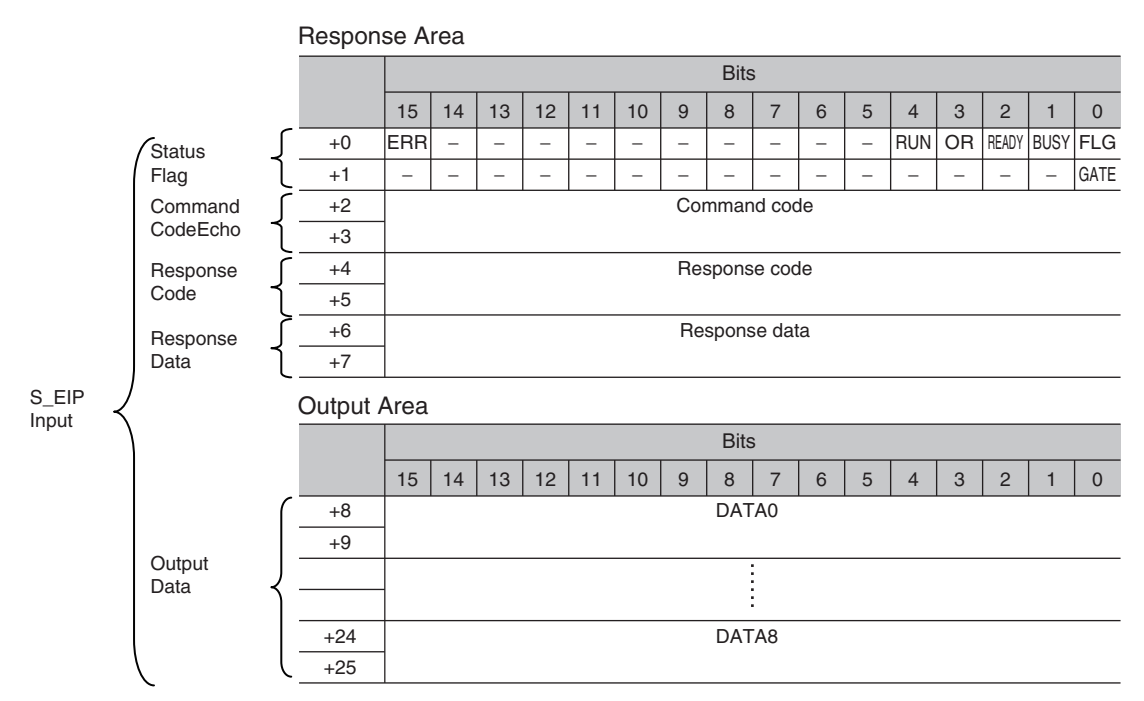

## *2* **Defining the Variables**

Define variables for the data links for the communications area data that is used in EtherNet/IP communications.

These variables use the data types that were defined above in procedure 1.

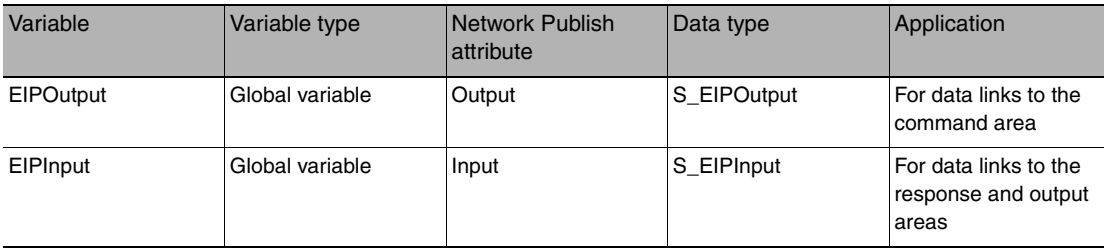

## *3* **Exporting the Variables That Were Defined on Sysmac Studio**

Export the variables that you defined so that you can use them on the Network Configurator. An exported CSV file is created.

#### *4* **Network Configurator Settings**

- (1) Import to the Network Configurator the CSV file that you exported from the Sysmac Studio. The variables that are imported will automatically be registered as tags.
- (2) Set the connections as shown in the following table.

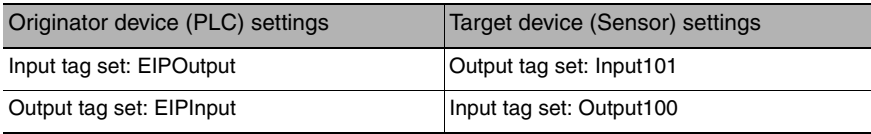

## *5* **Accessing the Communications Areas from the User Program**

The defined variables are used to access the communications areas for the Sensor using the following notation.

## • Command Area

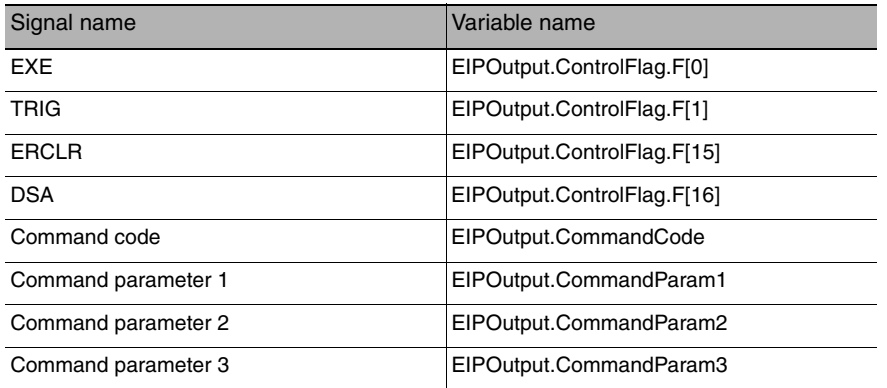

#### • Response Area

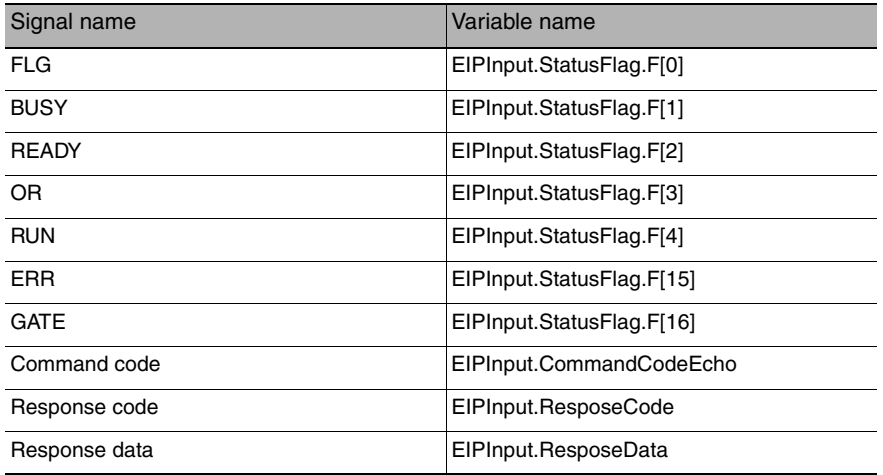

#### • Output Area

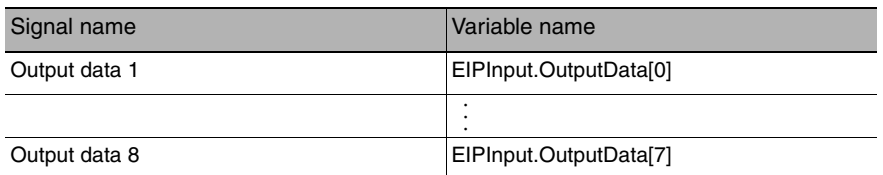

● Accessing Communications Areas by Specifying I/O Memory Addresses

AT specifications can be set for variables to individually specify the I/O memory addresses that are assigned in the communications areas.

## *1* **Setting Tag Sets (Network Configurator)**

Specify the tag names in the PLC directly by using the I/O memory addresses that are assigned in the communications areas. (Output tags are specified for the input connections to the Sensor and input tags are specified for output connections to the PLC.)

Setting Examples Output tag: D0 Input tag: D100

## *2* **Setting Variables (Sysmac Studio)**

Define variables with AT specifications to the I/O memory addresses that are assigned in the communications areas as shown below.

Setting Examples Variable: *a* (AT specification: D0.0) Variable: *b* (AT specification: D0.1) Variable: *c* (AT specification: D0.15) Variable: *d* (AT specification: D1.0)

## *3* **Setting Connections**

Set the connections as shown in the following table.

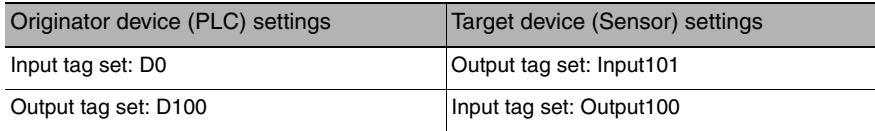

#### Example: Setting Example for Variables to Access the Command Area

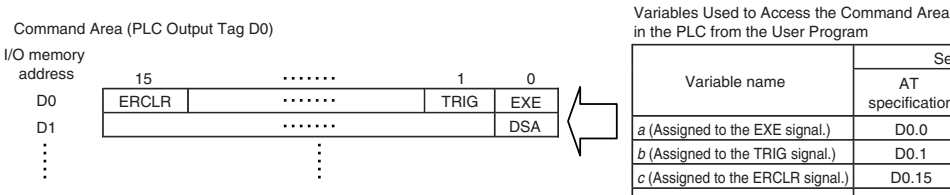

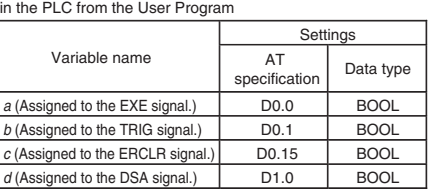

# **Commands (EtherNet/IP)**

This section describes the EtherNet/IP commands.

#### ● Execution Commands

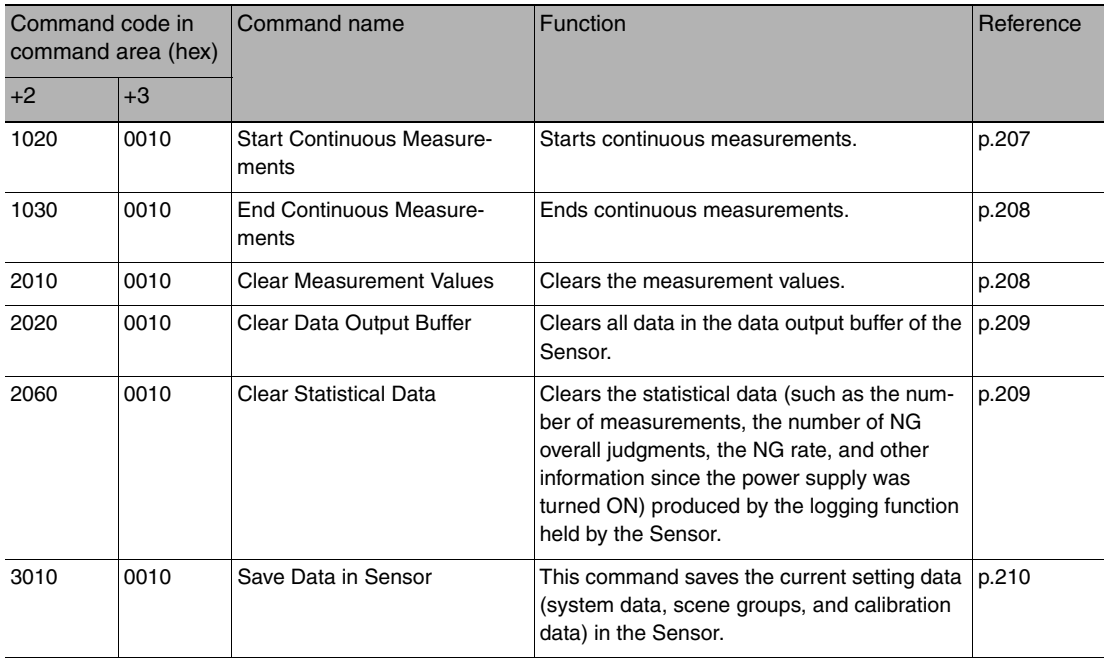

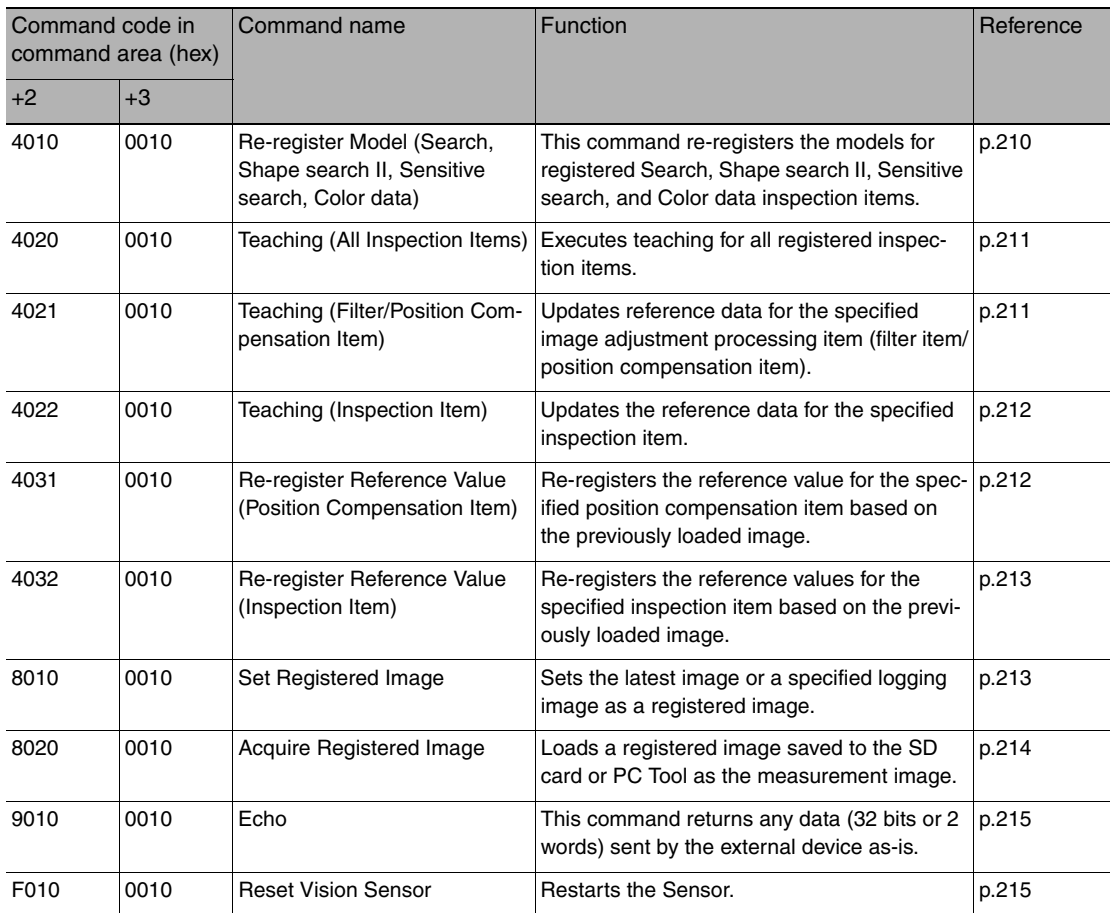

#### **Important**

After you execute the Reset command (0010F010 hex) for the Vision Sensor, turn OFF the EXE signal before the Vision Sensor restarts. If you leave the EXE signal ON, the Vision Sensor will restart repeatedly.

#### ● Commands to Get Status

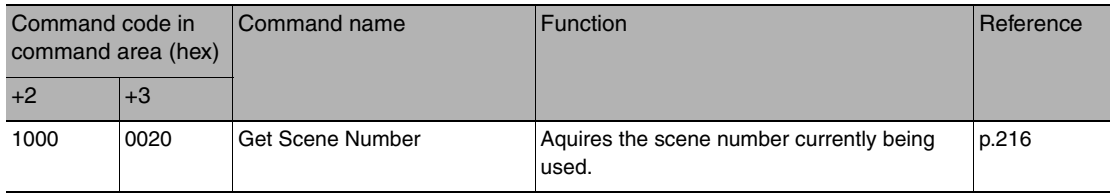

## ● Commands to Set Status

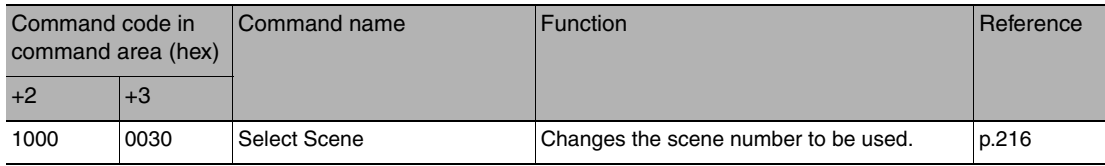

## ● Commands to Read Data

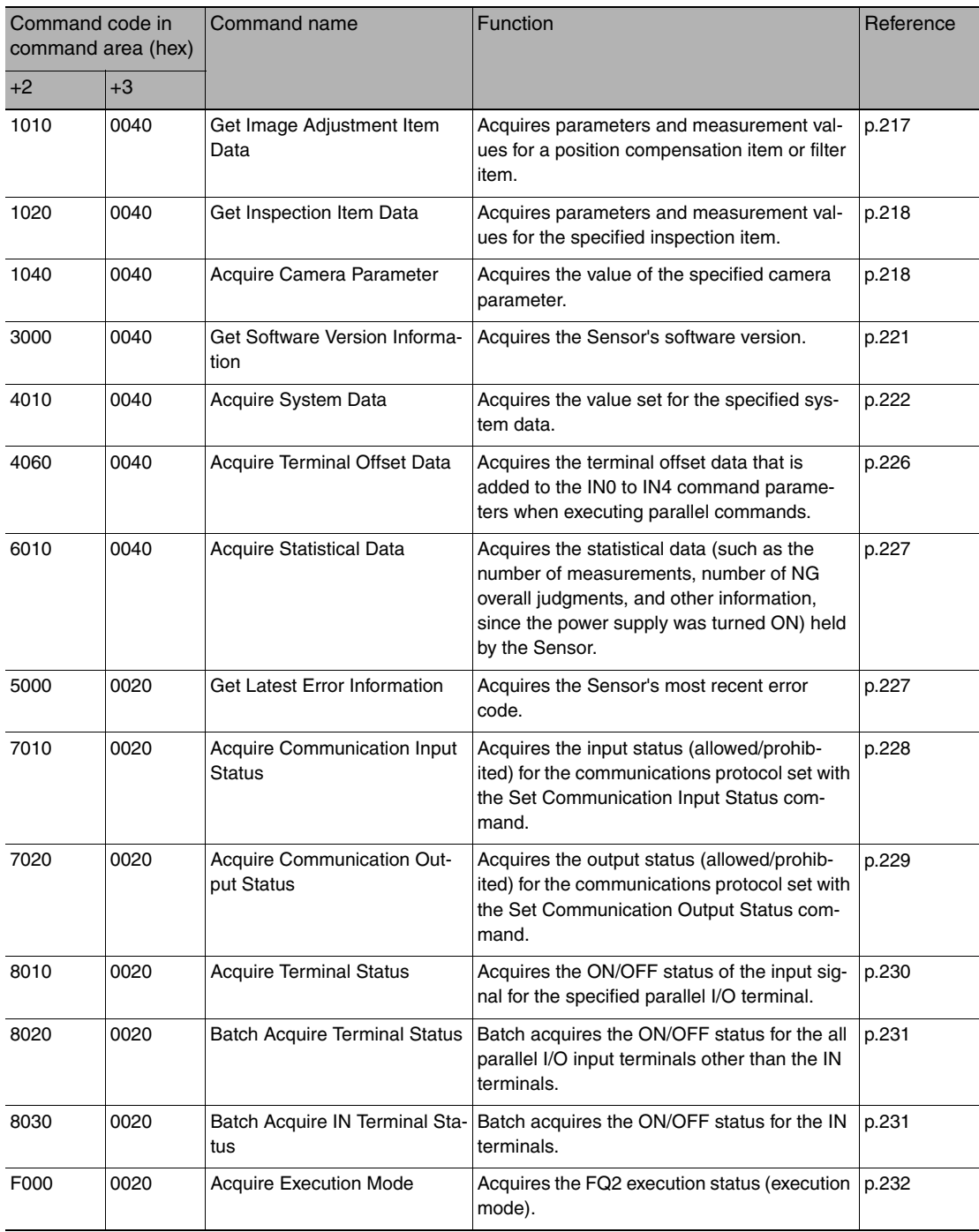

## ● Commands to Write Data

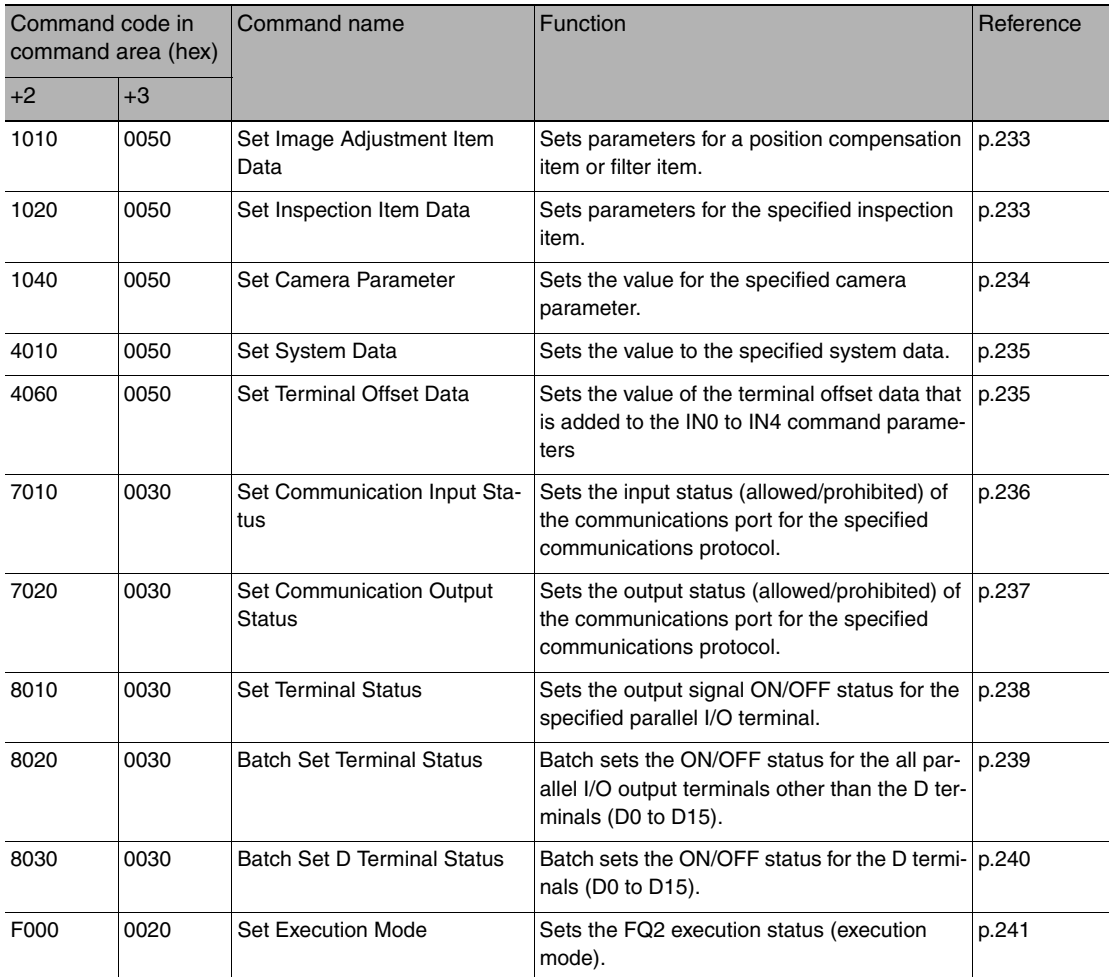

### ● Load Setting Data Commands

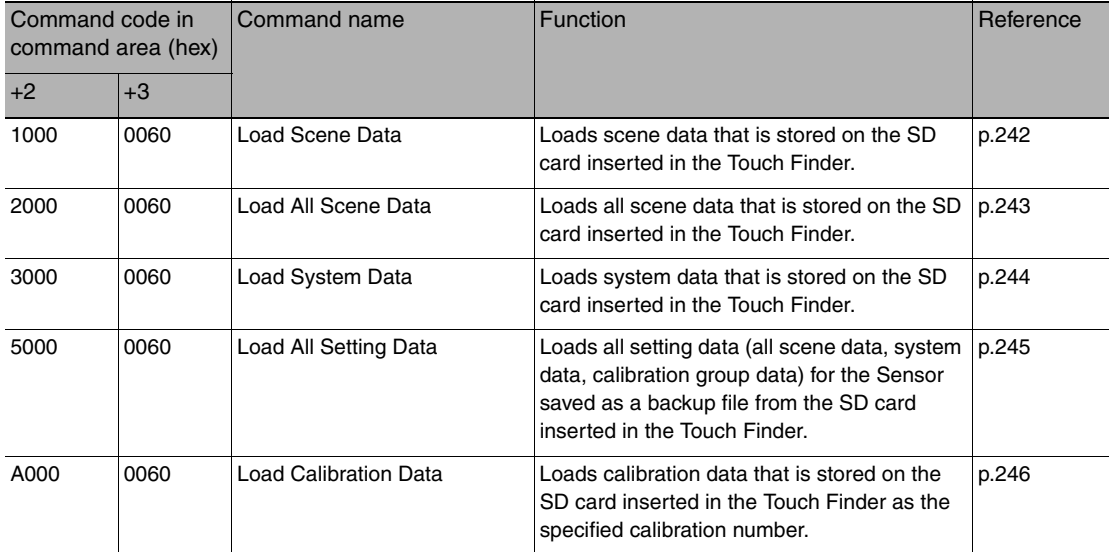

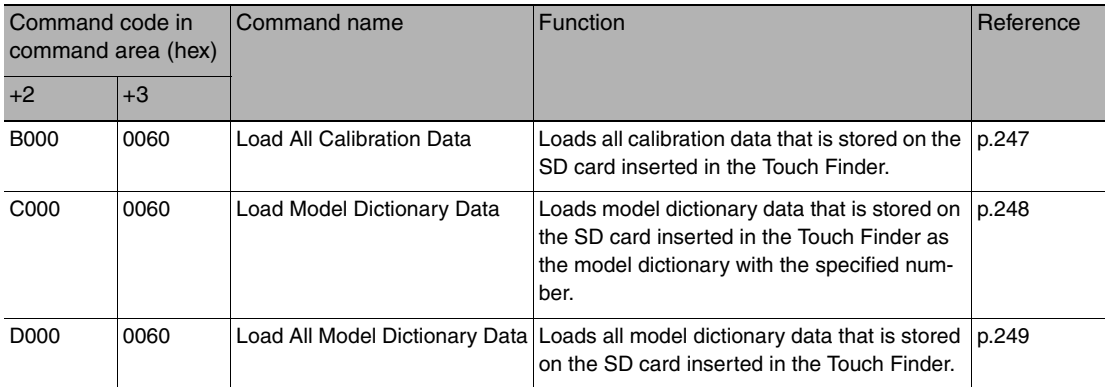

#### ● Save Setting Data Commands

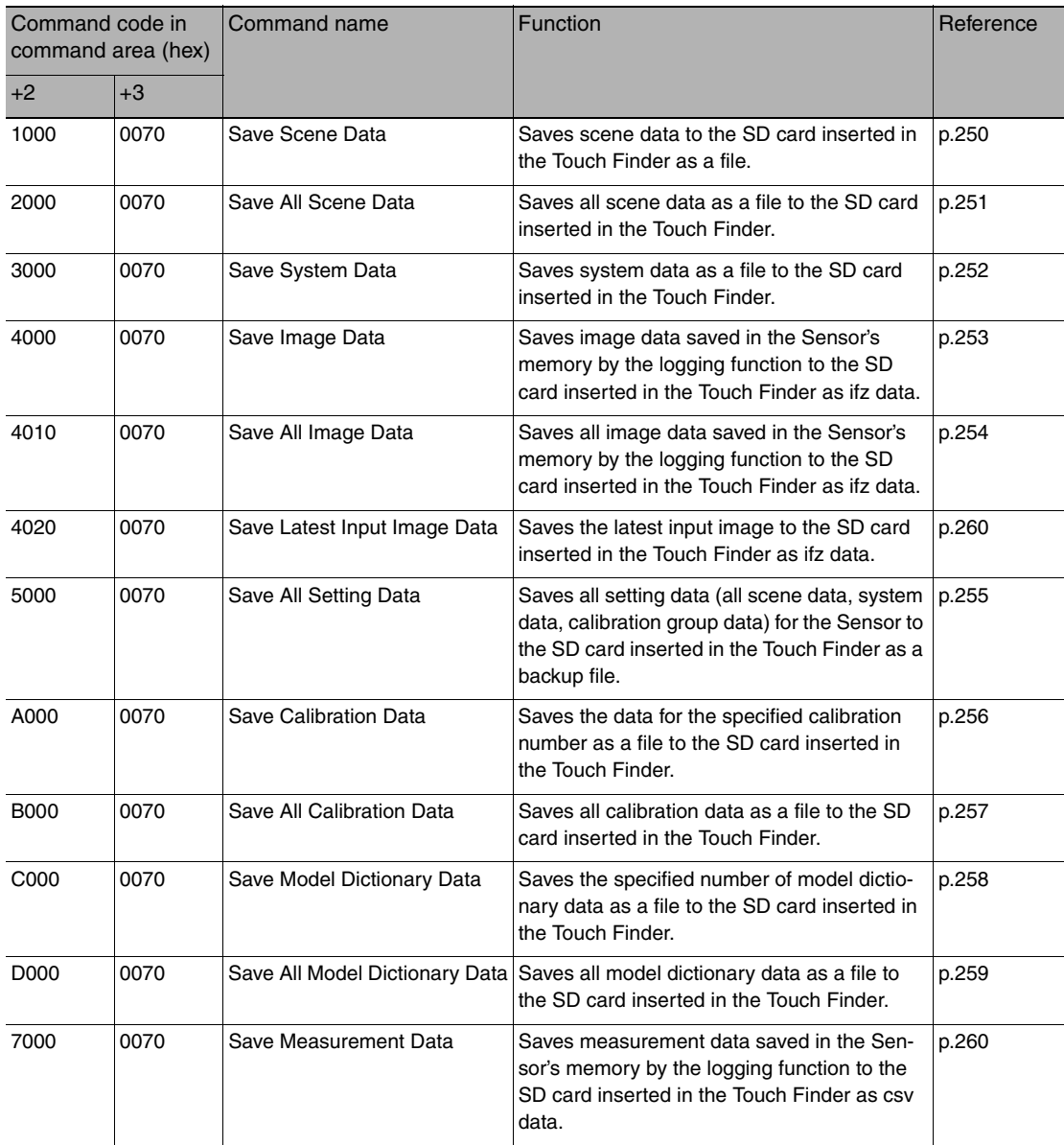

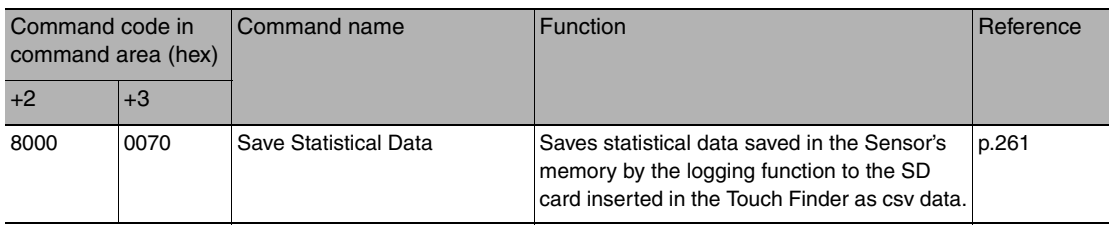

# **Timing Chart for EtherNet/IP Communications**

● Performing Measurements with the TRIG Signal

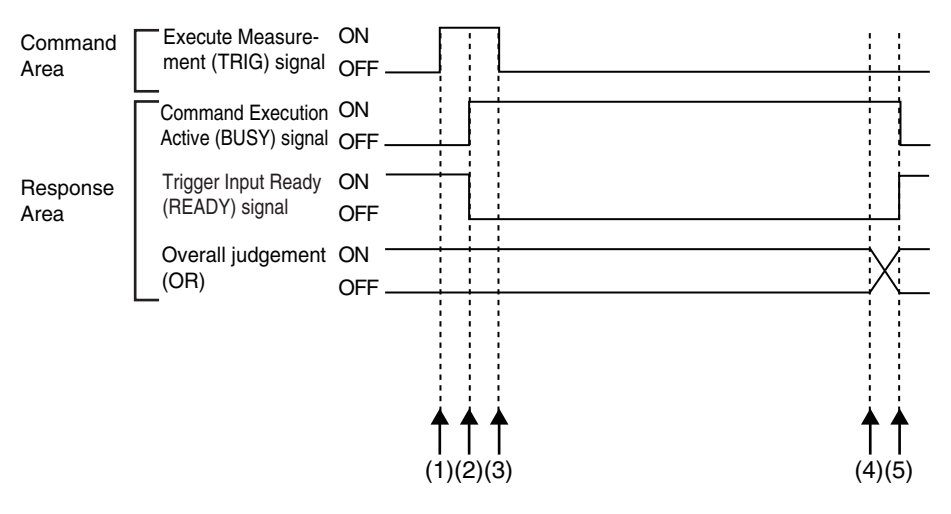

- (1) Measurement starts when the TRIG signal turns ON while the BUSY signal is OFF.
- (2) The BUSY signal turns ON when measurement begins.
- (3) The TRIG signal turns OFF when the BUSY signal turns ON. (4) The OR of the measurement results is output when measurements are completed.
- (5) The BUSY signal turns OFF when the BUSY output condition is met.

● Execution of Control Commands Other Than Continuous Measurements with the Control Command Execution Bit (EXE) Signal

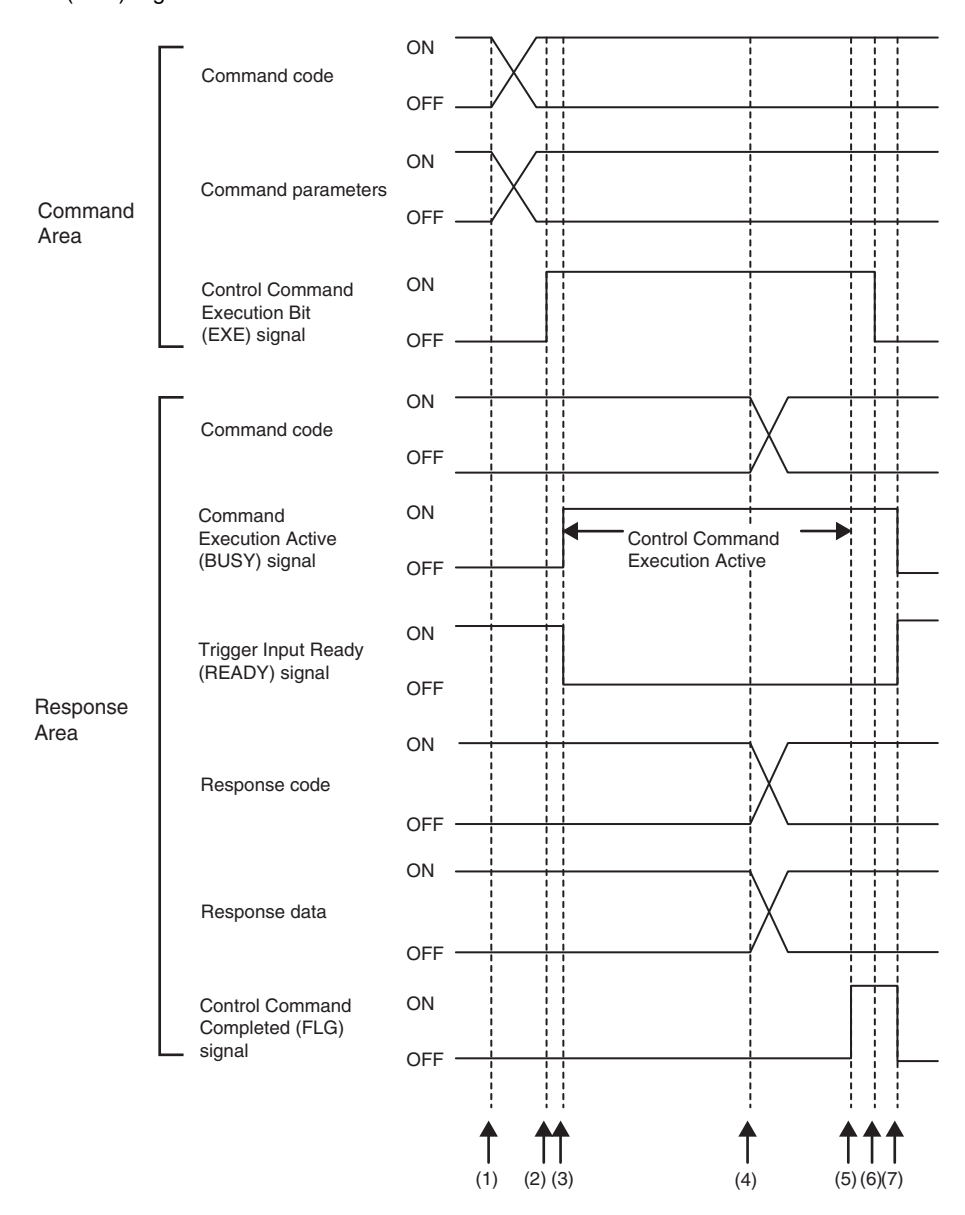

<u>(ა</u>

- (1) Set the command code and the command parameters from the PLC while the BUSY signal is OFF.
- (2) The Controller turns ON the Control Command Execution Bit (EXE) signal. The execution command is sent to the Vision Sensor.
- (3) When the Vision Sensor receives the execution command, the Command Execution Active (BUSY) signal turns ON, the Trigger Input Ready (READY) signal turns OFF, and the command is executed.
- (4) The command code, response code, and response data are set when the Vision Sensor completes execution of the command.
- (5) The Control Command Completed (FLG) signal turns ON.
- (6) When the PLC detects that the Control Command Completed (FLG) signal is ON, it turns OFF the Control Command Execution Bit (EXE) signal.
- (7) When the Vision Sensor detects that the Control Command Execution Bit (EXE) signal is OFF, it automatically turns OFF the Control Command Completed (FLG) signal and the Command Execution Active (BUSY) signal, and turns ON the Trigger Input Ready (READY) signal.

● Execution of Control Commands for Continuous Measurements with the Control Command Execution Bit (EXE) Signal

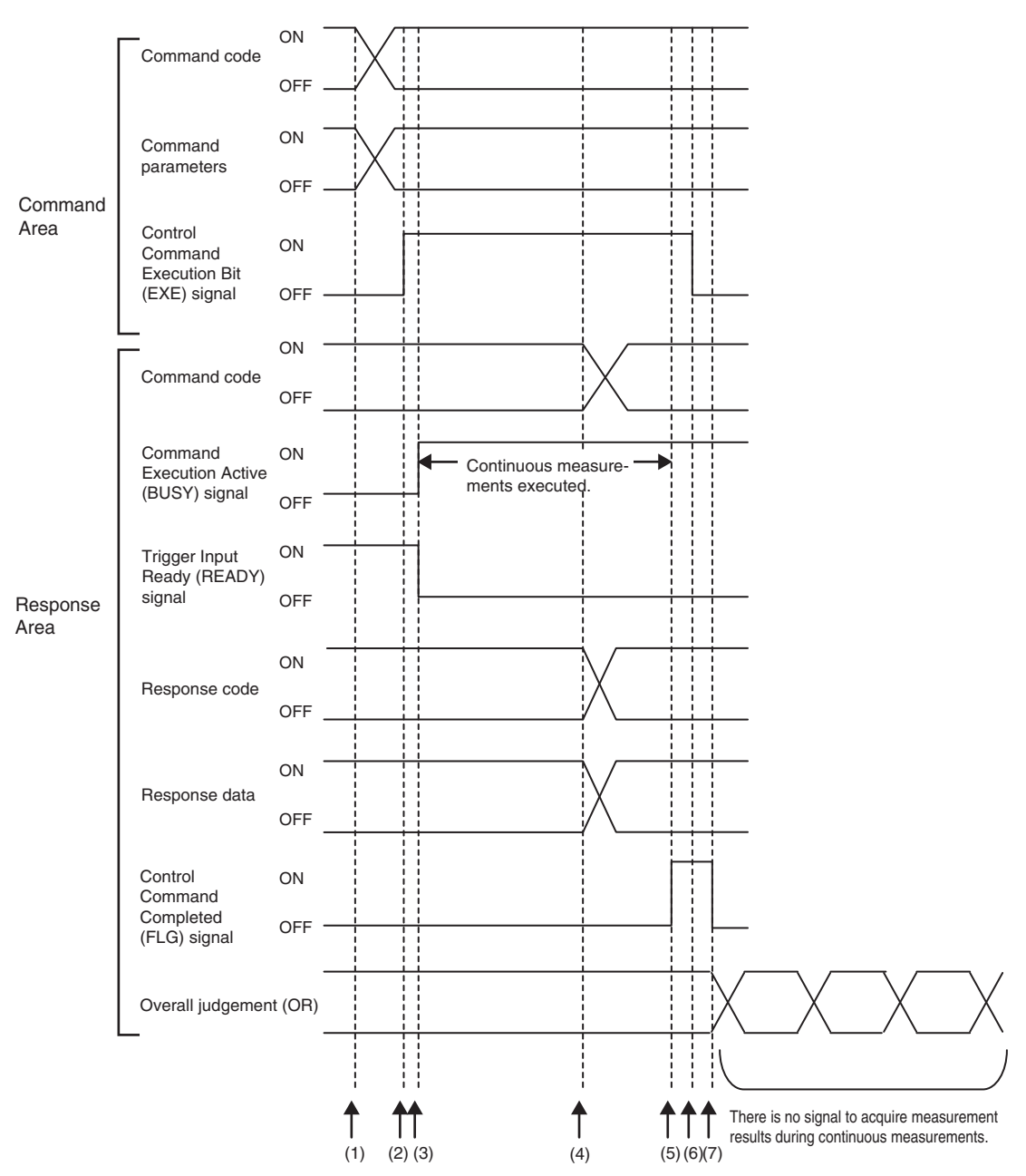

- (1) Set the Start Continuous Measurements command code and the command parameters from the PLC while the BUSY signal is OFF.
- (2) The Controller turns ON the Control Command Execution Bit (EXE) signal. The execution command is sent to the Vision Sensor.
- (3) When the Vision Sensor receives the execution command, the Command Execution Active (BUSY) signal turns ON, the Trigger Input Ready (READY) signal turns OFF, and the command is executed. Continuous measurements start at this time.
- (4) The command code, response code, and response data are set when the Vision Sensor completes execution of the command.
- (5) The Control Command Completed (FLG) signal turns ON.
- (6) When the PLC detects that the Control Command Completed (FLG) signal is ON, it turns OFF the Control Command Execution Bit (EXE) signal.
- (7) When the Vision Sensor detects that the Control Command Execution Bit (EXE) signal is OFF, it automatically turns OFF the Control Command Completed (FLG) signal. The BUSY signal remains ON until continuous measurements are completed.
- (8) During continuous measurements, an OR of the measurement results is output each time a measurement is completed.

During execution of continuous measurements, the BUSY signal remains ON. The Vision Sensor will acknowledge the EXE signal only after the End Continuous Measurements command is executed.

#### ● Data Output after Measurements When Handshaking Is Enabled

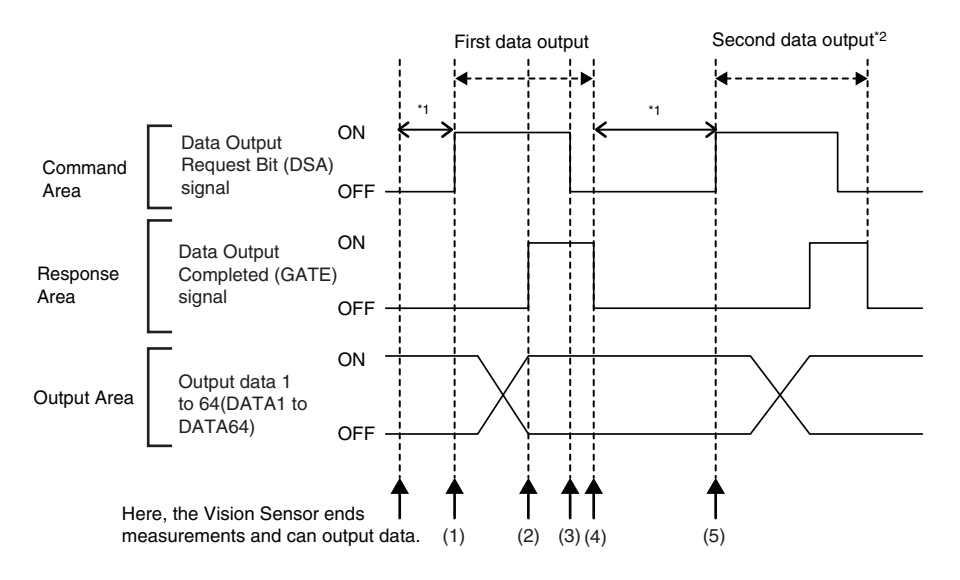

- (1) After measurements are completed, the Data Output Request Bit (DSA) signal is turned ON by the PLC and a request is made to the Vision Sensor to output the data.
- (2) The Vision Sensor outputs the data. After the data is output, the Data Output Completed (GATE) signal turns ON.
- (3) The master confirms that the Data Output Completed (GATE) signal has turned ON, loads the data, and turns OFF the Data Output Request Bit (DSA) signal.
- (4) When the Vision Sensor detects that the Data Output Request (DSA) signal is OFF, it automatically turns OFF the Data Output Completed (GATE) signal.
- (5) The Data Output Request Bit (DSA) signal is turned ON from the PLC and a request is made to output the data.
- If the data output request signal is not manipulated within the control timeout time (100 to 120,000 ms) in the EtherNet/IP settings, and data output error will occur and the ERR signal will turn ON. When the ERCLR signal is turned ON, the ERR signal will turn OFF. However, if a timeout occurs again, the ERR signal will turn ON again. Therefore, correctly request data output (DSA control) or execute a Clear Data Output Buffer command.
- \*2 Indicates that the data to output is separated and output more than once.
- Data Output after Measurements When Handshaking Is Disabled

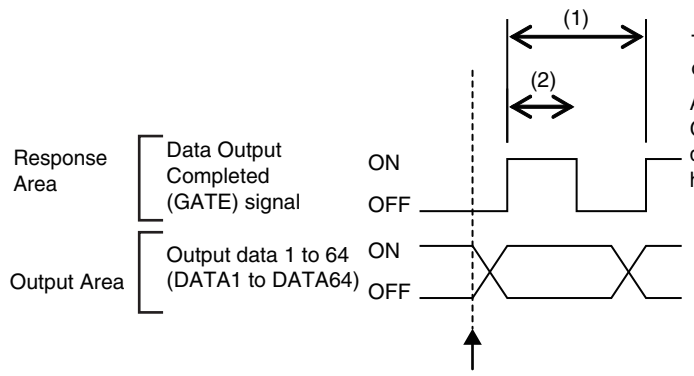

The data is output according to the set output cycle (1) and output time (2).

After data output is completed, the GATE signal turns ON and the output data is maintained for the data output hold time.

## **Important**

Set the parameters so that the following conditions are met for the data output period and time.

- Set the timeout time in the connection settings\*1 between the PLC and Sensor so that it is longer than the measurement processing time of the Sensor.
- Set the data output period so that it is longer that the GATE signal ON period and shorter than the measurement interval of the Sensor.
- Set the GATE signal ON period so that it is longer than the cycle time of the PLC and longer than the packet interval (RPI).
- When operating under high-load conditions, a considerable leeway is required in the measurement interval to enable stable communications.
- On a network to which many devices are connected, performance may drop (e.g., responses may be delayed or packets lost) or communications errors may occur when there is temporarily high traffic on the network. Test the operation under actual conditions before you start actual operation of the system.
- If the measurement interval is short, communications errors may occur depending on the measurement processing time of the Sensor and the settings in the PLC. Set the timeout time in the connection settings<sup>\*1</sup> so that it is longer than the measurement processing time of the Sensor or increase the measurement interval.
- \*1 These are the connection settings for tag data links. Make these settings from the Network Configurator.

# **Sample Ladder Programming**

● Command/Response Communications

The following sample program is used to clear measurement values.

The Clear Measurement Values command (lower bytes: #2010, upper bytes: #0010) is sent to the Vision Sensor.

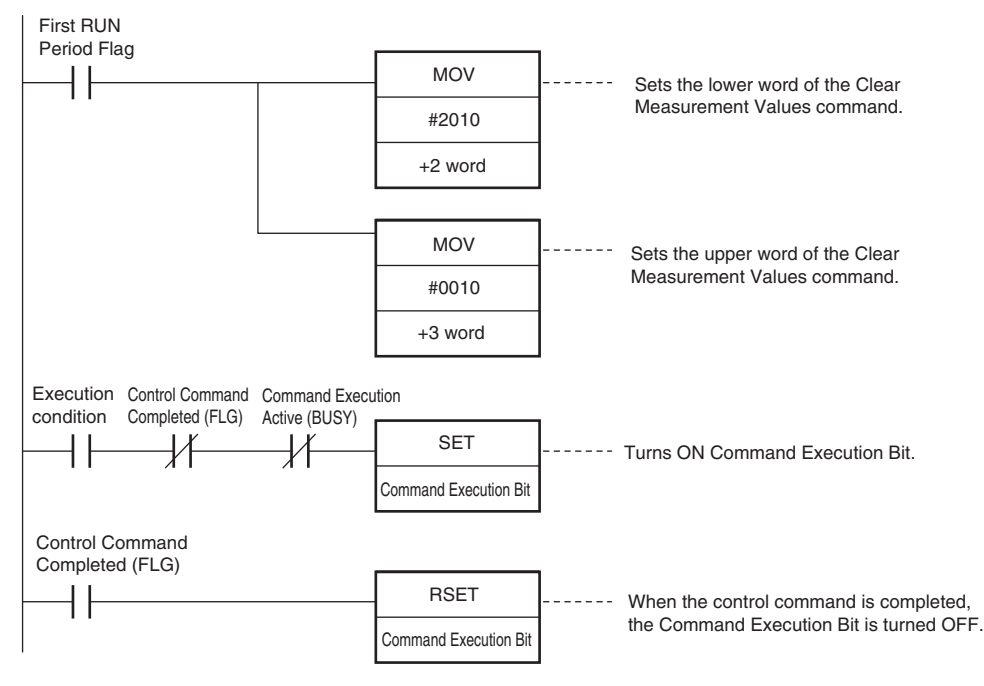

#### **Important**

Create the ladder program to control the TRIG signal so that it does not turn ON while the BUSY signal is ON. If not, a TRIG input error will occur and the ERROR signal will turn ON.

#### **Note**

While the trigger input (TRIG signal) for parallel measurements is ON, the EtherNet/IP BUSY signal will also be ON, Therefore, no EtherNet/IP commands will be executed. Any EtherNet/IP commands will be executed after execution of the parallel commands. You can also use a EtherNet/IP to perform measurements and output data with the parallel I/O measurement trigger signal (TRIG).

● Data Output after Measurements When Handshaking Is Enabled

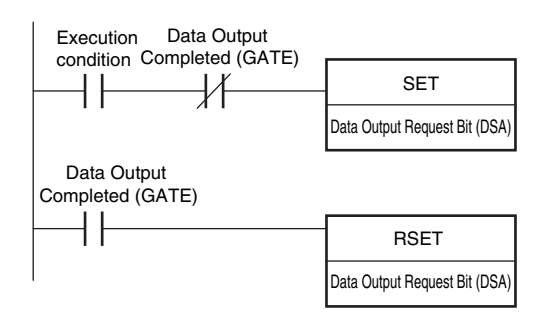

## **Communicating with the Sensor Controller with EtherNet/IP Message Communications**

Message communications are used when communicating with a PLC that does not support tag data link communications or when using functions, such as character string output, that are not supported in tag data link communications.

Message communications can be performed either by exchanging the same data as for tag data link communications using assembly objects or by sending and receiving commands equivalent to non-procedure commands using Sensor Controller-specific Vision Sensor objects.

This document mainly describes the assembly objects and Sensor Controller-specific Vision Sensor objects. For information on the procedures for sending messages, refer to the manuals for the PLC you are using.

For more details about the assembly objects and Vision Sensor objects, refer to  $\left[\begin{array}{c} \begin{array}{c} \end{array}\right]$  [5-2 Detailed EtherNet/IP](#page-434-0) [Communications Specifications](#page-434-0) on page [433](#page-434-0).

Assembly Object

- Communications are performed by sending messages in the Set attribute component to the Sensor and receiving messages in the Get attribute component from the Sensor.
- The formats of the set attribute component and get attribute component are the same as for the output connections and input connections in tag data link communications respectively.

Vision Sensor Object

- Communications are performed by sending messages in the Set attribute component to the Sensor and receiving their responses from the Sensor.
- For the formats, refer to the following command setting example.

# **Command Setting Example**

This section describes how to set attribute command strings and provides a setting example.

- For the data that is sent from the PLC to the Sensor Controller, set a command character string equivalent to a non-procedure command. Attach 0x00 (null) at the end of the character string. No line feed code is required. The size of the send data includes the 0x00 at the end of the character string.
- For the reception data from the Sensor Controller to the PLC, character string data equivalent to the non-procedure command reception character string is returned.

Null (0x00) is inserted in the reception character string delimiter section.

The size of the reception data includes the final 0x00.

Example: Getting the Number (0) of the Current Scene

Send data (2 bytes): 0x53('S') 0x00

↓

Receive data (5 bytes): 0x30('0') 0x00 0x4f('O') 0x4b('K') 0x00

# **3-2 Controlling Operation and Outputting Data with PLC Link Communications**

This section explains how to configure the communication settings that are required for communication between the sensor and external devices by PLC Link. Communication specifications (PLC I/O memory area used for PLC Link communication and types of communication commands) are also described, and a communication timing chart is provided.

# **Communications Processing Flow**

You can use a PLC Link to communicate between the PLC and the Vision Sensor to perform control via command/response communications or to output data after measurements. You can use these communications methods simultaneously.

For PLC Link communications, the following three communications areas are set in the PLC to perform communications.

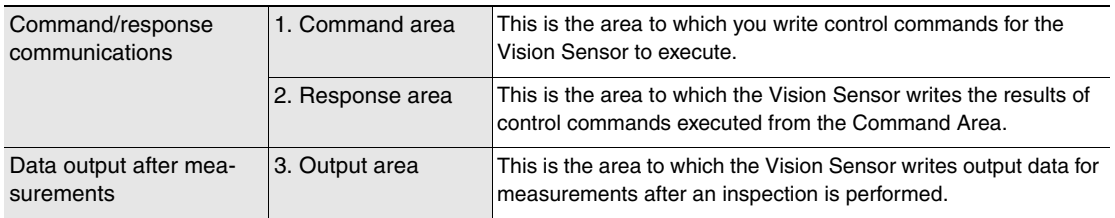

You can set the area and address settings in the communications specifications of the Vision Sensor to assign the above three communications areas in the I/O memory of the PLC.

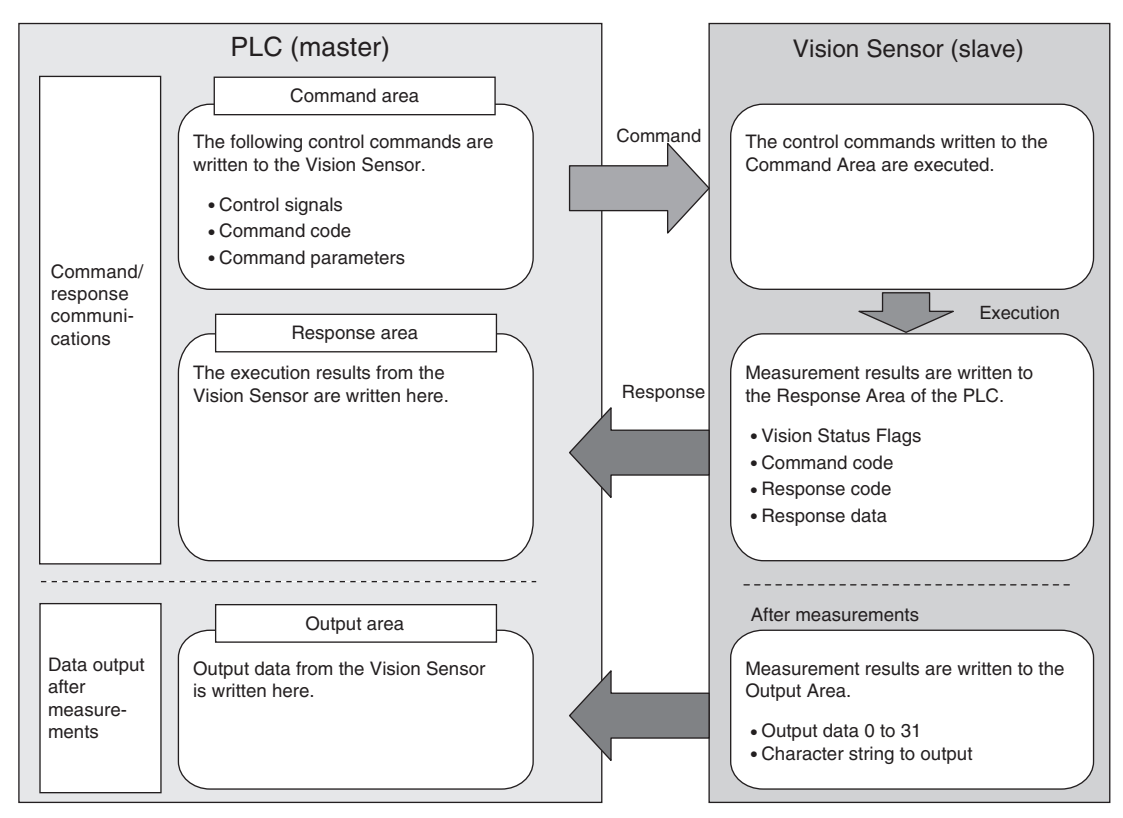

**121**

```
Note
```
A PLC Link uses three link areas to perform communications: the Command Area, Response Area, and Output Area. A PLC Link is not the same as the Serial PLC Link protocol used to connect PLCs together with serial communications.

#### **Important**

- An FQ2 Sensor operates as a TCP server. Therefore, the TCP connection must be made from the PLC. Refer to the manual for the PLC for TCP connection methods.
- The port number on the FQ2 Vision Sensor is always 9877.

# **Setting Up PLC Link Communications**

## **Setting Network Settings in the Sensor**

Set the IP address of the Sensor according to the network where the external devices, such as PLCs, are connected.

 **(Setup Mode)** − **[Sensor settings]** − **[Network]** − **[Ethernet]** − **[IP address setting]**  $\blacktriangleright$ 

- *1* **Press [Fixed].**
- *2* **Set the IP address and subnet mask according to the network where the external devices, such as PLCs, are connected.**

**Note**

If you connect OMRON CS/CJ-series PLCs to the Ethernet, the following default IP addresses are assigned to the PLCs.

• IP address: 192.168.250.*node\_address*

#### **Important**

• Changes to settings are not applied until the Vision Sensor is restarted. Therefore, save the settings and then restart the Vision Sensor.

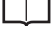

Section 5 Testing and Saving Settings

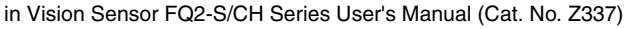

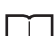

 Section 7 Convenient Functions in Vision Sensor FQ2-S/CH Series User's Manual (Cat. No. Z337)

• The port number on the FQ2 Vision Sensor is always 9877.

## **Initial Settings for PLC Link Communications**

You must set the IP address of the PLC to connect to, assign the Command Area, Response Area, and Output Area, and make other settings to perform PLC Link communications.

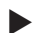

 **(Setup Mode)** − **[Sensor settings]** − **[Data output]** − **[Link data output]** ▲

- *1* **Press [Communication type].**
- *2* **Press [PLC link (SYSMAC)] or [PLC link (MELSEC)] depending on the PLC that is connected.**

*3* **Press [Area settings].**

**Here, you specify the addresses in the I/O memory of the PLC that are to be allocated as the communications areas for PLC Link communications.**

**Press [Command], [Response], and [Output] and set the memory area ([Area type]) and first word ([Address]) in the I/O memory of the PLC to allocate to each of these communications areas. When you are finished, press [Back].**

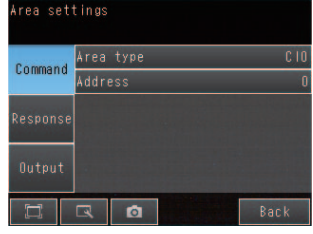

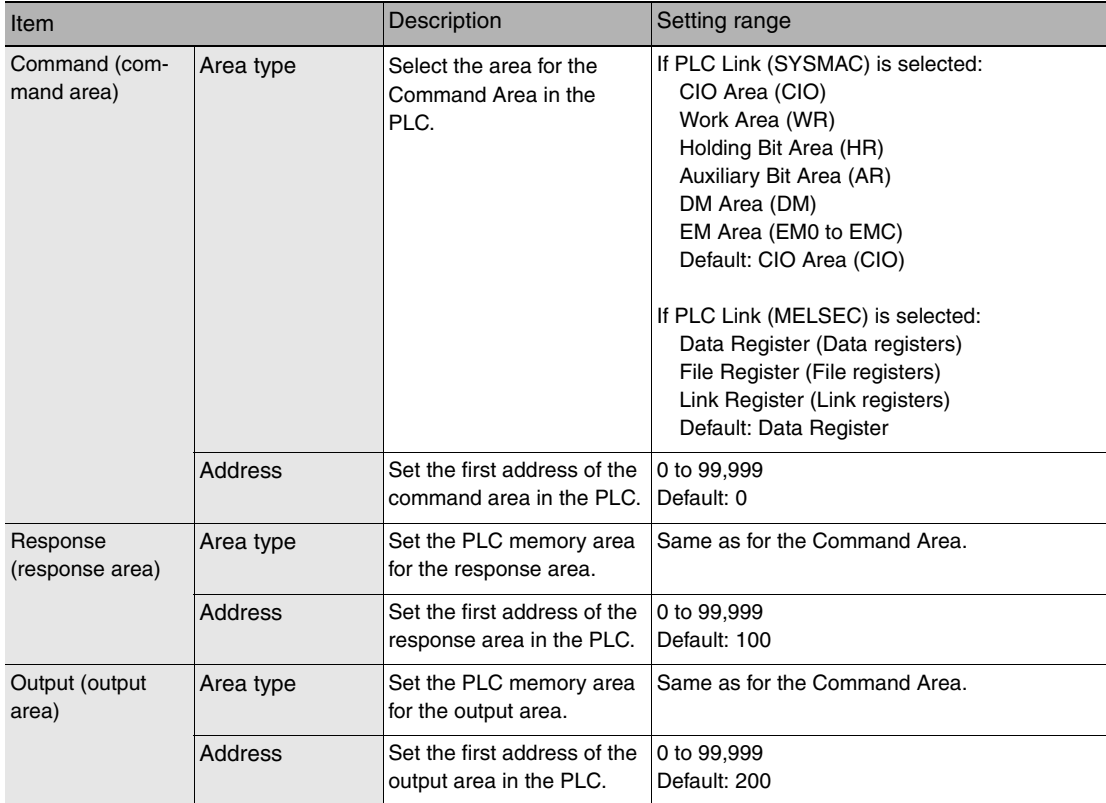

## *4* **Set the communications protocol ([Comm. type]) to PLC Link communications.**

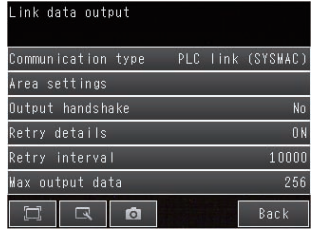

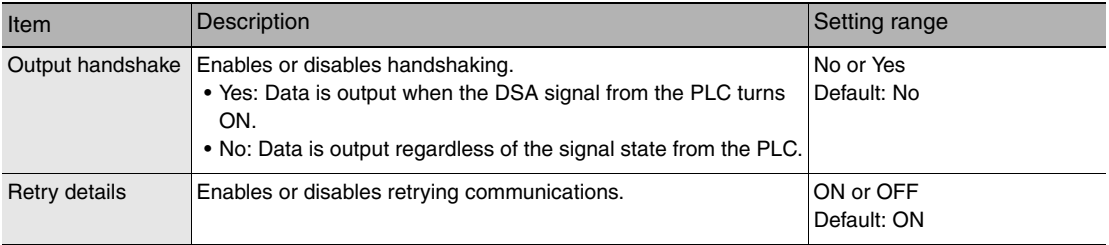

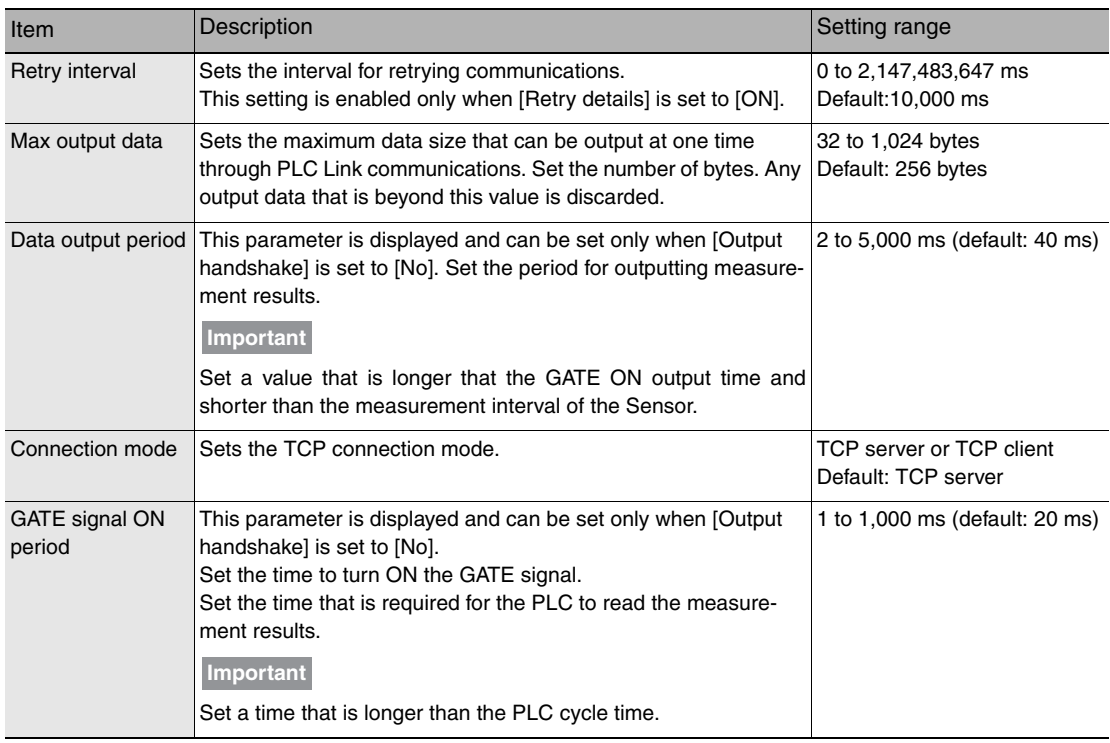

#### **Important**

Changes to settings are not applied until the Vision Sensor is restarted. Therefore, save the settings and then restart the Vision Sensor.

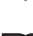

 Section 5 Testing and Saving Settings in Vision Sensor FQ2-S/CH Series User's Manual (Cat. No. Z337)

Section 7 Convenient Functions

in Vision Sensor FQ2-S/CH Series User's Manual (Cat. No. Z337)

# **Setting the Data to Output Automatically after Measurements**

You can set in advance the data to output automatically after measurements. (You can set up to 32 data items.)

## **Data That Can Be Output**

• Data Output

On the FQ2, data that is output after measurement can be assigned to Data 0 to Data 31 in the output data settings.

When an item is assigned to an output data setting, the data is output in units of four bytes per item. The maximum data size that can be output at once is 1,024 bytes.

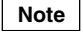

If multiple inspection results are assigned to one output data setting, that output data setting will be set for more than four bytes of data output. As a result, it is possible that an item that exceeds the data size that can be output at once will be set in the data output setting. In this case, the data that exceeds the data size will be discarded.

Order of Output of Measurement Data and Characters: [p.24](#page-25-0)

ஜ

The measurement data from inspection items that can be output and the calculation results from the expression settings can be output. For data that can be output, refer to the *Measurement Data That Can Be Used for External Outputs and Calculations* for each inspection item.

Assigning Detection Results to Output Data: [p. 125](#page-126-0)

Assigning More Than One Detection Result to Output Data: [p. 125](#page-126-1)

• Outputting Character Strings (Only Supported on the FQ2-S4/CH)

You can output a character string for each of the inspection items that reads a character string, such as the OCR inspection item. Also, when reading the character string fails, you can output a specific character string that is set in advance.

Outputting Read Character Strings: [p. 128](#page-129-0)

## <span id="page-126-0"></span>**Assigning Inspection Results to Output Data**

You can individually assign the parameters of the inspection items to output data (data 0 to data 31). The following procedure shows how to assign the measured position X of [0. Search] to data 0 for a binary output.

**[In/Out]** − **[I/O setting]** − **[Output data setting]** − **[Link data output/Fieldbus data output]** − ▲ **[Output data set]**

- *1* **Press [0. Data 0].**
- *2* **Press [Data setting].**
- *3* **Press [I0. Search].**
- *4* **Press [Position X X].**

*5* **If the inspection item allows multi-point output, press the number ([0] to [31]) of the inspection result for which to output the data from the list of inspection results.** 

**To register something to data 1 and higher, repeat this process.** 

**The settings will be enabled after you restart the Sensor.**

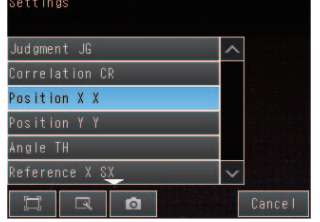

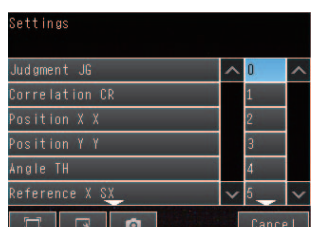

## <span id="page-126-1"></span>**Assigning More Than One Inspection Result to the Same Output Data**

You can assign more than one inspection result to the same data output to output all of the assigned results. This is possible for the following inspection results.

- Parameters for the same inspection item: You can assign up to five inspection results.
- Inspection results that support multi-point output: You can assign inspection results within the specified range (0 to 31).

The following procedure shows how to assign more than one inspection result to data 0.

**[In/Out]** − **[I/O settings]** − **[Output data setting]** − **[Link data output/Fieldbus data output]** − ▲ **[Output data set]**

- *1* **Press [0. Data 0].**
- *2* **Press [Multi-data].**
- *3* **Set the following items on the display to set expressions.**

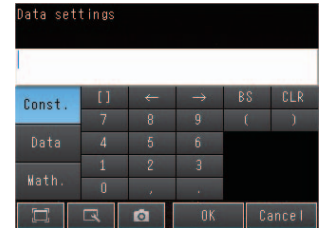

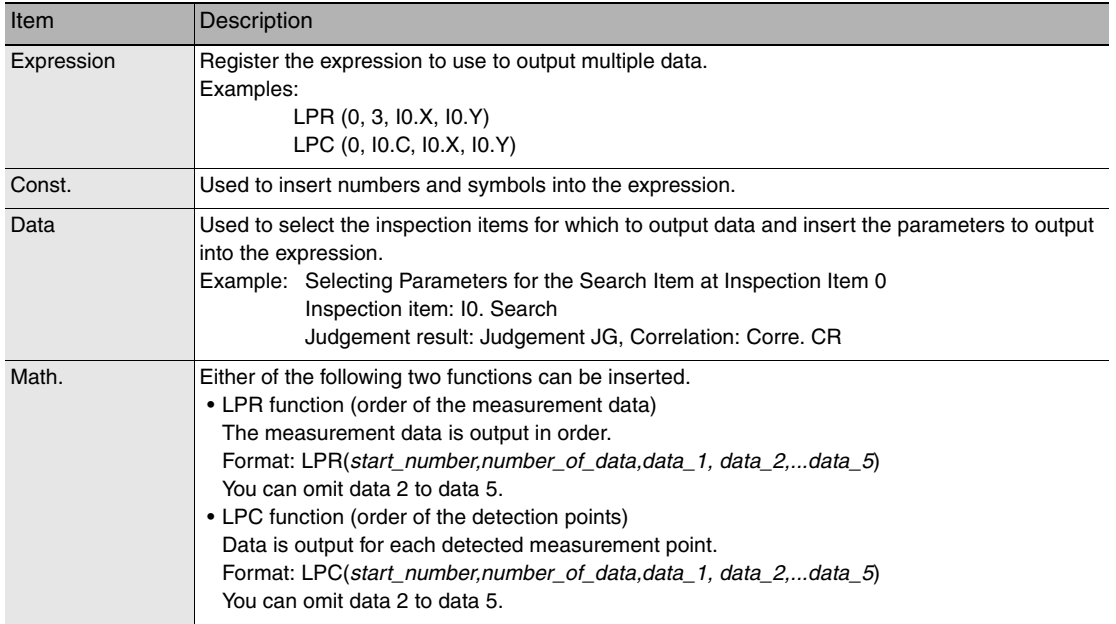

**To register something to data 1 and higher, repeat this process. The settings will be enabled after you restart the Sensor.**

#### ● Expression Setting Example

This example registers an expression to output the following inspection results for data 0. Inspection item: 0 Search Parameters to output: Position X, Position Y, Reference SX, and Reference SY Multi-point output setting: Multi-point output Check Box selected, Count = 4

$$
\begin{array}{c}\n\text{LPR}(0,10.C,10.X,10.Y,10.SX,10.SY) \\
\mid \quad \mid \quad \mid \quad \mid \quad \text{Number_of_data data} A, \text{data_B} ... \text{data_d} \\
\text{Function count)} \\
\text{Start number}\n\end{array}
$$

Output Results

The expression that is registered for data 0 assigns the data for 16 items (64 bytes) in the output area as shown below.

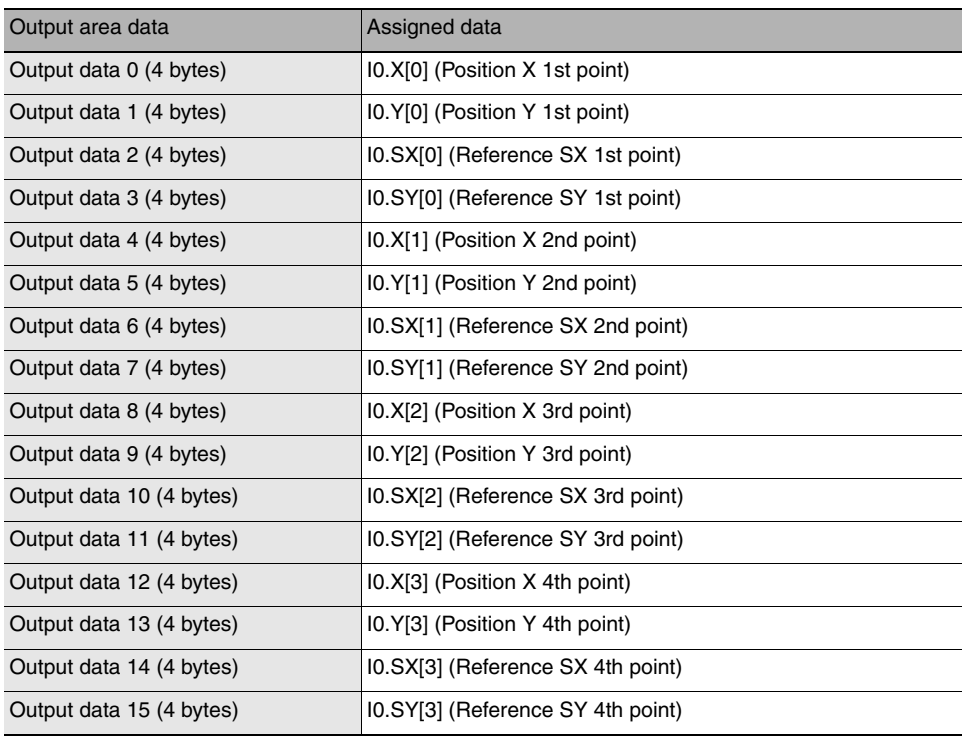

## **Note**

• The inspection results will be output according to the sorting method that is set for multi-point output for the inspection item.

• In order to output multiple detection results of the inspection items that can be output their results simultaneously, from the [Inspection] menu of the targeted inspection item, press [Multi-point output] and select [Yes].

**[In/Out]** − **[I/O setting]** − **[Output data setting]** − **[Link data output/Fieldbus data output]** ▲

- *1* **Press [Output format].**
- *2* **Press [Output form].**
- *3* **Set either a floating point decimal or a fixed decimal for the output form.**

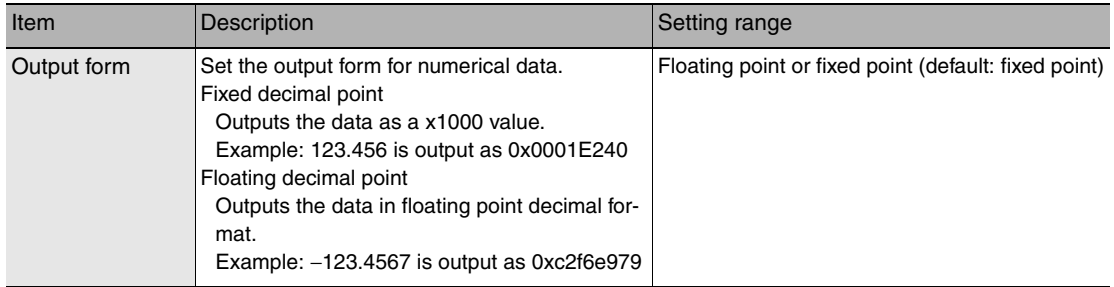

## <span id="page-129-0"></span>**Outputting Character Strings (Only Supported on the FQ2-S4/CH)**

You can set whether to output the character string that results from reading. Outputting the character string is possible for the following inspection results.

- OCR
- Bar code
- 2D-code
- 2D-code (DPM)

The procedure for outputting the character string is given here for two inspection items.

## **[In/Out]** − **[I/O setting]** − **[Output data set]** − **[Link data output/Fieldbus data output]** − **[Output**  ▲ **data set]**

- *1* **Select the inspection item for which to output the character string.**
- *2* **Set the following items on the setting display.**

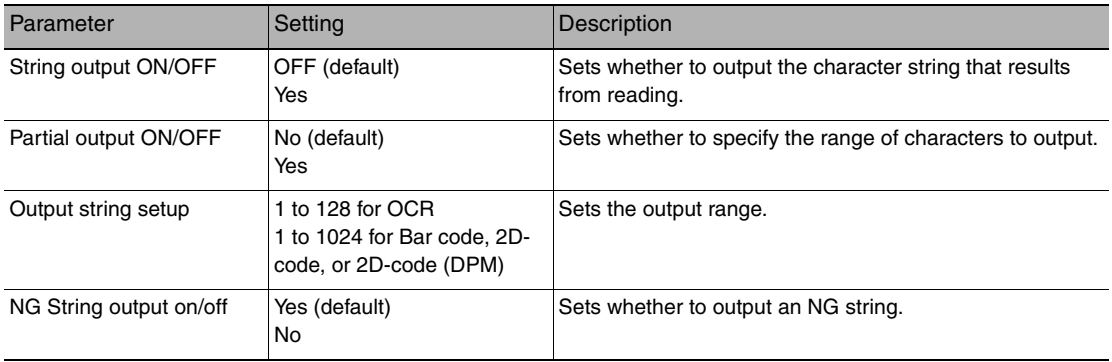

**Note**

• Endian

Little endian data is output.

• Code Conversion

The converted codes are outputted for the following character codes.

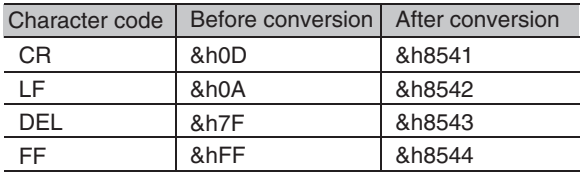

# **Memory Assignments for PLC Link Communications**

This section describes the assignments for the Command, Response, and Data Output Areas.

#### ● Command Area

PLC (Master) to Vision Sensor (Slave)

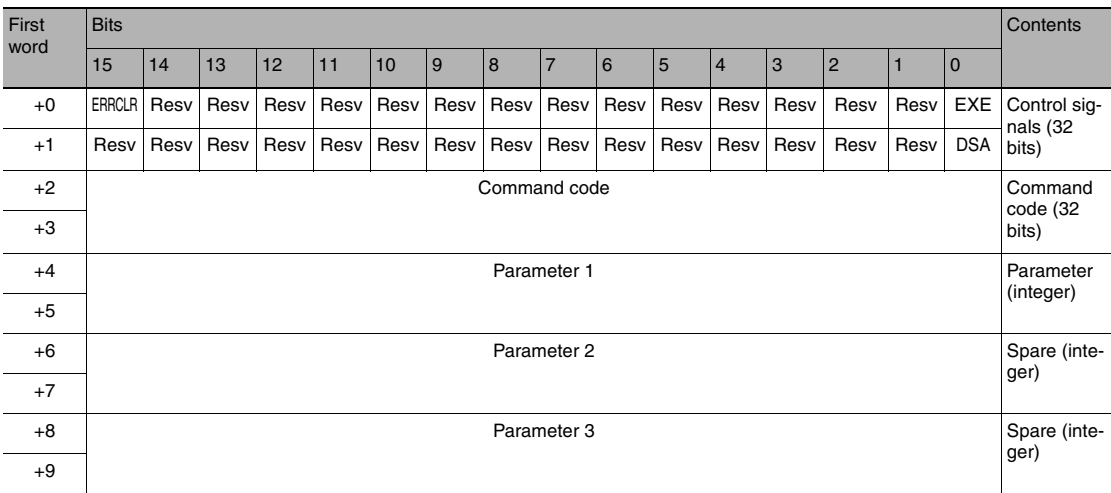

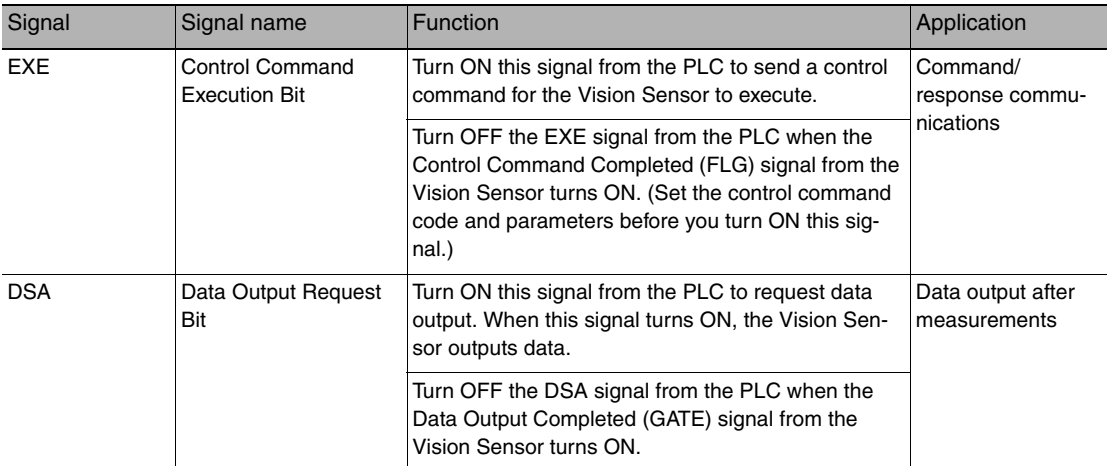

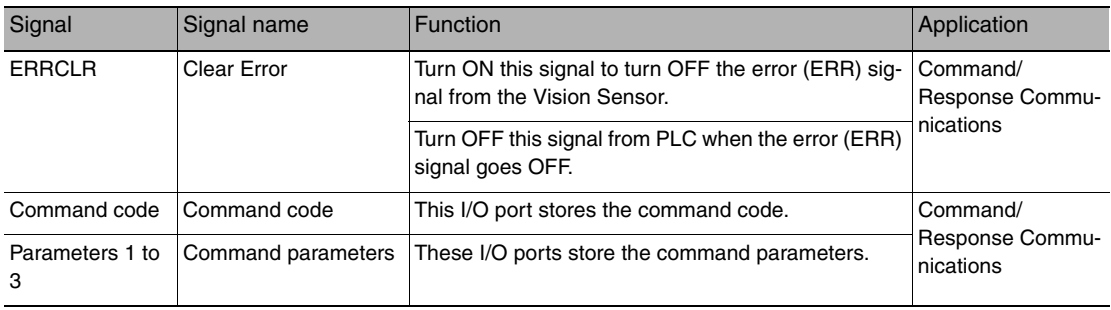

## ● Response Area

Vision Sensor (Slave) to PLC (Master)

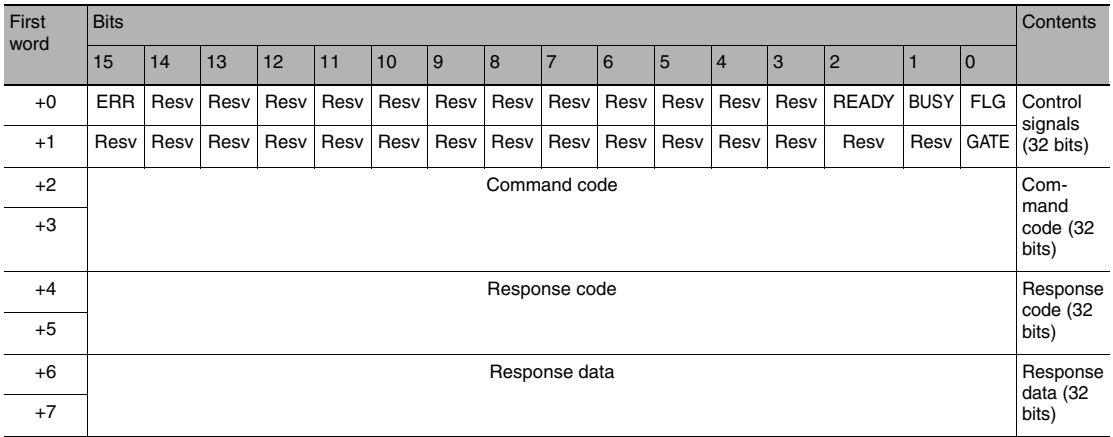

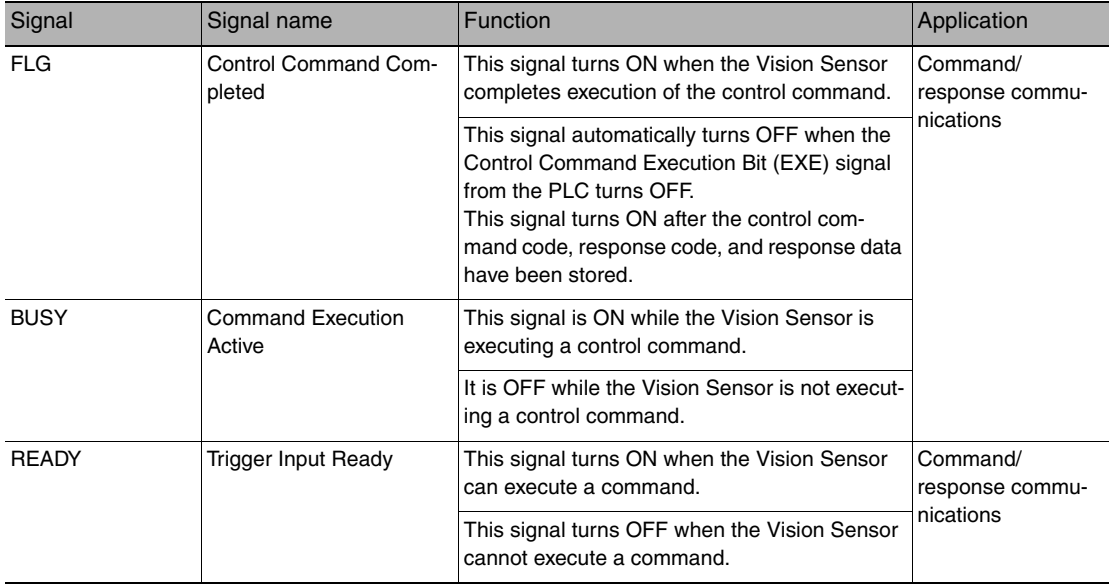

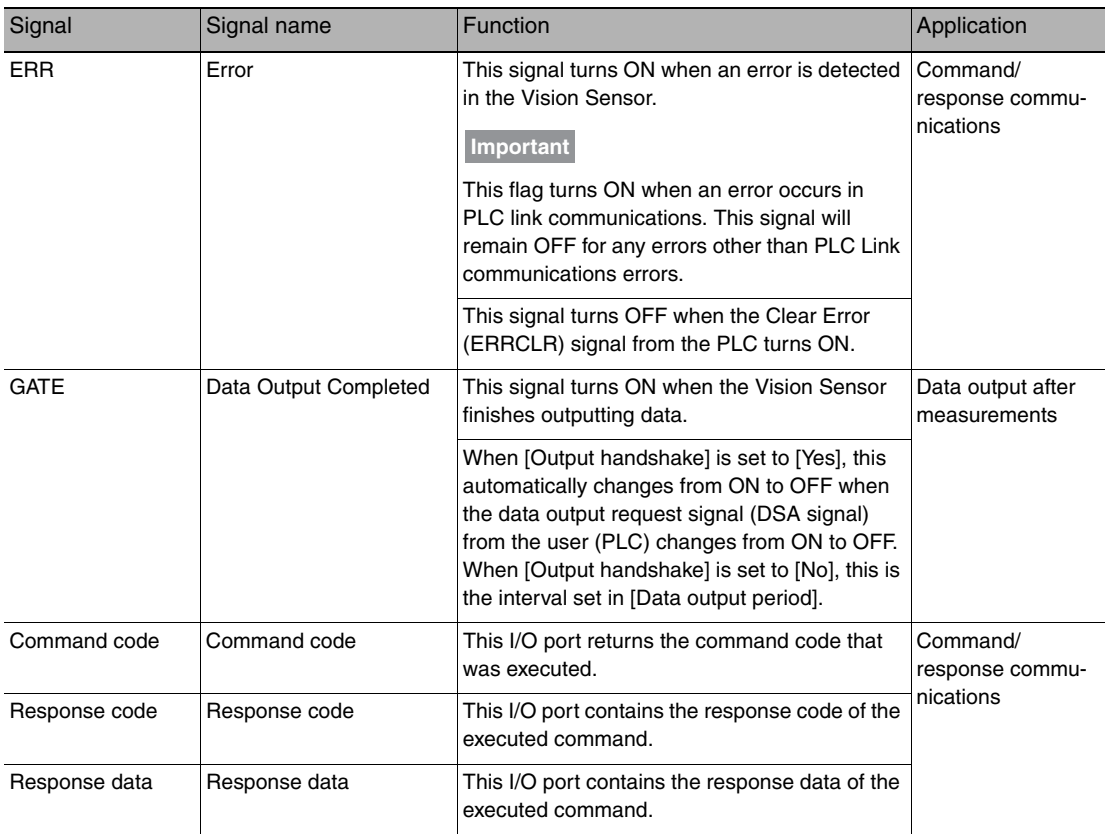

## ● Output Area

Vision Sensor (Slave) to PLC (Master)

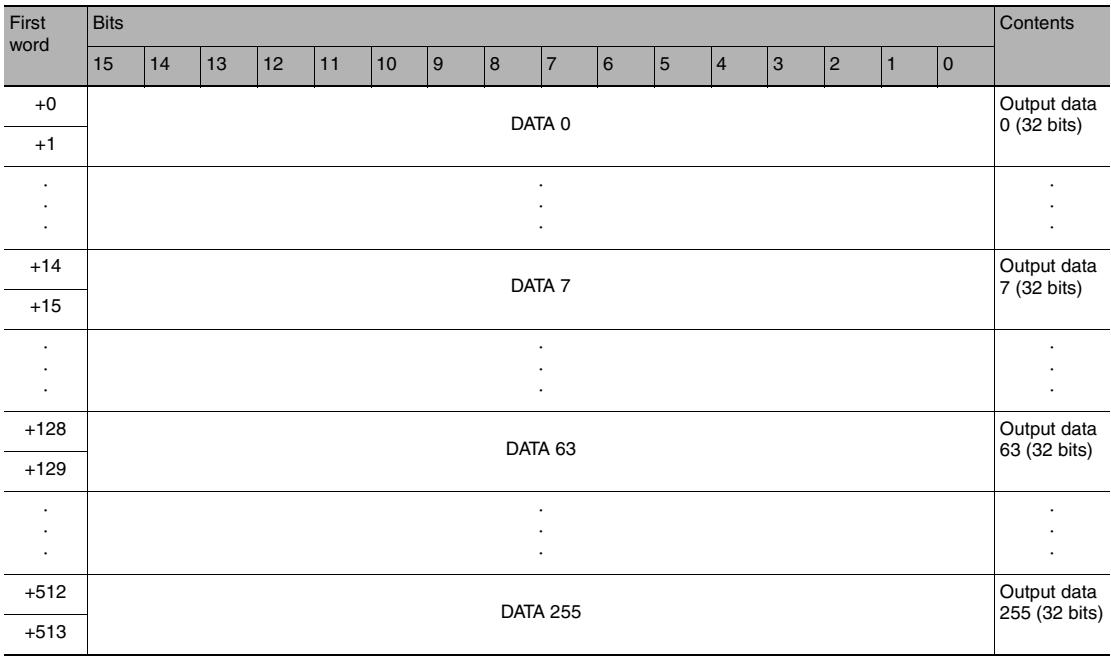

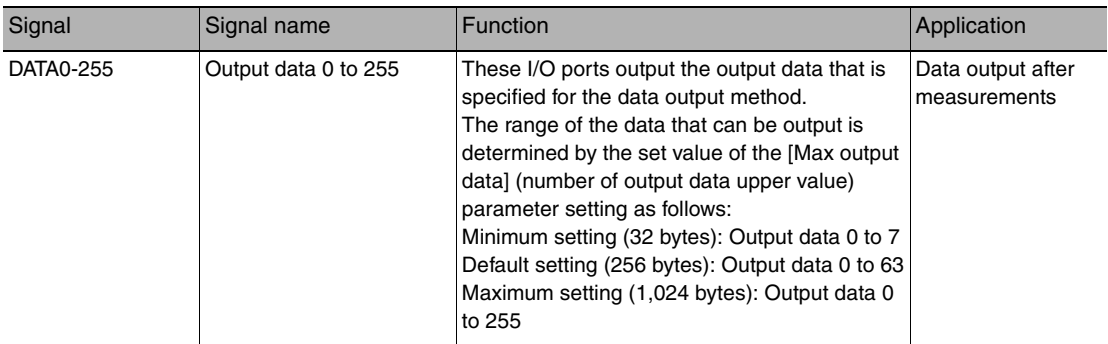

#### **Note**

If the size of data that is output exceeds the set value of the number of output data upper value setting, the remaining data will be discarded.

Order of Output of Measurement Data and Characters: [p. 24](#page-25-0)

## **Command Tables for PLC Link Communications**

This section describes the commands used in PLC Link communications.

#### ● Execution Commands

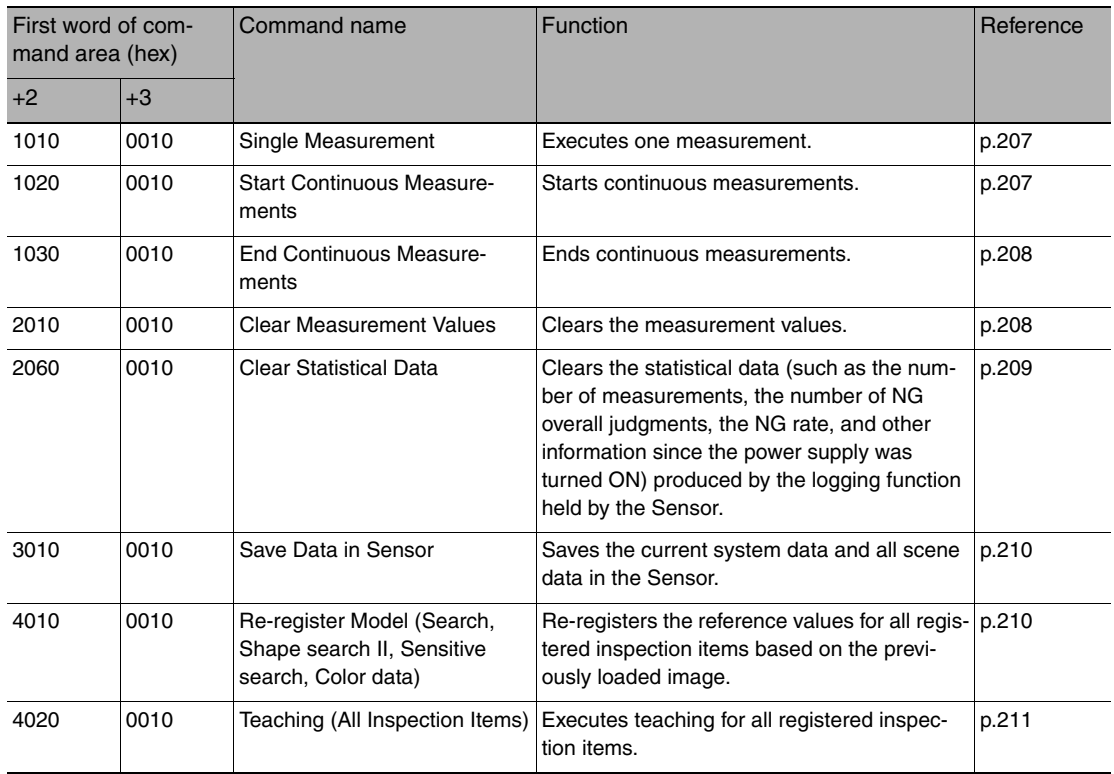

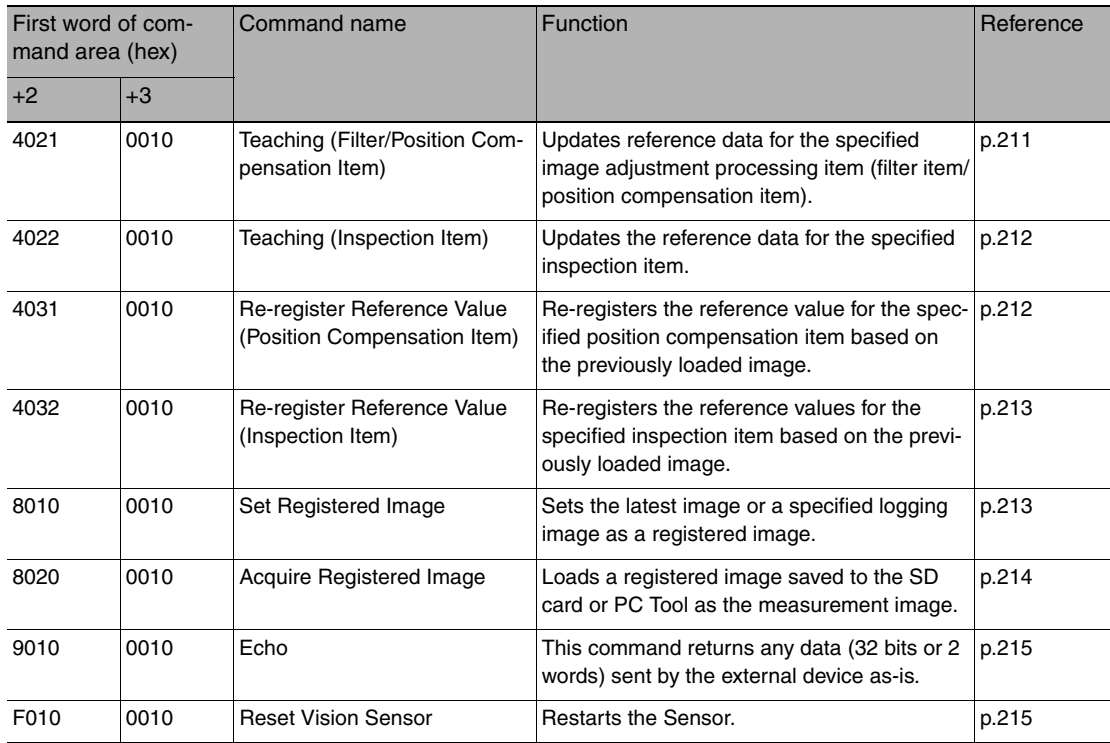

## ● Commands to Get Status

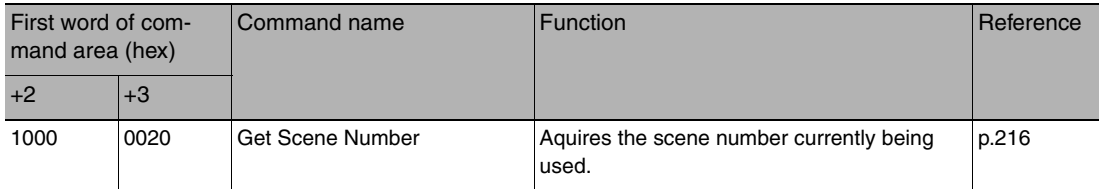

## ● Commands to Set Status

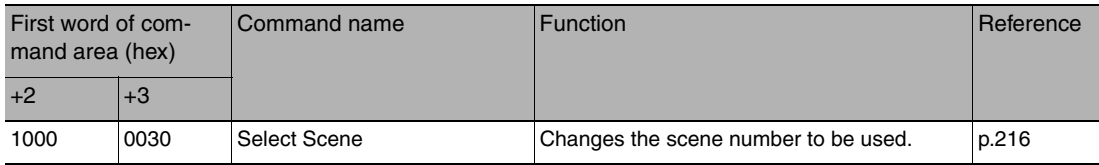

## ● Commands to Read Data

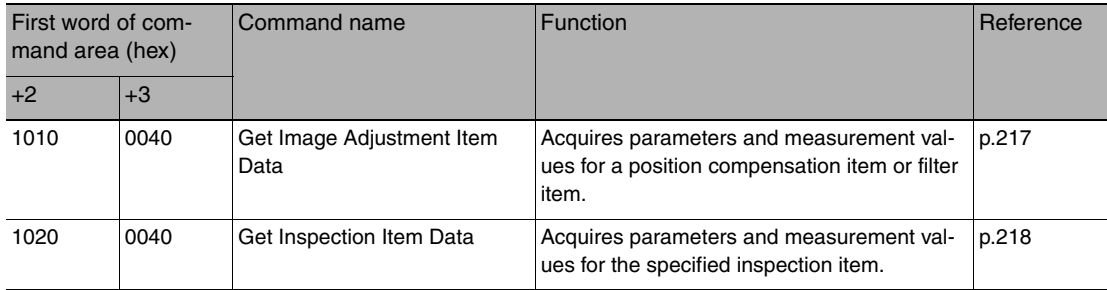

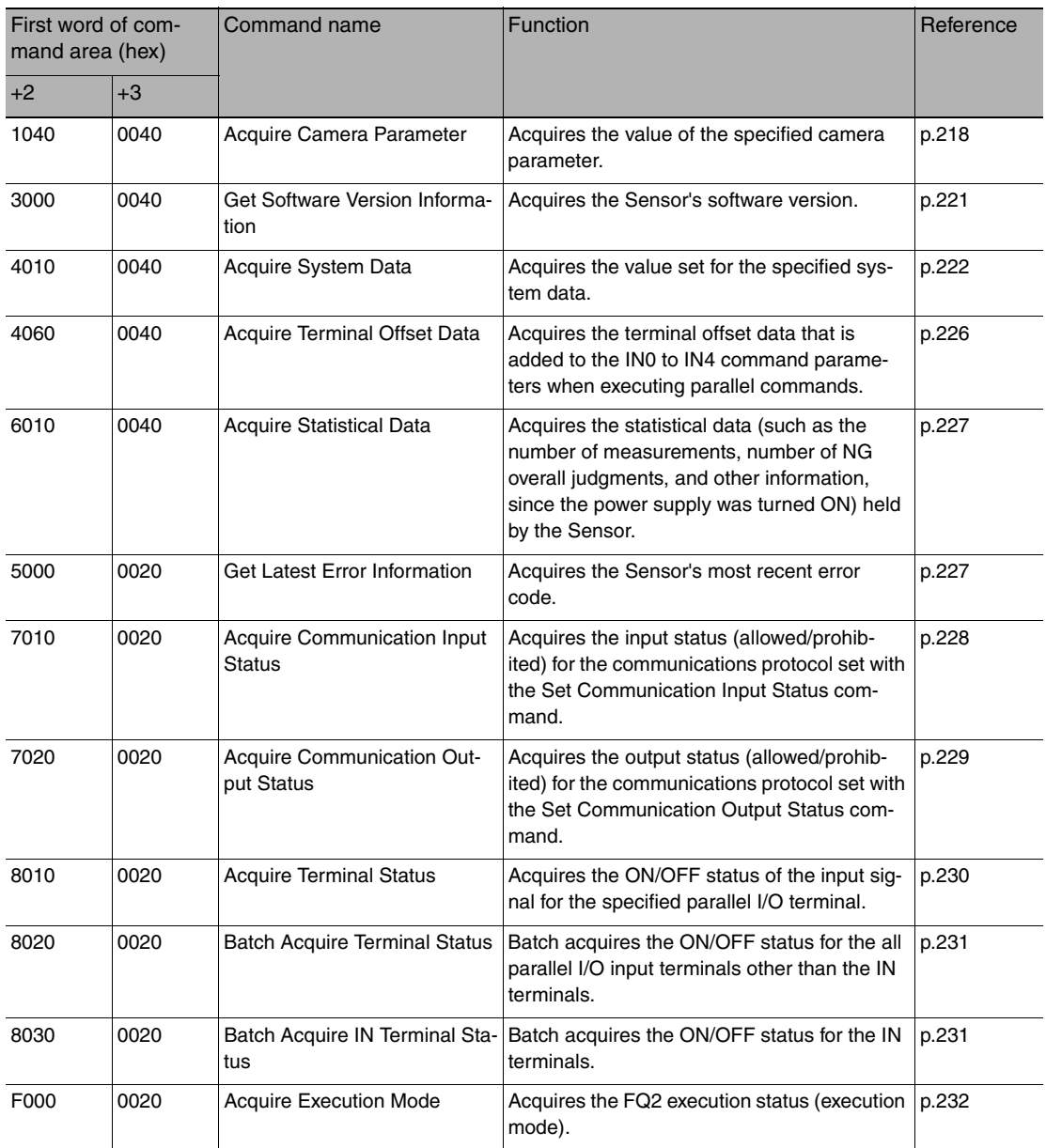

## ● Commands to Write Data

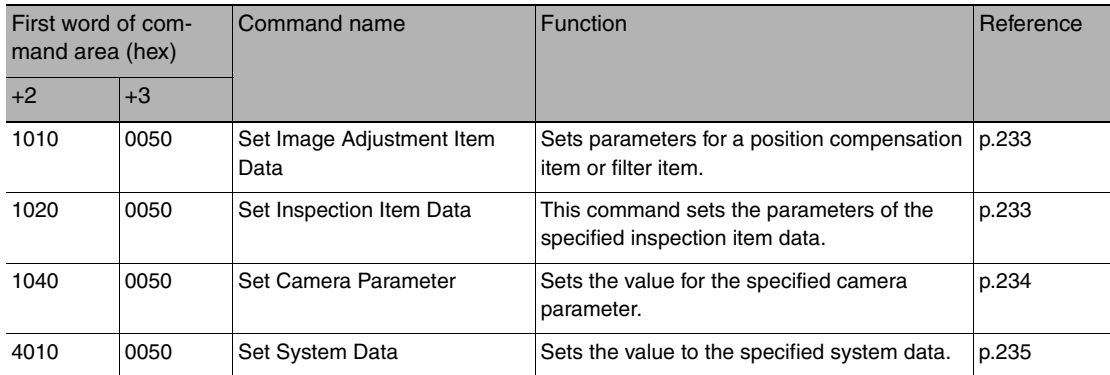

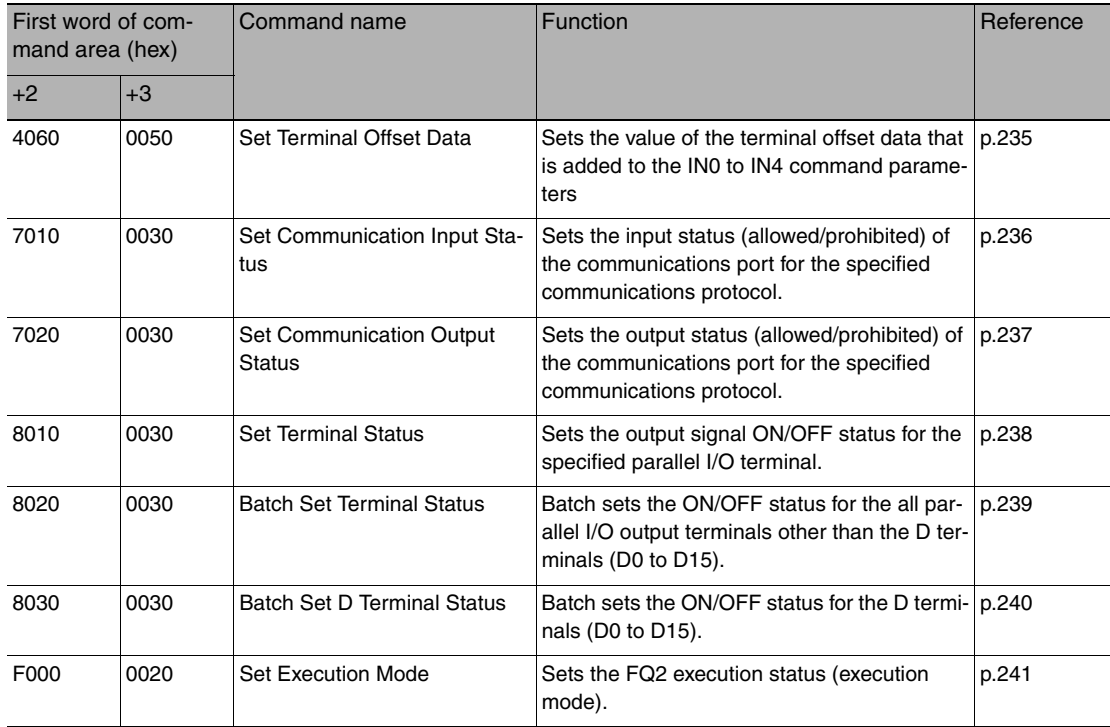

## ● Load Setting Data Commands

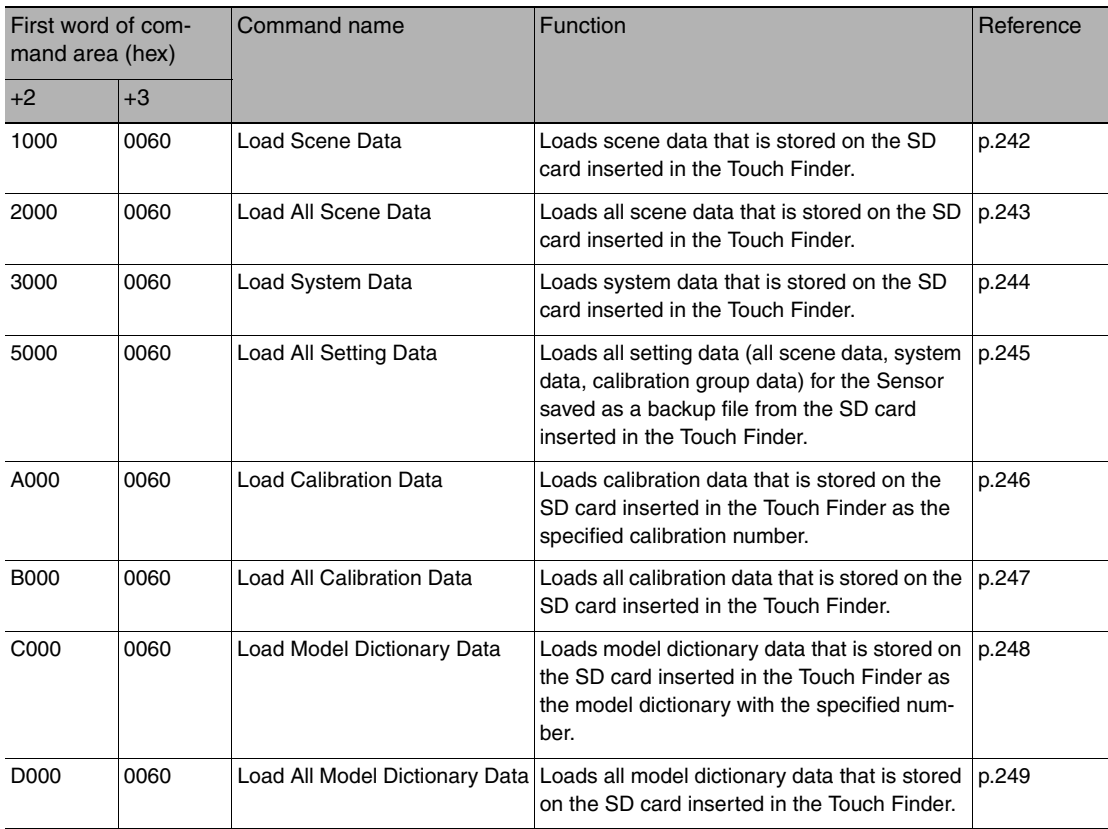

## ● Save Setting Data Commands

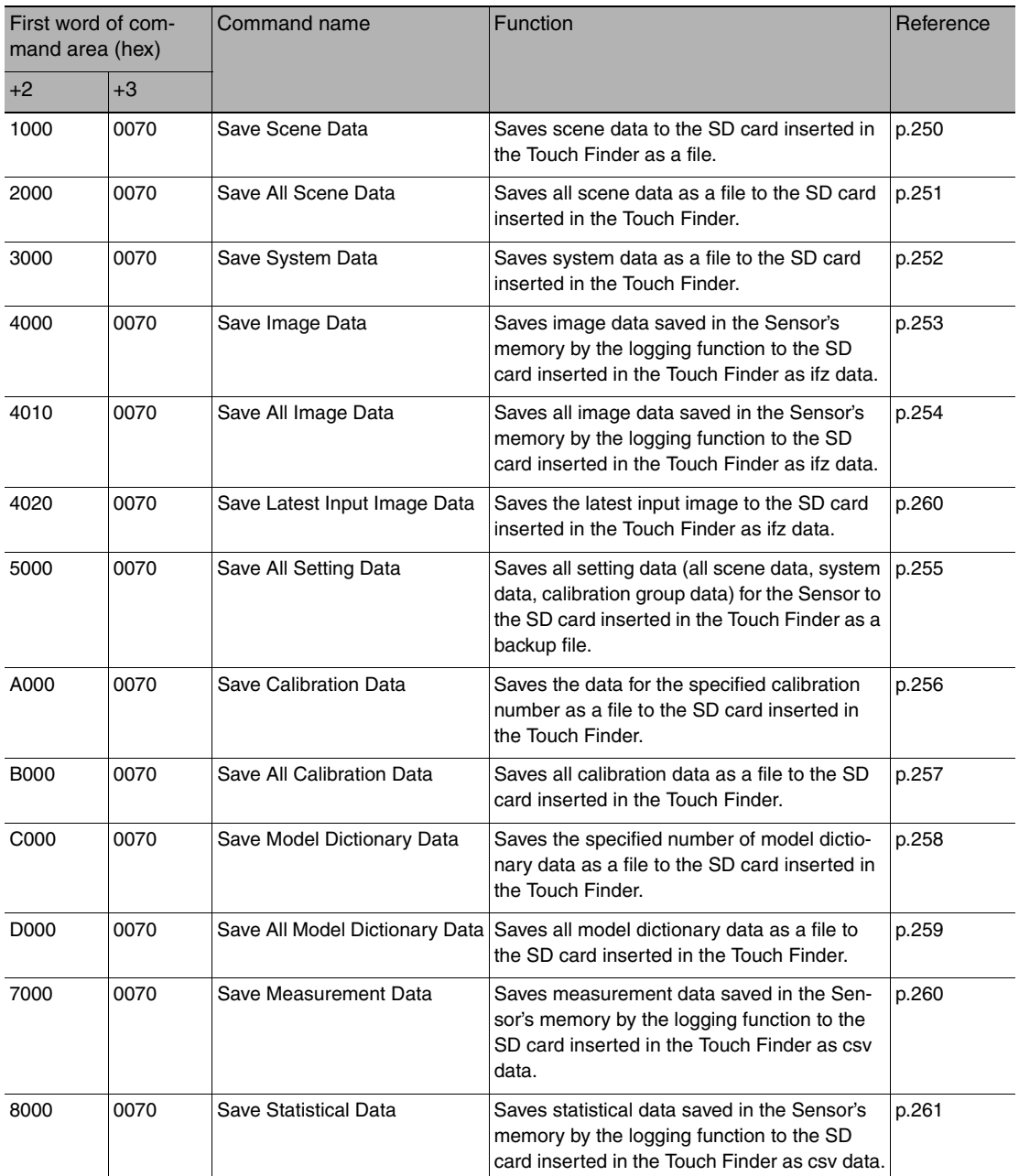

# **Timing Chart for PLC Link Communications**

#### ● Command/Response Communications

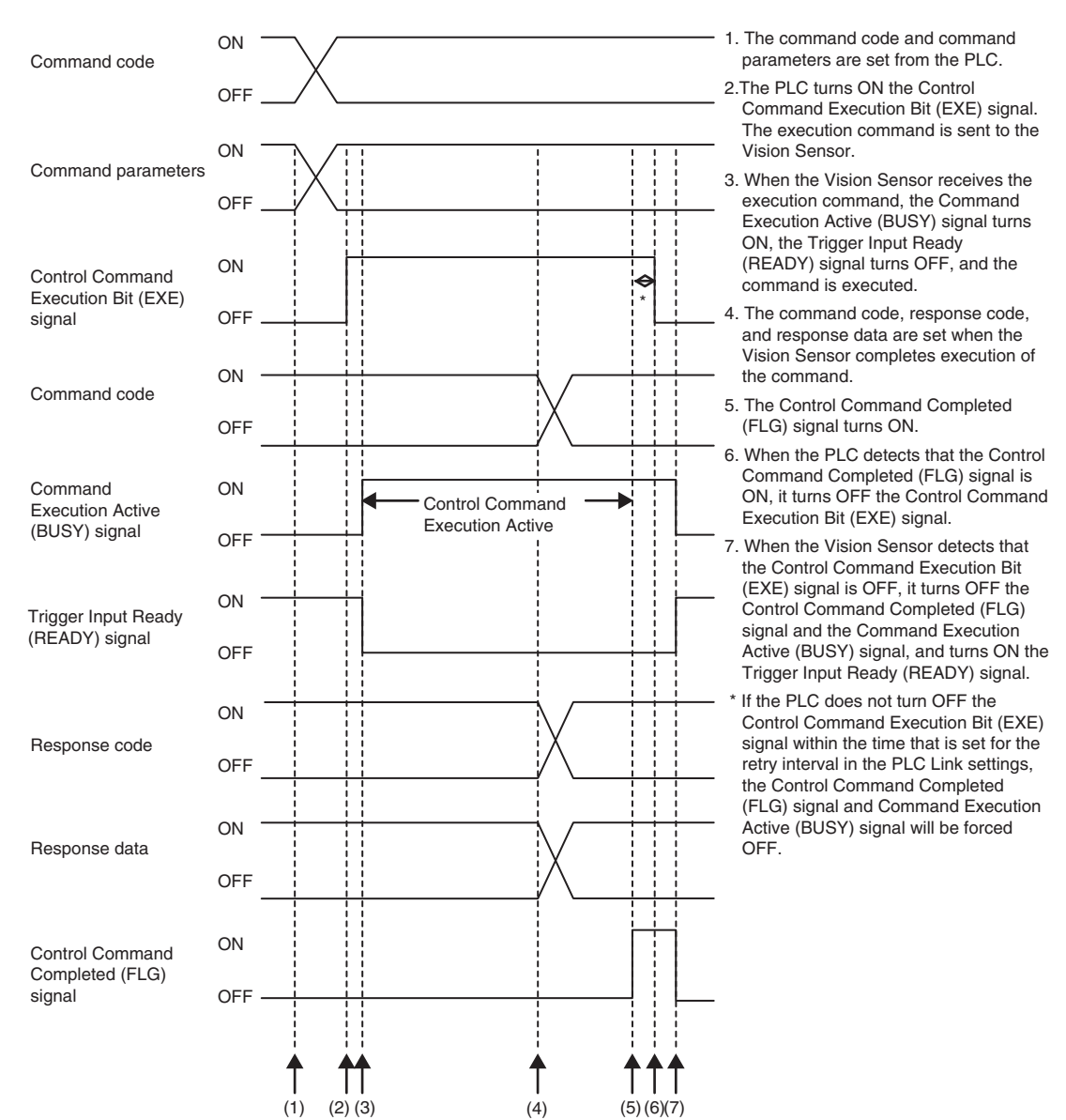

#### ● Data Output after Measurements When Handshaking Is Enabled

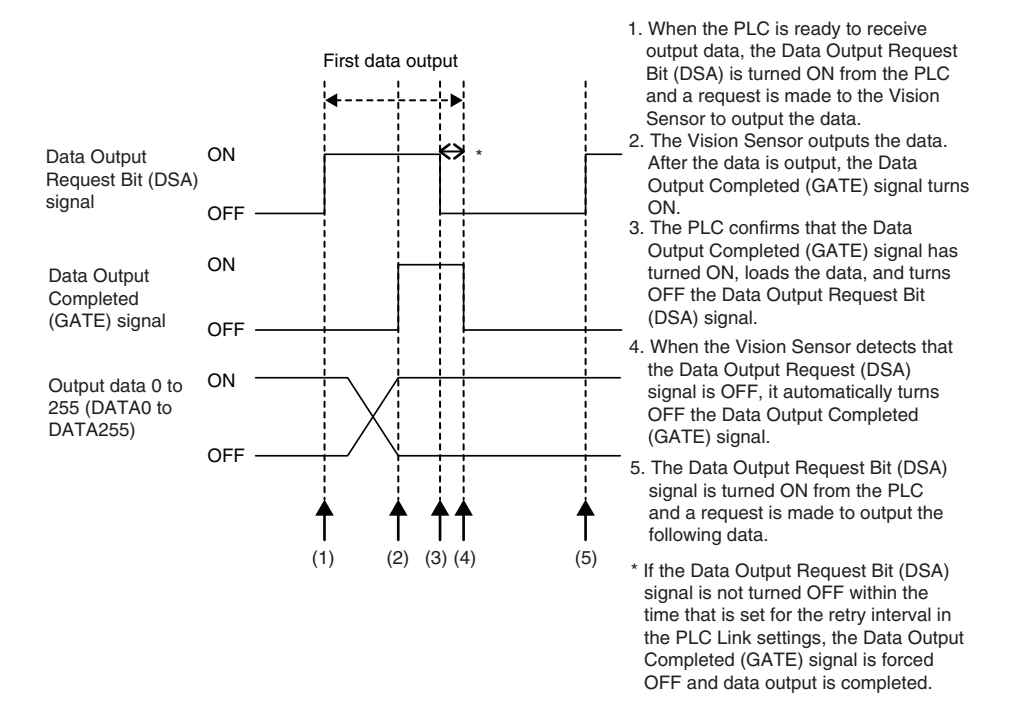

● Data Output after Measurements When Handshaking Is Disabled

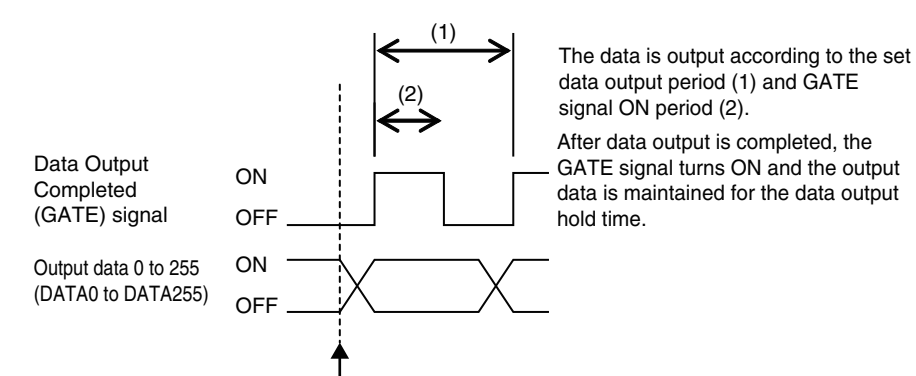

Here, the Vision Sensor ends measurements and can output data.

# **Sample Ladder Programming**

● Command/Response Communications

The following sample program is used to perform single measurements. The single measurements command (lower bytes: #1010, upper bytes: #0010) is sent to the Vision Sensor.

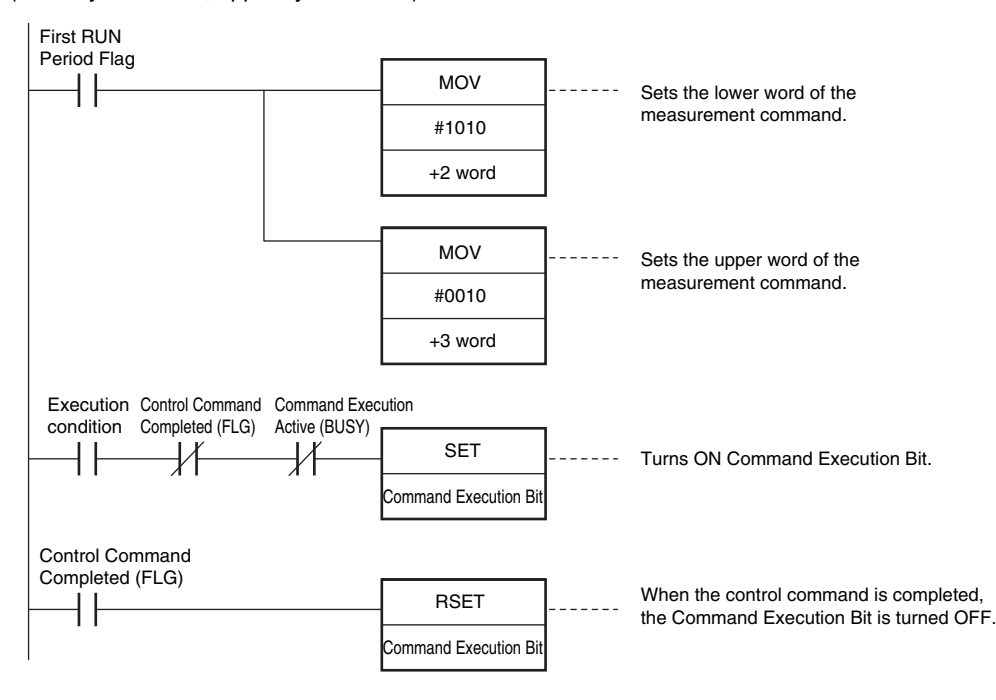

#### **Important**

Create the ladder program to control the TRIG signal so that it does not turn ON while the BUSY signal is ON. If not, a TRIG input error will occur and the ERROR signal will turn ON.

## **Note**

You can combine both parallel and PLC Link communications. PLC Link commands cannot be executed while the Command Execution Active (BUSY) parallel communications signal is ON during execution for the parallel measurement trigger input (TRIG signal). Execute PLC Link commands while the Command Execution Active (BUSY) parallel communications signal is OFF. You can also perform measurements with the measurement trigger input (TRIG signal) in parallel I/O and use PLC Link communications to output data.

## ● Data Output after Measurements When Handshaking Is Enabled

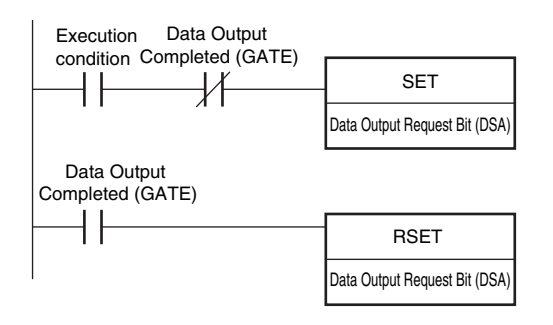

<u>(ა</u>

# **3-3 Outputting Data and Controlling Operation through PROFINET**

**FQ2-S1 FQ2-S2 FQ2-S3 FQ2-S4 FQ2-CH**

## **Overview of PROFINET**

PROFINET is a network for industrial use that applies industrial Ethernet (100 Mbps, Full duplex) to PROFIBUS DP. PROFINET is an open standard that is managed by PI (PROFIBUS and PROFINET International), and is used in a variety of types of industrial equipment. Because PROFINET uses standard Ethernet technology, a variety of general purpose Ethernet devices can be included in the network.

This section provides an overview of PROFINET that is necessary in order to use the FQ2 with PROFINET. For the detailed specifications of PROFINET, refer to literature from IEC61158, IEC61784 and PI.

## **Types of PROFINET**

PROFINET has two types of standards: PROFINET IO and PROFINET CBA.

• PROFINET CBA

Inter-device communication using components. Mainly used between controllers.

• PROFINET IO

Control by I/O data between a controller and devices.

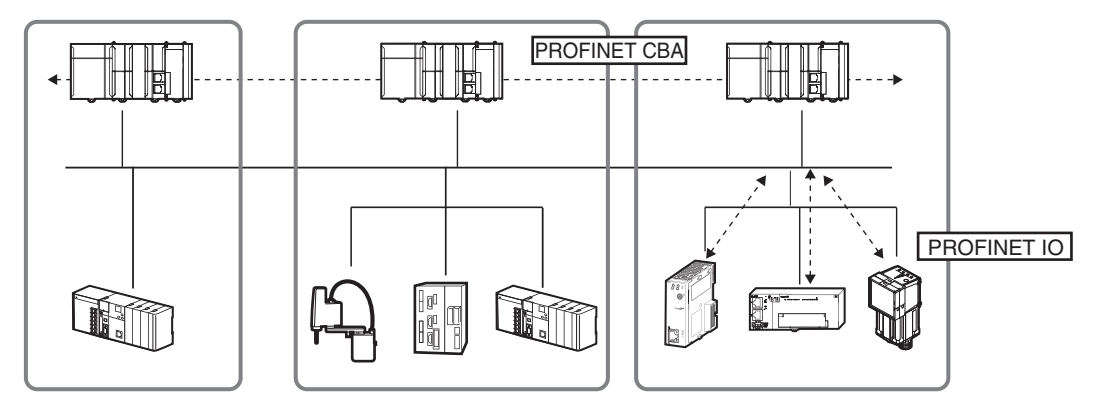

The FQ2 supports PROFINET IO.

PROFINET IO uses the same device model as PROFINET DP. The information of each device is described in a GSD (General Station Description) file based on XML (Extensible Markup Language).

## **Communication Specifications of PROFINET IO**

The communication specifications of PROFINET IO are described below.

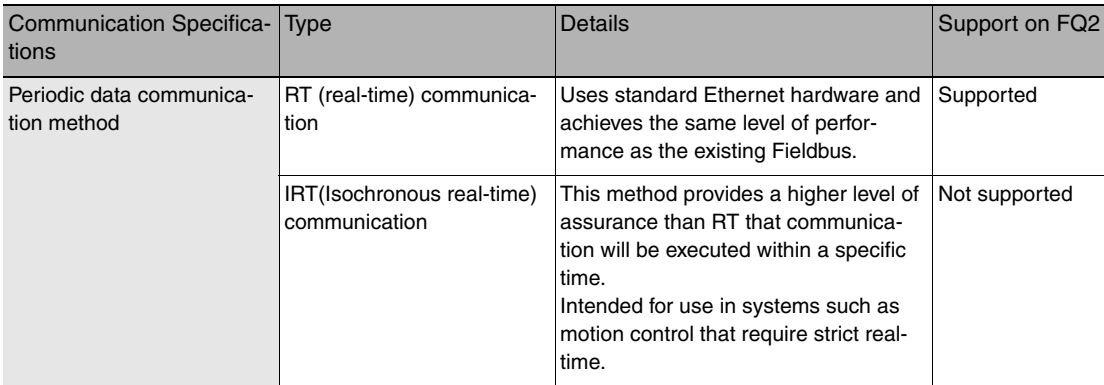

PROFINET IO specifies the supported functions by conformance class, with consideration given to the application.

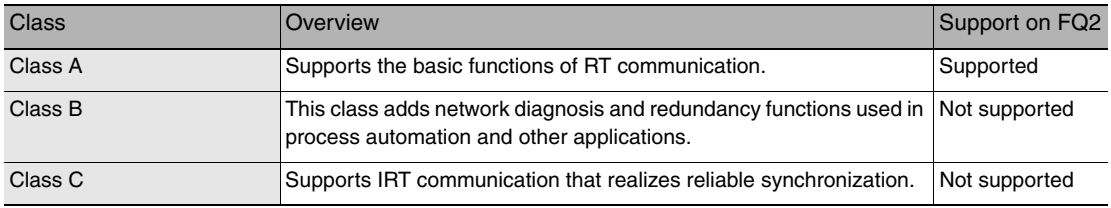

The functions below are defined in Class A.

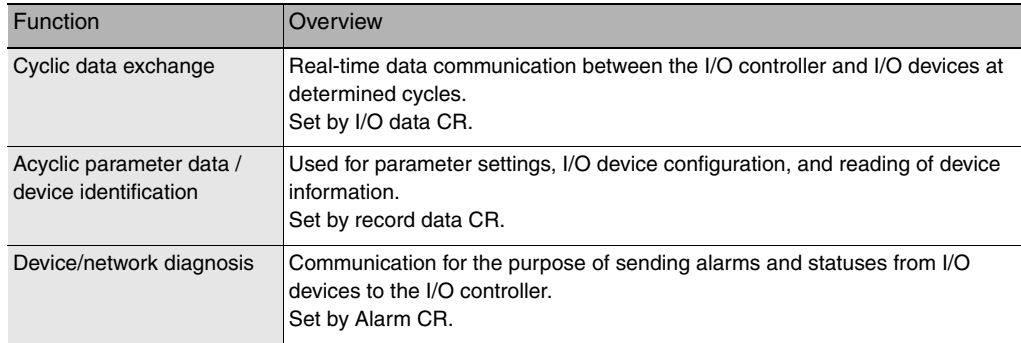

## **Device Types Used in PROFINET IO**

The devices below are defined in PROFINET IO.

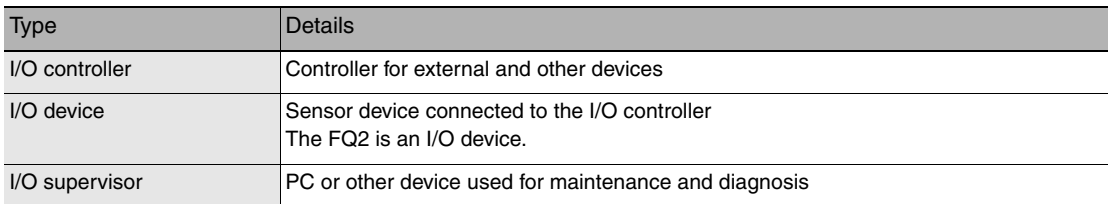

## **I/O Devices**

I/O devices consist of DAPs and I/O modules.

The functions and properties of these devices are described in a GSD file.

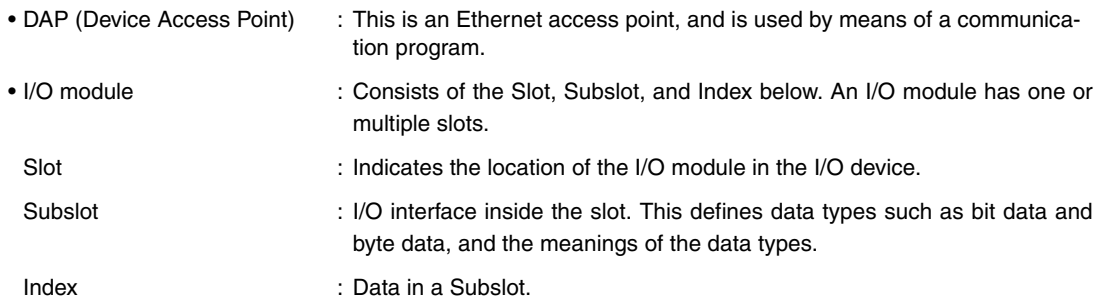

The above information is described in the GSD file of the FQ2, and the I/O controller uses the GSD file of the FQ2 to build the system.

#### **Note**

When an I/O device is used in PROFINET, the GSD file that describes the device functions and properties is used to configure the network configuration settings.

When the FQ2 is used in PROFINET as an I/O device, the GSD file of the FQ2 must be installed in the Engineering Tool.

## **Data Communication in PROFINET IO**

In order for an I/O controller and I/O device to communicate, a connection called an AR (Application Relation) must first be established between the two devices.

When the AR connection is established, data communication between the I/O controller and I/O device takes place by means of a CR (Communication Relation) that defines the content of the data communication.

An I/O device can establish AR relations with multiple communication devices. In addition, multiple CR relations can be defined inside one AR.

By establishing multiple CR relations inside one AR, communication that requires multiple profiles or differing Subslots can be performed.

It is also possible to set a cycle time for each CR or I/O.
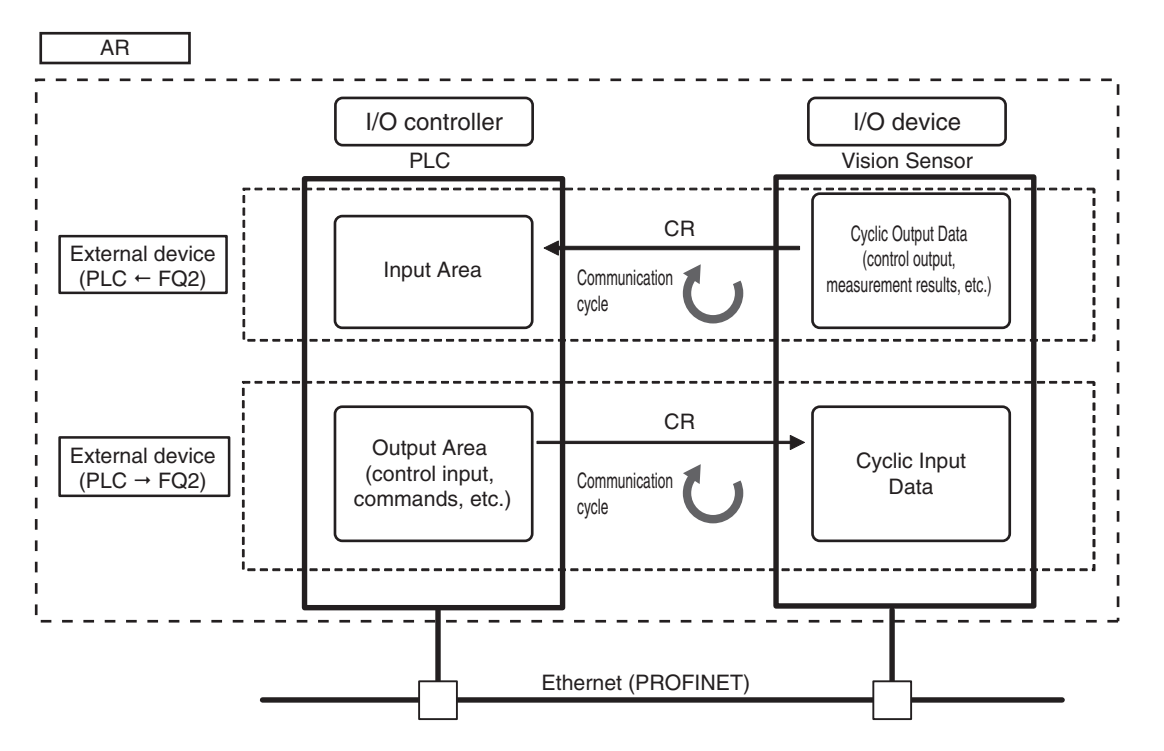

CR is classified into IO data CR, record data CR and alarm CR.

Within the IO data CR, data communication is performed for each refreshing task period. Within the other CR than the IO data CR, communication takes place between the periodic data communication.

Within the record data CR, the IO controller will send commands to the IO device(s) at any time. IO device(s) will send back responses the IO controller.

# **FQ2 Communications for PROFINET Connections**

You can use PROFINET IO data CR to communicate between the PLC and the Vision Sensor to perform control via command/response communications or to output data after measurements. The FQ2 complies with PROFINET conformance class A.

To connect to external devices and communicate using PROFINET, configure the PROFINET IO data CR settings with the Engineering Tool.

For details on the IO data CR settings in the Engineering Tool, refer to the manual for each Engineering Tool.

# **Types of Communications Areas**

For PROFINET communications, the following three communications areas are used in the PLC to perform communications.

Areas Used for the Different Control Methods

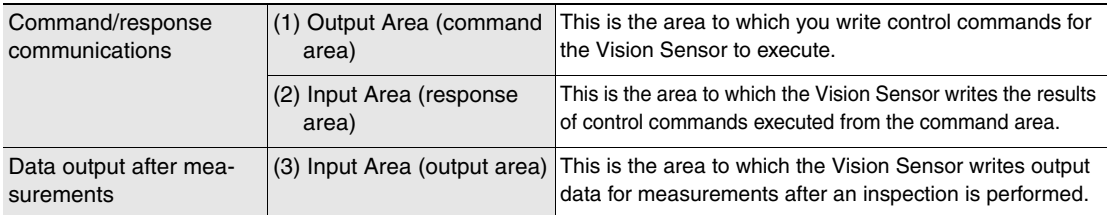

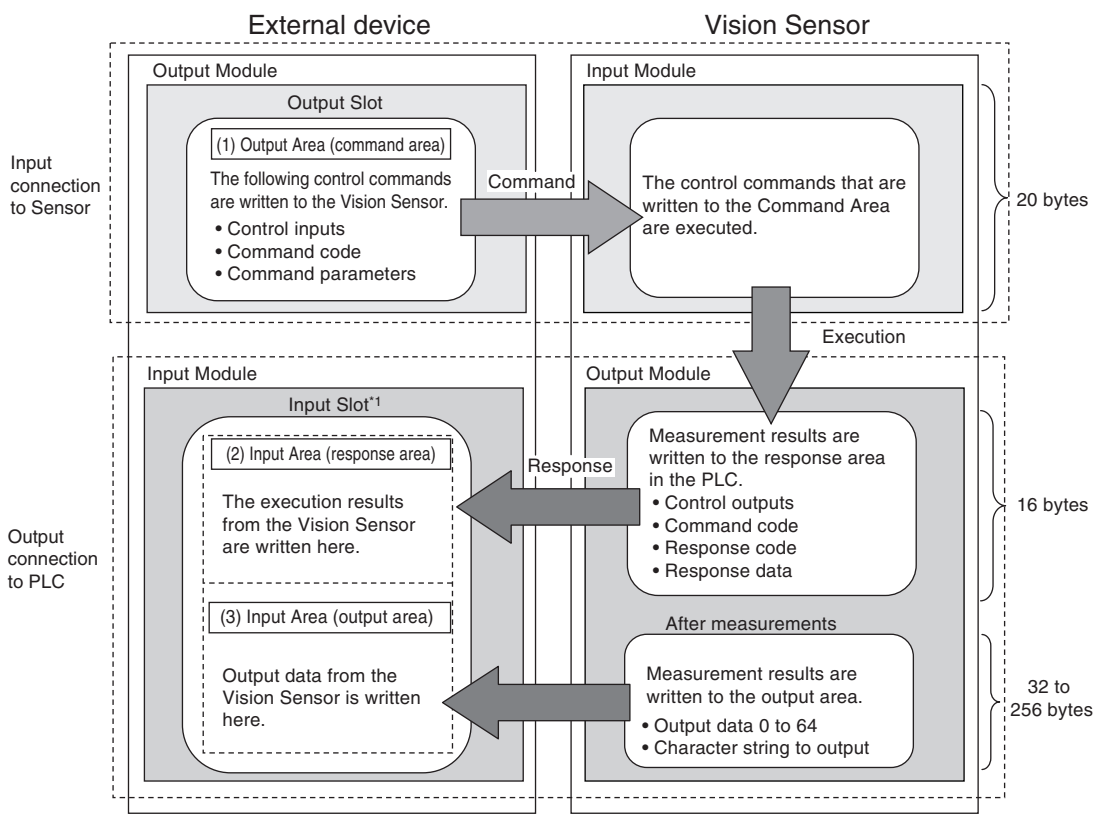

\*1: The Input Area (response area) (2) and Input Area (output area) (3) are assigned to continuous memory addresses or to a variable.

# <span id="page-146-0"></span>**Setting Up EtherNet/IP Communications (PROFINET)**

#### **Setting Network Settings in the Sensor**

Set the IP address of the Sensor according to the network where the external devices, such as PLCs, are connected.

 **(Setup Mode)** − **[Sensor settings]** − **[Network]** − **[Ethernet]** − **[IP address setting]** ▲

- *1* **Press [Fixed].**
- *2* **Set the IP address and subnet mask according to the network where the external devices are connected.**

#### **Important**

To use PROFINET communications, do not automatically assign an IP address to the Vision Sensor. Set a specific IP address and do not change it.

#### **Initial Settings for PROFINET Communications**

# **★ ★ 【Setup Mode)** - [Sensor settings] - [Data output] - [Fieldbus data output]

- *1* **Press [Communication type].**
- *2* **Press [PROFINET].**
- **3** Set the PROFINET communications parameters as [Output handshake] Set to [Yes] **described in the following table.**

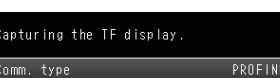

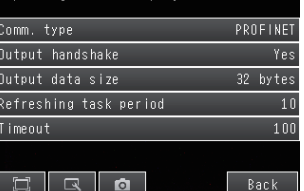

[Output handshake] Set to [No]

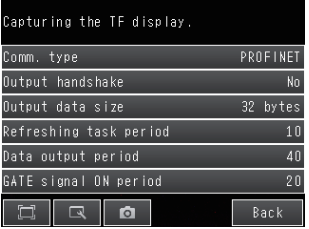

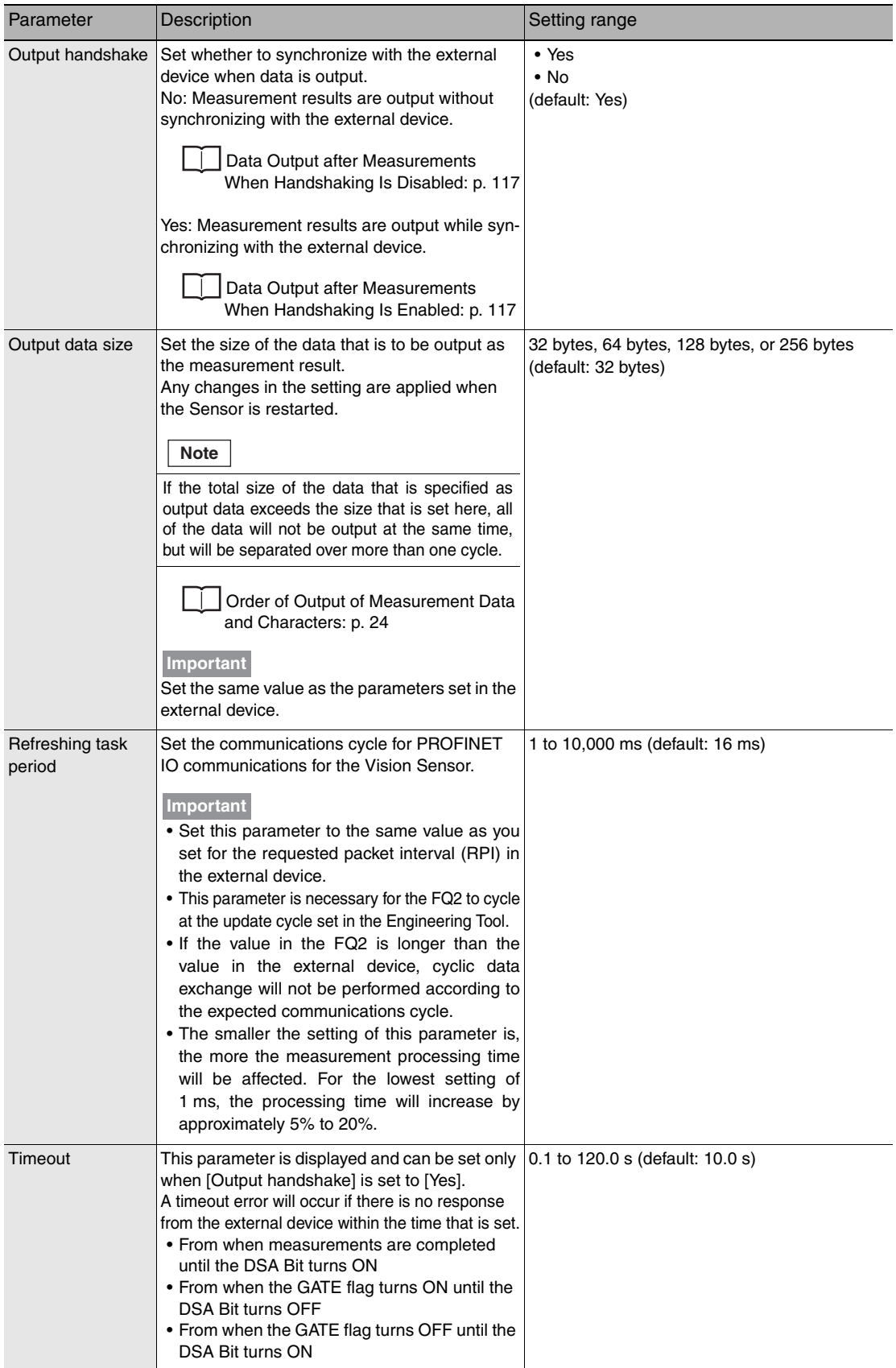

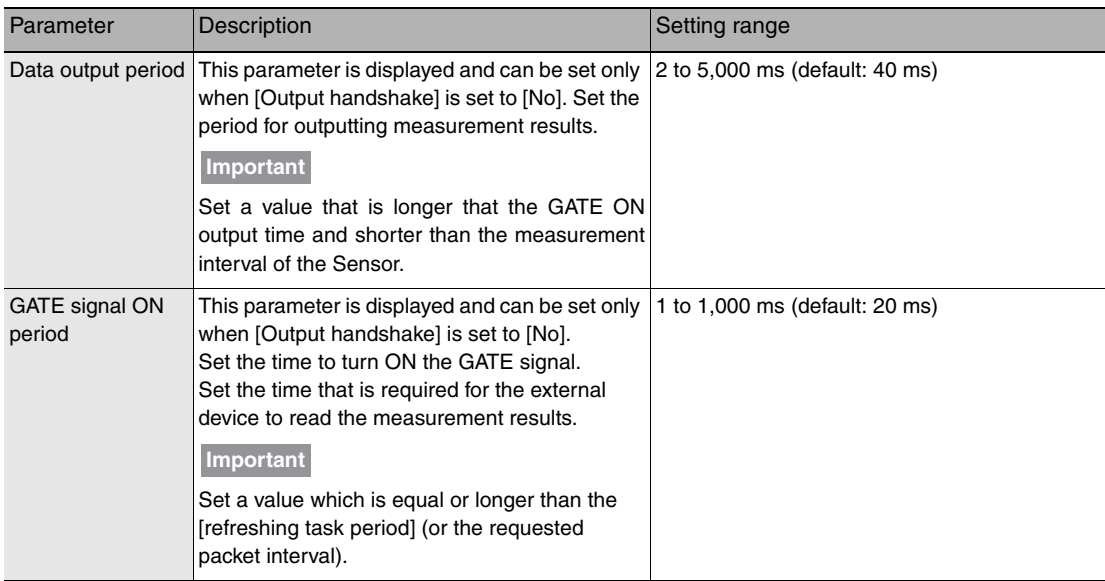

# **Communication Settings Procedure**

To use PROFINET communication, the settings below must be configured.

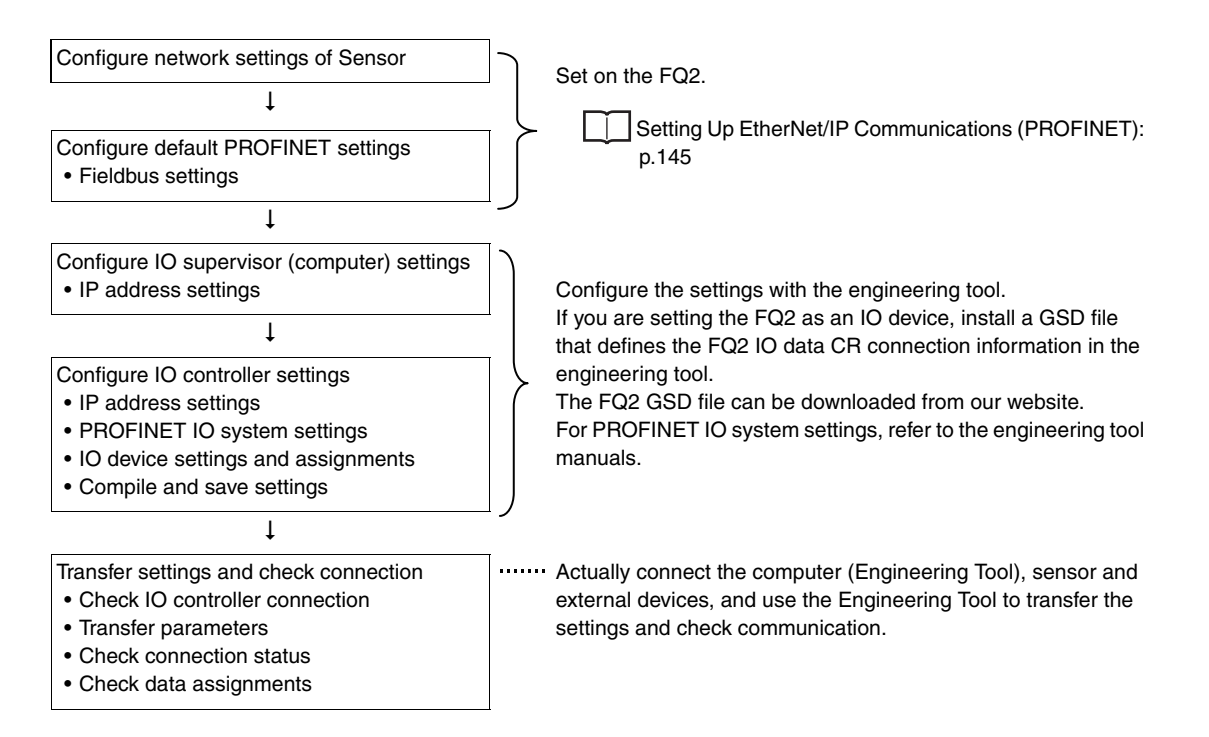

# **Setting the Data to Output Automatically after Measurements**

You can specify the measurement data to output automatically to the PLC after measurements.

# **Data That Can Be Output**

• Data Output

On the FQ2, data that is output after measurement can be assigned to Data 0 to Data 31 in the output data settings.

When an item is assigned to an output data setting, the data is output in units of four bytes per item.

The maximum data size that can be output at once is 256 bytes.

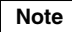

If multiple inspection results are assigned to one output data setting, that output data setting will be set for more than four bytes of data output. As a result, it is possible that an item that exceeds the data size (256 byes) that can be output at once will be set in the data output setting. In this case, the output will be divided and output over multiple cycles.

Order of Output of Measurement Data and Characters: [p. 24](#page-25-0)

The measurement data from inspection items that can be output and the calculation results from the expression settings can be output.

For data that can be output, refer to the *Measurement Data That Can Be Used for External Outputs and Calculations* for each inspection item.

Assigning Inspection Results to Output Data: [p. 148](#page-149-0)

Assigning More Than One Detection Result to Output Data: [p. 149](#page-150-0)

• Outputting Character Strings

You can output a character string for each of the inspection items that reads a character string, such as the OCR inspection item. Also, when reading the character string fails, you can output a specific character string that is set in advance.

Outputting Read Character Strings: [p. 151](#page-152-0)

# <span id="page-149-0"></span>**Assigning Inspection Results to Output Data (Only supported on the FQ2-S4/CH)**

You can individually assign the parameters of the inspection items to output data (data 0 to data 31). The following procedure shows how to assign the measured position X of [0. Search] to data 0 for a binary output.

**[In/Out]** − **[I/O setting]** − **[Output data setting]** − **[Link data output/Fieldbus data output]** − **[Output data set]** ▲

- *1* **Press [0. Data 0].**
- *2* **Press [Data setting].**
- *3* **Press [I0. Search].**

*5* **If the inspection item allows multi-point output, press the number ([0] to [31]) of the inspection result for which to output the data from the list of inspection results.**

To register something to data 1 and higher, repeat this process. The settings will be enabled after you restart the Sensor.

# <span id="page-150-0"></span>**Assigning More Than One Inspection Result to the Same Output Data**

You can assign more than one inspection result to the same data output to output all of the assigned results. This is possible for the following inspection results.

- Parameters for the same inspection item: You can assign up to five inspection results.
- Inspection results that support multi-point output: You can assign inspection results within the specified range (0 to 31).

The following procedure shows how to assign more than one inspection result to data 0.

- **[In/Out]** − **[I/O setting]** − **[Output data setting]** − **[Link data output/Fieldbus data output]** − ▲ **[Output data set]**
	- *1* **Press [0. Data 0].**
	- *2* **Press [Multi-data setting].**
	- *3* **Set the following items on the display to set expressions.**

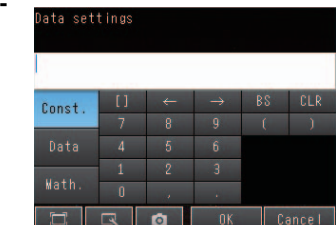

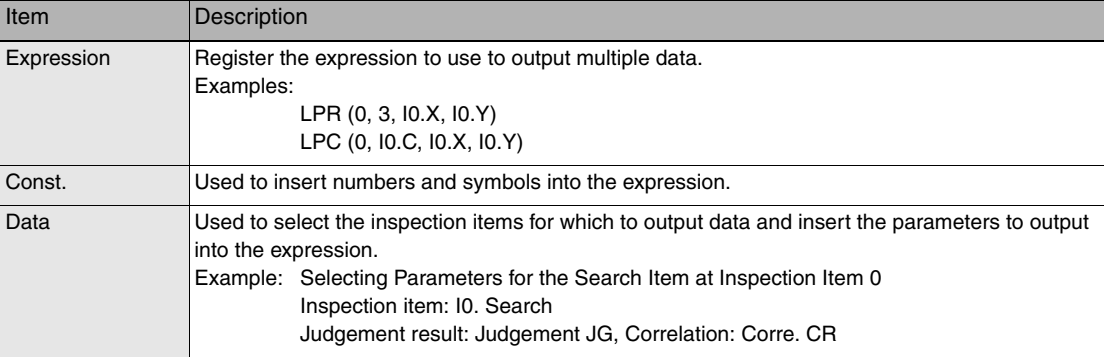

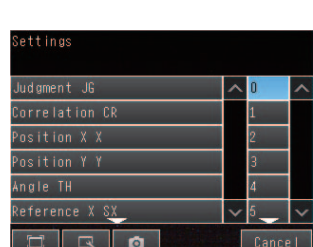

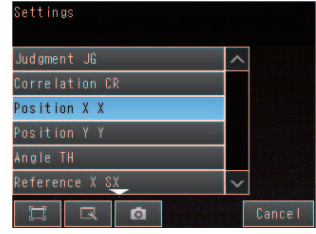

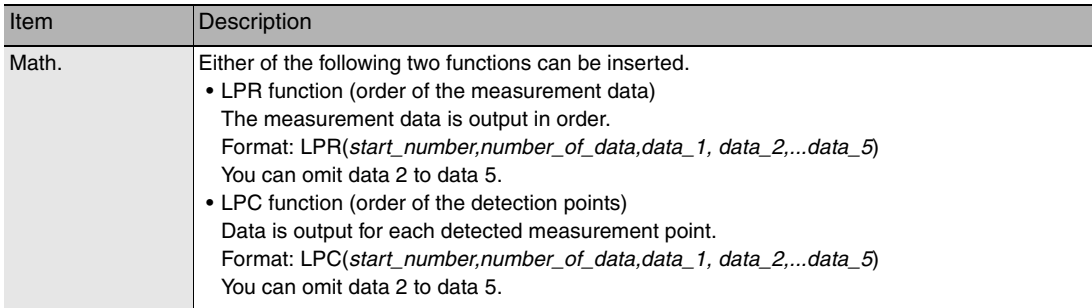

To register something to data 1 and higher, repeat this process. The settings will be enabled after you restart the Sensor.

#### ● Expression Setting Example

This example registers an expression to output the following inspection results for data 0. Inspection item: 0 Search Parameters to output: Position X, Position Y, Reference SX, and Reference SY Multi-point output setting: Multi-point output Check Box selected, Count = 4

LPR(0,I0.C,I0.X,I0.Y,I0.SX,I0.SY)  $\mathbf{I}$  $\mathbf{I}$ Function | Number\_of\_data data\_A, data\_B...data\_d<br>(Detection count)

Start\_number

#### Output Results

The expression that is registered for data 0 assigns the data for 16 items (64 bytes) in the Input Area (output area) as shown below.

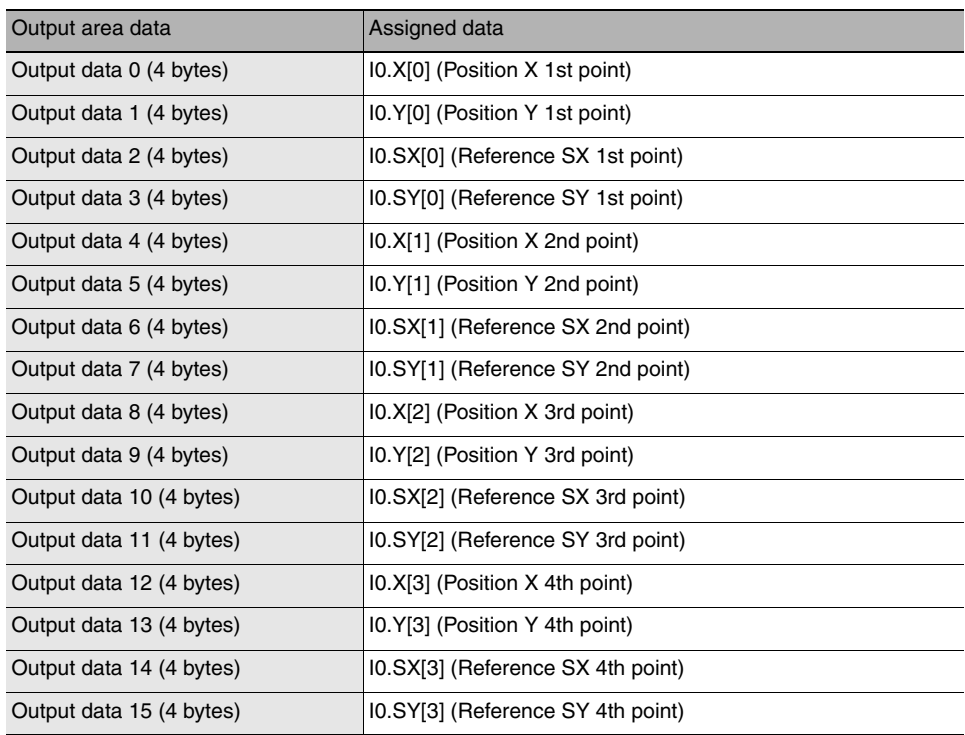

- The inspection results will be output according to the sorting method that is set for multi-point output for the inspection item.
- In order to output multiple detection results of the inspection items that can be output their results simultaneously, from the [Inspection] menu of the targeted inspection item, press [Multi-point output] and select [Yes].

# **Setting the Output Format**

**[In/Out]** − **[I/O setting]** − **[Output data setting]** − **[Link data output/Fieldbus data output]** ▲

- *1* **Press [Output format].**
- *2* **Press [Output form].**
- *3* **Set either a floating point decimal or a fixed decimal for the output form.**

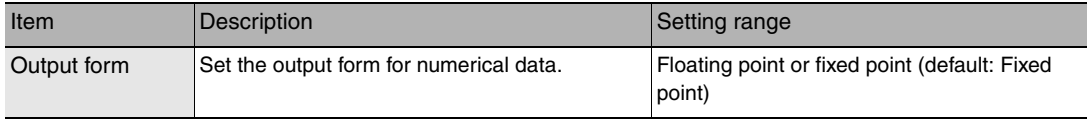

# <span id="page-152-0"></span>**Outputting Character Strings (Only supported on the FQ2-S4/CH)**

You can set whether to output the character string that results from reading. Outputting the character string is possible for the following inspection results.

- OCR
- Bar code
- 2D-code
- 2D-code (DPM)

The procedure for outputting the character string is given here for two inspection items.

- **[In/Out]** − **[I/O setting]** − **[Output data setting]** − **[Link data output/Fieldbus data output]** − ▲ **[Output data set]**
	- *1* **Select the inspection item for which to output the character string.**
	- *2* **Set the following items on the setting display.**

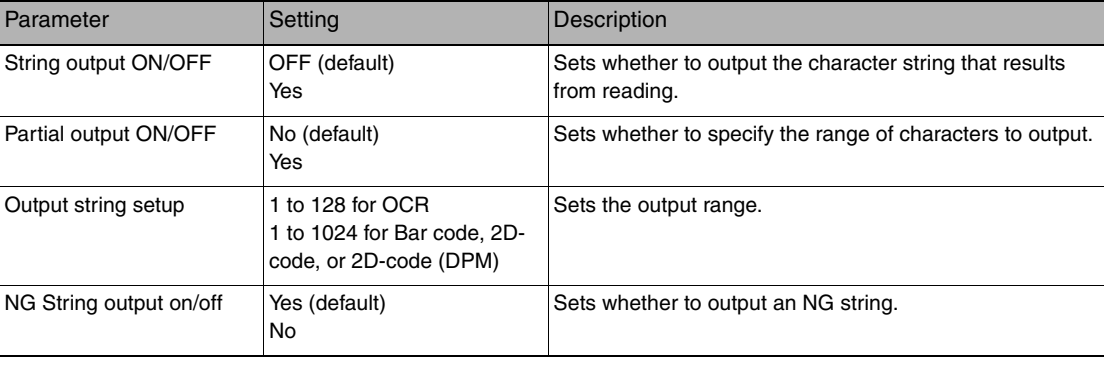

**Note**

• Endian Little endian data is output.

• Code Conversion

The converted codes are outputted for the following character codes.

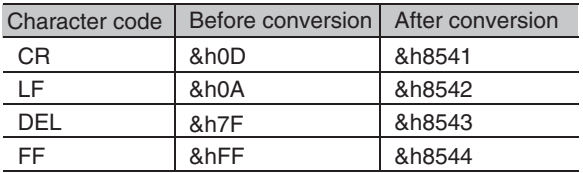

# **Memory Assignments and Commands**

# **Memory Assignments**

This section explains the assignments in the Output Area of the CR for input to the sensor (command area), the Input Area of the CR for output to external devices (response area), and the Input Area (output area). Address notation Output Area of the following (command area) is in terms of the representation of the 8-bit units. Also, please note the appendix command for more information, so we are written in 16-bit units.

#### **CR for Input to Sensor (External Devices (IO Controller) to Vision Sensor (IO Device))**

• Output Area (Command Area)

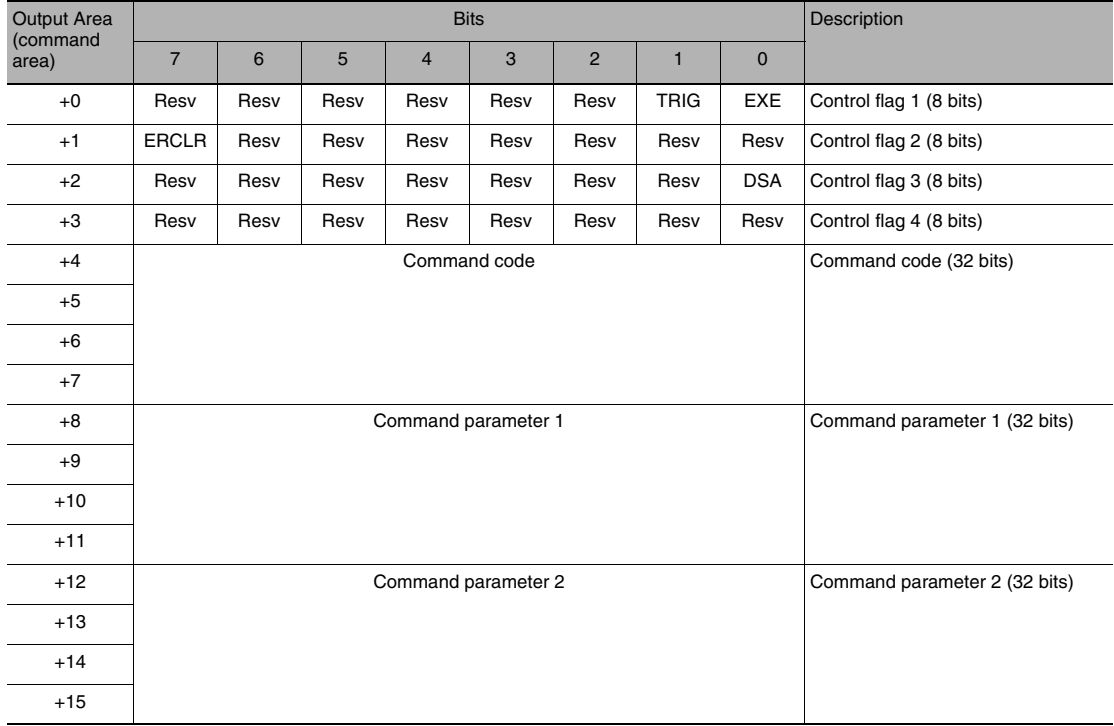

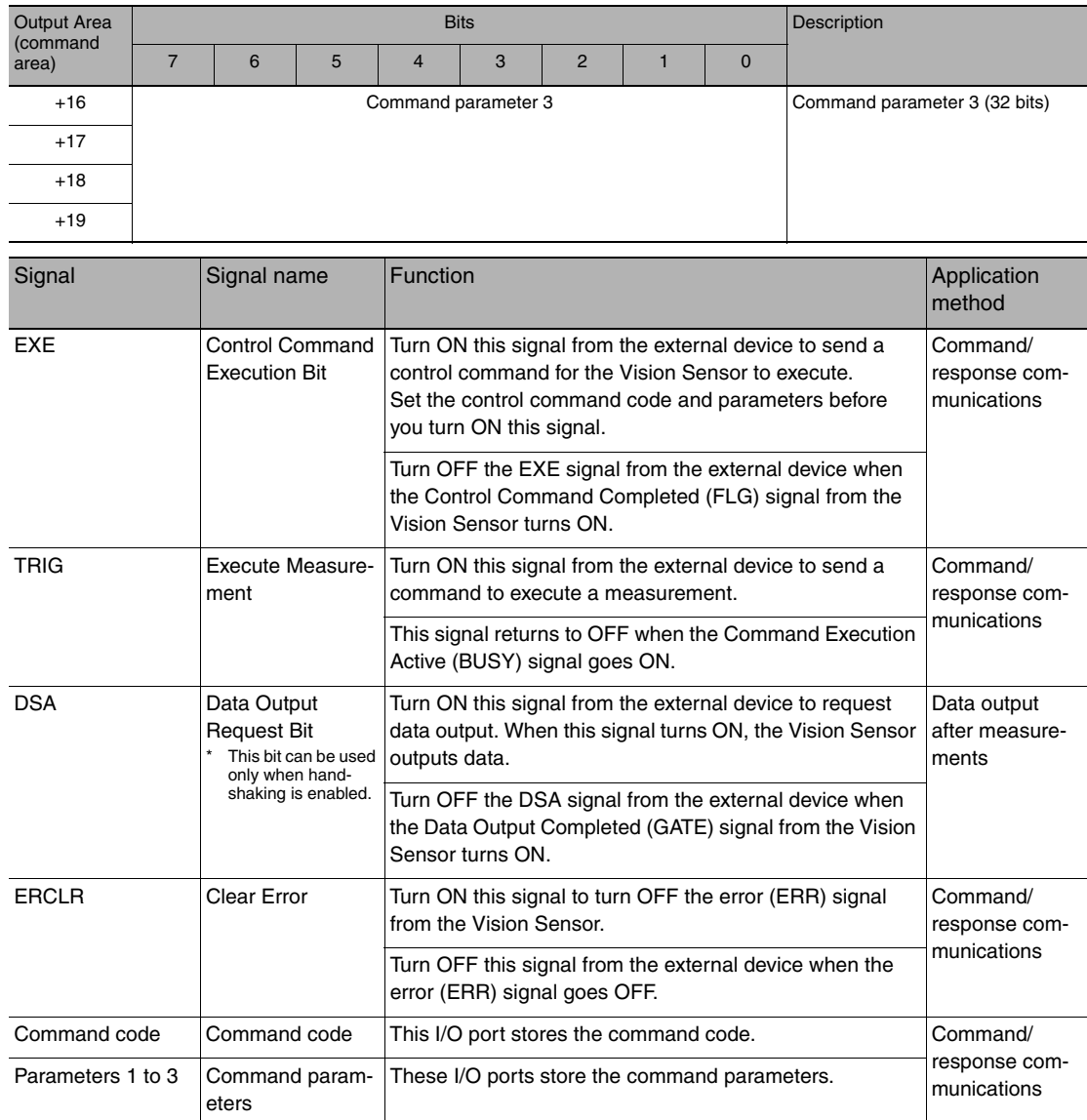

# **CR for Output to External Devices (Vision Sensor (I/O Controller) to External Device (I/O Device))**

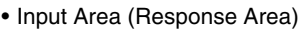

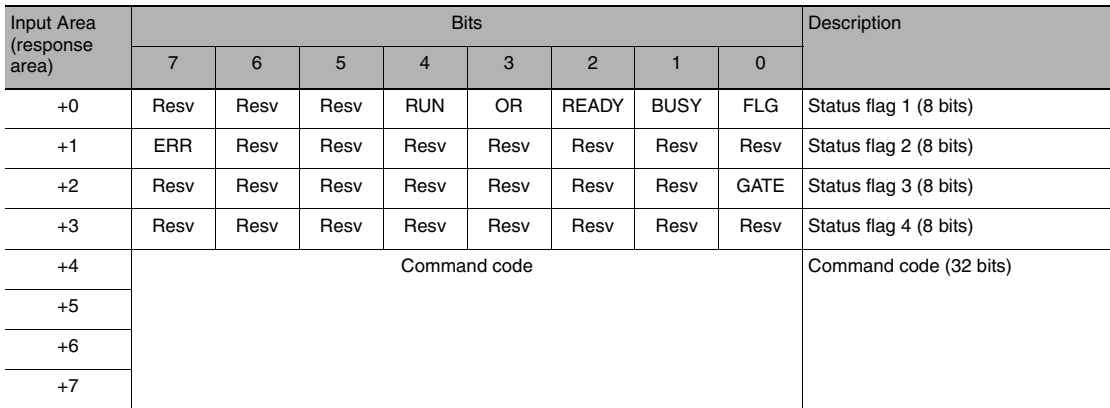

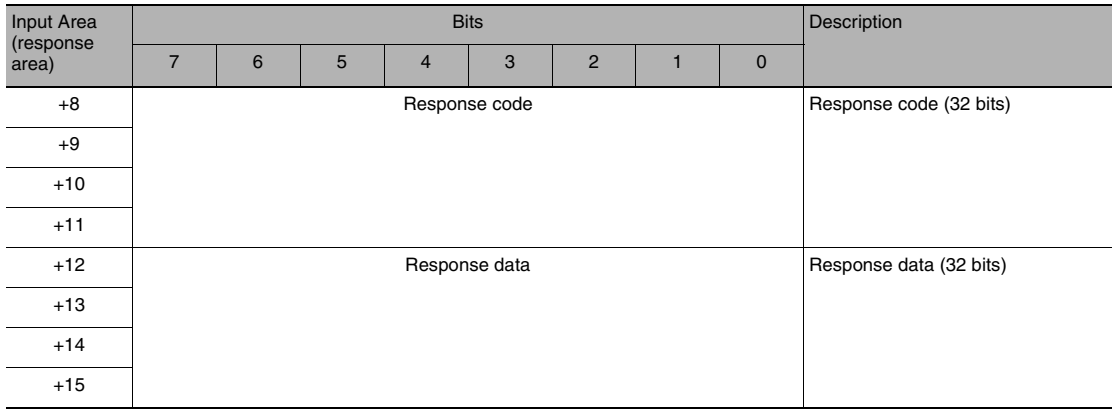

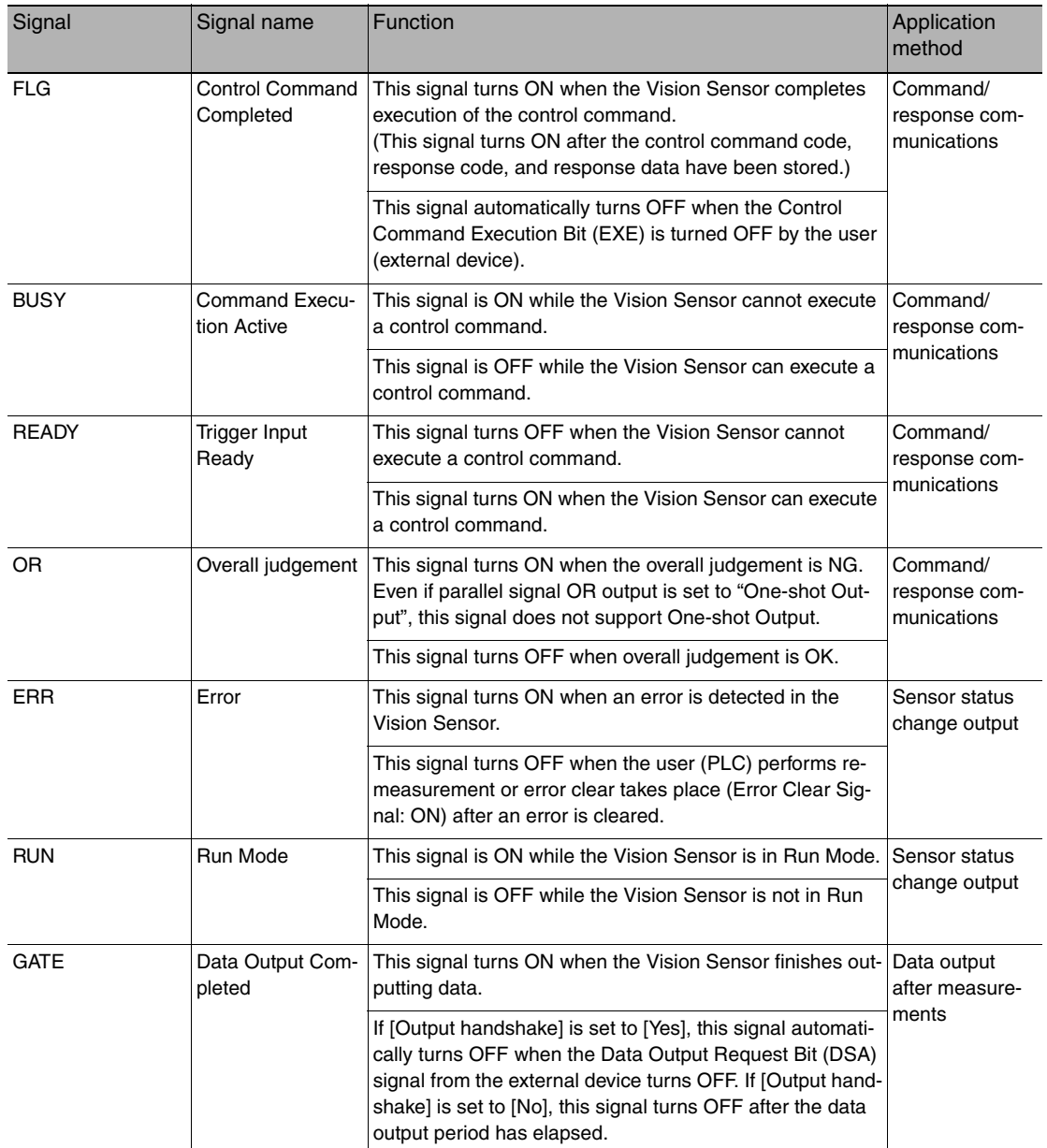

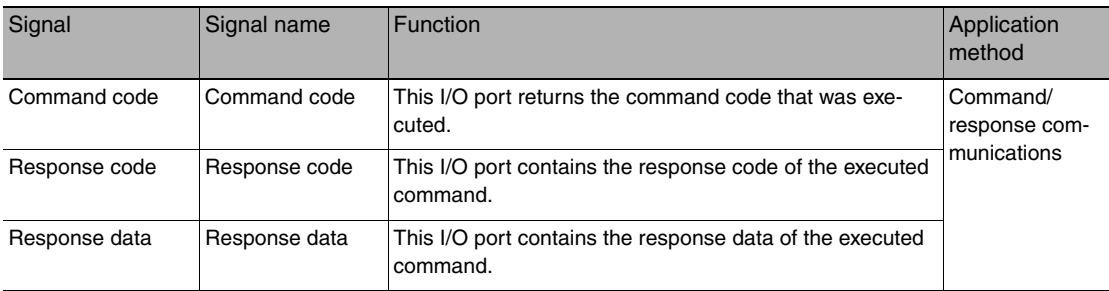

# **Important**

If measurements are executed in parallel, the PROFINET BUSY signal will also turn ON.

# • Input Area (Output Area)

# The Input Area (output area) is assigned immediately after the Input Area (response area) in I/O memory.

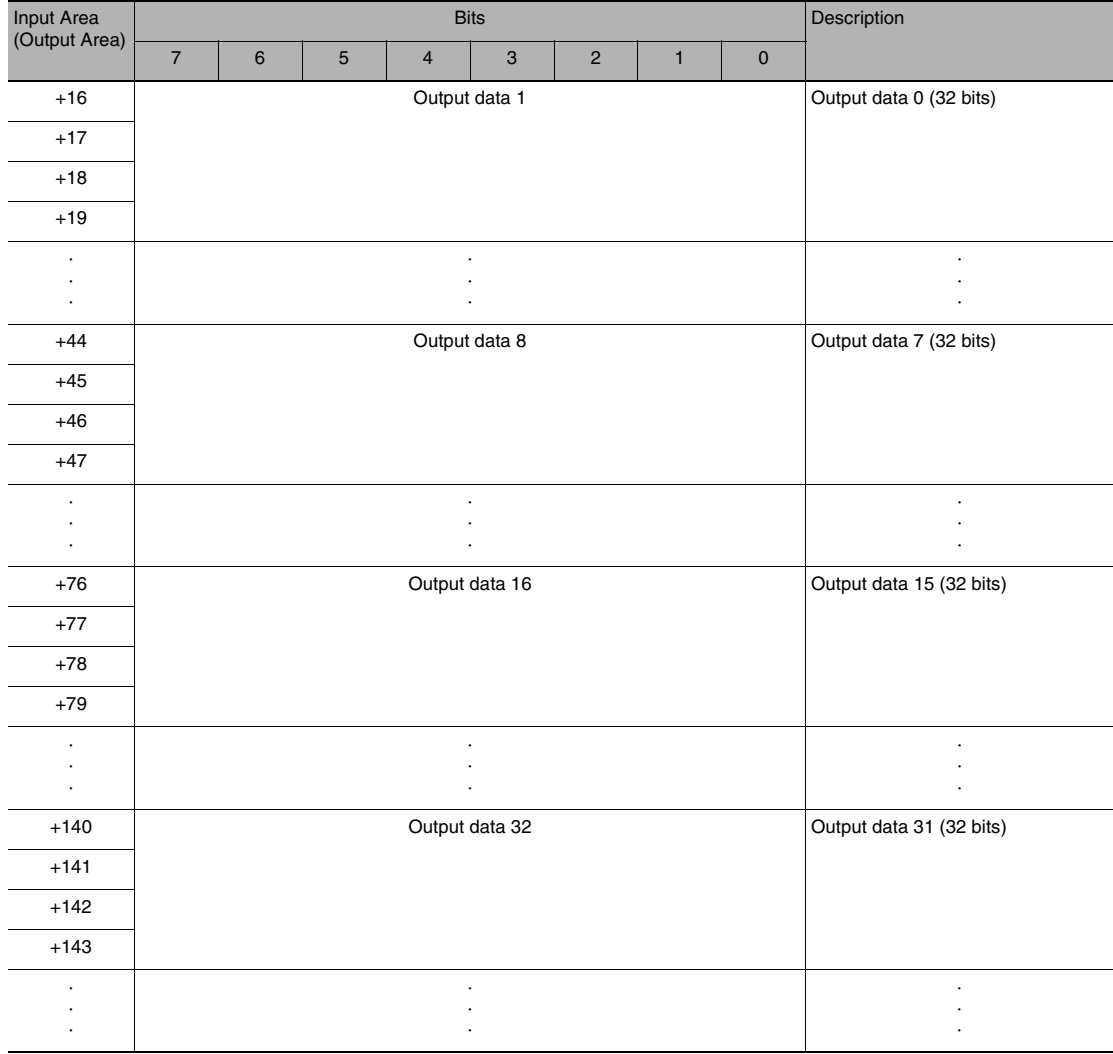

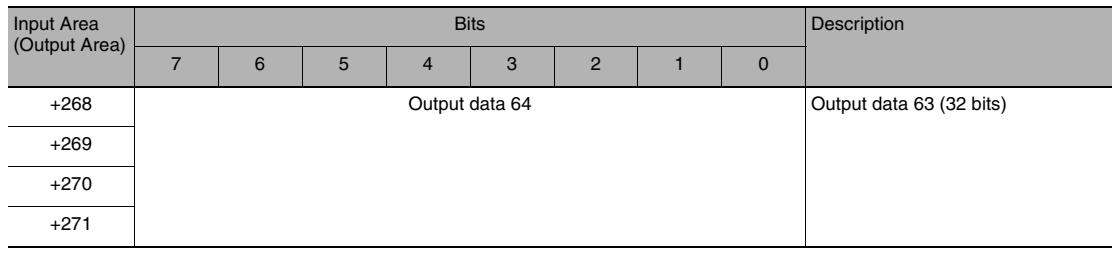

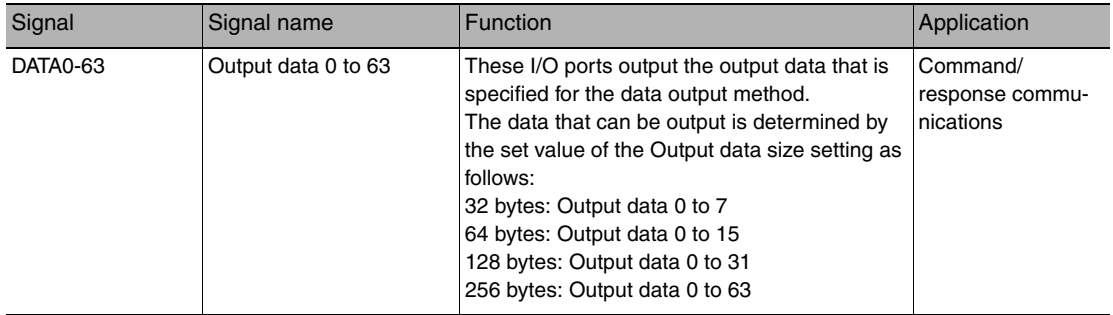

# **Commands (PROFINET)**

This section describes the PROFINET commands.

The command codes of the commands are assigned to external device memory in the order below.

Example: Start continuous measurements command "00101020"

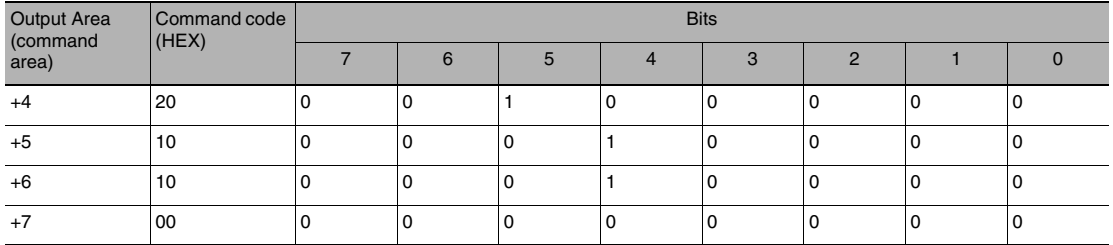

● Execution Commands

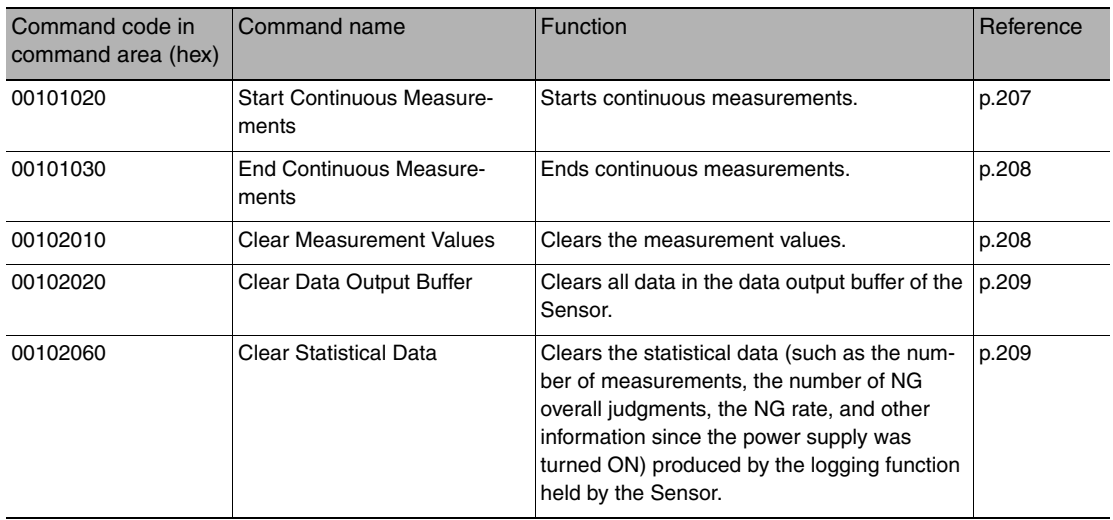

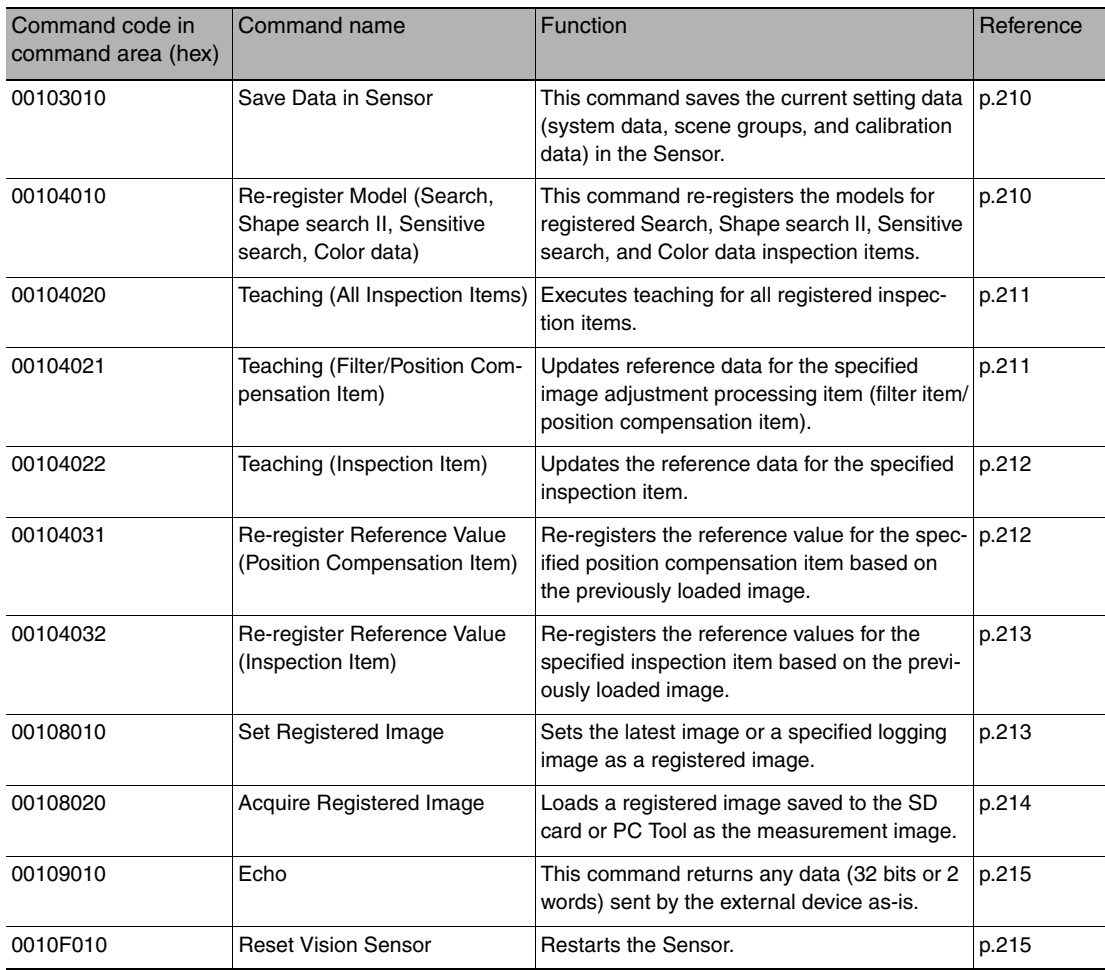

#### **Important**

After you execute the Reset command (0010F010 hex) for the Vision Sensor, turn OFF the EXE signal before the Vision Sensor restarts. If you leave the EXE signal ON, the Vision Sensor will restart repeatedly.

#### ● Commands to Get Status

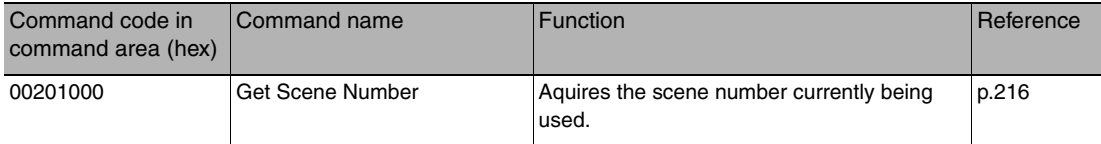

#### ● Commands to Set Status

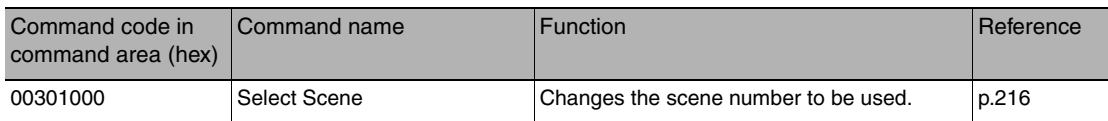

#### ● Commands to Read Data

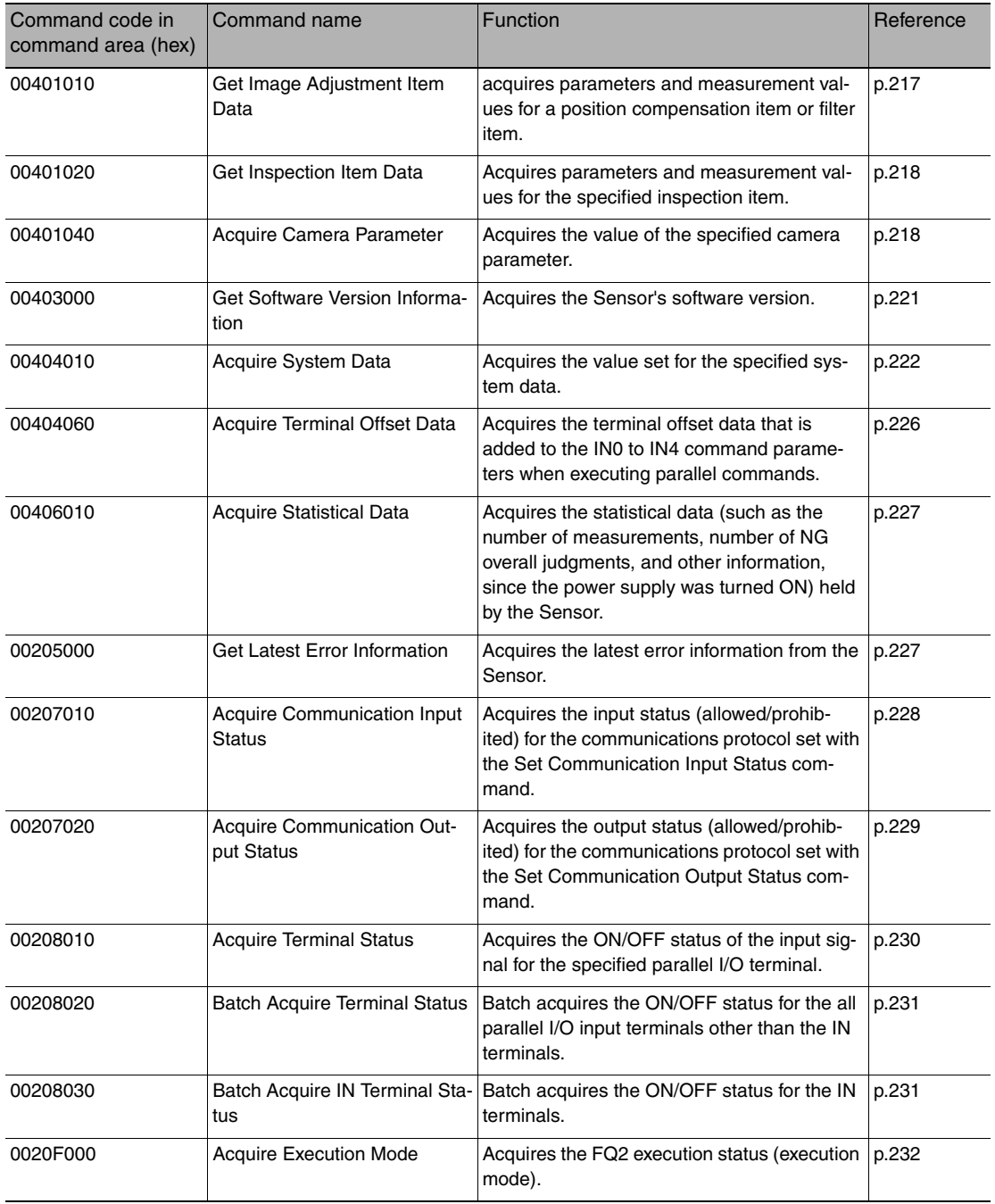

#### ● Commands to Write Data

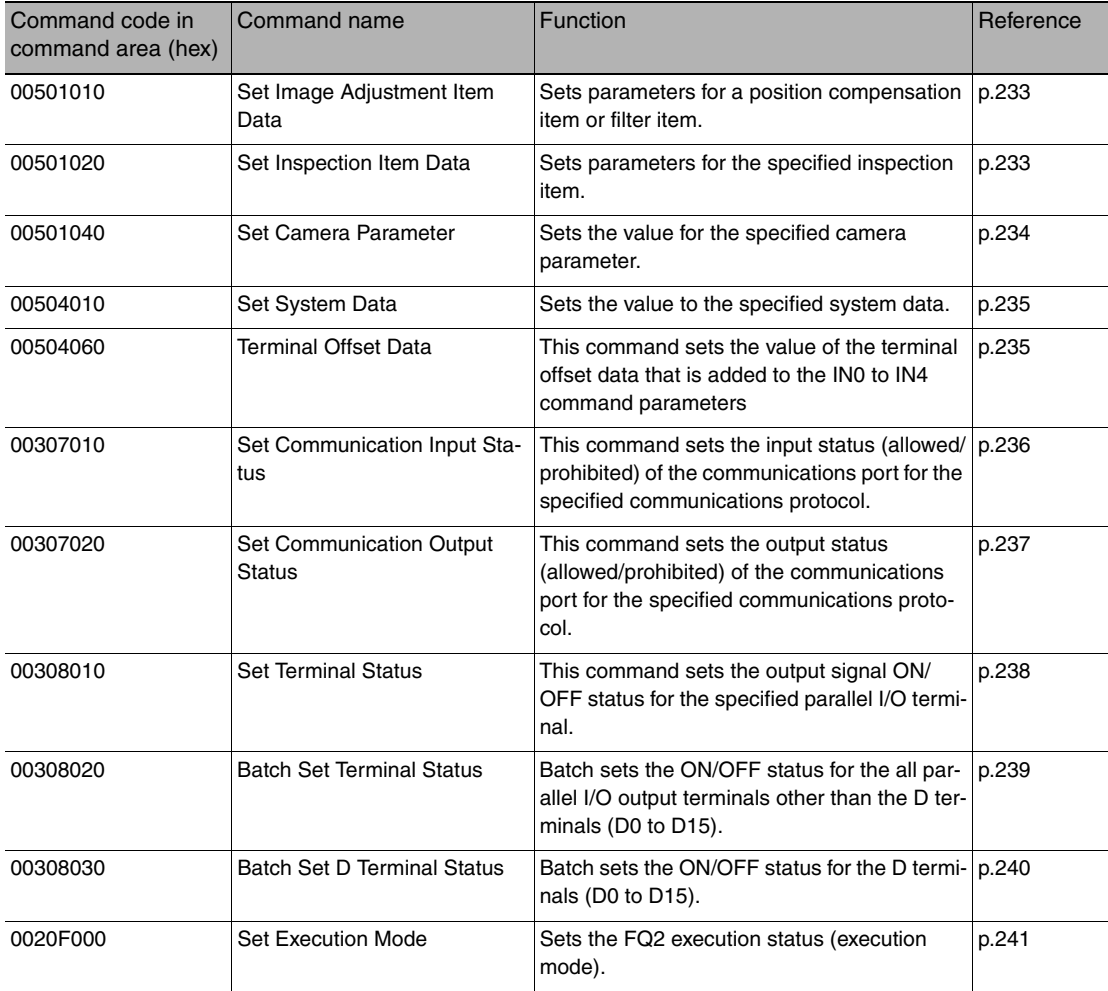

#### ● Load Setting Data Commands

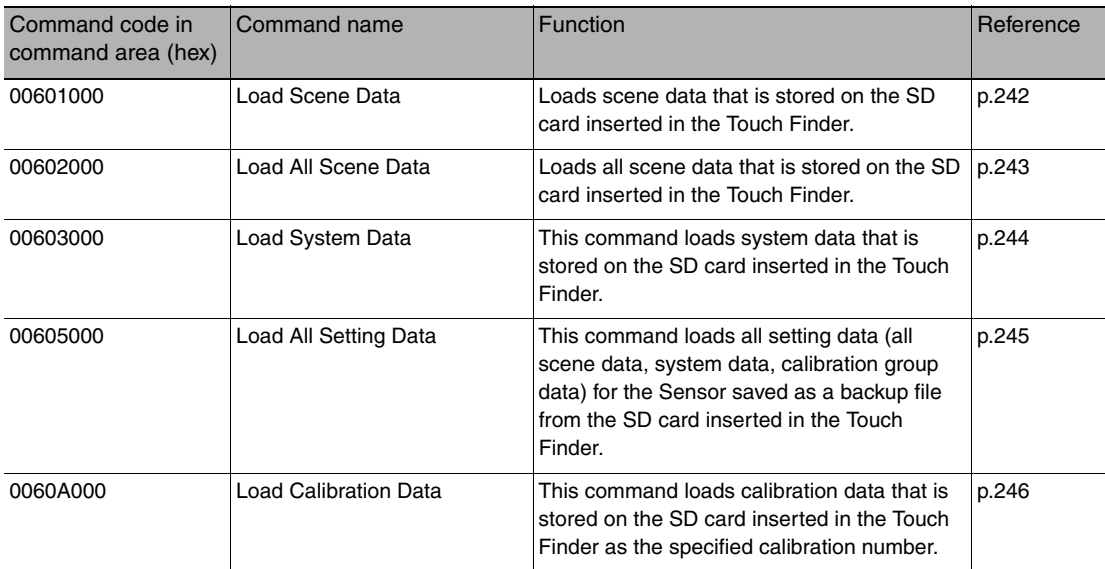

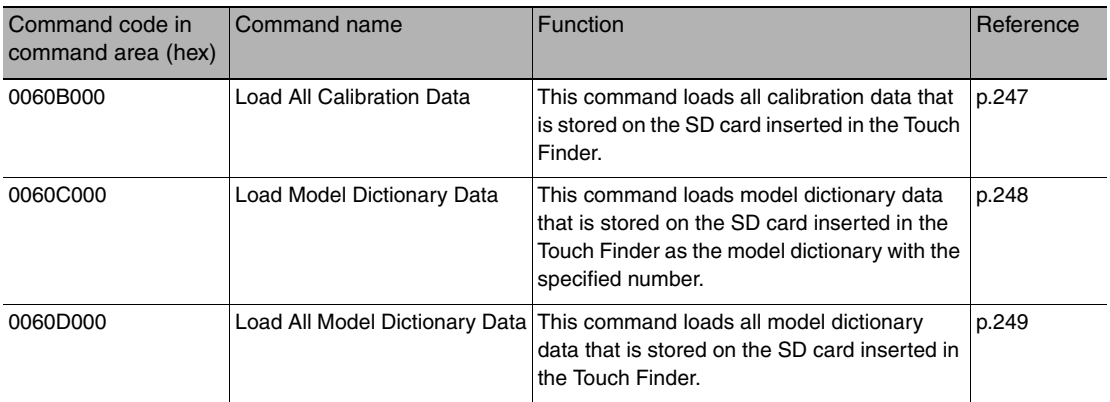

#### ● Save Setting Data Commands

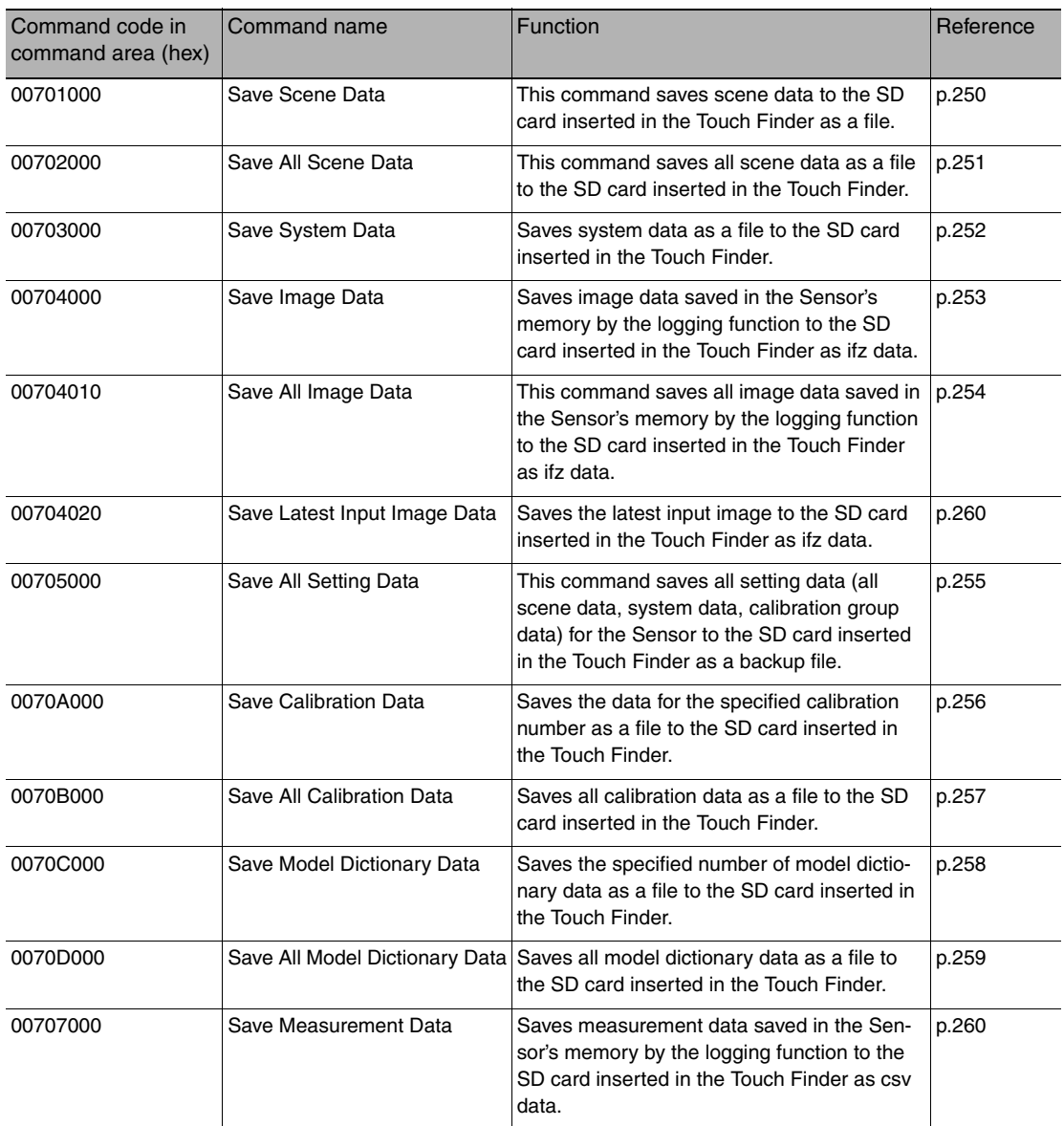

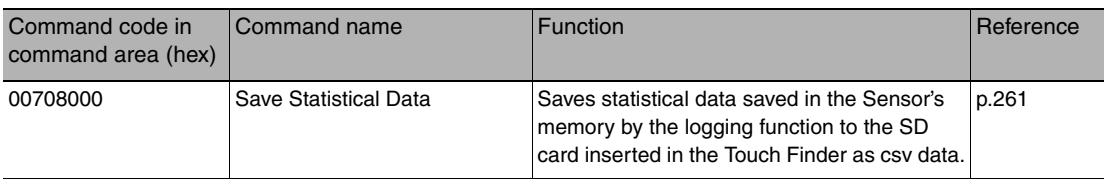

# **Timing Chart for EtherNet/IP Communications**

#### ● Performing Measurements with the TRIG Signal

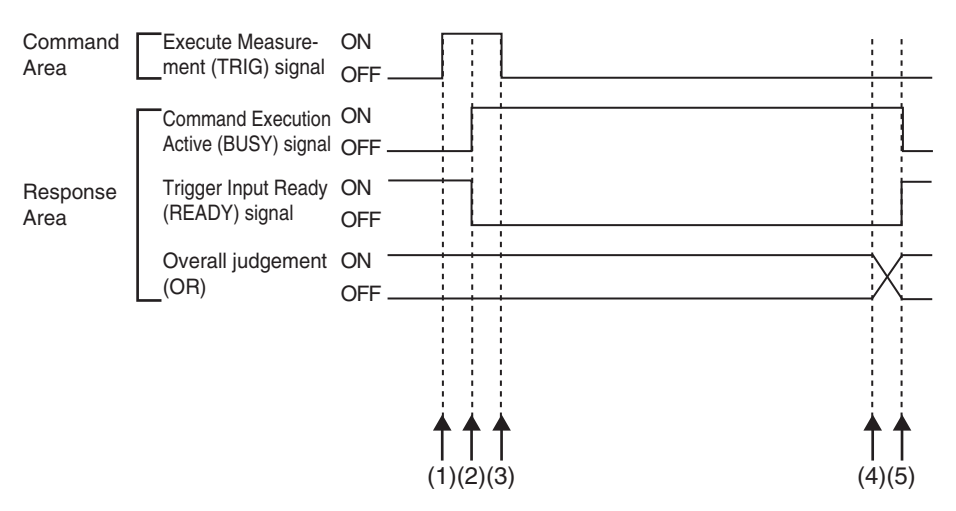

(1) Measurement starts when the TRIG signal turns ON while the BUSY signal is OFF.

- (2) The BUSY signal turns ON when measurement begins.
- (3) The TRIG signal turns OFF when the BUSY signal turns ON.
- (4) The OR of the measurement results is output when measurements are completed.
- (5) The BUSY signal turns OFF when the BUSY output condition is met.

● Execution of Control Commands Other Than Continuous Measurements with the Control Command Execution Bit (EXE) Signal

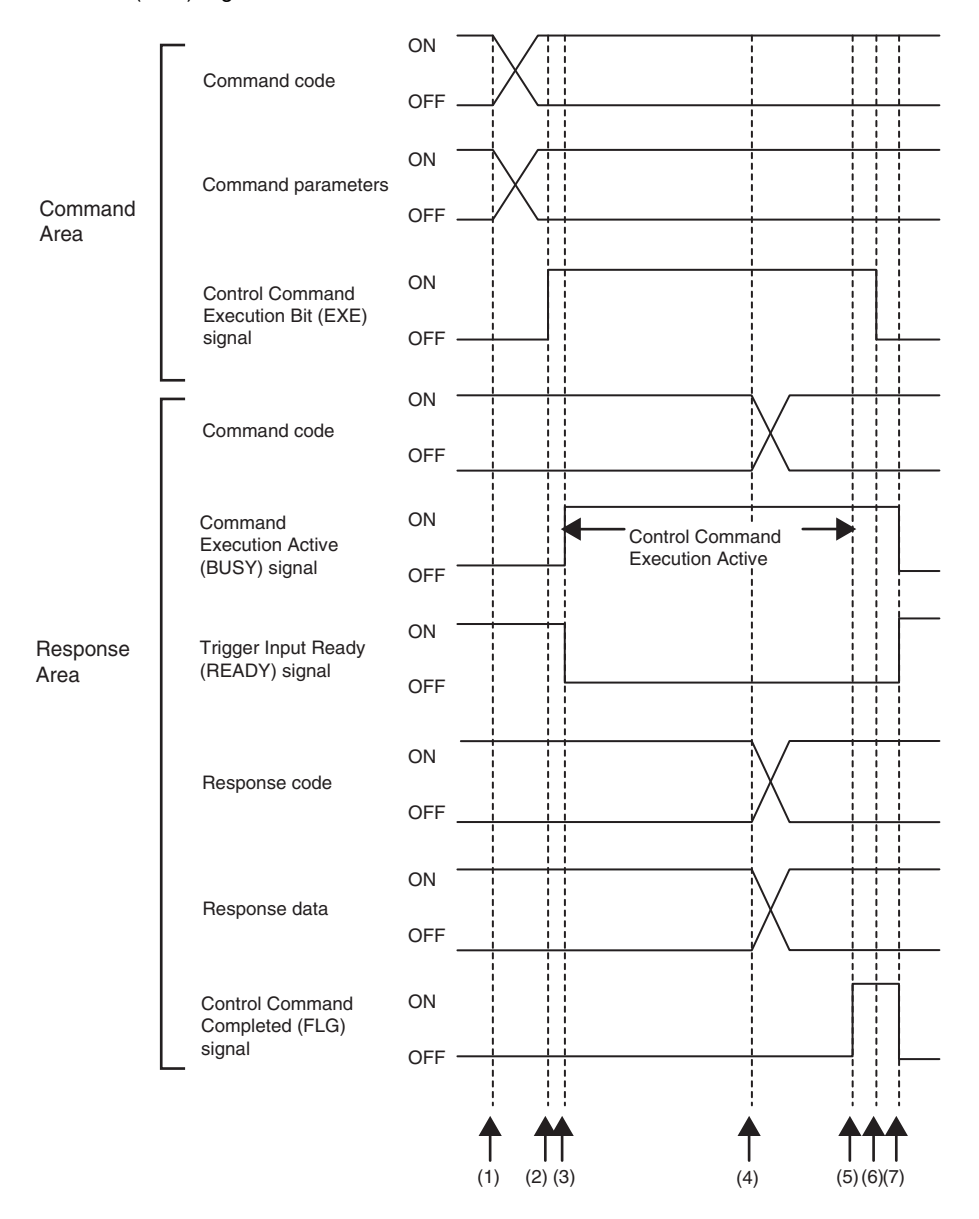

- (1) Set the command code and the command parameters from the PLC while the BUSY signal is OFF.
- (2) The Controller turns ON the Control Command Execution Bit (EXE) signal. The execution command is sent to the Vision Sensor.
- (3) When the Vision Sensor receives the execution command, the Command Execution Active (BUSY) signal turns ON, the Trigger Input Ready (READY) signal turns OFF, and the command is executed.
- (4) The command code, response code, and response data are set when the Vision Sensor completes execution of the command.
- (5) The Control Command Completed (FLG) signal turns ON.
- (6) When the PLC detects that the Control Command Completed (FLG) signal is ON, it turns OFF the Control Command Execution Bit (EXE) signal.
- (7) When the Vision Sensor detects that the Control Command Execution Bit (EXE) signal is OFF, it automatically turns OFF the Control Command Completed (FLG) signal and the Command Execution Active (BUSY) signal, and turns ON the Trigger Input Ready (READY) signal.

● Execution of Control Commands for Continuous Measurements with the Control Command Execution Bit (EXE) Signal

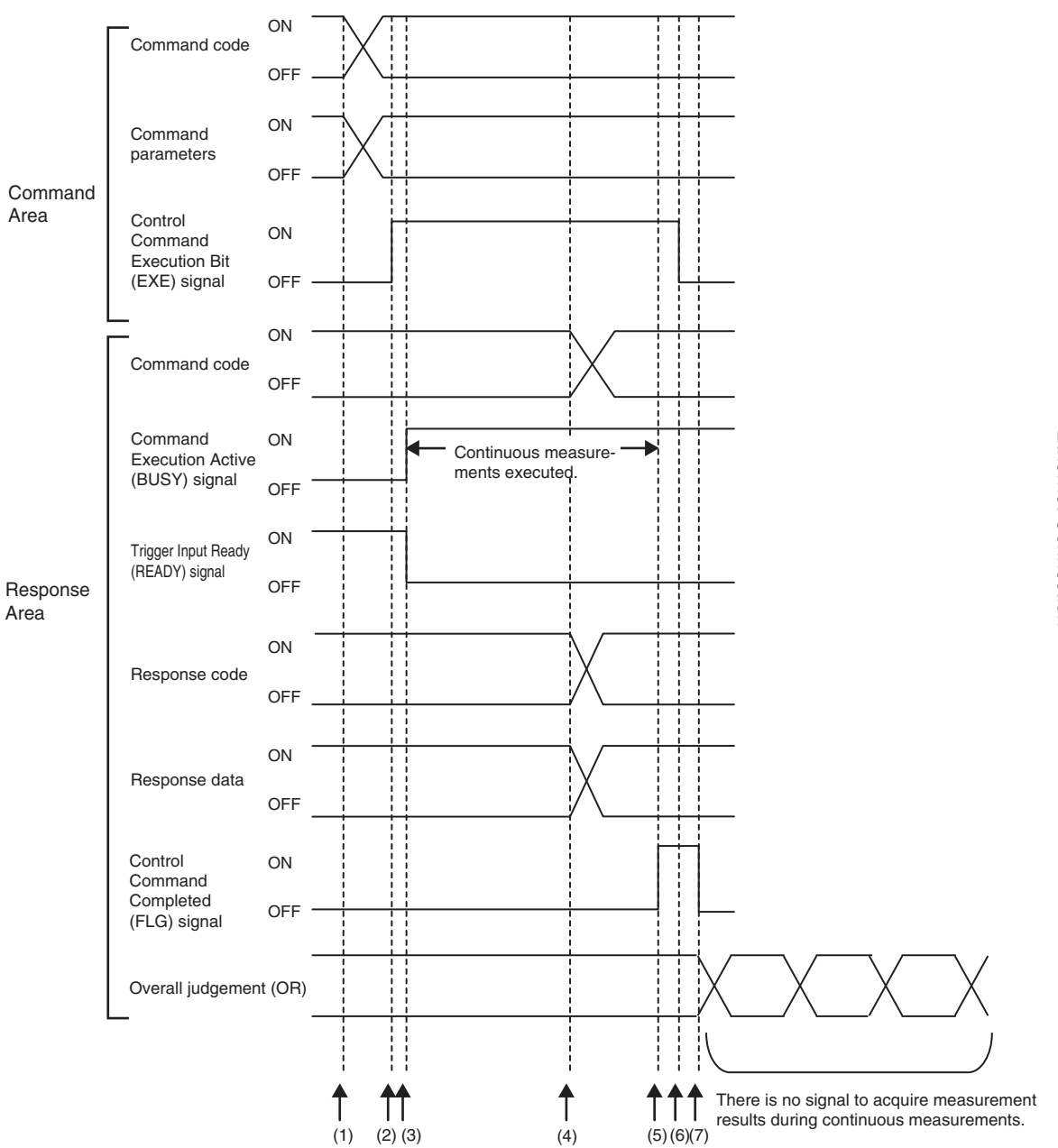

- (1) Set the Start Continuous Measurements command code and the command parameters from the PLC while the BUSY signal is OFF.
- (2) The Controller turns ON the Control Command Execution Bit (EXE) signal. The execution command is sent to the Vision Sensor.
- (3) When the Vision Sensor receives the execution command, the Command Execution Active (BUSY) signal turns ON, the Trigger Input Ready (READY) signal turns OFF, and the command is executed. Continuous measurements start at this time.
- (4) The command code, response code, and response data are set when the Vision Sensor completes execution of the command.
- (5) The Control Command Completed (FLG) signal turns ON.
- (6) When the PLC detects that the Control Command Completed (FLG) signal is ON, it turns OFF the Control Command Execution Bit (EXE) signal.
- (7) When the Vision Sensor detects that the Control Command Execution Bit (EXE) signal is OFF, it automatically turns OFF the Control Command Completed (FLG) signal. The BUSY signal remains ON until continuous measurements are completed.
- (8) During continuous measurements, an OR of the measurement results is output each time a measurement is completed.

During execution of continuous measurements, the BUSY signal remains ON. The Vision Sensor will acknowledge the EXE signal only after the End Continuous Measurements command is executed.

#### ● Data Output after Measurements When Handshaking Is Enabled

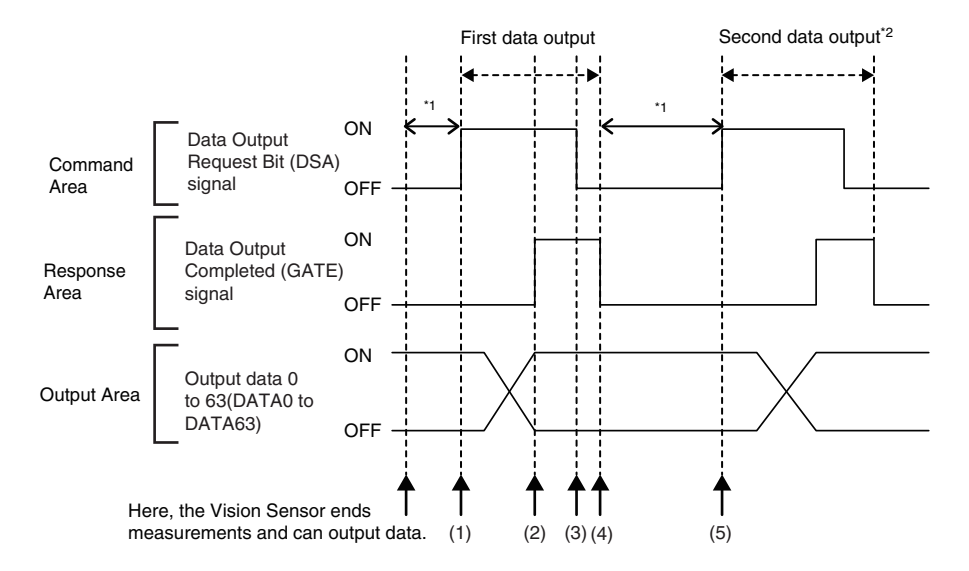

- (1) After measurements are completed, the Data Output Request Bit (DSA) signal is turned ON by the PLC and a request is made to the Vision Sensor to output the data.
- (2) The Vision Sensor outputs the data. After the data is output, the Data Output Completed (GATE) signal turns ON.
- (3) The master confirms that the Data Output Completed (GATE) signal has turned ON, loads the data, and turns OFF the Data Output Request Bit (DSA) signal.
- (4) When the Vision Sensor detects that the Data Output Request (DSA) signal is OFF, it automatically turns OFF the Data Output Completed (GATE) signal.
- (5) The Data Output Request Bit (DSA) signal is turned ON from the PLC and a request is made to output the data. If the data output request signal is not manipulated within the control timeout time (100 to 120,000 ms) in the PROFI-NET settings, and data output error will occur and the ERR signal will turn ON. When the ERCLR signal is turned ON, the ERR signal will turn OFF. However, if a timeout occurs again, the ERR signal will turn ON again. Therefore, correctly request data output (DSA control) or execute a Clear Data Output Buffer command.
- \*2 Indicates that the data to output is separated and output more than once.
- Data Output after Measurements When Handshaking Is Disabled

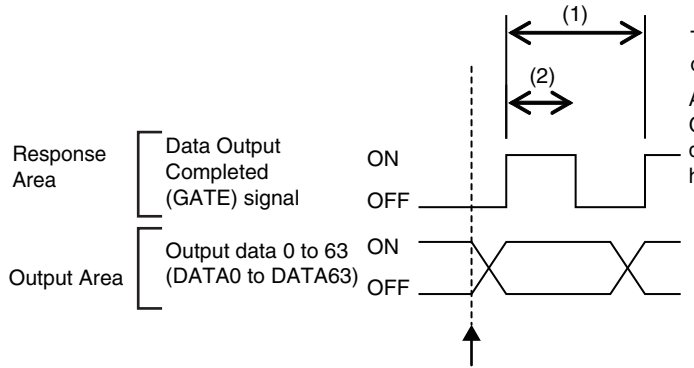

The data is output according to the set output cycle (1) and output time (2).

After data output is completed, the GATE signal turns ON and the output data is maintained for the data output hold time.

Here, the Vision Sensor ends measurements and can output data.

#### **Important**

Set the parameters so that the following conditions are met for the data output period and time.

- Set the data output period so that it is longer that the GATE signal ON period and shorter than the measurement interval of the Sensor.
- Set the "GATE signal output time" to a longer time than the PLC cycle time and the "PROFINET communication cycle".
- When operating under high-load conditions, a considerable leeway is required in the measurement interval to enable stable communications.
- On a network to which many devices are connected, performance may drop (e.g., responses may be delayed or packets lost) or communications errors may occur when there is temporarily high traffic on the network. Test the operation under actual conditions before you start actual operation of the system.
- If the measurement interval is short, communications errors may occur depending on the measurement processing time of the Sensor and the settings in the PLC. Set the timeout time in the connection settings<sup>\*1</sup> so that it is longer than the measurement processing time of the Sensor or increase the measurement interval.
- \*1 These are the connection settings for tag data links. Make these settings from the Network Configurator.

# **Sample Ladder Programming**

● Command/Response Communications

The following sample program is used to clear measurement values.

The Clear Measurement Values command (lower bytes: #2010, upper bytes: #0010) is sent to the Vision Sensor.

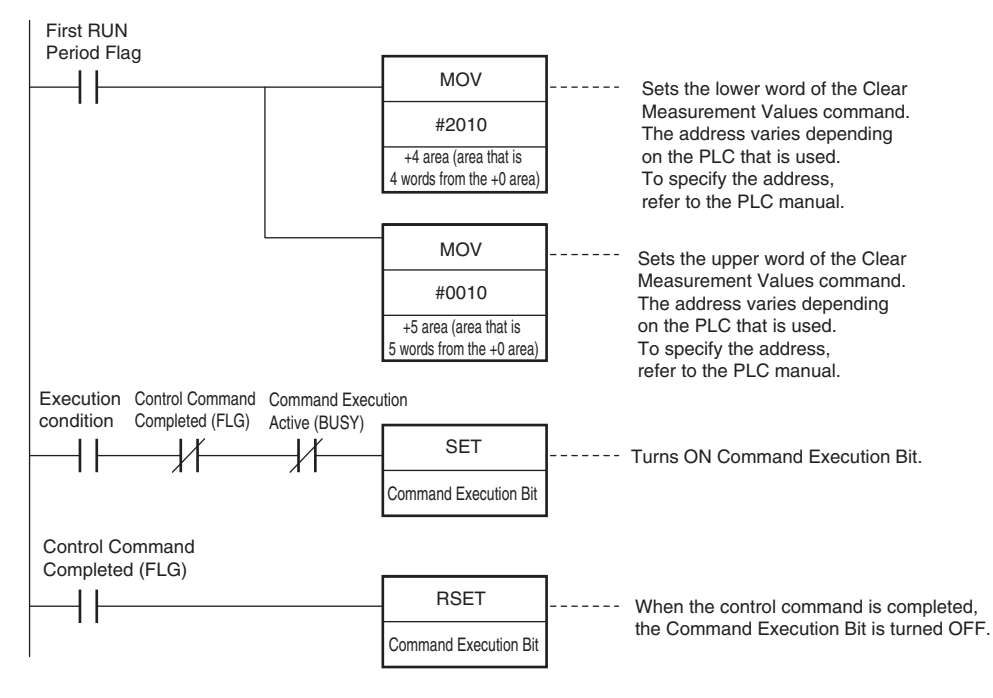

#### **Important**

Create the ladder program to control the TRIG signal so that it does not turn ON while the BUSY signal is ON. If not, a TRIG input error will occur and the ERROR signal will turn ON.

#### **Note**

While the trigger input (TRIG signal) for parallel measurements is ON, the PROFINET BUSY signal will also be ON. Therefore, no PROFINET commands will be executed. Any PROFINET commands will be executed after execution of the parallel commands. You can also use a PROFINET to perform measurements and output data with the parallel I/O measurement trigger signal (TRIG).

#### ● Data Output after Measurements When Handshaking Is Enabled

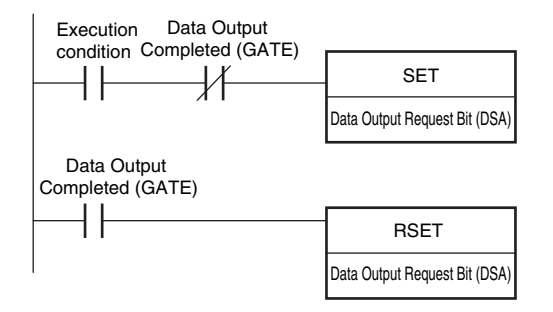

# **3-4 Control and Output in No-Protocol (TCP) / No-Protocol (UDP)**

**FQ2-S1 FQ2-S2 FQ2-S3 FQ2-S4 FQ2-CH**

This section explains communication settings, input formats, and other information necessary to communicate with the sensor and external devices using no-protocol communication.

# **Communications Processing Flow**

You can use no-protocol communications between an external device (such as a PLC) and the Vision Sensor to perform control from the external device via command/response communications or to output data after measurements. You can use these communications methods simultaneously.

Control by command/response is accomplished by issuing ASCII text commands (example: "MEASURE" for single measurement) from the external device (PLC, etc.). The Vision Sensor returns a response such as "OK", "NG", or values.

Data output by the data output method after measurement is in ASCII format or binary format, and is sent to the external device (PLC, etc.) serially. There is no handshake to determine whether the external device (PLC, etc.) is ready to receive the data.

# **Setting Up No-protocol Communications**

#### **Setting Network Settings in the Sensor**

Set the IP address of the Sensor according to the network where the external devices, such as PLCs, are connected.

 **(Setup Mode)** − **[Sensor settings]** − **[Network]** − **[Ethernet]** − **[IP address setting]** ▲

- *1* **Press [Fixed].**
- *2* **Set the IP address and subnet mask according to the network where the external devices, such as PLCs, are connected.**

**Note**

If you connect OMRON CS/CJ-series PLCs to the Ethernet, the following default IP addresses are assigned to the PLCs.

• IP address: 192.168.250.*node\_address*

# **Initial Settings for No-protocol Communications**

You must set the communications method of the destination external device to perform no-protocol communications.

**[Sensor settings]** − **[Data output]** − **[No-protocol data]** ▲

*1* **Press [No protocol (TCP)] or [No protocol (UDP)].**

- *2* **If you selected [No protocol (TCP)], select [TCP server] or [TCP client] for [Connection mode] and then press [Back].**
- *3* **If you selected [No protocol (UDP)] or set [Connection mode] to [TCP client] in step 2, set the parameters below.**

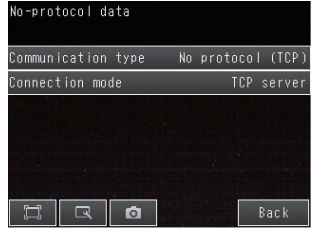

#### **Initial settings for no protocol communications**

Items to set and their default values depend on the communication protocol used and connection mode set.

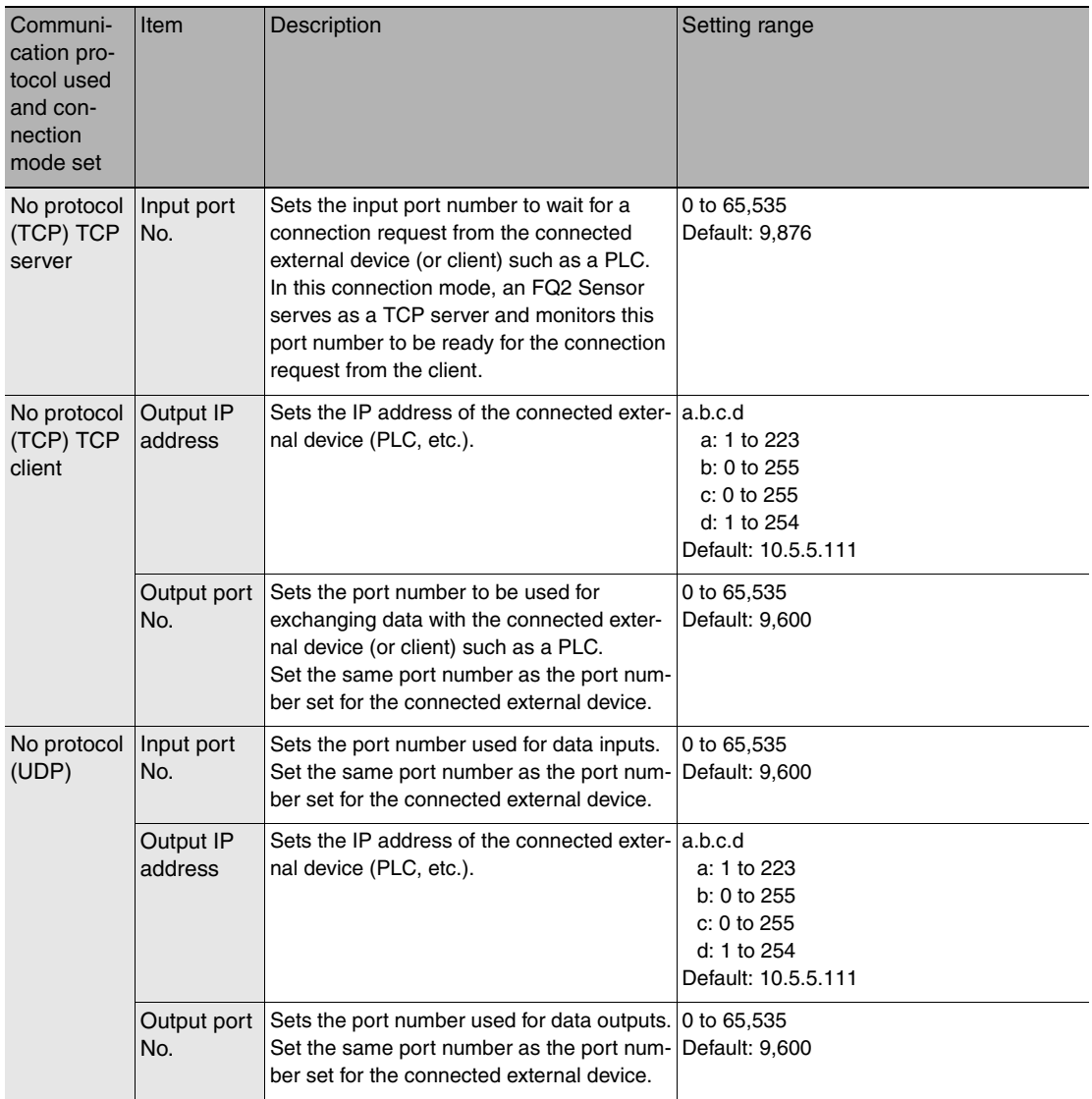

# **Setting the Data to Output Automatically after Measurements**

You can set the data to output automatically after measurements. (You can set up to 32 data items.)

# **Data That Can Be Output**

#### • Data Output

On the FQ2, data output after measurement can be assigned to Data 0 to Data 31 in the output data settings. The data of items assigned in the output data settings are output in units of 4 bytes per item.

The measurement data from inspection items that can be output and the calculation results from the expression settings can be output. For data that can be output, refer to the *Measurement Data That Can Be Used for External Outputs and Calculations* for each inspection item.

[Assigning Inspection Results to Output Data](#page-171-1): [p. 170](#page-171-1) [Assigning More Than One Inspection Result to the Same Output Data:](#page-171-0) [p. 170](#page-171-0)

• Character Output (Only Supported on the FQ2-S4/CH)

You can output a character string that contains up to 1,024 characters for each of the inspection item that reads a character string, such as the OCR inspection item. Also, when reading the character string fails, you can output a specific character string that is set in advance.

Outputting Read Character Strings: [p. 175](#page-176-0)

# <span id="page-171-1"></span>**Assigning Inspection Results to Output Data**

You can individually assign the parameters of the inspection items to output data (data 0 to data 31). The following procedure shows how to assign the measured position X of [0. Search] to data 0 for a binary output.

# **[In/Out]** − **[I/O setting]** − **[Output data setting]** − **[Link data output]** − **[Output data set]** ▲

- *1* **Press [0. Data 0].**
- *2* **Press [Data setting].**
- *3* **Press [I0. Search].**
- *4* **Press [Position X X].**

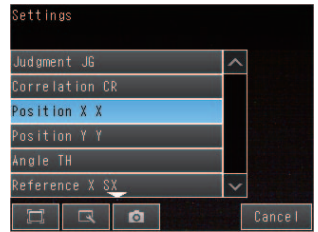

udament JG orrelation Cl  $nsition X X$  $\overline{\text{osition Y Y}}$ ngle TH eference

*5* **If the inspection item allows multi-point output, press the number ([0] to [31]) of the inspection result for which to output the data from the list of inspection results.**

**To register something to data 1 and higher, repeat this process.**

**The settings will be enabled after you restart the Sensor.**

<span id="page-171-0"></span>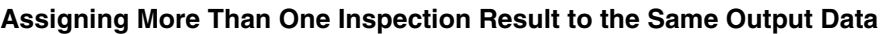

You can assign more than one inspection result to the same data output to output all of the assigned results. This is possible for the following inspection results.

- Parameters for the same inspection item: You can assign up to five inspection results.
- Inspection results that support multi-point output: You can assign inspection results within the specified range (0 to 31).

The following procedure shows how to assign more than one inspection result to data 0.

**[In/Out]** − **[I/O setting]** − **[Output data setting]** − **[Link data output]** − **[Output data set]** ▲

- *1* **Press [0. Data 0].**
- *2* **Press [Multi-data].**

*3* **Set the following items on the display to set expressions.**

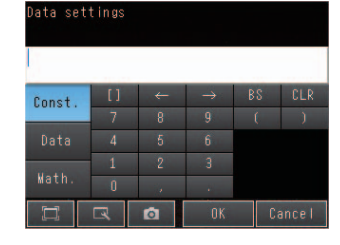

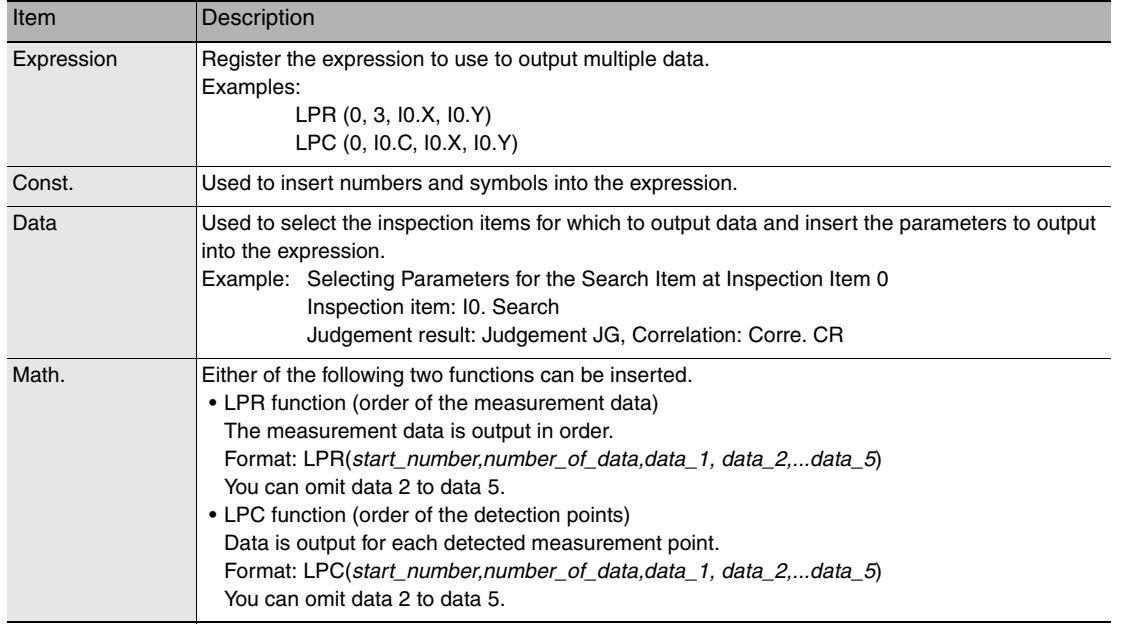

#### **To register something to data 1 and higher, repeat this process. The settings will be enabled after you restart the Sensor.**

#### ● Expression Setting Example

This example registers an expression to output the following inspection results for data 0. Inspection item: 0 Search Parameters to output: Position X, Position Y, Reference SX, and Reference SY Multi-point output setting: Multi-point output Check Box selected, Count  $= 4$ 

LPR(0,I0.C,I0.X,I0.Y,I0.SX,I0.SY) Start\_number Function | Number\_of\_data data\_A, data\_B...data\_d (Detection count)

#### Output Results

The data for 16 items (64 bytes) is output in the following order for the expression that is registered for data 0.

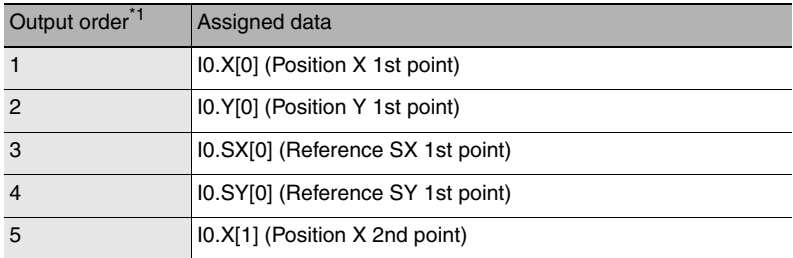

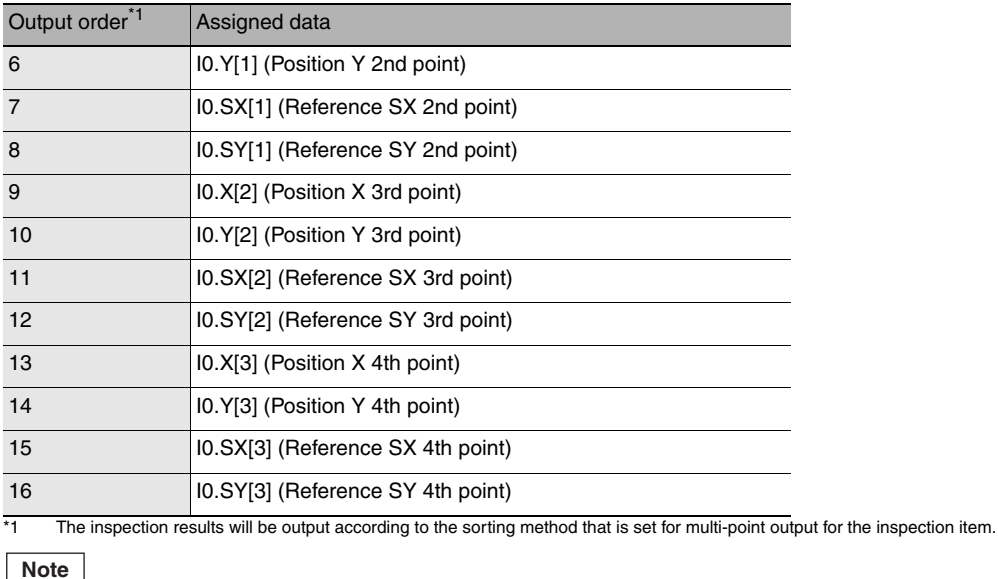

• In order to output multiple detection results of the inspection items that can be output their results simultaneously, from the [Inspection] menu of the targeted inspection item, press [Multi-point output] and select [Yes].

# **Setting the Output Format**

- **[In/Out]** − **[I/O setting]** − **[Output data setting]** − **[Noprotocol data output]** ▲
	- *1* **Press [Output format].**
	- *2* **Set [Output form] to [ASCII] or [Binary].**
	- *3* **Set the data format for the data form that you select-**ASCII **ed.**

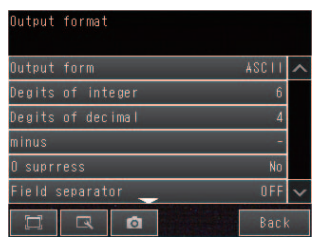

Binary

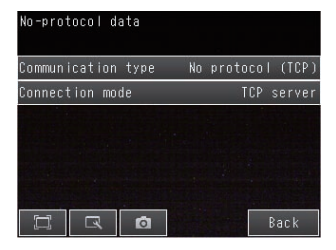

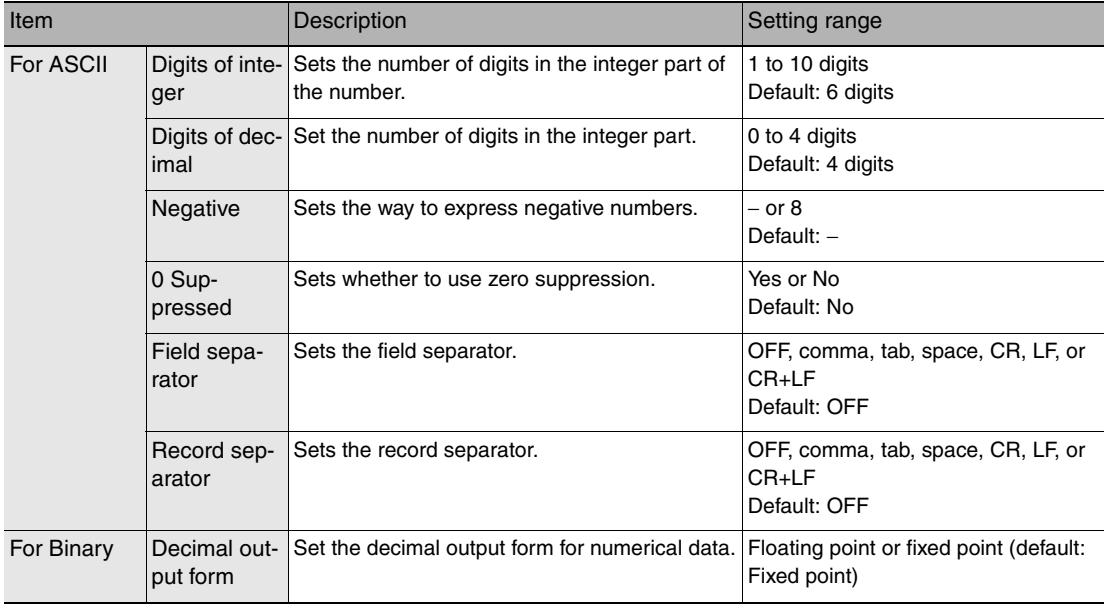

#### • When Output Format Is ASCII

Set the parameters for integer digits, decimal digits, negative numbers, 0 suppression, the field separator, and the record separator.

• Output Format

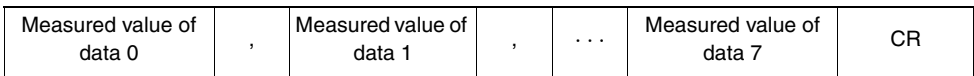

#### **Note**

The data output method, digits, and data separators can be changed as needed.

Example: Integer digits: 5, decimal digits: 3, negative number expression: −, zero suppressed: none, field separator: comma, record separator: CR

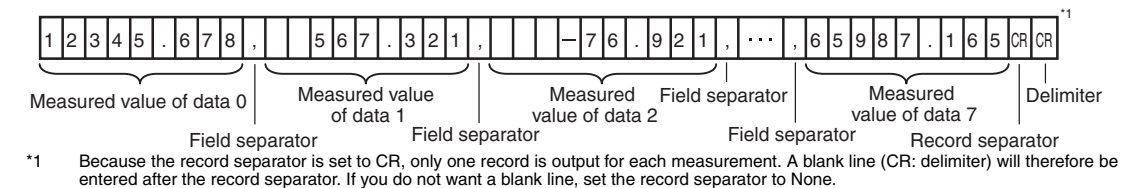

**Note**

The field separator is not output unless the data continues.

The following range of values can be output.

−999,999,999.9999 ≤ Measured value ≤ 999,999,999.9999

If the measured value is lower than −999,999,999.9999, then −999,999,999.9999 is output.

If the measured value is higher than 999,999,999.9999, then 999,999,999.9999 is output.

The following values are output if JG (Judge) is set.

 $OK: 0$ 

NG: −1

#### **Note**

Data that is output after measurement is output until the last data even after the measurement is finished. Data output is not interrupted midway.

#### • **When Output Format Is Binary**

Set the numerical expression.

Select either fixed decimal or floating-point decimal.

#### • **Output Format**

 $\leq$ Measured value of data 0 × 1,000 >  $\leq$ Measured value of data 1 × 1,000 >  $\cdot\cdot\cdot$   $\leq$ Measured value of data 7 × 1,000 > CR

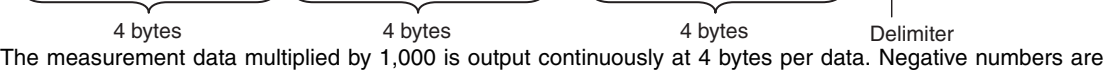

output as two's complements.

Example: When Data 0 Is 256.324 and Data 1 Is −1.000.

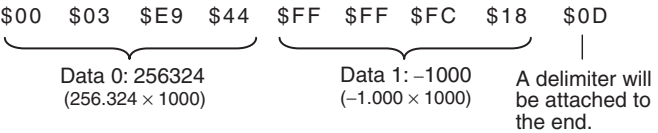

#### **Note**

Binary output does not use data separators, i.e., field separators or record separators. These separators are used only for ASCII output.

The following range of values can be output.

```
−2,147,483.648 ≤ Measured value ≤ 2,147,483.647
  If the measured value is lower than −2,147,483.648, then −2,147,483.648 is output.
  If the measured value is higher than 2,147,483.647, then 2,147,483.647 is output.
The following values are output if JG (Judge) is set.
  OK: 0 (0 \times 1000)NG: −1000 (−1 × 1000)
```
#### **Note**

Data that is output after measurement is output until the last data even after the measurement is finished. Data output is not interrupted midway.

<span id="page-176-0"></span>You can set whether to output the character string that results from reading. Outputting the character string is possible for the following inspection results.

- OCR
- Bar code
- 2D-code
- 2D-code (DPM)

The procedure for outputting the character string is given here for two inspection items.

#### **[In/Out]** − **[I/O setting]** − **[Output data set]** − **[Noprotocol data output]** − **[Output data set]**  $\blacktriangleright$

- *1* **Select the inspection item for which to output the character string.**
- *2* **Set the following items on the setting display.**

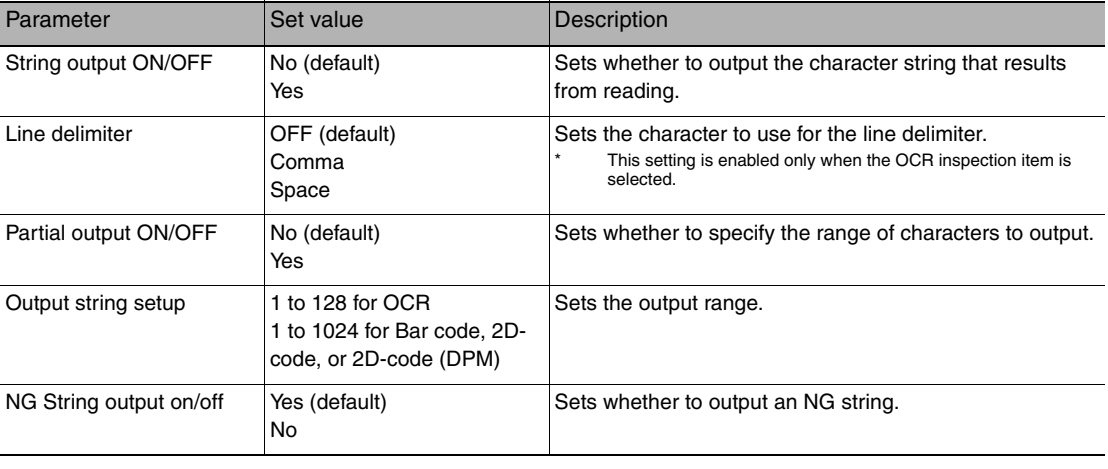

#### **Note**

• Endian

Little endian data is output.

• Code Conversion

The converted codes are outputted for the following character codes.

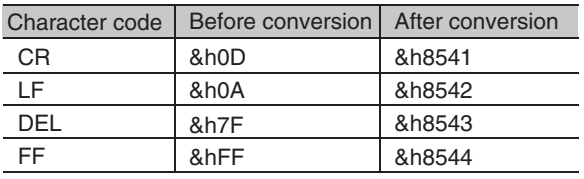

# **Controlling the Sensor from an External Device (Procedure for No-protocol Command/Response Communications)**

# **Command Format**

This section describes the command format for no-protocol communications.

Commands defined in the command list can be used.

Set commands and parameters in ASCII.

If the command has an argument parameter, set the parameter after inserting a space (0x20).

If it has multiple parameters, insert a space before each parameter.

Place a delimiter at the end of the command. No space is required before the delimiter. The delimiter is always CR.

<Command Format>

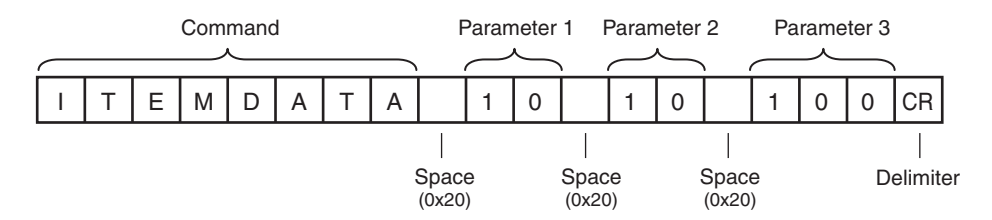

<Response Format>

If a parameter is attached, the parameter and delimiter are output when the command is processed normally, and the command execution result is OK. A delimiter is inserted at the end of the response. The delimiter is always CR.

Command Execution Result Parameter

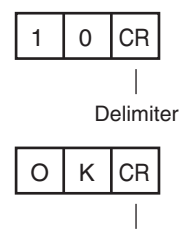

Delimiter

If the command is not processed normally, the command execution result is NG. Command Execution Result

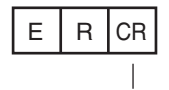

Delimiter

An error occurs in the following cases.

- A non-existent command was specified.
- The number of parameters is incorrect.
- The parameter range is incorrect.
- The parameter content is incorrect.
- Operation could not be performed normally for the operation command.

# $\boldsymbol{\omega}$ Controlling Operation and Outputting Data with an<br>Ethernet Connection Controlling Operation and Outputting Data with an Ethernet Connection

#### **Format of no-protocol (UDP) commands**

Delimiters are not necessary in commands used in no-protocol (UDP) communication.

Delimiters are also not used in responses. In cases such as a Get Scene Number command where the acquired data is followed by an OK response, the acquired data and OK are sent in separate packets.

# **Command List (No-protocol (TCP), No-protocol (UDP))**

The following table lists the no-protocol commands.

Commands that can be used in no-protocol Ethernet communications are listed below.

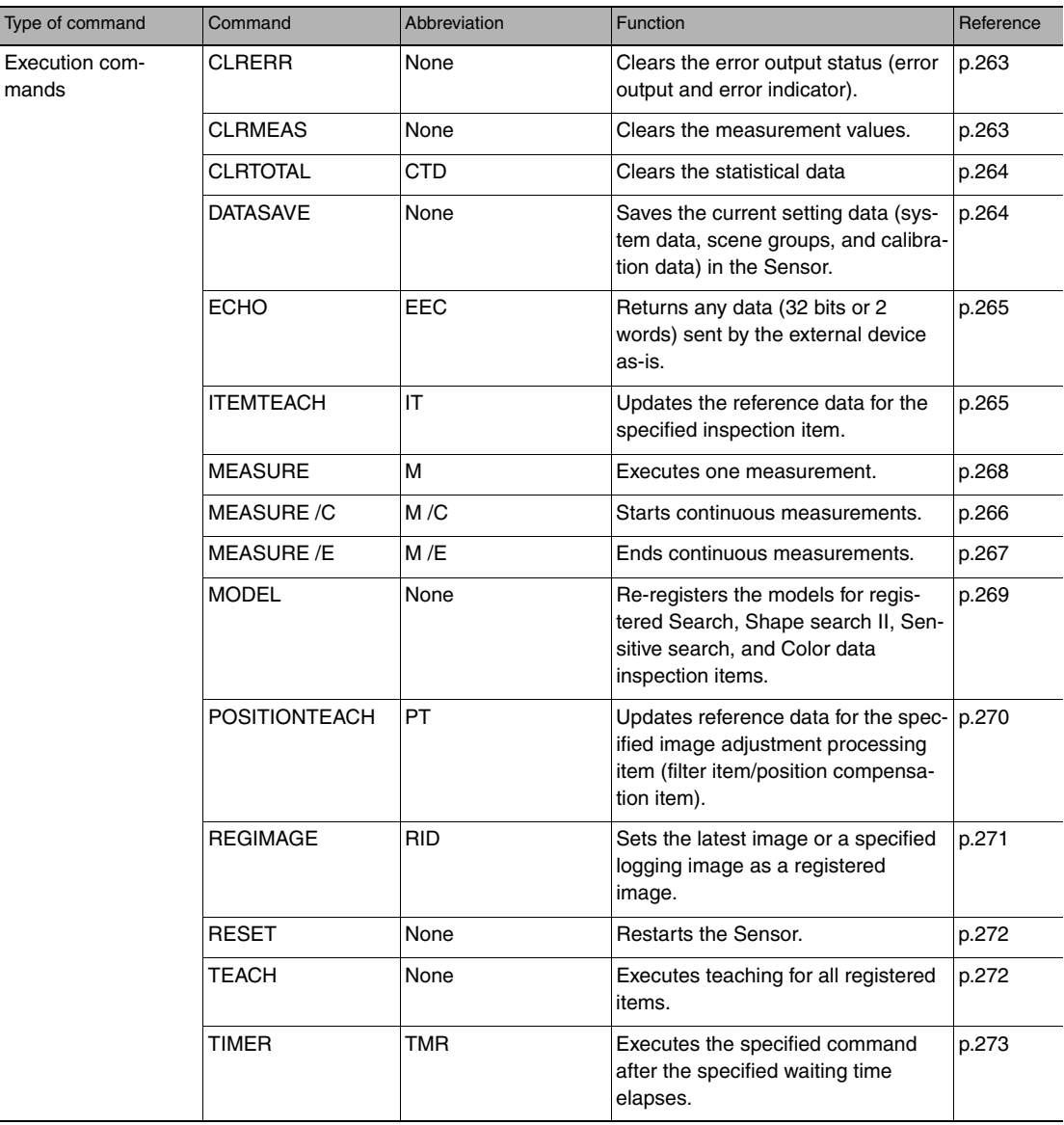

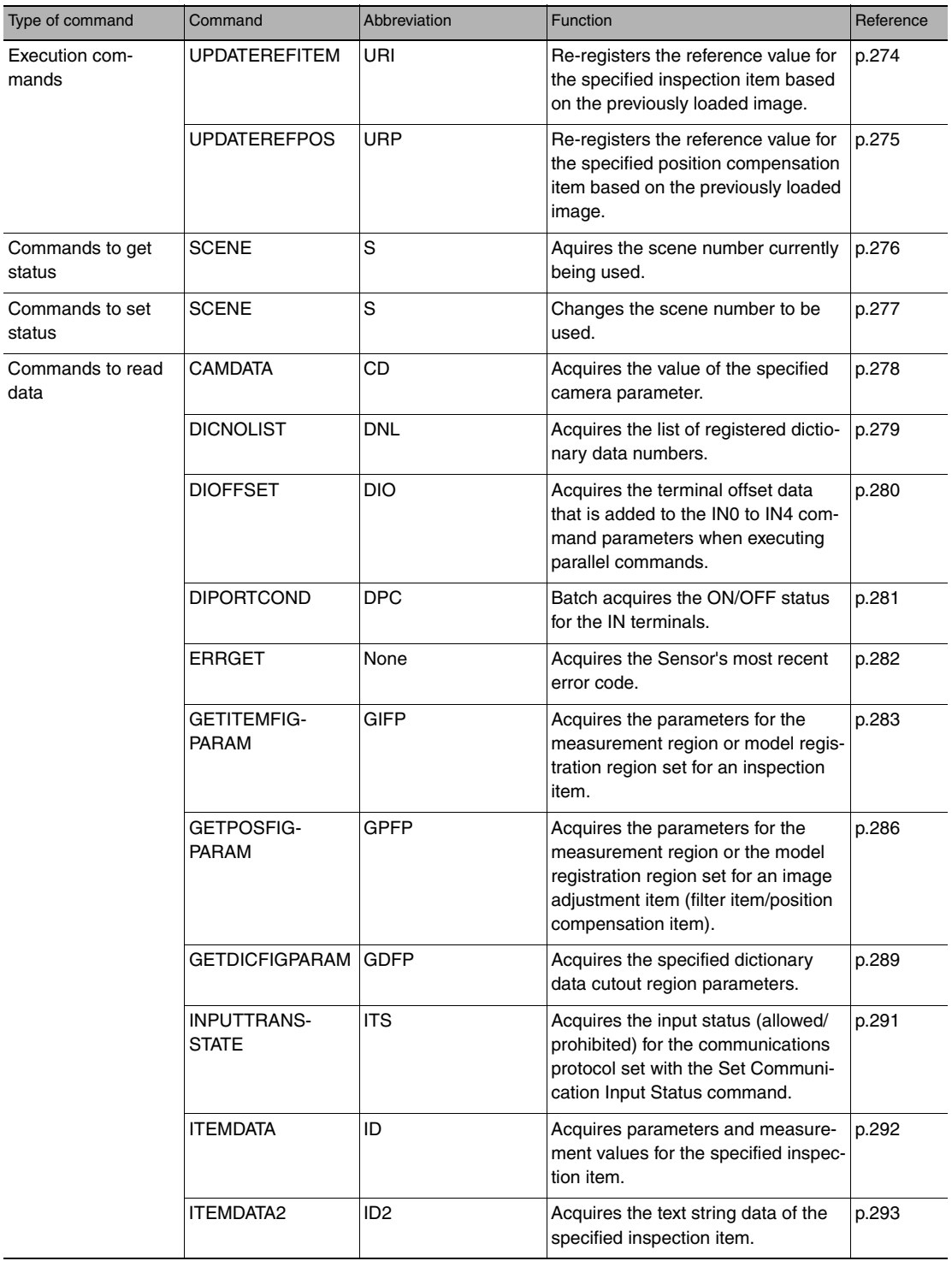
<span id="page-180-0"></span>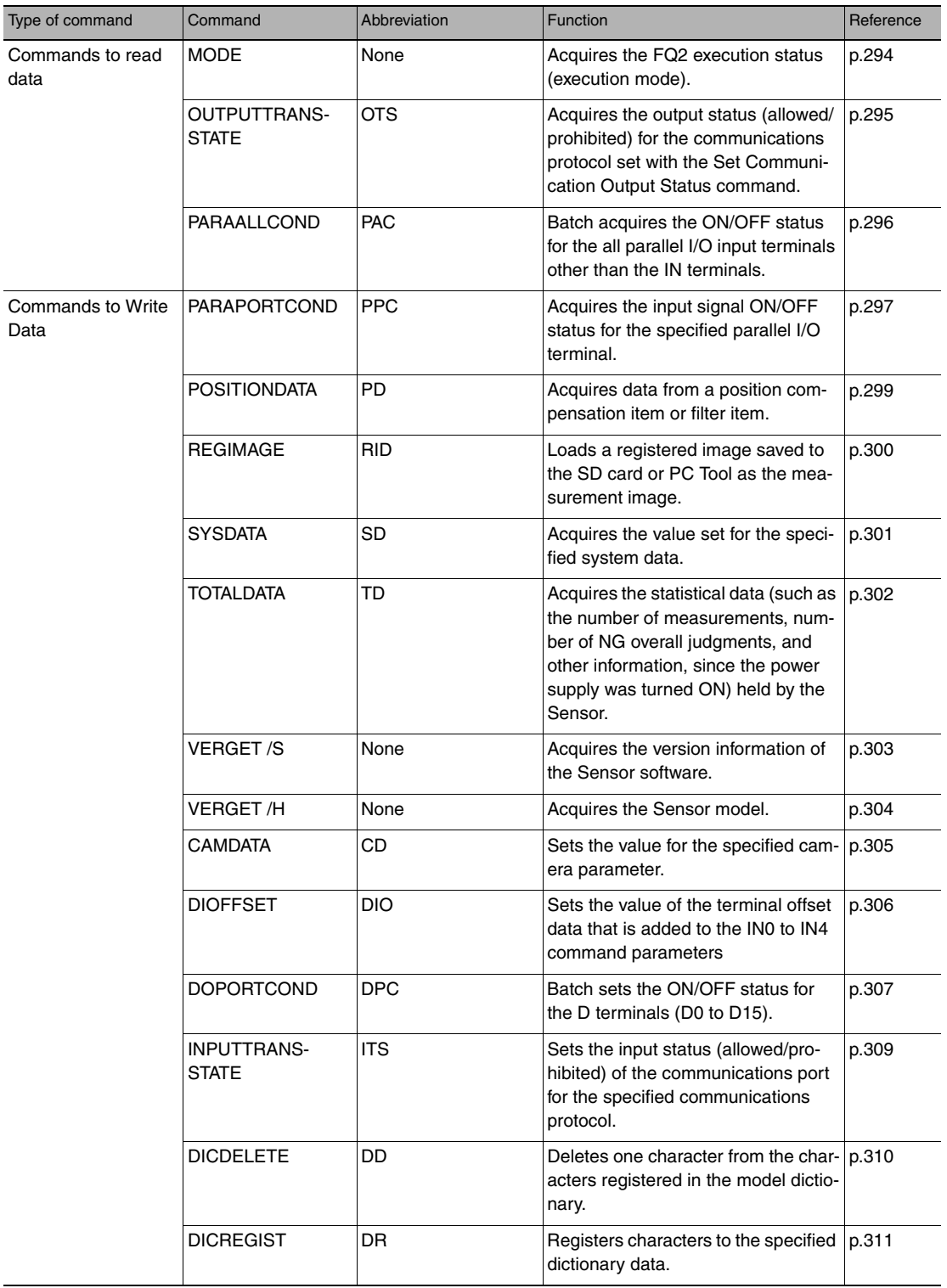

<span id="page-181-0"></span>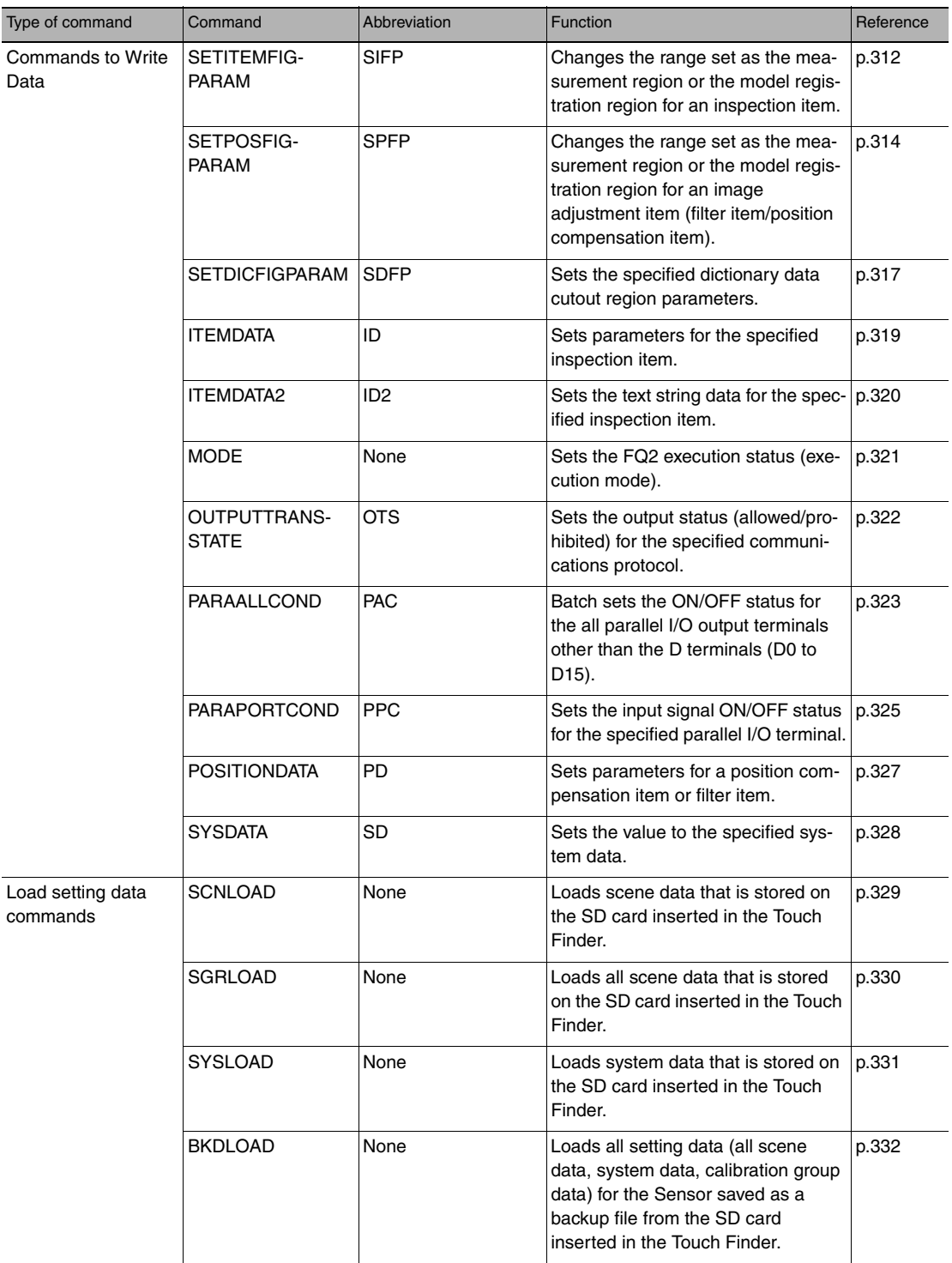

<span id="page-182-0"></span>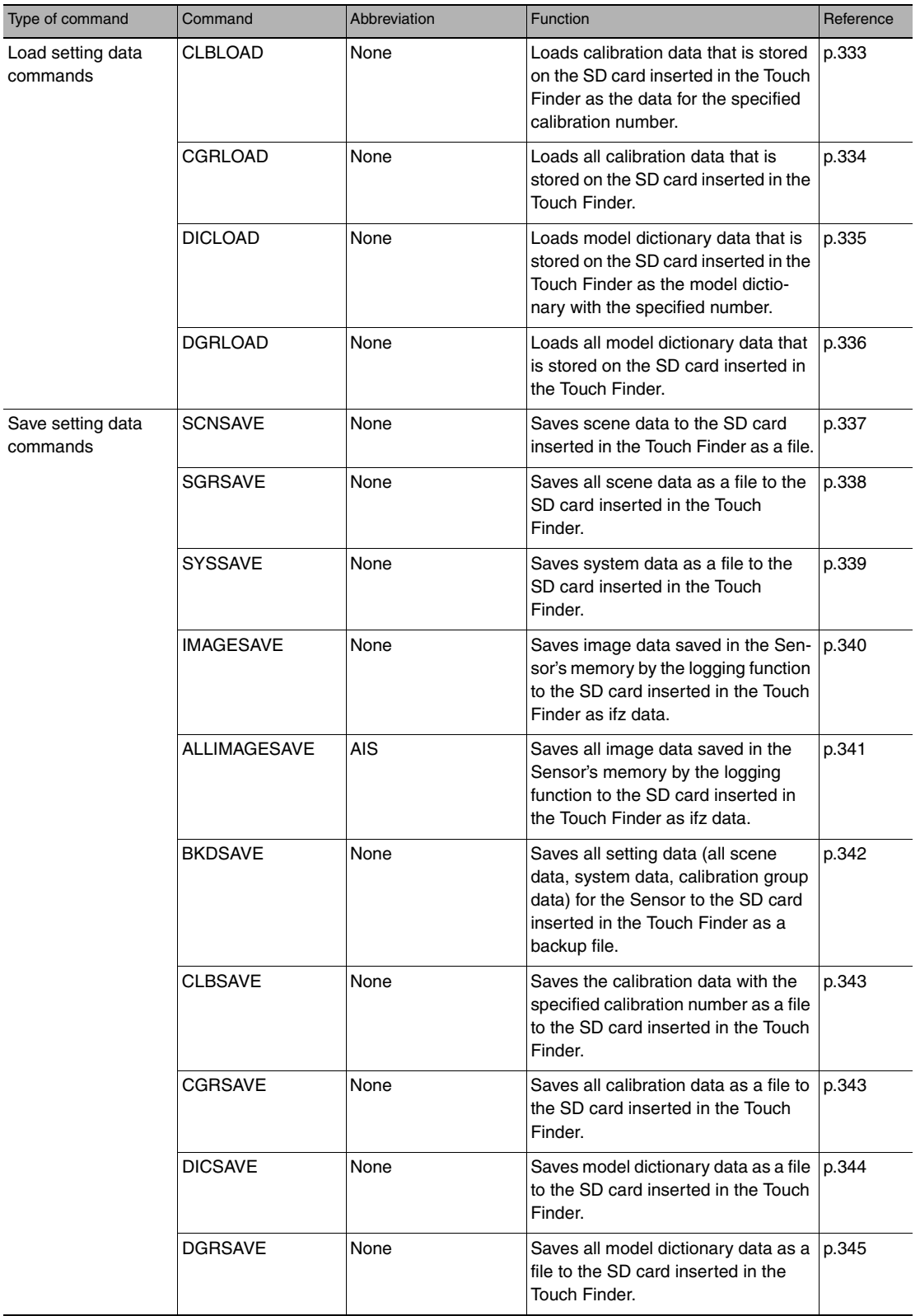

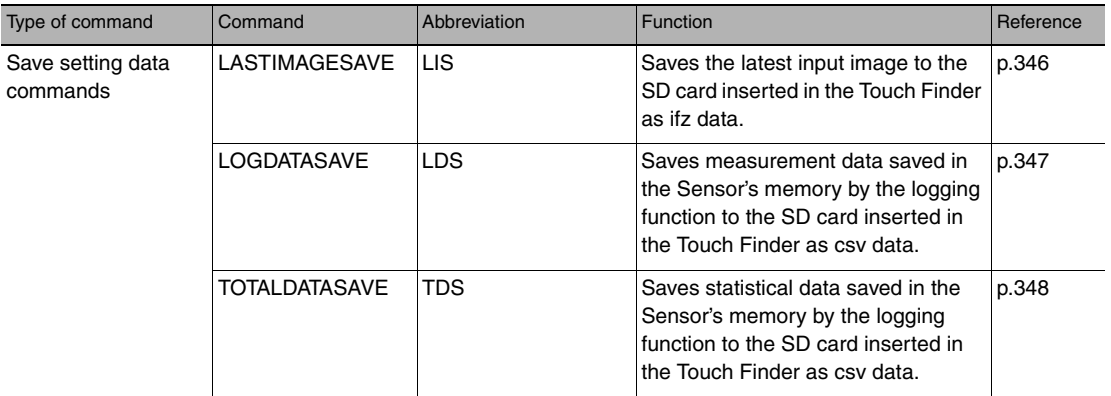

## **Binary Data File Load and Save Commands**

These commands allow various types of sensor data to be saved in binary data format.

Use these commands when you want to directly control scene data and system data from the external device side (user side) rather than the sensor side. For this purpose, a send/receive program is created on the user side, and the commands are incorporated into the program. Be sure to have a good understanding of binary data and the send/receive system before considering use of these commands.

These commands can also be used in no-protocol TCP communication. The commands cannot be used in noprotocol UDP communication or no-protocol RS-232C communication.

### **How to Execute Binary Data File Load/Save Commands**

Two command types are available for these commands: check commands and run commands.

- To execute one operation, control must be performed using a combination of the two types of commands.
- Check command: Sends notification of the size of the binary data to be saved or loaded.
- Run command: Executes saving or loading of binary data.

#### **Important**

If the check command is not executed, the run command that executes saving/loading of binary data will not be processed properly.

#### **Using the Commands**

Create the command send/receive program so that the check command is always executed before the run command. Command execution is accomplished by the user-created send/receive program that incorporates the check commands and run commands in the above order.

Saving and loading of binary data using check commands and run commands is as shown below.

#### Binary Data File Save Command

The flow below is used to save various types of setting files in an external device as data in binary data format.

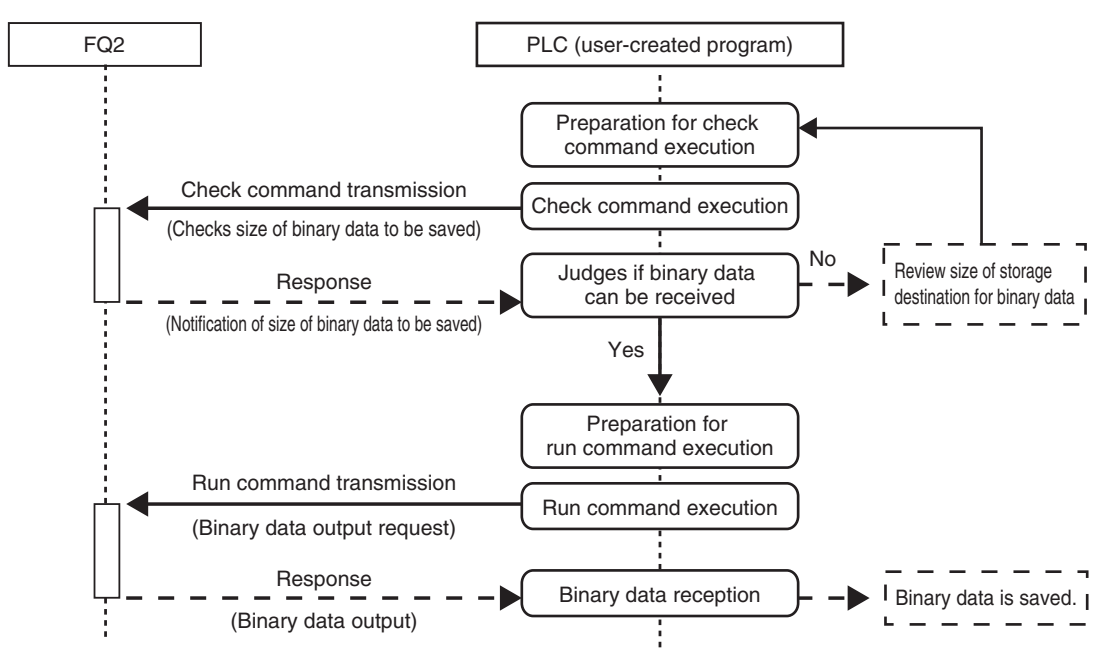

Binary Data File Load Command

The flow below is used to load various types of setting files in binary data format in the Sensor.

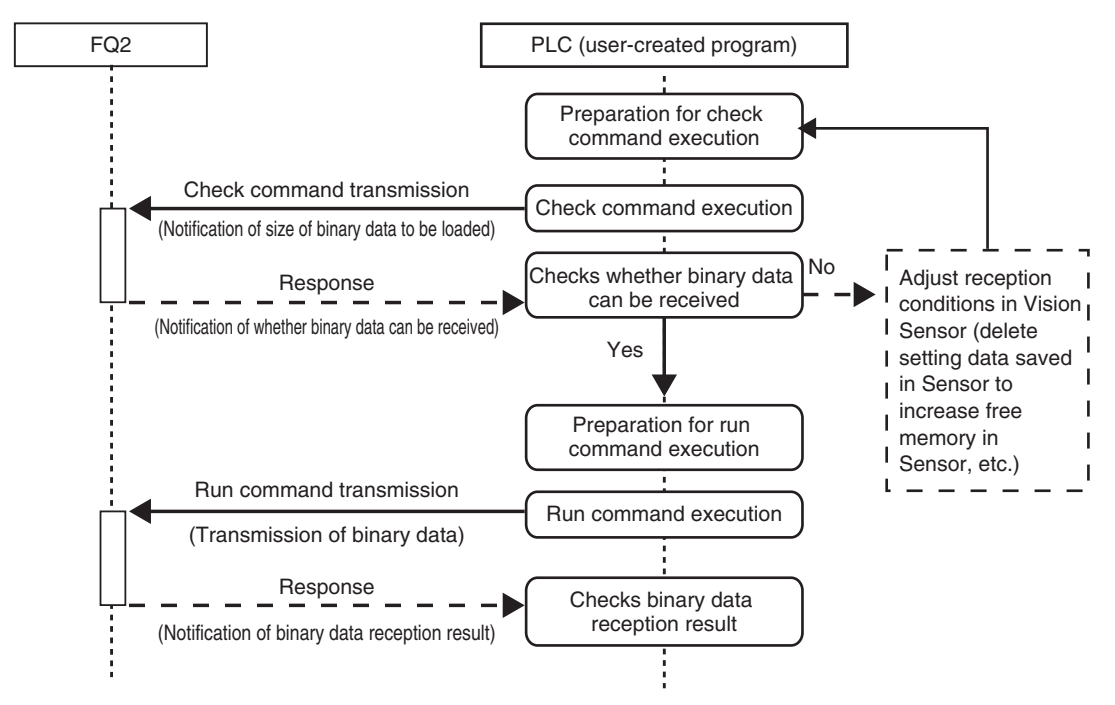

A table of load/save commands for binary data files is shown below.

<span id="page-186-0"></span>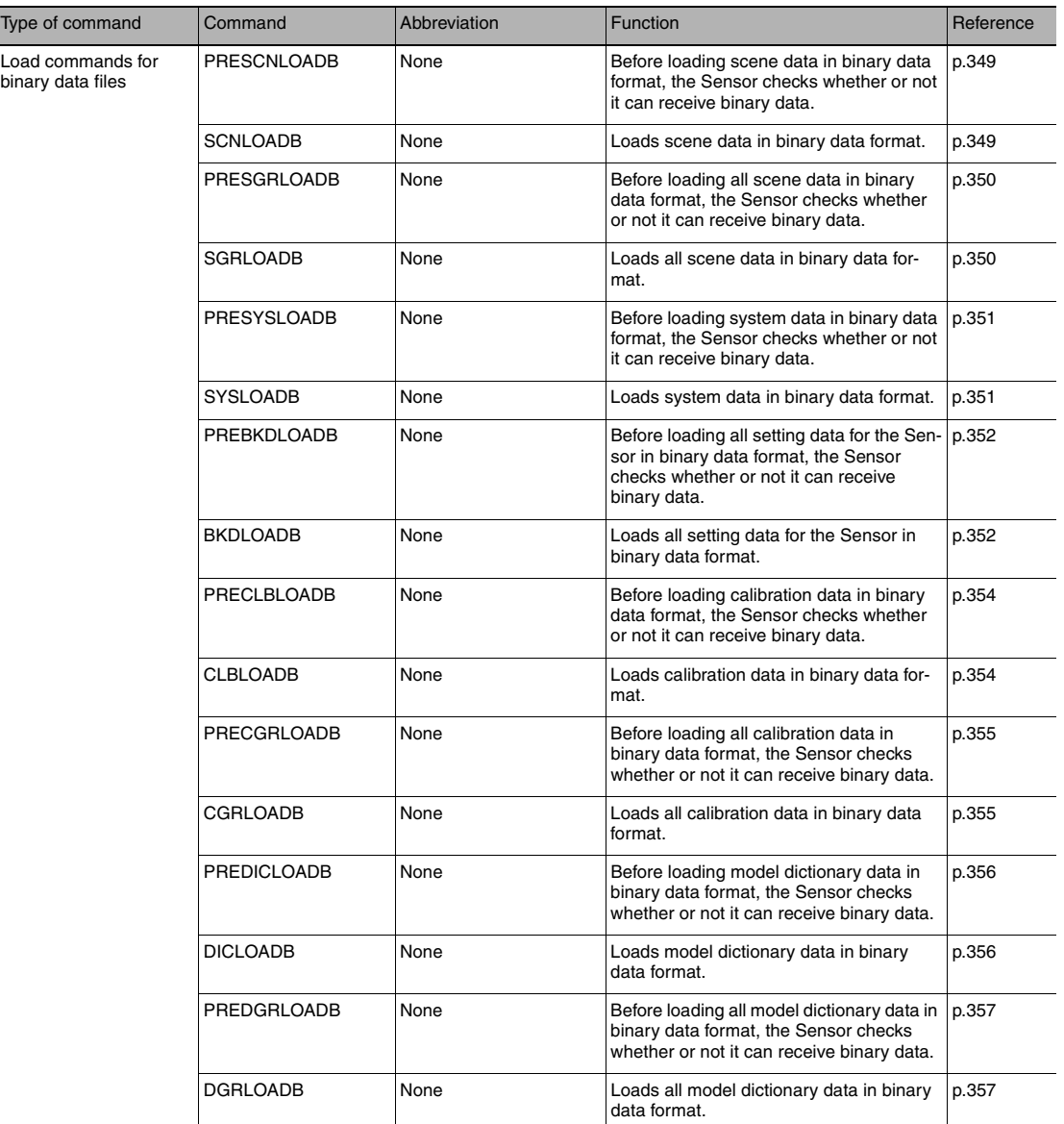

<span id="page-187-0"></span>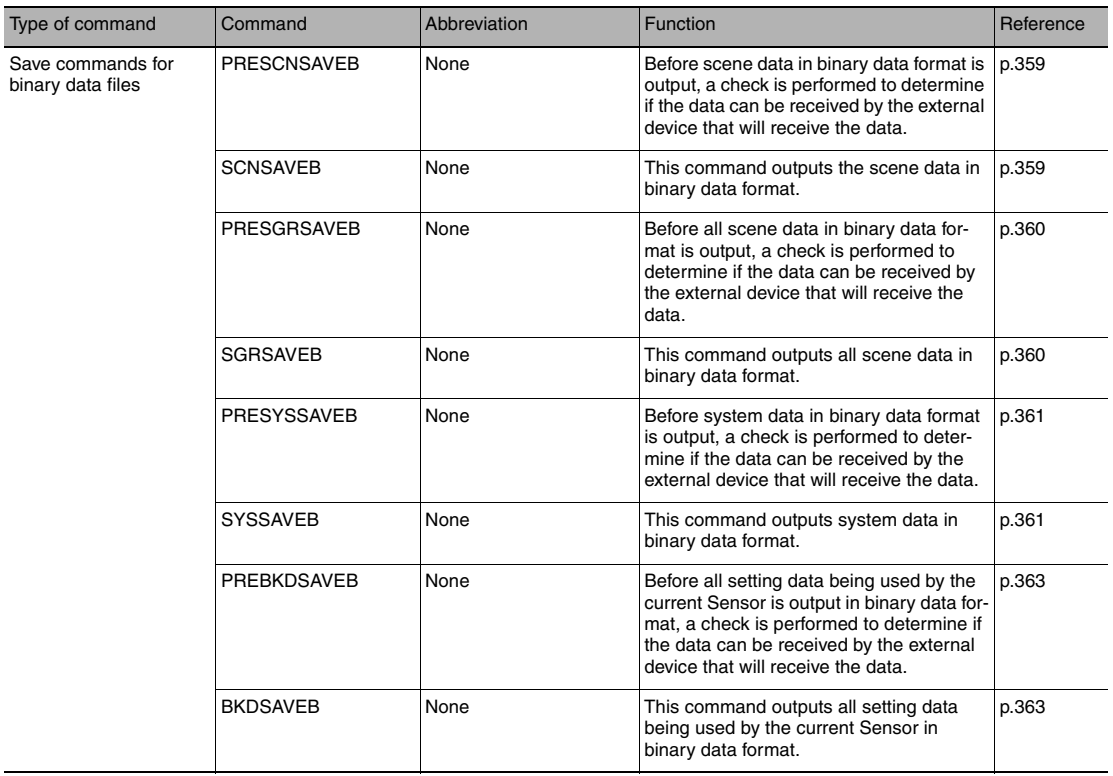

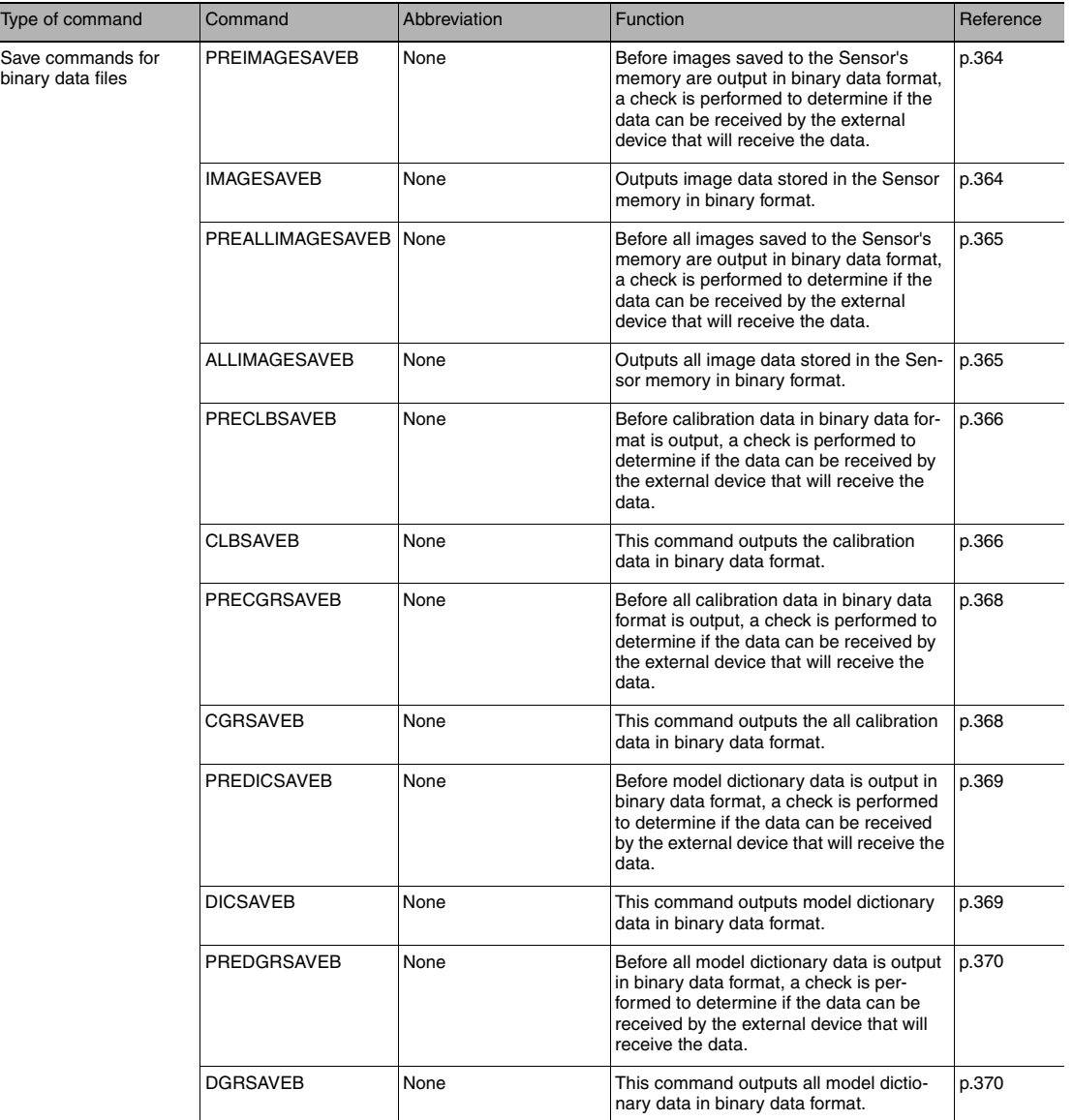

## **3-5 Controlling Operation and Outputting Data with FINS/TCP No-protocol Commands FQ2-S1 FQ2-S2 FQ2-S3 FQ2-S4 FQ2-CH**

## **Introduction to FINS Commands**

FINS is a communications command system for a message service that is commonly used on OMRON networks.

Data can be sent and received and various controls, such as changing the operating mode, setting/resetting bits, and file operations, can be performed when necessary.

For details on FINS command specifications, the commands that are sent from a CPU Unit, and other information, refer to the *SYSMAC CS/CJ/CP/NSJ Series Communications Commands Reference Manual* (Cat. No. W342).

#### **Range for Receiving FINS Commands**

The FQ2 can receive FINS commands that are sent by an OMRON CPU Unit on the same Ethernet network. The FQ2 can send responses to the received commands to the CPU Unit that sent the commands. The FQ2 cannot receive FINS commands from any networks other than Ethernet or from devices on networks to which the FQ2 is not directly connected.

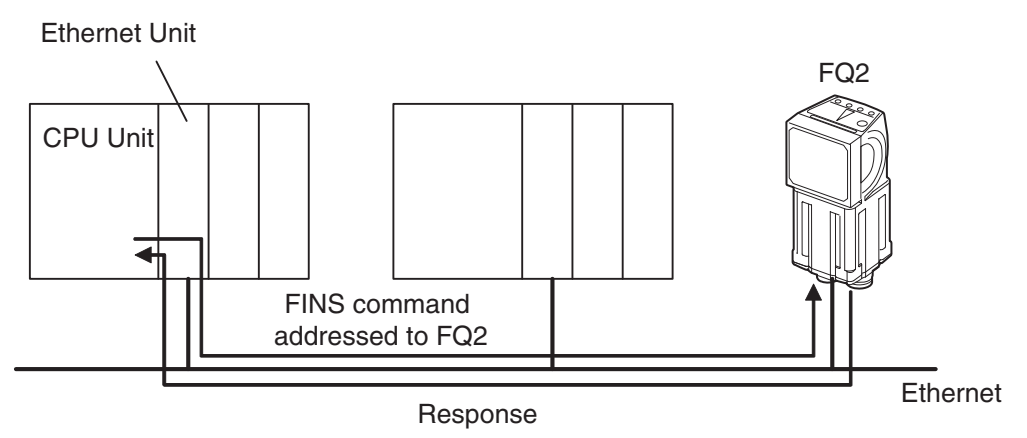

## **Sending FINS Commands**

A special instruction for sending commands, the CMND instruction, is used to send FINS commands from the CPU Unit.

If you specify the FINS command code to send in the CMND instruction, the CPU Unit will attach the FINS header and send the FINS command frame.

When the CPU Unit receives the response from the Sensor, it automatically removes the FINS header and stores only the response data in the memory location that is specified in the CMND instruction.

Refer to the *SYSMAC CS/CJ/CP/NSJ Series Communications Commands Reference Manual* (Cat. No. W342) for more information on sending FINS commands with the CMND instruction.

#### ● Setting the Destination in the CMND Instruction

To send a FINS command to the FQ2, the destination of the FINS command is specified in the control data of the CMND instruction.

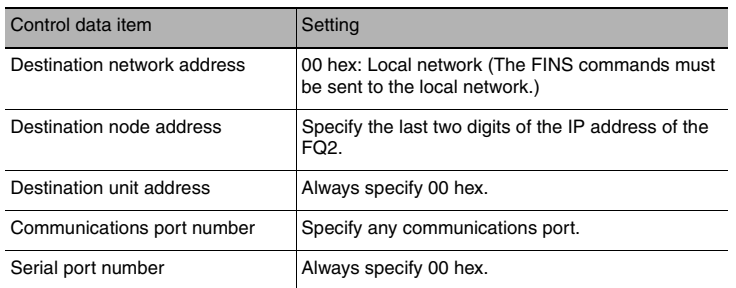

#### ● Command Codes for the FQ2

Command codes for the FQ2 consist of a 2-byte command code (which consists of an MRC and SRC) and a 4 byte Vision Sensor command code.

Example: Command Code for a Single Measurement Command

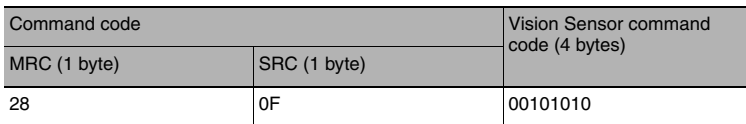

## **Setting Up FINS/TCP No-protocol Communications**

#### **Setting Network Settings in the Sensor**

Set the IP address of the Sensor according to the network where the external devices, such as PLCs, are connected.

```
 (Setup Mode) − [Sensor settings] − [Network] − [Ethernet] − [IP address setting]
▲
```
- *1* **Press [Fixed].**
- *2* **Set the IP address and subnet mask according to the network where the external devices, such as PLCs, are connected.**

#### **Note**

If you connect OMRON CS/CJ-series PLCs to the Ethernet, the following default IP addresses are assigned to the PLCs.

• IP address: 192.168.250.*node\_address*

You must set the communications method of the destination external device to perform no-protocol communications.

- **[Sensor settings]** − **[Data output]** − **[No-protocol data]** ▲
	- *1* **Press [No protocol (FINS/TCP)].**
	- *2* **Set [Connection mode] to either [TCP server] or [TCP client]. When you are finished, press [Back].**
	- *3* **If you set [Connection mode] to [TCP client], set the following parameters.**

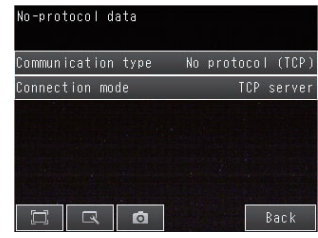

#### **Initial settings for FINS communications**

Items to set and their default values depend on the communication protocol used and connection mode set.

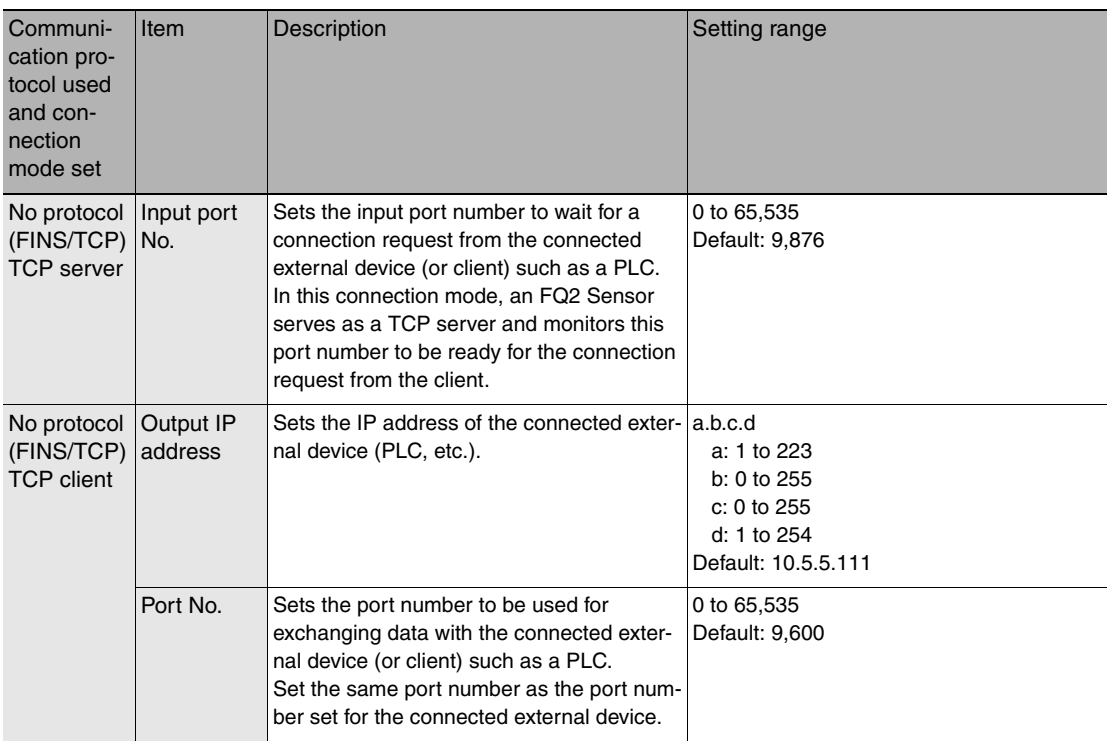

## **List of FINS Commands**

#### **Command List**

The following table lists the FINS commands.

Commands that can be used in FINS Ethernet communications are listed below.

<span id="page-192-0"></span>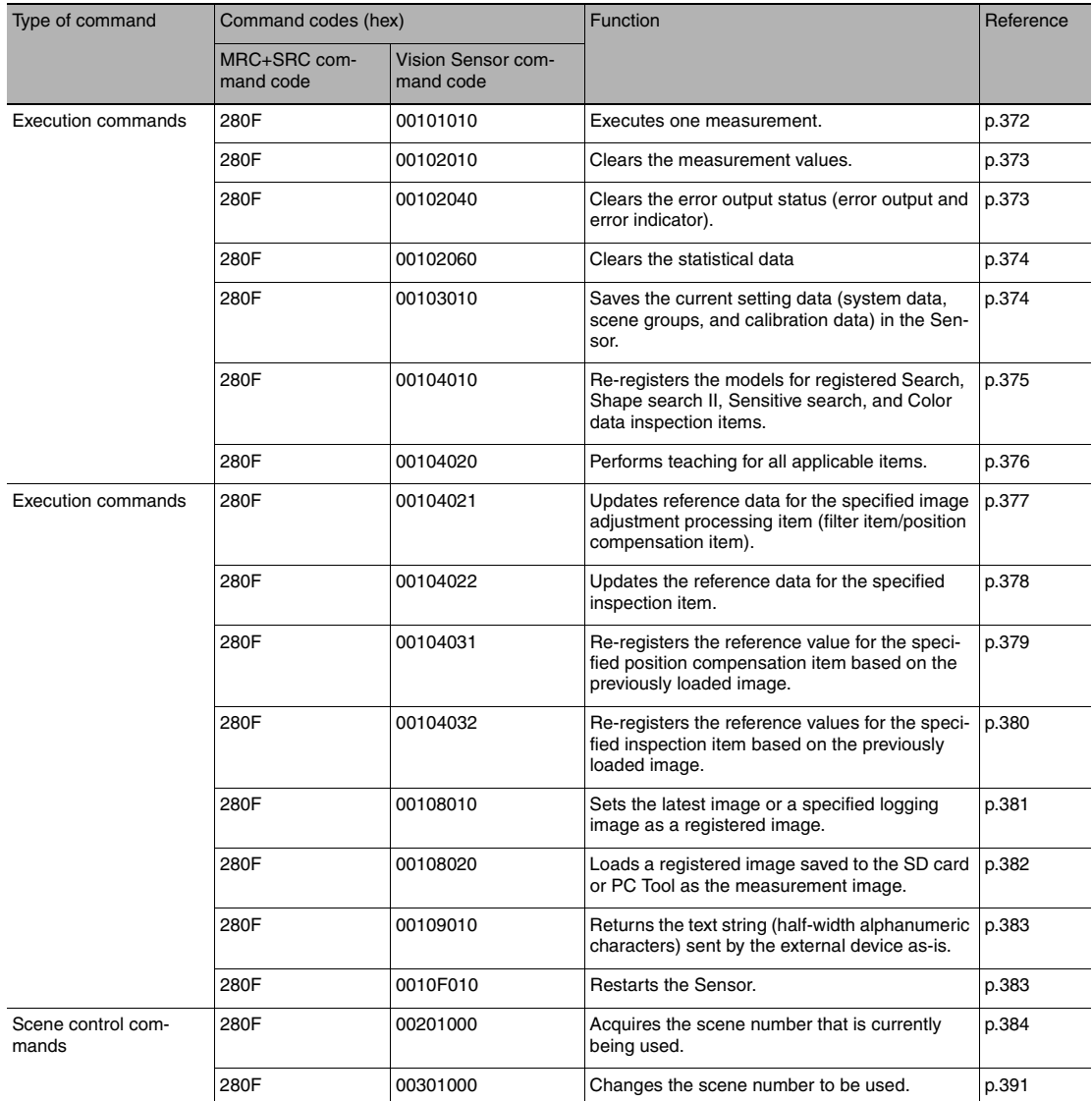

<span id="page-193-0"></span>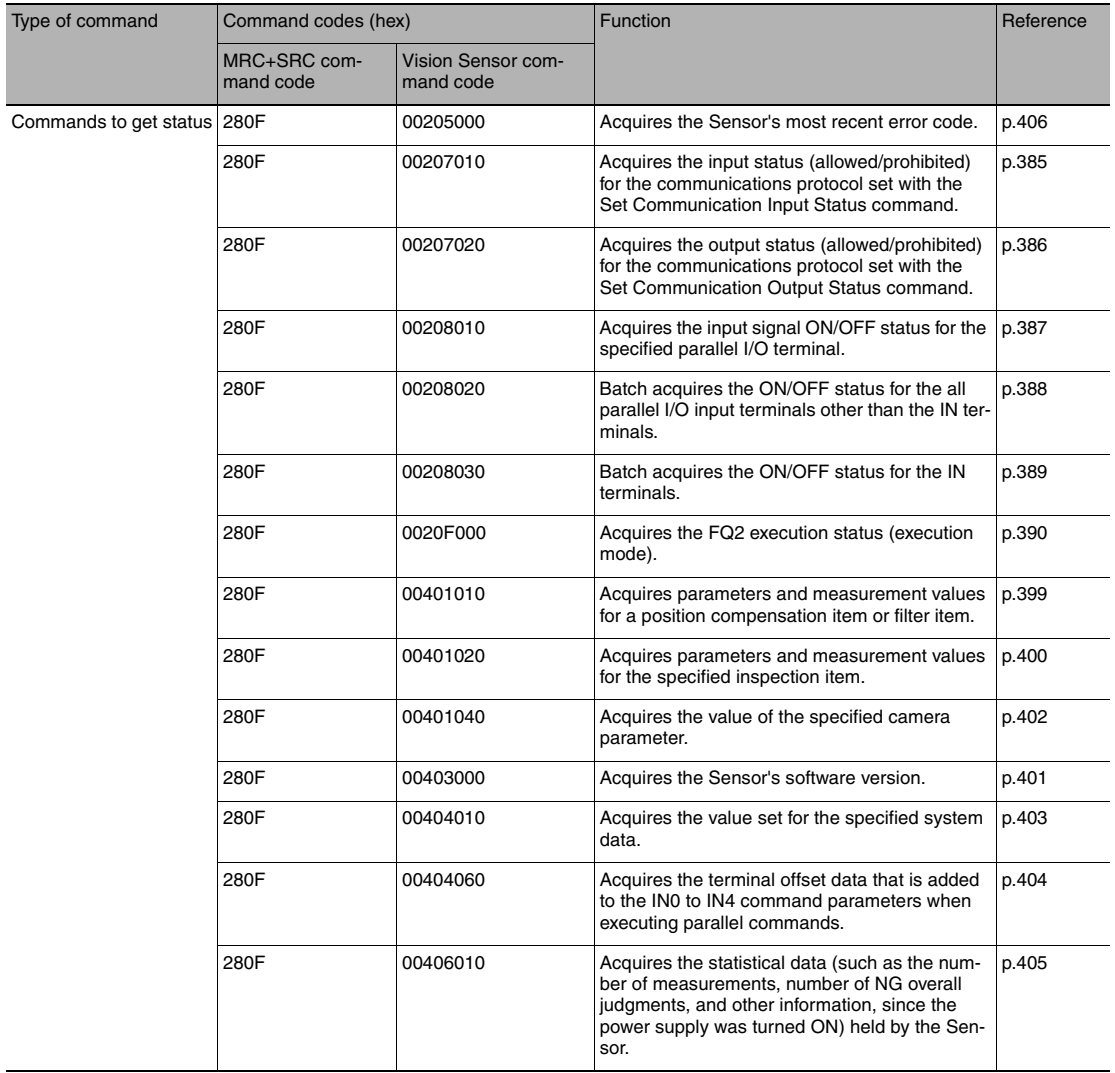

<span id="page-194-2"></span><span id="page-194-1"></span><span id="page-194-0"></span>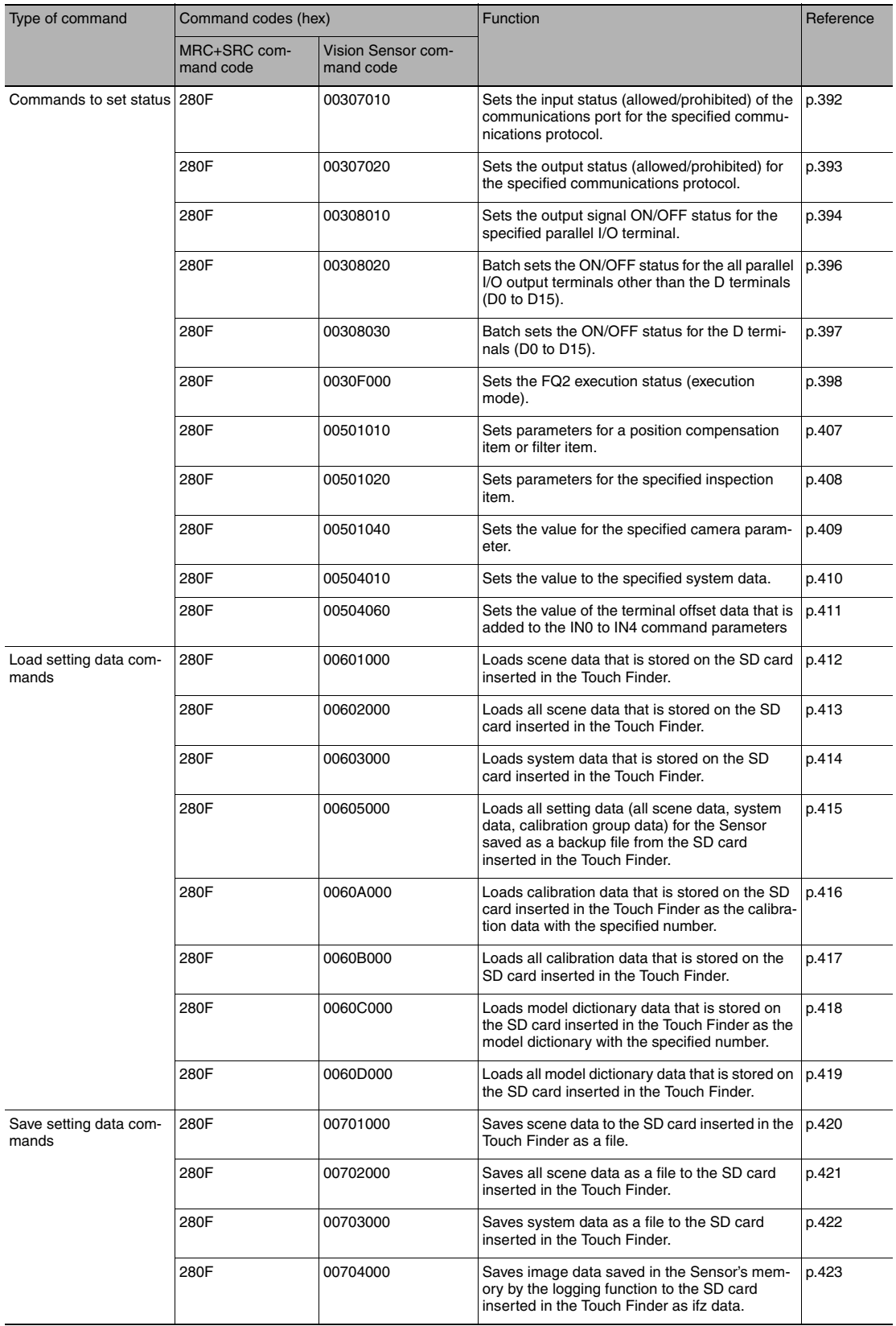

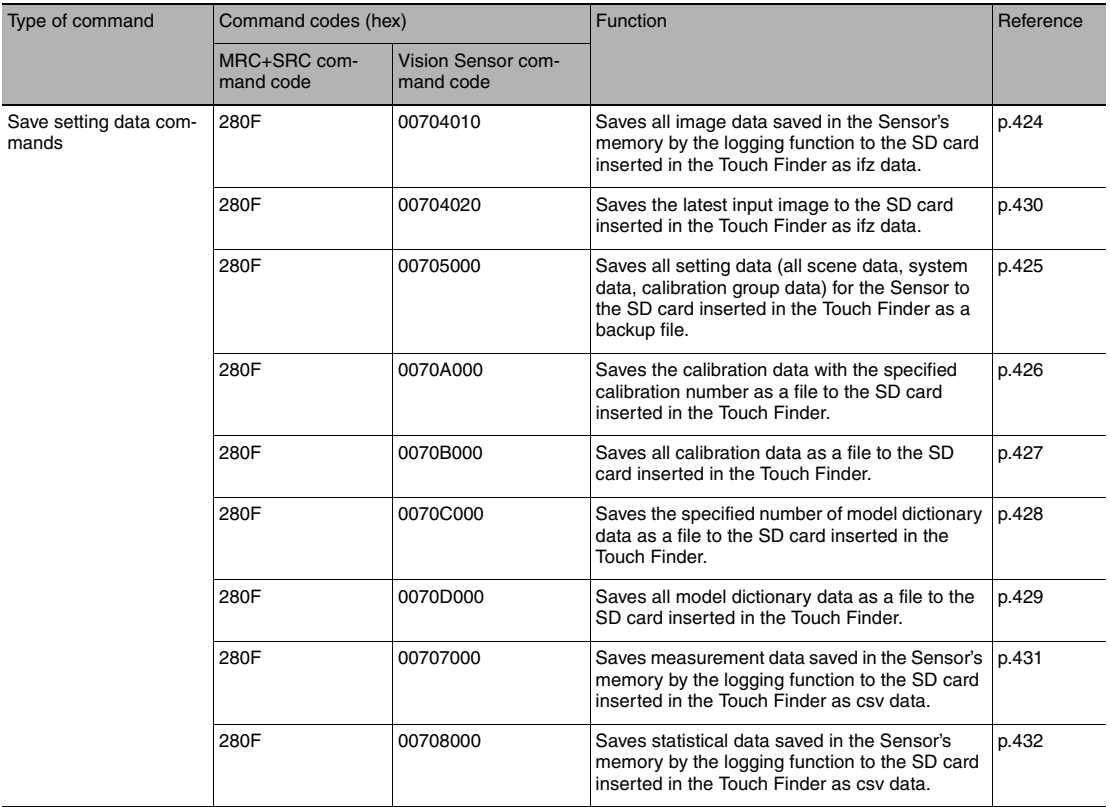

# **Controlling Operation and Outputting Data with an RS-232C Connection**

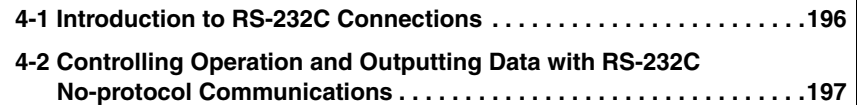

## <span id="page-197-0"></span>**4-1 Introduction to RS-232C Connections**

**FQ2-S3 FQ2-S4 FQ2-CH**

You can connect an RS-232C Interface Sensor Data Unit to the I/O cable connector on the FQ2.

If you connect a Sensor Data Unit, you can use no-protocol communications to send and receive commands, inspection item parameters, and other data between the Sensor and the external control device that is connected with the RS-232C cable.

External device RS-232C Sensor Data Unit cable Sensor Data Unit Sensor

Refer to the following sections for the specifications and wiring methods of the RS-232C Interface Sensor Data Unit:

Section 2 Installation and Connections

in Vision Sensor FQ2-S/CH Series User's Manual (Cat. No. Z337)

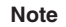

#### **Parallel Input Signals for an RS-232C Interface Sensor Data Unit**

If you make a parallel connection through the parallel I/O connector on the Sensor Data Unit, the specifications of the parallel I/O signals will change as given below in respect to the standard parallel communications of the Sensor.

• Output Signals

You can use the ACK signal in the parallel outputs. Refer to the following section for the specifications of the ACK signal.

 [2-2 Controlling Operation and Outputting Data with a Parallel Interface Sensor Data Unit](#page-61-0): [p. 60](#page-61-0)

## <span id="page-198-0"></span>**Communications Processing Flow**

If you connect an RS-232C Interface Sensor Data Unit to the Vision Sensor, you can use no-protocol communications between an external device (such as a PLC) and the Vision Sensor to perform control from the external device via command/response communications or to output data after measurements. You can use these communications methods simultaneously.

Control by command/response is accomplished by issuing ASCII text commands (example: "MEASURE" for single measurement) from the external device (PLC, etc.). The Vision Sensor returns a response such as "OK", "NG", or values.

Data output by the data output method after measurement is in ASCII format or binary format, and is sent to the external device (PLC, etc.) serially. There is no handshake to determine whether the external device (PLC, etc.) is ready to receive the data.

## **Setting Up No-protocol Communications**

### **Initial Settings for No-protocol Communications**

To perform no-protocol communications with RS-232C, you must set the communications baud rate, data length, and other RS-232C communications parameters.

- **[Sensor settings]** − **[Data output]** − **[No-protocol data]** ▲
	- *1* **Press [Communication type]** − **[No protocol (RS-232C)].**
	- *2* **Set the RS-232C communications parameters.**

#### **Note**

If you connect to an OMRON PLC, set the PLC to Host Link communications.

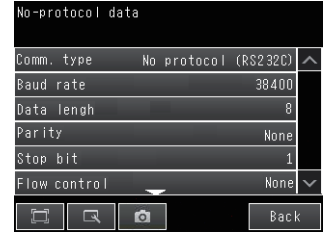

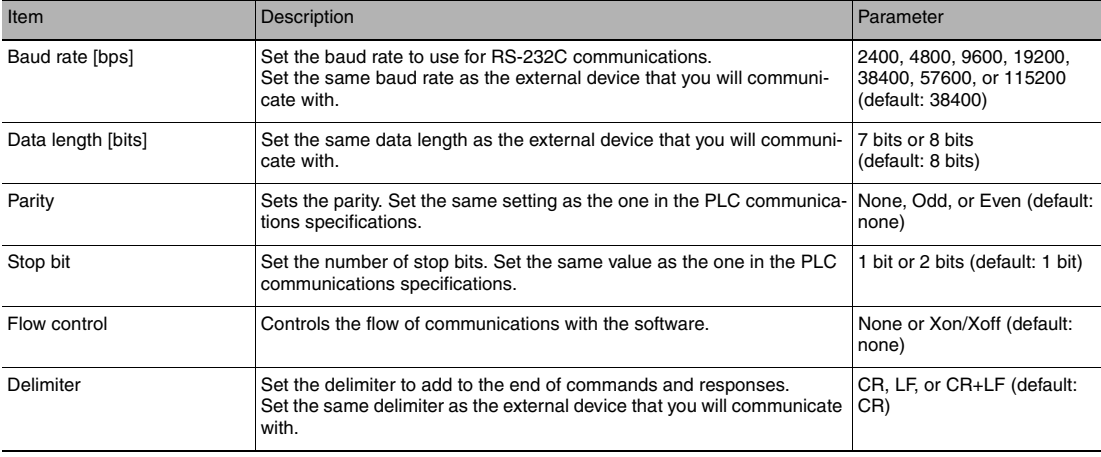

 $\blacktriangle$ 

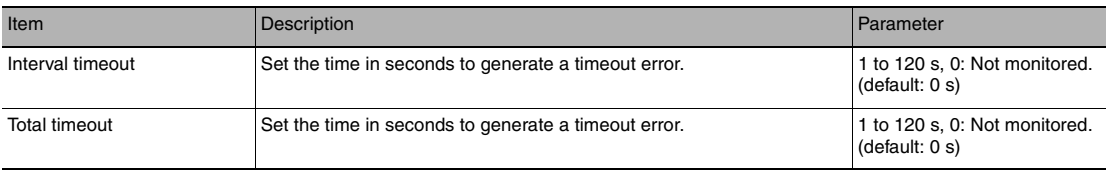

## **Setting the Data to Output Automatically after Measurements**

You can set the data to output automatically after measurements. (You can set up to 32 data items.)

## **Data That Can Be Output**

You can output up to 32 data items (data 0 to data 31).

The measurement data from inspection items that can be output and the calculation results from the expression settings can be output. For data that can be output, refer to the *Measurement Data That Can Be Used for External Outputs and Calculations* for each inspection item.

The setting procedure is the same as for no-protocol communications for an Ethernet connection.

 [Setting the Data to Output Automatically after Measurements](#page-170-0): [p. 169](#page-170-0)

#### **Important**

#### **Data Output Time and TRIG Signal Input Interval**

Set the input interval for the TRIG signal so that it is equal to or greater than the data output time. If the input interval for the TRIG signal is shorter than the data output time, the output data buffer will eventually overflow and output data will be discarded.

#### **Setting the Output Format**

Set the output format for the output data.

The setting procedure and the data output formats are the same as for no-protocol communications for an Ethernet connection.

Setting the Output Format: [p. 172](#page-173-0)

#### **Controlling the Sensor from an External Device (Procedure for No-protocol Command/Response Communications)**

You can send commands from an external device to control the Sensor.

The commands and the command formats are the same as for no-protocol communications for an Ethernet connection.

Controlling the Sensor from an External Device: [p. 176](#page-177-0)

# **Appendices**

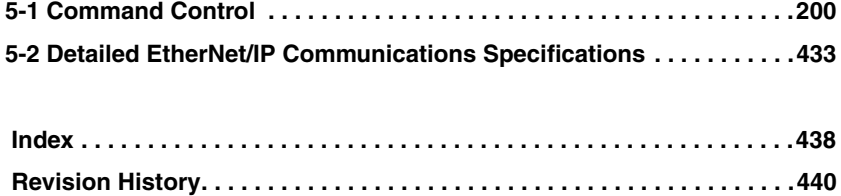

# <span id="page-201-0"></span>**5-1 Command Control**

This section describes the commands that are used to control the Sensor Controller from an external device.

## **Parameter Notation Examples for Command Control**

This section provides examples of binary inputs of parameters and other arguments for command control.

#### **Four-byte Data**

The following example shows the input to change the scene to scene number 5 with the Switch Scene command.

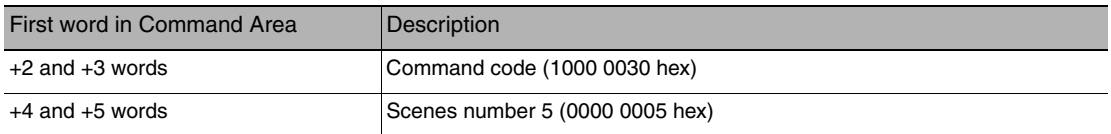

#### Command (PLC to Sensor Controller)

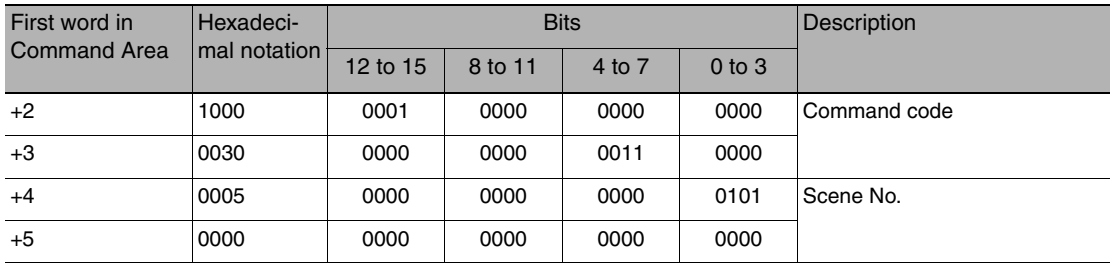

#### **Specifying Character Strings**

Specify the ASCII character code for every two bytes.

In this example, the inputs are given to save the image data for image data 1 to a destination specified by the file name (IMAGENAME.IFZ) with the Save Image command.

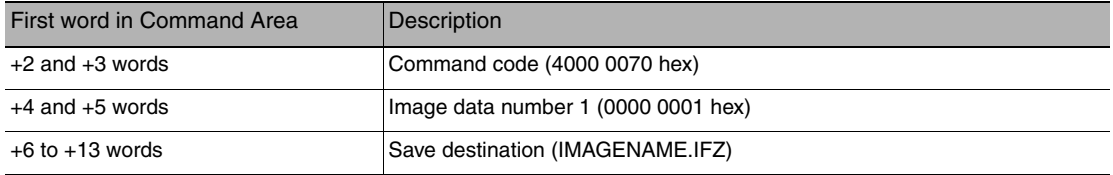

Command (PLC to Sensor Controller)

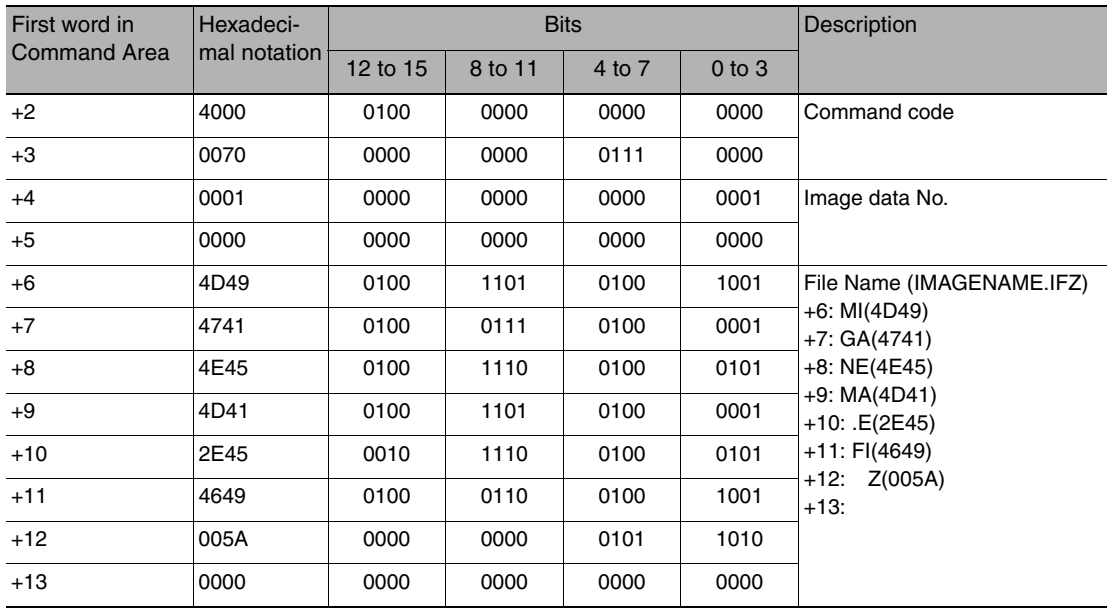

#### **Specifying Real Numbers**

Specify 1,000 times the actual value to specify a real number.

In this input example, the lower limit (external reference number 137) of the measurement coordinate X of the Search registered in Unit No. 1 is set to "123.4" in the inspection item data setting command.

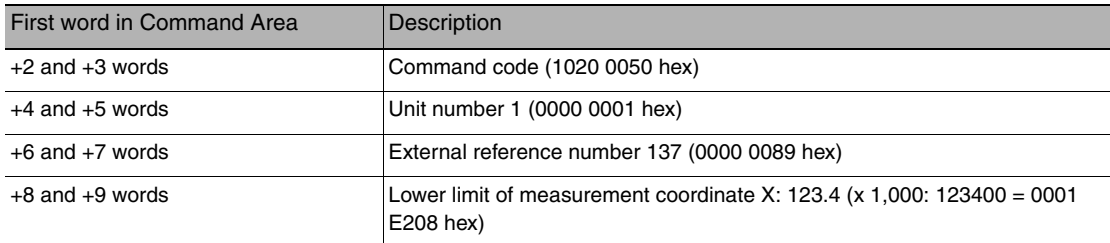

Command (PLC to Sensor Controller)

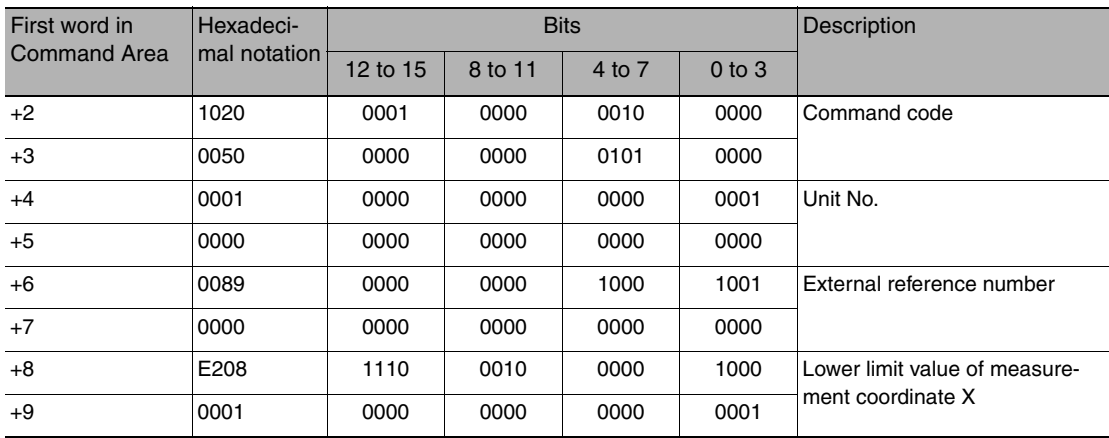

## **Command List**

This section lists the commands that you can use with the FQ2 and the communications protocols for which each command is supported.

#### **Execution Commands**

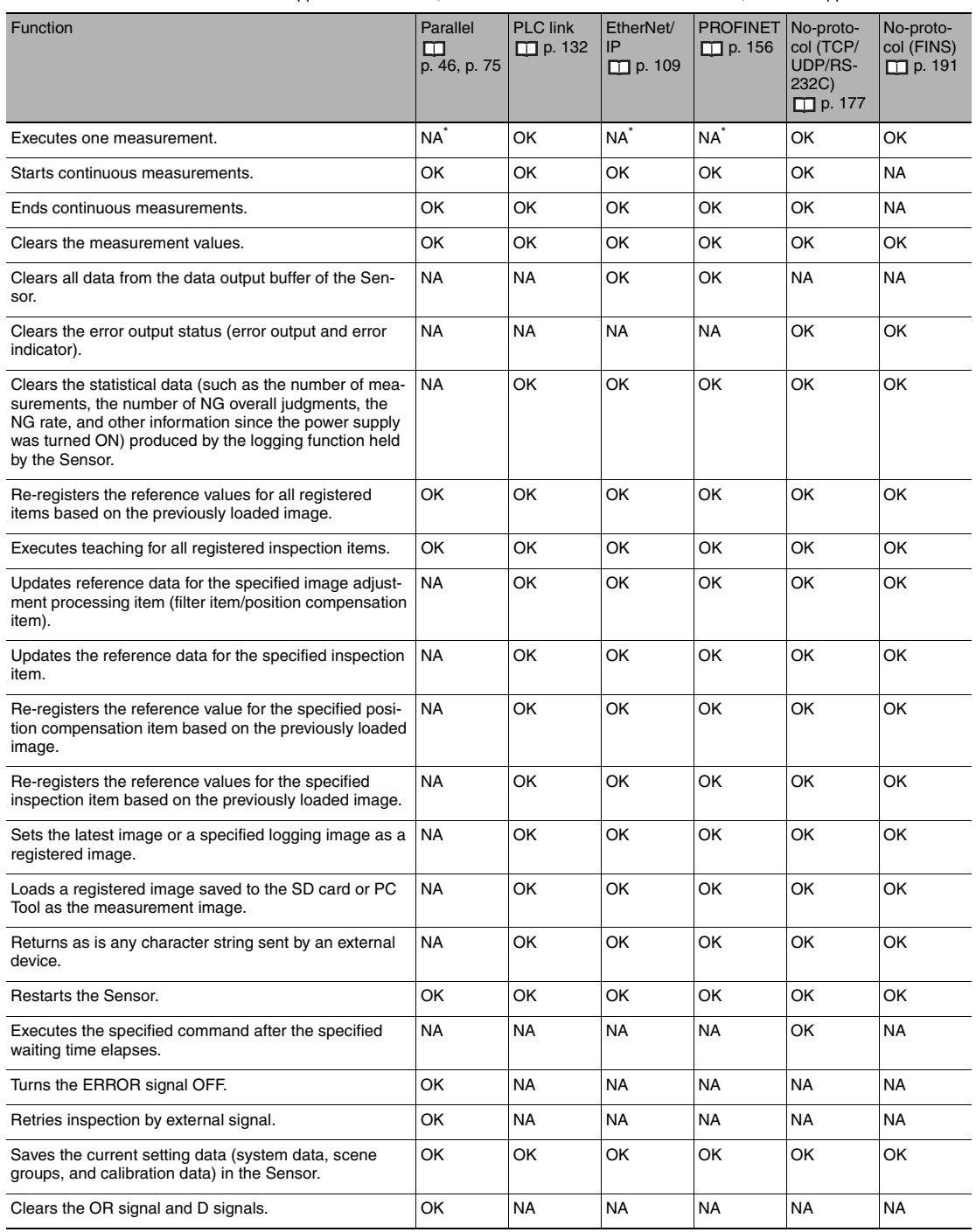

#### OK: Applicable command, RST: Command with restricted execution, NA: Non-applicable command

\*: You can execute the same operation with the Measurement Execution Bit (parallel communications: TRIG) in the control signals.

#### **Commands to Get Status**

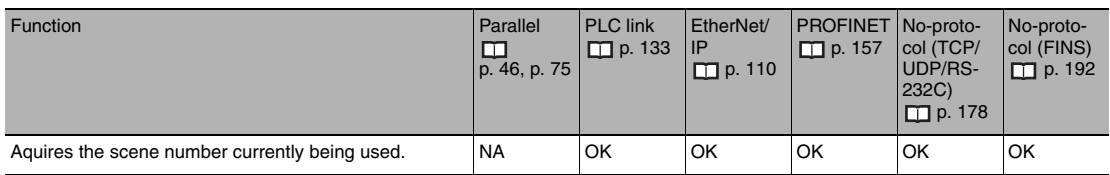

#### OK: Applicable command, RST: Command with restricted execution, NA: Non-applicable command

## **Commands to Set Status**

OK: Applicable command, RST: Command with restricted execution, NA: Non-applicable command

| Function                             | Parallel<br> p. 46, p. 75 | <b>PLC</b> link<br>$\Box$ p. 133 | EtherNet/<br><b>IP</b><br>$m$ p. 111 | <b>PROFINET No-proto-</b><br>$\Box$ p. 157 | col(TCP )<br>UDP/RS-<br>232C)<br>$\Box$ p. 178 | No-proto-<br>$ col$ (FINS)<br>$\Box$ p. 193 |
|--------------------------------------|---------------------------|----------------------------------|--------------------------------------|--------------------------------------------|------------------------------------------------|---------------------------------------------|
| Changes the scene number to be used. | OK                        | OK                               | OK                                   | OK                                         | OK                                             | <b>OK</b>                                   |

#### **Commands to Read Data**

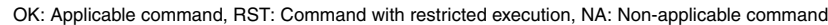

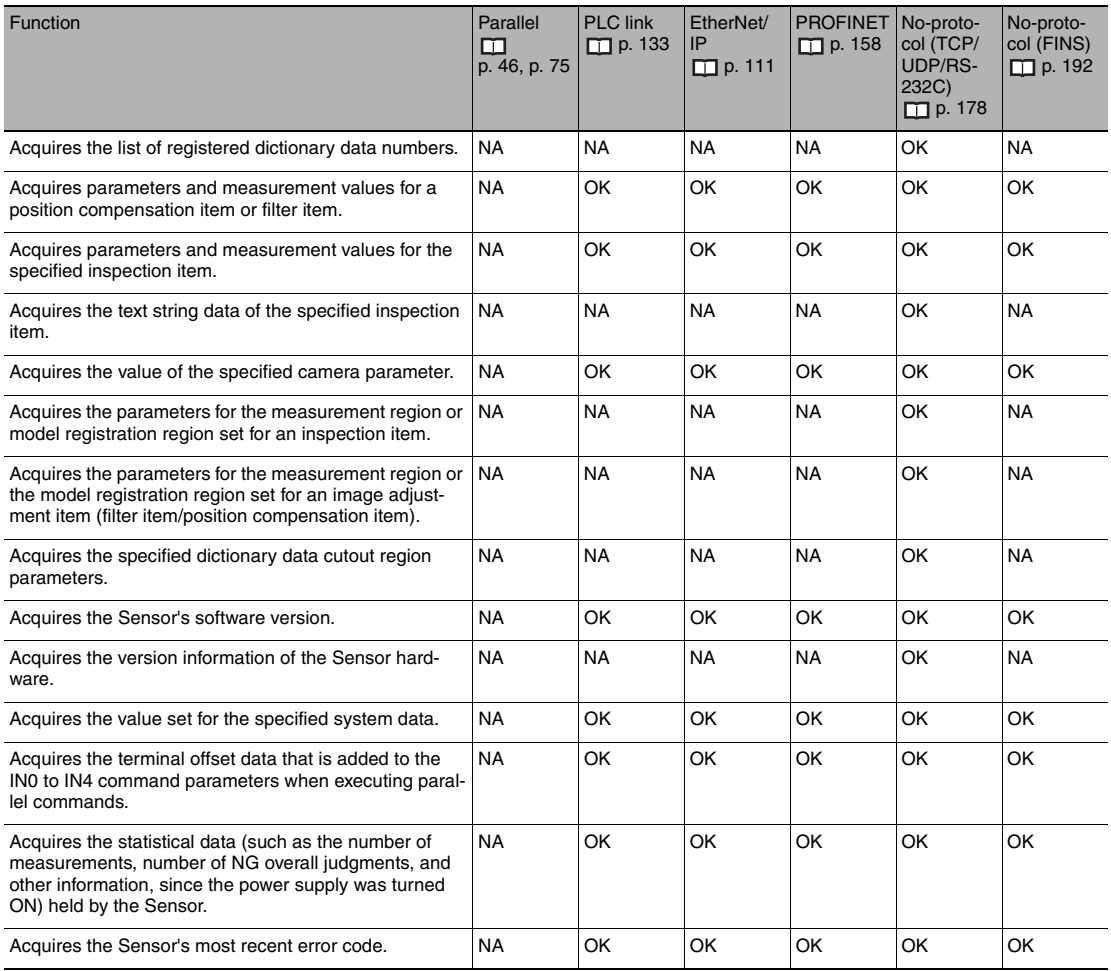

OK: Applicable command, RST: Command with restricted execution, NA: Non-applicable command

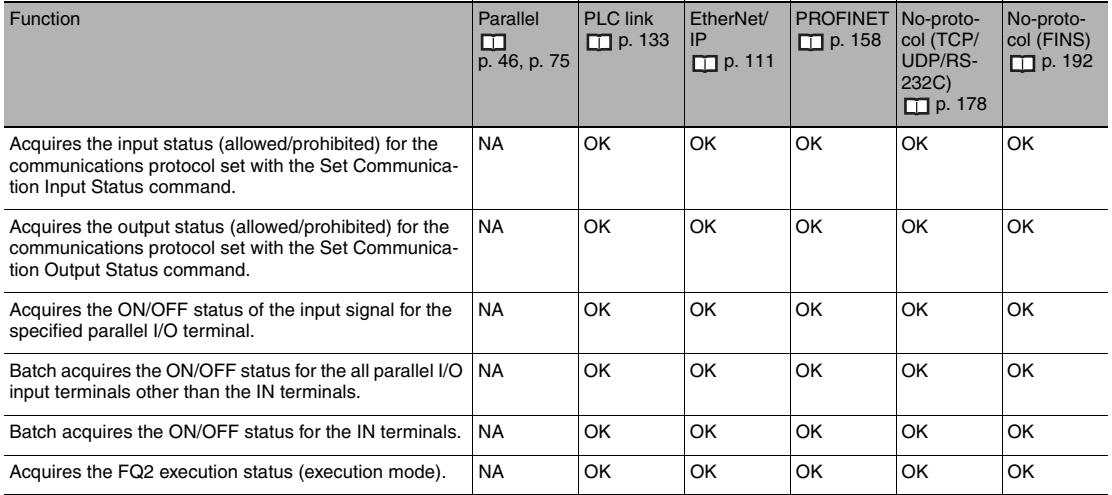

#### **Commands to Write Data**

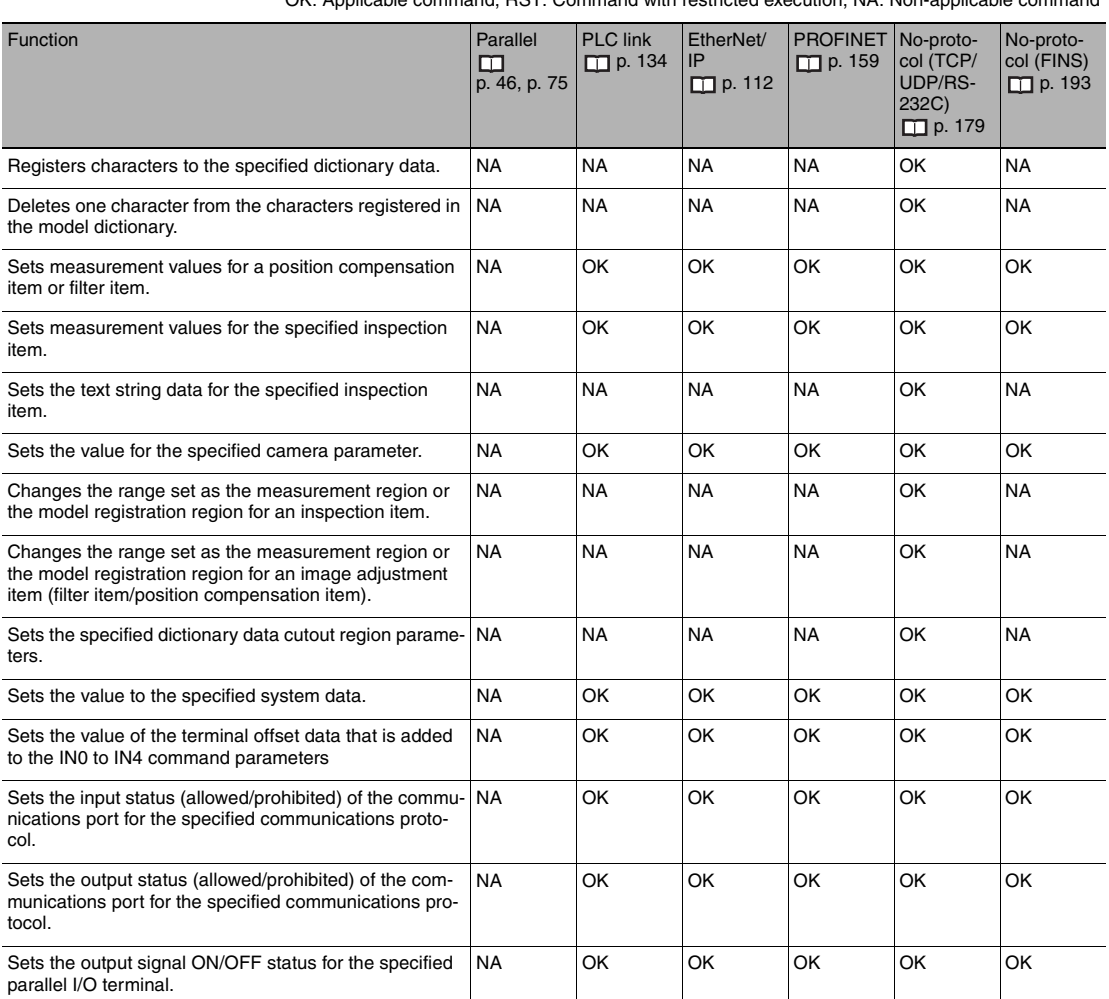

OK: Applicable command, RST: Command with restricted execution, NA: Non-applicable command

OK: Applicable command, RST: Command with restricted execution, NA: Non-applicable command

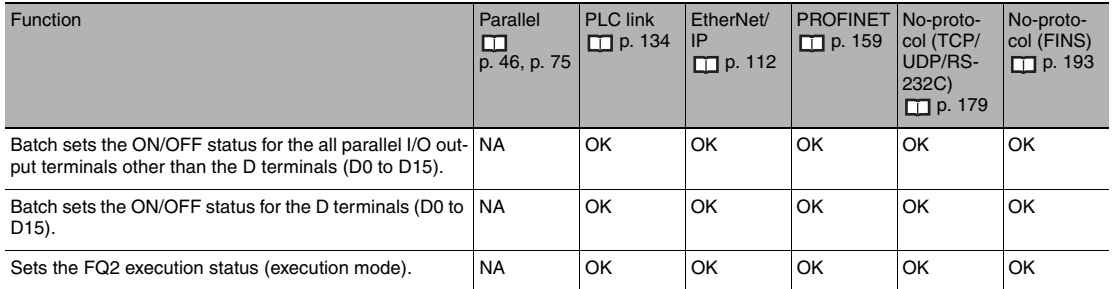

#### **File Load Commands**

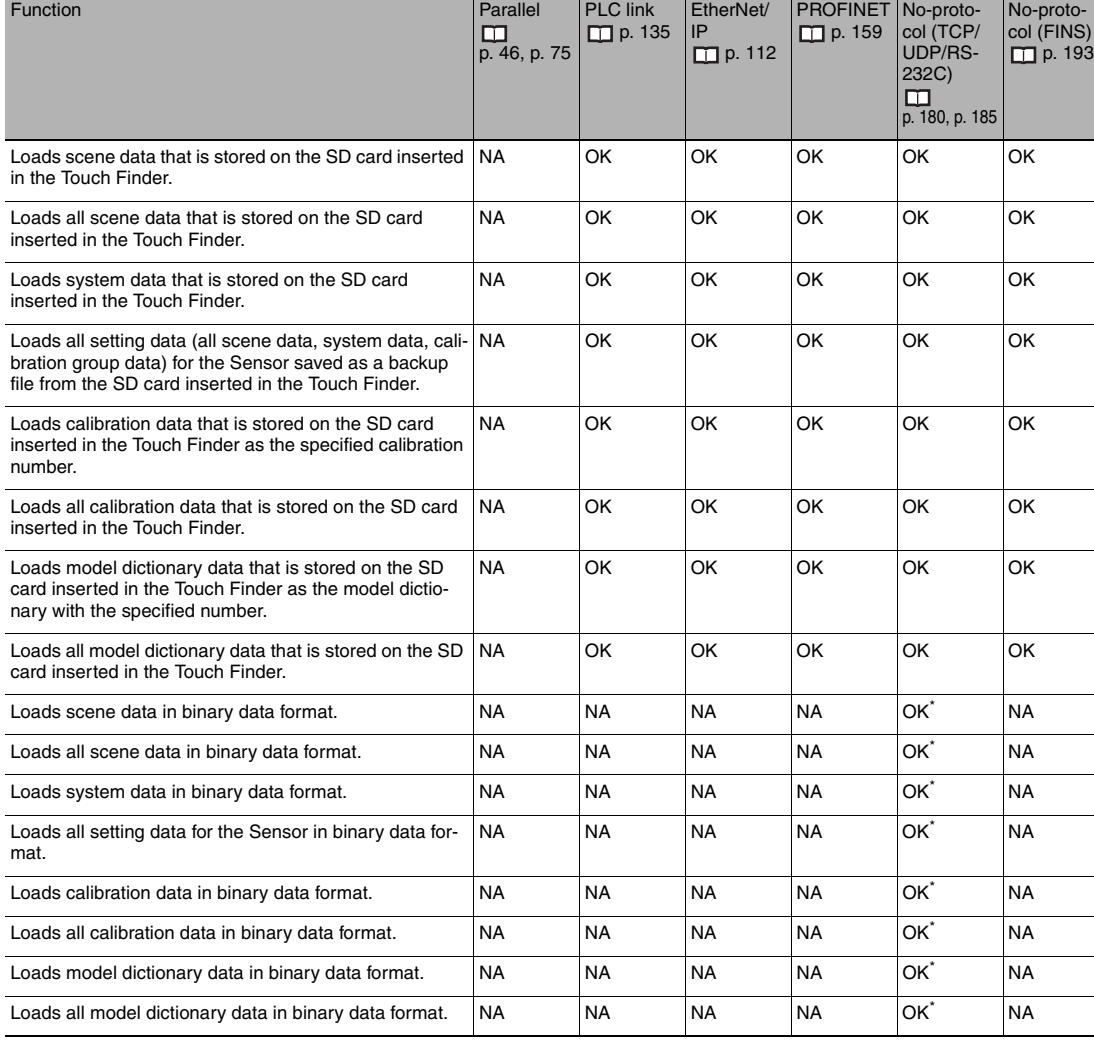

OK: Applicable command, RST: Command with restricted execution, NA: Non-applicable command

\*: Commands that are used for the no protocol (TCP) communications only.

L,

 $\overline{\phantom{0}}$ 

#### **File Save Commands**

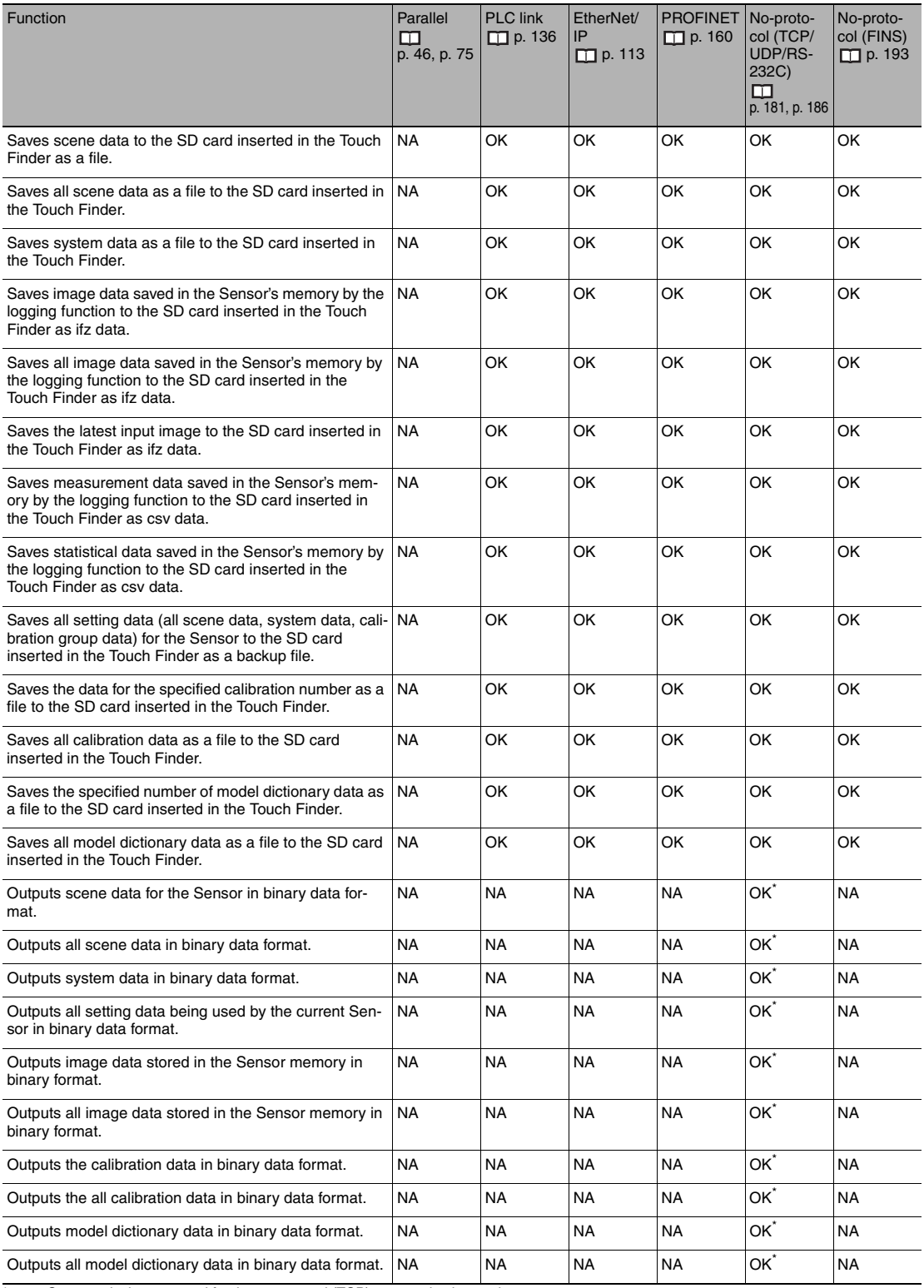

OK: Applicable command, RST: Command with restricted execution, NA: Non-applicable command

\*: Commands that are used for the no protocol (TCP) communications only.

## **Command Details**

## **Details of PLC Link, EtherNet/IP, and PROFINET Commands**

#### **Single Measurement**

This command executes one measurement.

Command (PLC to Vision Sensor)

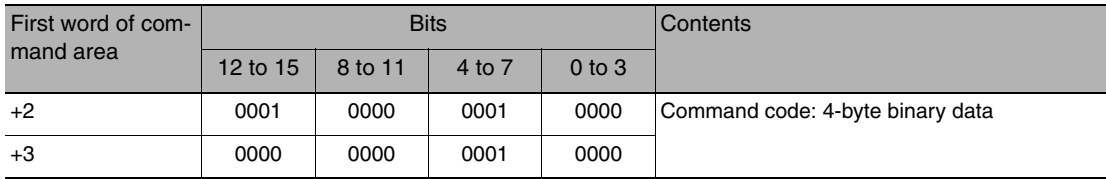

#### Response (Vision Sensor to PLC)

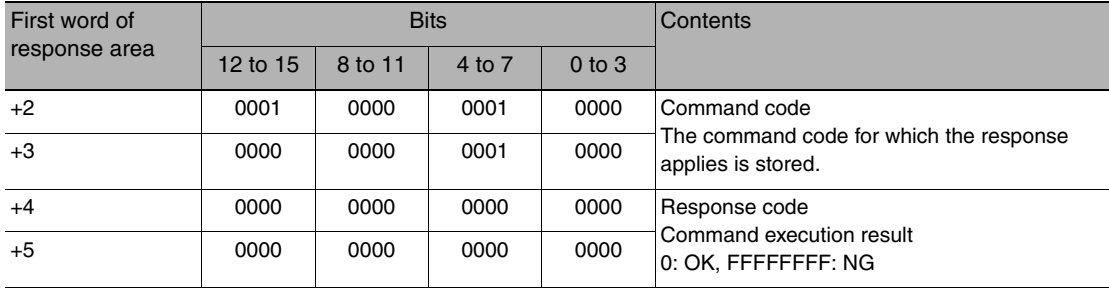

#### **Note**

The measurement results are written to the output area if data output is set. The measurement results are not output if data output is not set.

Setting the Data To Output Automatically after Measurements: [p. 97,](#page-98-0) [124](#page-125-0), [148](#page-149-0)

#### **Start Continuous Measurements**

This command starts continuous measurements.

#### Command (PLC to Vision Sensor)

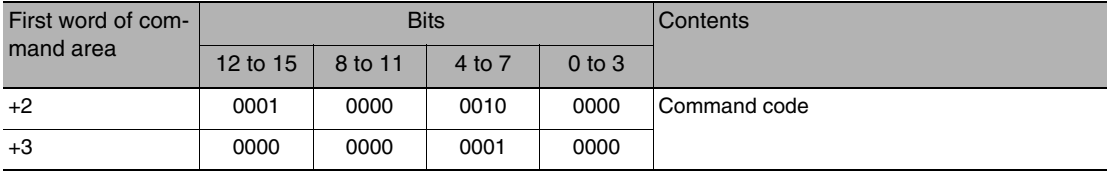

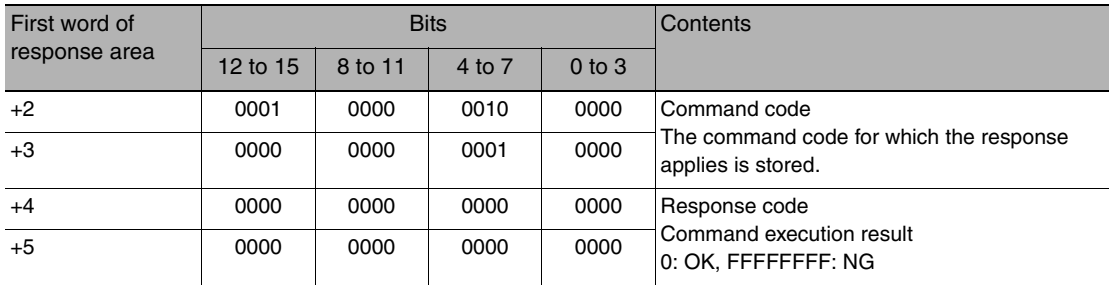

**Note**

The measurement results are written to the output area if data output is set. The measurement results are not output if data output is not set.

Setting the Data To Output Automatically after Measurements: [p. 97,](#page-98-0) [124](#page-125-0), [148](#page-149-0)

#### **End Continuous Measurements**

This command ends continuous measurements.

Command (PLC to Vision Sensor)

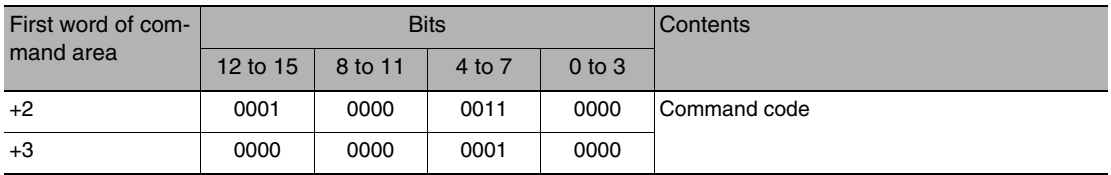

Response (Vision Sensor to PLC)

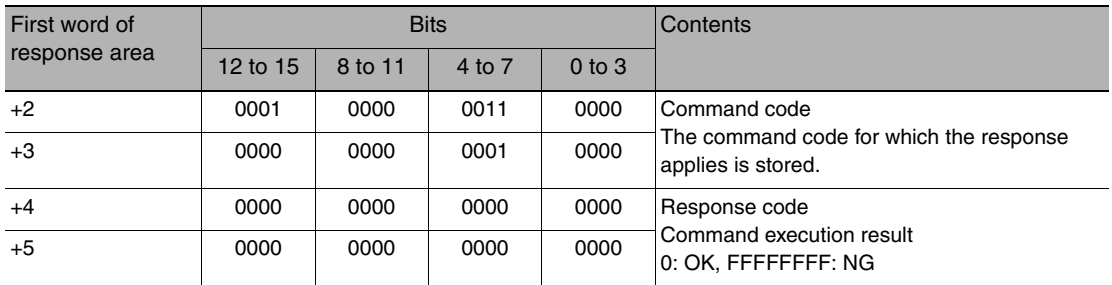

#### **Clear Measurement Values**

This command clears the measurement values.

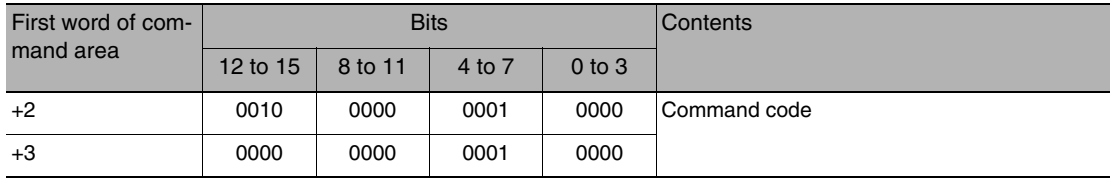

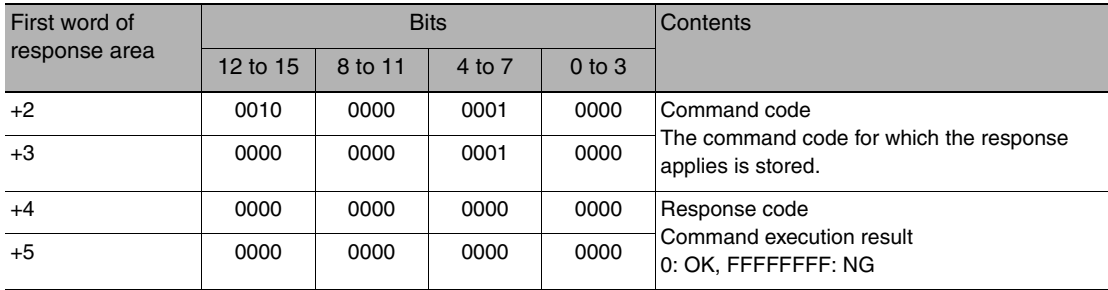

#### **Clear Data Output Buffer**

This command clears all data from the data output buffer of the Sensor. If an error occurs in the PLC after measurement, data will remain in the data output buffer of the Sensor. This command clears the data. The command prevents deviation of the data after an error occurs. This command only clears the data output buffer of the Sensor; it does not clear the output area of the PLC.

#### Command (PLC to Vision Sensor)

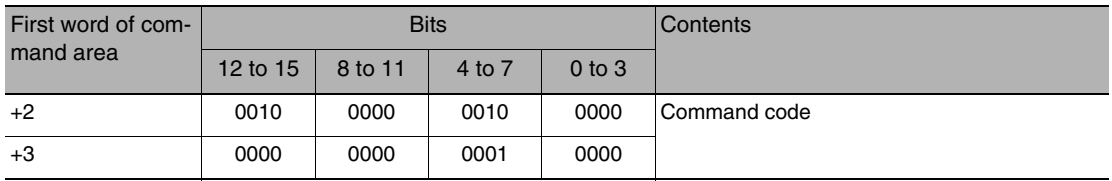

#### Response (Vision Sensor to PLC)

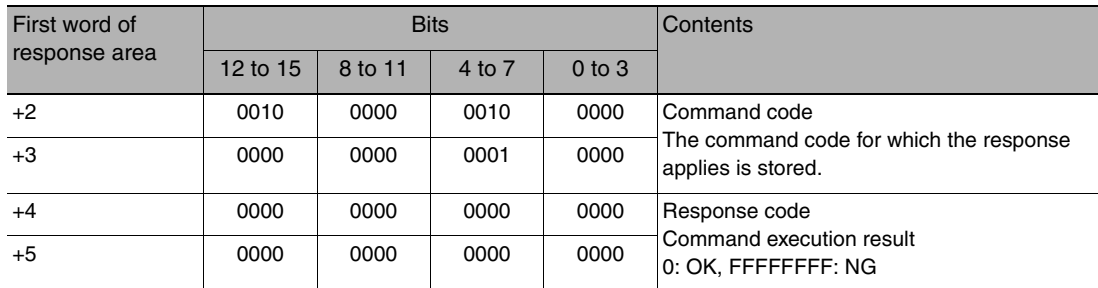

#### **Clear Statistical Data**

This command clears the statistical data (such as the number of measurements, the number of NG overall judgments, the NG rate, and other information since the power supply was turned ON) produced by the logging function held by the Sensor.

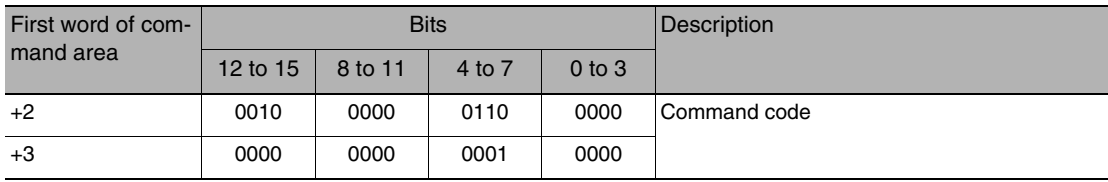

Command (PLC to Vision Sensor)

 **5**

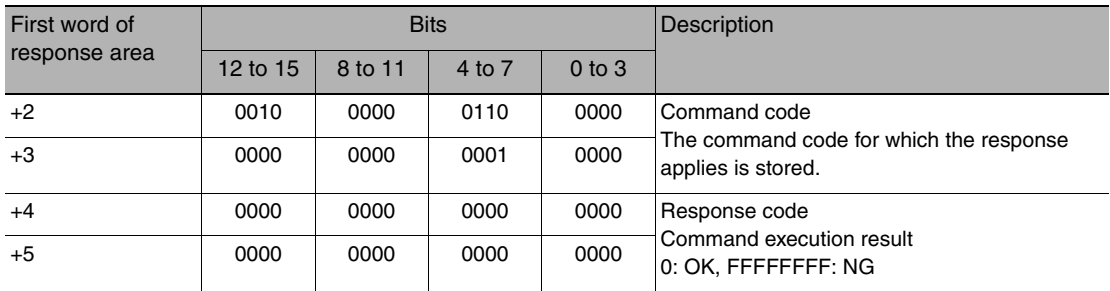

#### **Save Data in Sensor**

This command saves the current system data and scene group to the Sensor.

Command (PLC to Vision Sensor)

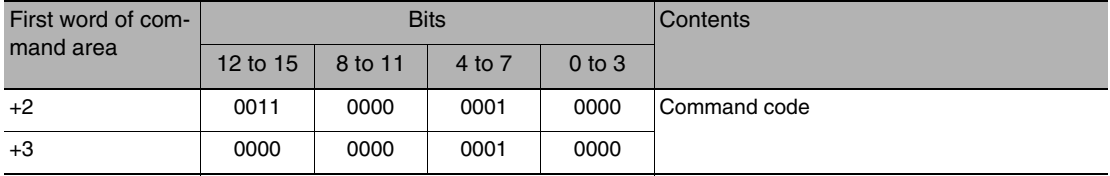

Response (Vision Sensor to PLC)

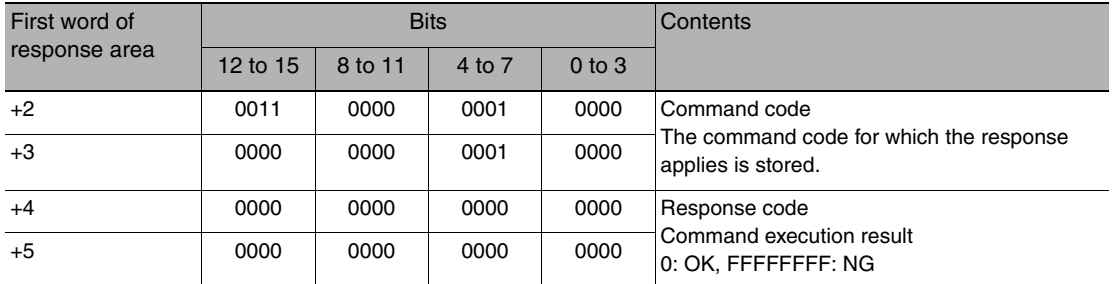

#### **Re-register Model (Search, Shape search II, Sensitive search, Color data)**

This command re-registers the reference values for the registered inspection items based on the previously loaded image.

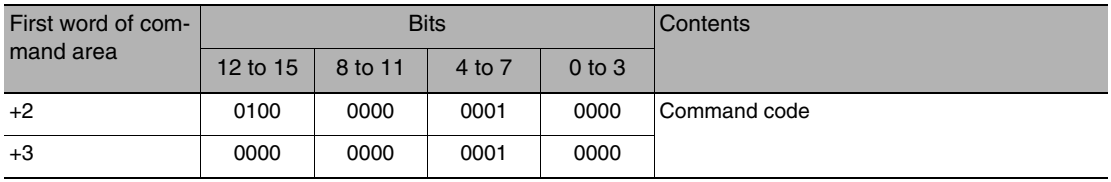

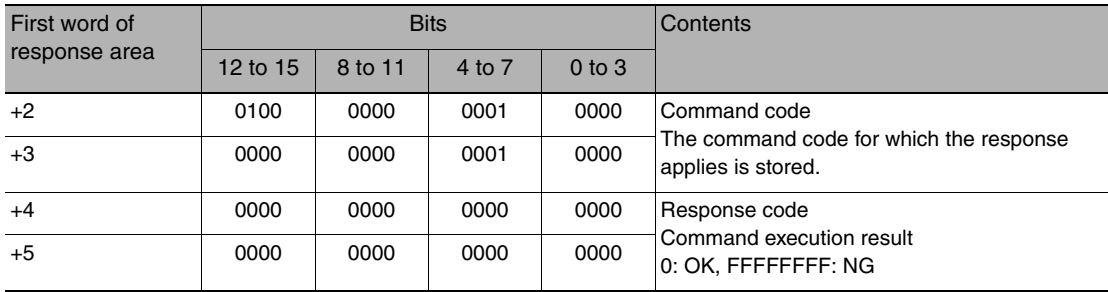

#### **Teaching (All Inspection Items)**

This command executes teaching for all registered inspection items.

Command (PLC to Vision Sensor)

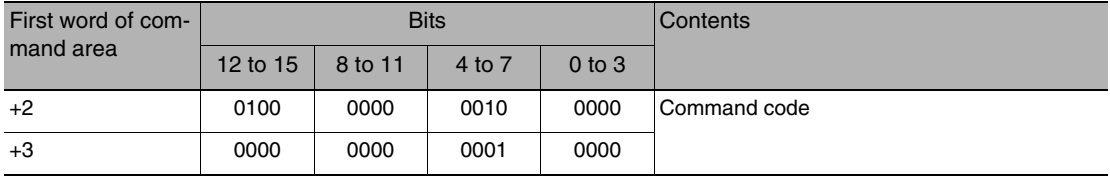

Response (Vision Sensor to PLC)

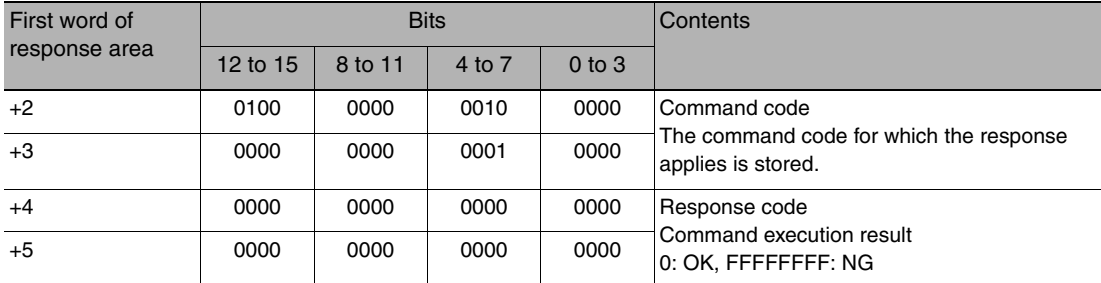

#### **Teaching (Filter/Position Compensation Item)**

This command updates reference data for the specified image adjustment processing item (filter item/position compensation item).

For image adjustment processing items that have models, the model and reference data are updated.

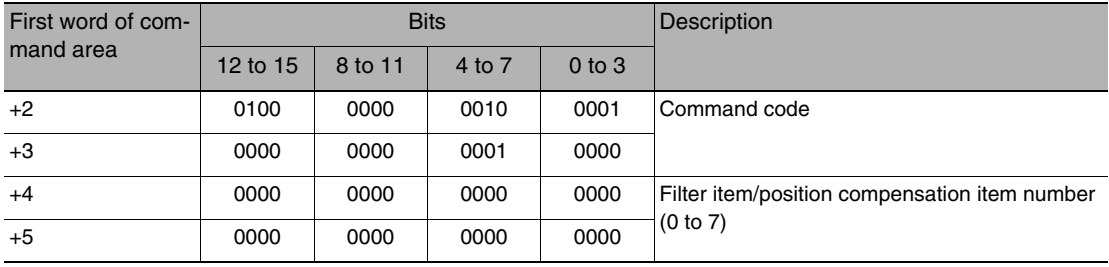

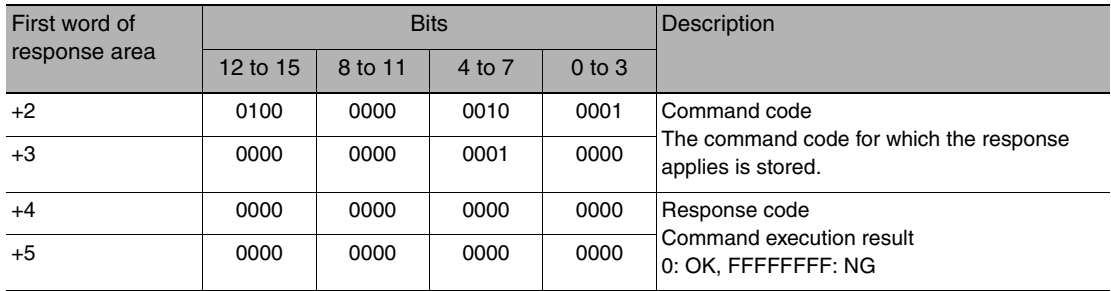

#### **Teaching (Inspection Item)**

This command updates the reference data for the specified inspection item. For inspection items that have models, the model and reference data are updated.

Command (PLC to Vision Sensor)

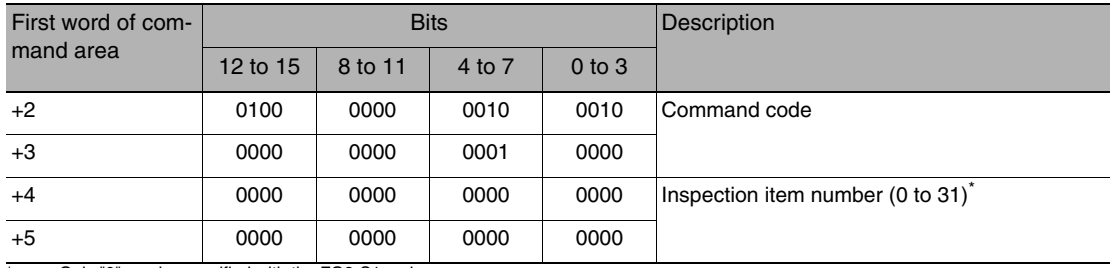

Only "0" can be specified with the FQ2-S1 series.

#### Response (Vision Sensor to PLC)

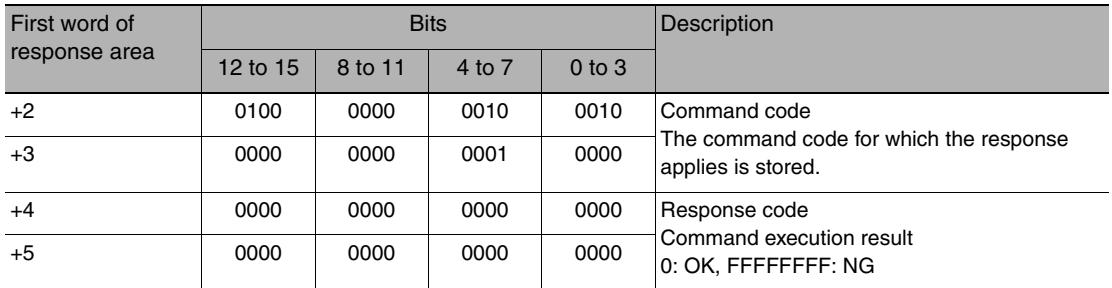

#### **Re-register Reference Value (Position Compensation Item)**

This command re-registers the reference value for the specified position compensation item based on the previously loaded image.

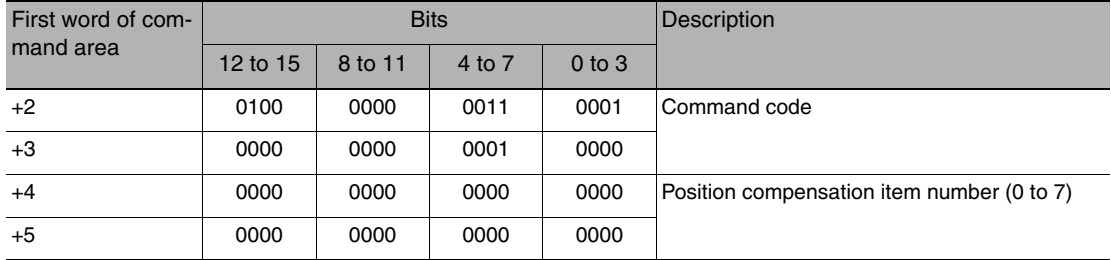

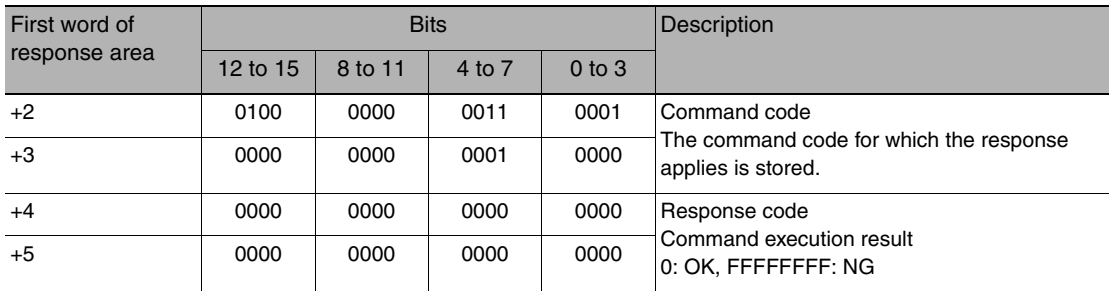

#### **Re-register Reference Value (Inspection Item)**

This command re-registers the reference values for the specified inspection item based on the previously loaded image.

#### Command (PLC to Vision Sensor)

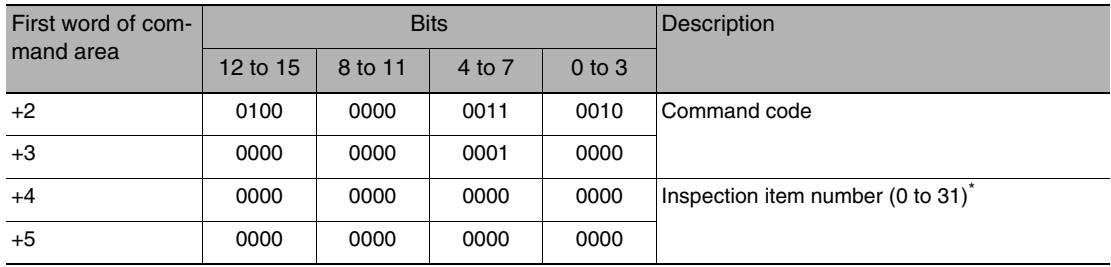

Only "0" can be specified with the FQ2-S1 series.

#### Response (Vision Sensor to PLC)

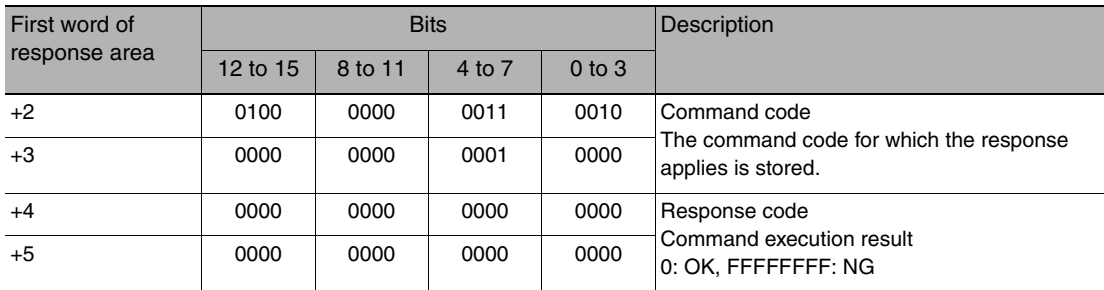

#### <span id="page-214-0"></span>**Set Registered Image**

Sets the latest image or a specified logging image as a registered image.

Registered images are saved to the following directory on the SD card or PC Tool.

\Sensor name\REGIMAGE\*

The file name is not case sensitive. The file name extension can be omitted.

The image specified as a registered image can be loaded as a measurement image with the Acquire Registered Image command.

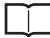

Acquire Registered Image: [p.214](#page-215-0)

A maximum of 1000 registered images (image registration number: 0 to 999) can be set.

For the PC Tool, the data is saved in the "\..\My Documents\OMRON FQ\" folder.

#### Command (PLC to Vision Sensor)

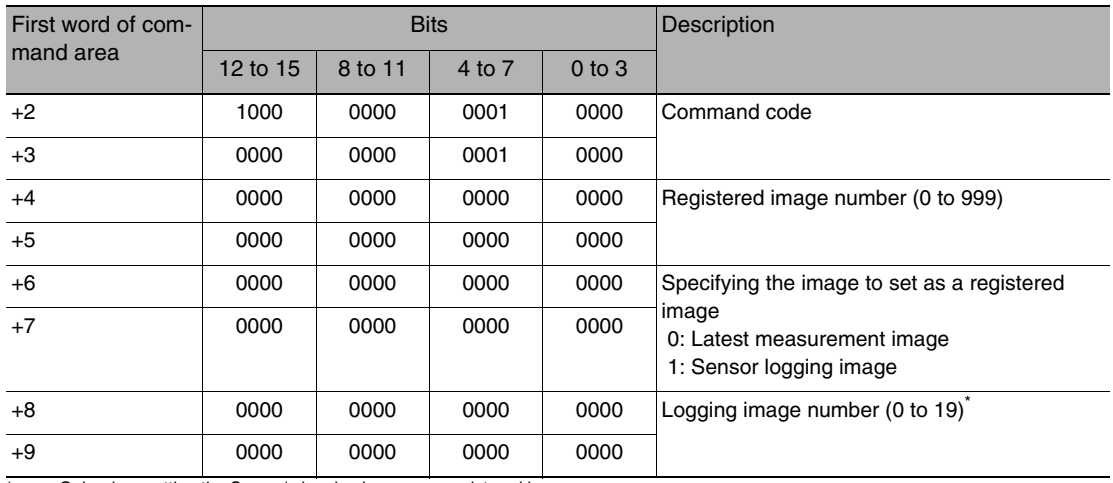

Only when setting the Sensor's logging images as registered images

#### Response (Vision Sensor to PLC)

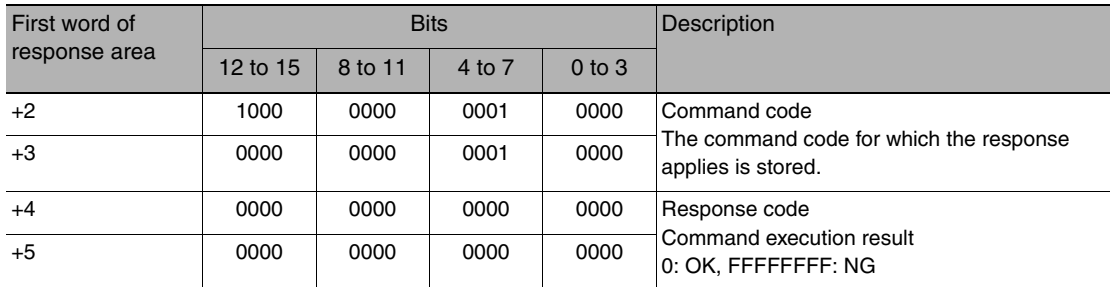

#### <span id="page-215-0"></span>**Acquire Registered Image**

This command loads a registered image saved to the SD card or PC Tool as the measurement image. The registered image is the latest image or a logging image that has been assigned a number between 0 and 999 and has been registered in advance with the Set Registered Image command.

Set Registered Image: [p.213](#page-214-0)

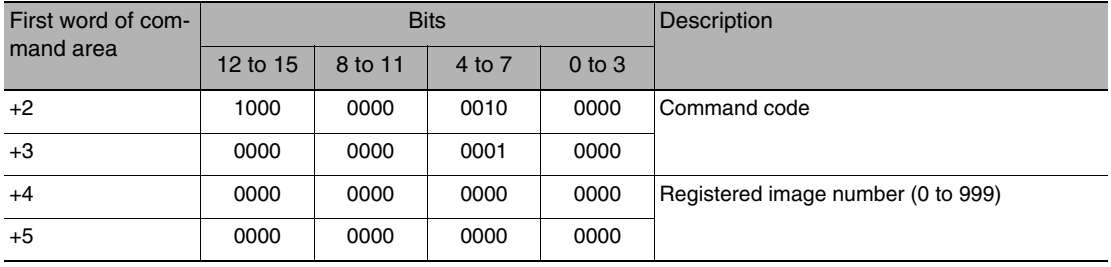
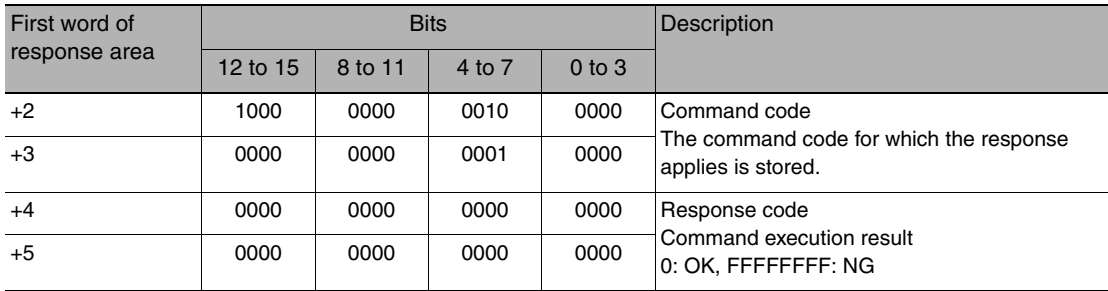

### **Echo**

Returns as is any character string sent by an external device. Responds in the response areas +6+7 with the data that was set in command areas +4+5.

Command (PLC to Vision Sensor)

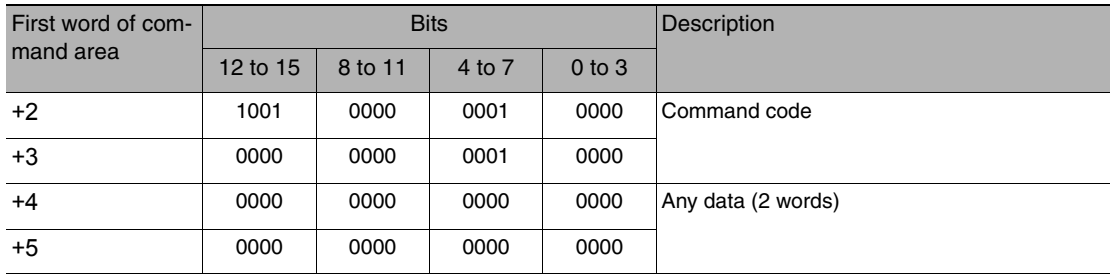

# Response (Vision Sensor to PLC)

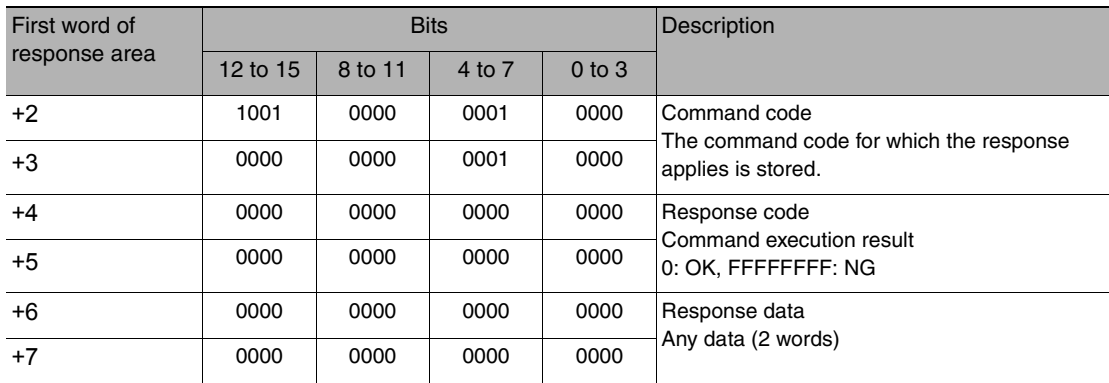

#### **Reset Vision Sensor**

This command restarts the Sensor.

Command (PLC to Vision Sensor)

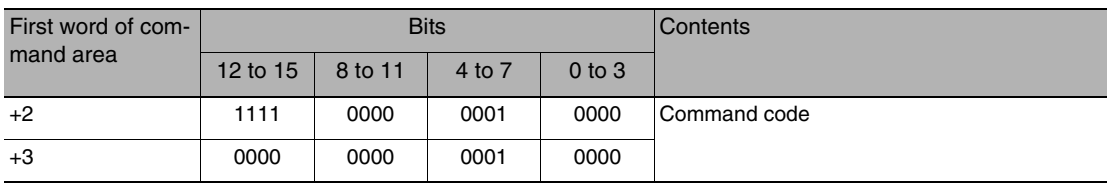

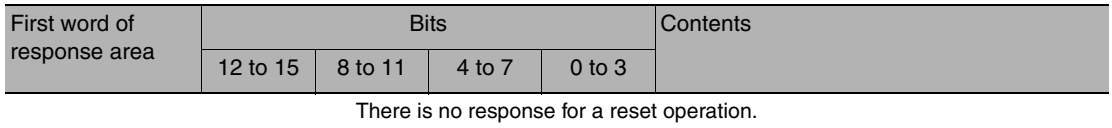

**Important**

If you leave the EXE signal ON when you use it to execute the Reset command, the Vision Sensor will restart repeatedly. After you execute the Reset command, turn OFF the EXE signal before the Vision Sensor restarts.

### **Get Scene Number**

This command aquires the scene number currently being used.

Command (PLC to Vision Sensor)

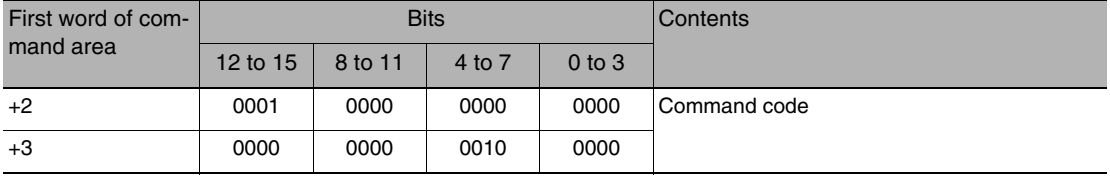

Response (Vision Sensor to PLC)

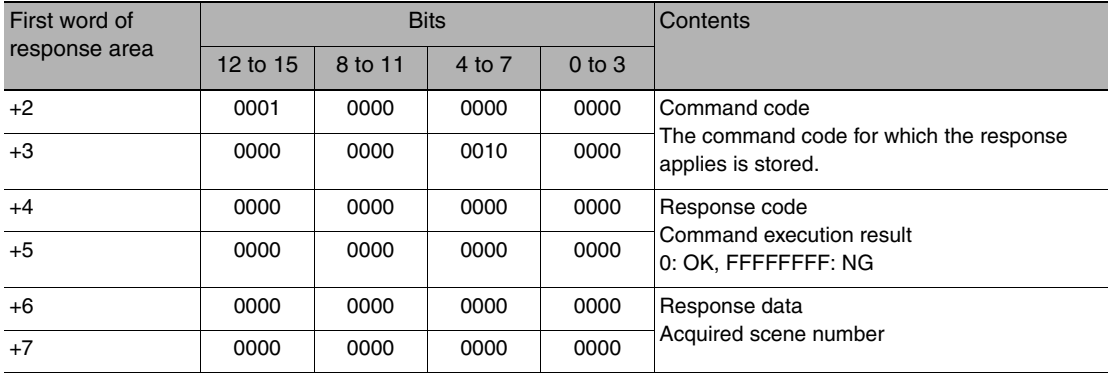

#### **Select Scene**

Changes the scene number to be used.

Command (PLC to Vision Sensor)

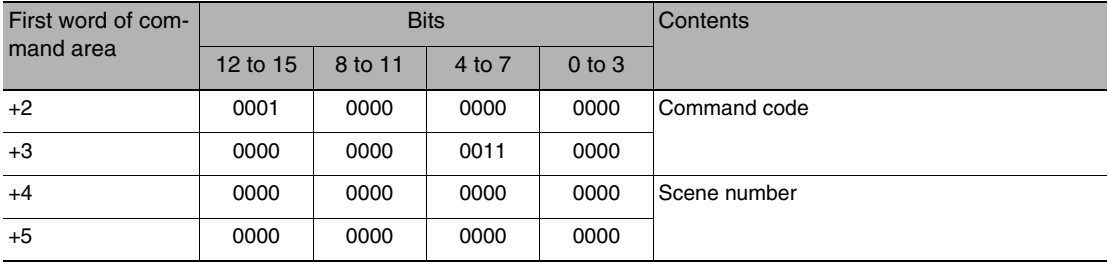

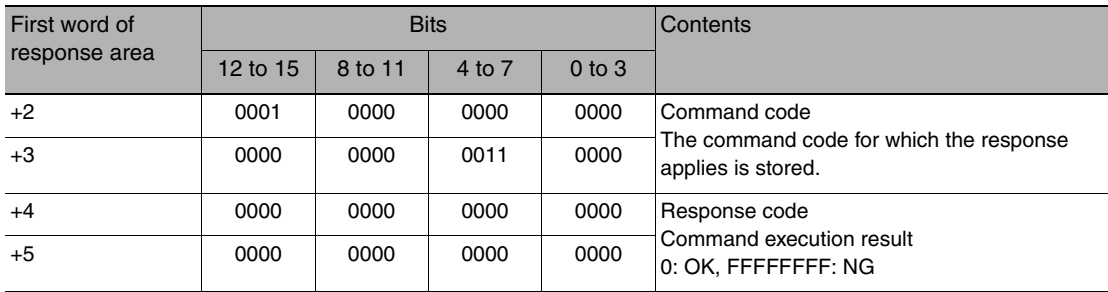

# **Acquire Image Adjustment Item Data**

This command acquires parameters and measurement values for a position compensation item or filter item.

Command (PLC to Vision Sensor)

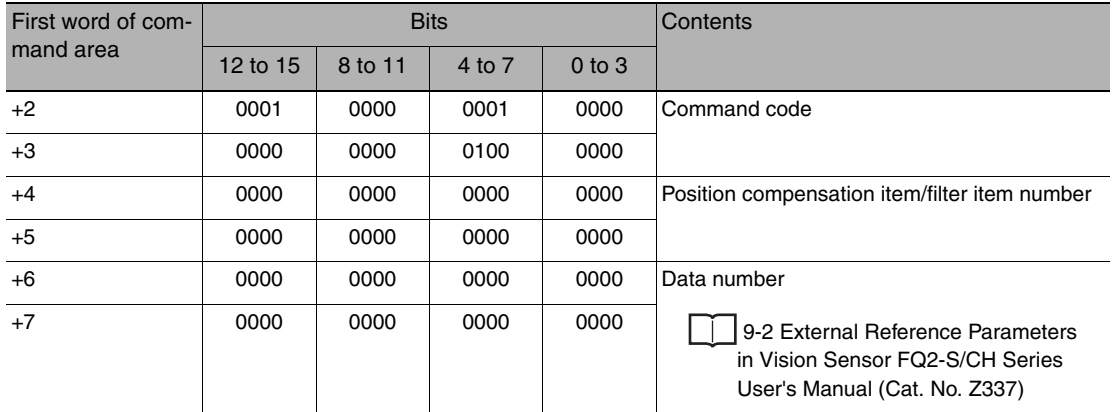

### Response (Vision Sensor to PLC)

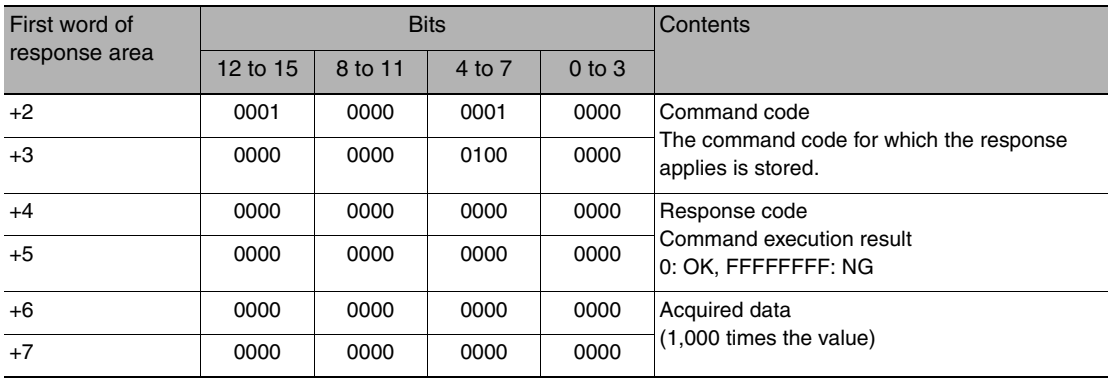

### **Get Inspection Item Data**

This command acquires parameters and measurement values for the specified inspection item.

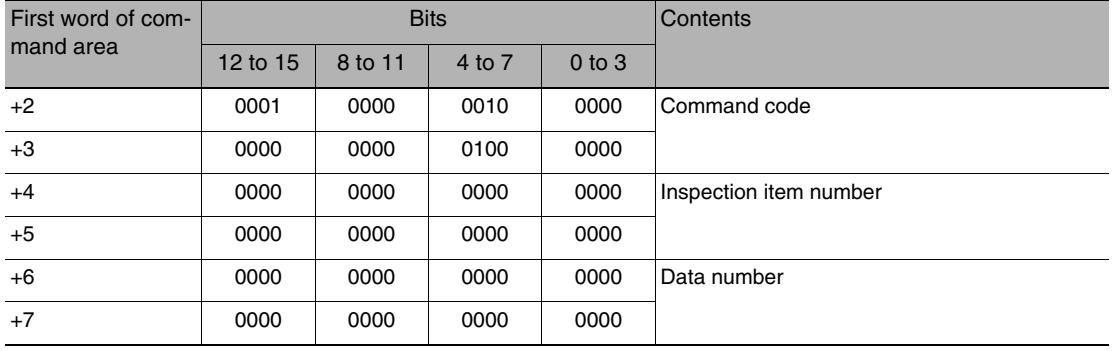

Command (PLC to Vision Sensor)

# Response (Vision Sensor to PLC)

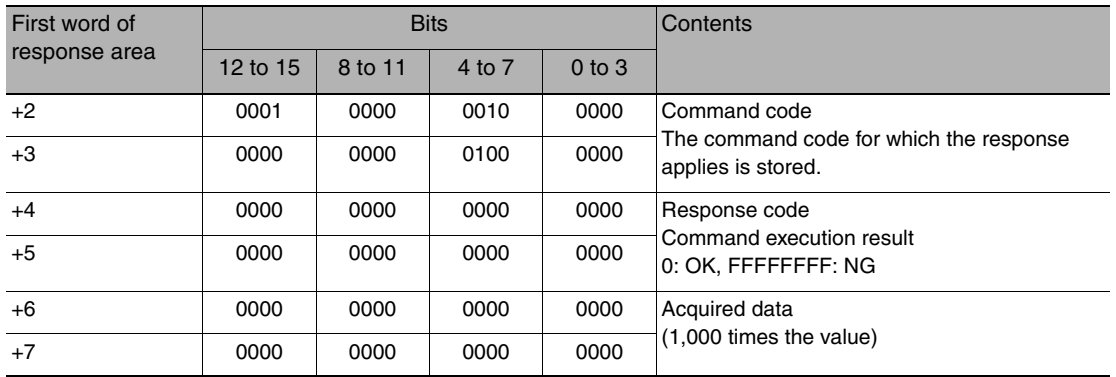

### **Acquire Camera Parameter**

This command acquires the value of the specified camera parameter.

Command (PLC to Vision Sensor)

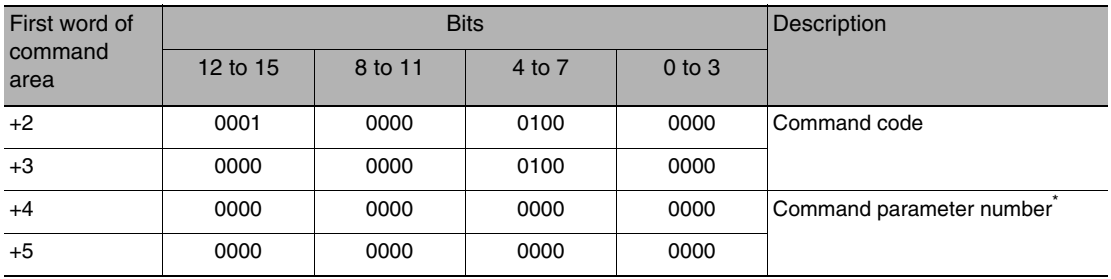

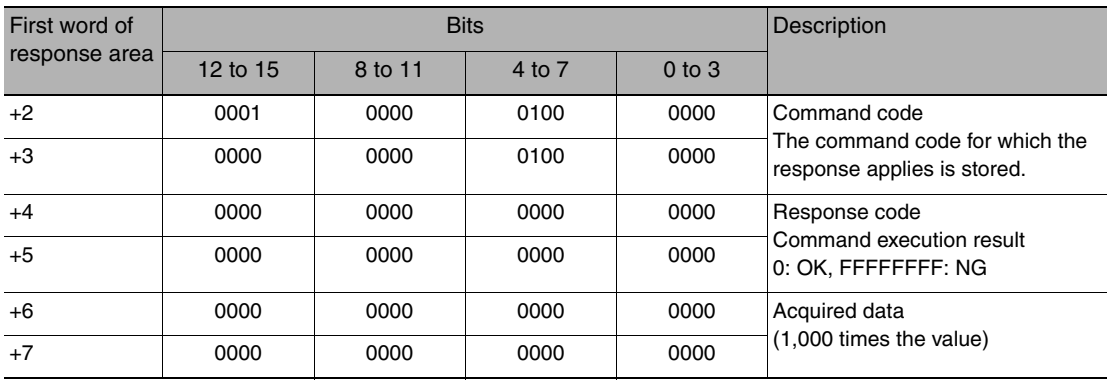

<span id="page-220-0"></span>\* Camera parameter numbers For details about the items, refer to the setting descriptions for each item. Except for the no-protocol (TCP) and no-protocol (UDP), get and set value is 1000 times the value.

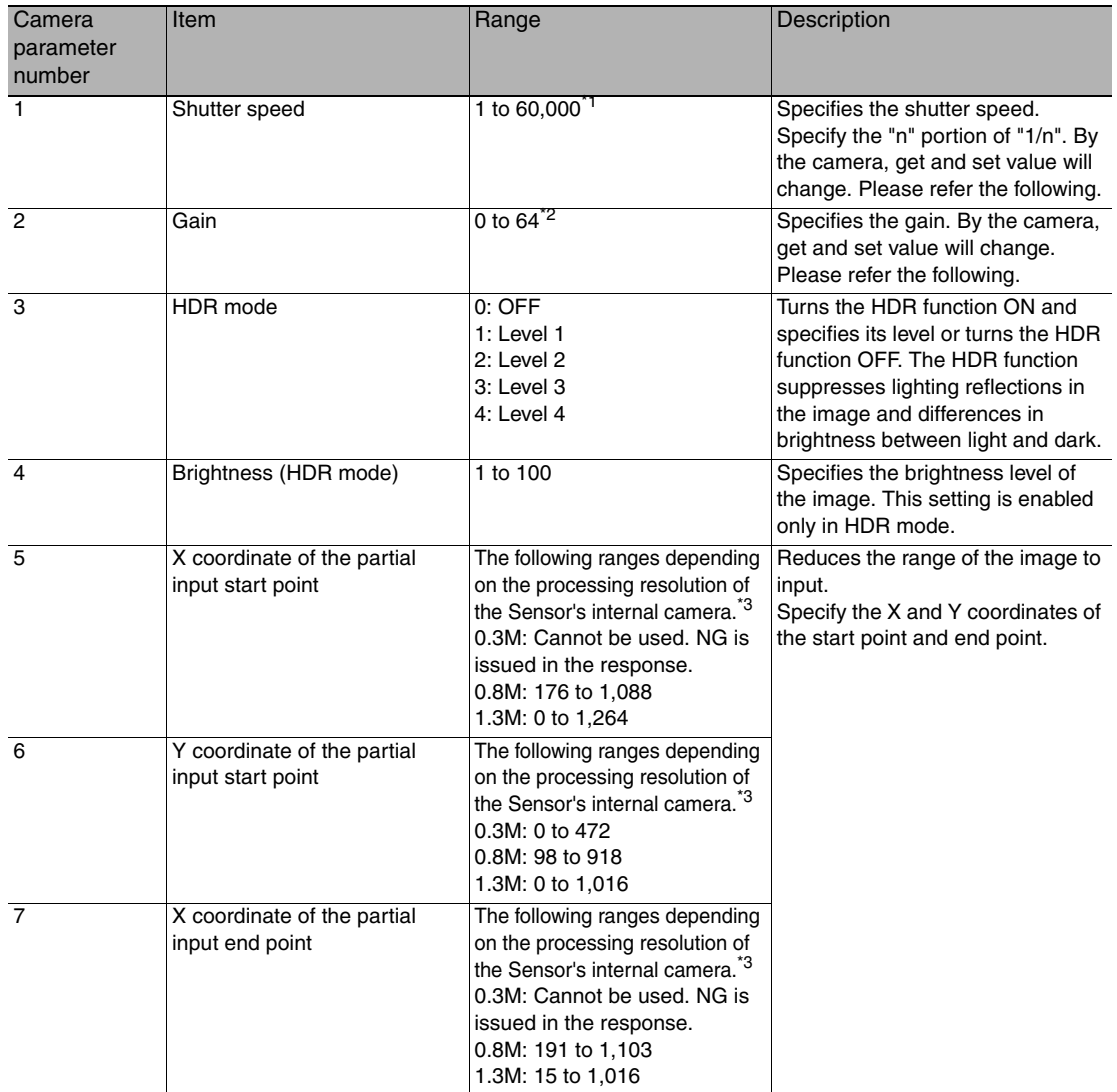

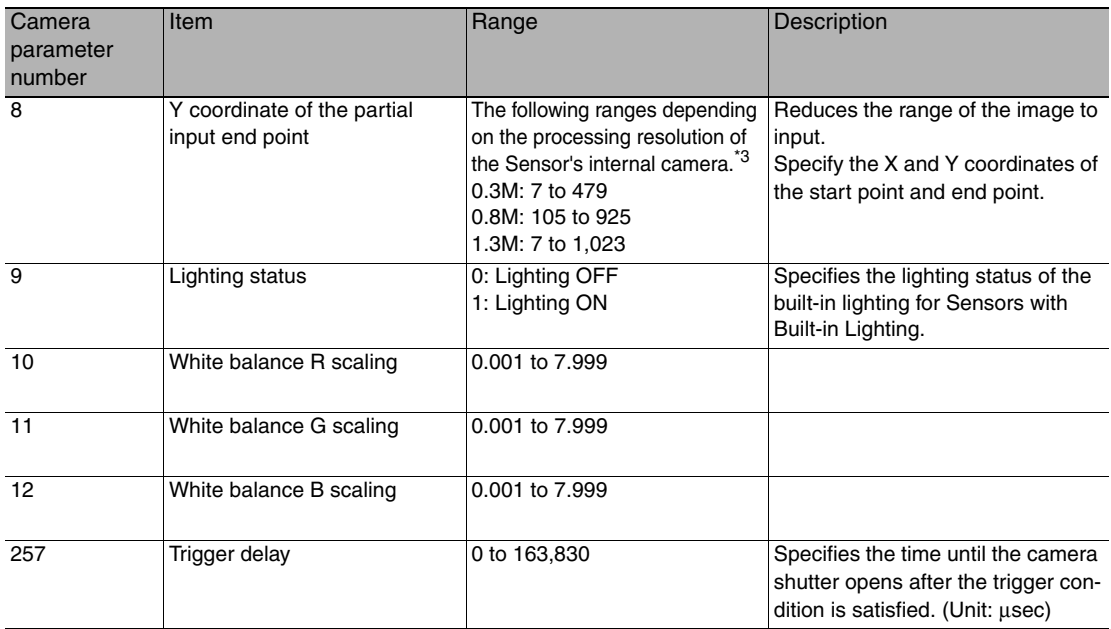

\*1 The value about the shutter speed is the following.

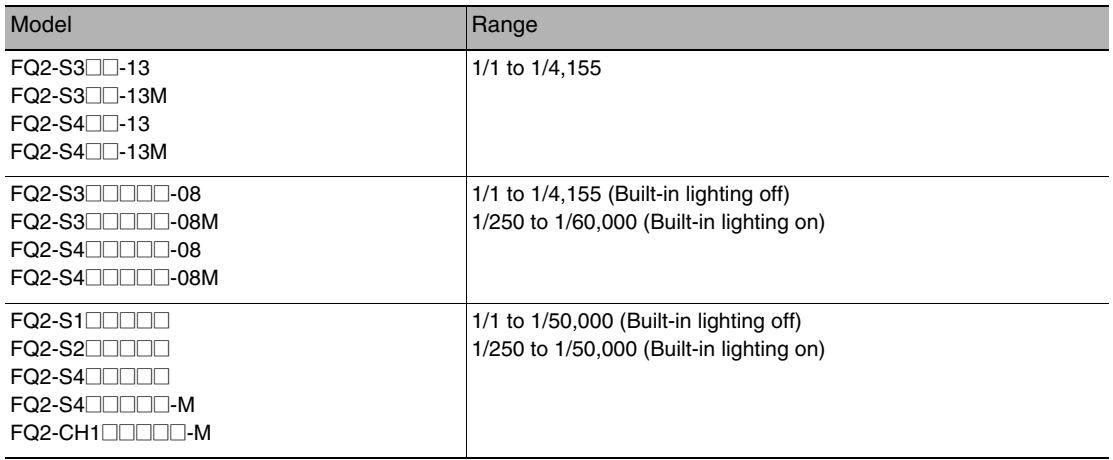

#### \*2 The value about the gain is the following.

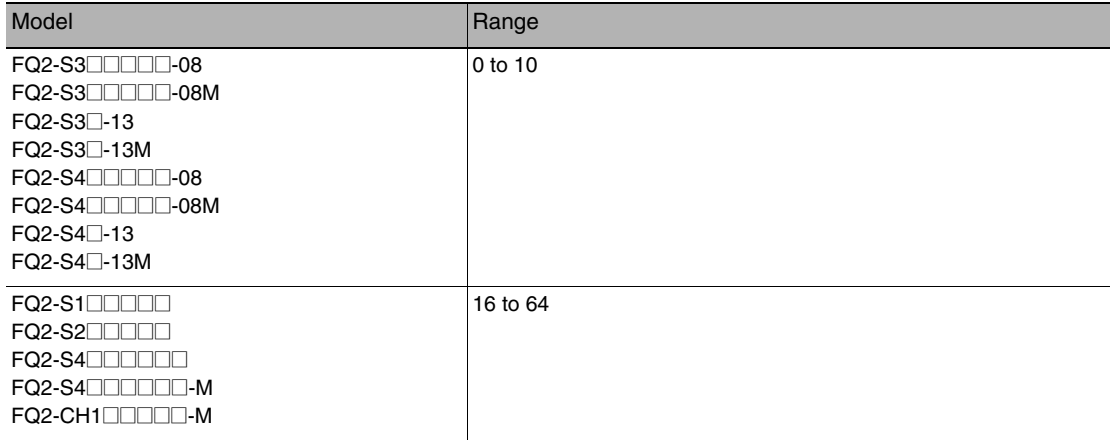

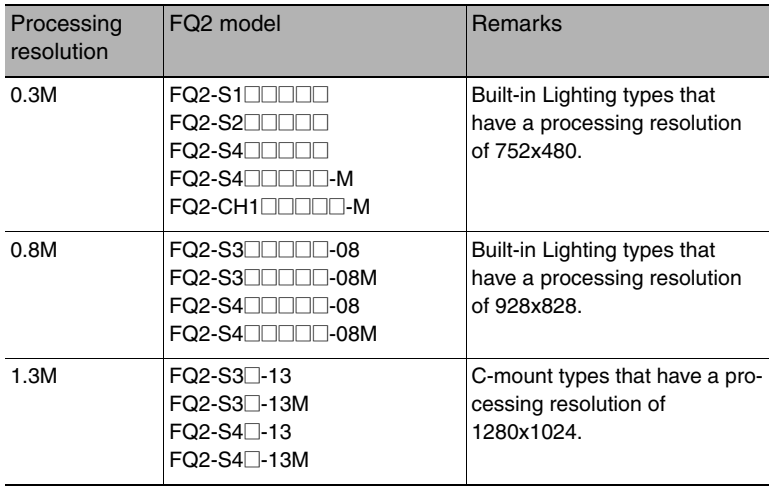

# **Get Software Version Information**

Acquires the Sensor's software version.

Command (PLC to Vision Sensor)

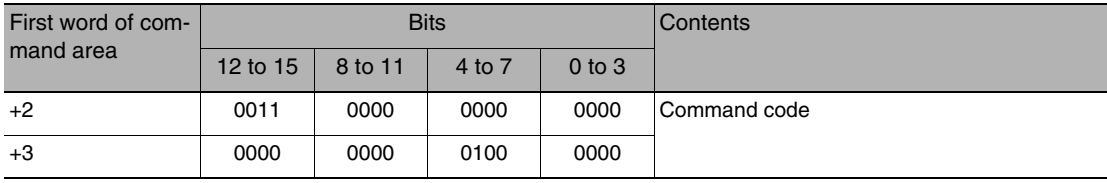

Response (Vision Sensor to PLC)

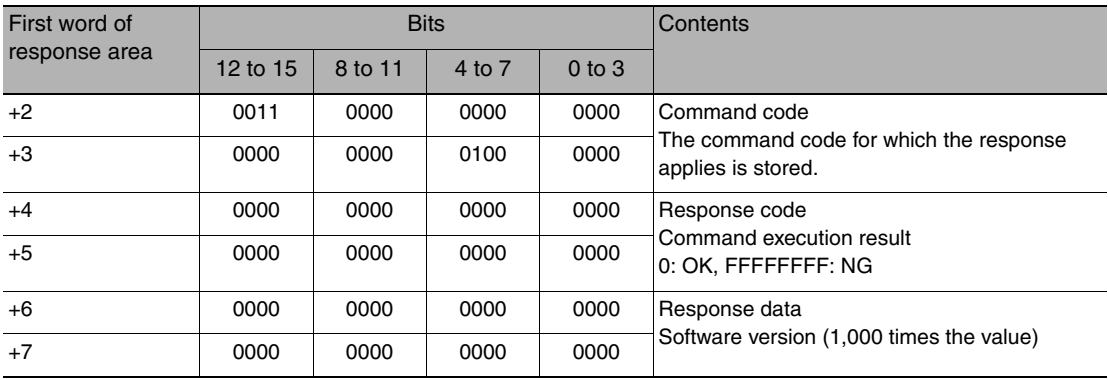

# **Acquire System Data**

This command acquires the value set for the specified system data.

#### Command (PLC to Vision Sensor)

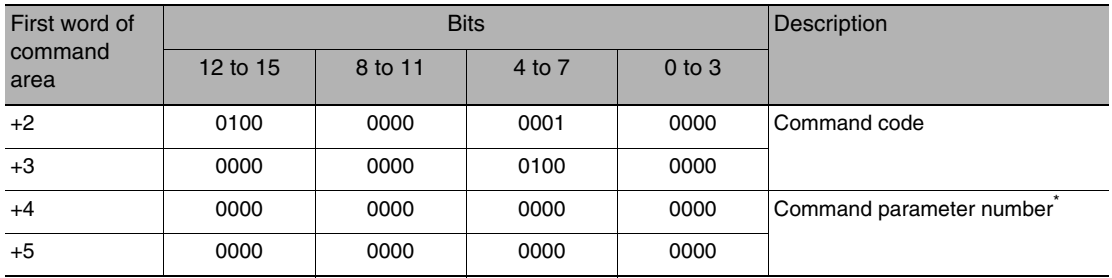

### Response (Vision Sensor to PLC)

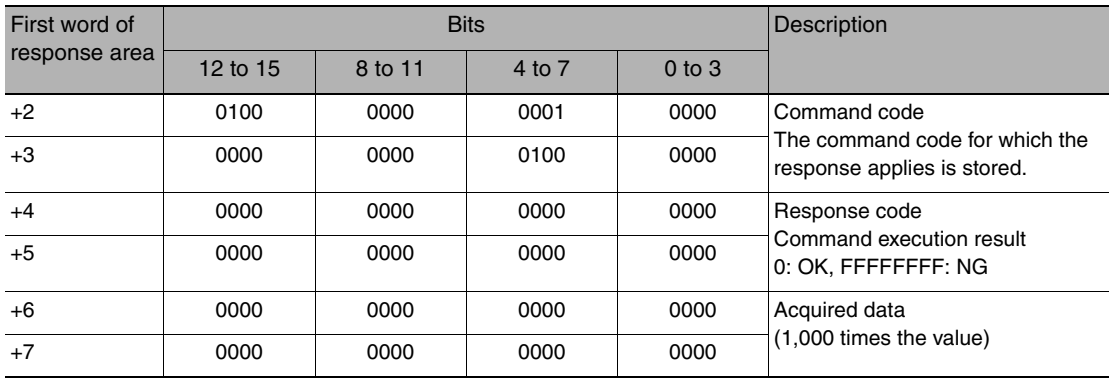

<span id="page-223-0"></span>\* System data numbers and details For details about the items, refer to the setting descriptions for each item. Except for the no-protocol (TCP) and no-protocol (UDP), get and set value is 1000 times the value.

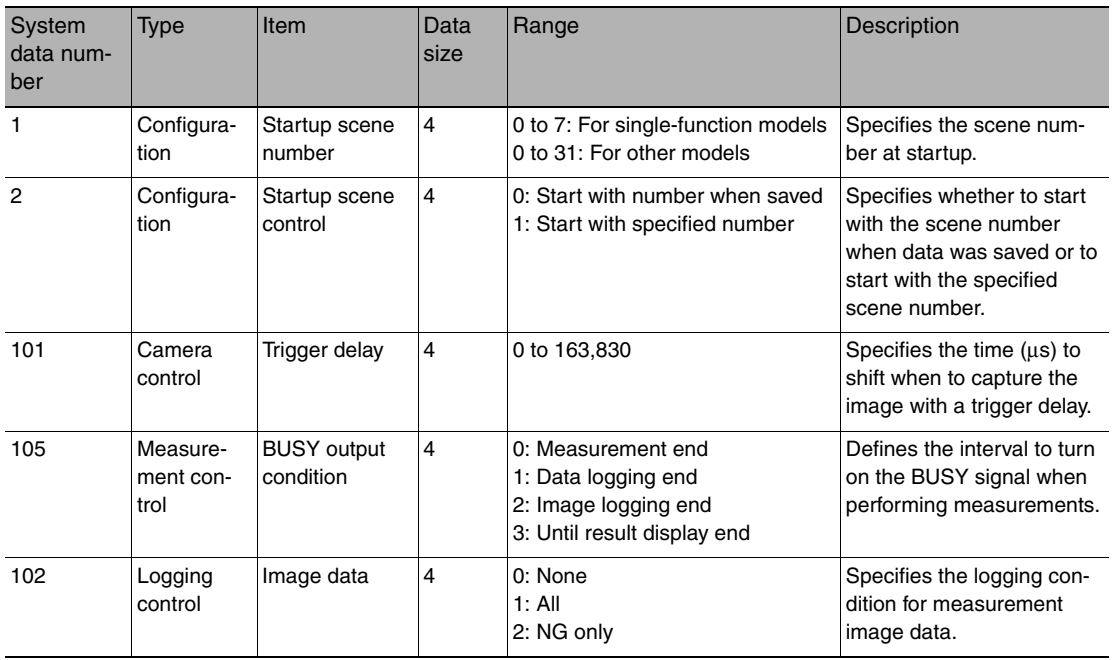

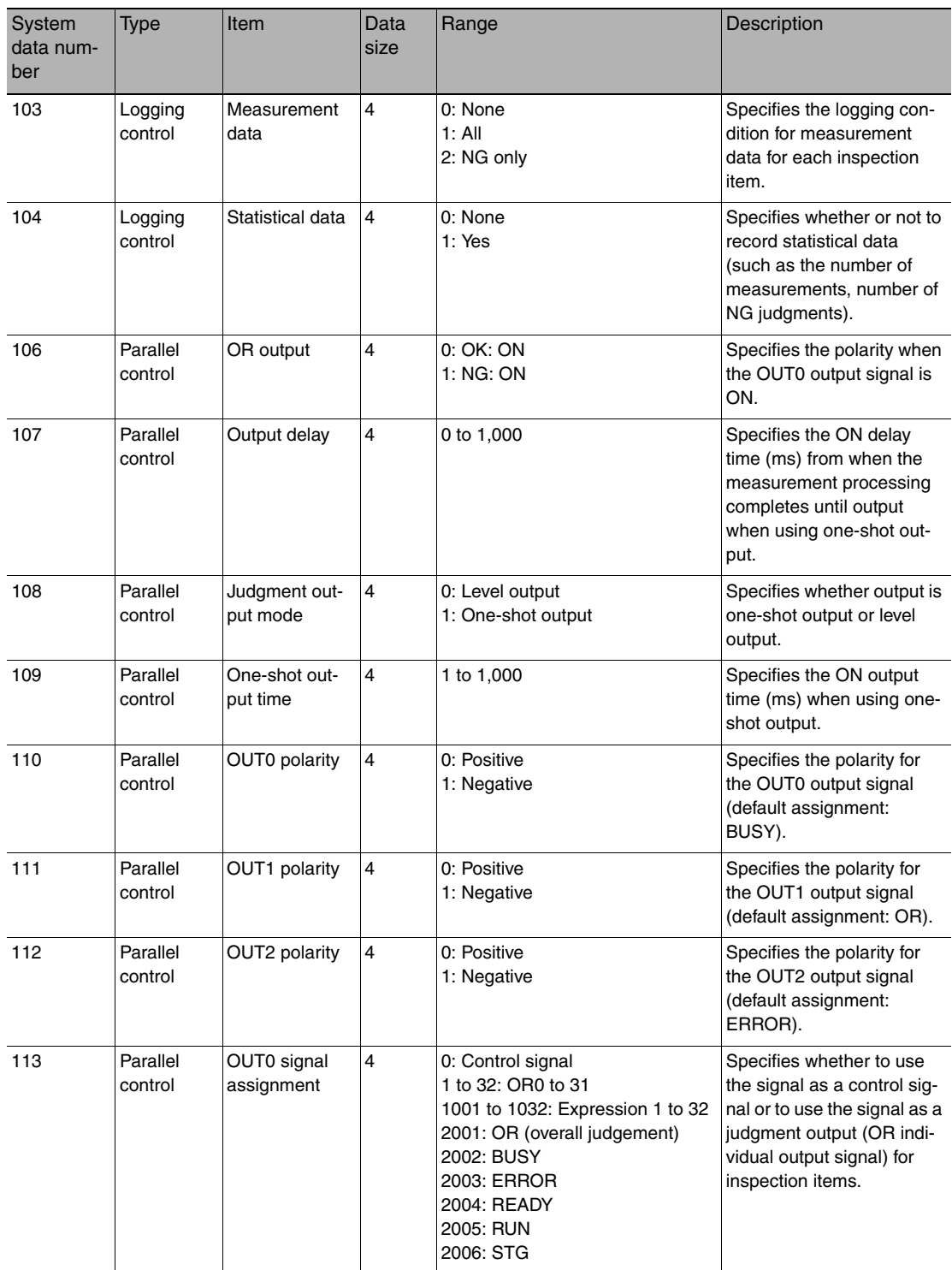

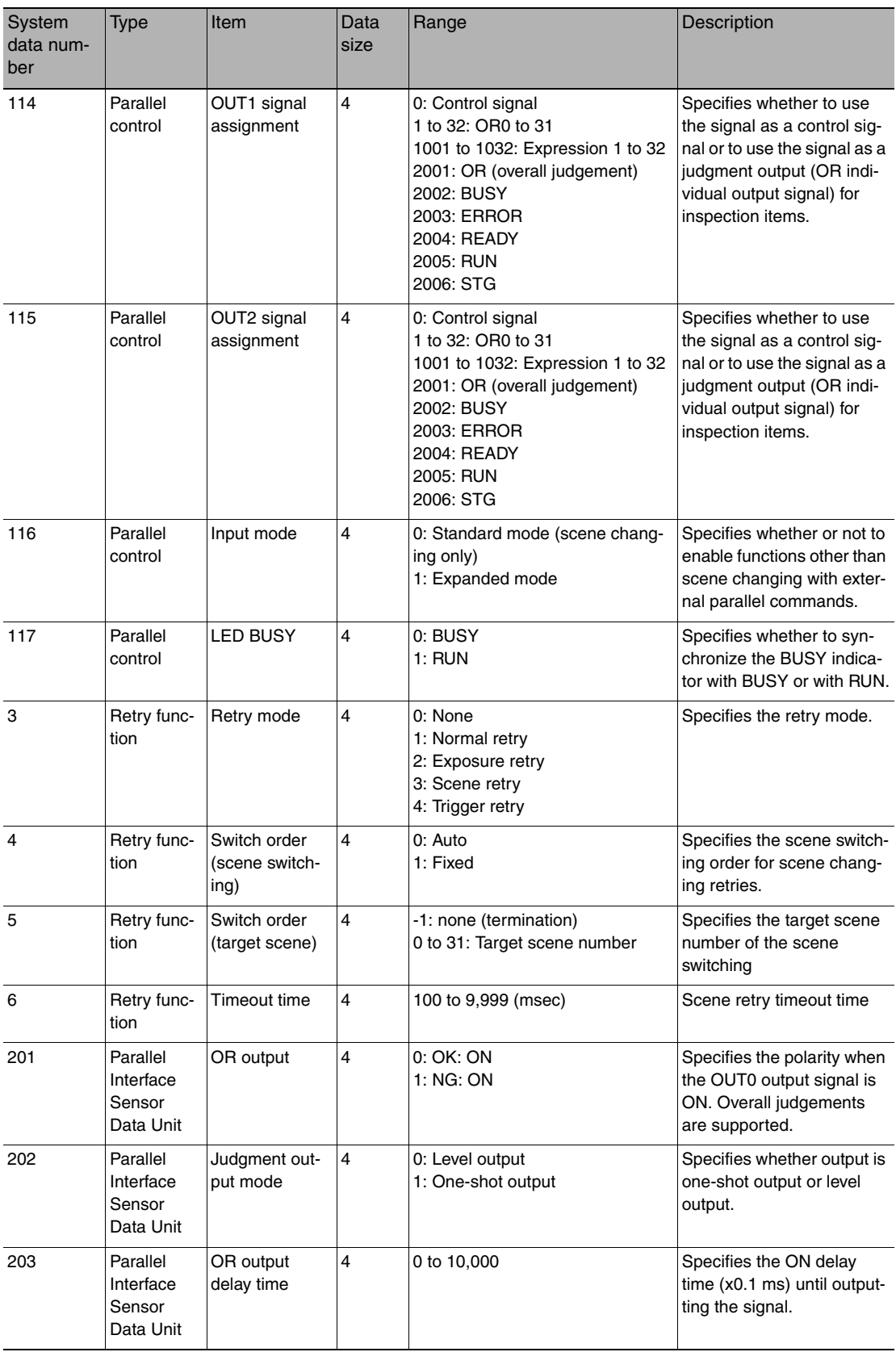

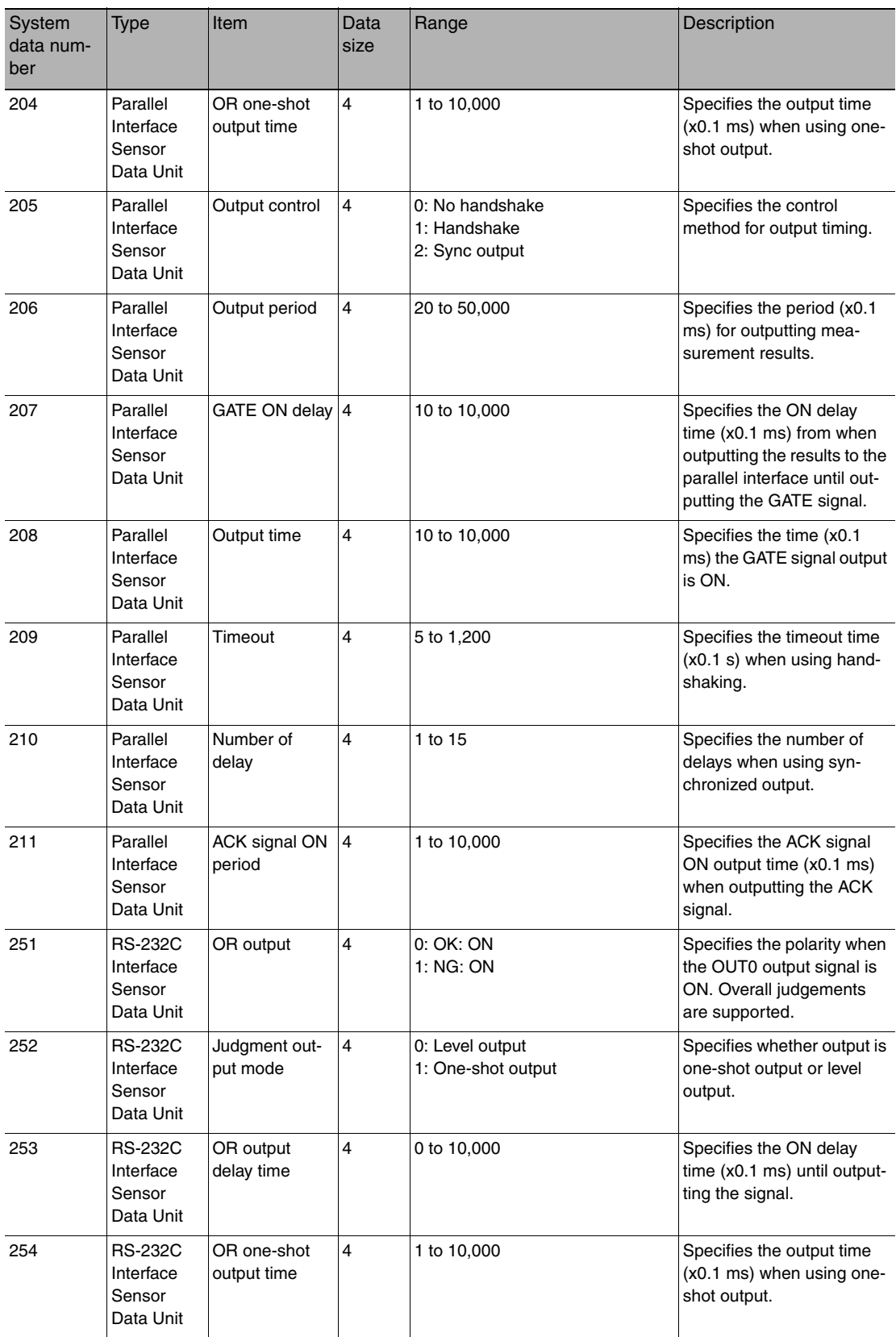

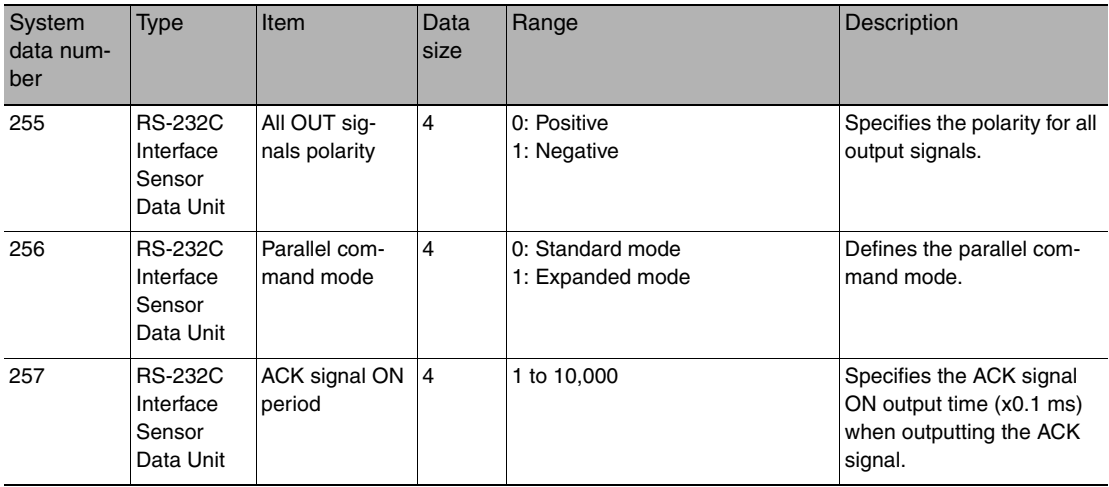

### **Acquire Terminal Offset Data**

This command acquires the terminal offset data that is added to the IN0 to IN4 command parameters when executing parallel commands

After the Set Terminal Offset command is executed, the response code is OK when this command is executed. If no value has been set with the Set Terminal Offset command, OK "0" is returned as response code and "0000" is returned for the terminal offset value.

Set Terminal Offset Data: [p.235](#page-236-0)

Command (PLC to Vision Sensor)

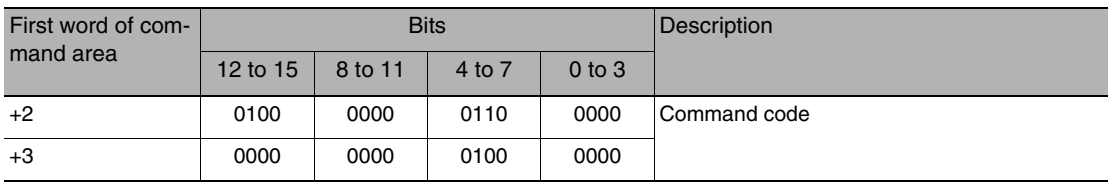

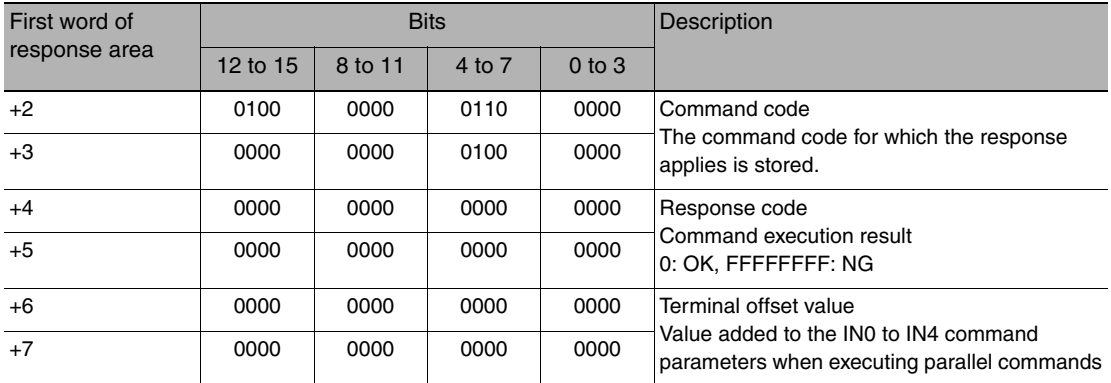

# **Acquire Statistical Data**

Acquires the statistical data (such as the number of measurements, number of NG overall judgments, and other information, since the power supply was turned ON) held by the Sensor.

The following types of statistical data are available. Specify the data to be read from these types with this command.

- Number of measurements since the power supply was turned ON
- Number of OK overall judgments
- NG rate
- Number of NG judgments since the power supply was turned ON
- OK rate

#### Command (PLC to Vision Sensor)

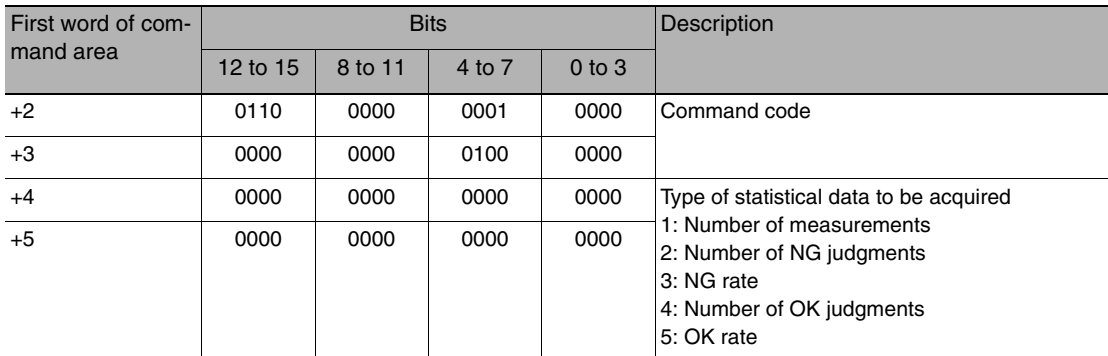

### Response (Vision Sensor to PLC)

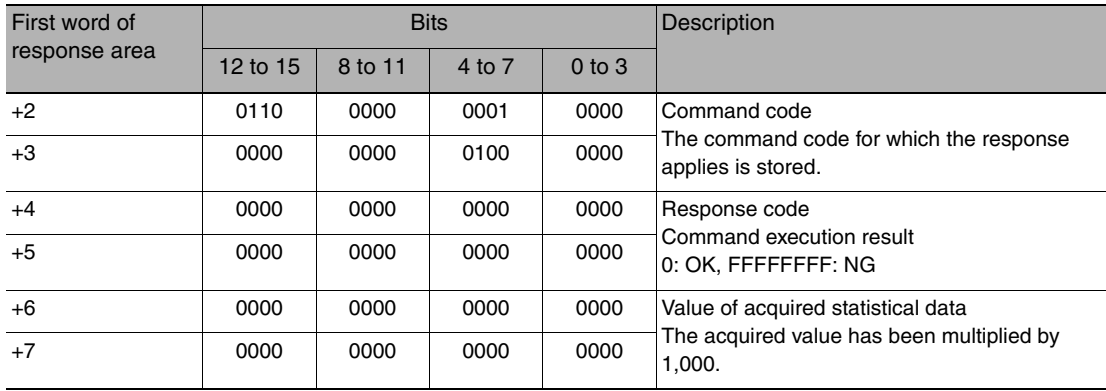

#### **Get Latest Error Information**

Acquires the Sensor's most recent error code.

#### Command (PLC to Vision Sensor)

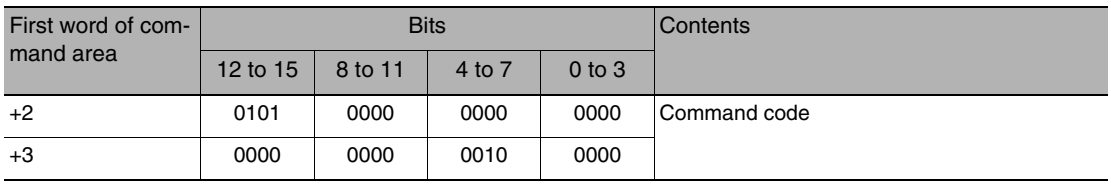

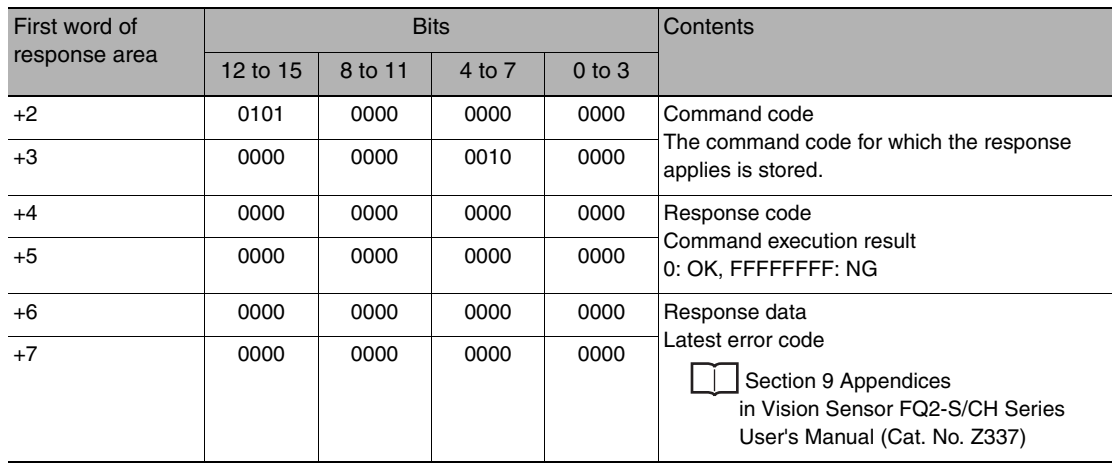

# **Acquire Communication Input Status**

This command acquires the input status (allowed/prohibited) for the communications protocol set with the Set Communication Input Status command.

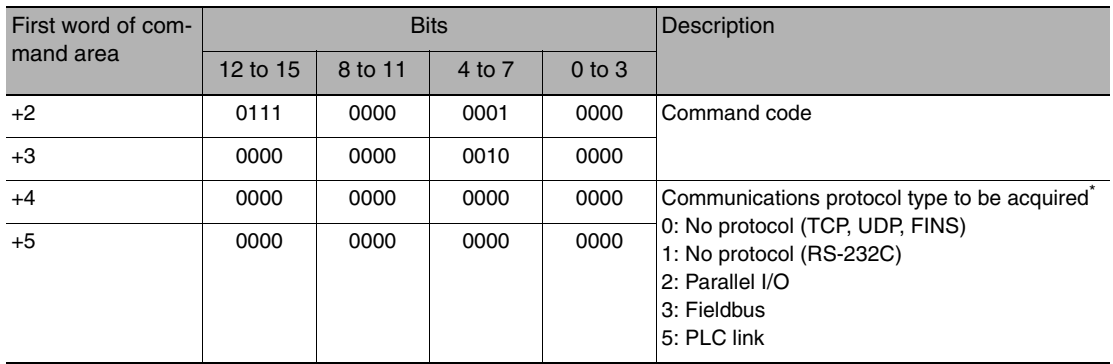

Command (PLC to Vision Sensor)

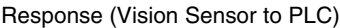

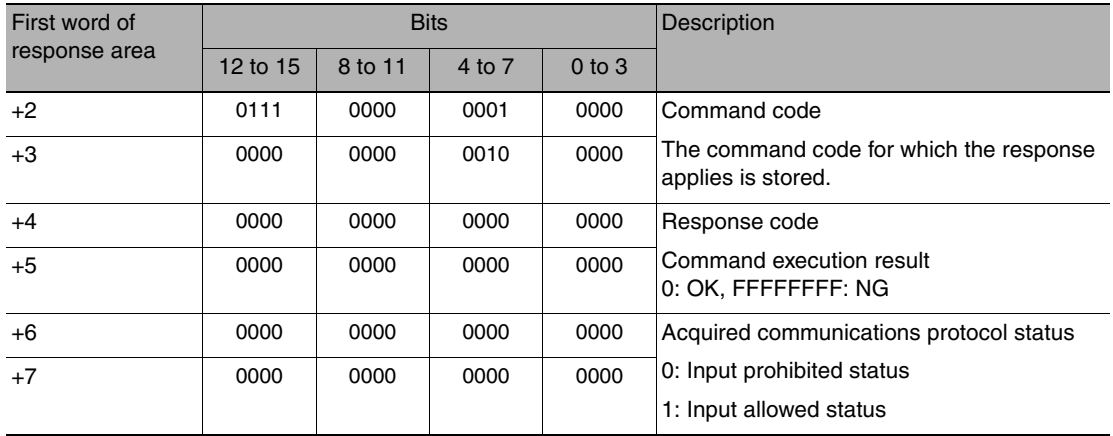

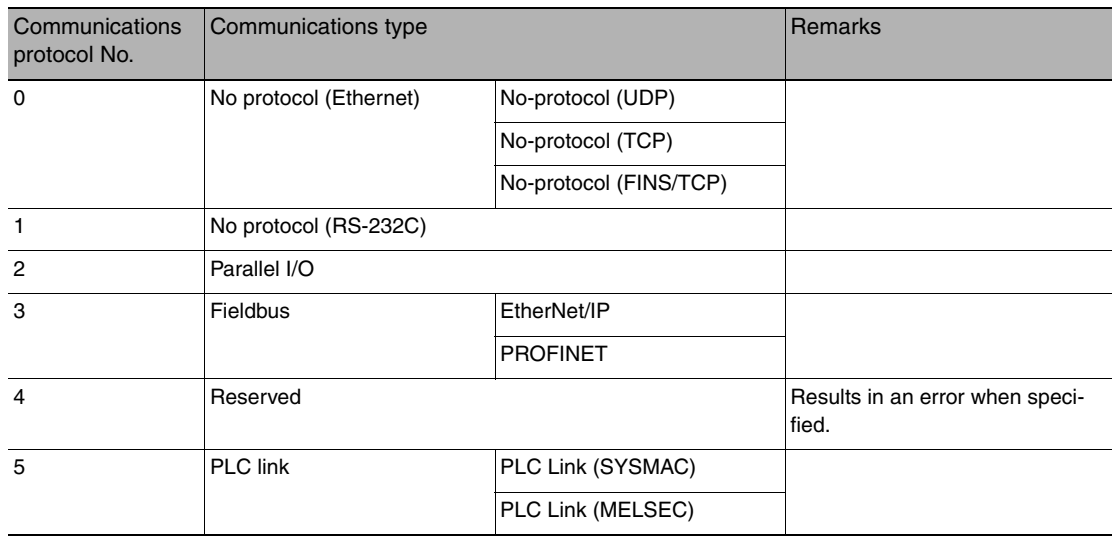

### **Acquire Communication Output Status**

This command acquires the output status (allowed/prohibited) for all of the communications protocol set with the Set Communication Output Status command.

Command (PLC to Vision Sensor)

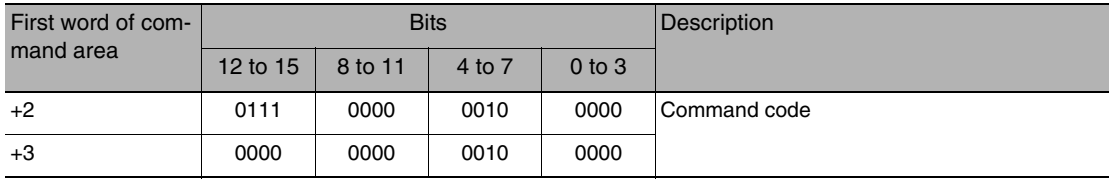

### Response (Vision Sensor to PLC)

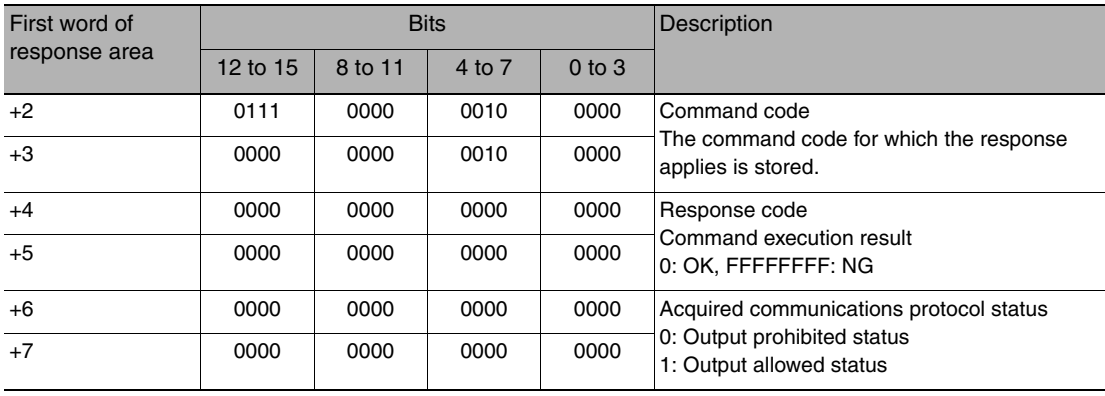

# **Acquire Terminal Status**

Acquires the ON/OFF status of the input signal for the specified parallel I/O terminal.

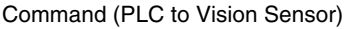

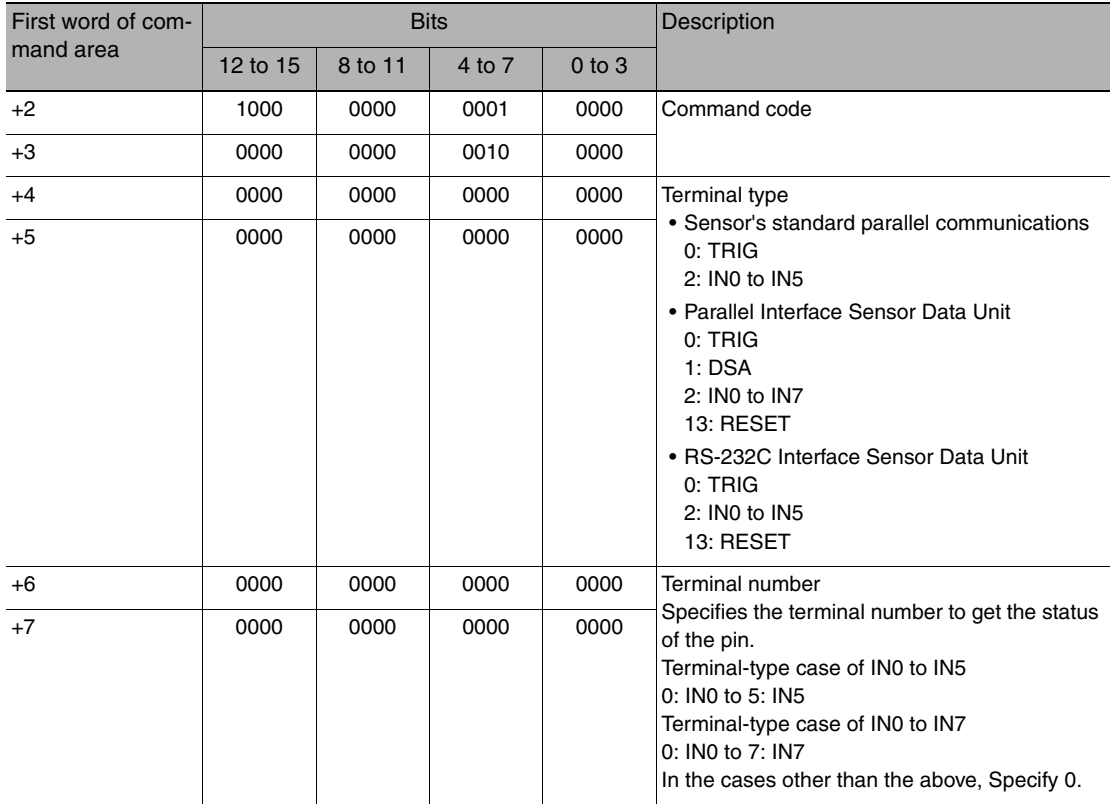

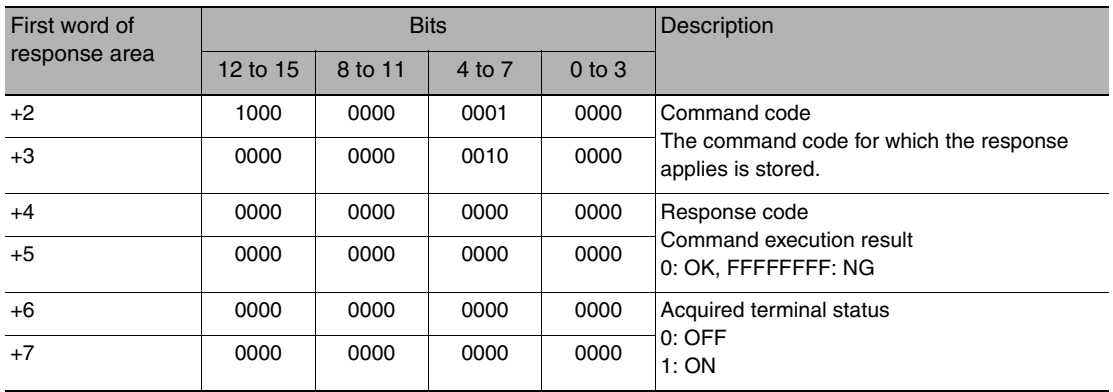

# **Batch Acquire Terminal Status**

Batch acquires the ON/OFF status for the all parallel I/O input terminals other than the IN terminals.

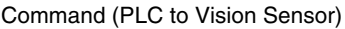

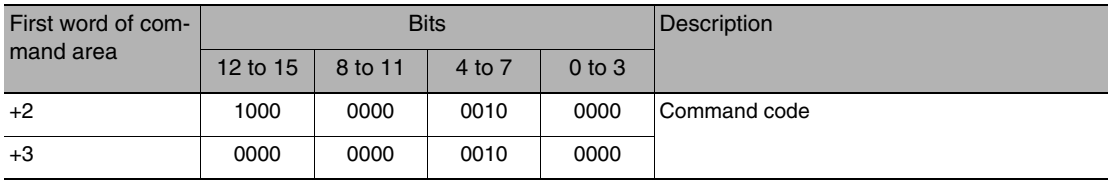

Response (Vision Sensor to PLC)

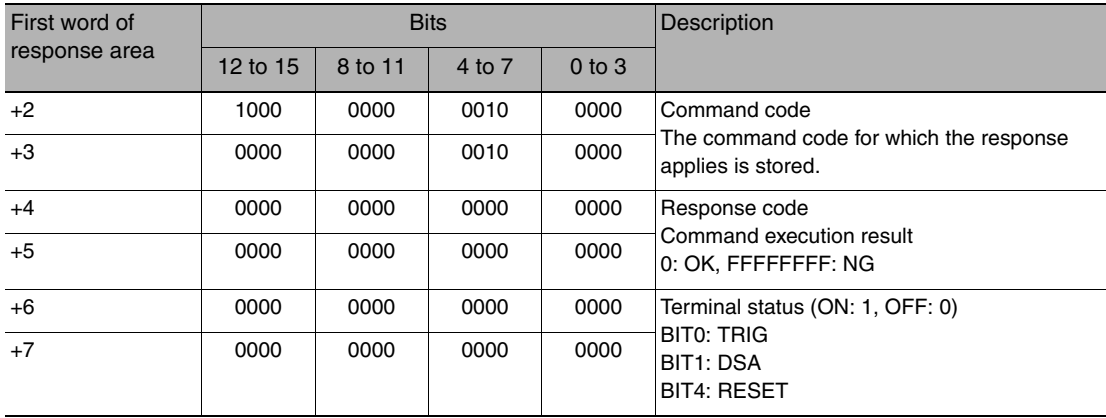

# **Batch Acquire IN Terminal Status**

Batch acquires the ON/OFF status for the IN terminals.

Command (PLC to Vision Sensor)

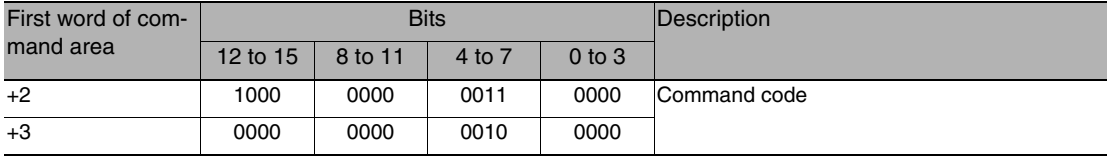

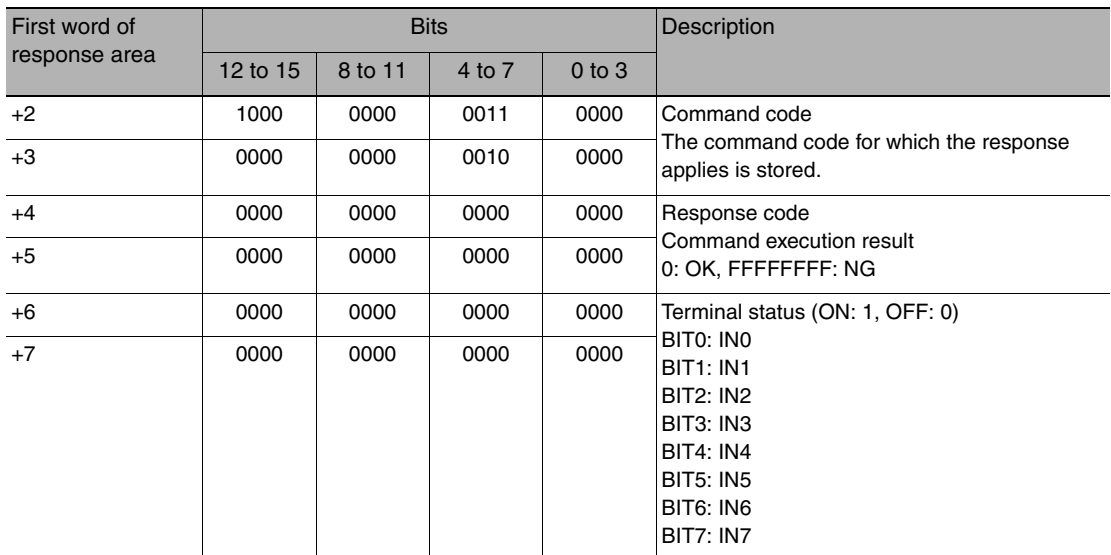

#### **Acquire Execution Mode**

Acquires the FQ2 execution status (execution mode).

Command (PLC to Vision Sensor)

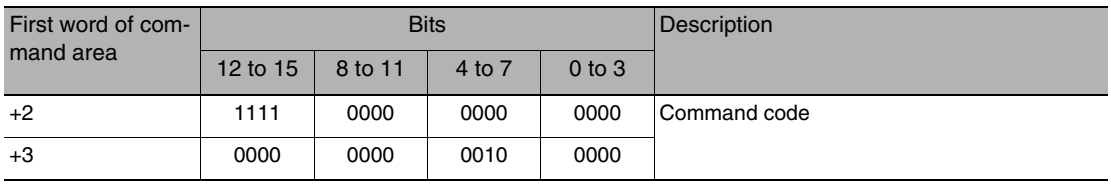

#### Response (Vision Sensor to PLC)

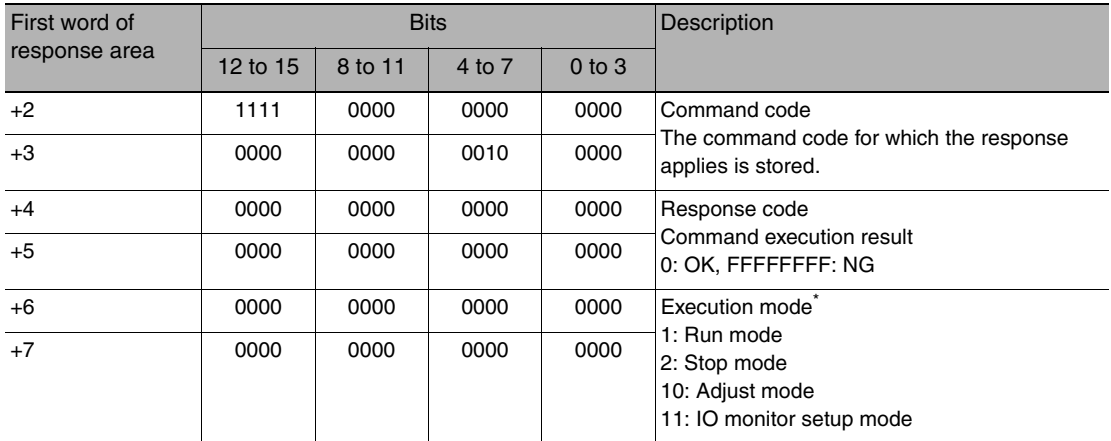

The execution mode is classified into the following modes depending on the FQ2 execution status.<br>• Run mode: The mode to run actual measurements. I/O is possible with external devices such

• Run mode: The mode to run actual measurements. I/O is possible with external devices such as a PLC.

This mode is for monitoring/controlling the output status of the parallel signals through communication commands only. Therefore, I/O that is unrelated to parallel terminal control is not possible.

• Input: Parallel signal input is not possible. Command input is not possible. (However, the terminal status monitor, setting commands can be used)

● Output: Parallel signal output is possible. Data output is not possible.<br>● Adjust mode: The status where Touch Finder is connected and the Setup display is displayed.<br>This mode is for configuring settings and making adj

• IO monitor setup mode: The status where Touch Finder is connected and the IO monitor in the Setup display is displayed.

# **Set Preprocessing Item Data for Image Adjustment**

Sets parameters for a position compensation item or filter item.

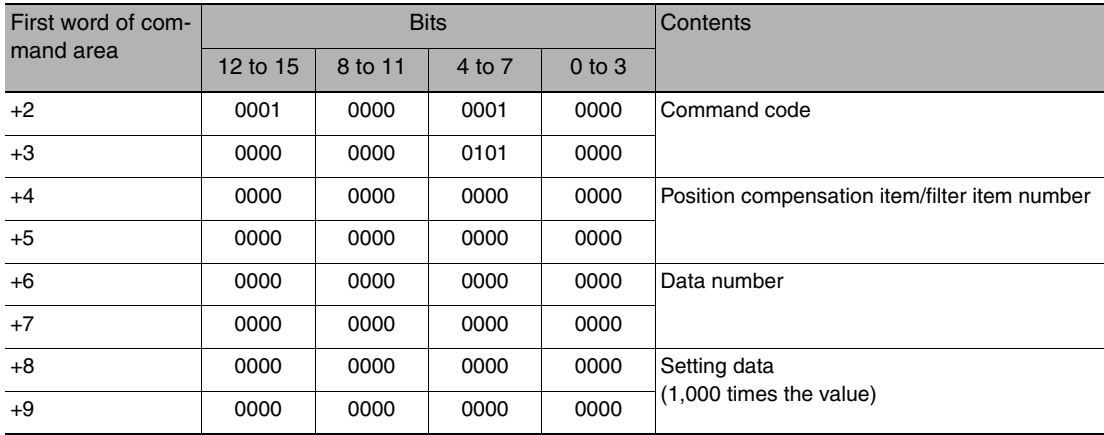

### Command (PLC to Vision Sensor)

### Response (Vision Sensor to PLC)

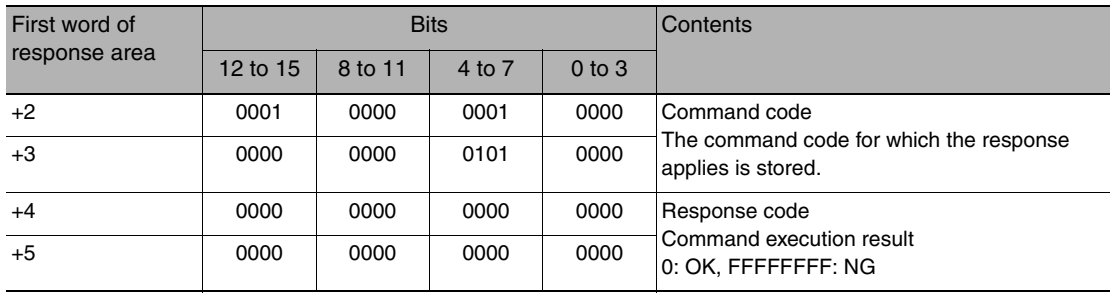

### **Set Inspection Item Data**

Sets parameters for the specified inspection item.

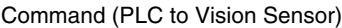

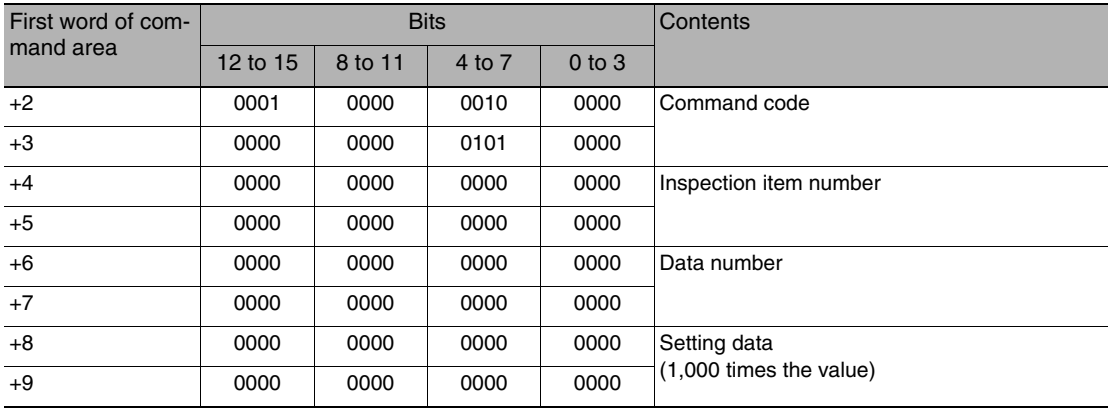

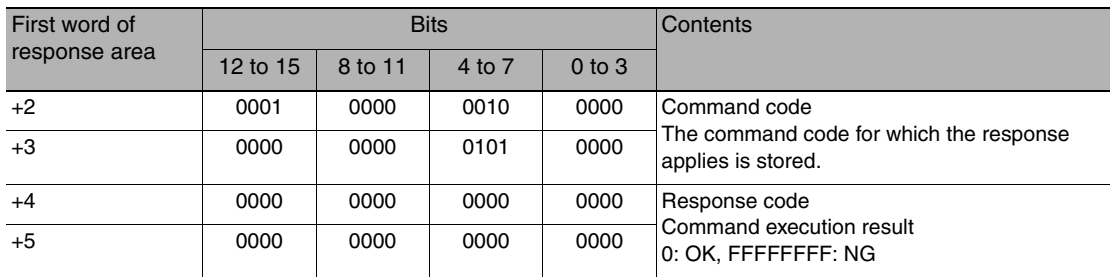

# **Set Camera Parameter**

Sets the value for the specified camera parameter.

Camera parameter numbers: [p. 219](#page-220-0)

Command (PLC to Vision Sensor)

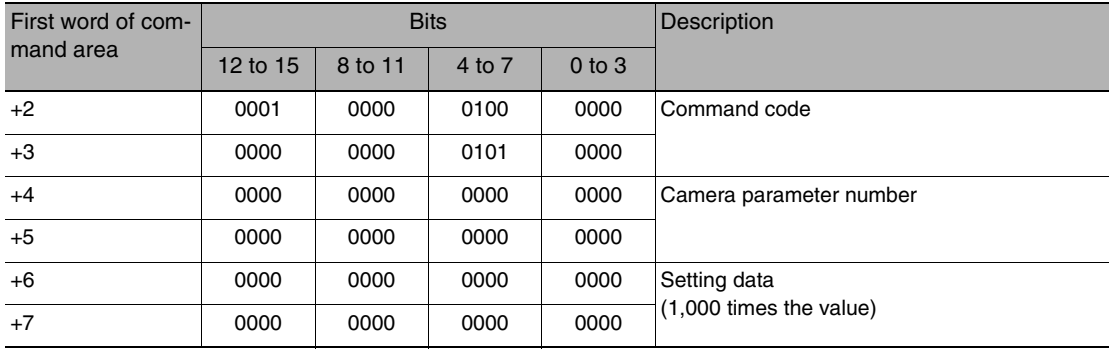

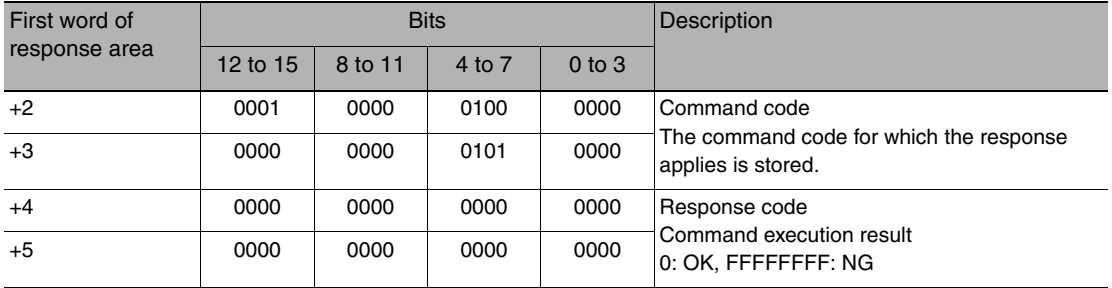

# **Set System Data**

Sets the value to the specified system data.

 $\boxed{\phantom{a}}$  System data numbers and details: [p. 222](#page-223-0)

Command (PLC to Vision Sensor)

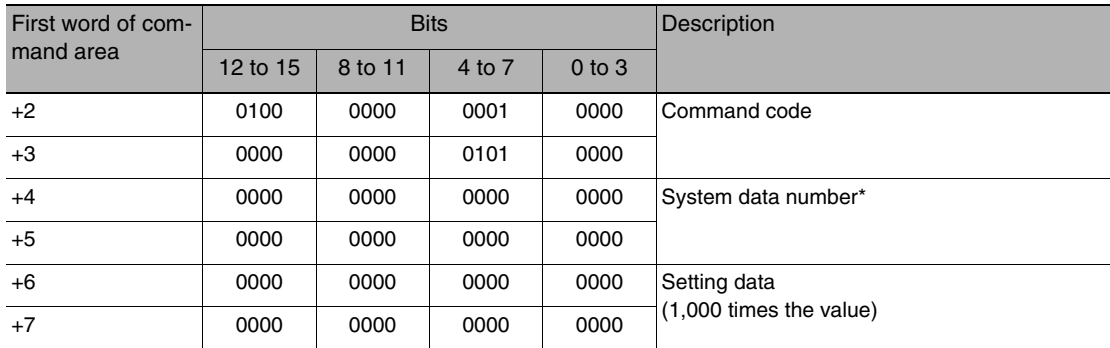

# Response (Vision Sensor to PLC)

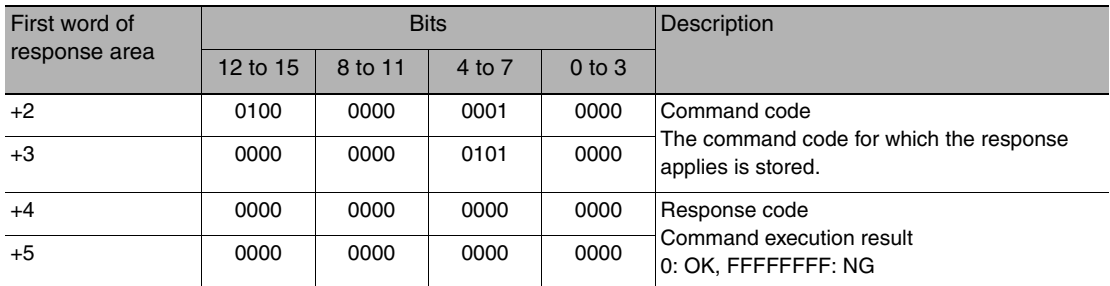

# <span id="page-236-0"></span>**Set Terminal Offset Data**

This command sets the value of the terminal offset data that is added to the IN0 to IN4 command parameters when executing parallel commands.

When using parallel command scene changing, you can change the scenes to change to by changing the Set Terminal Offset Data value.

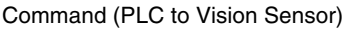

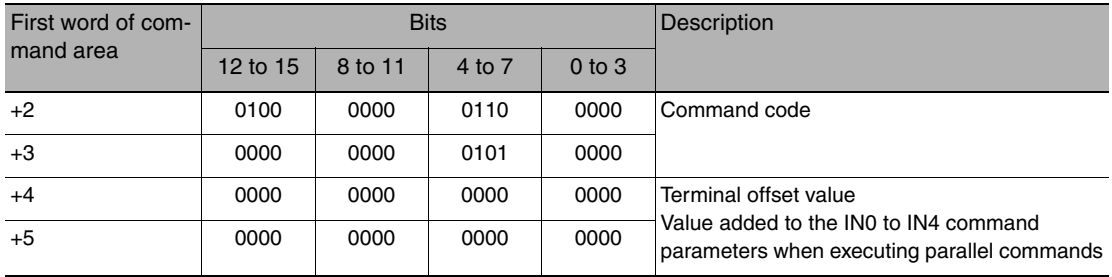

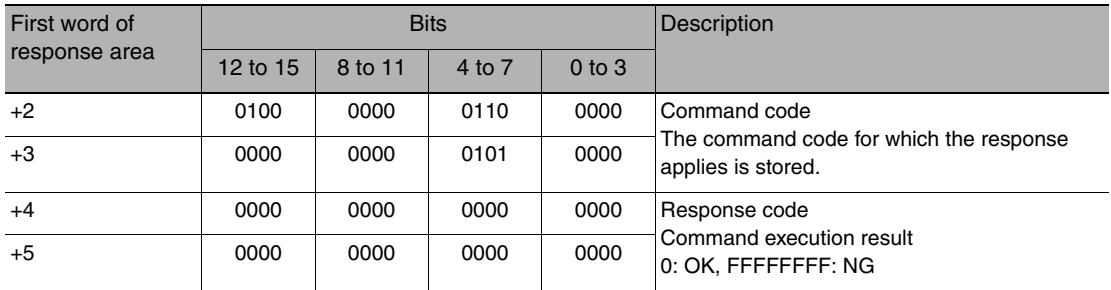

### **Set Communication Input Status**

This command sets the input status (allowed/prohibited) of the communications port for the specified communications protocol.

Communications protocols with the input status set to prohibited will no longer receive communications after being set as such.

However, for inputs related to hardware (parallel STEP signal and DSA signal), this setting is not applicable.

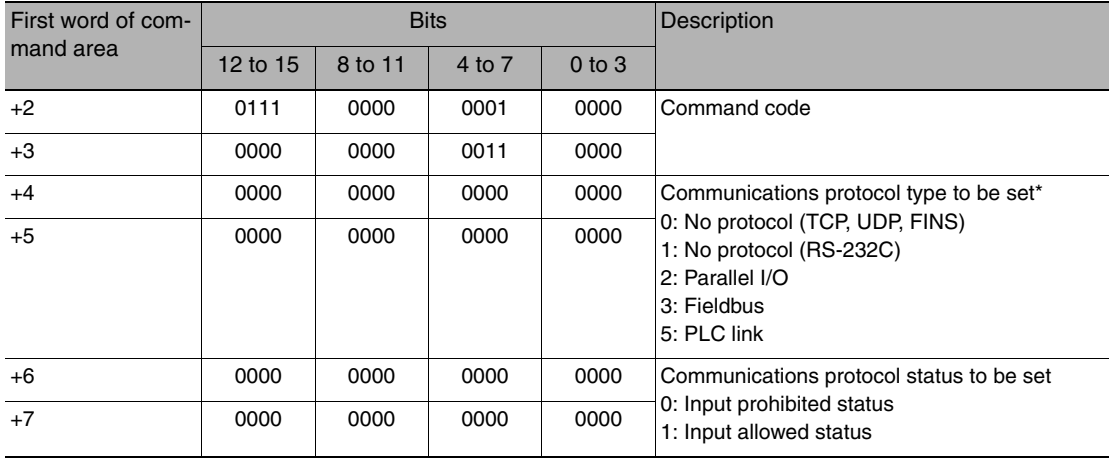

#### Command (PLC to Vision Sensor)

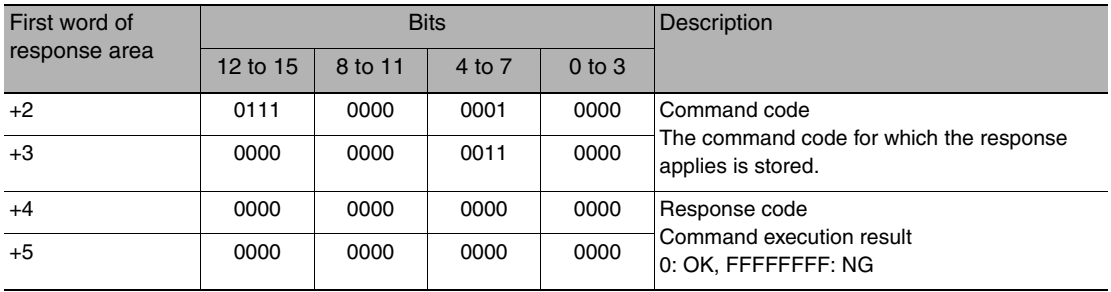

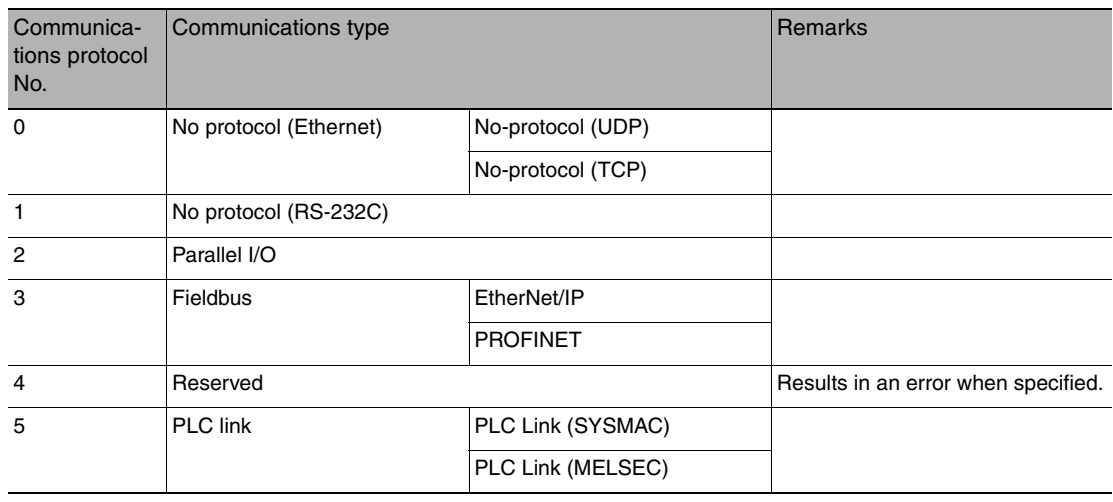

## **Set Communication Output Status**

This command sets the output status (allowed/prohibited) of the communications port for all the communications protocol.

Communications protocols with the output status set to prohibited will no longer output signals after being set as such.

#### Command (PLC to Vision Sensor)

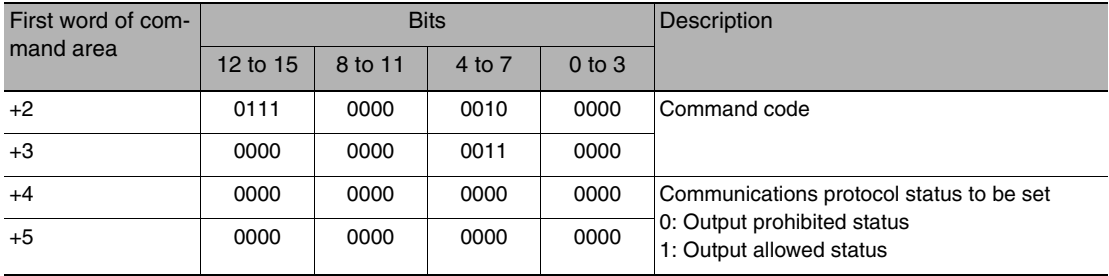

### Response (Vision Sensor to PLC)

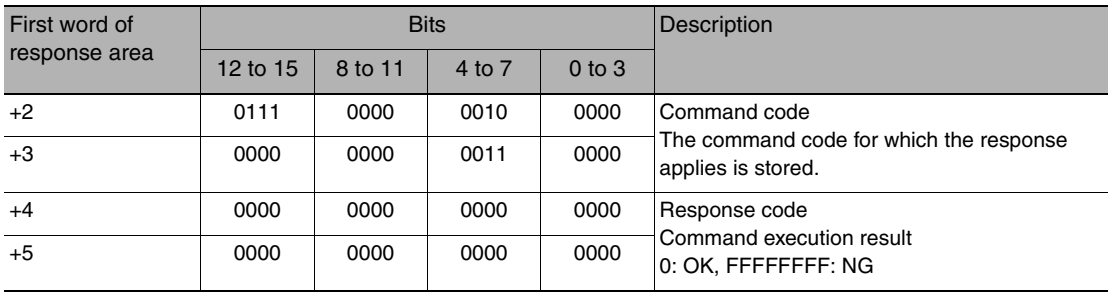

# **Set Terminal Status**

This command sets the output signal ON/OFF status for the specified parallel I/O terminal.

**Note**

When turning the parallel terminals ON or OFF with this command, there are terminals that cannot be controlled if the FQ2 execution mode is not set to stop mode. In this case, first change the FQ2 execution mode to stop mode with the Set Execution Mode command, and then execute this command.

Set Execution Mode: [p.241](#page-242-0)

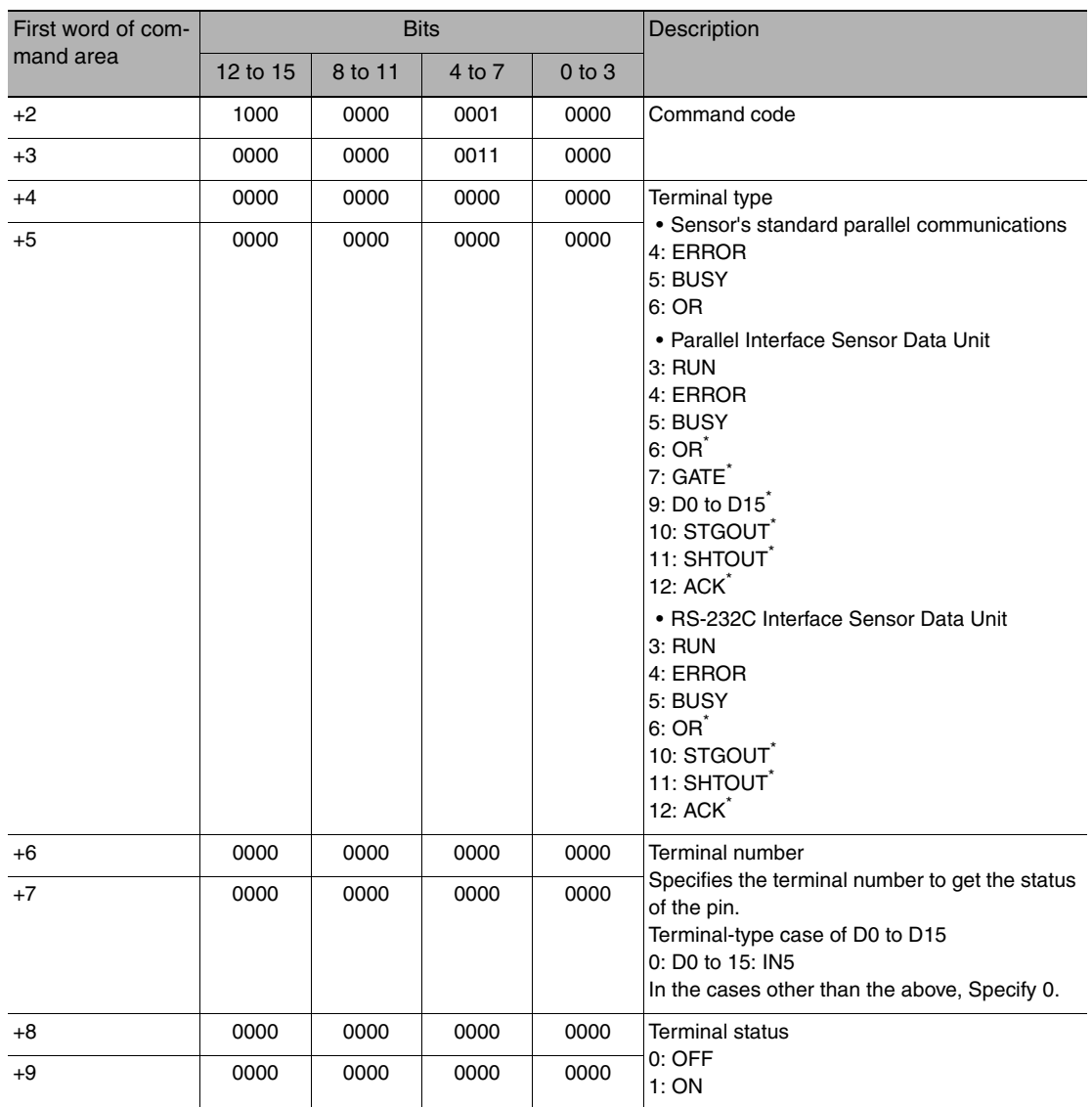

Command (PLC to Vision Sensor)

These terminals status can only be set when the FQ2 execution mode is stop mode.

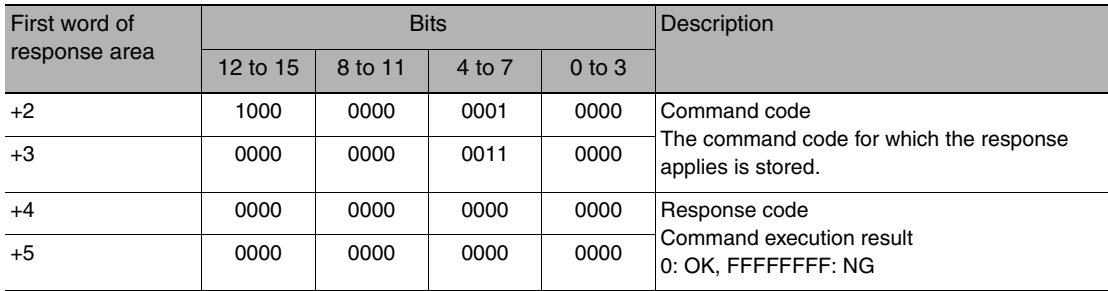

### **Batch Set Terminal Status**

Batch sets the ON/OFF status for the all parallel I/O output terminals other than the D terminals (D0 to D15).

**Important**

- Before executing this command, change the FQ2 execution mode to stop mode with the Set Execution Mode command.
- If the FQ2 is not in stop mode, some parallel terminals cannot be turned ON or OFF with this command.

Set Execution Mode: [p.241](#page-242-0)

# Command (PLC to Vision Sensor)

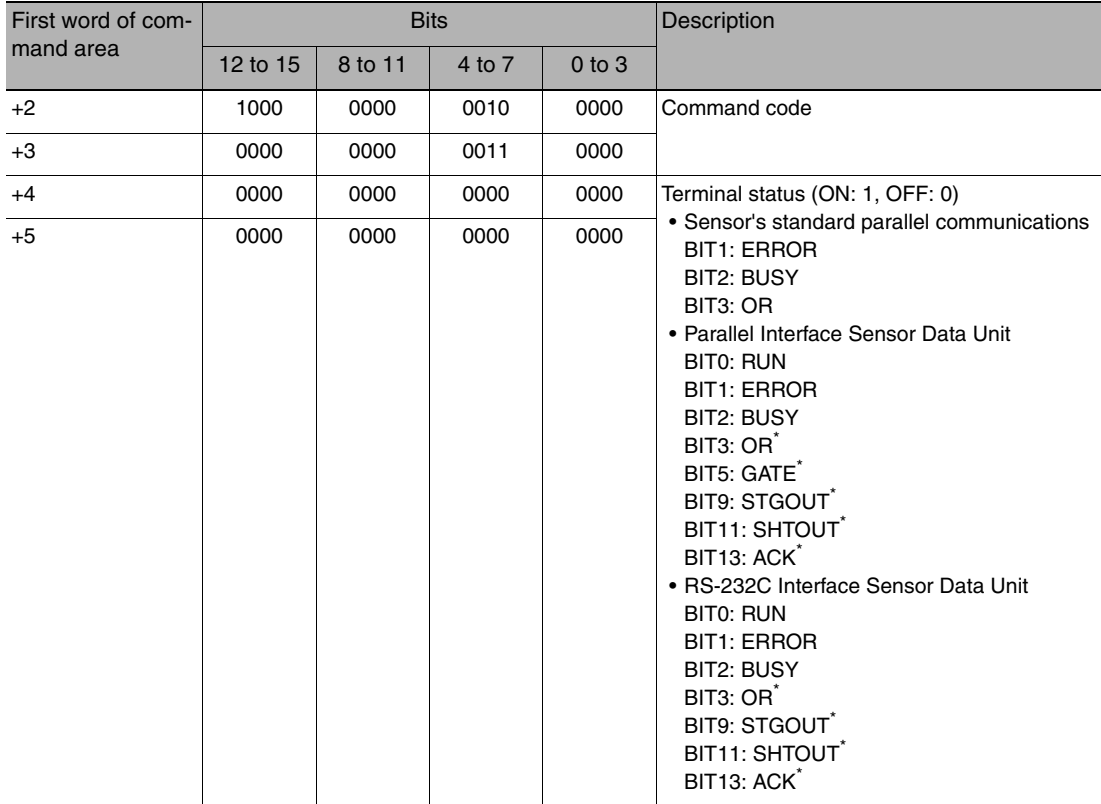

These terminals status can only be set when the FQ2 execution mode is stop mode.

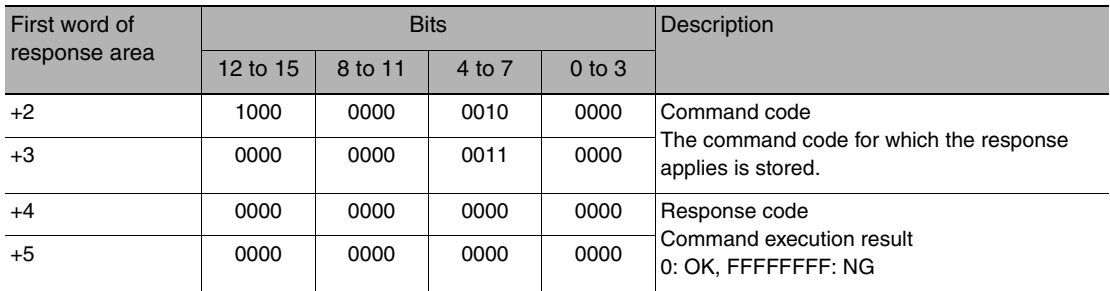

### **Batch Set D Terminal Status**

Batch sets the ON/OFF status for the D terminals (D0 to D15).

### **Important**

Before executing this command, change the FQ2 execution mode to stop mode with the Set Execution Mode command.

П Set Execution Mode: [p.241](#page-242-0)

# Command (PLC to Vision Sensor)

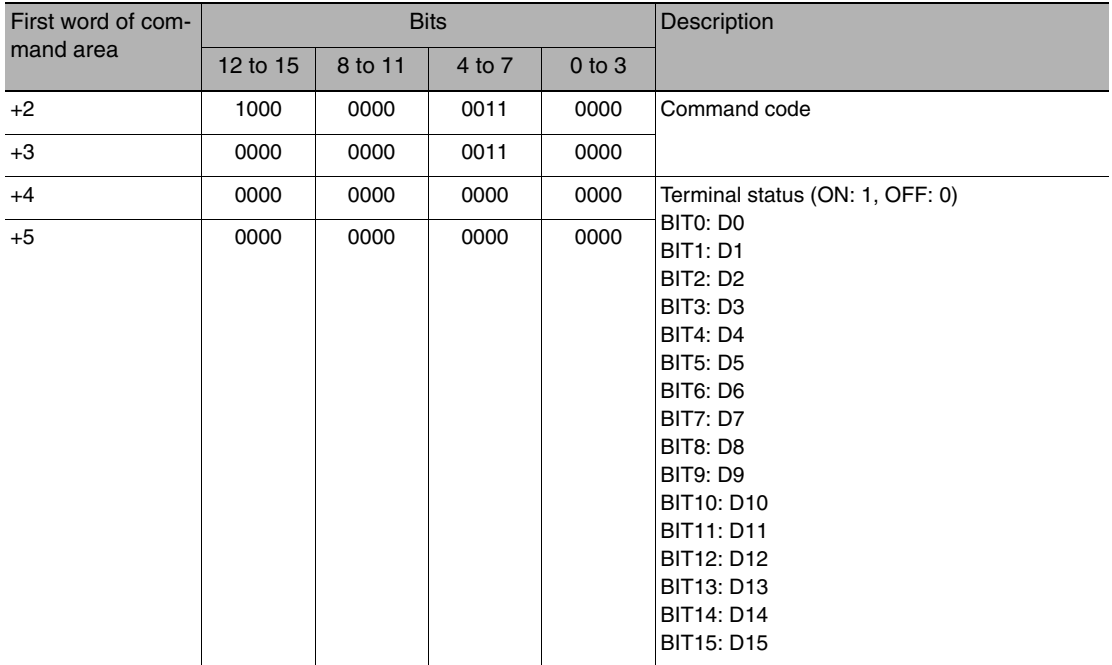

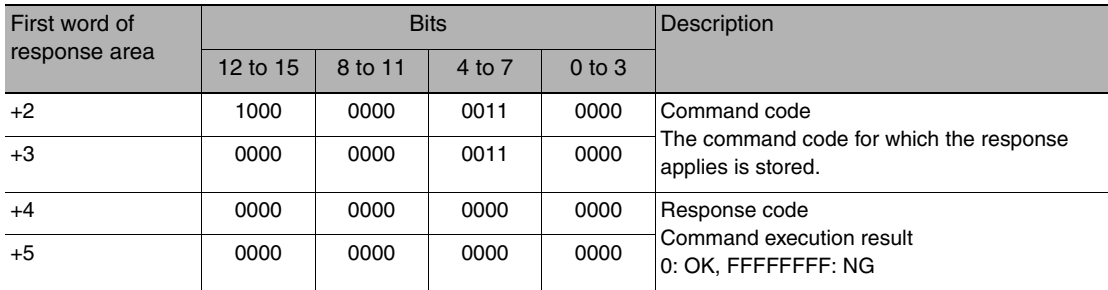

### <span id="page-242-0"></span>**Set Execution Mode**

Sets the FQ2 execution status (execution mode).

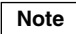

When using commands (Set Terminal Status/Batch Set Terminal Status/Batch Set DO Status) to control the ON/ OFF status of the parallel I/O terminals with communication commands, change the FQ2 to stop mode with this command.

#### Command (PLC to Vision Sensor)

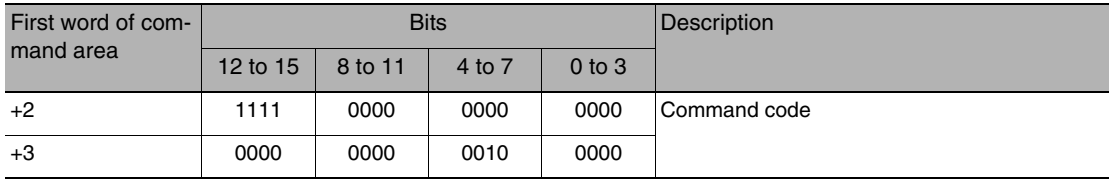

### Response (Vision Sensor to PLC)

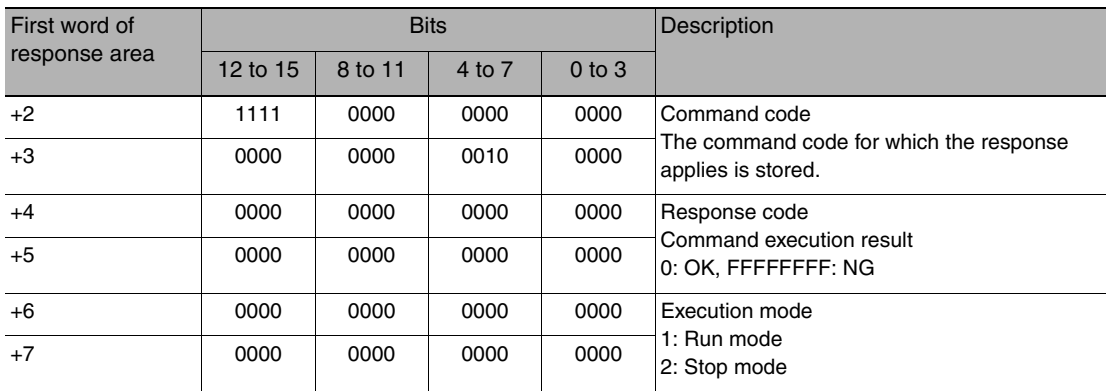

\* The execution mode is classified into the following modes depending on the FQ2 execution status.<br>● Run mode: The mode to run actual measurements. I/O is possible with external devices such as a PLC.<br>● Stop mode: This mo

Therefore, I/O that is unrelated to parallel terminal control is not possible.<br>• Input: Parallel signal input is not possible. Command input is not poss

• Input: Parallel signal input is not possible. Command input is not possible. (However, the terminal status monitor, setting commands can be used)

• Output: Parallel signal output is possible. Data output is not possible.

# **Load Scene Data**

Loads scene data that is stored on the SD card inserted in the Touch Finder. The source for scene data is the following fixed directory on the SD card. \Sensor name\SCN

The file name is not case sensitive. The file name extension can be omitted.

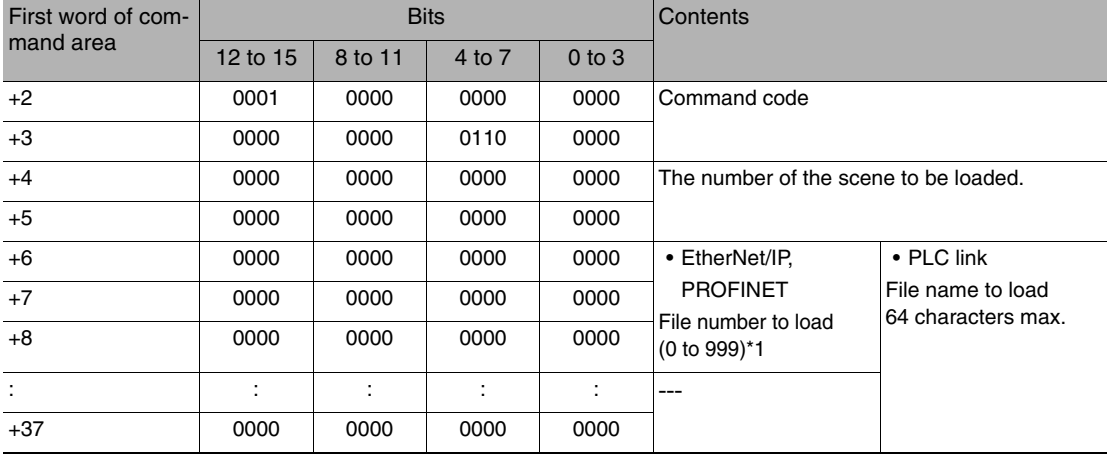

#### Command (PLC to Vision Sensor)

\*1 Loads the files named Scene\_\*\*\*.scn saved on the SD card. (\*\*\*: Specified file number)

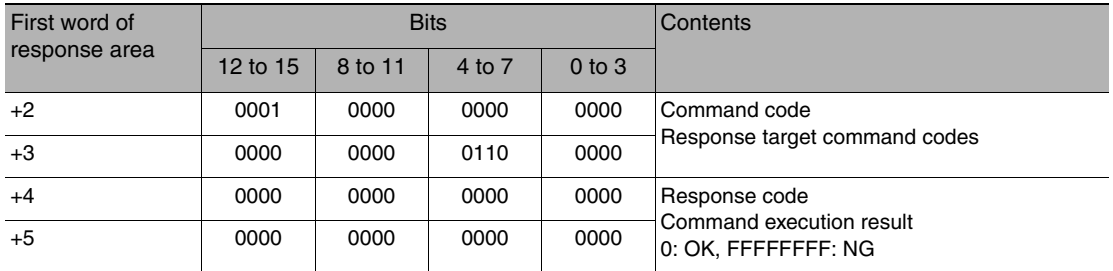

# **Load All Scene Data**

Loads all scene data that is stored on the SD card inserted in the Touch Finder. The source for all scene data is the following fixed directory on the SD card. \Sensor name\SGP

The file name is not case sensitive. The file name extension can be omitted.

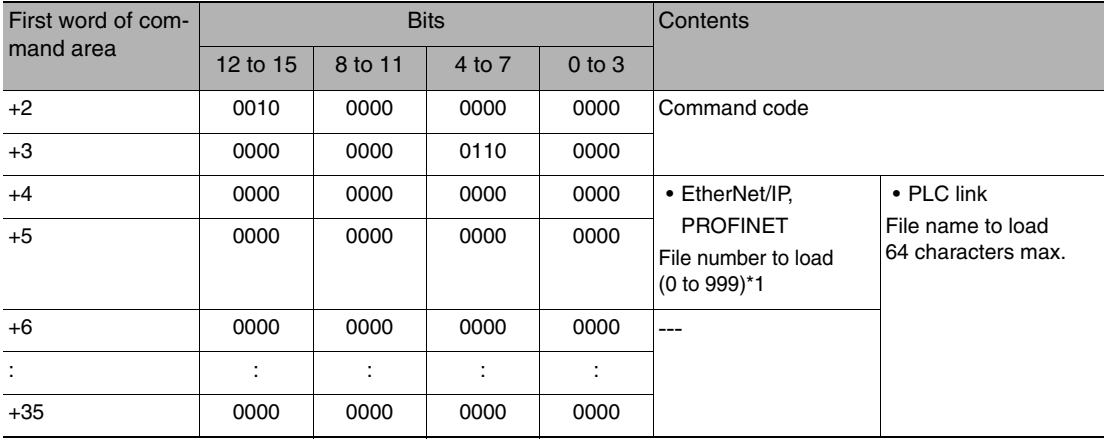

Command (PLC to Vision Sensor)

\*1 Loads the files named SceneGroup\_\*\*\*.sgp saved on the SD card. (\*\*\*: Specified file number)

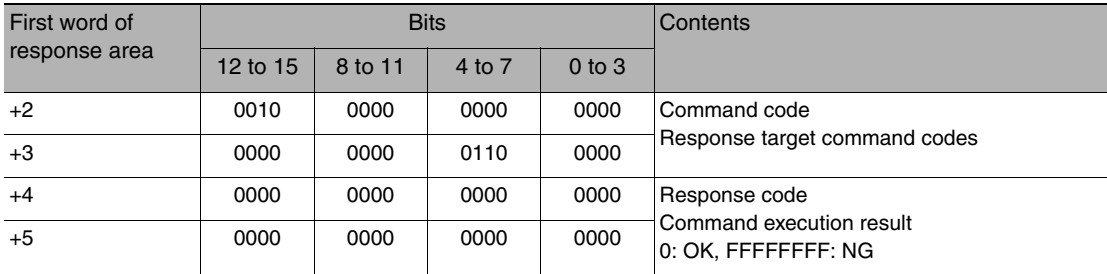

# **Load System Data**

TThis command loads system data that is stored on the SD card inserted in the Touch Finder. The source for system data is the following fixed directory on the SD card. \Sensor name\SYD

The file name is not case sensitive. The file name extension can be omitted.

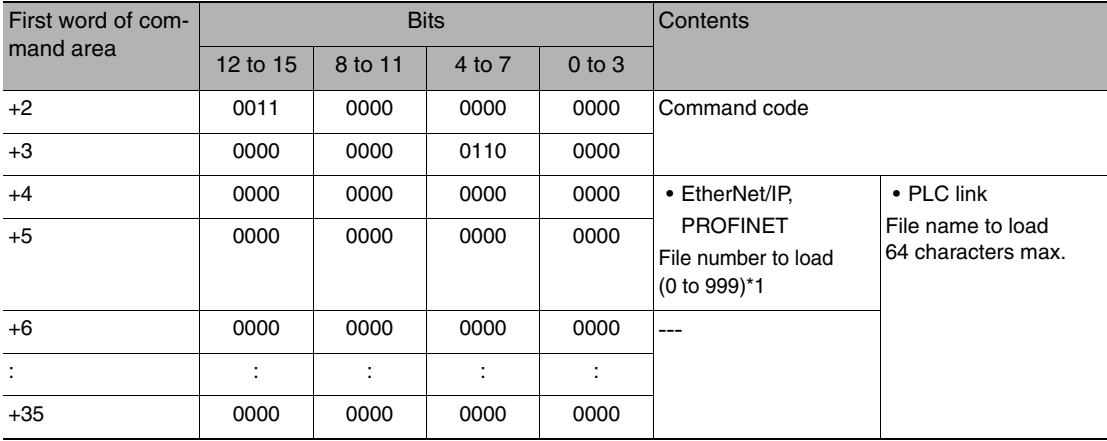

### Command (PLC to Vision Sensor)

\*1 Loads the files named SensorSys\_\*\*\*.syd saved on the SD card. (\*\*\*: Specified file number)

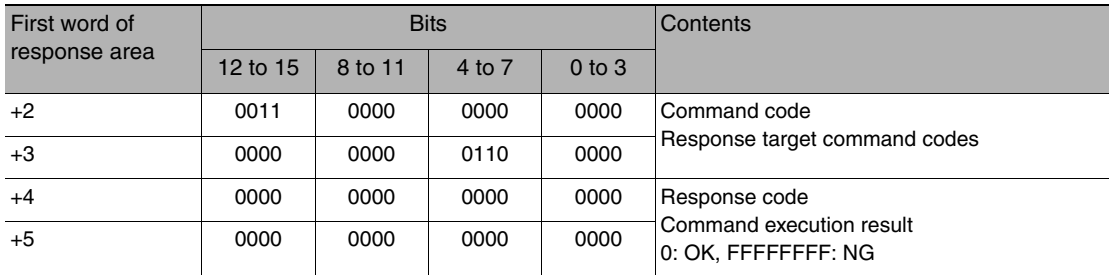

# **Load All Setting Data**

This command loads all setting data (all scene data, system data, calibration group data) for the Sensor saved as a backup file from the SD card inserted in the Touch Finder.

The source for backup files is the following fixed directory on the SD card.

\Sensor name\BKD

The file name is not case sensitive. The file name extension can be omitted.

#### **Important**

After loading the all data with this command, be sure to restart the Vision Sensor to enable the data that was loaded.

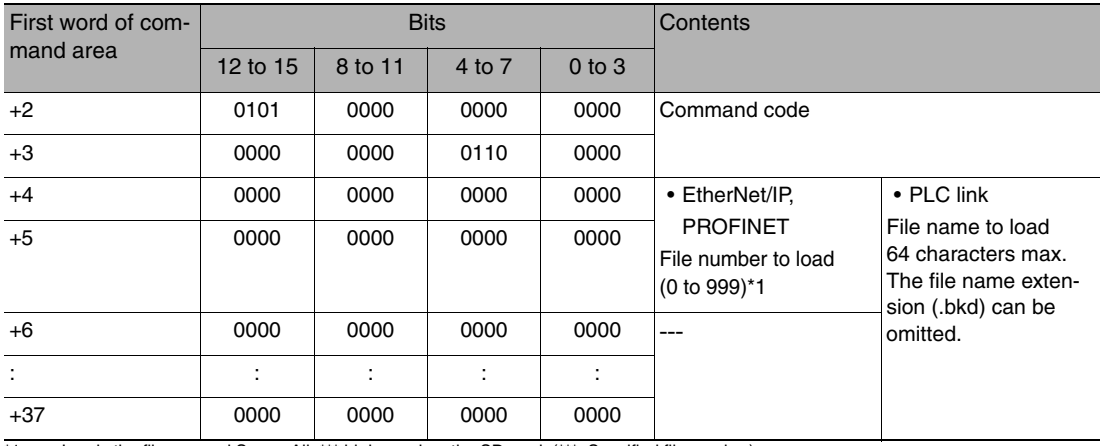

#### Command (PLC to Vision Sensor)

\*1 Loads the files named SensorAll\_\*\*\*.bkd saved on the SD card. (\*\*\*: Specified file number)

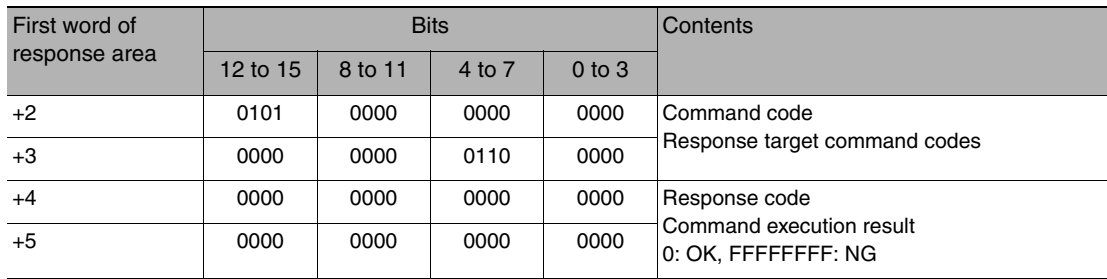

# **Load Calibration Data**

This command loads calibration data that is stored on the SD card inserted in the Touch Finder as the specified calibration number.

The source for calibration data is the following fixed directory on the SD card.

\Sensor name\CLB

The file name is not case sensitive. The file name extension can be omitted.

#### Command (PLC to Vision Sensor)

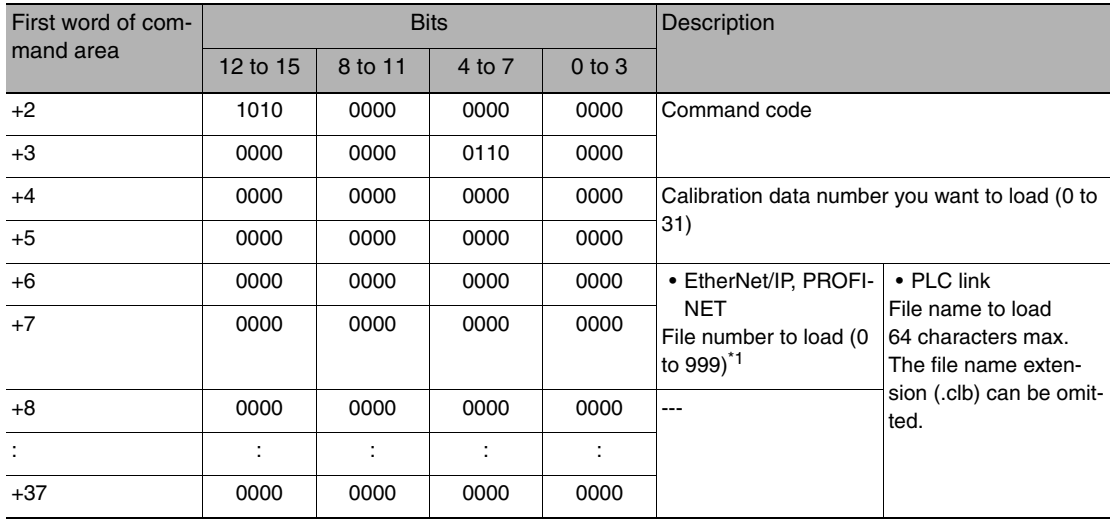

\*1 Loads the files named Calibration\_\*\*\*.clb saved on the SD card. (\*\*\*: Specified file number)

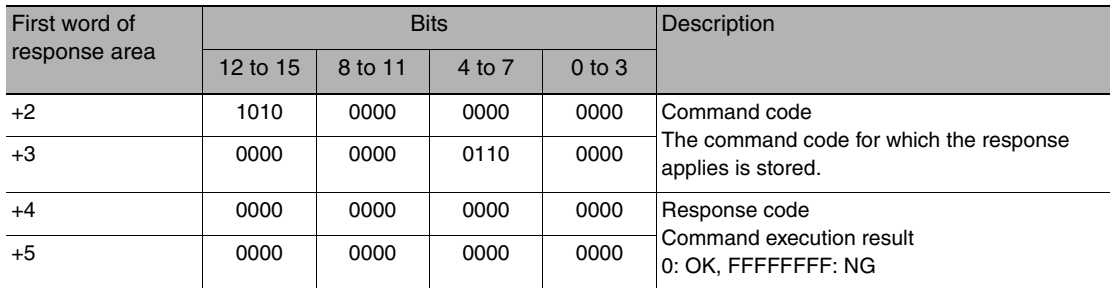

# **Load All Calibration Data**

This command loads all calibration data that is stored on the SD card inserted in the Touch Finder. The source for all calibration data is the following fixed directory on the SD card. \Sensor name\CGP

The file name is not case sensitive. The file name extension can be omitted.

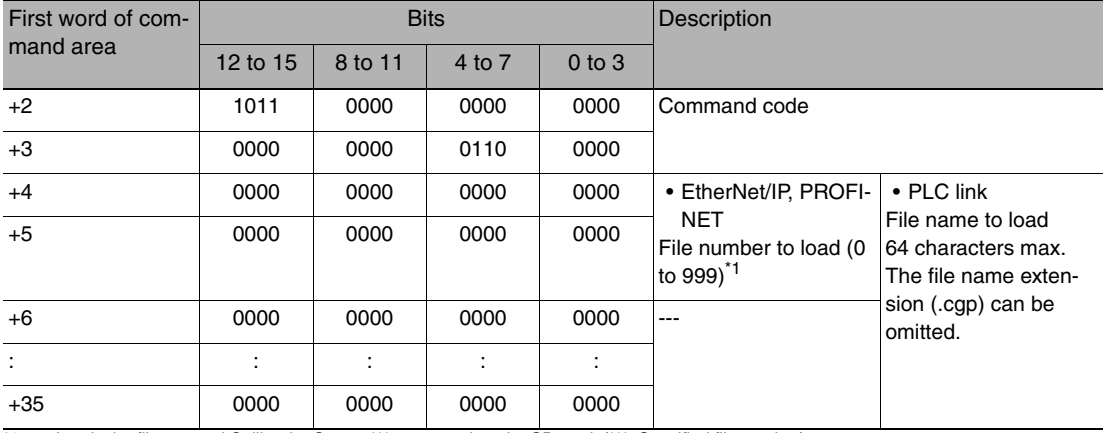

#### Command (PLC to Vision Sensor)

\*1 Loads the files named CalibrationGroup\_\*\*\*.cgp saved on the SD card. (\*\*\*: Specified file number)

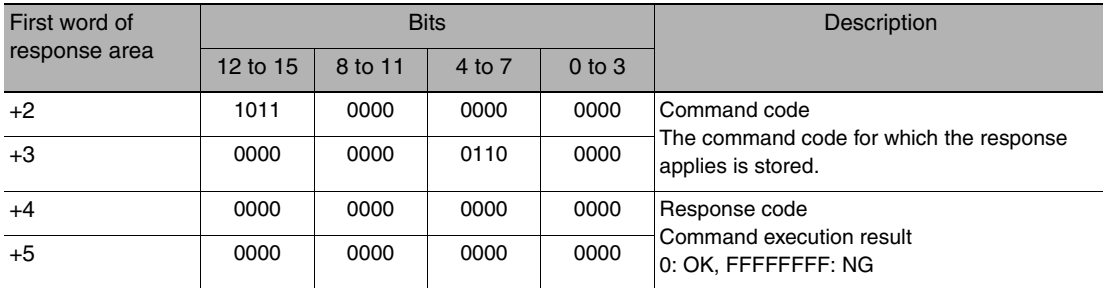

# **Load Model Dictionary Data**

This command loads model dictionary data that is stored on the SD card inserted in the Touch Finder as the model dictionary with the specified number.

The source for model dictionary data is the following fixed directory on the SD card.

\Sensor name\DIC

The file name is not case sensitive. The file name extension can be omitted.

### Command (PLC to Vision Sensor)

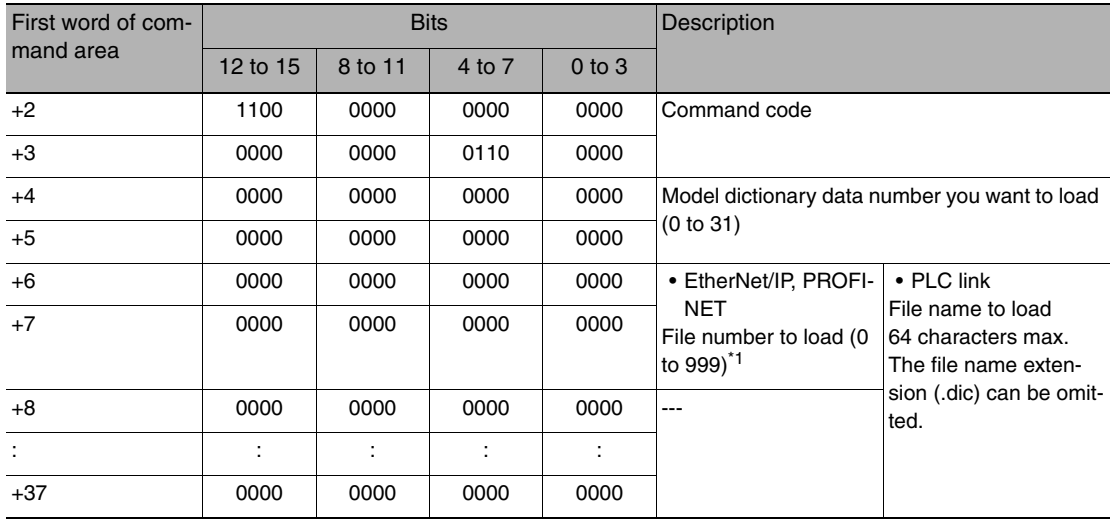

\*1 Loads the files named Dictionary\_\*\*\*.dic saved on the SD card. (\*\*\*: Specified file number)

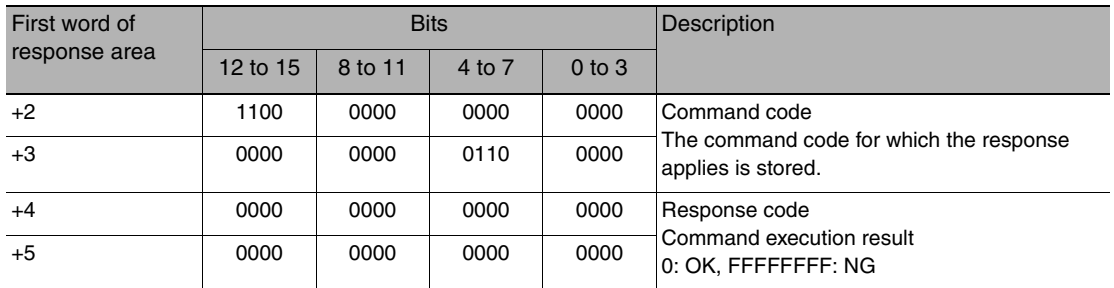

# **Load All Model Dictionary Data**

This command loads all model dictionary data that is stored on the SD card inserted in the Touch Finder. The source for all model dictionary data is the following fixed directory on the SD card. \Sensor name\DGP

The file name is not case sensitive. The file name extension can be omitted.

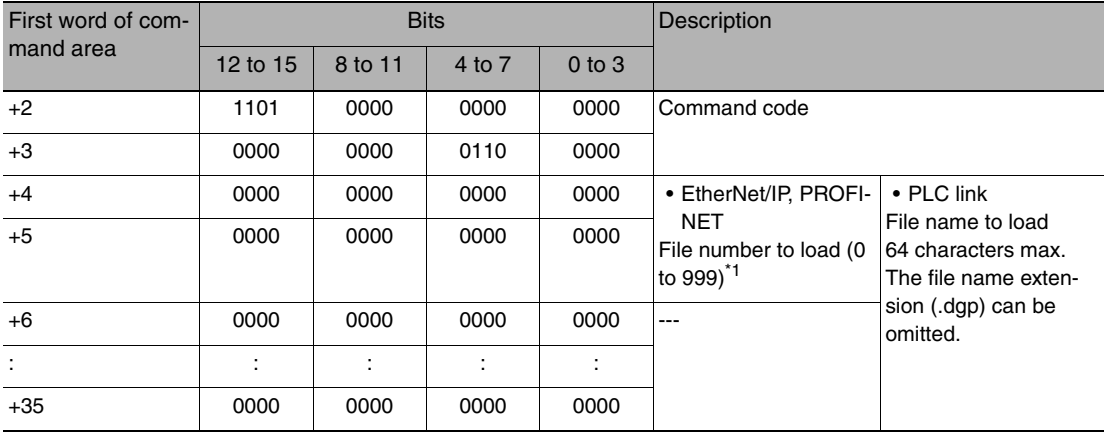

#### Command (PLC to Vision Sensor)

\*1 Loads the files named DictionaryAll\_\*\*\*.dgp saved on the SD card. (\*\*\*: Specified file number)

### Response (Vision Sensor to PLC)

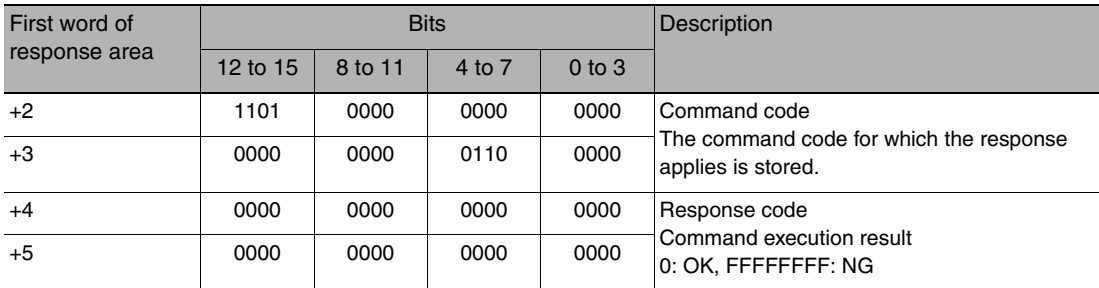

# **Save Scene Data**

This command saves scene data to the SD card inserted in the Touch Finder as a file. The destination for scene data is the following fixed directory on the SD card. \Sensor name\SCN

The file name is not case sensitive. The file name extension can be omitted.

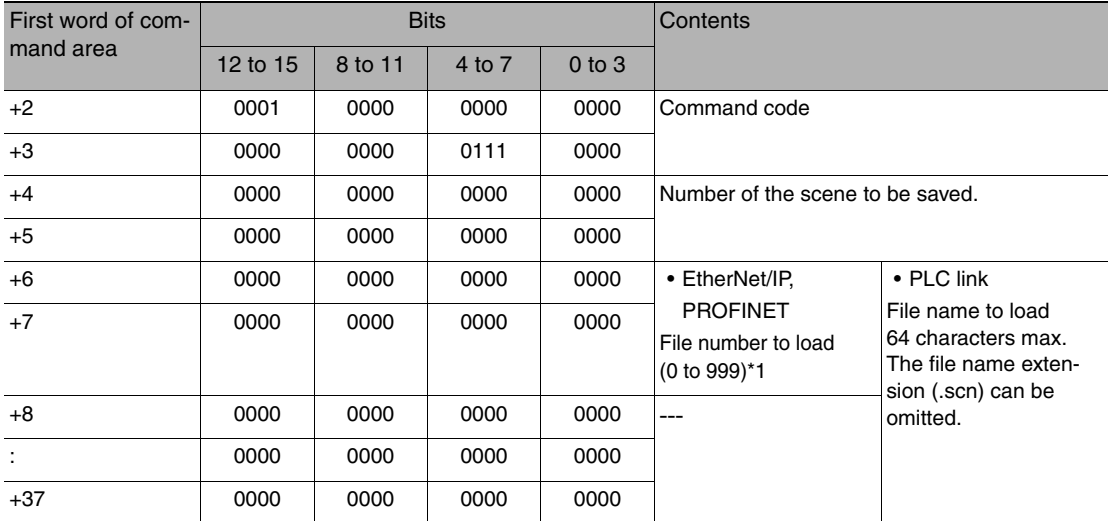

### Command (PLC to Vision Sensor)

\*1 Saved as a file named Scene\_\*\*\*.scn. (\*\*\*: Specified file number)

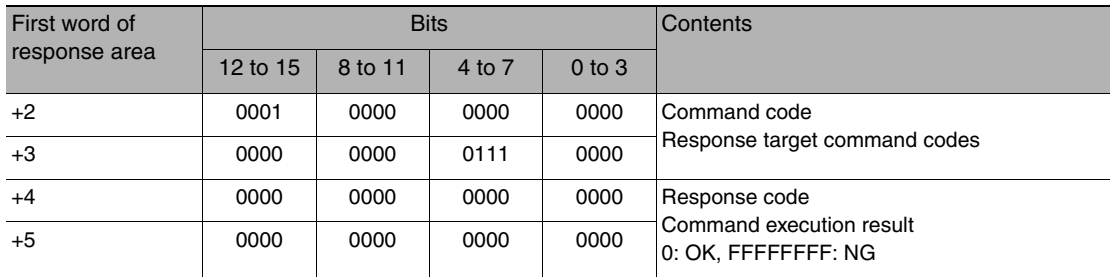
# **Save All Scene Data**

This command saves all scene data as a file to the SD card inserted in the Touch Finder. The destination for all scene data is the following fixed directory on the SD card. \Sensor name\SGP

The file name is not case sensitive. The file name extension can be omitted.

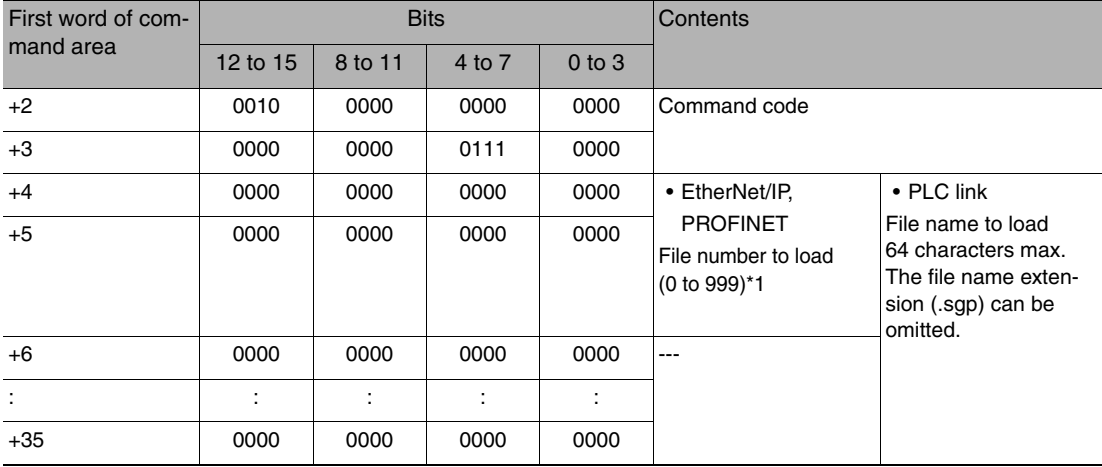

## Command (PLC to Vision Sensor)

\*1 Saved as a file named SceneGroup\_\*\*\*.sgp. (\*\*\*: Specified file number)

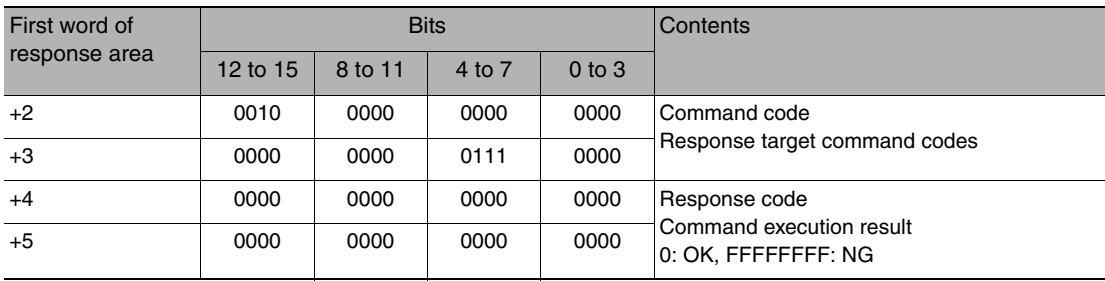

# **Save System Data**

Saves system data as a file to the SD card inserted in the Touch Finder. The destination for system data is the following fixed directory on the SD card. \Sensor name\SYD

The file name is not case sensitive. The file name extension can be omitted.

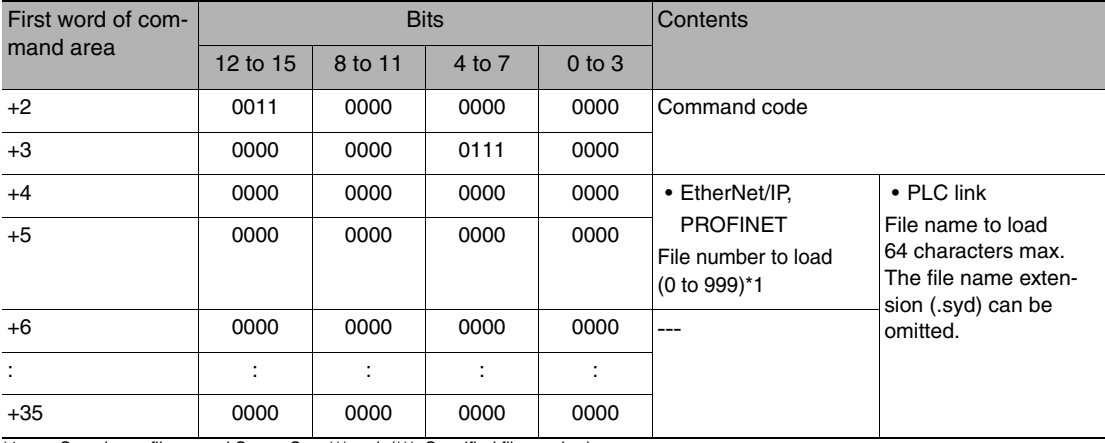

## Command (PLC to Vision Sensor)

\*1 Saved as a file named SensorSys\_\*\*\*.syd. (\*\*\*: Specified file number)

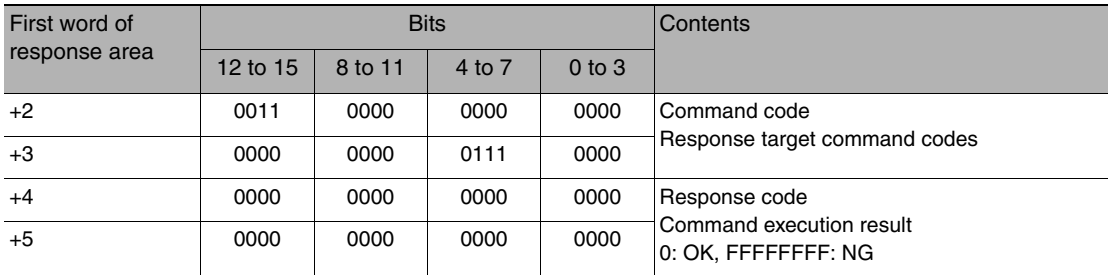

### **Save Image Data**

Saves image data saved in the Sensor's memory by the logging function to the SD card inserted in the Touch Finder as ifz data.

The destination for image data is the following fixed directory on the SD card.

#### \Sensor name\LOGIMAGE\Number\*1

\*1 Number is a five digit number starting from 00000. The images are saved in increments of 100 images for each number, and when there are over 100 images, the directory with the next number is created.

The file name is not case sensitive. The file name extension can be omitted.

#### First word of command area Bits Contents 12 to 15 | 8 to 11 | 4 to 7 | 0 to 3 +2 0100 0000 0000 0000 Command code +3 0000 0000 0111 0000 +4 0000 0000 0000 0000 Image data No. +5 0000 0000 0000 0000 +6 0000 0000 0000 0000 File name\*1 (only when using the PLC link communication protocol) File name to save 64 characters max. The file name extension (.ifz) can be omitted. : :::: +37 0000 0000 0000 0000

#### Command (PLC to Vision Sensor)

\*1 When using the EtherNet/IP or PROFINET communication protocol, the file name is automatically created as follows.

#### img\_ScnNNN\_YYYY\_MM\_DD-HH\_mm\_ss(S)\_TTTT\_XX.ifz

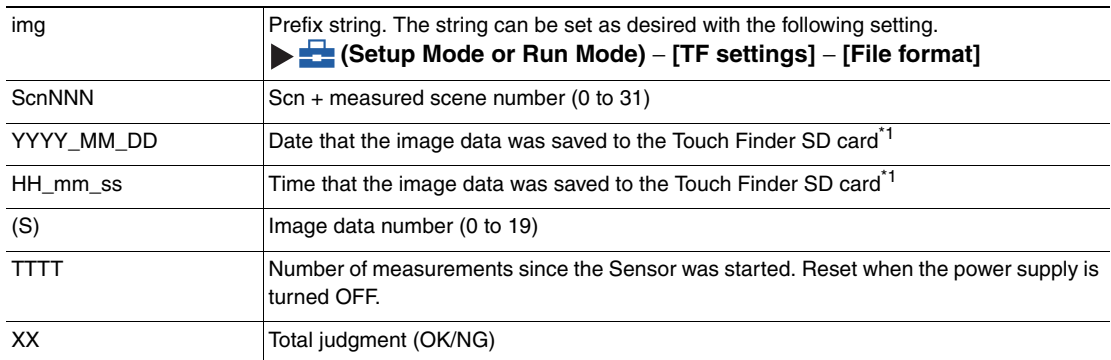

\*1 The date and time are not recorded in the image data. Therefore, this is not the date and time that the measurement was performed, this is the date and time the image data file was saved from the Sensor to the Touch Finder SD card by this command.

For example, when performing the 10th measurement with scene 1 after the Sensor's power supply has been turned on, and the execution time of this command is December 5, 2013, at 22:10:21 img\_Scn001\_2013\_12\_05-22\_01\_21(1)\_10\_OK.ifz

#### Response (Vision Sensor to PLC)

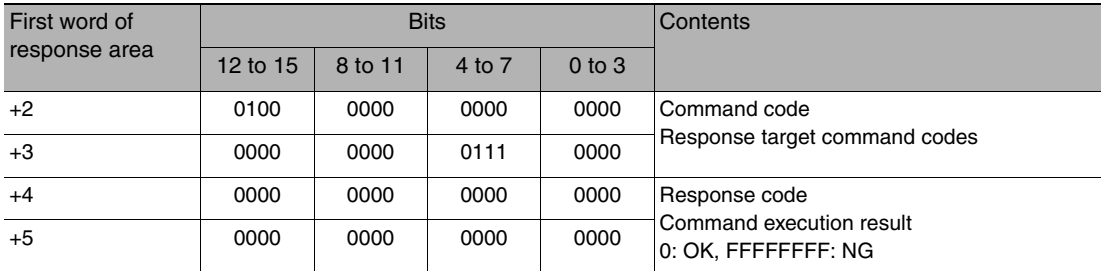

## **Save All Image Data**

This command saves all image data saved in the Sensor's memory by the logging function to the SD card inserted in the Touch Finder as ifz data.

The backup data destination and file name are fixed as follows.

• Destination

The following fixed directory on the SD card.

- \Sensor name\LOGIMAGE\Number\*
- Number is a five digit number starting from 00000. The images are saved in increments of 100 images for each number, and when there are over 100 images, the directory with the next number is created.

The file name is not case sensitive. The file name extension can be omitted.

#### • File name

Automatically created as follows.

img\_ScnNNN\_YYYY\_MM\_DD-HH\_mm\_ss(S)\_TTTT\_XX.ifz

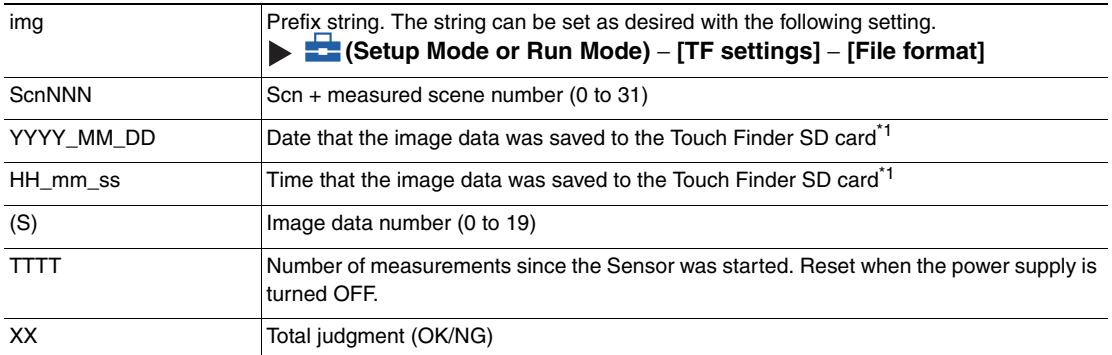

\*1 The date and time are not recorded in the image data. Therefore, this is not the date and time that the measurement was performed, this is the date and time the image data file was saved from the Sensor to the Touch Finder SD card by this command.

For example, when performing the 10th measurement with scene 1 after the Sensor's power supply has been turned on, and the execution<br>time of this command is December 5, 2013, at 22:10:21<br>img\_Scn001\_2013\_12\_05-22\_01\_21(1)\_1

Command (PLC to Vision Sensor)

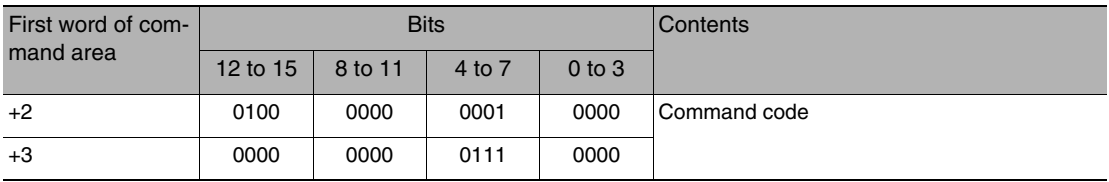

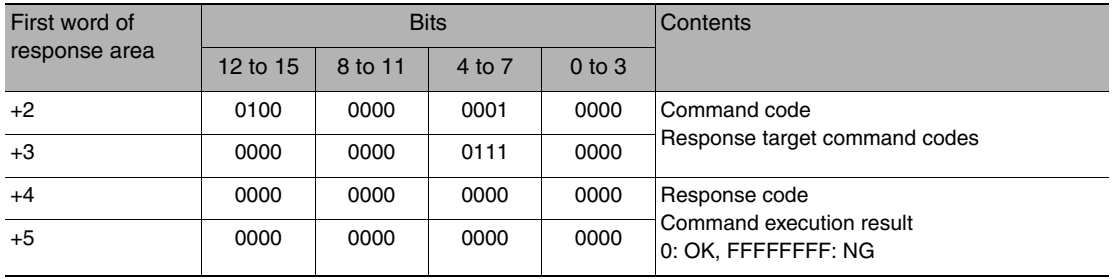

# **Save All Setting Data**

This command saves all setting data (all scene data, system data, calibration group data) for the Sensor to the SD card inserted in the Touch Finder as a backup file.

\Sensor name\BKD

The file name is not case sensitive. The file name extension can be omitted.

### Command (PLC to Vision Sensor)

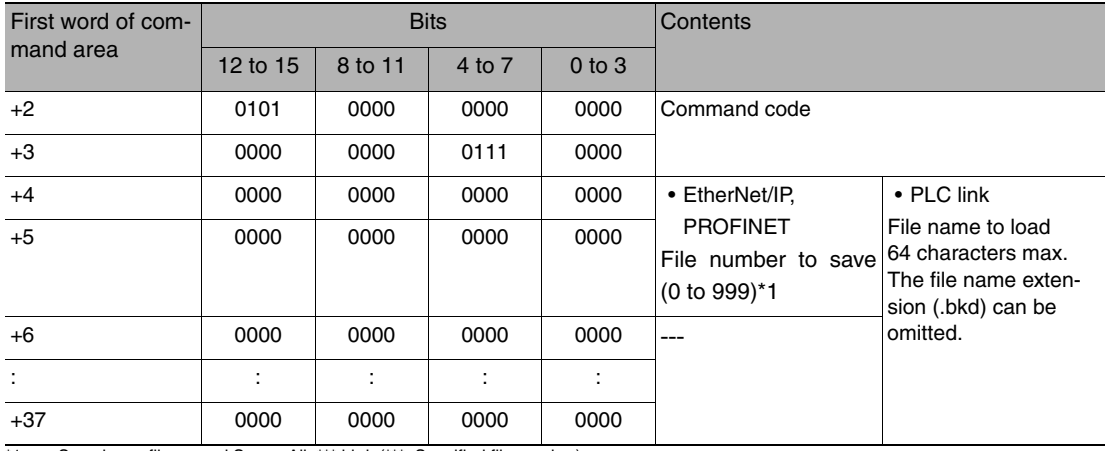

\*1 Saved as a file named SensorAll\_\*\*\*.bkd. (\*\*\*: Specified file number)

# Response (Vision Sensor to PLC)

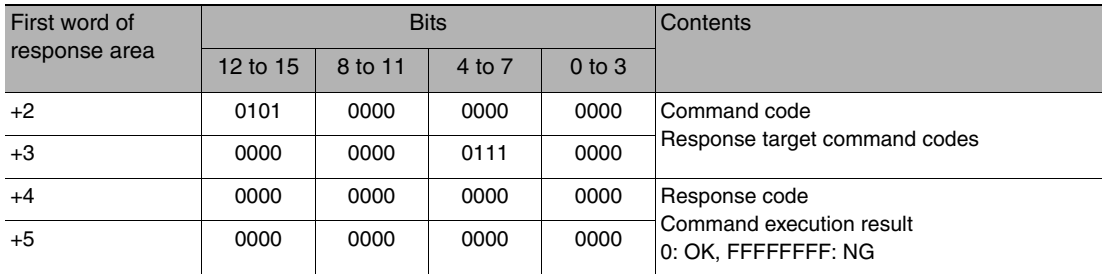

# **Save Calibration Data**

Saves the data for the specified calibration number as a file to the SD card inserted in the Touch Finder. The destination for scene data is the following fixed directory on the SD card. \Sensor name\CLB

The file name is not case sensitive. The file name extension can be omitted.

#### First word of command area Bits **Description** 12 to 15 8 to 11 4 to 7 0 to 3 +2 1010 0000 0000 0000 Command code +3 0000 0000 0111 0000 +4 0000 0000 0000 0000 Calibration number to save +5 0000 0000 0000 0000 +6 0000 0000 0000 0000 • EtherNet/IP, PROFINET File number to save (0 to 999)<sup>\*1</sup> • PLC link File name to load 64 characters max. The file name extension (.clb) can be omitted. +7 0000 0000 0000 0000 +8 0000 0000 0000 0000 --- : :::: +37 0000 0000 0000 0000

#### Command (PLC to Vision Sensor)

\*1 Saved as a file named Calibration\_\*\*\*.clb. (\*\*\*: Specified file number)

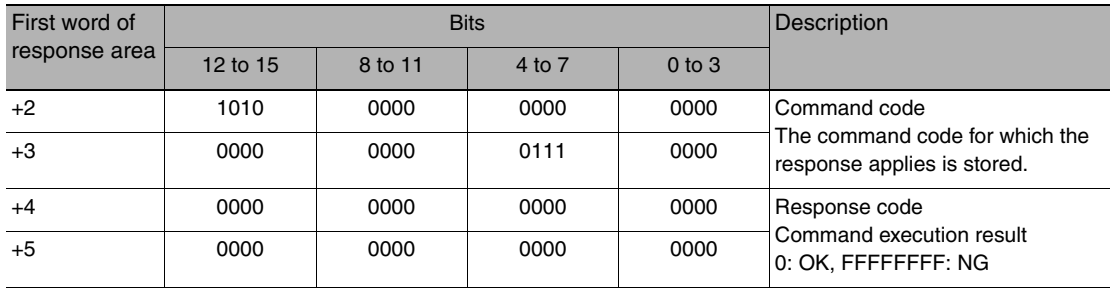

# **Save All Calibration Data**

Saves all calibration data as a file to the SD card inserted in the Touch Finder. The destination for all calibration data is the following fixed directory on the SD card. \Sensor name\CGP

The file name is not case sensitive. The file name extension can be omitted.

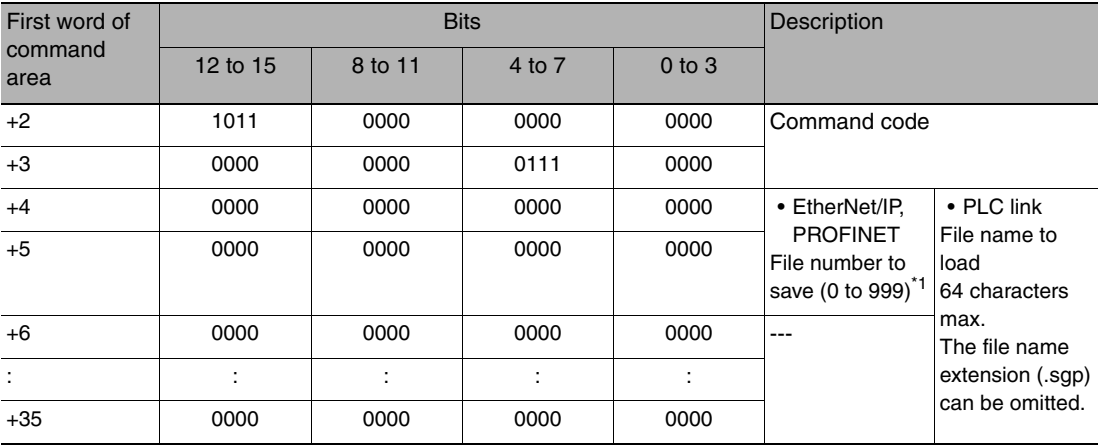

#### Command (PLC to Vision Sensor)

\*1 Saved as a file named CalibrationGroup\_\*\*\*.cgp. (\*\*\*: Specified file number)

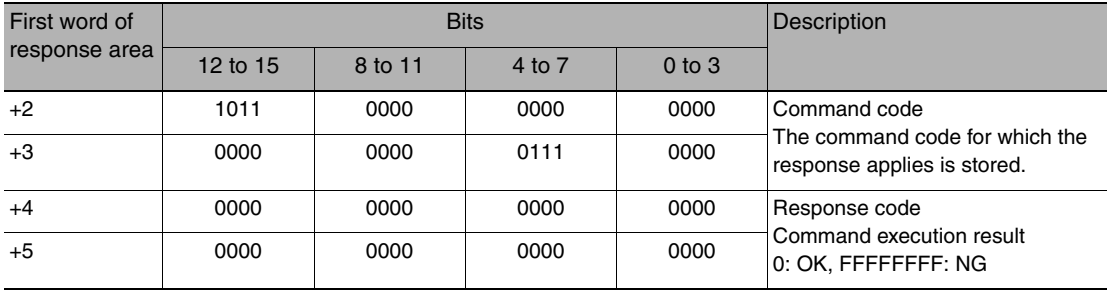

# **Save Model Dictionary Data**

Saves the specified number of model dictionary data as a file to the SD card inserted in the Touch Finder. The destination for scene data is the following fixed directory on the SD card. \Sensor name\DIC

The file name is not case sensitive. The file name extension can be omitted.

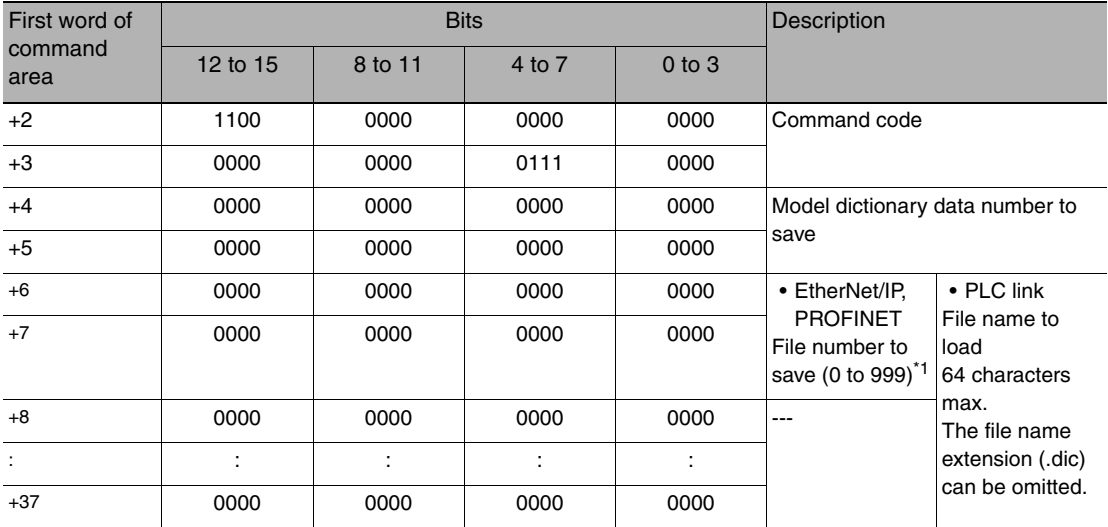

### Command (PLC to Vision Sensor)

\*1 Saved as a file named Dictionary\_\*\*\*.dic. (\*\*\*: Specified file number)

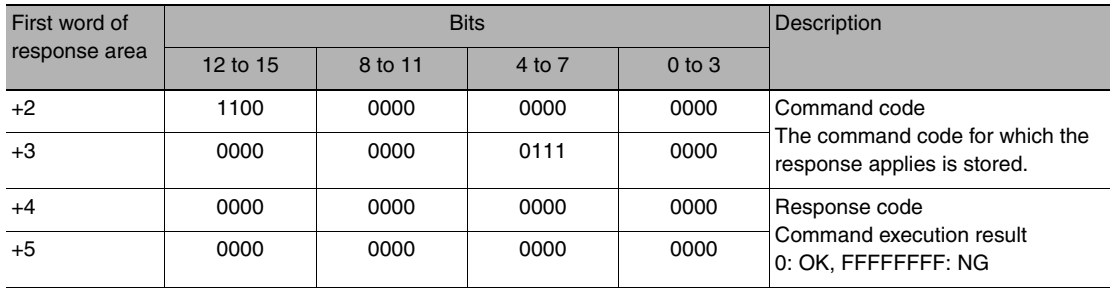

# **Save All Model Dictionary Data**

Saves all model dictionary data as a file to the SD card inserted in the Touch Finder. The destination for all model dictionary data is the following fixed directory on the SD card. \Sensor name\DGP

The file name is not case sensitive. The file name extension can be omitted.

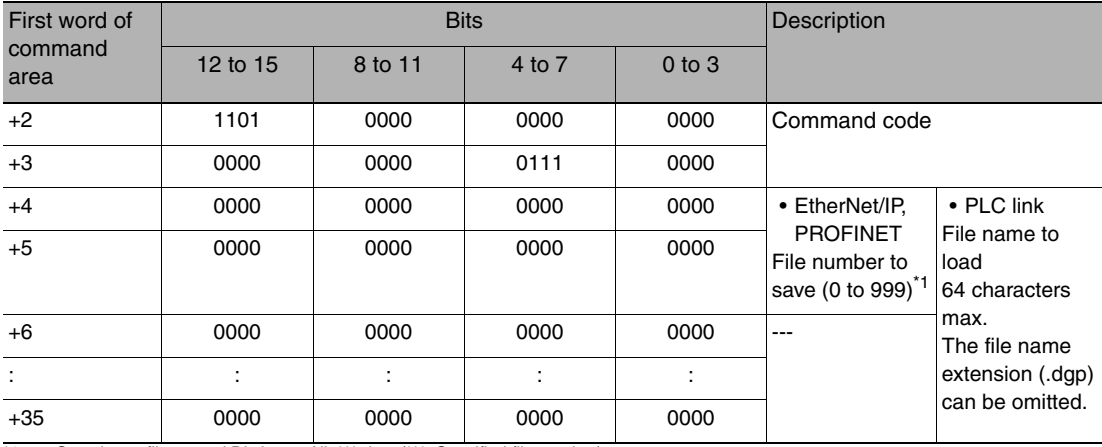

#### Command (PLC to Vision Sensor)

\*1 Saved as a file named DictionaryAll\_\*\*\*.dgp. (\*\*\*: Specified file number)

# Response (Vision Sensor to PLC)

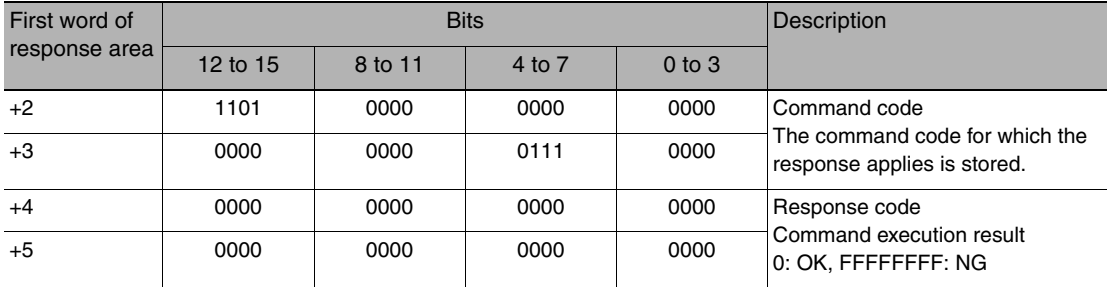

## **Save Latest Input Image Data**

Saves the latest input image to the SD card inserted in the Touch Finder as ifz data.

The destination for image data is the following fixed directory on the SD card.

\Sensor name\CAPTURE\Number\*

Number is a five digit number starting from 00000. The images are saved in increments of 100 images for each number, and when there are over 100 images, the directory with the next number is created.

The file name is not case sensitive. The file name extension can be omitted.

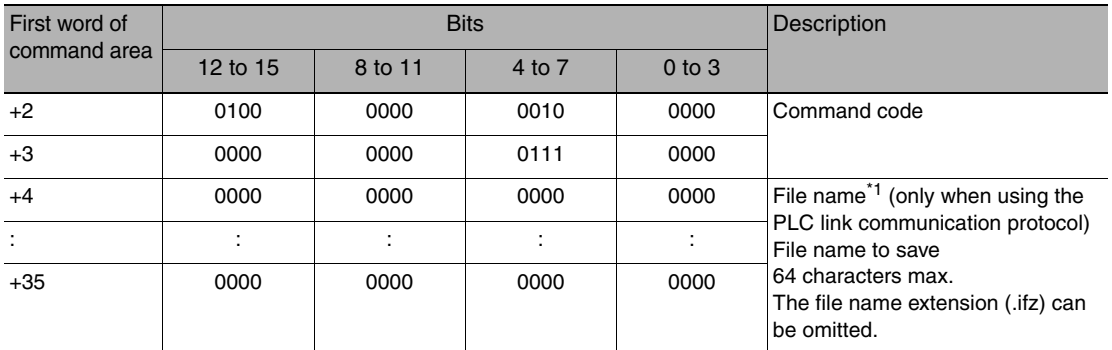

#### Command (PLC to Vision Sensor)

\*1 When using the EtherNet/IP or PROFINET communication protocol, the file name is automatically created as follows.

YYYY\_MM\_DD-HH\_mm\_ss.ifz

Time that the image data was saved to the Touch Finder SD card

Date that the image data was saved to the Touch Finder SD card

The date and time are not recorded in the image data. Therefore, the date and time that make up the file name are not the date and time that the measurement was performed, they are the date and time the image data file was saved from the Sensor to the Touch Finder SD card by this command.

#### Response (Vision Sensor to PLC)

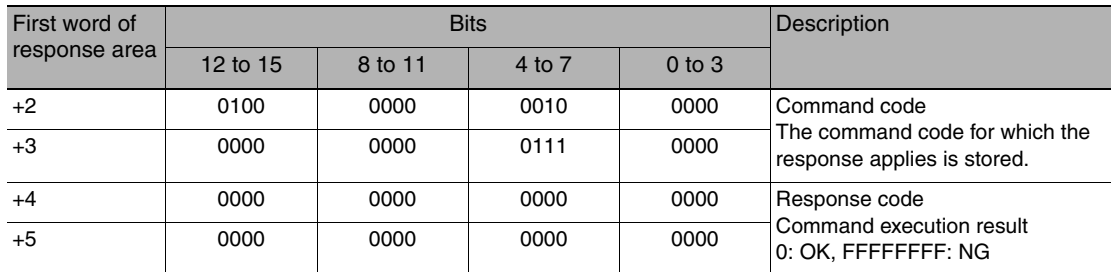

#### **Save Measurement Data**

Saves measurement data saved in the Sensor's memory by the logging function to the SD card inserted in the Touch Finder as csv data.

The destination for measurement data is the following fixed directory on the SD card.

\Sensor name\LOGDATA

The file name is automatically created as follows.

YYYY\_MM\_DD-HH\_mm\_ss.csv

Date that the measurement data was saved to the Touch Finder SD card Time that the measurement data was saved to the Touch Finder SD card

The date and time that make up the measurement data file name are not the date and time that the measurement was performed, they are the date and time the measurement data file was saved from the Sensor to the Touch Finder SD card by this command.

The file name is not case sensitive. The file name extension can be omitted.

## Command (PLC to Vision Sensor)

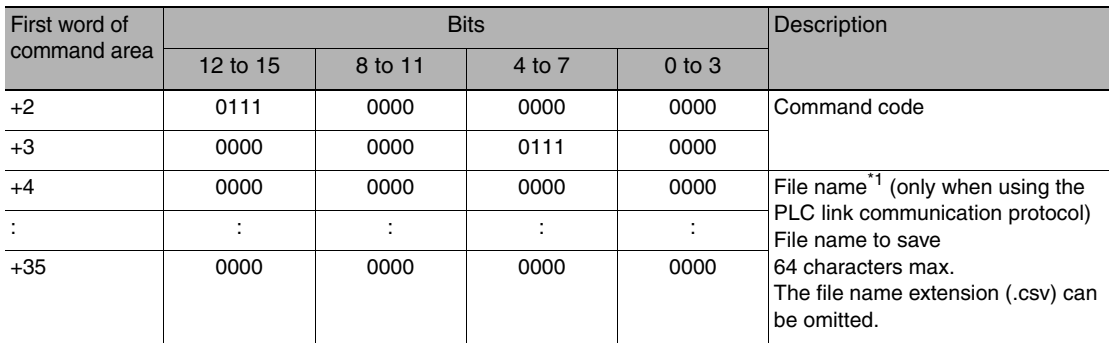

Response (Vision Sensor to PLC)

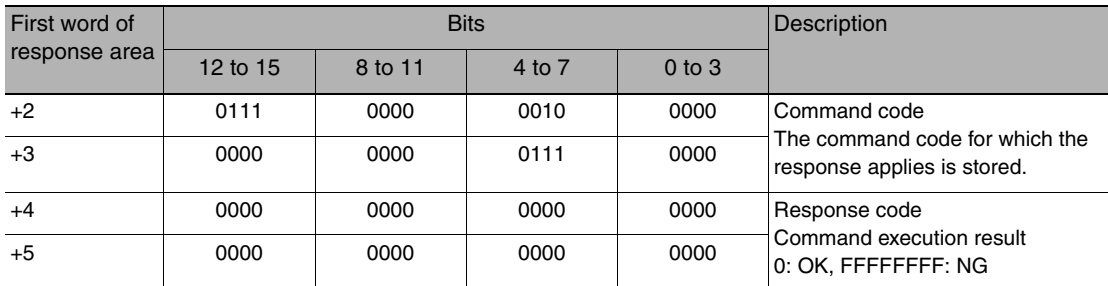

## **Save Statistical Data**

Saves statistical data saved in the Sensor's memory by the logging function to the SD card inserted in the Touch Finder as csv data.

The destination for statistical data is the following fixed directory on the SD card.

\Sensor name\LOGDATA

The file name is automatically created as follows.

YYYY\_MM\_DD-HH\_mm\_ss\_record.csv

 $\Box$  Fixed

Time that the statistical data was saved to the Touch Finder SD card

Date that the statistical data was saved to the Touch Finder SD card

The date and time that make up the statistical data file name are not the date and time that the measurement was performed, they are the date and time the statistical data file was saved from the Sensor to the Touch Finder SD card by this command.

The file name is not case sensitive. The file name extension can be omitted.

# Command (PLC to Vision Sensor)

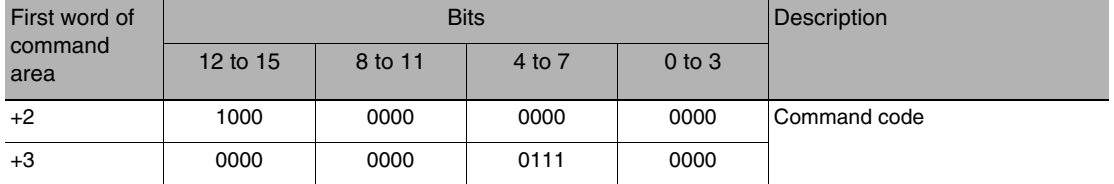

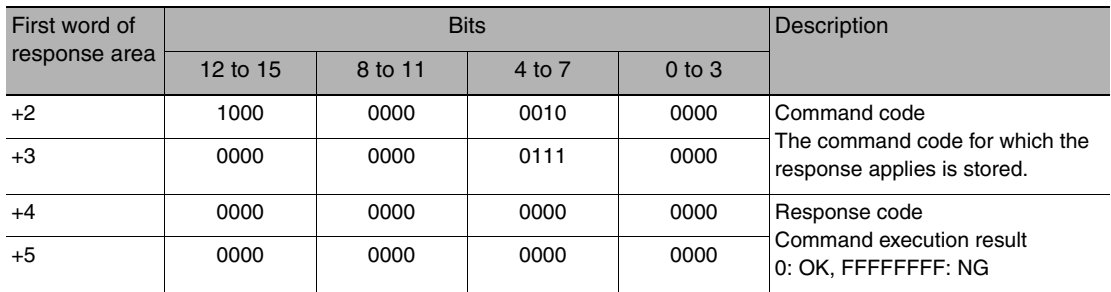

# **Details of No-protocol TCP, No-protocol UDP, and No-protocol RS-232C Commands**

Details of the commands in this section are described in the command format of no-protocol (TCP). When using commands in no-protocol (UDP), note the following differences from no-protocol (TCP).

• Command format

A delimiter is not necessary in the command format.

• Responses

A delimiter is not added.

When the acquired data and OK response are sent in succession, the acquired data and OK response are sent as separate packets.

## **Execution Commands**

## **CLRERR**

### Clear Errors

This command clears the error output status (error output and error indicator).

<Command Format>

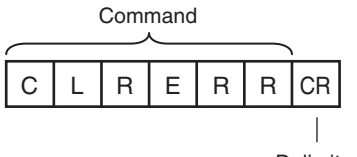

Delimiter

<Response Format> When the Command Is Processed Normally

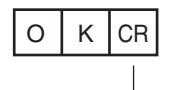

Delimiter

When the Command Is Not Processed Normally

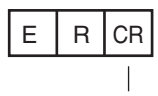

Delimiter

# **CLRMEAS**

Clear Measurement Values

This command clears the measurement values.

<Command Format>

Command

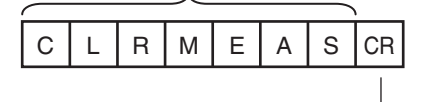

Delimiter

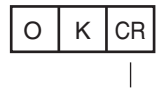

Delimiter

When the Command Is Not Processed Normally

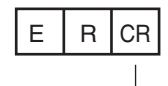

Delimiter

# **CLRTOTAL or CTD**

## Clear Statistical Data

This command clears the statistical data (such as the number of measurements, the number of NG overall judgments, the NG rate, and other information since the power supply was turned ON) produced by the logging function held by the Sensor.

<Command Format>

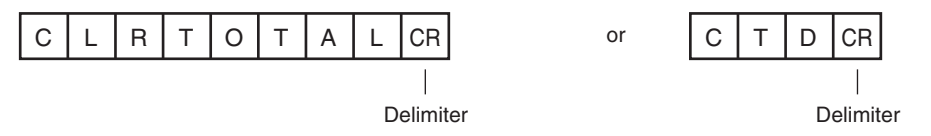

<Response Format> When the Command Is Processed Normally

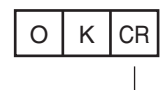

Delimiter

When the Command Is Not Processed Normally

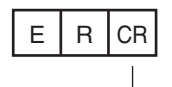

Delimiter

# **DATASAVE**

#### Save Settings

This command saves the current system data and all scene data in the Sensor.

<Command Format>

Command

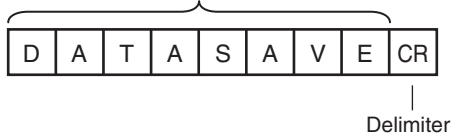

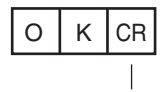

Delimiter

When the Command Is Not Processed Normally

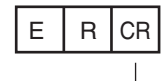

Delimiter

# **ECHO or EEC**

Executes Echo-back (Loop-back).

This command returns as is any character string sent by an external device. Only single-byte alphanumerics can be used.

<Command format>

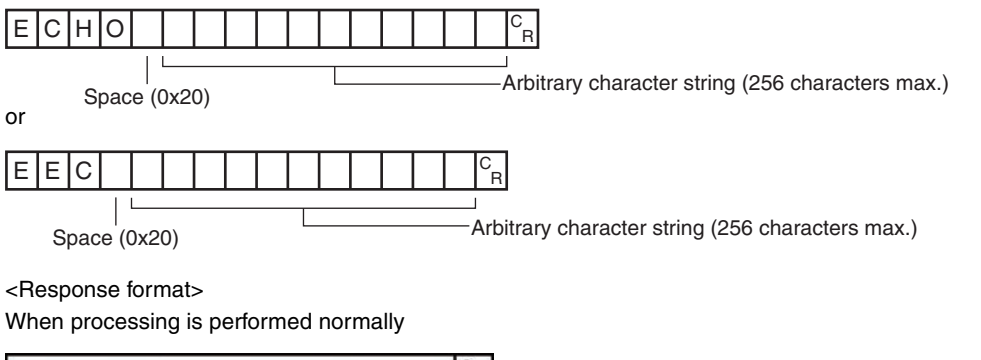

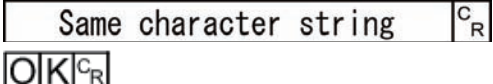

When processing is not performed normally

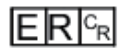

<Parameters explanation>

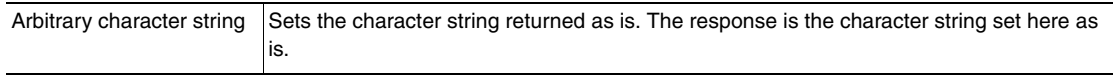

# **ITEMTEACH or IT**

Perform Teaching (Inspection Item)

This command updates the reference data for the specified inspection item. The model data is also updated for inspection items that have model data.

<Command Format>

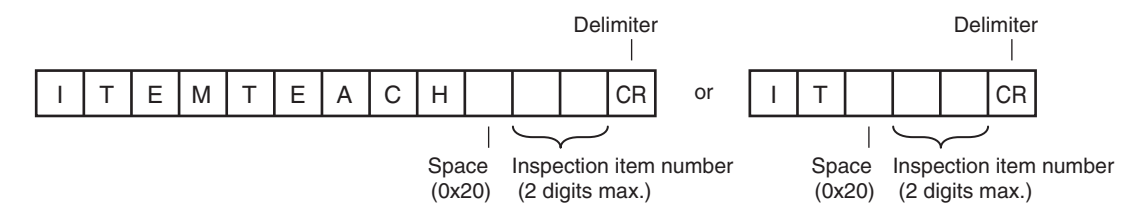

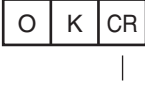

Delimiter

When the Command Is Not Processed Normally

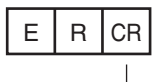

Delimiter

<Parameter Descriptions>

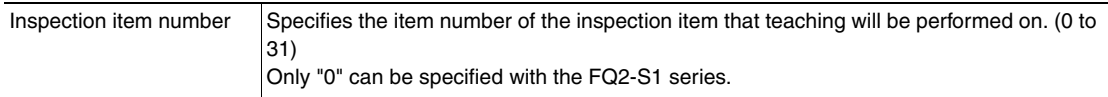

# **MEASURE or M**

**Start Continuous Measurements** 

This command starts continuous measurements.

If data output is not set, only continuous measurement is performed.

If data output is set, continuous measurement is performed and the results corresponding to the number of measurements made are returned as response data.

<Command Format>

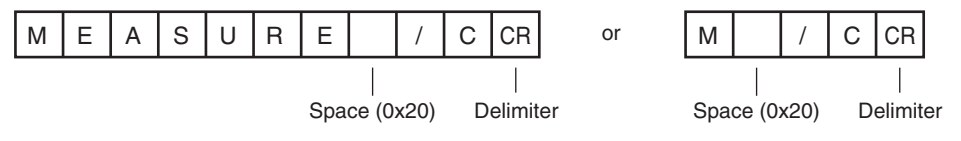

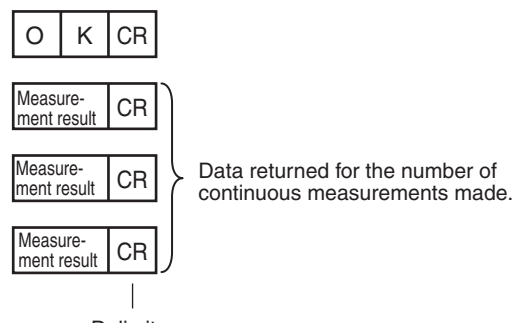

Delimiter

## When the Command Is Not Processed Normally

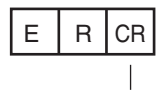

Delimiter

#### <Parameter Descriptions>

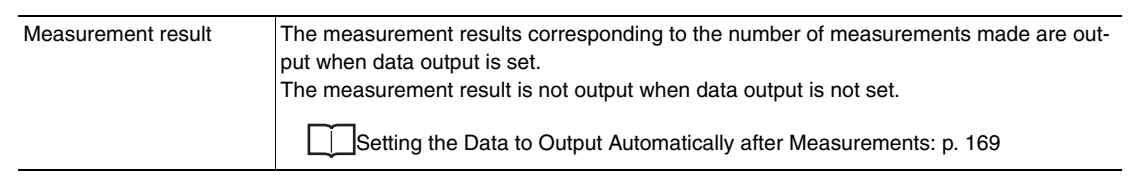

#### End Continuous Measurements

The command ends continuous measurements.

<Command Format>

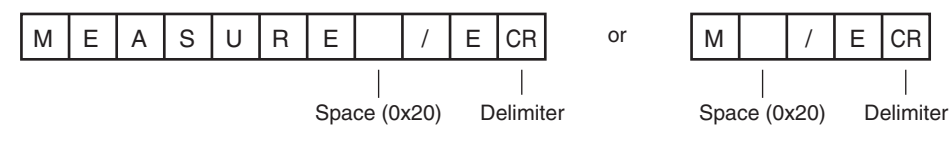

<Response Format>

When the Command Is Processed Normally

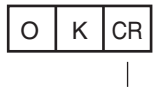

Delimiter

When the Command Is Not Processed Normally

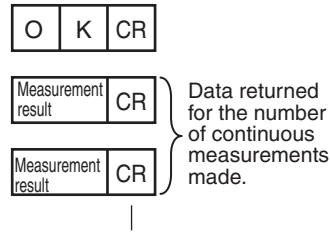

Delimiter

Set the data output to output measurement results.

If data output is not set, only the command response is output.

[Setting the Data to Output Automatically after Measurements](#page-170-0): [p. 169](#page-170-0)

# Execute Measurement

This command executes one measurement.

If data output is not set, only the measurement is performed.

If data output is set, the measurement is performed and the result is returned as response data.

<Command Format>

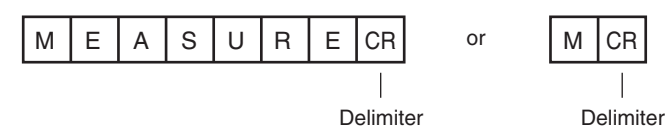

<Response Format> When the Command Is Processed Normally

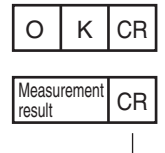

Delimiter

When the Command Is Not Processed Normally

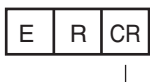

Delimiter

<Parameter Descriptions>

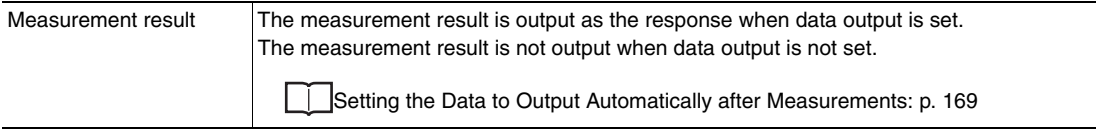

# **MODEL**

### Re-register Models

This command re-registers the models for registered Search and Color Data inspection items.

### <Command Format>

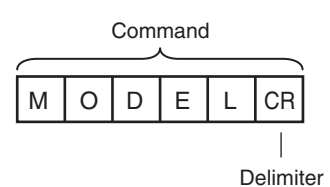

<Response Format> When the Command Is Processed Normally

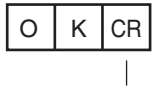

Delimiter

When the Command Is Not Processed Normally

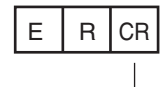

Delimiter

# **POSITIONTEACH or PT**

Perform Teaching (Filter/Position Compensation Item)

This command updates reference data for the specified image adjustment processing item (filter item/position compensation item).

The model data is also updated in image adjustment processing items that have model data.

<Command Format>

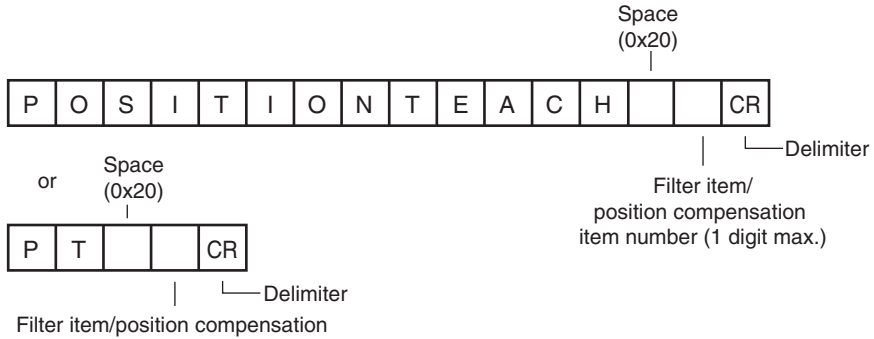

item number (1 digit max.)

# <Response Format> When the Command Is Processed Normally

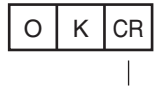

Delimiter

When the Command Is Not Processed Normally

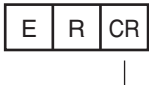

Delimiter

<Parameter Descriptions>

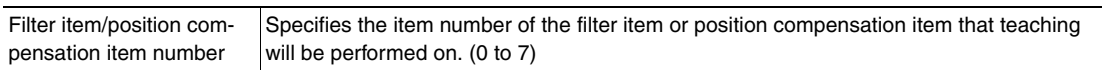

# **REGIMAGE or RID**

Set a Registered Image

Sets the latest image or a specified logging image as a registered image.

Registered images are saved to the following directory on the SD card or PC Tool.

\Sensor name\REGIMAGE\*

The image specified as a registered image can be loaded as a measurement image with the Acquire Registered Image command.

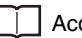

[Acquire Registered Image p.300](#page-301-0)

A maximum of 1000 registered images (image registration number: 0 to 999) can be set.

For the PC Tool, the data is saved in the "\..\My Documents\OMRON FQ\" folder.

<Command Format>

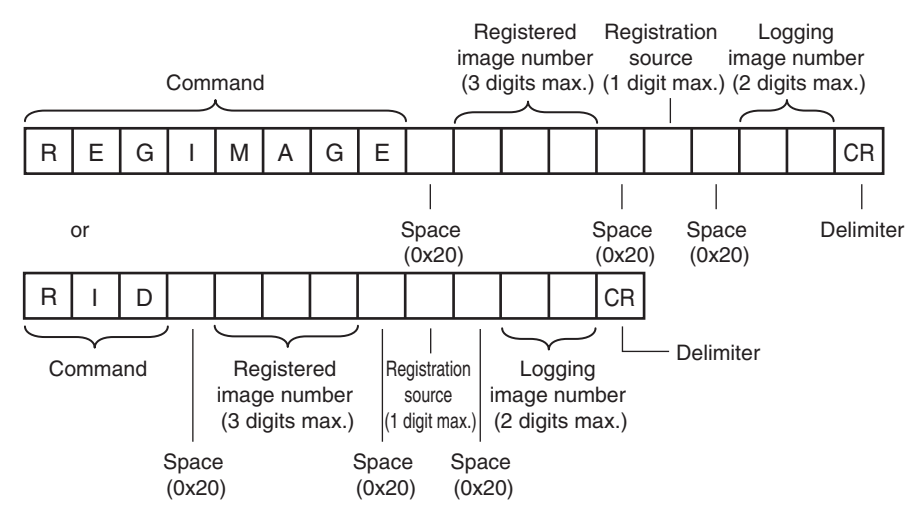

<Response Format>

When the Command Is Processed Normally

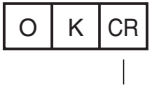

Delimiter

# When the Command Is Not Processed Normally

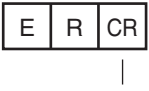

Delimiter

<Parameter Descriptions>

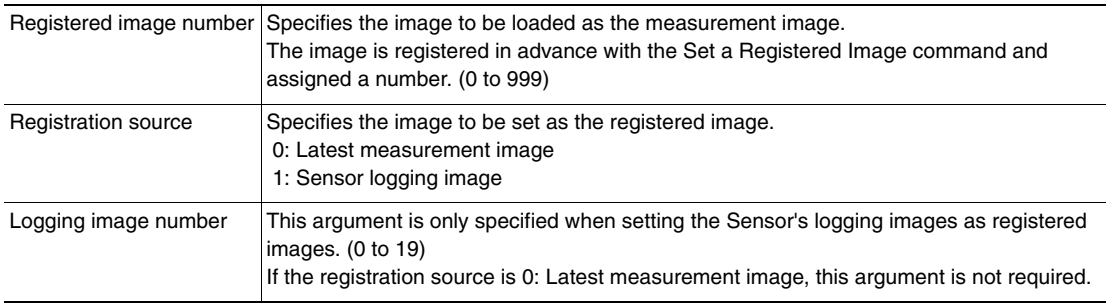

# **RESET**

Resets the Sensor This command resets the Sensor.

## <Command Format>

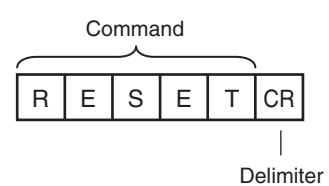

<Response Format>

When the Command Is Processed Normally If process is completed normally, the Sensor is restarted. There is therefore no response.

When the Command Is Not Processed Normally

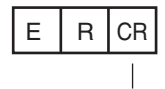

Delimiter

# **TEACH**

# Perform Teaching

This command performs teaching for all of the registered items and image adjustment items.

<Command Format>

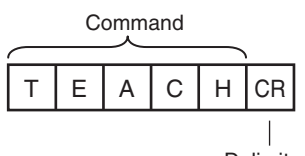

Delimiter

<Response Format> When the Command Is Processed Normally

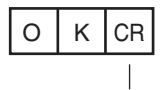

Delimiter

When the Command Is Not Processed Normally

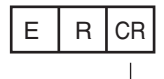

Delimiter

# **TIMER or TMR**

This command executes the specified command after the specified waiting time elapses.

<Command Format>

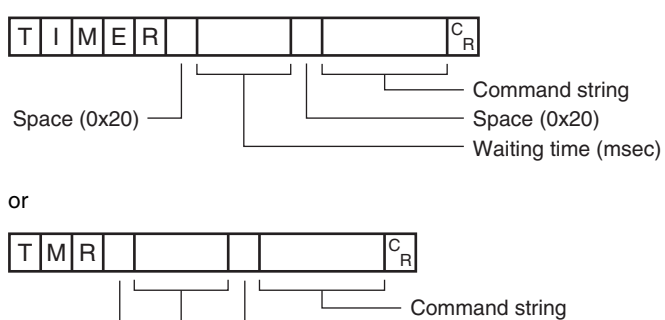

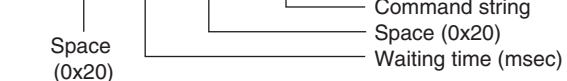

<Response Format> When the Command Is Processed Normally

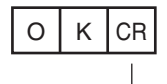

Delimiter

### When the Command Is Not Processed Normally

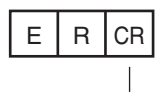

Delimiter

#### <Parameter Descriptions>

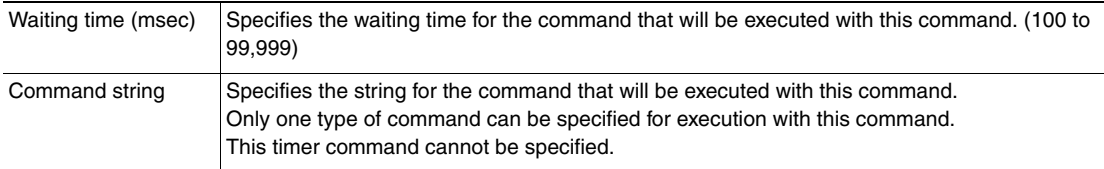

# **UPDATEREFITEM or URI**

#### Re-register Reference Values (Inspection Item)

This command re-registers the reference value for the specified inspection item based on the previously loaded image.

The model is not updated.

#### <Command Format>

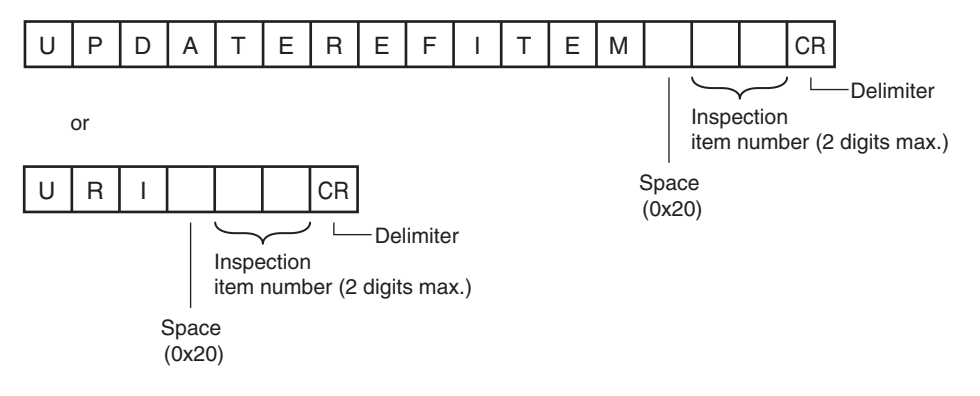

### <Response Format> When the Command Is Processed Normally

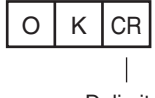

Delimiter

### When the Command Is Not Processed Normally

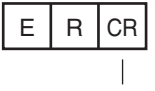

Delimiter

#### <Parameter Descriptions>

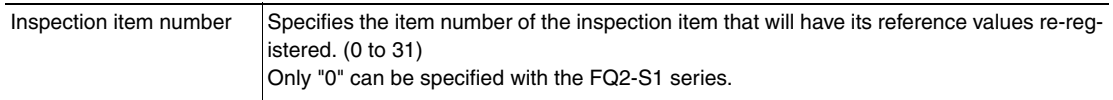

# **UPDATEREFPOS or URP**

#### Re-register Reference Values (Position Compensation Item)

This command re-registers the reference value for the specified position compensation item based on the previously loaded image.

# <Command Format>

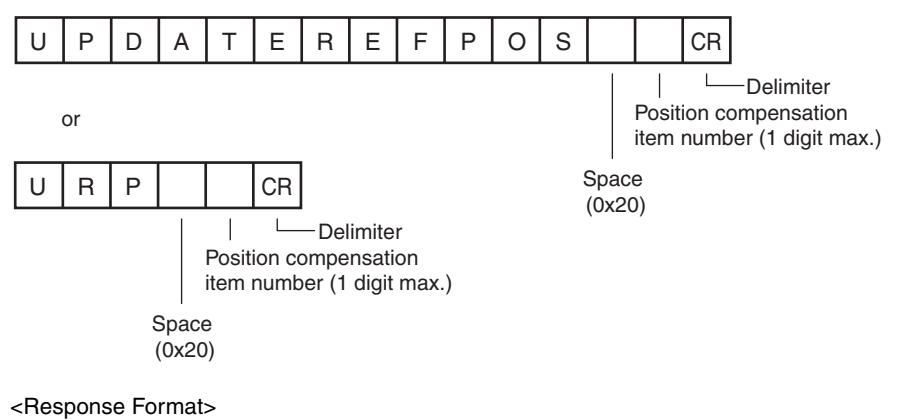

When the Command Is Processed Normally

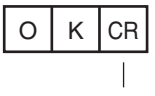

Delimiter

#### When the Command Is Not Processed Normally

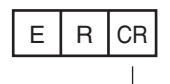

Delimiter

#### <Parameter Descriptions>

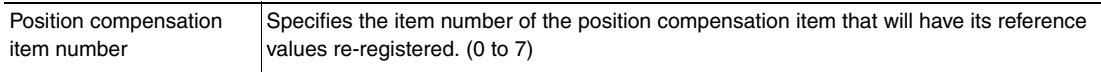

# **Commands to Get Status**

# **SCENE or S**

Acquire Scene Number

This command acquires the scene number currently being used.

#### <Command Format>

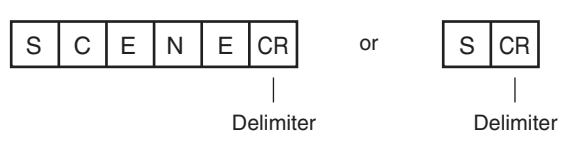

<Response Format> When the Command Is Processed Normally

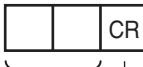

ノー Delimiter Scene number (2 digits max.)

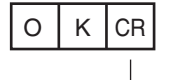

Delimiter

#### When the Command Is Not Processed Normally

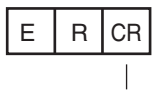

Delimiter

#### <Parameter Descriptions>

Scene number The acquired scene number (currently used scene number) is returned.

Example: When Scene 0 Is Being Used

<Command>

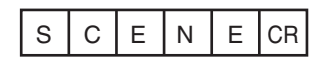

<Response>

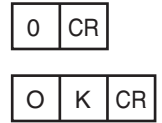

# **Commands to Set Status**

# **SCENE or S**

Change Scene Number

This command changes the scene number to use.

#### <Command Format>

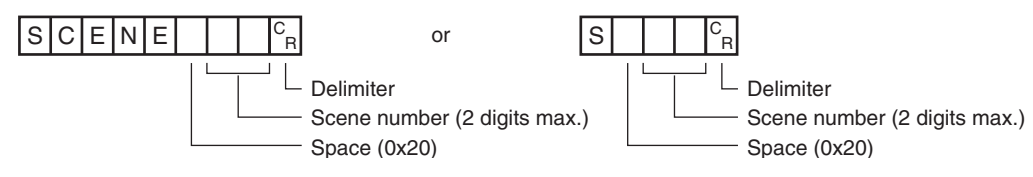

<Response Format>

When the Command Is Processed Normally

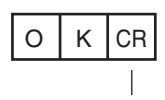

Delimiter

When the Command Is Not Processed Normally

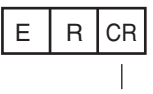

Delimiter

#### <Parameter Descriptions>

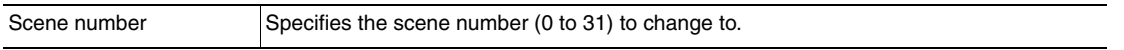

# **Commands to Read Data**

# **CAMDATA or CD**

# Acquire Camera Parameter

This command acquires the value of the specified camera parameter.

Camera parameter numbers: [p. 219](#page-220-0)

<Command Format>

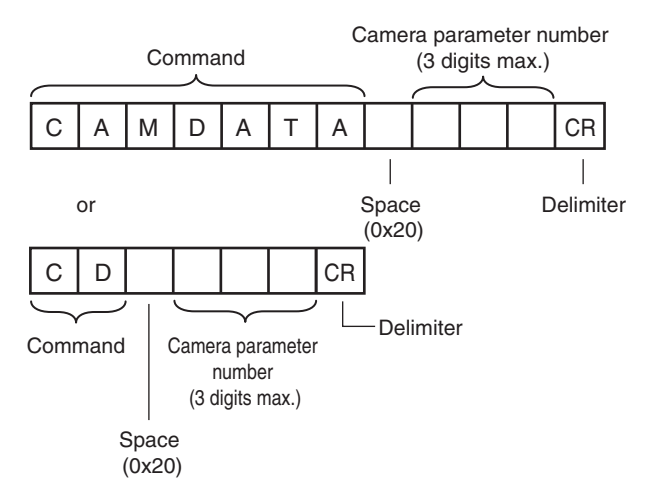

### <Response Format> When the Command Is Processed Normally

Acquired CR

 $O$  K  $CR$ 

Delimiter

#### When the Command Is Not Processed Normally

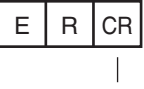

Delimiter

<Parameter Descriptions>

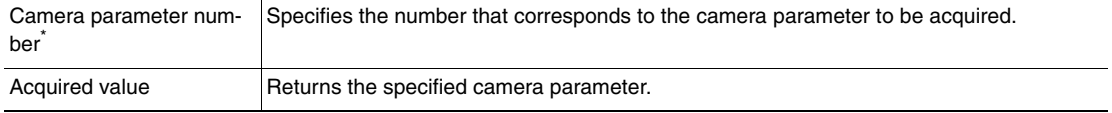

# **DICNOLIST or DNL**

## Acquire List of Registered Dictionary Data Numbers

This command acquires the list of registered dictionary data numbers.

#### <Command Format>

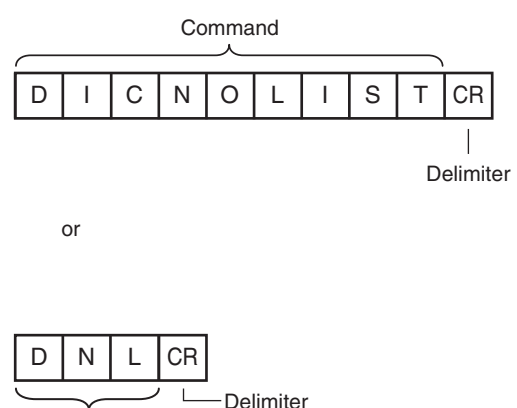

Command

# <Response Format>

#### When the Command Is Processed Normally

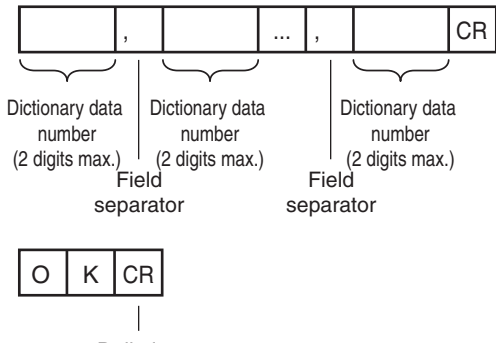

Delimiter

# When the Command Is Not Processed Normally

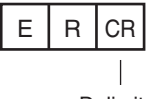

Delimiter

#### <Parameter Descriptions>

Dictionary data number Returns the registered dictionary data numbers. When there are multiple items of dictionary data, they are separated with the field separator.

# **DIOFFSET or DIO**

## Acquire Terminal Offset Data

This command acquires the terminal offset data that is added to the IN0 to IN4 command parameters when executing parallel commands.

If no value has been set with the Set Terminal Offset command, "0" is returned as the terminal offset value and "OK" (ended normally) is returned for the end code.

 [Set Terminal Offset Data: p.306](#page-307-0)

<Command Format>

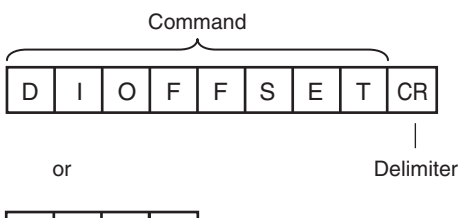

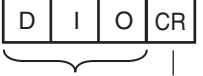

Command Delimiter

# <Response Format>

When the Command Is Processed Normally

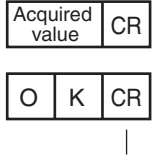

Delimiter

When the Command Is Not Processed Normally

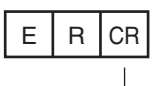

Delimiter

#### <Parameter Descriptions>

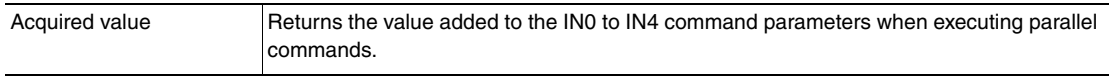

# **DIPORTCOND or DPC**

### Batch Acquire IN Terminal Statuses Batch acquires the ON/OFF status for the IN terminals.

### <Command Format>

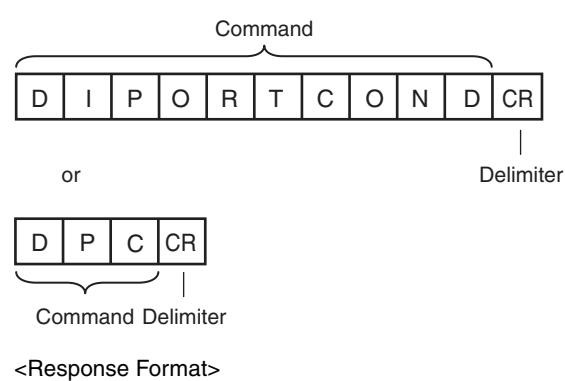

When the Command Is Processed Normally

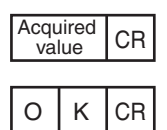

Delimiter

## When the Command Is Not Processed Normally

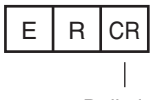

Delimiter

<Parameter Descriptions>

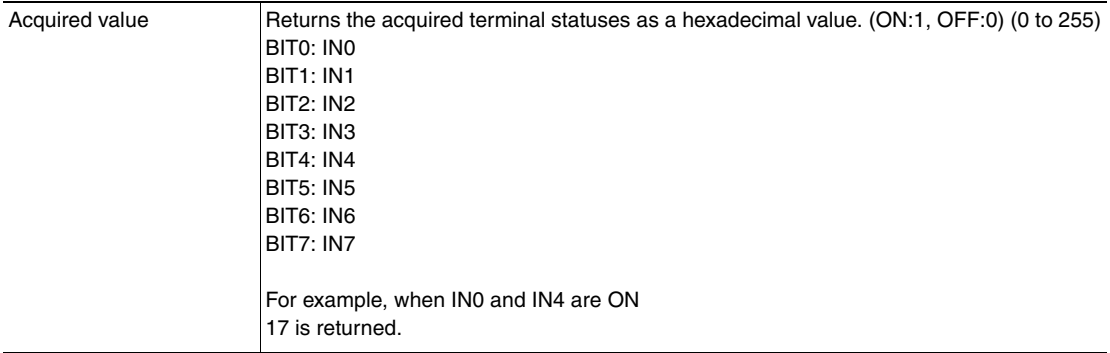

# **ERRGET**

### Acquire Error Information

This command acquires the latest error code from the Sensor.

#### <Command Format>

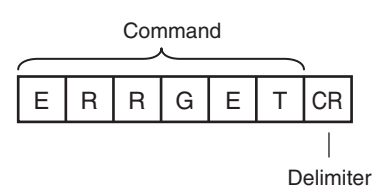

<Response Format>

When the Command Is Processed Normally

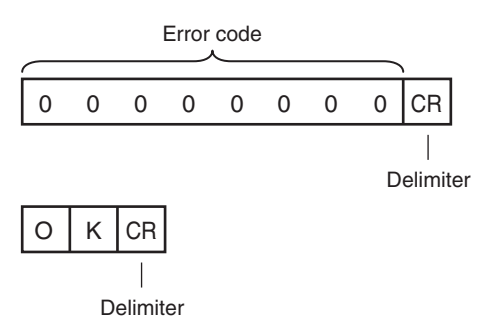

# When the Command Is Not Processed Normally

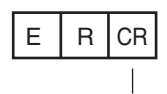

Delimiter

#### <Parameter Descriptions>

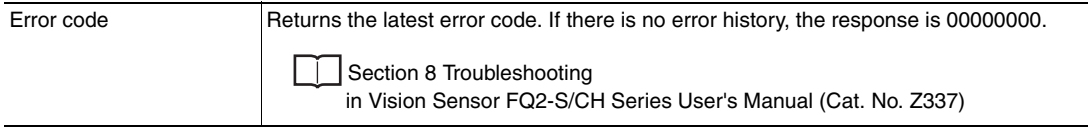

# **GETITEMFIGPARAM or GIFP**

Acquire Measurement Region/Model Region Information Set for an Inspection Item

This command acquires the parameters for the measurement region or model registration region set for an inspection item.

**Note**

To check the figure number to be used when specifying a figure to change the settings of with the Set Inspection Item Figure command, do so using this command.

<Command Format>

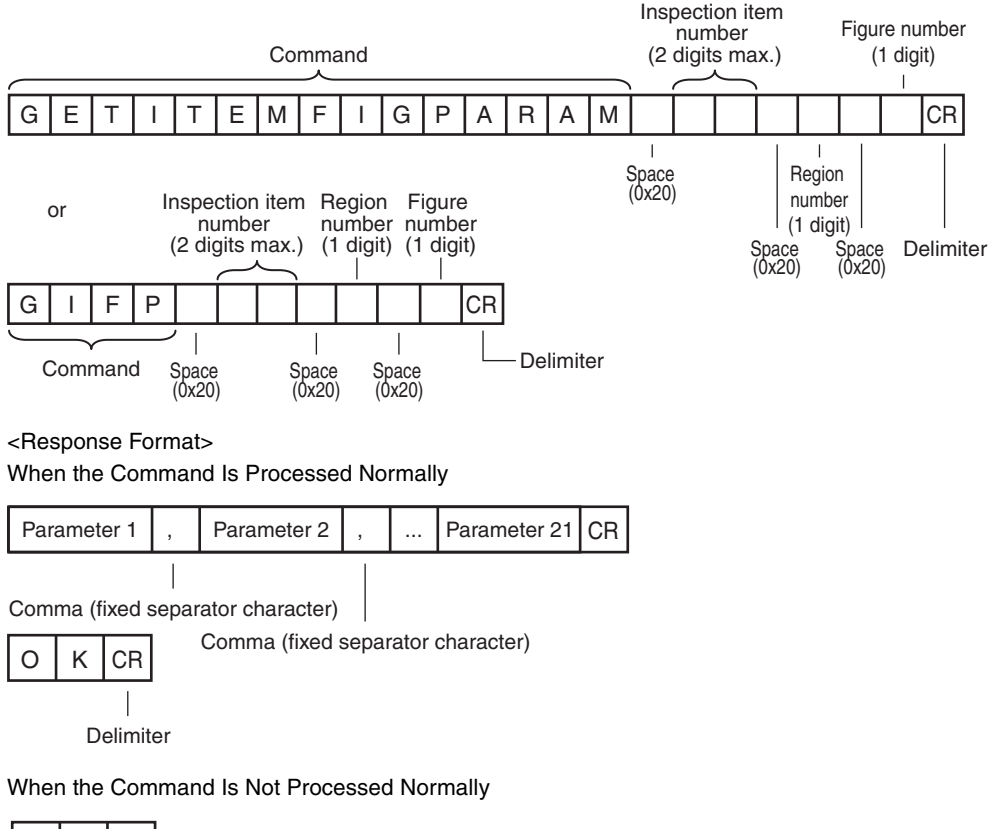

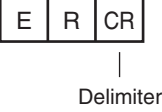

# <Parameter Descriptions>

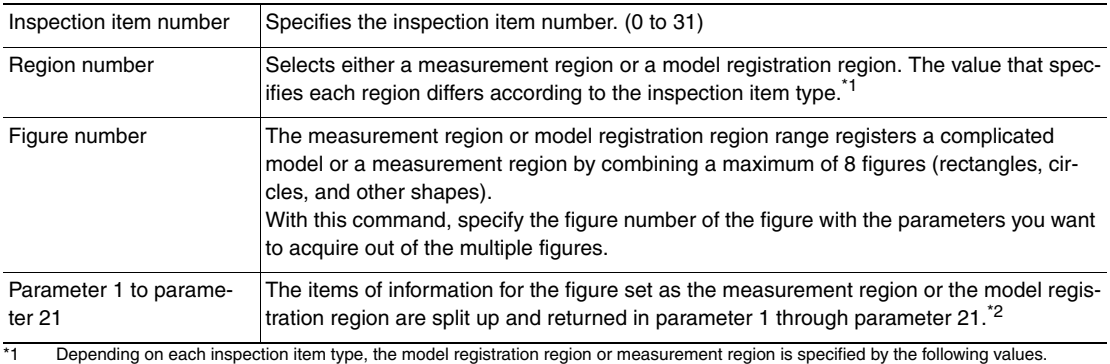

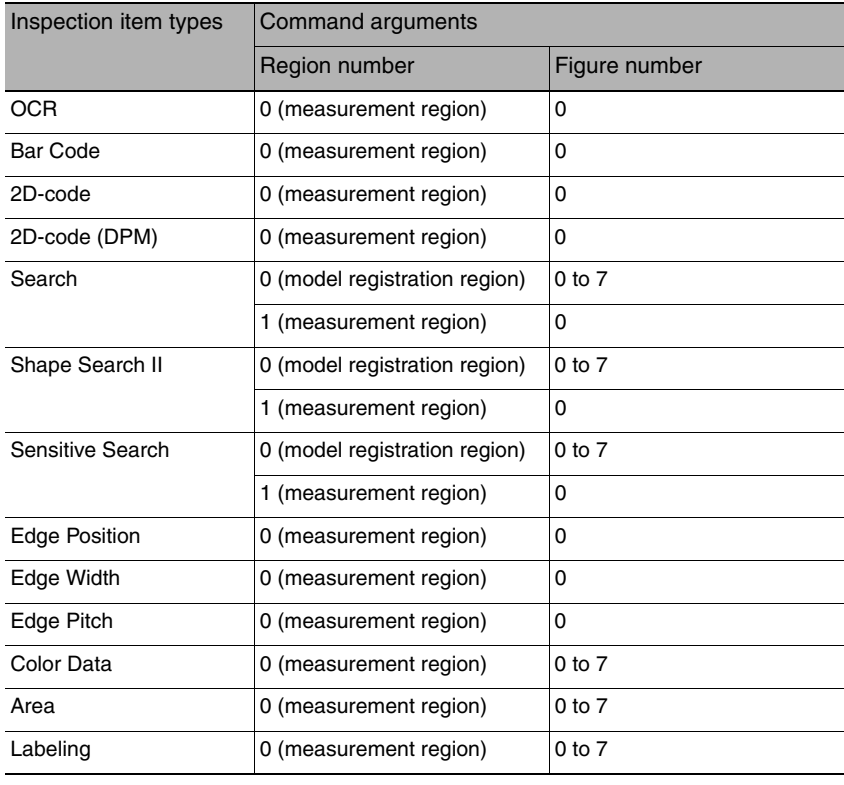

\*2 The information for the figure that is set as the model registration region or the measurement region is returned in the following manner for each figure type.

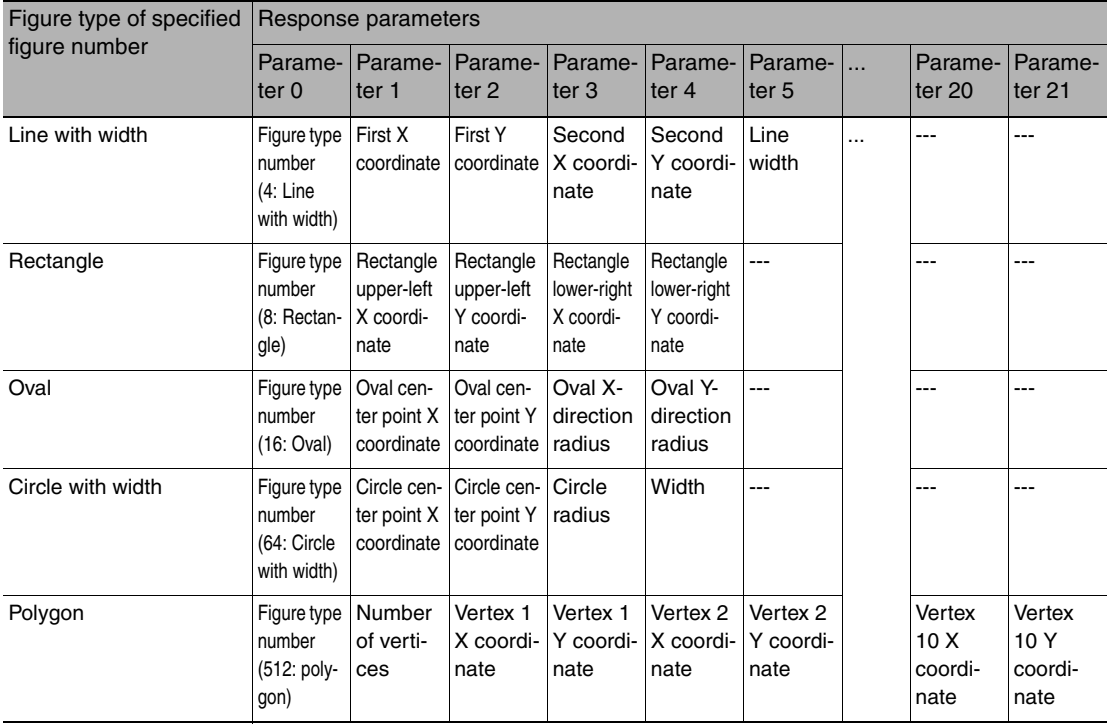

# **GETPOSFIGPARAM or GPFP**

Acquire Measurement Region/Model Region Information Set for an Image Adjustment Item (Filter Item/Position Compensation Item)

This command acquires the parameters for the measurement region or the model registration region set for an image adjustment item (filter item/position compensation item).

**Note**

To check the figure number to be used when specifying a figure to change the settings of with the Set Image Adjustment Item Figure command, do so using this command.

<Command Format>

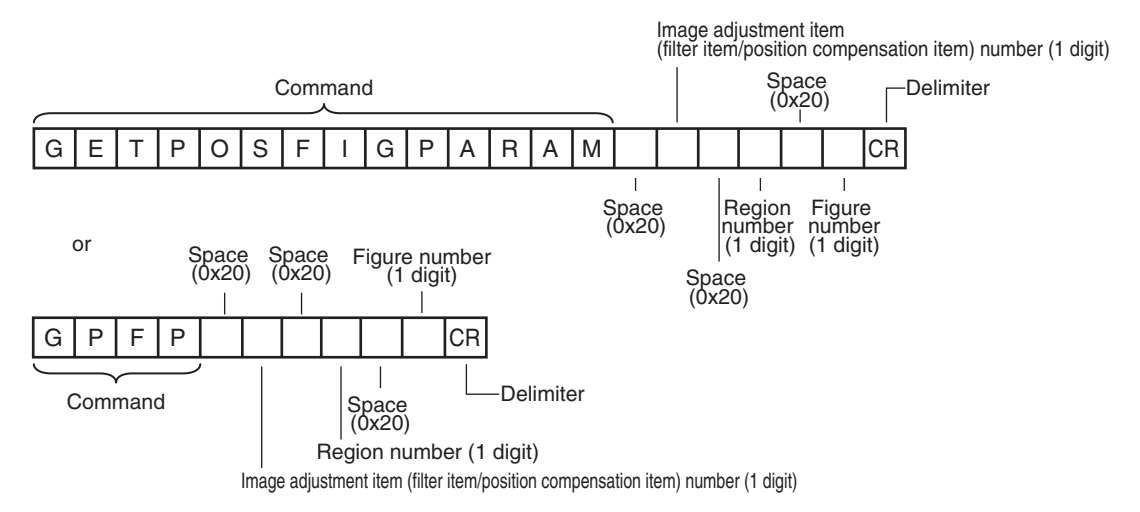

# <Response Format> When the Command Is Processed Normally

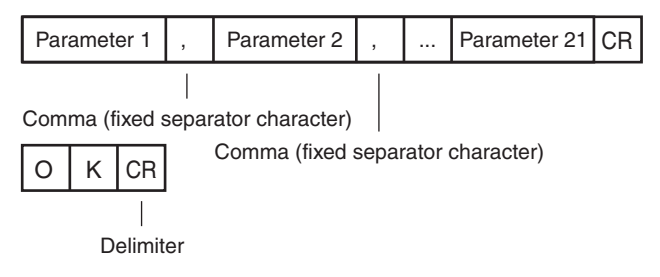

When the Command Is Not Processed Normally

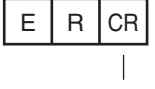

Delimiter
### <Parameter Descriptions>

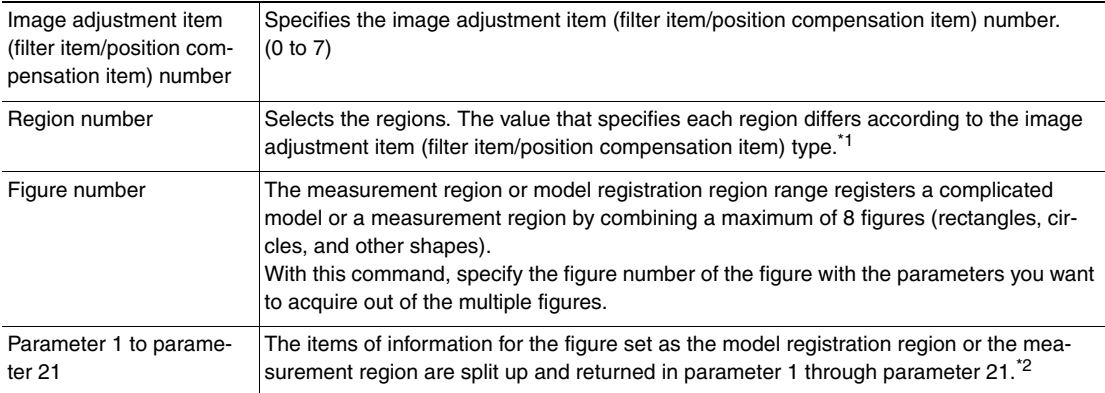

\*1 The regions are specified with the following values according to the image adjustment item (filter item/position compensation item) type.

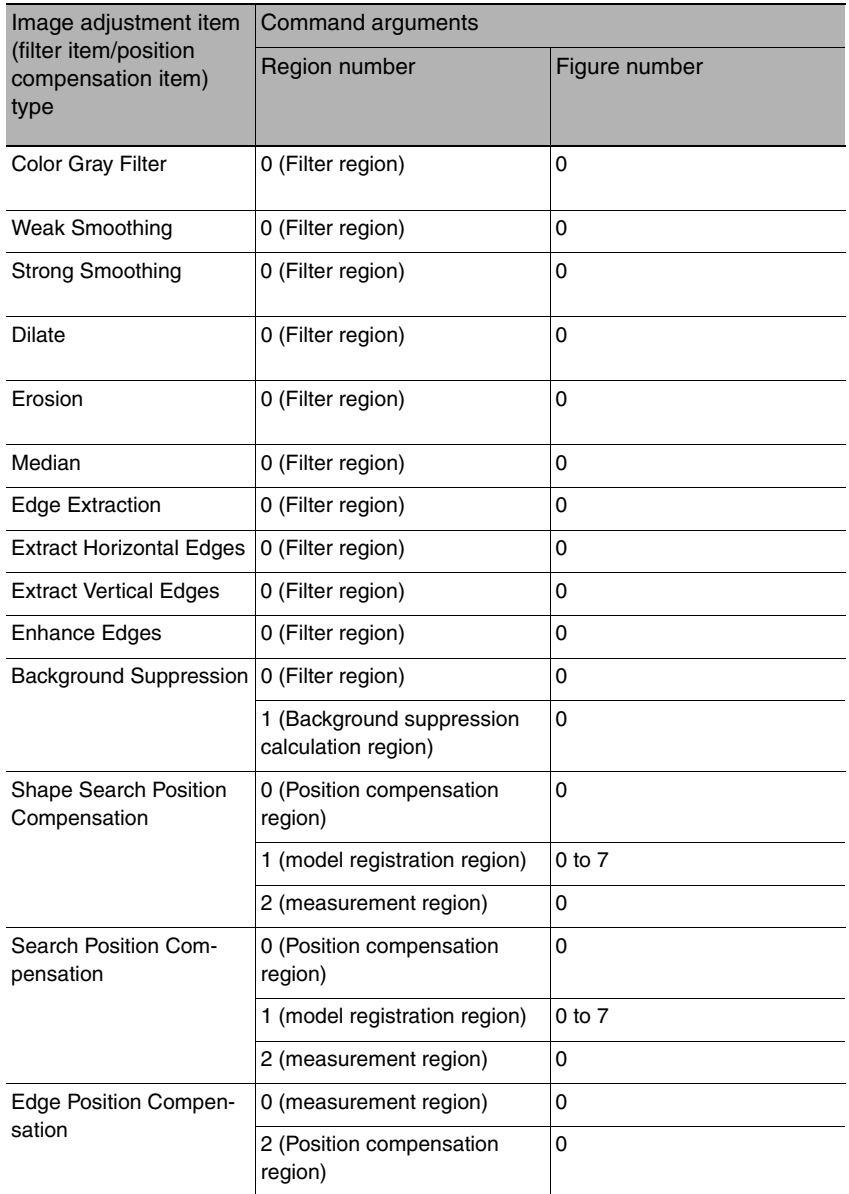

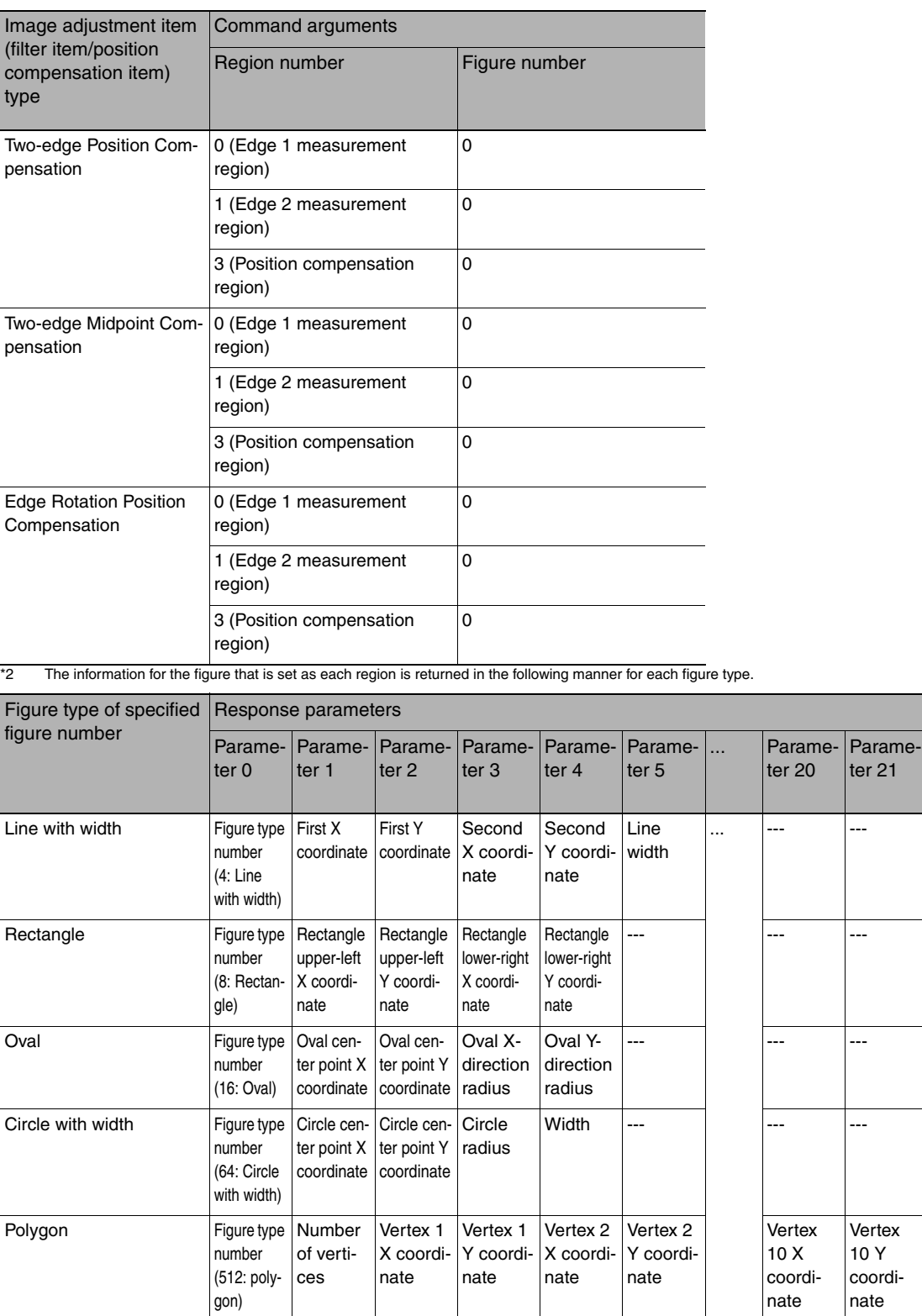

ter<sub>21</sub>

Vertex 10 Y coordinate

l,

l,

 $\ddot{\phantom{a}}$ 

l.

# **GETDICFIGPARAM or GDFP**

## Acquire Dictionary Data Cutout Region Parameters

This command acquires the specified dictionary data cutout region parameters.

### <Command Format>

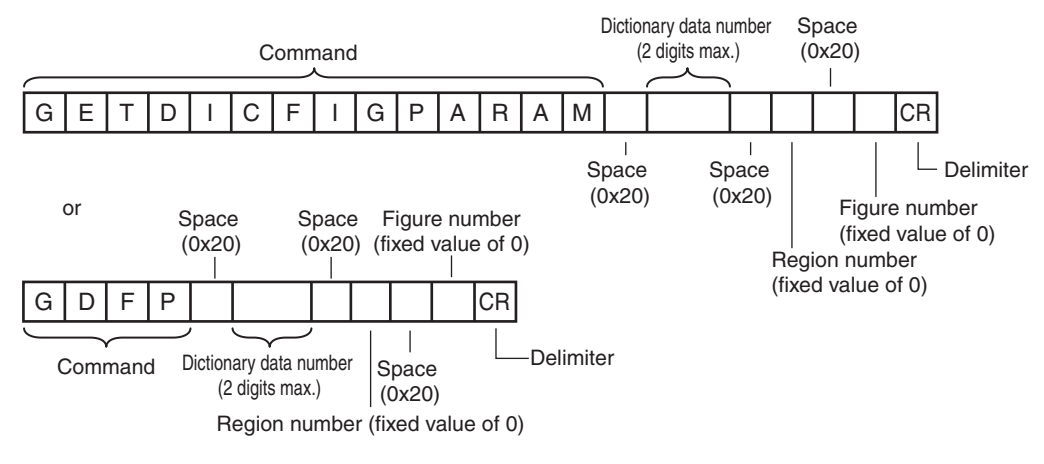

## <Response Format> When the Command Is Processed Normally

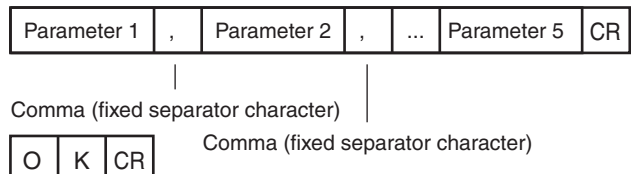

Delimiter

When the Command Is Not Processed Normally

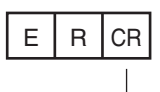

Delimiter

## <Parameter Descriptions>

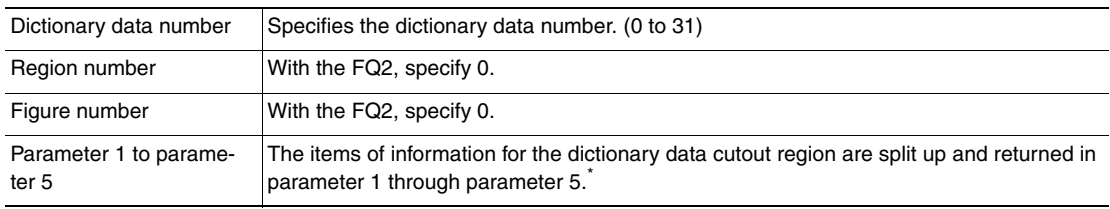

\* The dictionary data cutout region figure parameters are the upper-left coordinates and the lower-right coordinates of the rectangle.

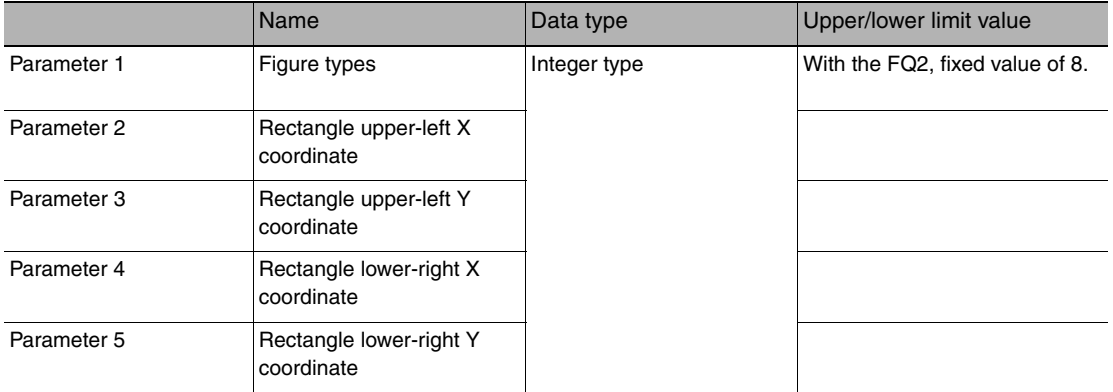

# **INPUTTRANSSTATE or ITS**

## Acquire Communication Input Status

This command acquires the input status (allowed/prohibited) for the communications protocol set with the Set Communication Input Status command.

## <Command Format>

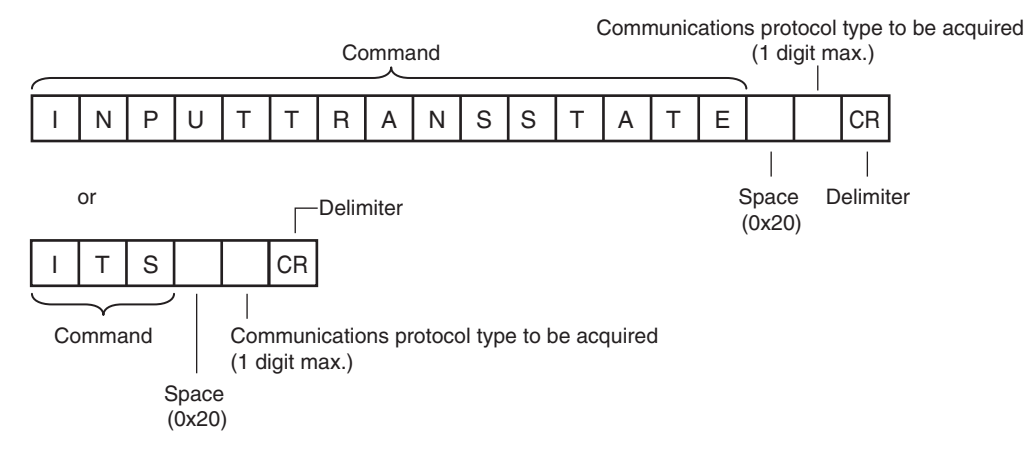

<Response Format> When the Command Is Processed Normally

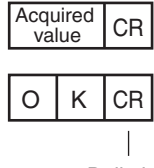

Delimiter

When the Command Is Not Processed Normally

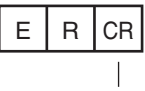

Delimiter

#### <Parameter Descriptions>

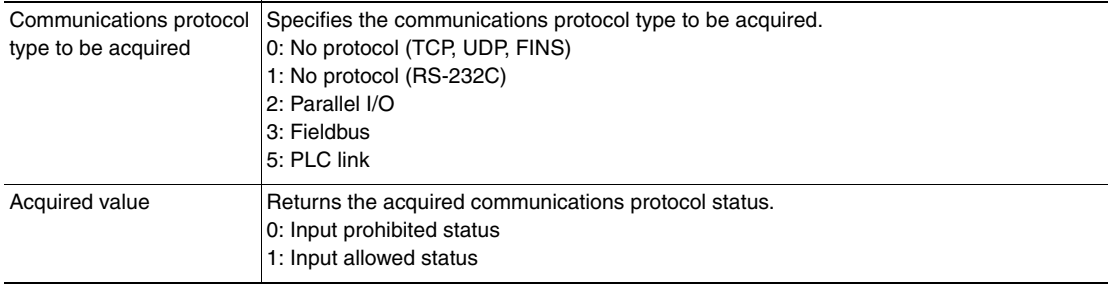

# **ITEMDATA or ID**

## Acquire Inspection Item Data

This command acquires the parameters of the specified inspection item.

## <Command Format>

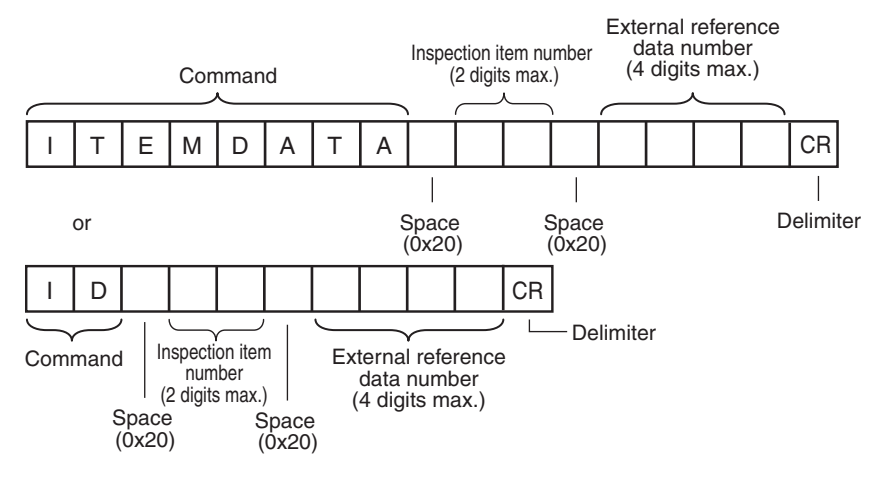

#### <Response Format>

When the Command Is Processed Normally

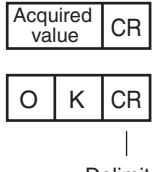

Delimiter

## When the Command Is Not Processed Normally

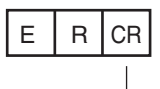

Delimiter

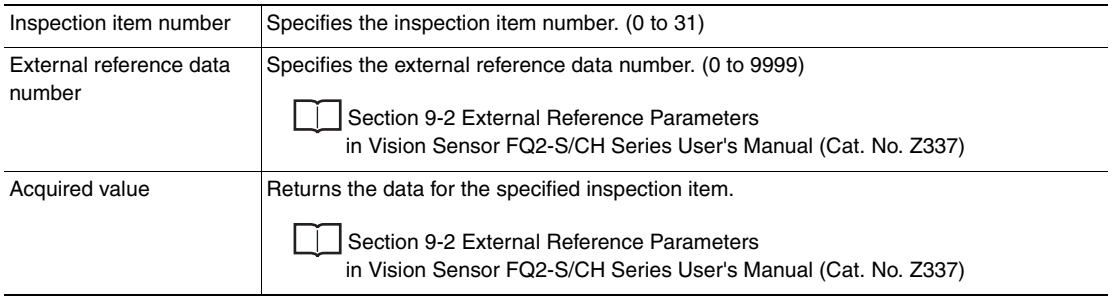

# **ITEMDATA2 command or ID2**

# Acquire Inspection Item Text String Data

This command acquires the text string data of the specified inspection item.

#### <Command Format>

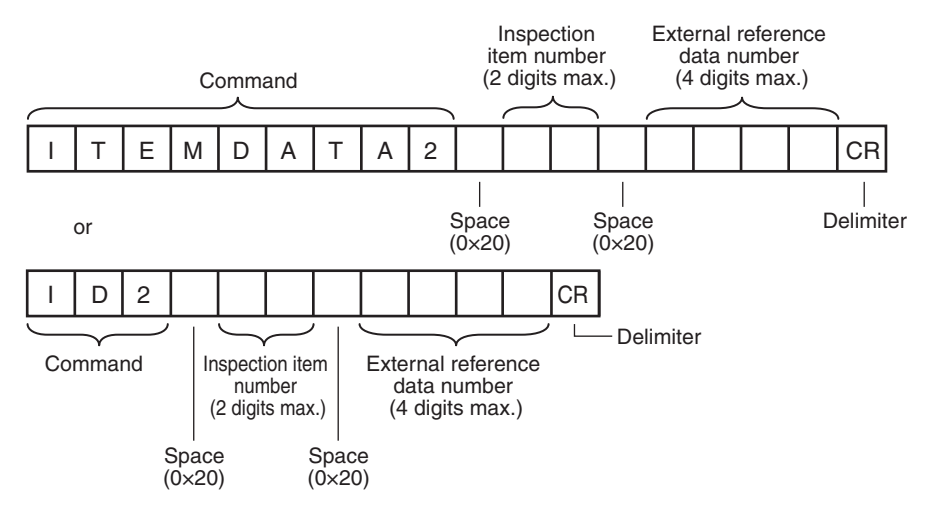

# <Response Format> When the Command Is Processed Normally

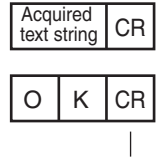

Delimiter

When the Command Is Not Processed Normally

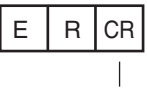

Delimiter

## <Parameter Descriptions>

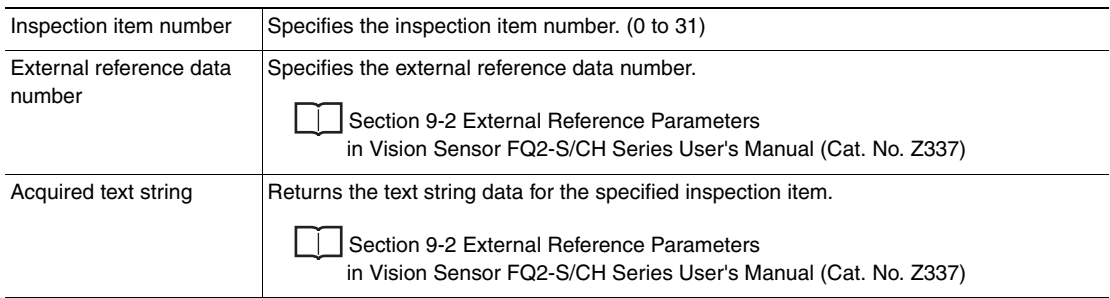

# **MODE**

## Acquire Execution Mode

Acquires the FQ2 execution status (execution mode).

## <Command Format>

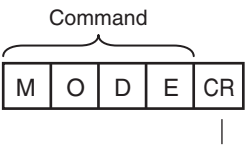

Delimiter

<Response Format> When the Command Is Processed Normally

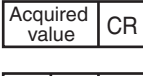

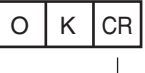

Delimiter

## When the Command Is Not Processed Normally

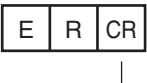

Delimiter

## <Parameter Descriptions>

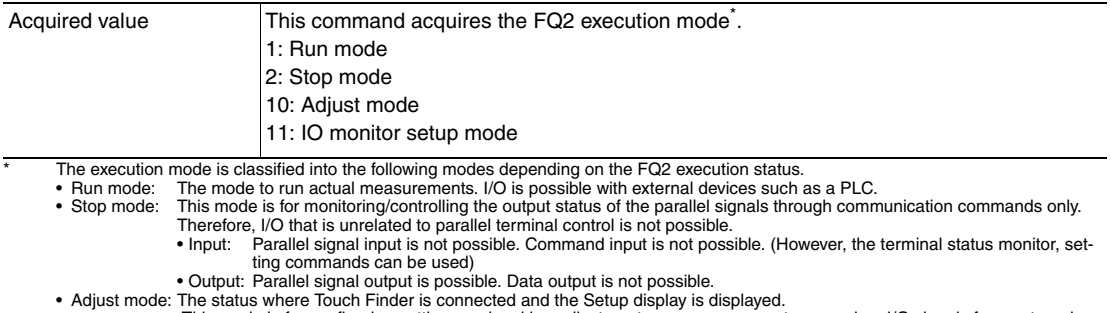

Adjust mode: The status where Touch Finder is connected and the Setup display is displayed.<br>This mode is for configuring settings and making adjustments, so measurement processing, I/O signals from external<br>devices, and co

# **OUTPUTTRANSSTATE or OTS**

## Acquire Communication Output Status

This command acquires the output status (allowed/prohibited) for all the communications protocol set with the Set Communication Output Status command.

# <Command Format>

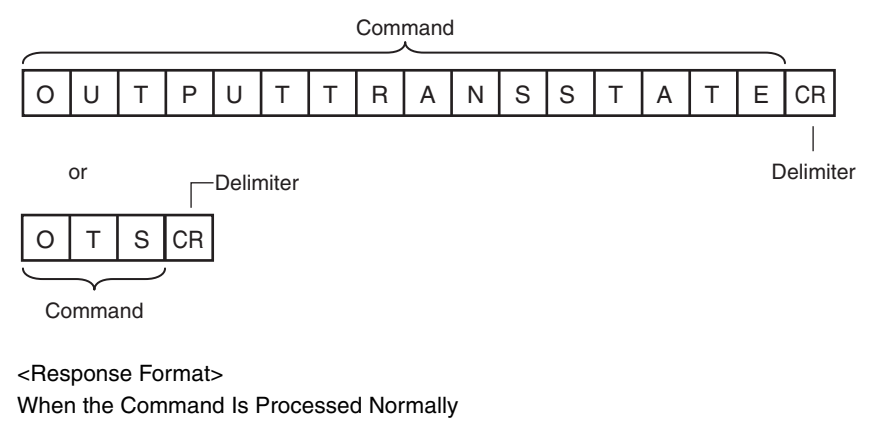

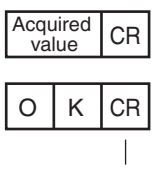

Delimiter

### When the Command Is Not Processed Normally

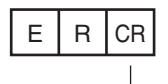

Delimiter

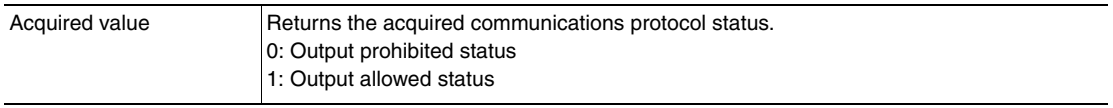

# **PARAALLCOND or PAC**

## Batch Acquire Terminal Statuses

Batch acquires the ON/OFF status for the all parallel I/O input terminals other than the IN terminals.

<Command Format>

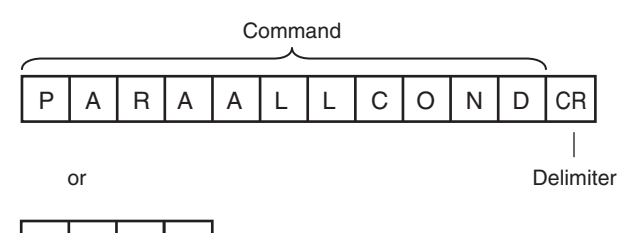

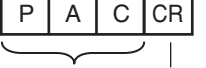

Command Delimiter

## <Response Format>

When the Command Is Processed Normally

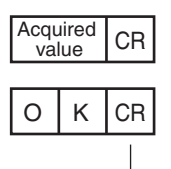

Delimiter

## When the Command Is Not Processed Normally

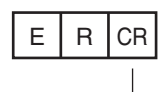

Delimiter

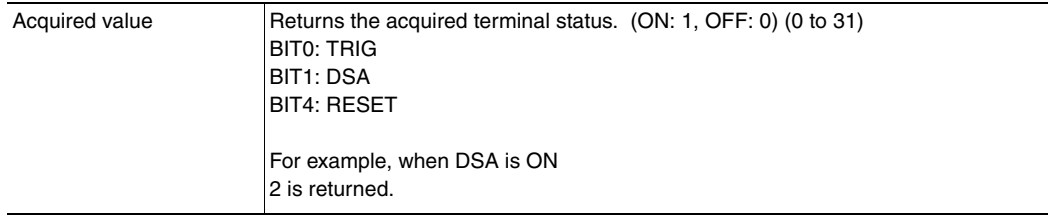

# **PARAPORTCOND or PPC**

## Acquire Terminal Status

Acquires the input signal ON/OFF status for the specified parallel I/O terminal.

## <Command Format>

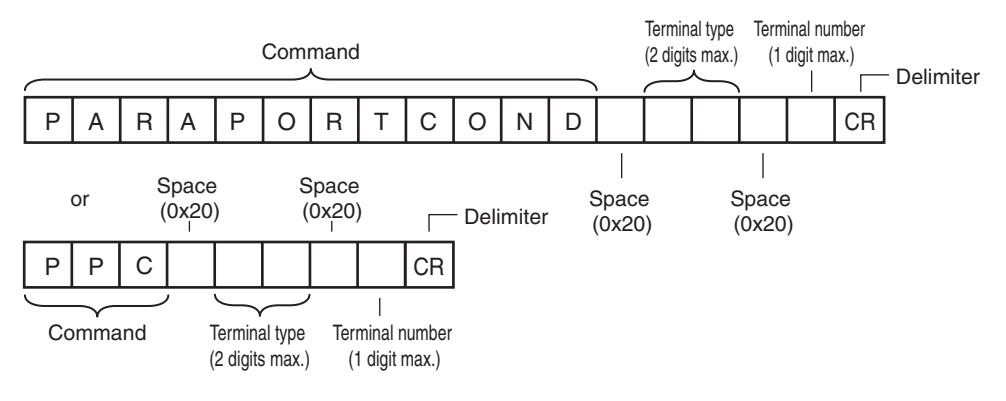

# <Response Format>

When the Command Is Processed Normally

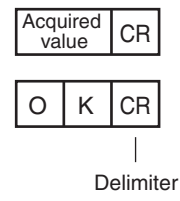

# When the Command Is Not Processed Normally

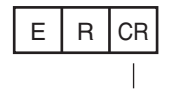

Delimiter

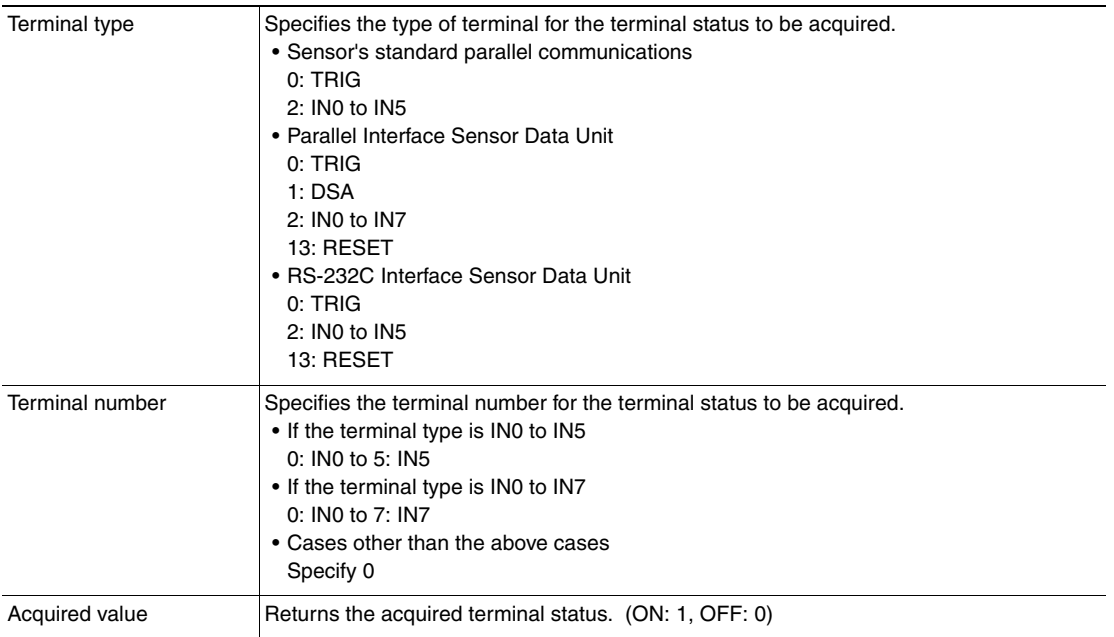

# **POSITIONDATA or PD**

# Get Image Adjustment Data

This command acquires parameters from a position compensation item or filter item.

<Command Format>

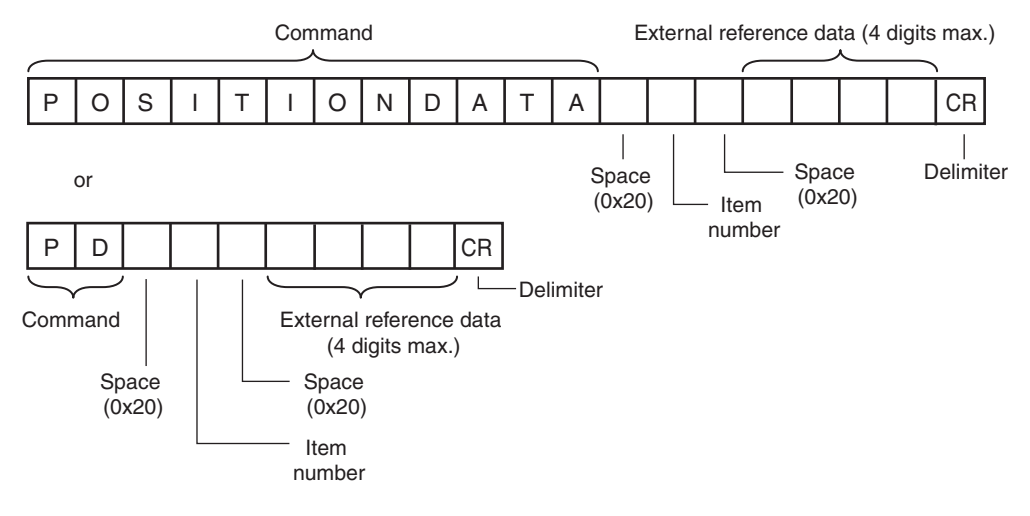

<Response Format> When the Command Is Processed Normally

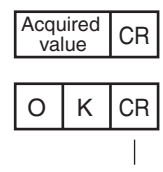

Delimiter

When the Command Is Not Processed Normally

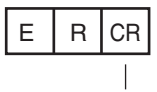

Delimiter

#### <Parameter Descriptions>

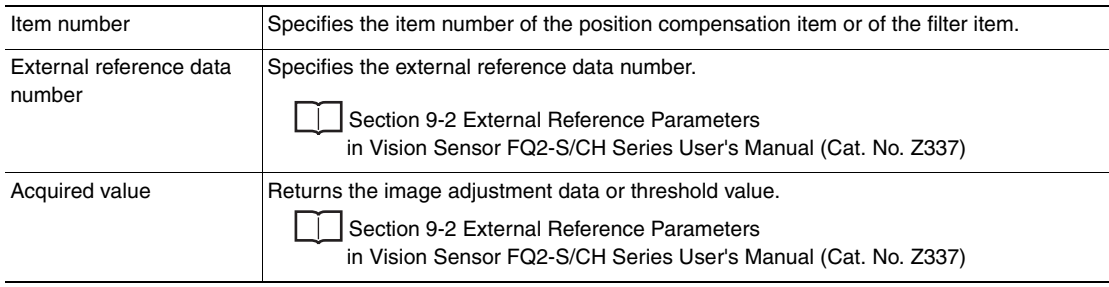

# **REGIMAGE or RID**

## Acquire Registered Image

This command loads a registered image saved to the SD card or PC Tool as the measurement image. The registered image is the latest image or a logging image that has been assigned a number between 0 and 999 and has been registered in advance with the Set a Registered Image command.

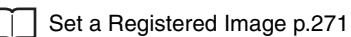

<Command Format>

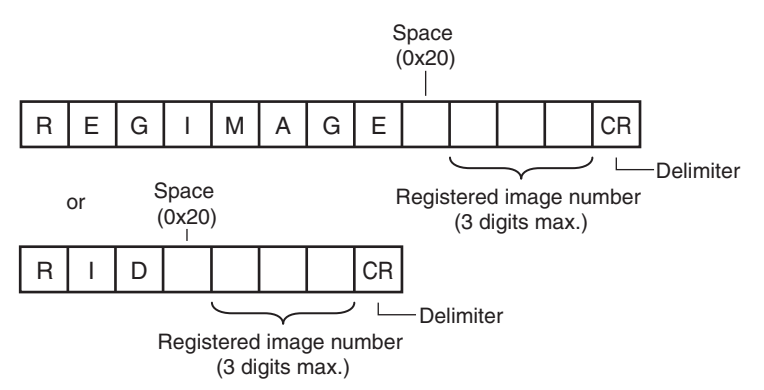

## <Response Format>

When the Command Is Processed Normally

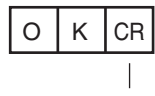

Delimiter

When the Command Is Not Processed Normally

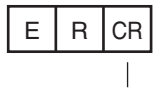

Delimiter

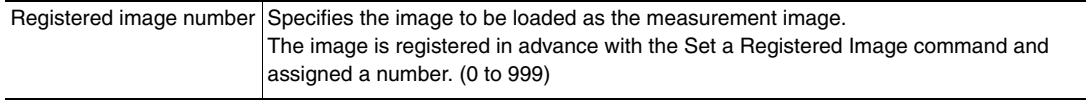

# **SYSDATA or SD**

**Acquire System Data** 

This command acquires the value set for the specified system data. System data numbers and details: [p. 222](#page-223-0)

# <Command Format>

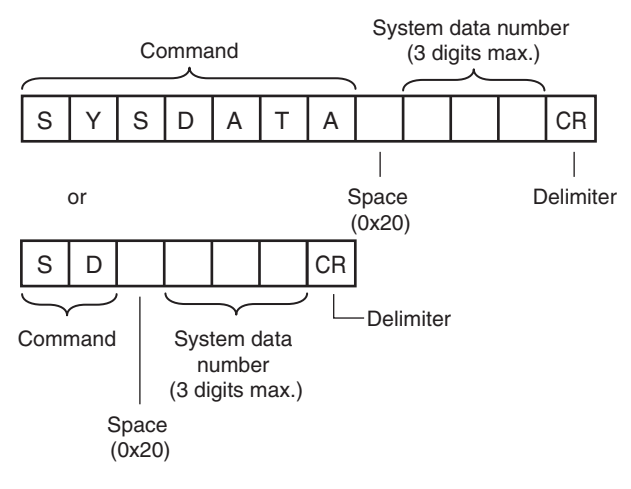

# <Response Format> When the Command Is Processed Normally

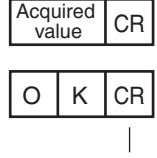

Delimiter

When the Command Is Not Processed Normally

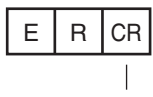

Delimiter

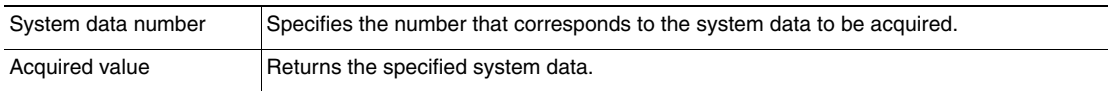

# **TOTAL DATA or TD**

# Acquire Statistical Data

Acquires the statistical data (such as the number of measurements, number of NG overall judgments, and other information, since the power supply was turned ON) possessed by the Sensor.

The following types of statistical data are available. Specify the data to be read from these types with this command.

- Number of measurements since the power supply was turned ON
- Number of OK overall judgments
- NG rate
- Number of NG judgments since the power supply was turned ON
- OK rate

<Command Format>

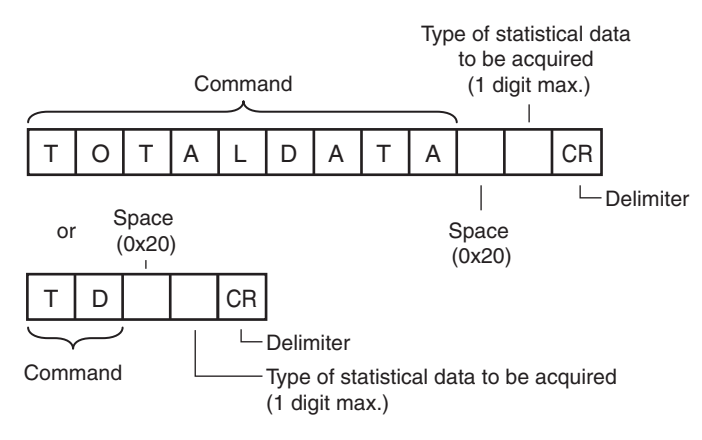

<Response Format> When the Command Is Processed Normally

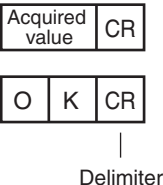

## When the Command Is Not Processed Normally

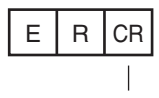

Delimiter

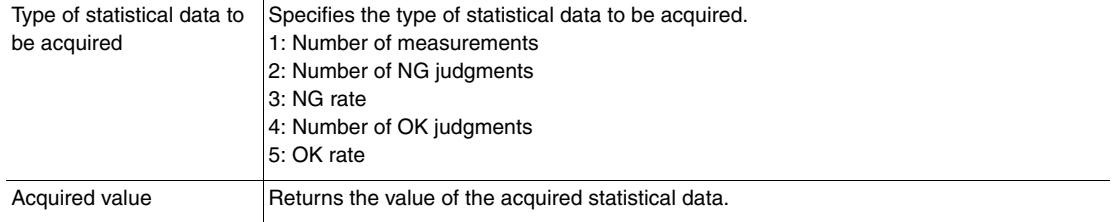

# **VERGET**

## Acquire Software Version

This command acquires the version information of the Sensor software.

## <Command Format>

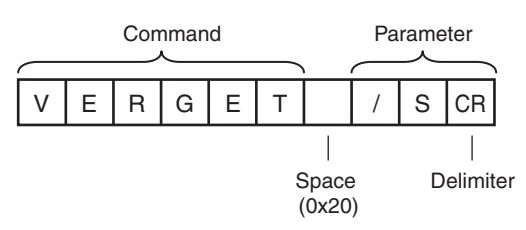

# <Response Format> When the Command Is Processed Normally

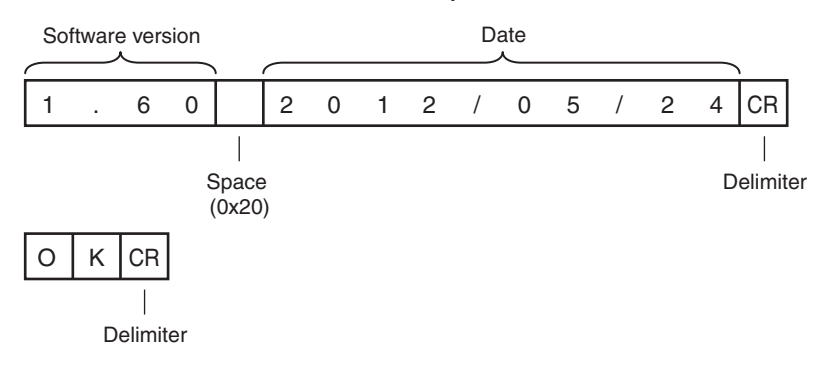

## When the Command Is Not Processed Normally

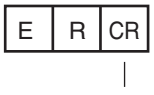

Delimiter

#### <Parameter Descriptions>

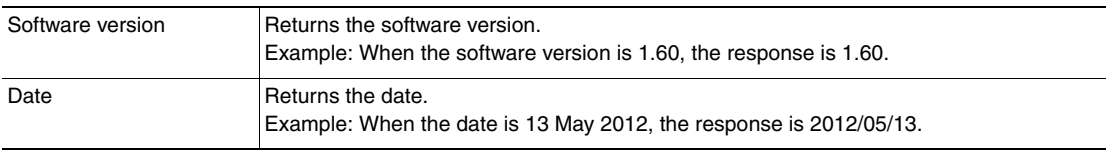

# Acquire Sensor Model

This command acquires the Sensor model.

## <Command Format>

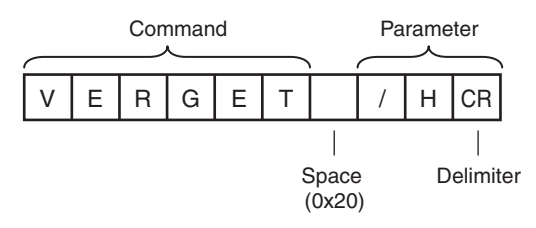

<Response Format> When the Command Is Processed Normally

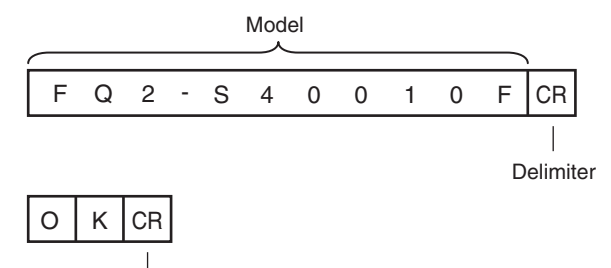

Delimiter

# When the Command Is Not Processed Normally

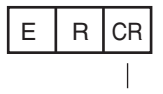

Delimiter

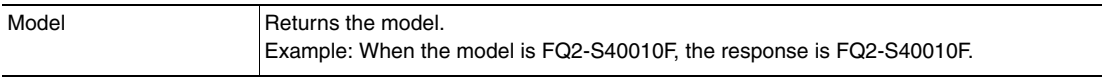

# **Commands to Write Data**

## **CAMDATA or CD**

# Set Camera Parameter

Sets the value for the specified camera parameter.

Camera parameter numbers: [p. 219](#page-220-0)

<Command Format>

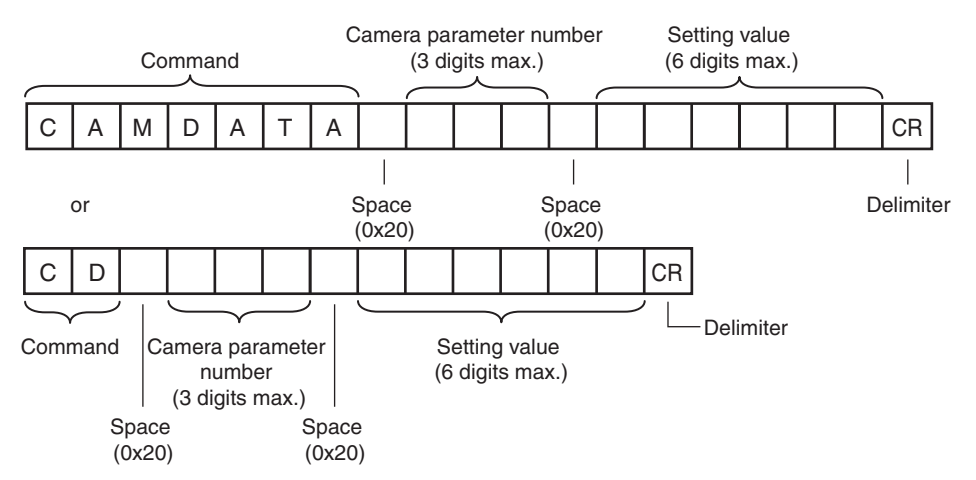

#### <Response Format>

When the Command Is Processed Normally

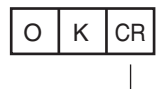

Delimiter

When the Command Is Not Processed Normally

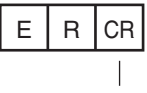

Delimiter

#### <Parameter Descriptions>

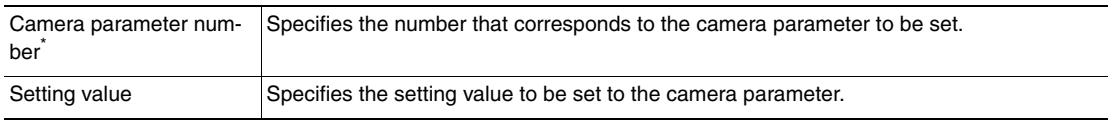

# **DIOFFSET or DIO**

## Set Terminal Offset Data

This command sets the value of the terminal offset data that is added to the IN0 to IN4 command parameters when executing parallel commands.

When using parallel command scene changing, you can change the scenes to change to by changing the Set Terminal Offset Data value.

<Command Format>

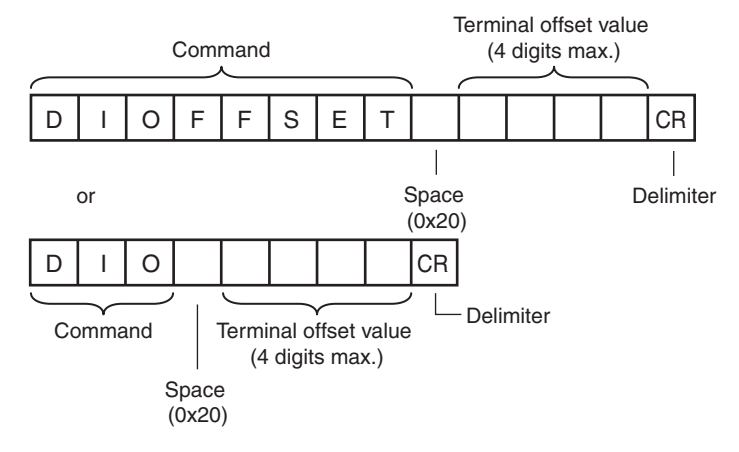

<Response Format>

When the Command Is Processed Normally

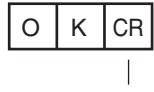

Delimiter

When the Command Is Not Processed Normally

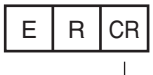

Delimiter

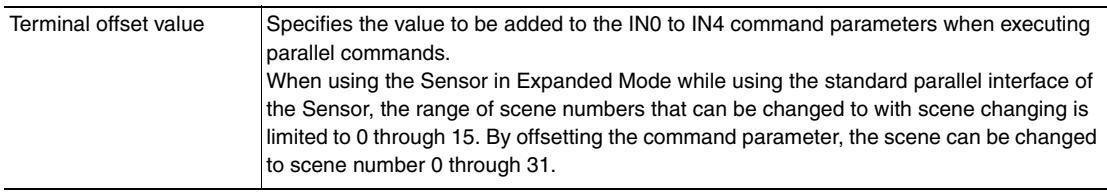

# **DOPORTCOND or DPC**

## Batch Set D Terminal Statuses

Batch sets the ON/OFF status for the D terminals (D0 to D15).

### **Important**

Before executing this command, change the FQ2 execution mode to stop mode with the Set Execution Mode command.

[Set Execution Mode](#page-322-0): [p.321](#page-322-0)

## <Command Format>

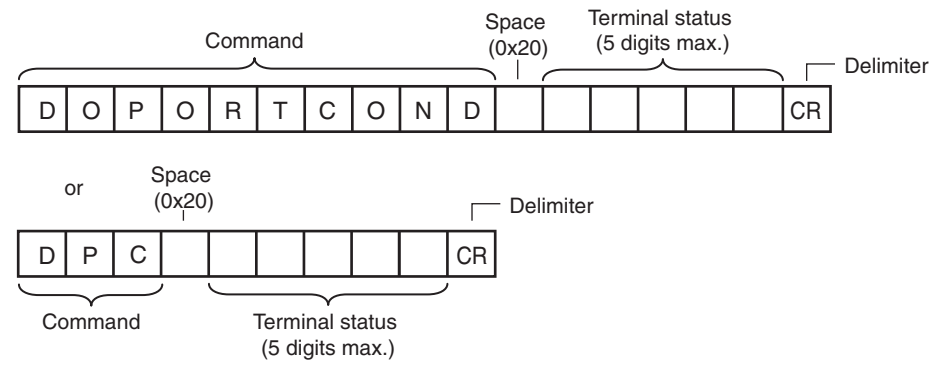

### <Response Format>

When the Command Is Processed Normally

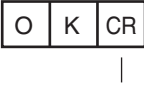

Delimiter

When the Command Is Not Processed Normally

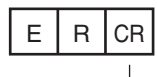

Delimiter

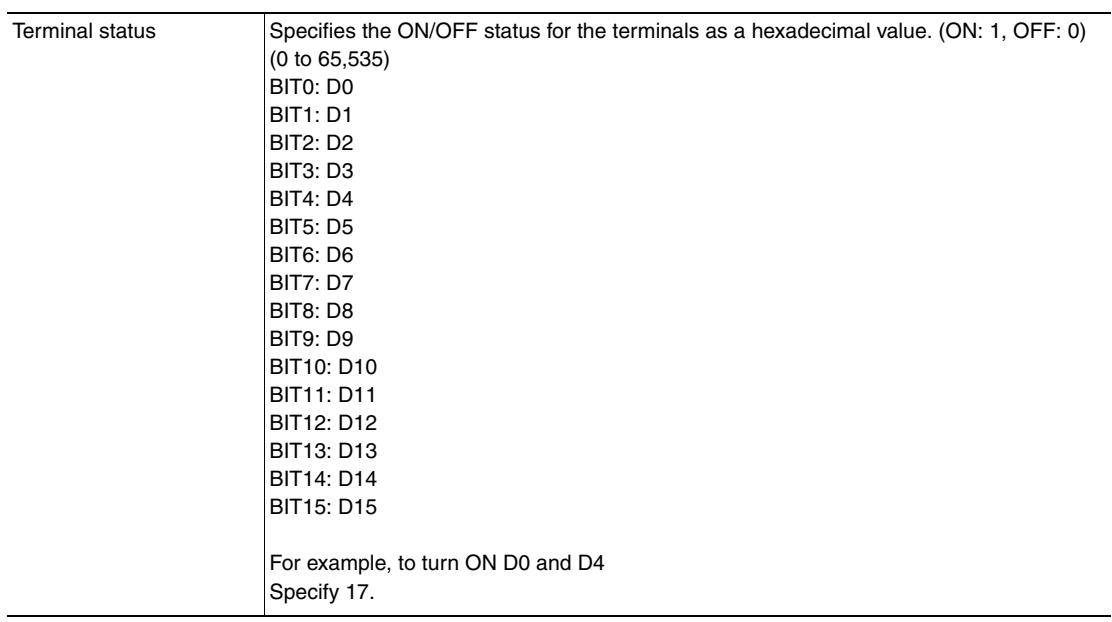

# **INPUTTRANSSTATE or ITS**

## Set Communication Input Status

This command sets the input status (allowed/prohibited) of the communications port for the specified communications protocol.

Communications protocols with the input status set to prohibited will no longer receive communications after being set as such.

However, for inputs related to hardware (parallel TRIG signal and DSA signal), this setting is not applicable.

<Command Format>

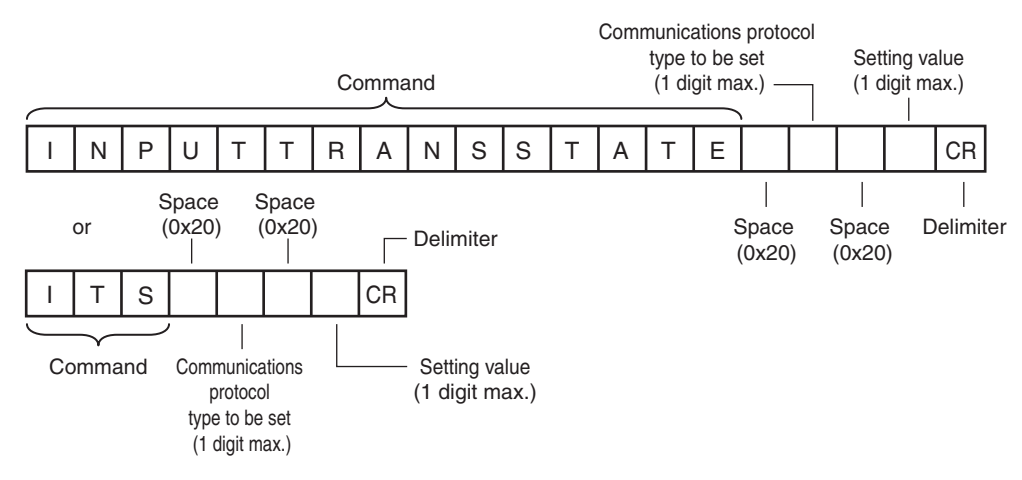

# <Response Format> When the Command Is Processed Normally

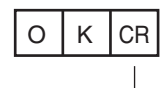

Delimiter

When the Command Is Not Processed Normally

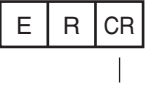

Delimiter

<Parameter Descriptions>

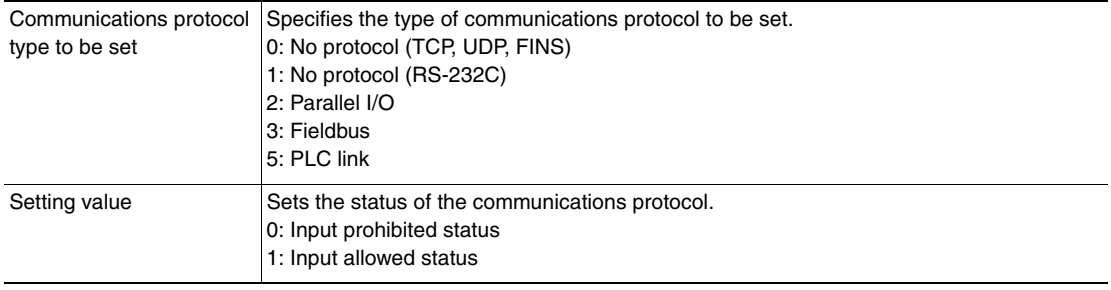

# **DICDELETE or DD**

## Delete One Character from Dictionary Data

This command deletes one character from the characters registered in the model dictionary.

#### <Command Format>

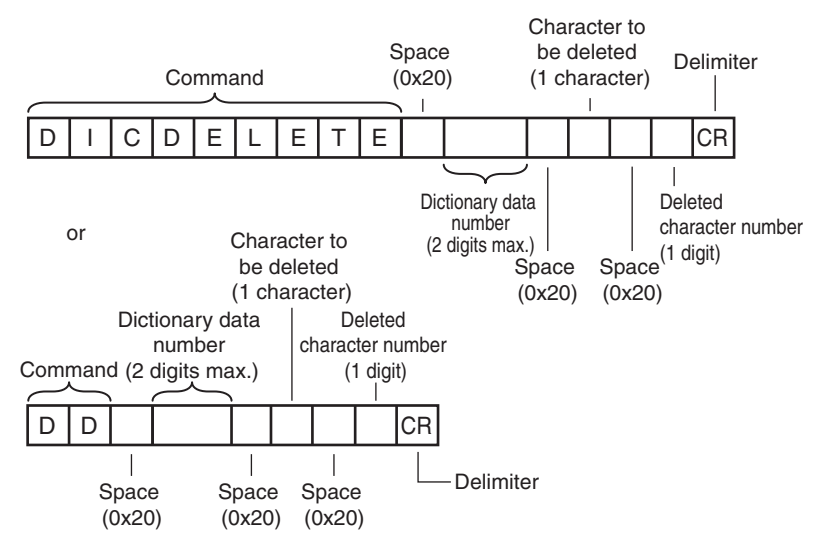

<Response Format>

When the Command Is Processed Normally

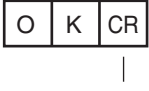

Delimiter

When the Command Is Not Processed Normally

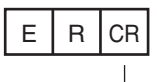

Delimiter

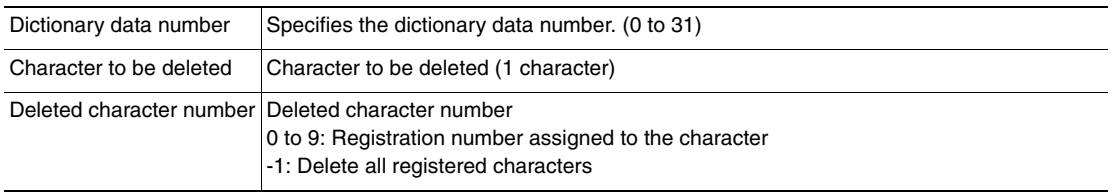

# **DICREGIST or DR**

## **Register Characters to Dictionary Data**

This command registers characters to the specified dictionary data.

#### <Command Format>

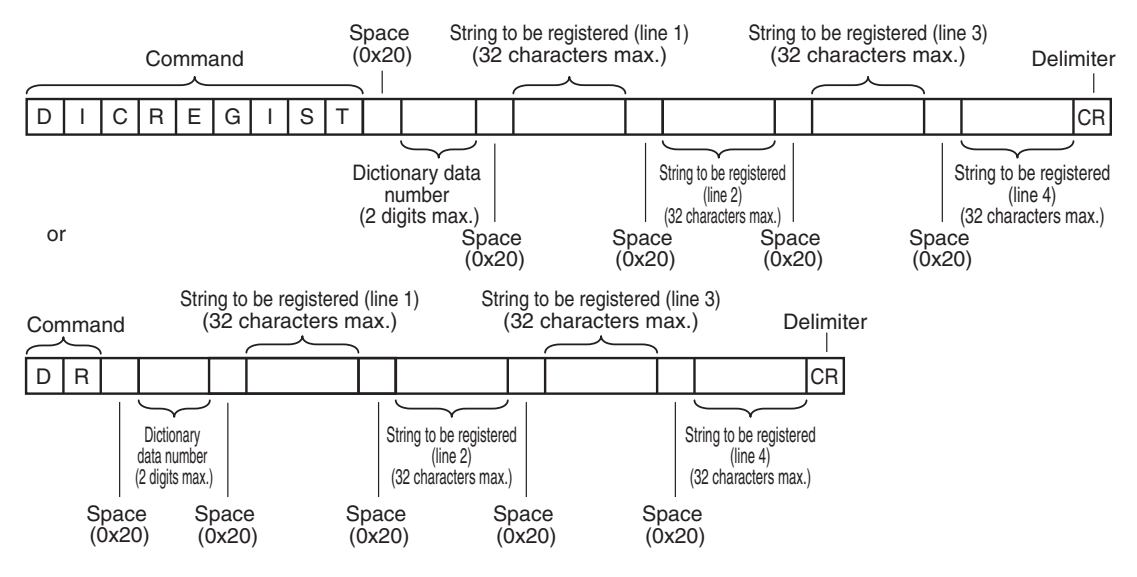

<Response Format>

When the Command Is Processed Normally

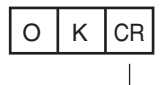

Delimiter

When the Command Is Not Processed Normally

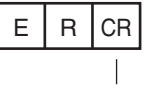

Delimiter

#### <Parameter Descriptions>

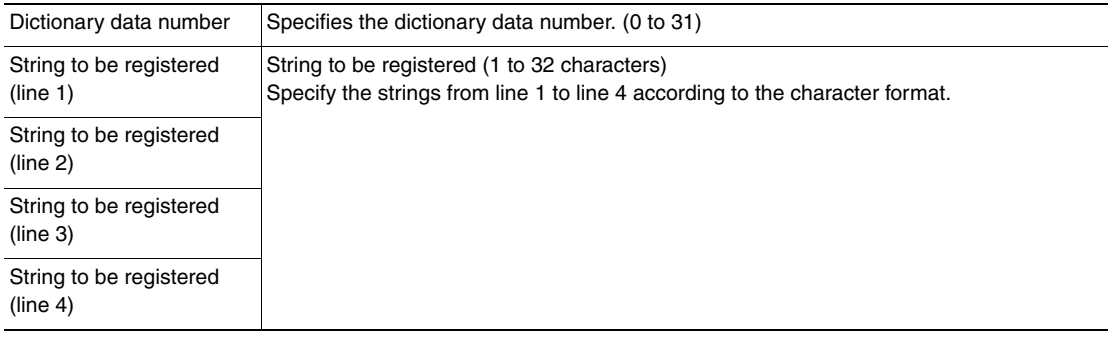

# **SETITEMFIGPARAM or SIFP**

Set Inspection Item Measurement Region/Model Region

This command changes the range set as the measurement region or the model registration region for an inspection item.

This command cannot set a new measurement region or model registration region.

When using this command, execute it for an inspection item that has already been set with a measurement region or a model registration region.

#### <Command Format>

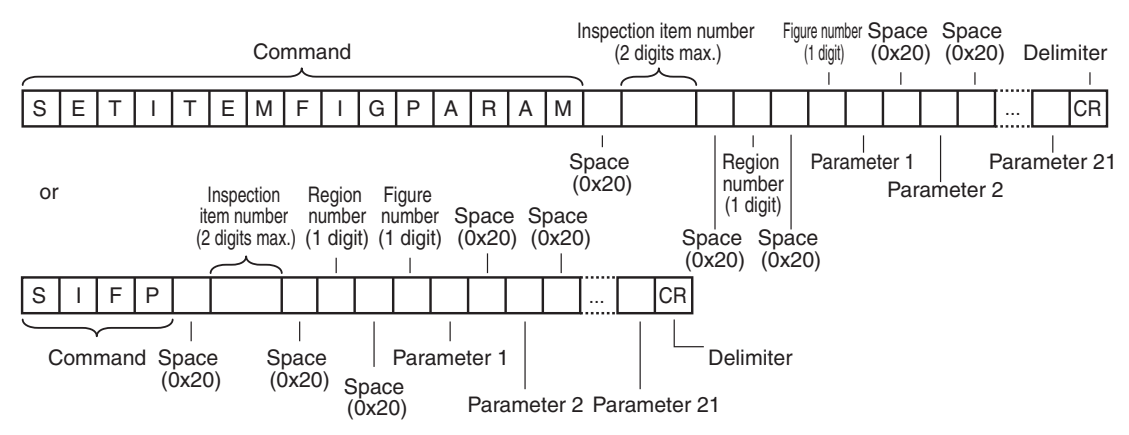

<Response Format>

When the Command Is Processed Normally

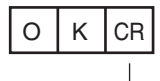

Delimiter

When the Command Is Not Processed Normally

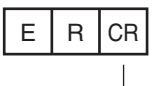

Delimiter

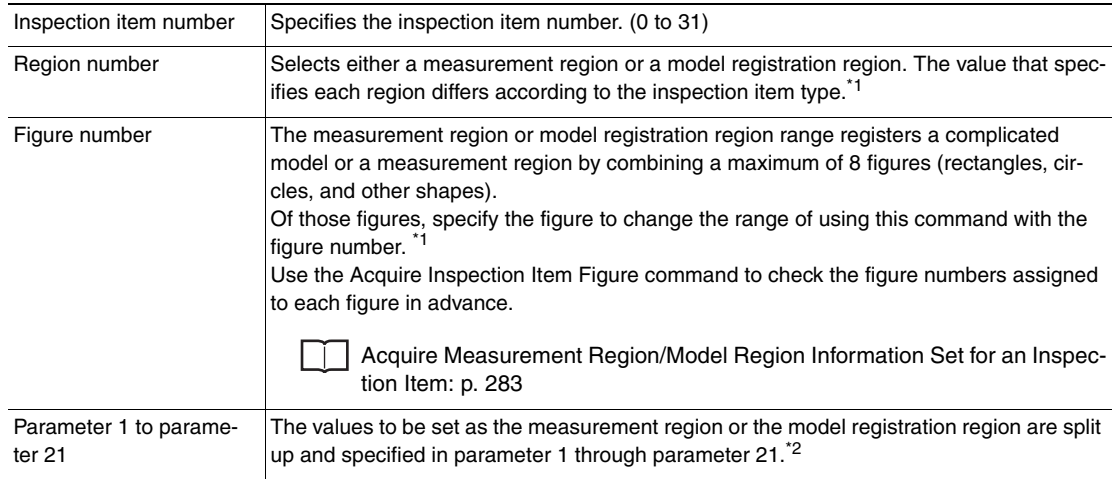

\*1 Depending on each inspection item type, the model registration region or measurement region is specified by the following values.

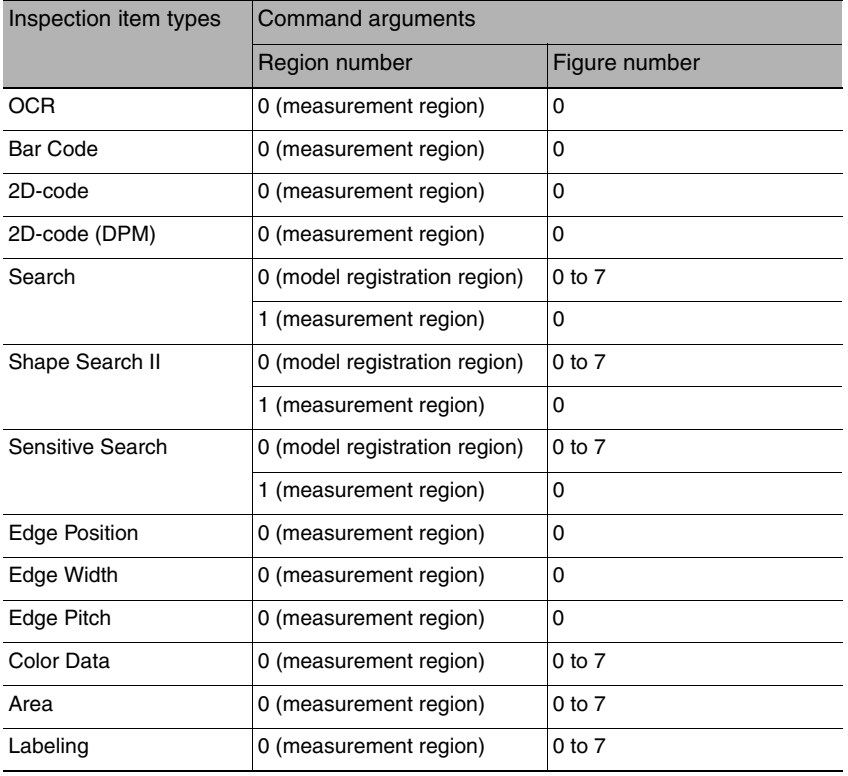

\*2 Specify the setting value for the figure that is to be set as the model registration region or the measurement region in the following manner for each figure type.

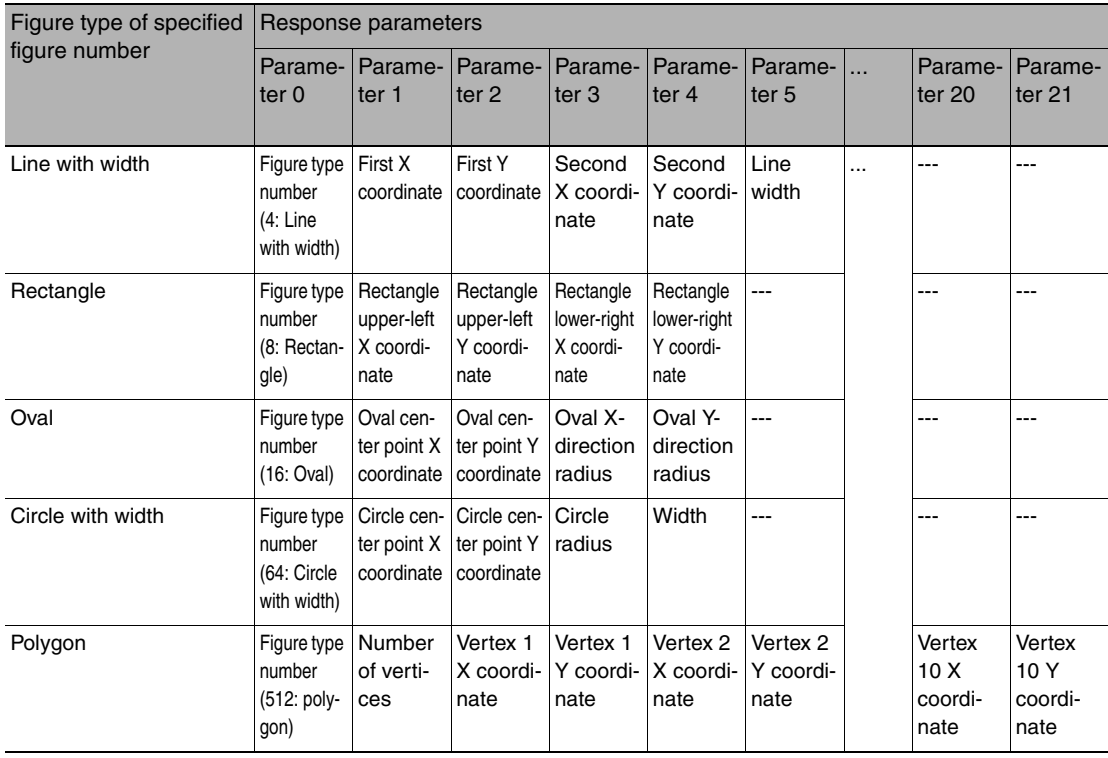

# **SETPOSFIGPARAM or SPFP**

Set Measurement Region/Model Region for an Image Adjustment Item (Filter Item/Position Compensation Item)

This command changes the range set as the measurement region or the model registration region for an image adjustment item (filter item/position compensation item).

This command cannot set a new measurement region or model registration region.

When using this command, execute it for an inspection item that has already been set with a measurement region or a model registration region.

## <Command Format>

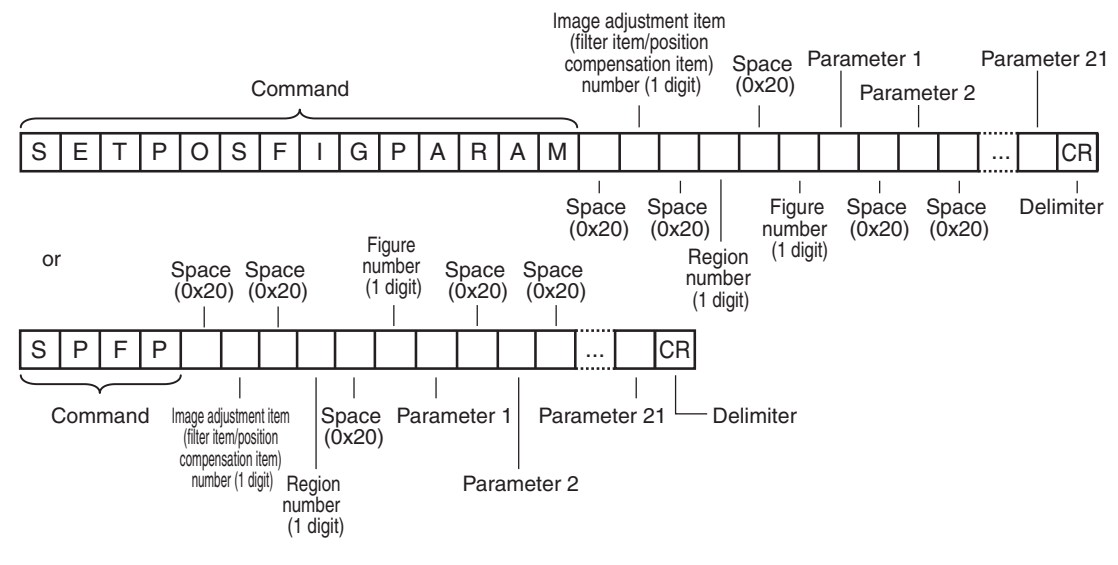

<Response Format> When the Command Is Processed Normally

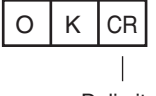

Delimiter

When the Command Is Not Processed Normally

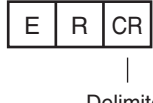

Delimiter

# <Parameter Descriptions>

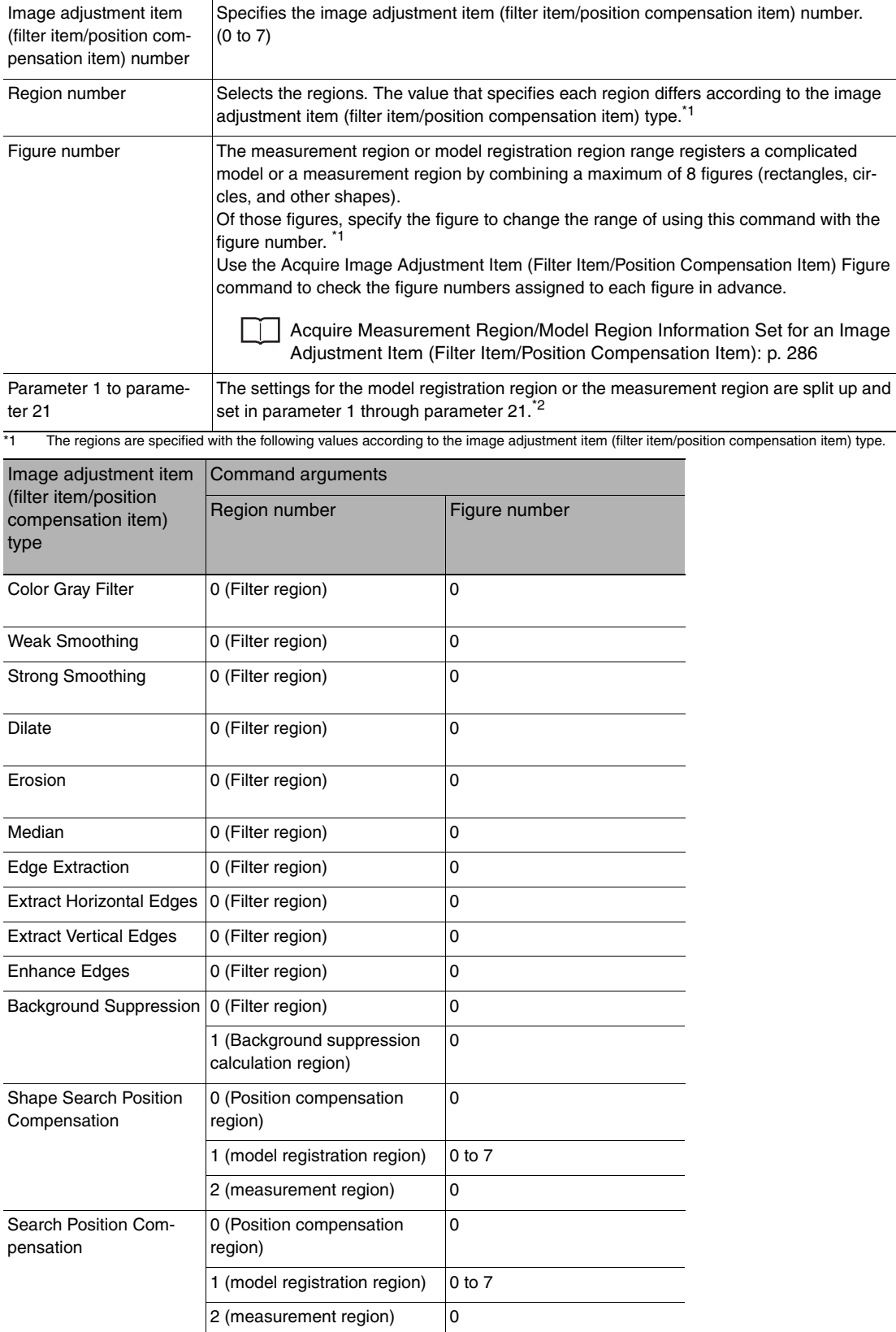

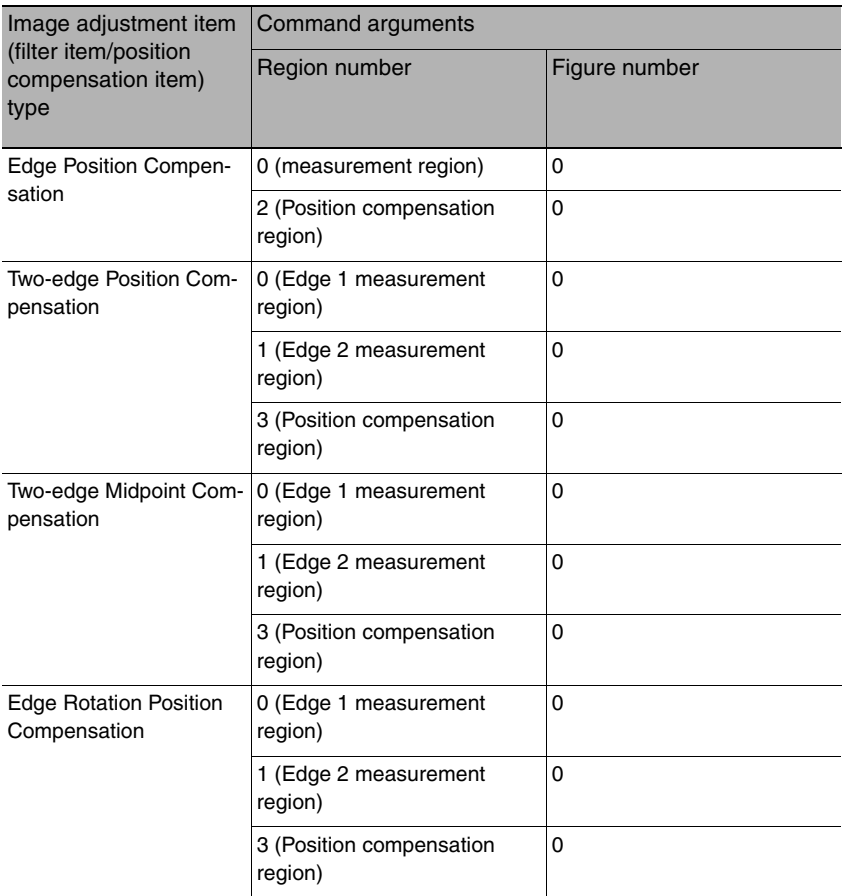

\*2 The information for the figure that is set as each region is returned in the following manner for each figure type.

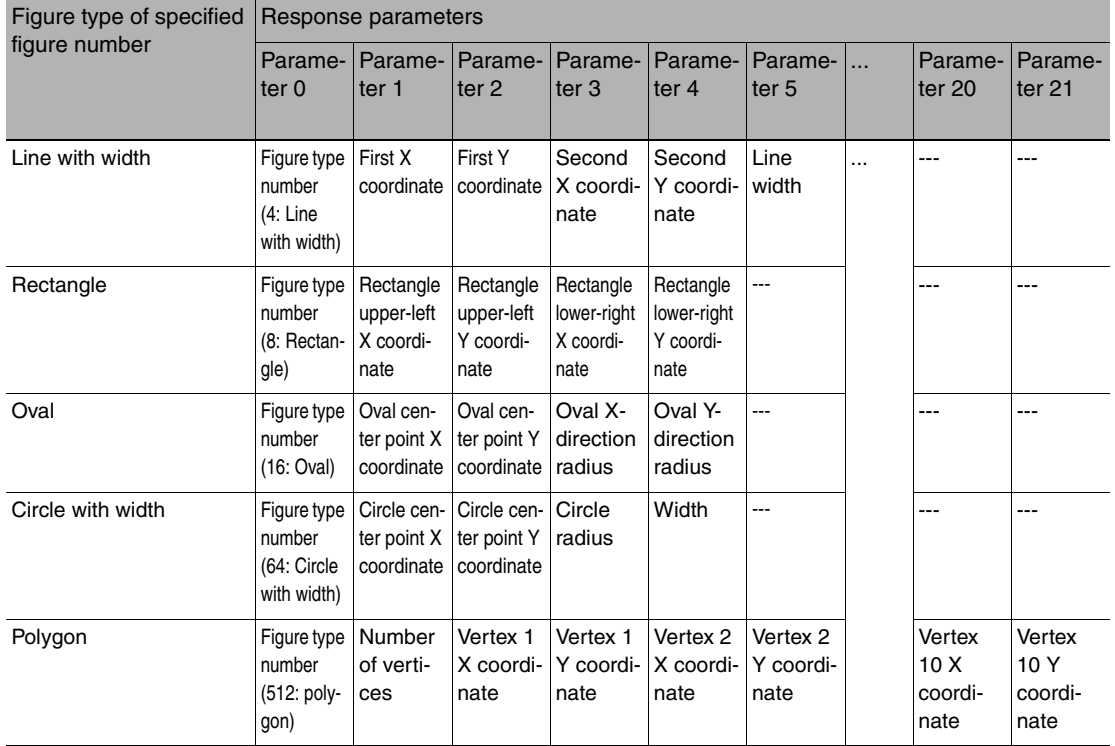

# **SETDICFIGPARAM or SDFP**

## **Set Dictionary Data Cutout Region Parameters**

This command sets the specified dictionary data cutout region parameters.

## <Command Format>

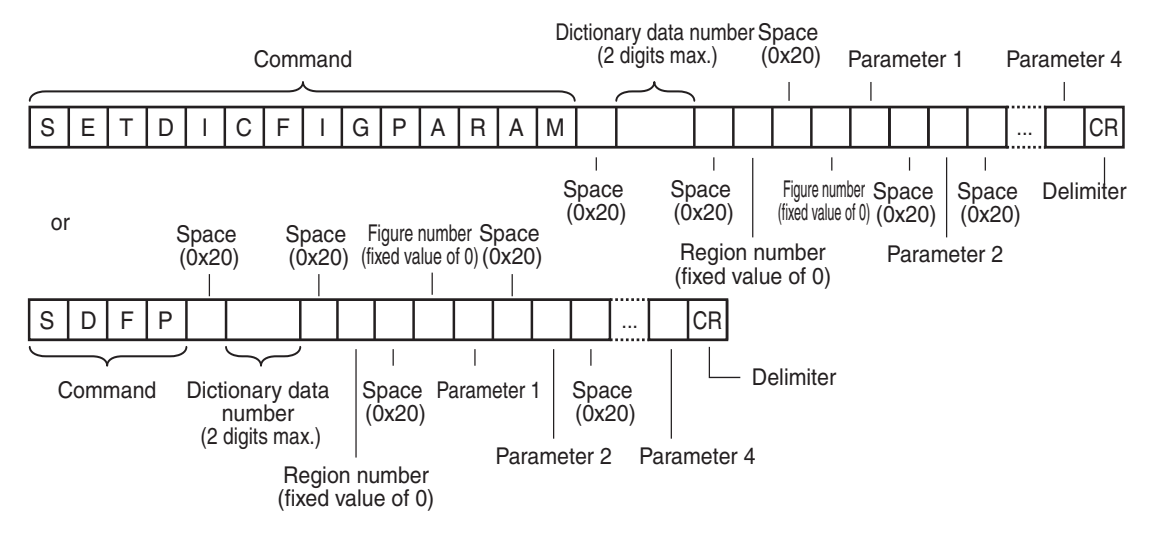

# <Response Format>

When the Command Is Processed Normally

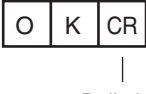

Delimiter

When the Command Is Not Processed Normally

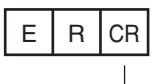

Delimiter

## <Parameter Descriptions>

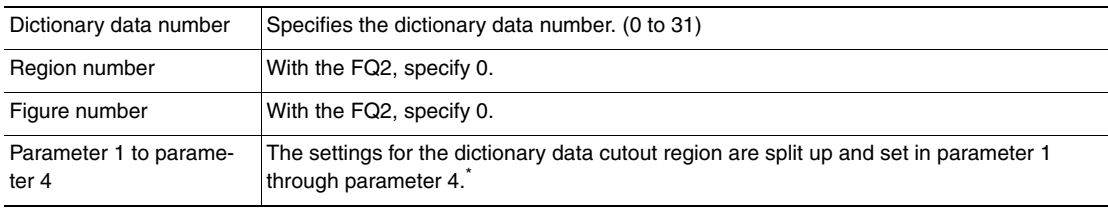

\* The dictionary data cutout region figure parameters are the upper-left coordinates and the lower-right coordinates of the rectangle.

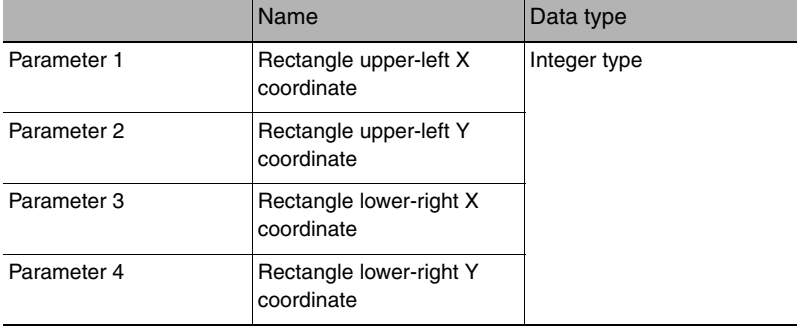

# **ITEMDATA Command or ID**

## **Set Inspection Item Data**

This command sets the parameters of the specified inspection item.

### <Command Format>

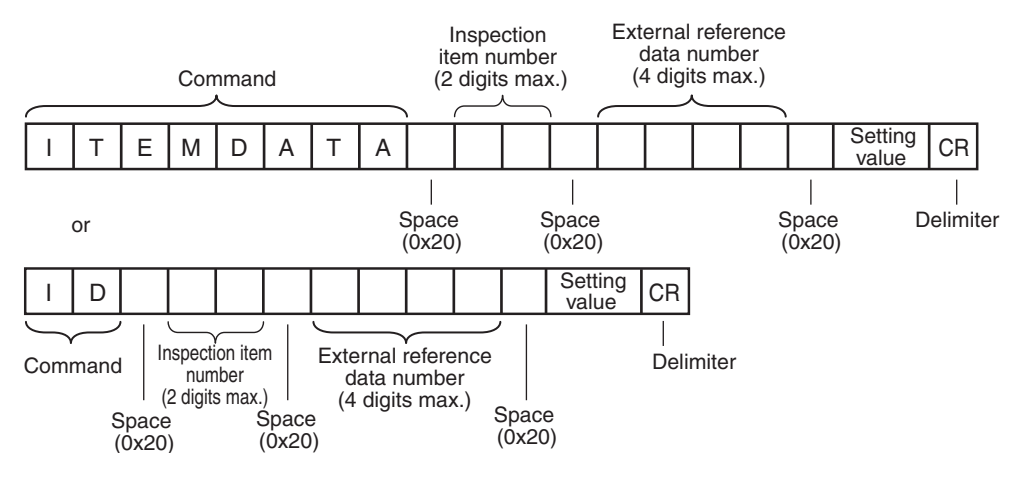

<Response Format>

When the Command Is Processed Normally

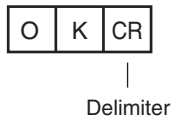

## When the Command Is Not Processed Normally

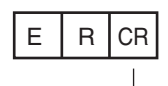

Delimiter

## <Parameter Descriptions>

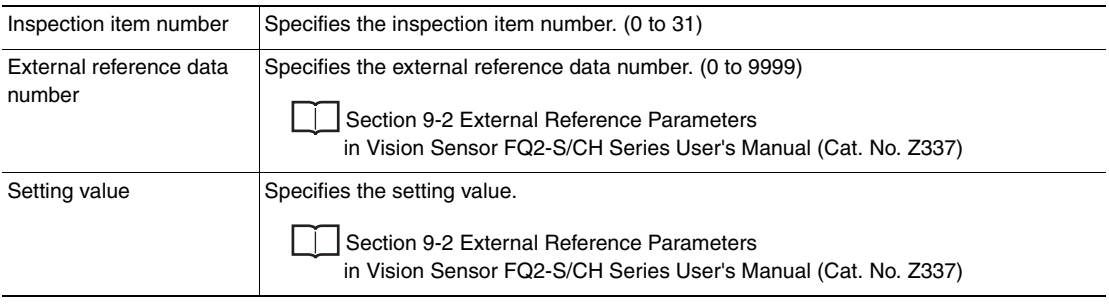

# **ITEMDATA2 Command or ID2**

## **Set Inspection Item Text String Data**

This command sets the text string data for the specified inspection item.

### <Command Format>

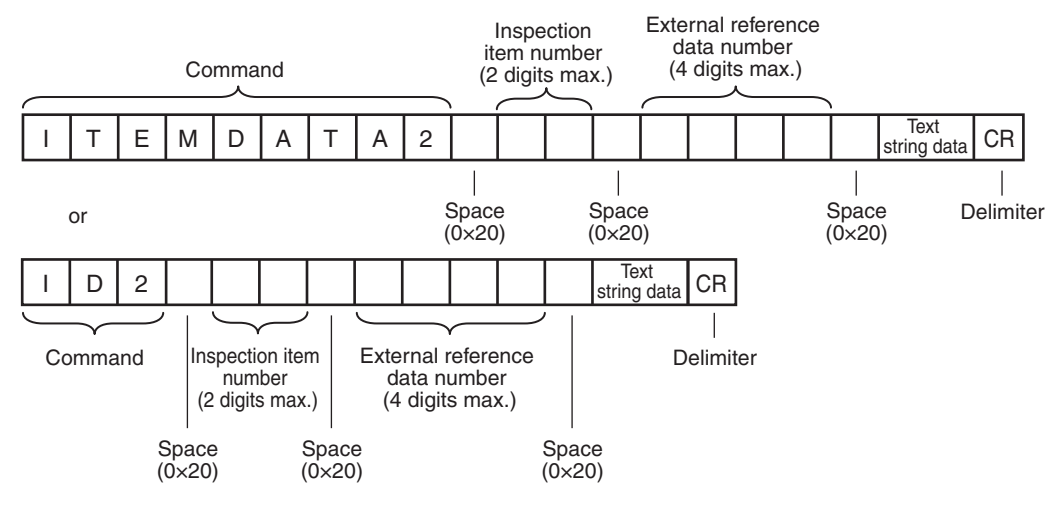

<Response Format>

When the Command Is Processed Normally

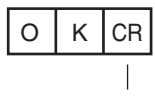

Delimiter

## When the Command Is Not Processed Normally

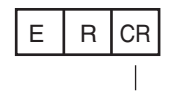

Delimiter

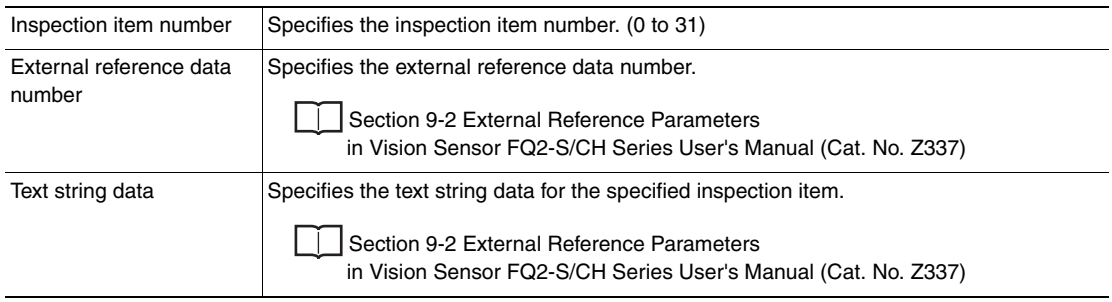

# **MODE**

## <span id="page-322-0"></span>Set Execution Mode

Sets the FQ2 execution status (execution mode).

# **Note**

When using commands (Set Terminal Status/Batch Set Terminal Status/Batch Set DO Status) to control the ON/ OFF status of the parallel I/O terminals with communication commands, change the FQ2 to stop mode with this command.

## <Command Format>

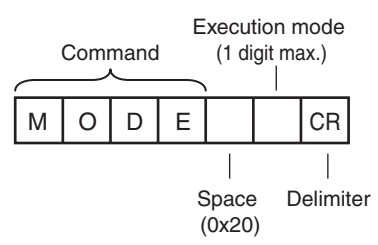

#### <Response Format>

When the Command Is Processed Normally

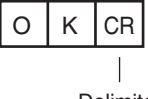

Delimiter

### When the Command Is Not Processed Normally

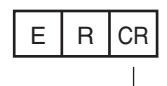

Delimiter

#### <Parameter Descriptions>

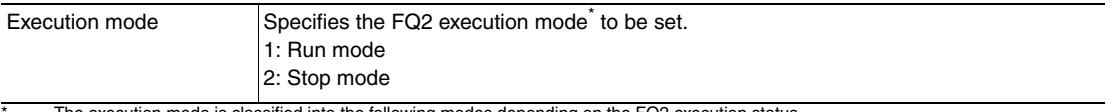

The execution mode is classified into the following modes depending on the FQ2 execution status.<br>• Run mode: The mode to run actual measurements. I/O is possible with external devices such

• Run mode: The mode to run actual measurements. I/O is possible with external devices such as a PLC.<br>• Stop mode: This mode is for monitoring/controlling the output status of the parallel signals through communication com

Therefore, I/O that is unrelated to parallel terminal control is not possible.<br>● Input: Parallel signal input is not possible. Command input is not possible. (However, the terminal status monitor, set-<br> ting commands

• Output: Parallel signal output is possible. Data output is not possible.

# **OUTPUTTRANSSTATE or OTS**

# **Set Communication Output Status**

This command sets the output status (allowed/prohibited) for all the communications protocol. Communications protocols with the output status set to prohibited will no longer output signals after being set as such.

#### <Command Format>

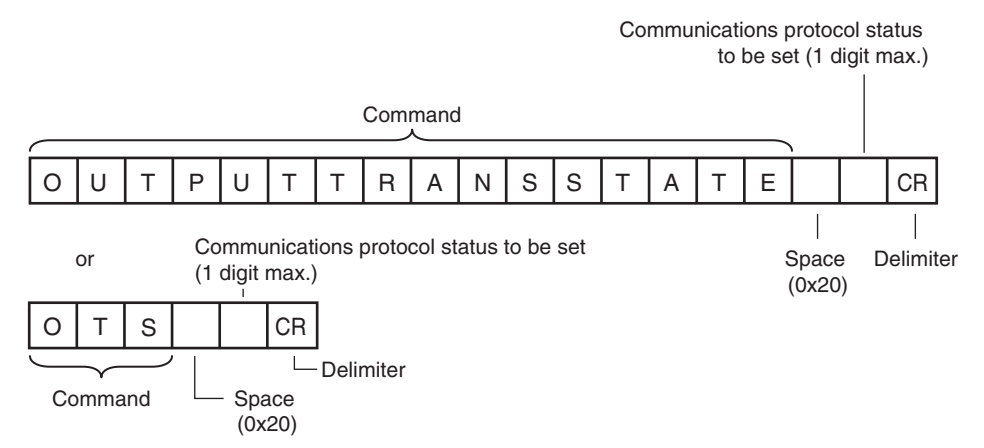

## <Response Format> When the Command Is Processed Normally

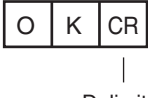

Delimiter

## When the Command Is Not Processed Normally

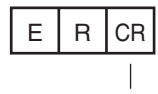

Delimiter

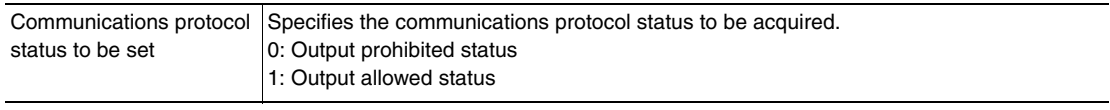
# **PARAALLCOND or PAC**

## Batch Set Terminal Statuses

Batch sets the ON/OFF status for the all parallel I/O output terminals other than the D terminals (D0 to D15).

**Important**

- Before executing this command, change the FQ2 execution mode to stop mode with the Set Execution Mode command.
- If the FQ2 is not in stop mode, some parallel terminals cannot be turned ON or OFF with this command.

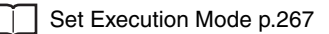

## <Command Format>

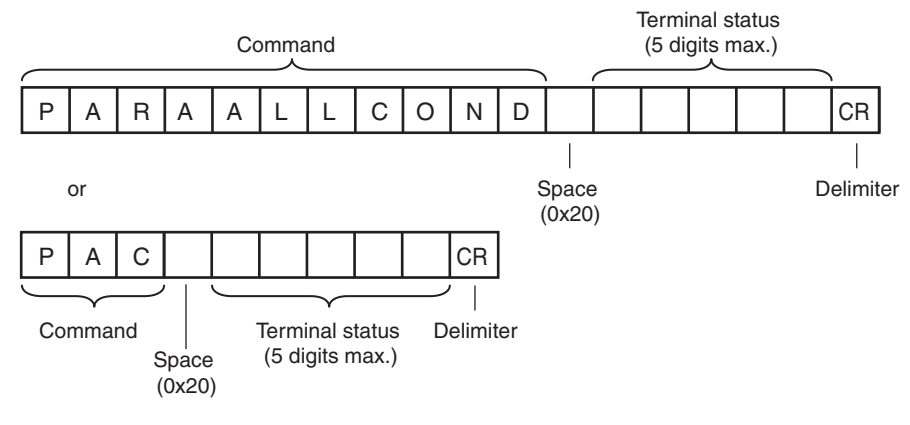

# <Response Format>

When the Command Is Processed Normally

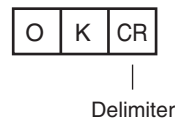

## When the Command Is Not Processed Normally

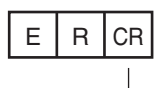

Delimiter

<Parameter Descriptions>

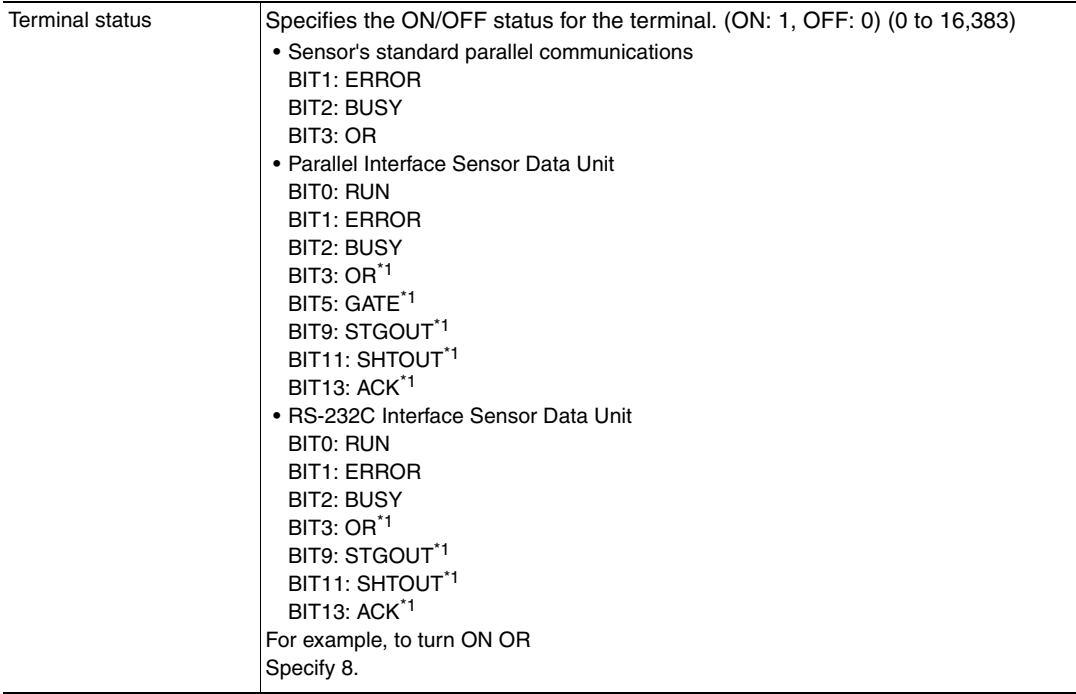

\*1 These terminals status can only be set when the FQ2 execution mode is stop mode.

# **PARAPORTCOND or PPC**

## Set Terminal Status

This command sets the output signal ON/OFF status for the specified parallel I/O terminal.

<Command Format>

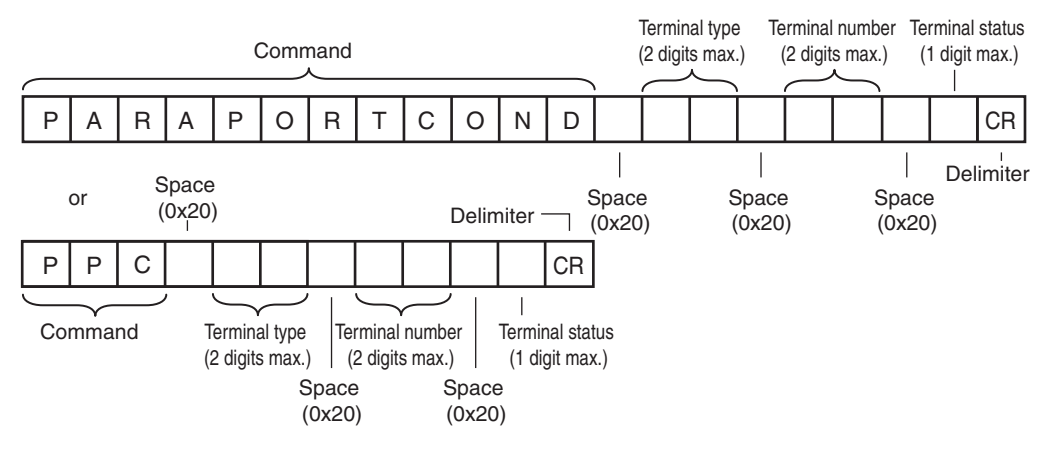

<Response Format> When the Command Is Processed Normally

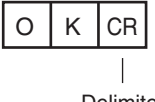

Delimiter

When the Command Is Not Processed Normally

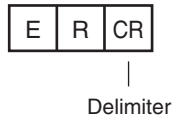

# <Parameter Descriptions>

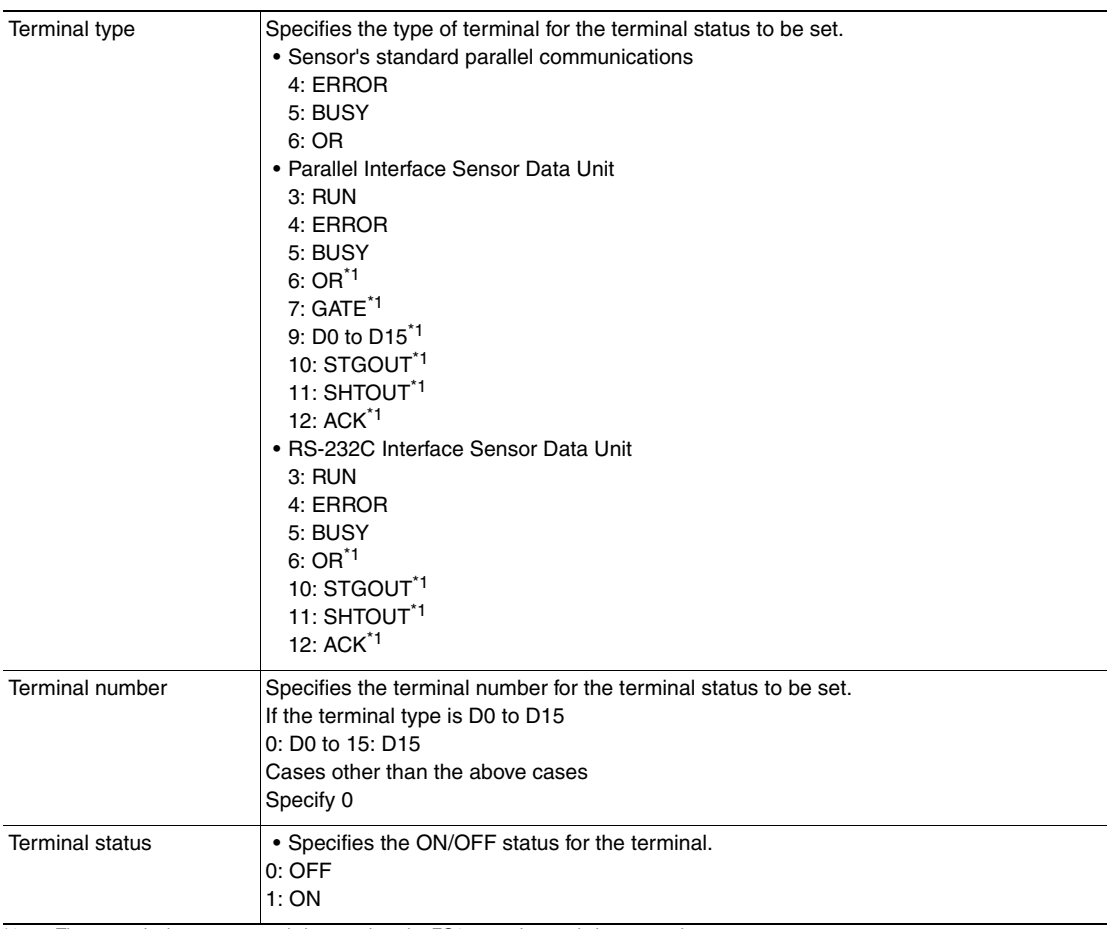

\*1 These terminals status can only be set when the FQ2 execution mode is stop mode.

# **POSITIONDATA or PD**

#### Set Image Adjustment Data

This command sets parameters from a position compensation item or filter item.

#### <Command Format>

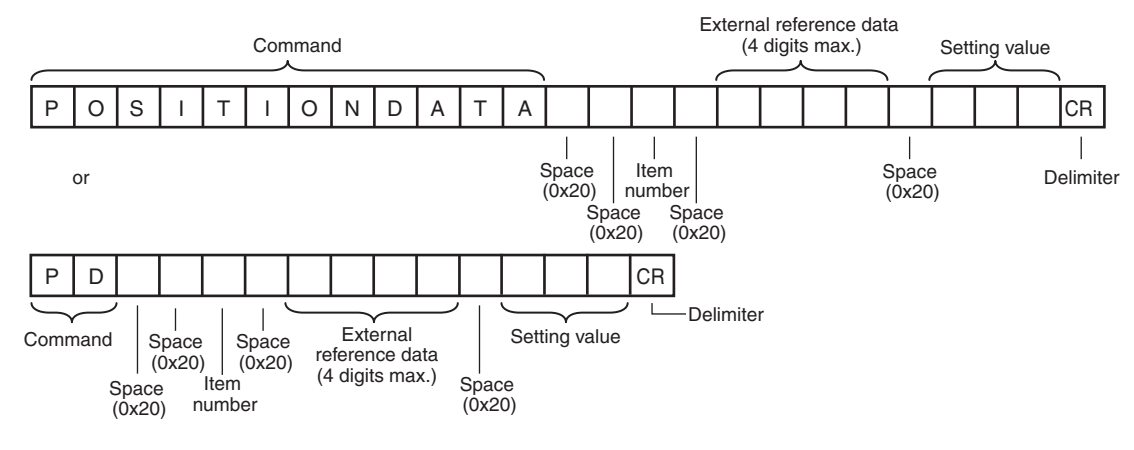

## <Response Format> When the Command Is Processed Normally

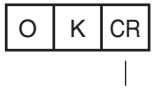

Delimiter

## When the Command Is Not Processed Normally

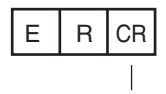

Delimiter

## <Parameter Descriptions>

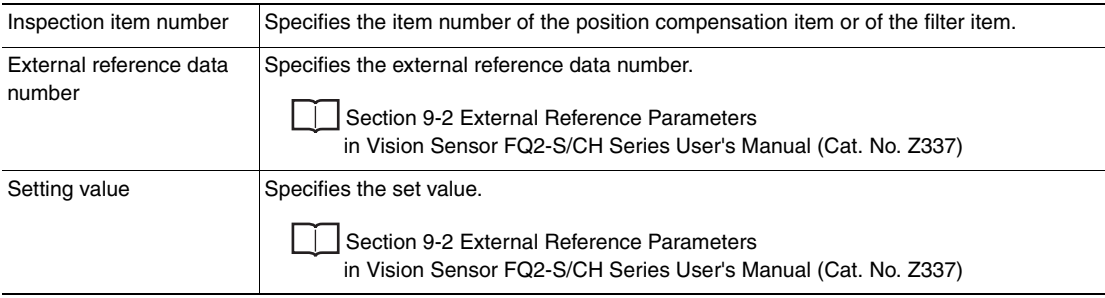

# **SYSDATA or SD**

## **Set System Data**

Sets the value to the specified system data. System data numbers and details: [p. 222](#page-223-0)

# <Command Format>

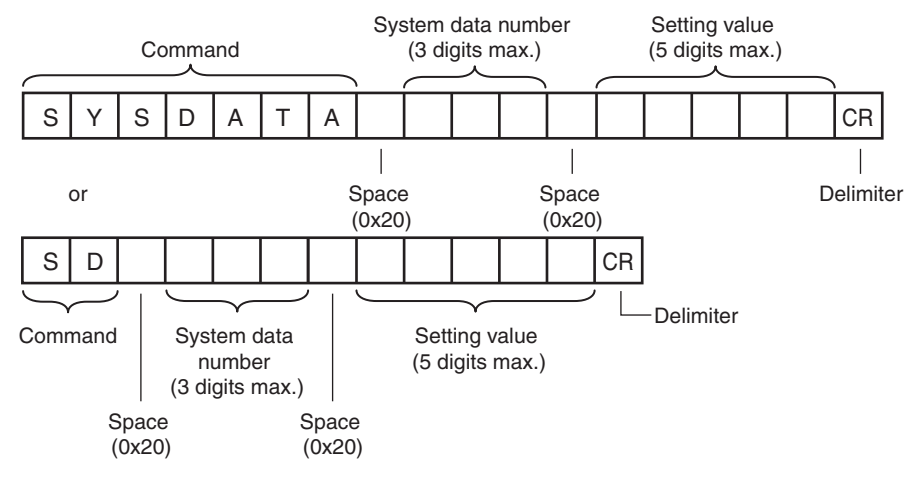

## <Response Format> When the Command Is Processed Normally

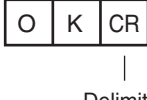

Delimiter

## When the Command Is Not Processed Normally

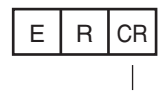

Delimiter

## <Parameter Descriptions>

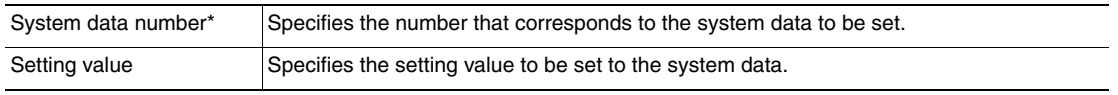

# **Load Setting Data Commands**

# **SCNLOAD**

This command loads scene data that is stored on the SD card inserted in the Touch Finder. The source for scene data is the following fixed directory on the SD card. \Sensor name\SCN

<Command format>

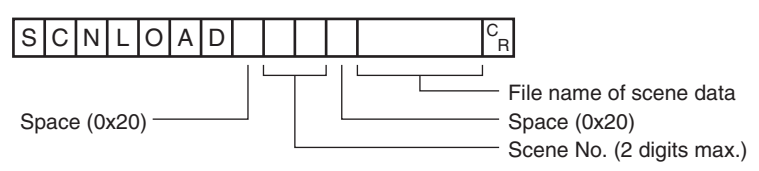

<Response format>

When Processing Is Performed Normally

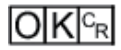

When Processing Is Not Performed Normally

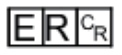

## <Parameter Descriptions>

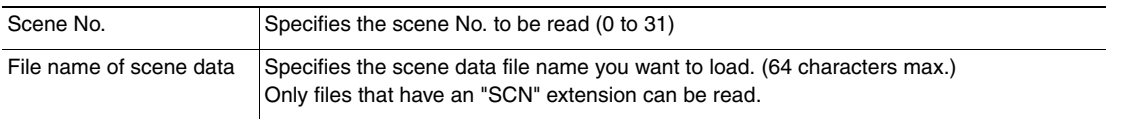

# **Important**

# **SGRLOAD**

This command loads all scene data that is stored on the SD card inserted in the Touch Finder. The source for all scene data is the following fixed directory on the SD card. \Sensor name\SGP

<Command format>

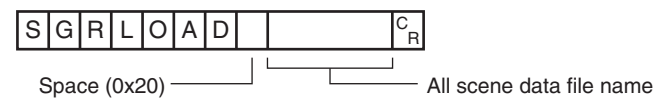

<Response format>

When Processing Is Performed Normally

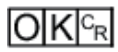

When Processing Is Not Performed Normally

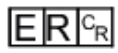

<Parameter Descriptions>

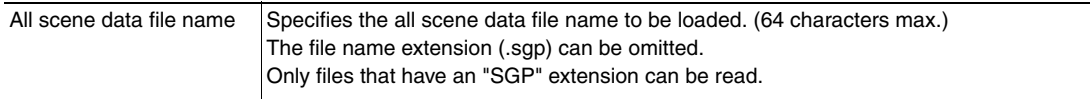

**Important**

# **SYSLOAD**

This command loads system data that is stored on the SD card inserted in the Touch Finder. The source for system data is the following fixed directory on the SD card. \Sensor name\SYD

<Command format>

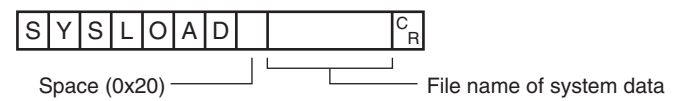

<Response format>

When Processing Is Performed Normally

$$
\overline{\textsf{OK}|^{\textsf{C}_{\textsf{R}}}}
$$

When Processing Is Not Performed Normally

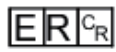

<Parameter Descriptions>

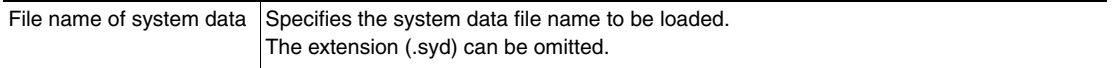

**Important**

# **BKDLOAD**

This command loads all setting data (all scene data, system data, calibration group data) for the Sensor saved as a backup file from the SD card inserted in the Touch Finder.

The source for backup files is the following fixed directory on the SD card. \Sensor name\BKD

<Command format>

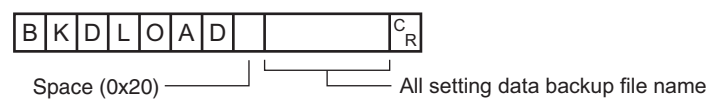

<Response format>

When Processing Is Performed Normally

$$
\overline{\textsf{OK}|^{\textsf{c}_\textsf{R}}}
$$

When Processing Is Not Performed Normally

$$
\mathsf{ER}^\mathsf{c}_\mathsf{R}
$$

<Parameter Descriptions>

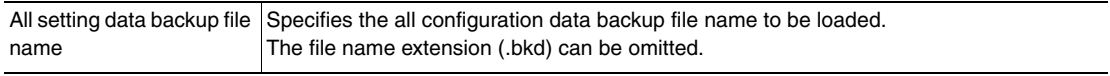

**Important**

# **CLBLOAD**

This command loads calibration data that is stored on the SD card inserted in the Touch Finder as the data for the specified calibration number.

The source for calibration data is the following fixed directory on the SD card. \Sensor name\CLB

<Command Format>

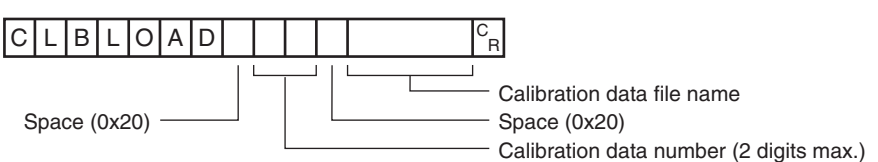

<Response Format>

When the Command Is Processed Normally

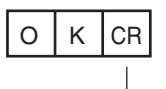

Delimiter

When the Command Is Not Processed Normally

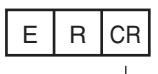

Delimiter

## <Parameter Descriptions>

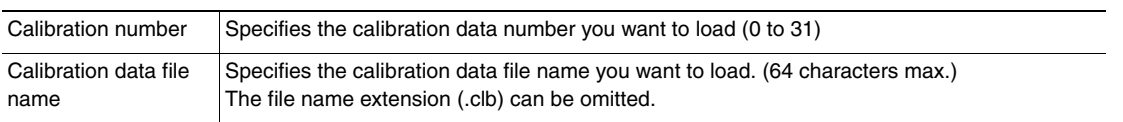

# **Important**

Do not turn off power to the Vision Sensor until there is a response.

# **CGRLOAD**

This command loads all calibration data that is stored on the SD card inserted in the Touch Finder. The source for all calibration data is the following fixed directory on the SD card. \Sensor name\CGP

<Command Format>

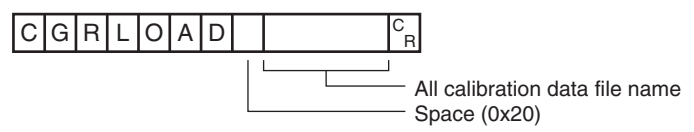

<Response Format> When the Command Is Processed Normally

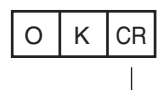

Delimiter

When the Command Is Not Processed Normally

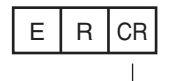

Delimiter

# <Parameter Descriptions>

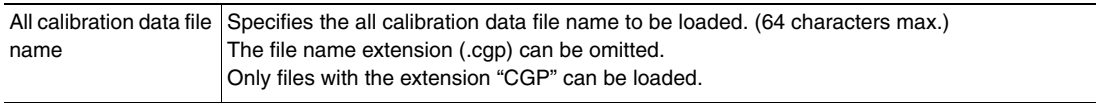

**Important**

# **DICLOAD**

This command loads model dictionary data that is stored on the SD card inserted in the Touch Finder as the model dictionary with the specified number.

The source for model dictionary data is the following fixed directory on the SD card. \Sensor name\DIC

<Command Format>

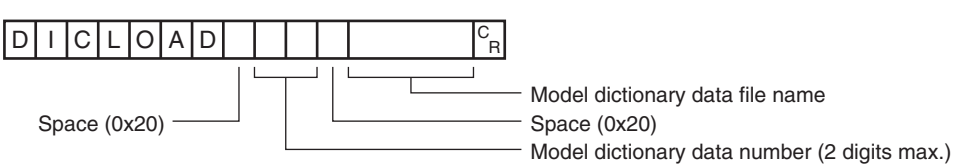

<Response Format>

When the Command Is Processed Normally

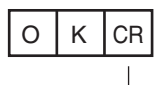

Delimiter

When the Command Is Not Processed Normally

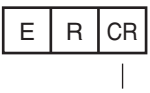

Delimiter

## <Parameter Descriptions>

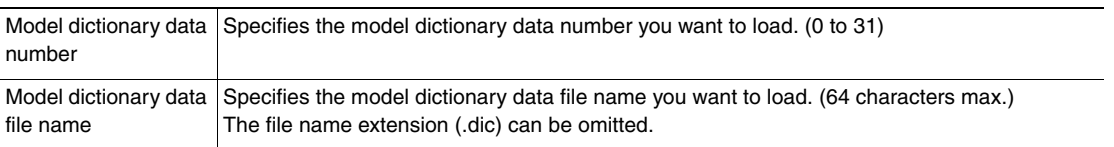

**Important**

# **DGRLOAD**

This command loads all model dictionary data that is stored on the SD card inserted in the Touch Finder. The source for all model dictionary data is the following fixed directory on the SD card. \Sensor name\DGP

<Command Format>

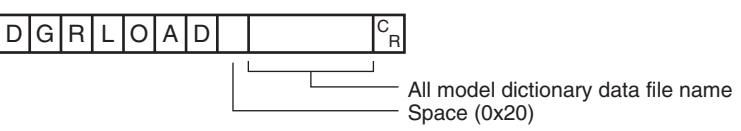

<Response Format> When the Command Is Processed Normally

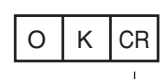

Delimiter

# When the Command Is Not Processed Normally

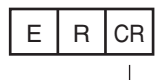

Delimiter

# <Parameter Descriptions>

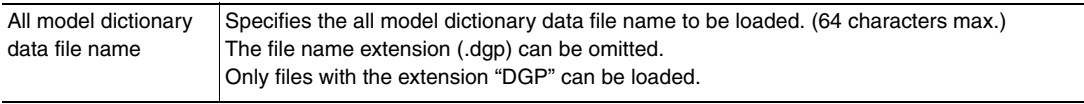

## **Important**

# **Save Configuration Data Commands**

# **SCNSAVE**

This command saves scene data to the SD card inserted in the Touch Finder as a file. The destination for scene data is the following fixed directory on the SD card. \Sensor name\SCN

<Command format>

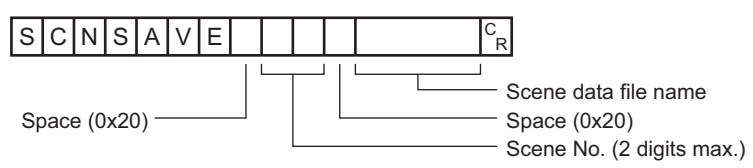

<Response format>

When Processing Is Performed Normally

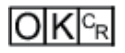

When Processing Is Not Performed Normally

$$
\overline{\mathsf{ER}^{\mathbb{C}_{\mathsf{R}}}}
$$

## <Parameter Descriptions>

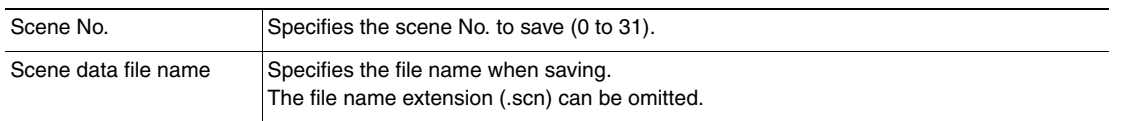

# **Important**

• If the specified file name already exists, this existing file will be overwritten.

• Do not turn off power to the Vision Sensor until there is a response.

# **SGRSAVE**

This command saves all scene data as a file to the SD card inserted in the Touch Finder. The destination for all scene data is the following fixed directory on the SD card. \Sensor name\SGP

<Command format>

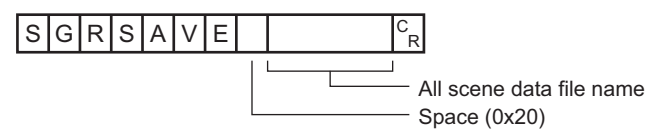

<Response format>

When Processing Is Performed Normally

$$
\overline{\text{OK}|^{\text{C}_{\text{R}}}}
$$

When Processing Is Not Performed Normally

$$
\overline{\mathsf{ER}{}^{\mathbb{C}_{\mathsf{R}}}}
$$

<Parameter Descriptions>

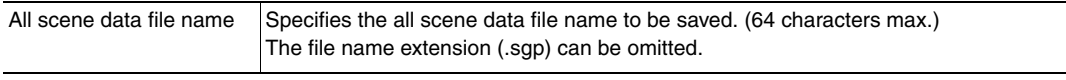

**Important**

• If the specified file name already exists, this existing file will be overwritten.

# **SYSSAVE**

Saves system data as a file to the SD card inserted in the Touch Finder. The destination for system data is the following fixed directory on the SD card. \Sensor name\SYD

<Command format>

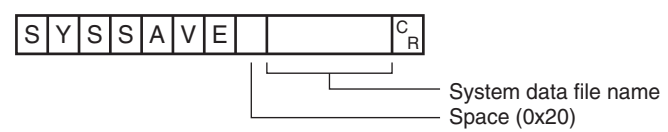

<Response format>

When Processing Is Performed Normally

$$
\overline{\text{OK}|^{\text{C}_{\text{R}}}}
$$

When Processing Is Not Performed Normally

$$
\mathsf{ER}^{\scriptscriptstyle\complement_{\mathsf{R}}}
$$

<Parameter Descriptions>

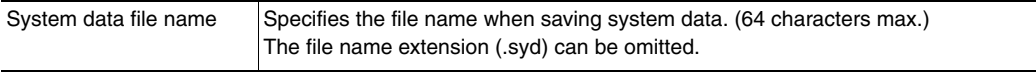

**Important**

- If the specified file name already exists, this existing file will be overwritten.
- Do not turn off power to the Vision Sensor until there is a response.

# **IMAGESAVE**

Saves image data saved in the Sensor's memory by the logging function to the SD card inserted in the Touch Finder as ifz data.

The destination for image data is the following fixed directory on the SD card.

#### \Sensor name\LOGIMAGE\Number<sup>\*</sup>

\* Number is a five digit number starting from 00000. The images are saved in increments of 100 images for each number, and when there are over 100 images, the directory with the next number is created.

<Command format>

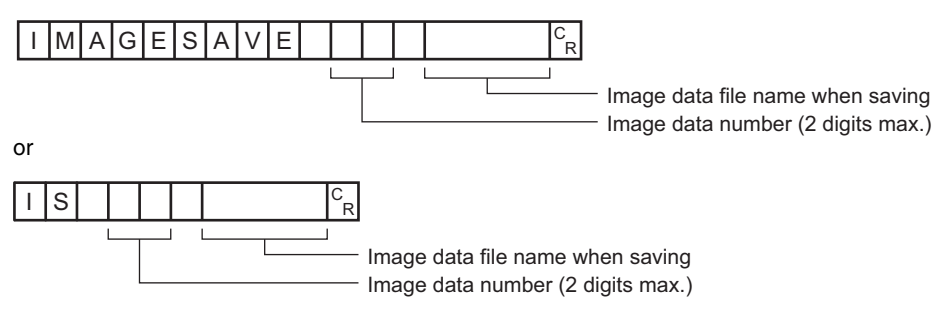

<Response format> When Processing Is Performed Normally

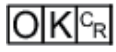

#### When Processing Is Not Performed Normally

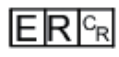

<Parameter Descriptions>

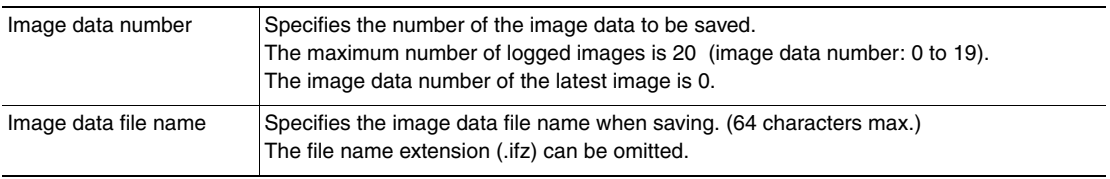

**Important**

• If the specified file name already exists, this existing file will be overwritten.

## **ALLIMAGESAVE or AIS**

This command saves all image data saved in the Sensor's memory by the logging function to the SD card inserted in the Touch Finder as ifz data.

The destination for logging image data is the following fixed directory on the SD card.

#### \Sensor name\LOGIMAGE\Number<sup>\*</sup>

Number is a five digit number starting from 00000. The images are saved in increments of 100 images for each number, and when there are over 100 images, the directory with the next number is created.

<Command format>

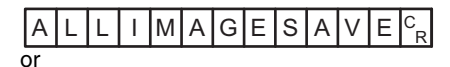

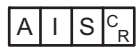

<Response format>

When Processing Is Performed Normally

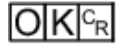

When Processing Is Not Performed Normally

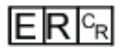

• Image data file names

Image data file names are automatically created as follows.

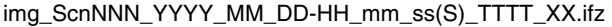

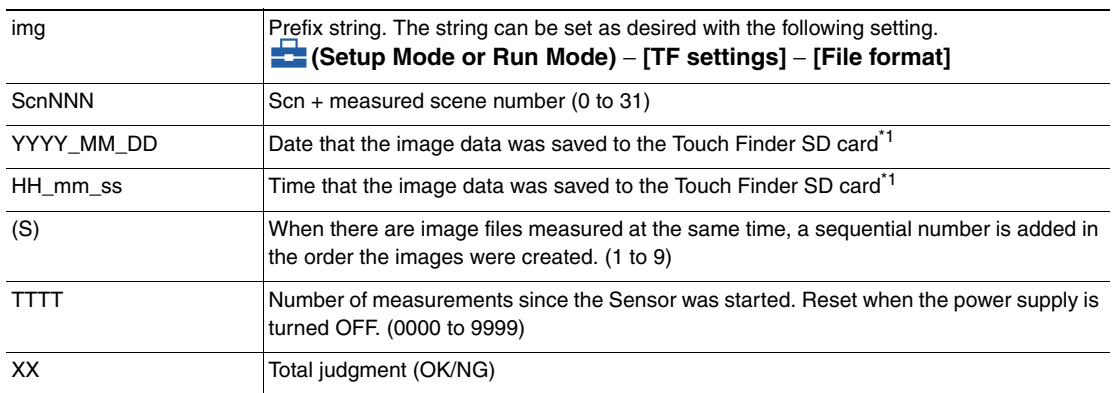

\*1 The date and time are not recorded in the image data. Therefore, this is not the date and time that the measurement was performed, this is the date and time the image data file was saved from the Sensor to the Touch Finder SD card by this command.

For example, when performing the 10th measurement with scene 1 after the Sensor's power supply has been turned on, and the execution time of this command is December 5, 2013, at 22:10:21 img\_Scn001\_2013\_12\_05-22\_01\_21(1)\_0010\_OK.ifz

# **BKDSAVE**

This command saves all setting data (all scene data, system data, calibration group data) for the Sensor to the SD card inserted in the Touch Finder as a backup file.

The destination for backup data is the following fixed directory on the SD card. \Sensor name\BKD

<Command format>

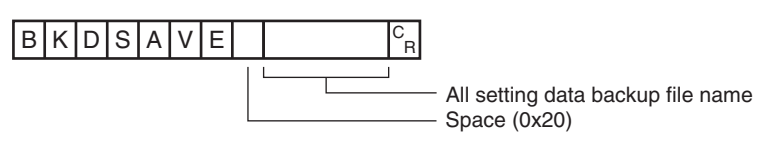

<Response format> When Processing Is Performed Normally

$$
\overline{\textsf{OK}|^{\textsf{c}_\textsf{R}}}
$$

When Processing Is Not Performed Normally

$$
\overline{\mathsf{ER}{}^{\mathbb{C}_{\mathrm{R}}}}
$$

<Parameter Descriptions>

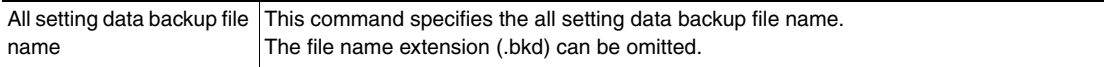

**Important**

- If the specified file name already exists, this existing file will be overwritten.
- Do not turn off power to the Vision Sensor until there is a response.

# **CLBSAVE**

This command saves the calibration data with the specified calibration number as a file to the SD card inserted in the Touch Finder.

The destination for calibration data is the following fixed directory on the SD card. \Sensor name\CLB

<Command Format>

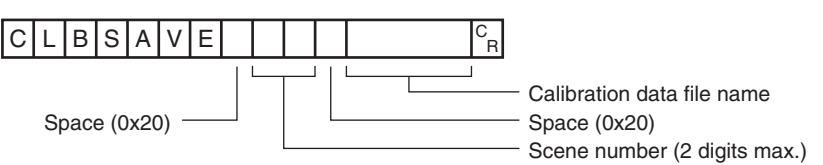

<Response Format>

When the Command Is Processed Normally

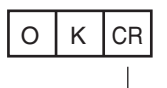

Delimiter

When the Command Is Not Processed Normally

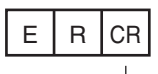

Delimiter

## <Parameter Descriptions>

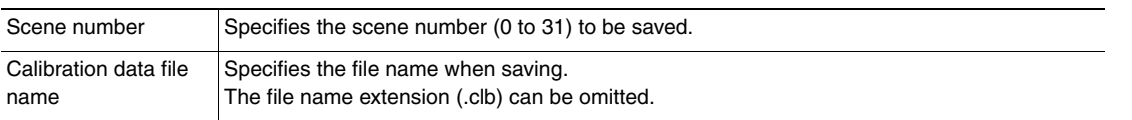

**Important**

- If the specified file name already exists, this existing file will be overwritten.
- Do not turn off power to the Vision Sensor until there is a response.

# **CGRSAVE**

Saves all calibration data as a file to the SD card inserted in the Touch Finder. The destination for all calibration data is the following fixed directory on the SD card. \Sensor name\CGP

<Command Format>

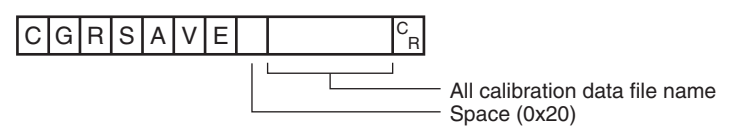

## <Response Format> When the Command Is Processed Normally

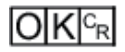

When the Command Is Not Processed Normally

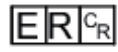

<Parameter Descriptions>

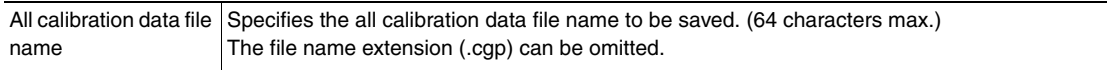

**Important**

- If the specified file name already exists, this existing file will be overwritten.
- Do not turn off power to the Vision Sensor until there is a response.

## **DICSAVE**

Saves model dictionary data as a file to the SD card inserted in the Touch Finder. The destination for model dictionary data is the following fixed directory on the SD card. \Sensor name\DIC

<Command Format>

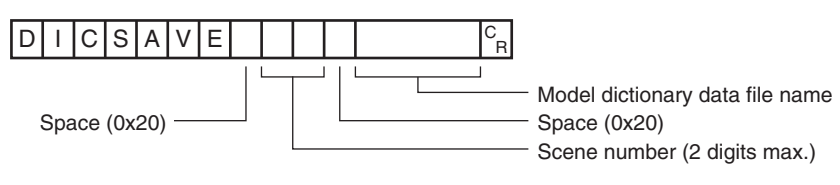

<Response Format>

When the Command Is Processed Normally

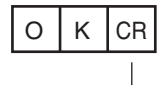

Delimiter

When the Command Is Not Processed Normally

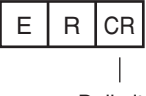

Delimiter

<Parameter Descriptions>

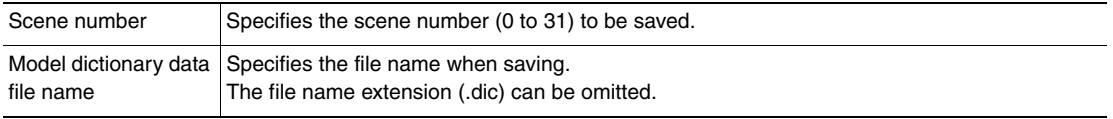

#### **Important**

- If the specified file name already exists, this existing file will be overwritten.
- Do not turn off power to the Vision Sensor until there is a response.

# **DGRSAVE**

Saves all model dictionary data as a file to the SD card inserted in the Touch Finder. The destination for all model dictionary data is the following fixed directory on the SD card. \Sensor name\DGP

<Command Format>

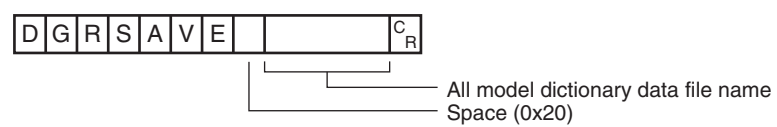

<Response Format> When the Command Is Processed Normally

$$
\overline{O|K]^c_R}
$$

When the Command Is Not Processed Normally

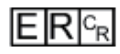

<Parameter Descriptions>

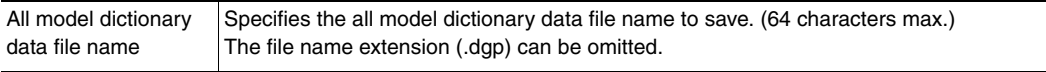

**Important**

• If the specified file name already exists, this existing file will be overwritten.

• Do not turn off power to the Vision Sensor until there is a response.

# **LASTIMAGESAVE or LIS**

Saves the latest input image to the SD card inserted in the Touch Finder as ifz data.

The destination for image data is the following fixed directory on the SD card.

#### \Sensor name\CAPTURE\Number\*

Number is a five digit number starting from 00000. The images are saved in increments of 100 images for each number, and when there are over 100 images, the directory with the next number is created.

#### <Command Format>

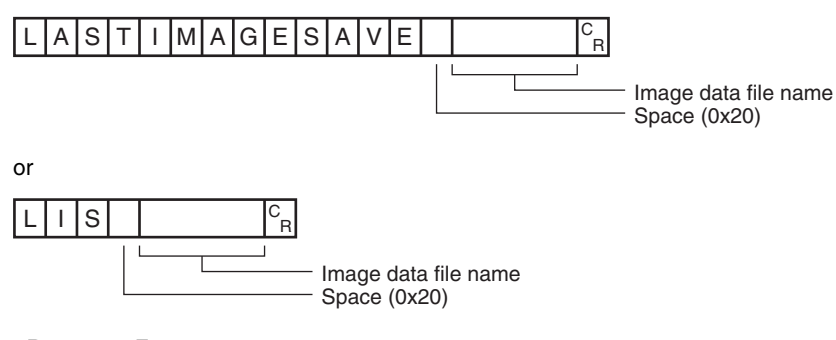

<Response Format> When the Command Is Processed Normally

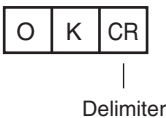

## When the Command Is Not Processed Normally

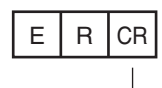

Delimiter

#### <Parameter Descriptions>

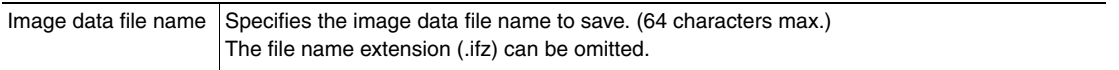

**Important**

• If the specified file name already exists, this existing file will be overwritten.

# **LOGDATASAVE or LDS**

Saves measurement data saved in the Sensor's memory by the logging function to the SD card inserted in the Touch Finder as csv data.

The destination for measurement data is the following fixed directory on the SD card.

\Sensor name\LOGDATA

The file name is automatically created as follows.

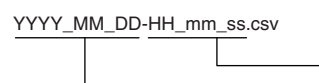

Date that the measurement data was saved to the Touch Finder SD card Time that the measurement data was saved to the Touch Finder SD card

The date and time that make up the measurement data file name are not the date and time that the measurement was performed, they are the date and time the measurement data file was saved from the Sensor to the Touch Finder SD card by this command.

<Command Format>

$$
\boxed{\text{L}\text{O}\text{G}\text{D}\text{A}\text{T}\text{A}\text{S}\text{A}\text{V}\text{E}\text{F}_{\text{R}}}
$$

or

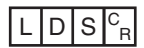

<Response Format> When the Command Is Processed Normally

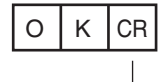

Delimiter

When the Command Is Not Processed Normally

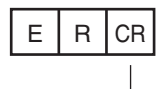

Delimiter

**Important**

Do not turn off power to the Vision Sensor until there is a response.

# **TOTALDATASAVE or TDS**

Saves statistical data saved in the Sensor's memory by the logging function to the SD card inserted in the Touch Finder as csv data.

The destination for statistical data is the following fixed directory on the SD card.

\Sensor name\LOGDATA

The file name is automatically created as follows.

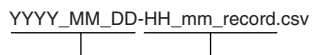

Time that the statistical data was saved to the Touch Finder SD card

Date that the statistical data was saved to the Touch Finder SD card

The date and time that make up the statistical data file name are not the date and time that the measurement was performed, they are the date and time the statistical data file was saved from the Sensor to the Touch Finder SD card by this command.

<Command Format>

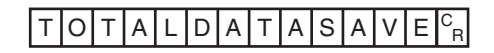

or

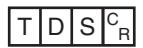

<Response Format> When the Command Is Processed Normally

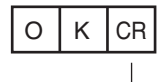

Delimiter

When the Command Is Not Processed Normally

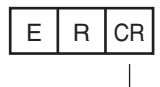

Delimiter

# **Load Commands for Binary Data Files**

# **PRESCNLOADB (Check) / SCNLOADB (Execute)**

## Loading scene data (binary data)

The Sensor loads scene data in binary format.

To execute this command, two types of commands are used, a confirmation command and an execution command.

For how to execute the command using the confirmation command and the execution command, refer to  $\Box$ [Binary Data File Load and Save Commands](#page-184-0): [p. 183](#page-184-0).

## <Confirmation command format>

Before loading scene data in binary data format, the Sensor checks whether or not it can receive binary data.

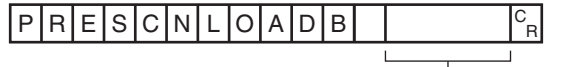

T File size scheduled to be sent

<Confirmation command response format> When the Command Is Processed Normally

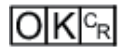

When the Command Is Not Processed Normally

# $ERF_R$

<Execution command format>

Loads scene data in binary data format.

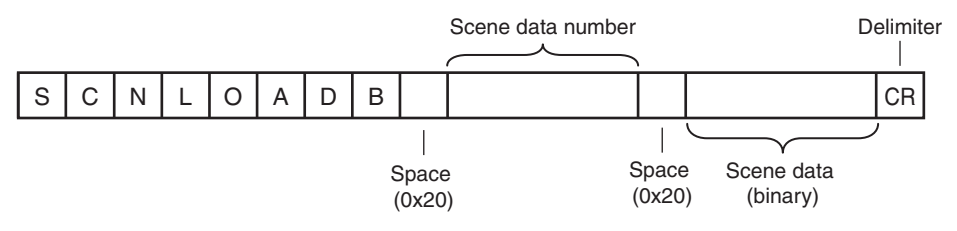

<Execution command response format> When the Command Is Processed Normally

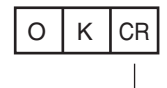

Delimiter

When the Command Is Not Processed Normally

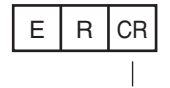

Delimiter

#### <Parameter Descriptions>

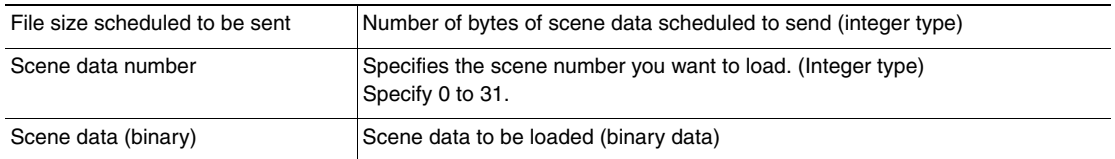

## **PRESGRLOADB (Check) / SGRLOADB (Execute)**

#### Loading all scene data (binary data)

The Sensor loads all scene data in binary format.

To execute this command, two types of commands are used, a confirmation command and an execution command.

For how to execute the command using the confirmation command and the execution command, refer to  $\Box$ [Binary Data File Load and Save Commands](#page-184-0): [p. 183](#page-184-0).

## <Confirmation command format>

Before loading all scene data in binary data format, the Sensor checks whether or not it can receive binary data.

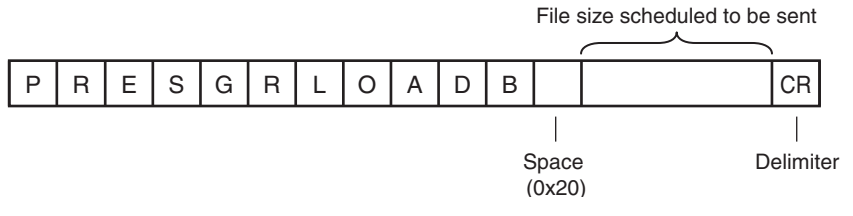

<Confirmation command response format> When the Command Is Processed Normally

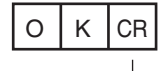

Delimiter

When the Command Is Not Processed Normally

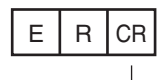

Delimiter

# <Execution command format>

Loads all scene data in binary data format.

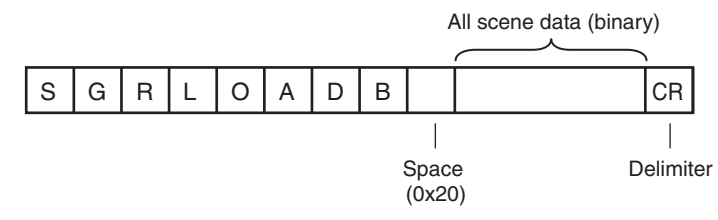

<Execution command response format> When the Command Is Processed Normally

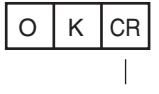

Delimiter

## When the Command Is Not Processed Normally

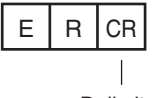

Delimiter

## <Parameter Descriptions>

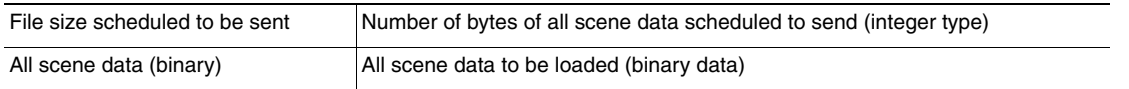

# **PRESYSLOADB (Check) / SYSLOADB (Execute)**

# Loading system data (binary data)

The Sensor loads system data in binary format.

To execute this command, two types of commands are used, a confirmation command and an execution command.

For how to execute the command using the confirmation command and the execution command, refer to  $\Box$ [Binary Data File Load and Save Commands](#page-184-0): [p. 183](#page-184-0).

## <Confirmation command format>

Before loading system data in binary data format, the Sensor checks whether or not it can receive binary data.

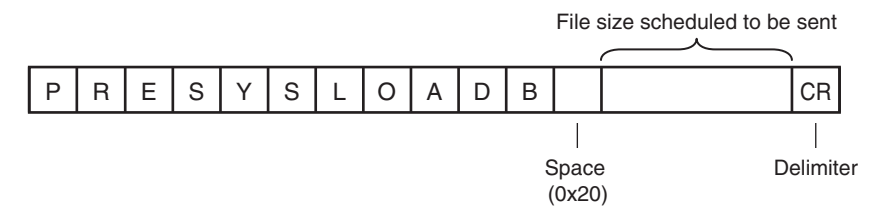

<Confirmation command response format> When the Command Is Processed Normally

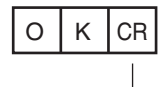

Delimiter

When the Command Is Not Processed Normally

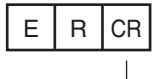

Delimiter

<Execution command format> Loads system data in binary data format.

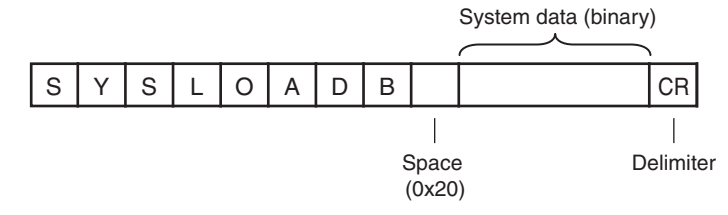

<Execution command response format> When the Command Is Processed Normally

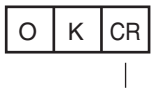

Delimiter

When the Command Is Not Processed Normally

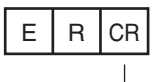

Delimiter

## <Parameter Descriptions>

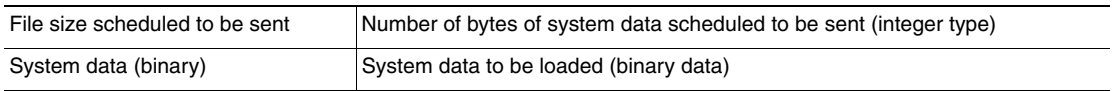

# **PREBKDLOADB (Check) / BKDLOADB (Execute)**

Loading all setting data for the Sensor (binary data)

The Sensor loads all setting data (all scene data, system data, calibration group data) for the Sensor saved as a backup file.

To execute this command, two types of commands are used, a confirmation command and an execution command.

For how to execute the command using the confirmation command and the execution command, refer to  $\Box$ [Binary Data File Load and Save Commands](#page-184-0): [p. 183](#page-184-0).

## <Confirmation command format>

Before loading all setting data for the Sensor in binary data format, the Sensor checks whether or not it can receive binary data.

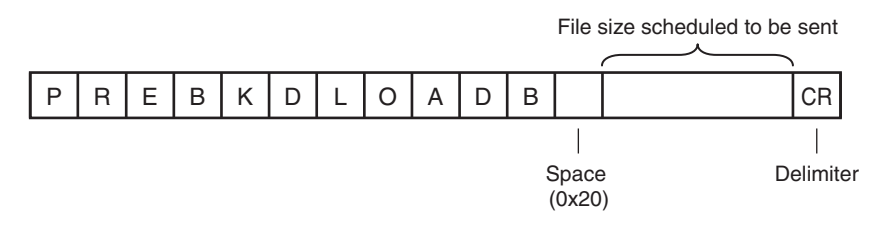

<Confirmation command response format> When the Command Is Processed Normally

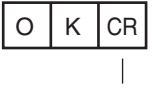

Delimiter

When the Command Is Not Processed Normally

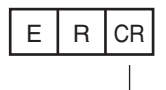

Delimiter

<Execution command format>

Loads all setting data for the Sensor in binary data format.

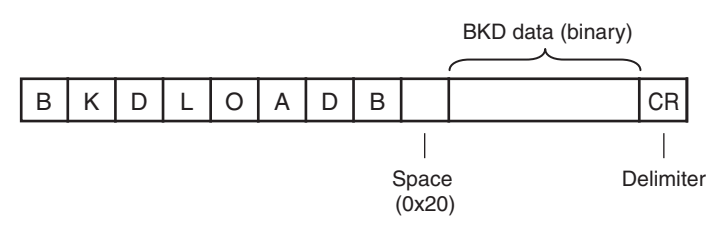

<Execution command response format>

When the Command Is Processed Normally

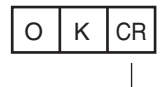

Delimiter

When the Command Is Not Processed Normally

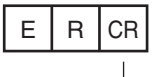

Delimiter

## <Parameter Descriptions>

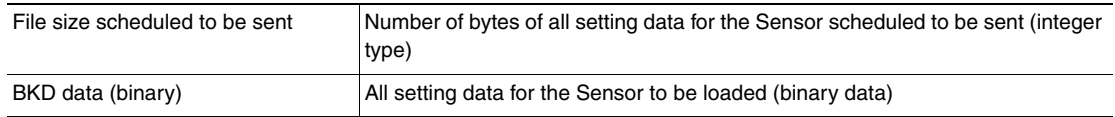

# **PRECLBLOADB (Check) / CLBLOADB (Execute)**

Loading calibration data (binary data)

The Sensor loads calibration data in binary format as the specified calibration number.

To execute this command, two types of commands are used, a confirmation command and an execution command.

For how to execute the command using the confirmation command and the execution command, refer to  $\Box$ [Binary Data File Load and Save Commands](#page-184-0): [p. 183](#page-184-0).

<Confirmation command format>

Before loading calibration data in binary data format, the Sensor checks whether or not it can receive binary data.

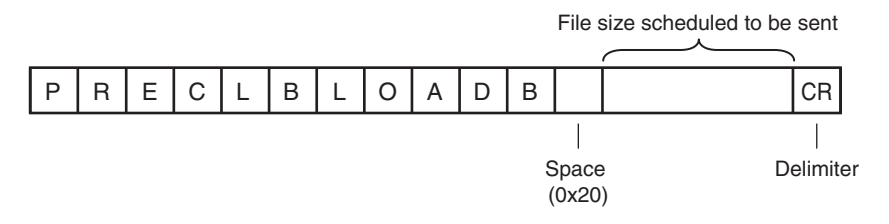

<Confirmation command response format> When the Command Is Processed Normally

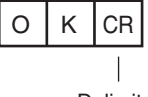

Delimiter

When the Command Is Not Processed Normally

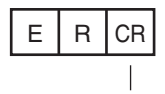

Delimiter

<Execution command format>

Loads calibration data in binary data format.

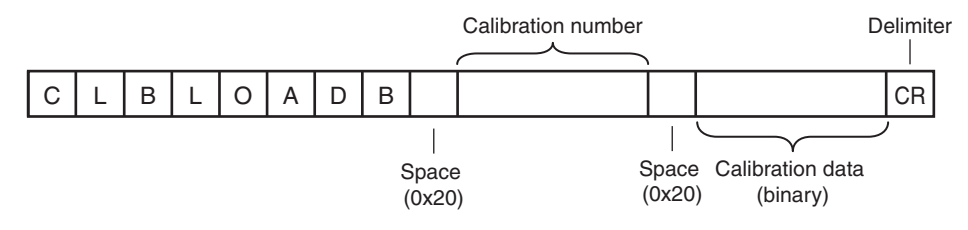

<Execution command response format>

When the Command Is Processed Normally

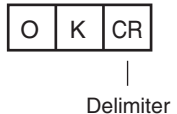

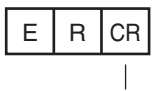

Delimiter

#### <Parameter Descriptions>

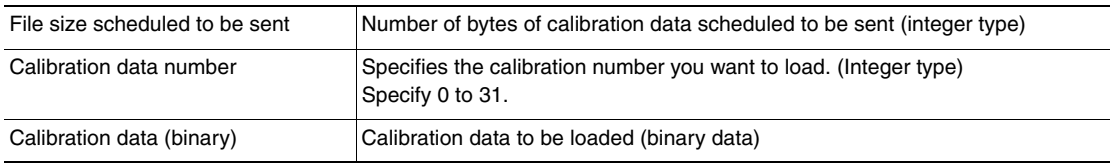

## **PRECGRLOADB (Check) / CGRLOADB (Execute)**

Loading all calibration data (binary data)

The Sensor loads all calibration data in binary data format.

To execute this command, two types of commands are used, a confirmation command and an execution command.

For how to execute the command using the confirmation command and the execution command, refer to  $\Box$ [Binary Data File Load and Save Commands](#page-184-0): [p. 183](#page-184-0).

#### <Confirmation command format>

Before loading all calibration data in binary data format, the Sensor checks whether or not it can receive binary data.

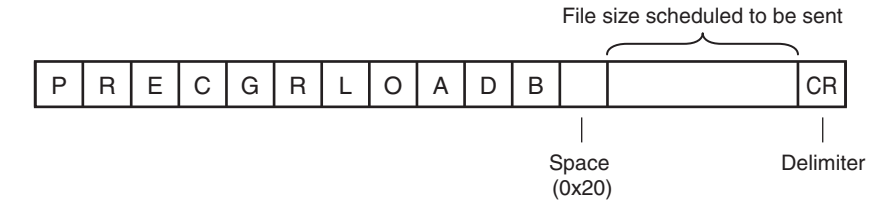

<Confirmation command response format> When the Command Is Processed Normally

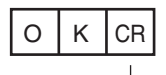

Delimiter

When the Command Is Not Processed Normally

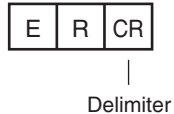

## <Execution command format>

Loads all calibration data in binary data format.

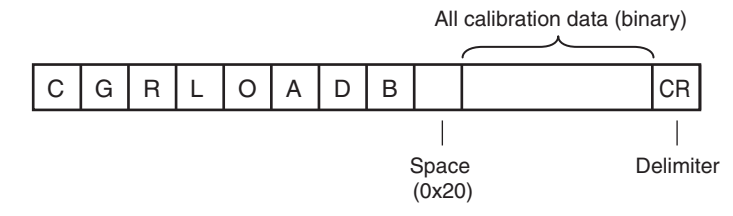

<Execution command response format> When the Command Is Processed Normally

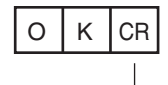

Delimiter

## When the Command Is Not Processed Normally

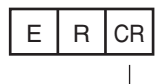

Delimiter

## <Parameter Descriptions>

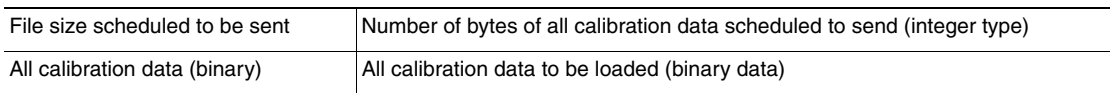

# **PREDICLOADB (Check) / DICLOADB (Execute)**

## Loading model dictionary data (binary data)

The Sensor loads model dictionary data in binary data format as the model dictionary with the specified number.

To execute this command, two types of commands are used, a confirmation command and an execution command.

For how to execute the command using the confirmation command and the execution command, refer to  $\Box$ [Binary Data File Load and Save Commands](#page-184-0): [p. 183](#page-184-0).

<Confirmation command format>

Before loading model dictionary data in binary data format, the Sensor checks whether or not it can receive binary data.

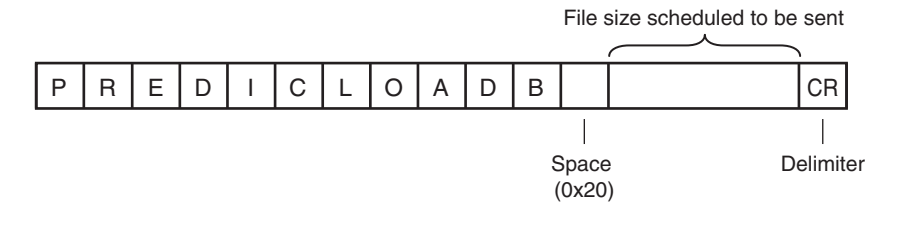

<Confirmation command response format> When the Command Is Processed Normally

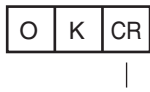

Delimiter

## When the Command Is Not Processed Normally

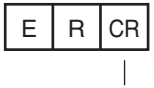

Delimiter

<Execution command format>

Loads model dictionary data in binary data format.

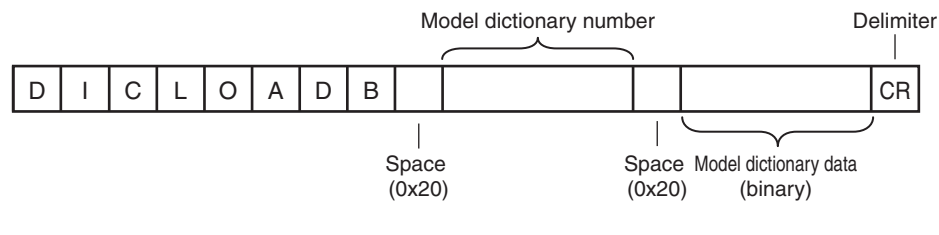

<Execution command response format> When the Command Is Processed Normally

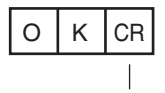

Delimiter

When the Command Is Not Processed Normally

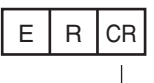

Delimiter

## <Parameter Descriptions>

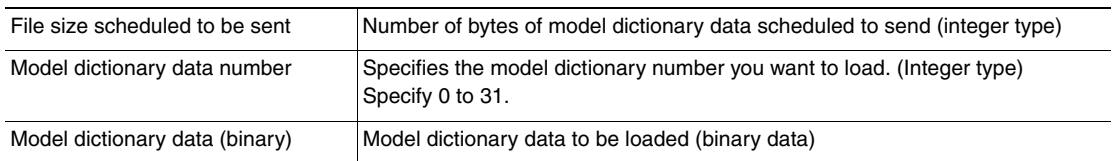

# **PREDGRLOADB (Check) / DGRLOADB (Execute)**

Loading all model dictionary data (binary data)

The Sensor loads all model dictionary data in binary data format.

To execute this command, two types of commands are used, a confirmation command and an execution command.

For how to execute the command using the confirmation command and the execution command, refer to  $\Box$ [Binary Data File Load and Save Commands](#page-184-0): [p. 183](#page-184-0).

## <Confirmation command format>

Before loading all model dictionary data in binary data format, the Sensor checks whether or not it can receive binary data.

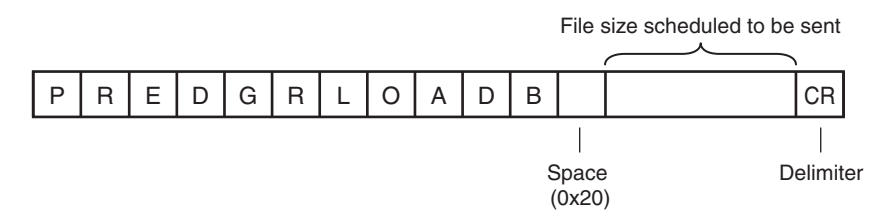

<Confirmation command response format> When the Command Is Processed Normally

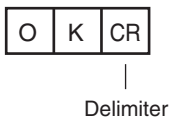

When the Command Is Not Processed Normally

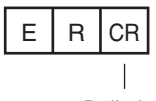

Delimiter

<Execution command format>

Loads all model dictionary data in binary data format.

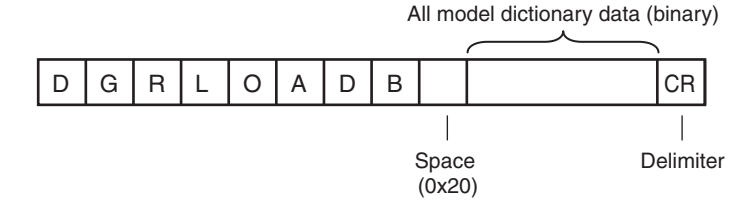

<Execution command response format> When the Command Is Processed Normally

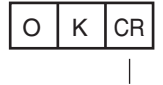

Delimiter

When the Command Is Not Processed Normally

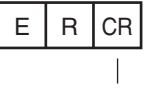

Delimiter

#### <Parameter Descriptions>

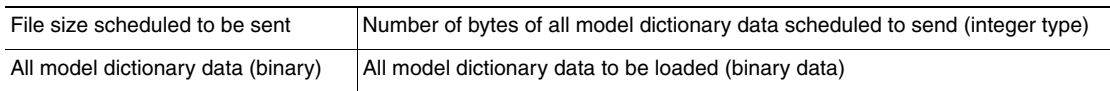
# **Save Commands for Binary Data Files**

# **PRESCNSAVEB (Check) / SCNSAVEB (Execute)**

### Outputting scene data (binary data)

This command outputs scene data for the Sensor in binary data format.

To execute this command, two types of commands are used, a confirmation command and an execution command.

For how to execute the command using the confirmation command and the execution command, refer to  $\Box$ [Binary Data File Load and Save Commands](#page-184-0): [p. 183](#page-184-0).

### <Confirmation command format>

Before scene data in binary data format is output, a check is performed to determine if the data can be received by the external device that will receive the data.

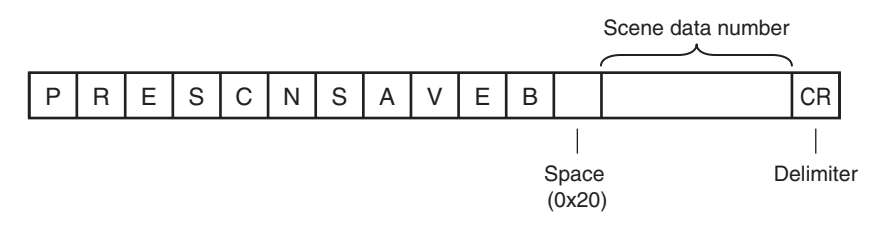

# <Confirmation command response format> When the Command Is Processed Normally

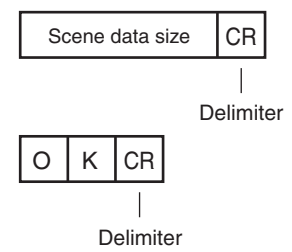

When the Command Is Not Processed Normally

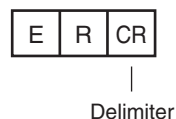

<Execution command format>

This command outputs the scene data in binary data format.

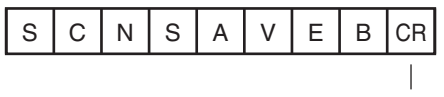

Delimiter

### <Execution command response format> When the Command Is Processed Normally

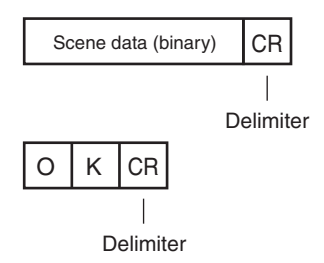

When the Command Is Not Processed Normally

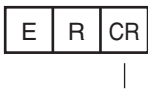

Delimiter

<Parameter Descriptions>

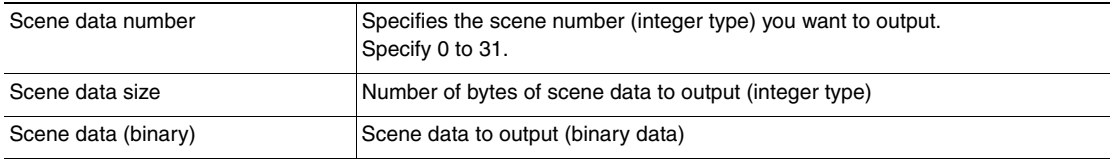

# **PRESGRSAVEB (Check) / SGRSAVEB (Execute)**

Outputting all scene data (binary data)

This command outputs all scene data for the Sensor in binary data format.

To execute this command, two types of commands are used, a confirmation command and an execution command.

For how to execute the command using the confirmation command and the execution command, refer to  $\Box$ [Binary Data File Load and Save Commands](#page-184-0): [p. 183](#page-184-0).

<Confirmation command format>

Before all scene data in binary data format is output, a check is performed to determine if the data can be received by the external device that will receive the data.

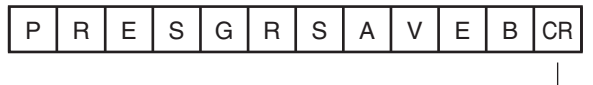

Delimiter

<Confirmation command response format> When the Command Is Processed Normally

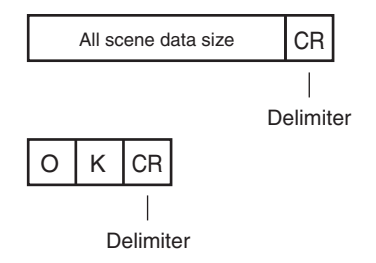

When the Command Is Not Processed Normally

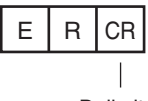

Delimiter

<Execution command format>

This command outputs all scene data in binary data format.

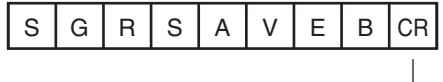

Delimiter

<Execution command response format> When the Command Is Processed Normally

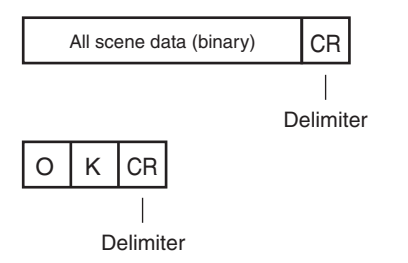

When the Command Is Not Processed Normally

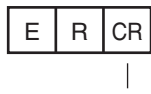

Delimiter

<Parameter Descriptions>

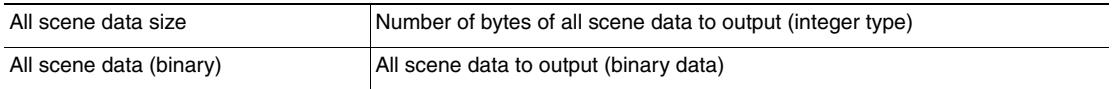

# **PRESYSSAVEB (Check) / SYSSAVEB (Execute)**

### Outputting system data (binary data)

This command outputs system data for the Sensor in binary data format.

To execute this command, two types of commands are used, a confirmation command and an execution command.

For how to execute the command using the confirmation command and the execution command, refer to  $\Box$ [Binary Data File Load and Save Commands](#page-184-0): [p. 183](#page-184-0).

<Confirmation command format>

Before system data in binary data format is output, a check is performed to determine if the data can be received by the external device that will receive the data.

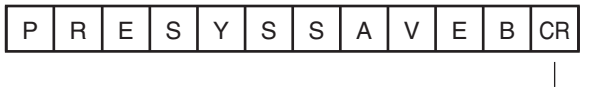

### <Confirmation command response format> When the Command Is Processed Normally

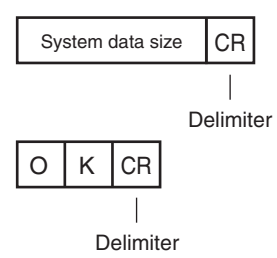

When the Command Is Not Processed Normally

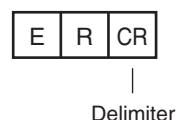

<Execution command format>

This command outputs system data in binary data format.

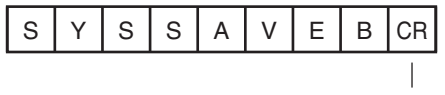

Delimiter

<Execution command response format> When the Command Is Processed Normally

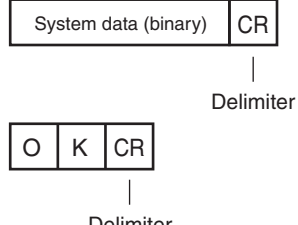

Delimiter

When the Command Is Not Processed Normally

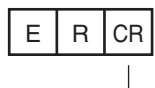

Delimiter

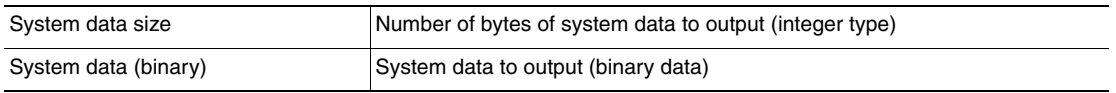

# **PREBKDSAVEB (Check) / BKDSAVEB (Execute)**

Outputting system data and all scene data (binary data)

This command outputs all setting data (all scene data, system data, calibration group data) for the Sensor as a backup file in binary data format.

To execute this command, two types of commands are used, a confirmation command and an execution command.

For how to execute the command using the confirmation command and the execution command, refer to  $\Box$ [Binary Data File Load and Save Commands](#page-184-0): [p. 183](#page-184-0).

<Confirmation command format>

Before all setting data being used by the current Sensor is output in binary data format, a check is performed to determine if the data can be received by the external device that will receive the data.

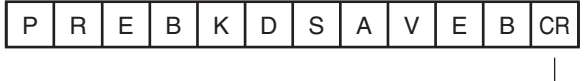

**Delimiter** 

<Confirmation command response format> When the Command Is Processed Normally

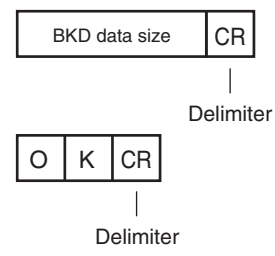

When the Command Is Not Processed Normally

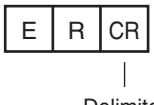

Delimiter

## <Execution command format>

This command outputs all setting data being used by the current Sensor in binary data format.

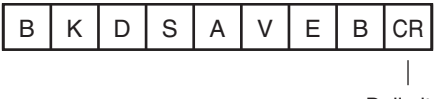

Delimiter

<Execution command response format> When the Command Is Processed Normally

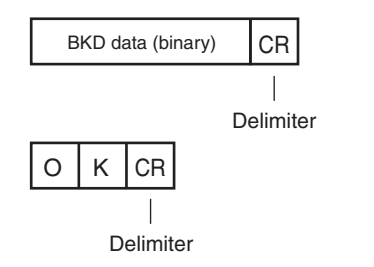

<u>ርክ</u>

### When the Command Is Not Processed Normally

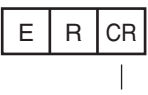

Delimiter

#### <Parameter Descriptions>

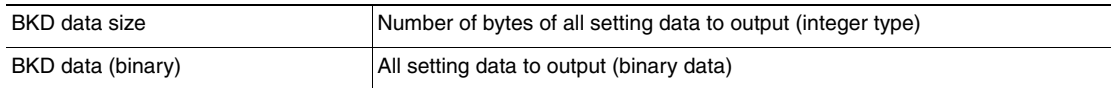

### **PREIMAGESAVEB (Check) / IMAGESAVEB (Execute)**

### Outputting image (binary data)

This command outputs images stored in the Sensor memory in binary format.

To execute this command, two types of commands are used, a confirmation command and an execution command.

For how to execute the command using the confirmation command and the execution command, refer to  $\Box$ [Binary Data File Load and Save Commands](#page-184-0): [p. 183](#page-184-0).

#### <Confirmation command format>

Before images saved to the Sensor's memory are output in binary data format, a check is performed to determine if the data can be received by the external device that will receive the data.

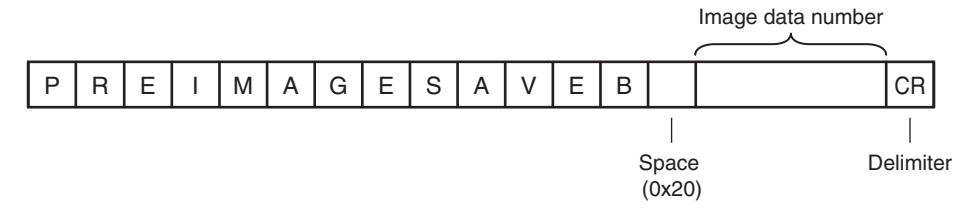

<Confirmation command response format> When the Command Is Processed Normally

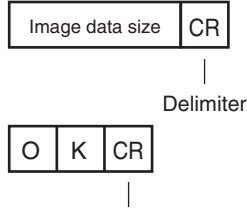

Delimiter

When the Command Is Not Processed Normally

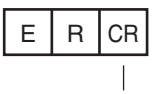

Delimiter

# <Execution command format>

Outputs image data stored in the Sensor memory in binary format.

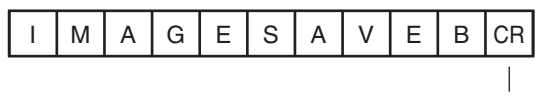

Delimiter

### <Execution command response format> When the Command Is Processed Normally

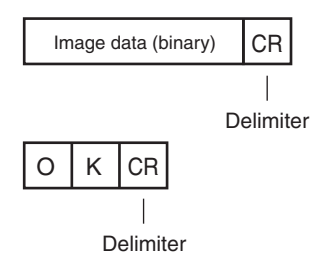

When the Command Is Not Processed Normally

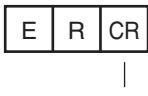

Delimiter

<Parameter Descriptions>

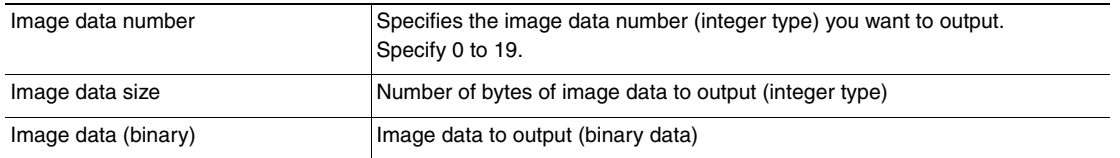

# **PREALLIMAGESAVEB (Check) / ALLIMAGESAVEB (Execute)**

### Outputting all image (binary data)

This command outputs all images stored in the Sensor memory in binary format.

To execute this command, two types of commands are used, a confirmation command and an execution command.

For how to execute the command using the confirmation command and the execution command, refer to  $\Box$ [Binary Data File Load and Save Commands](#page-184-0): [p. 183](#page-184-0).

## <Confirmation command format>

Before all images saved to the Sensor's memory are output in binary data format, a check is performed to determine if the data can be received by the external device that will receive the data.

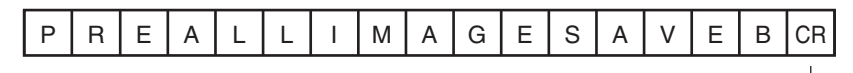

Delimiter

<Confirmation command response format> When the Command Is Processed Normally

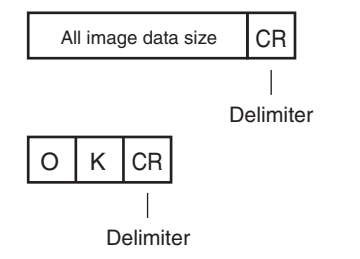

When the Command Is Not Processed Normally

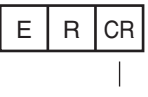

Delimiter

### <Execution command format>

Outputs all image data stored in the Sensor memory in binary format.

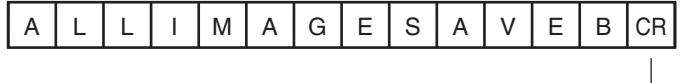

Delimiter

<Execution command response format> When the Command Is Processed Normally

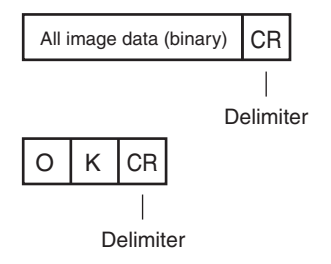

When the Command Is Not Processed Normally

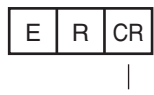

Delimiter

<Parameter Descriptions>

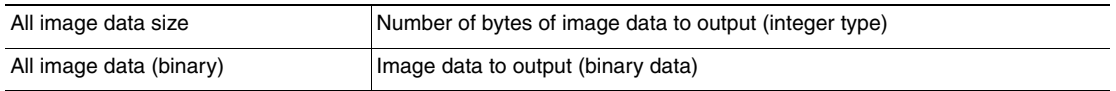

# **PRECLBSAVEB (Check) / CLBSAVEB (Execute)**

Outputting calibration data (binary data)

This command outputs data with the specified calibration number in binary data format.

To execute this command, two types of commands are used, a confirmation command and an execution command.

For how to execute the command using the confirmation command and the execution command, refer to  $\Box$ [Binary Data File Load and Save Commands](#page-184-0): [p. 183](#page-184-0).

<Confirmation command format>

Before calibration data in binary data format is output, a check is performed to determine if the data can be received by the external device that will receive the data.

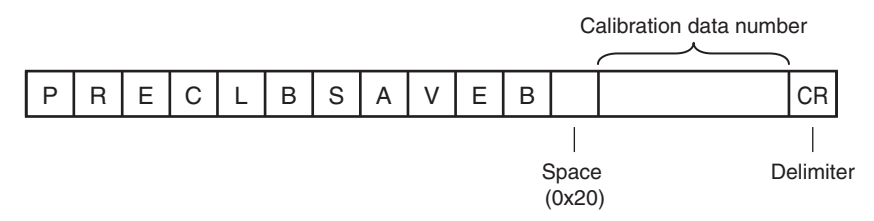

### <Confirmation command response format> When the Command Is Processed Normally

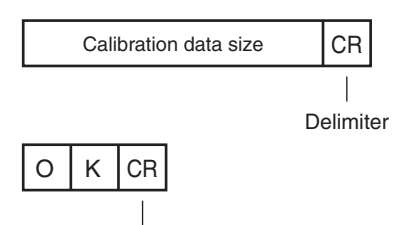

Delimiter

When the Command Is Not Processed Normally

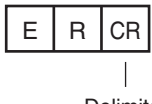

Delimiter

<Execution command format>

This command outputs the calibration data in binary data format.

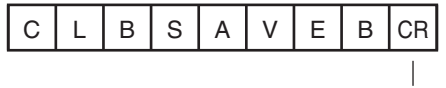

Delimiter

<Execution command response format> When the Command Is Processed Normally

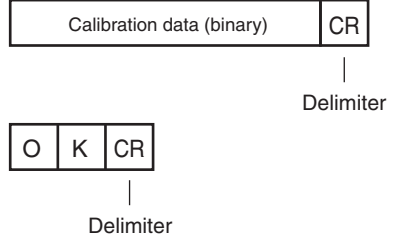

## When the Command Is Not Processed Normally

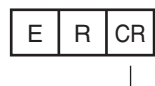

Delimiter

# <Parameter Descriptions>

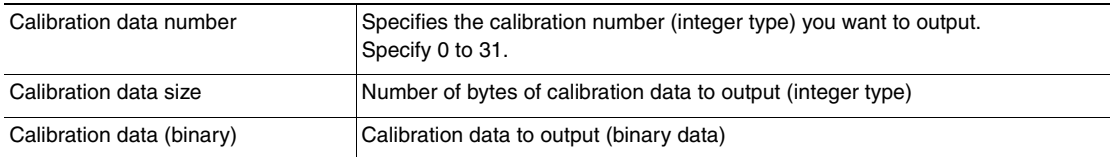

# **PRECGRSAVEB (Check) / CGRSAVEB (Execute)**

Outputting all calibration data (binary data)

This command outputs all calibration data in binary data format.

To execute this command, two types of commands are used, a confirmation command and an execution command.

For how to execute the command using the confirmation command and the execution command, refer to  $\Box$ [Binary Data File Load and Save Commands](#page-184-0): [p. 183](#page-184-0).

<Confirmation command format>

Before all calibration data in binary data format is output, a check is performed to determine if the data can be received by the external device that will receive the data.

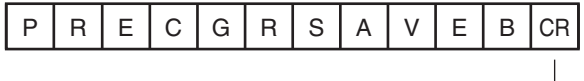

Delimiter

<Confirmation command response format> When the Command Is Processed Normally

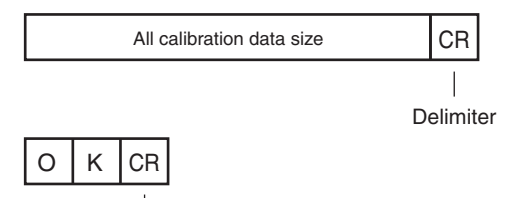

Delimiter

When the Command Is Not Processed Normally

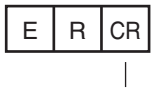

Delimiter

<Execution command format>

This command outputs the all calibration data in binary data format.

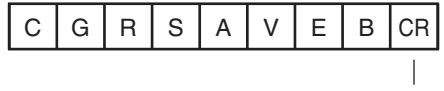

Delimiter

<Execution command response format> When the Command Is Processed Normally

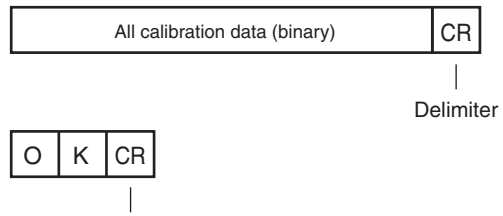

Delimiter

### When the Command Is Not Processed Normally

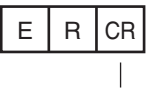

Delimiter

#### <Parameter Descriptions>

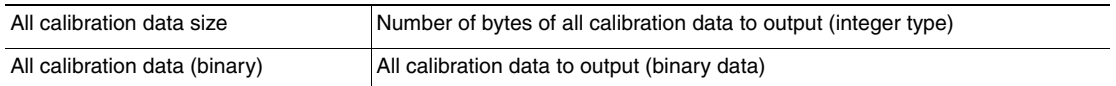

### **PREDICSAVEB (Check) / DICSAVEB (Execute)**

Outputting model dictionary data (binary data)

This command outputs model dictionary data with the specified number in binary data format.

To execute this command, two types of commands are used, a confirmation command and an execution command.

For how to execute the command using the confirmation command and the execution command, refer to  $\Box$ [Binary Data File Load and Save Commands](#page-184-0): [p. 183](#page-184-0).

<Confirmation command format>

Before model dictionary data is output in binary data format, a check is performed to determine if the data can be received by the external device that will receive the data.

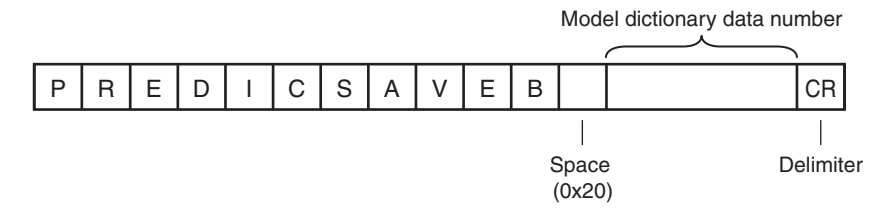

<Confirmation command response format> When the Command Is Processed Normally

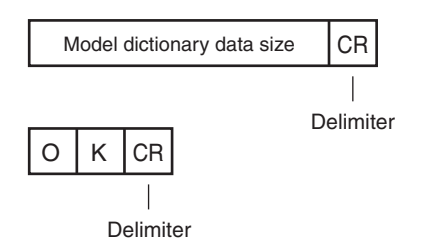

When the Command Is Not Processed Normally

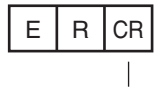

Delimiter

### <Execution command format>

This command outputs model dictionary data in binary data format.

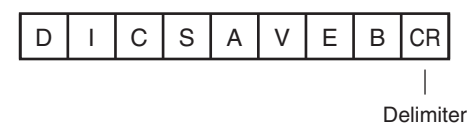

<u>ርካ</u>

### <Execution command response format> When the Command Is Processed Normally

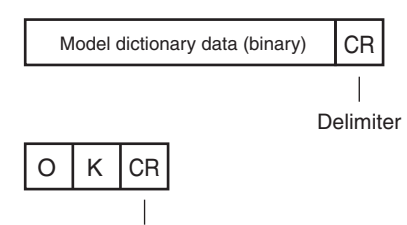

Delimiter

When the Command Is Not Processed Normally

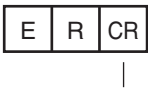

Delimiter

<Parameter Descriptions>

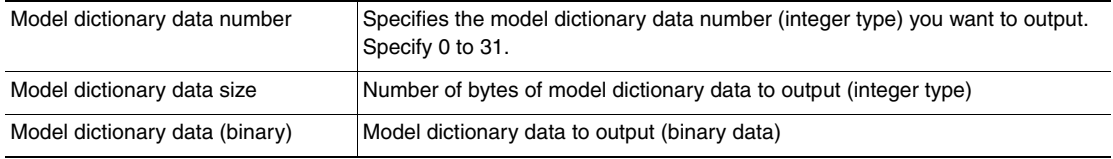

# **PREDGRSAVEB (Check) / DGRSAVEB (Execute)**

Outputting all model dictionary data (binary data)

This command outputs all model dictionary data in binary data format.

To execute this command, two types of commands are used, a confirmation command and an execution command.

For how to execute the command using the confirmation command and the execution command, refer to  $\Box$ [Binary Data File Load and Save Commands](#page-184-0): [p. 183](#page-184-0).

## <Confirmation command format>

Before all model dictionary data is output in binary data format, a check is performed to determine if the data can be received by the external device that will receive the data.

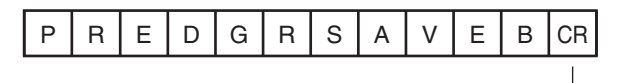

Delimiter

<Confirmation command response format> When the Command Is Processed Normally

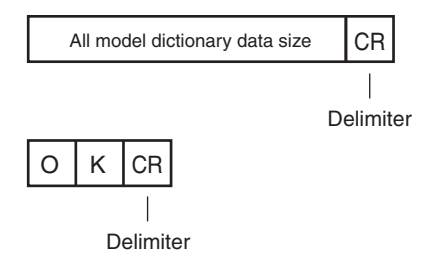

When the Command Is Not Processed Normally

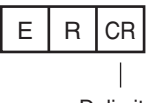

Delimiter

## <Execution command format>

This command outputs all model dictionary data in binary data format.

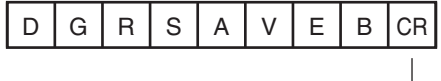

Delimiter

<Execution command response format> When the Command Is Processed Normally

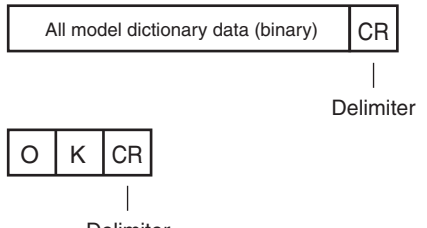

Delimiter

When the Command Is Not Processed Normally

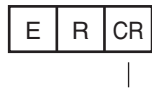

Delimiter

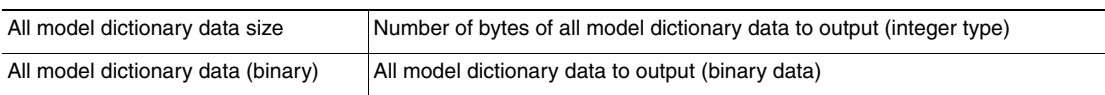

# **FINS Command Details**

# z **Executing Measurements: 280F 00101010**

This command executes one measurement.

If Ethernet output is not set, only the measurement is performed.

If Ethernet output is set, the measurement is performed and the result is returned as response data.

### Command Format

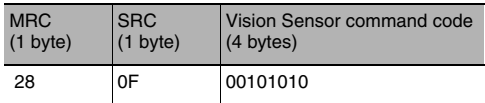

#### Response Format

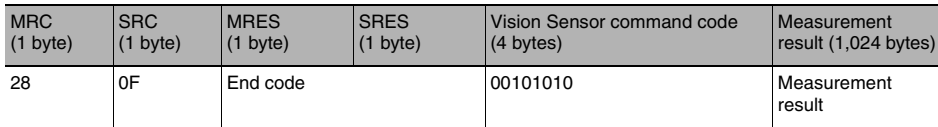

### End Codes

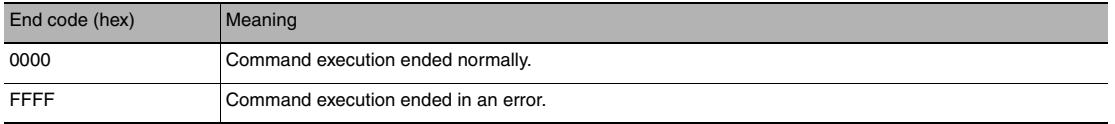

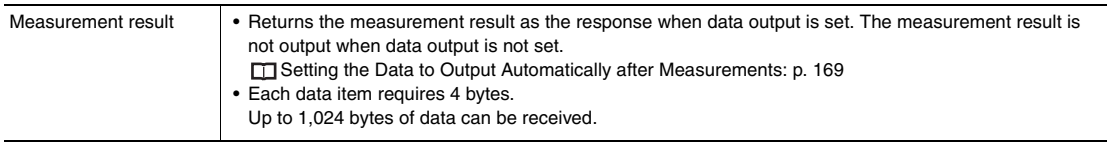

# z **Clearing Measurement Values: 280F 00102010**

This command clears the measurement values.

### Command Format

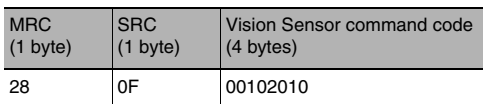

#### Response Format

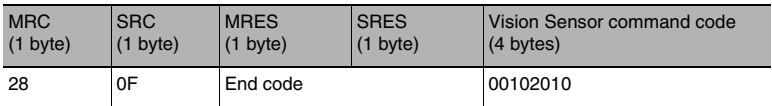

### End Codes

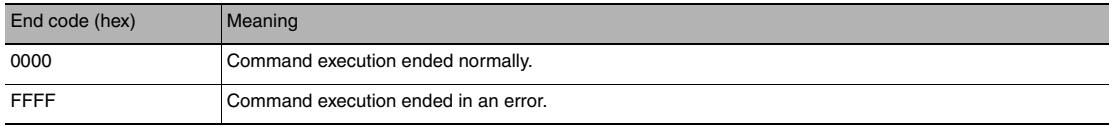

# z **Clear Errors: 280F 00102040**

This command clears the error output status (error output and error indicator).

### Format

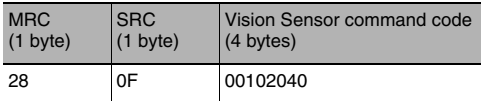

#### Response Format

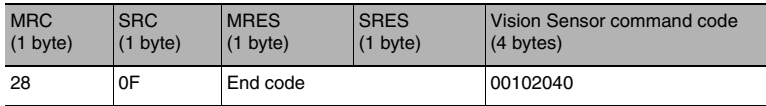

# End Codes

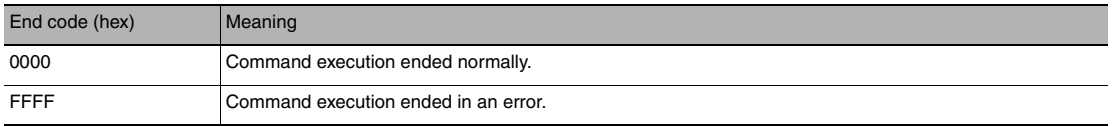

### z **Clear Statistical Data: 280F 00102060**

This command clears the statistical data (such as the number of measurements, the number of NG overall judgments, the NG rate, and other information since the power supply was turned ON) produced by the logging function held by the Sensor.

### Command Format

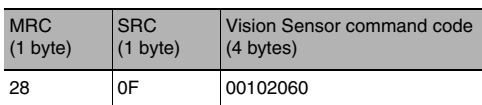

#### Response Format

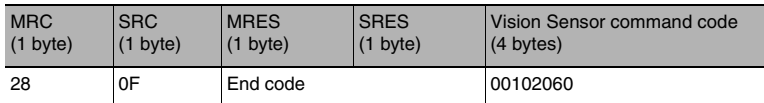

### End Codes

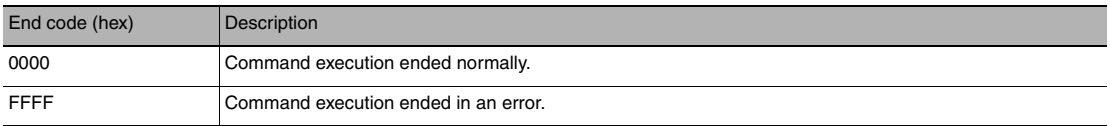

### ● Save Data in the Sensor: 280F 00103010

This command saves the current setting data (system data, scene groups, and calibration data) in the Sensor.

#### Format

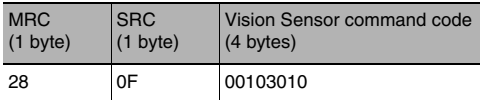

#### Response Format

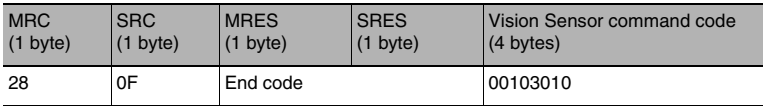

## End Codes

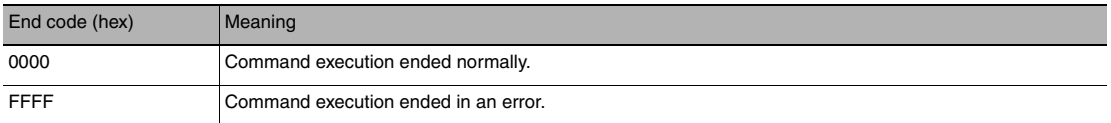

# z **Re-register Models: 280F 00104010**

This command re-registers the models for registered Search and Color Data inspection items.

### Format

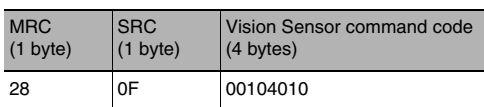

#### Response Format

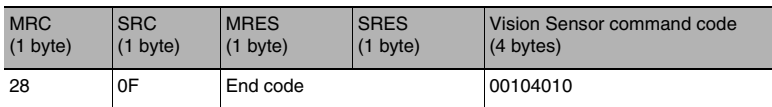

### End Codes

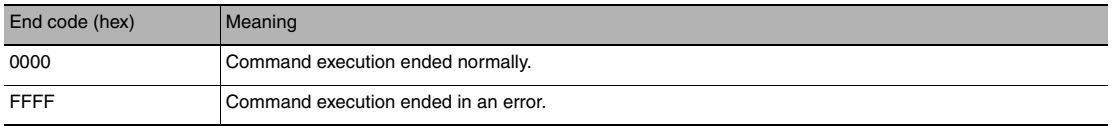

# ● **External Teach: 280F 00104020**

This command performs teaching for all applicable items.

### Format

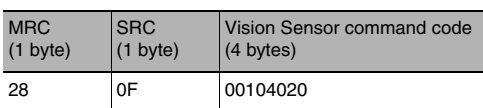

### Response Format

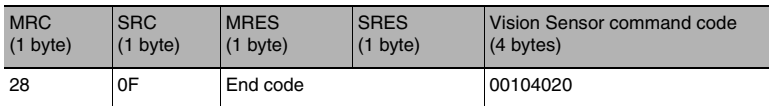

### End Codes

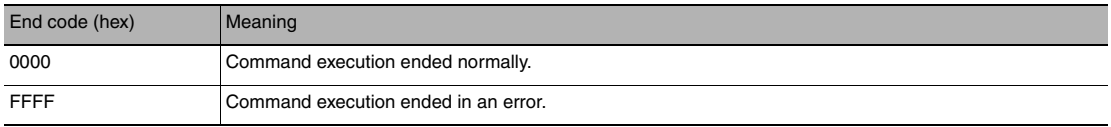

# ● **Perform Teaching (Filter/Position Compensation Item): 280F 00104021**

This command updates reference data for the specified image adjustment processing item (filter item/position compensation item).

For image adjustment processing items that have models, the model and reference data are updated.

## Command Format

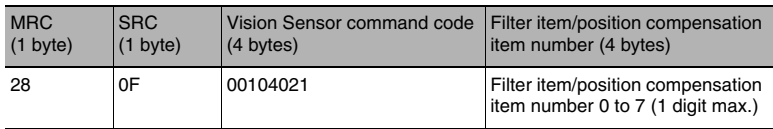

#### Response Format

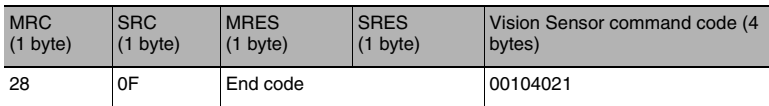

### End Codes

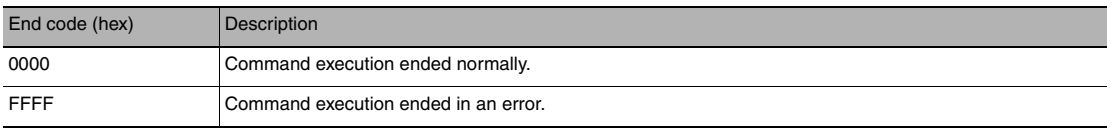

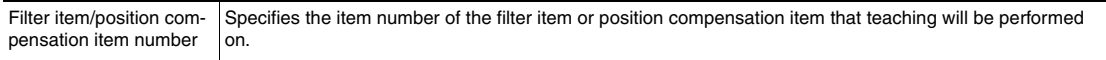

# ● **Perform Teaching (Inspection Item): 280F 00104022**

This command updates the reference data for the specified inspection item. For inspection items that have models, the model and reference data are updated.

### Command Format

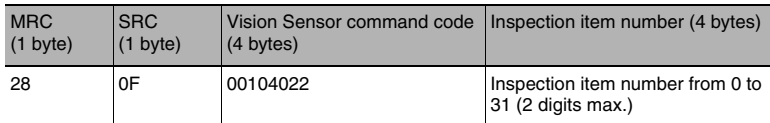

#### Response Format

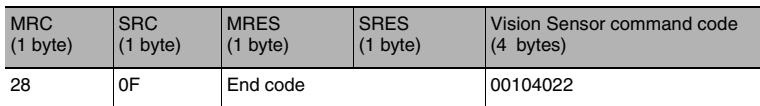

### End Codes

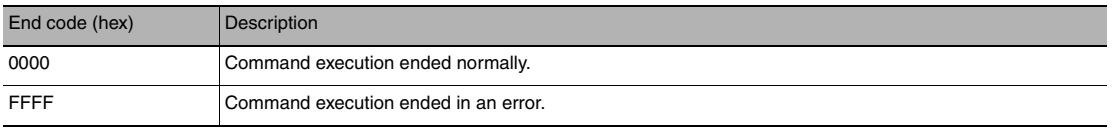

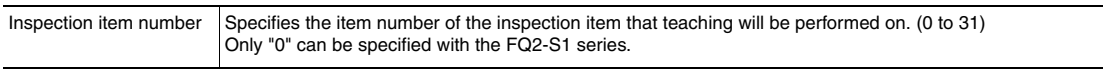

# ● **Re-register Reference Values (Position Compensation Item): 280F 00104031**

This command re-registers the reference value for the specified position compensation item based on the previously loaded image.

### Command Format

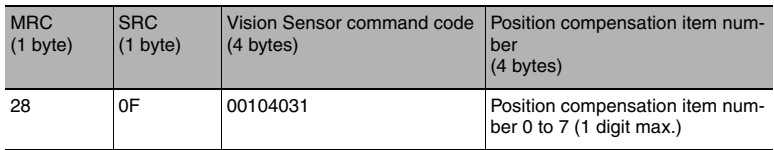

#### Response Format

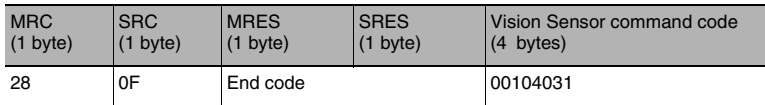

## End Codes

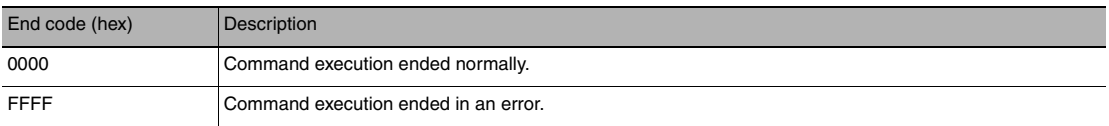

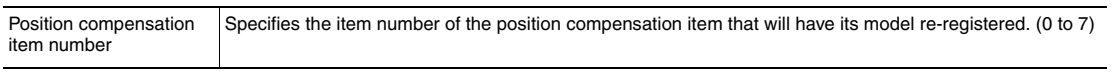

# ● **Re-register Reference Values (Inspection Item): 280F 00104032**

This command re-registers the reference values for the specified inspection item based on the previously loaded image.

### Command Format

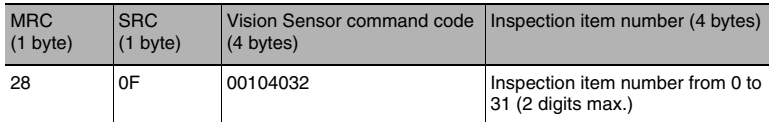

#### Response Format

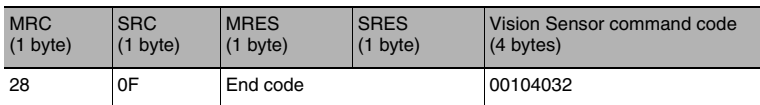

### End Codes

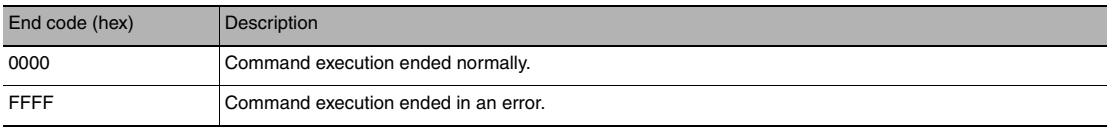

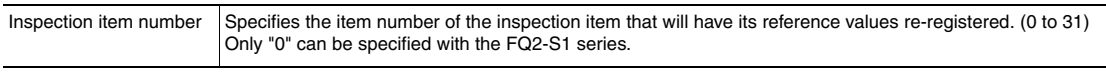

## <span id="page-382-0"></span>● **Set a Registered Image: 280F 00108010**

Sets the latest image or a specified logging image as a registered image.

Registered images are saved to the following directory on the SD card or PC Tool.

\Sensor name\REGIMAGE\*

The image specified as a registered image can be loaded as a measurement image with the Acquire Registered Image command.

#### Acquire Registered Image [p.382](#page-383-0)

A maximum of 1000 registered images (image registration number: 0 to 999) can be set.

For the PC Tool, the data is saved in the "\..\My Documents\OMRON FQ\" folder.

#### Command Format

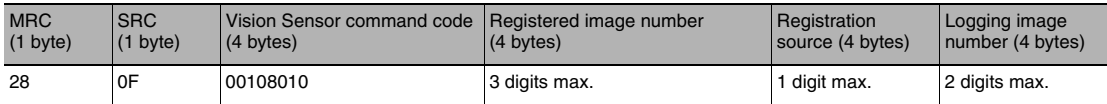

#### Response Format

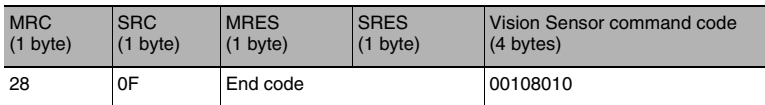

#### End Codes

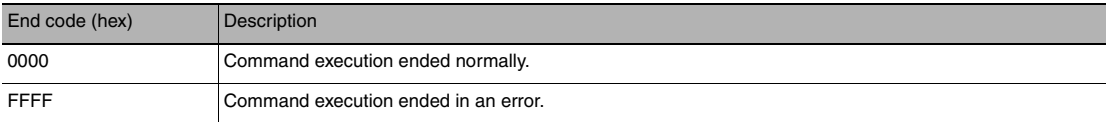

#### Parameter Descriptions

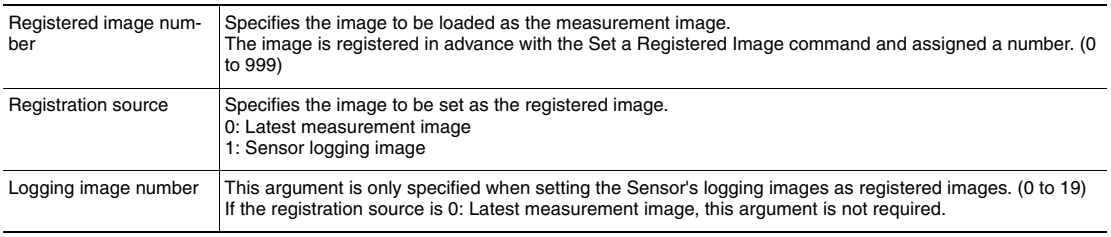

## <span id="page-383-0"></span>● **Acquire Registered Image: 280F 00108020**

This command loads a registered image saved to the SD card or PC Tool as the measurement image. The registered image is the latest image or a logging image that has been assigned a number between 0 and 999 and has been registered in advance with the Set a Registered Image command.

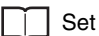

Set a Registered Image [p.381](#page-382-0)

Command Format

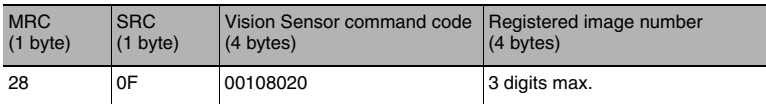

#### Response Format

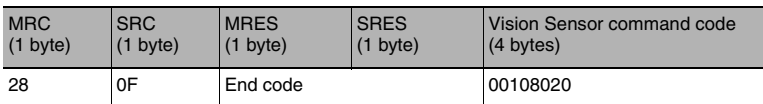

#### End Codes

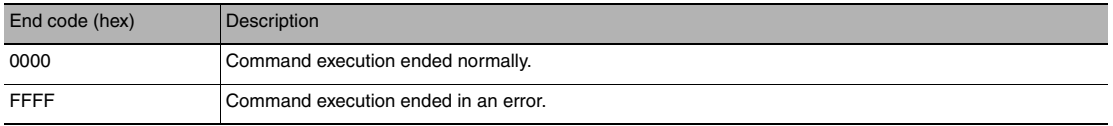

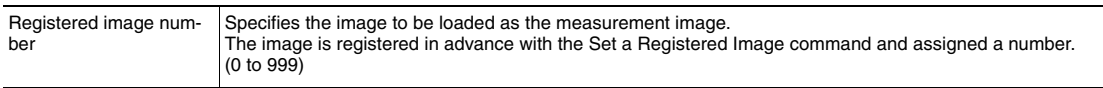

# ● **Echo: 280F 00109010**

This command returns the text string (half-width alphanumeric characters) sent by the external device as-is.

Format

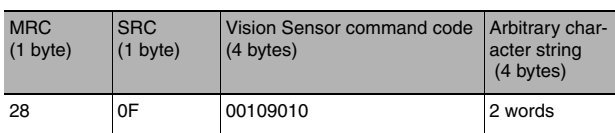

#### Response Format

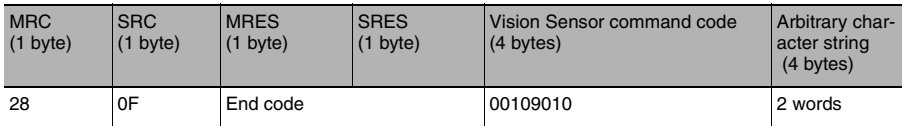

#### End Codes

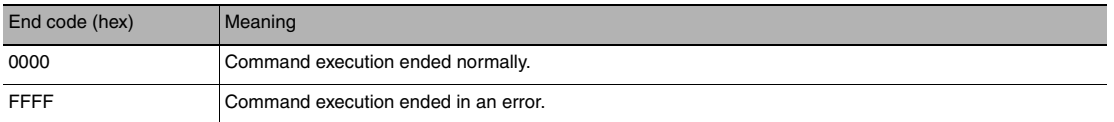

#### Parameter Descriptions

Arbitrary character string Sets the character string to be returned as is. The character string set here will be the response.

## ● **Reset Sensor: 280F 0010F010**

This command resets the Sensor.

Format

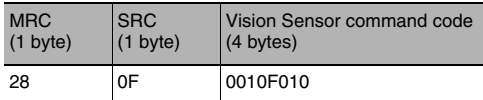

Response Format

If process is completed normally, the Sensor is reset. There is therefore no response.

# ● **Get Scene Number: 280F 00201000**

This command acquires the scene number that is currently being used.

### Format

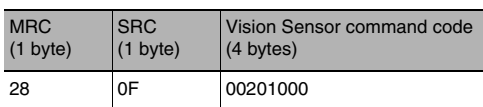

### Response Format

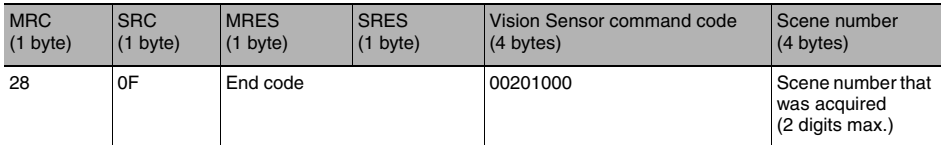

#### End Codes

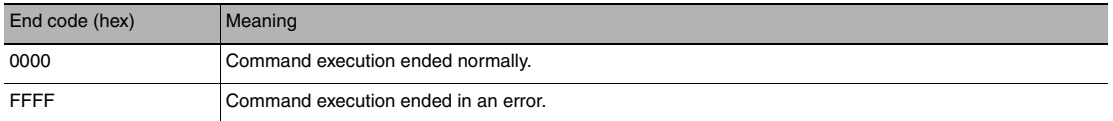

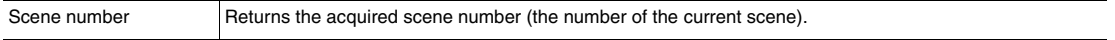

## ● **Acquire Communication Input Status: 280F 00207010**

This command acquires the input status (allowed/prohibited) for the communications protocol set with the Set Communication Input Status command.

#### Command Format

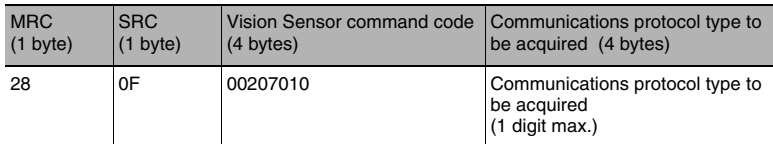

#### Response Format

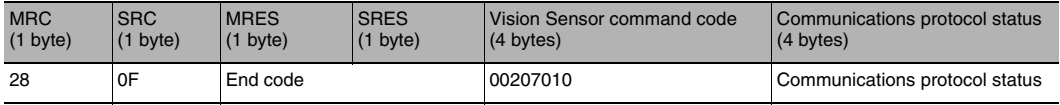

# End Codes

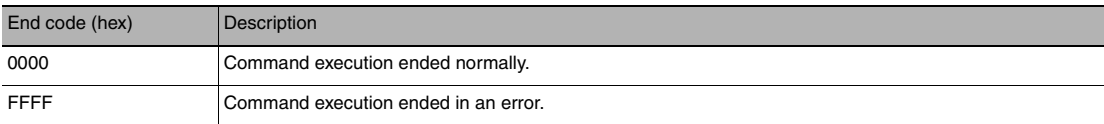

# Parameter Descriptions

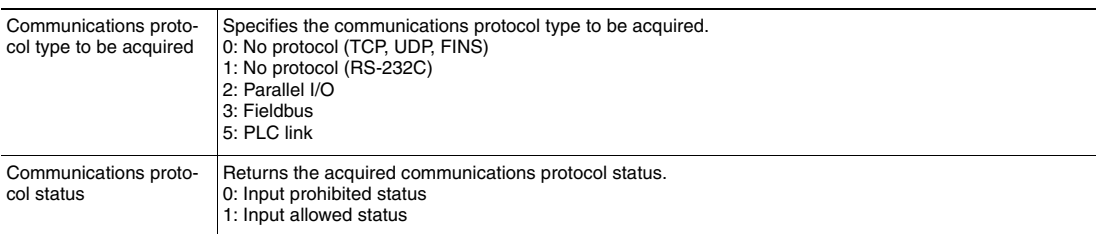

# ● **Acquire Communication Output Status: 280F 00207020**

This command acquires the output status (allowed/prohibited) for all the communications protocol set with the Set Communication Output Status command.

#### Command Format

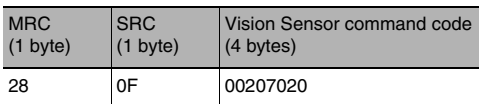

#### Response Format

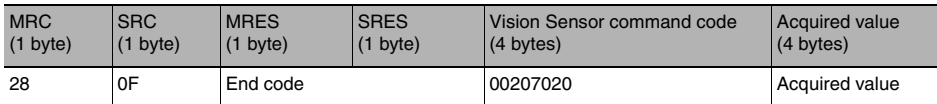

### End Codes

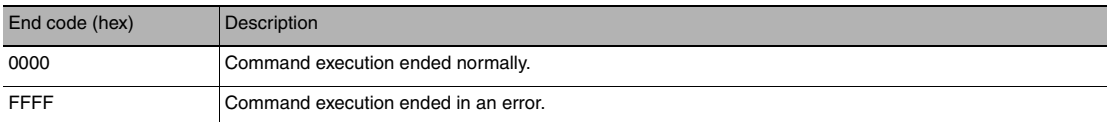

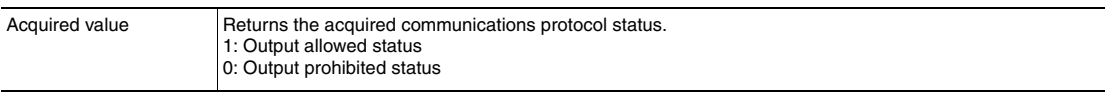

# ● **Acquire Terminal Status: 280F 00208010**

Acquires the input signal ON/OFF status for the specified parallel I/O terminal.

#### Command Format

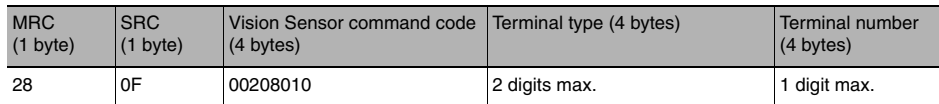

### Response Format

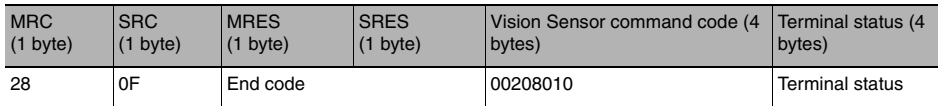

### End Codes

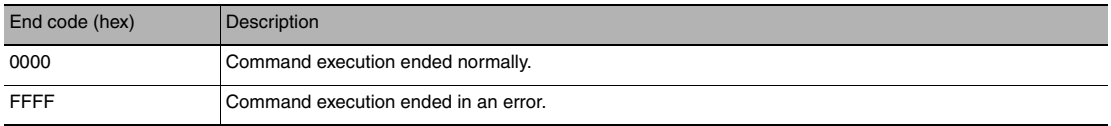

# Parameter Descriptions

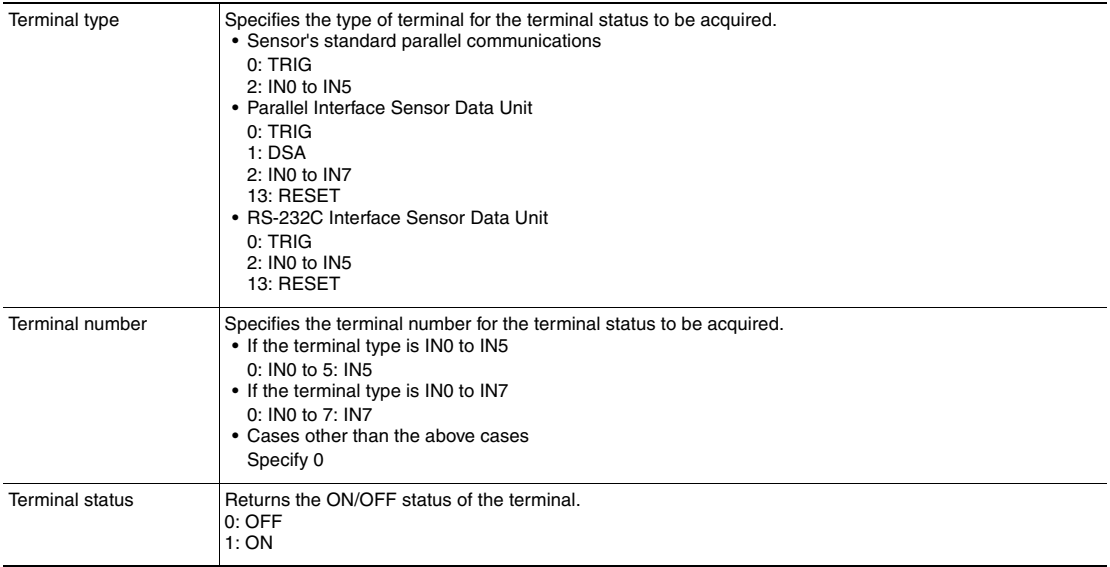

# ● **Batch Acquire Terminal Statuses: 280F 00208020**

Batch acquires the ON/OFF status for the all parallel I/O input terminals other than the IN terminals.

Command Format

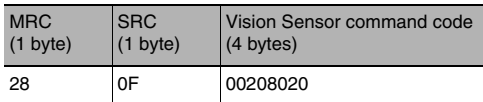

### Response Format

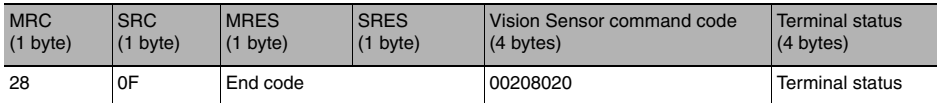

### End Codes

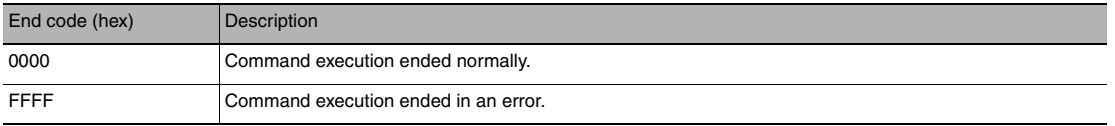

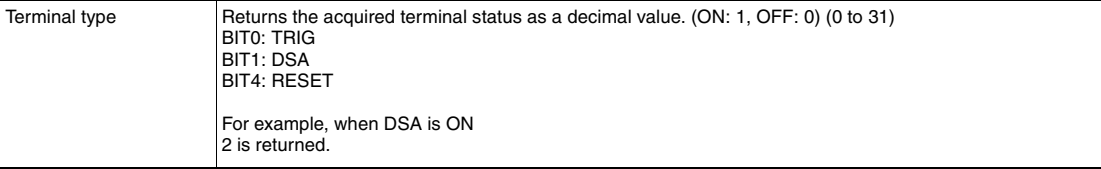

# ● **Batch Acquire IN Terminal Statuses: 280F 00208030**

Batch acquires the ON/OFF status for the IN terminals.

#### Command Format

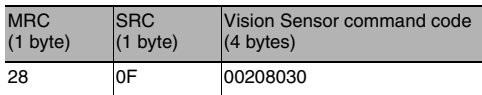

#### Response Format

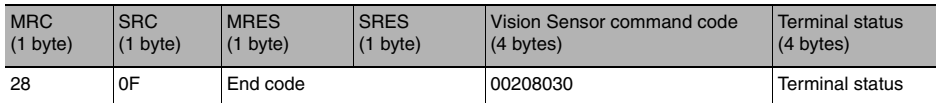

### End Codes

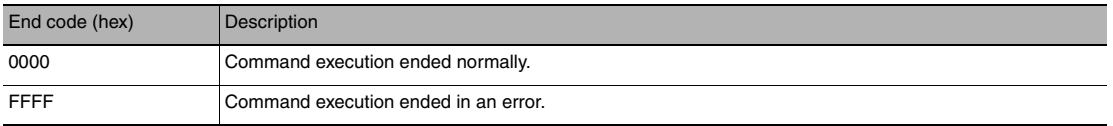

# Parameter Descriptions

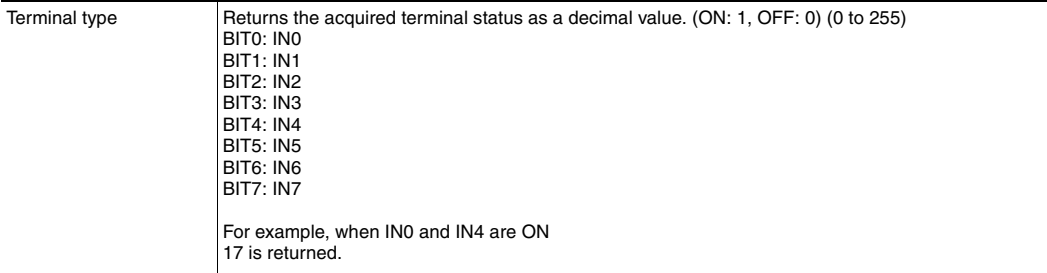

## ● **Acquire Execution Mode: 280F 0020F000**

Acquires the FQ2 execution status (execution mode).

#### Command Format

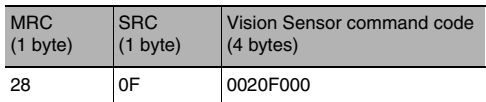

#### Response Format

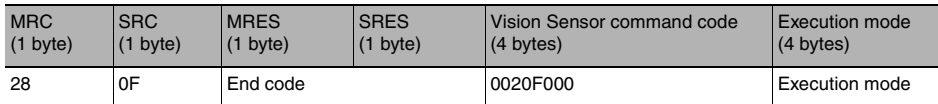

#### End Codes

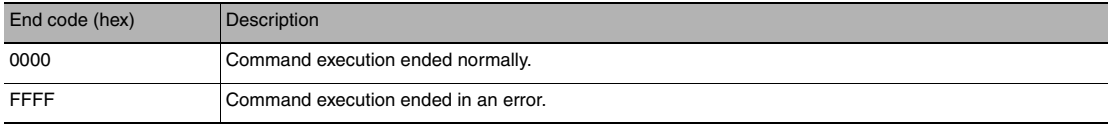

#### Parameter Descriptions

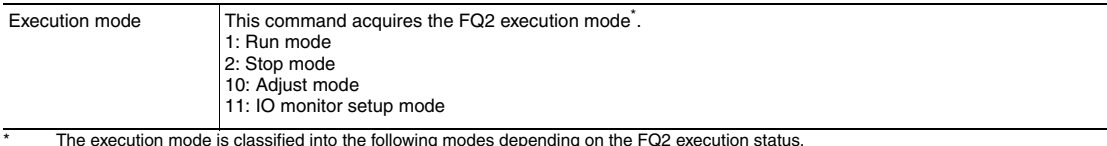

\* The execution mode is classified into the following modes depending on the FQ2 execution status.<br>• Run mode: The mode to run actual measurements. I/O is possible with external devices such as a PLC.<br>• Stop mode: This mo

Therefore, I/O that is unrelated to parallel terminal control is not possible.<br>• Input: Parallel signal input is not possible. Command input is not possible. (However, the terminal status monitor, setting commands can be used)

● Output: Parallel signal output is possible. Data output is not possible.<br>● Adjust mode: The status where Touch Finder is connected and the Setup display is displayed.<br>This mode is for configuring settings and making adj

• IO monitor setup mode:The status where Touch Finder is connected and the IO monitor in the Setup display is displayed.

# ● **Change Scene Number: 280F 00301000**

This command changes the scene number to use.

### Format

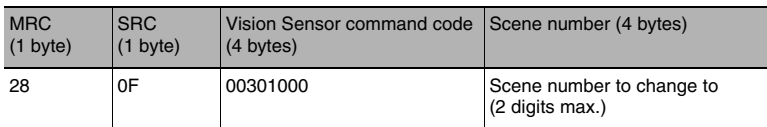

#### Response Format

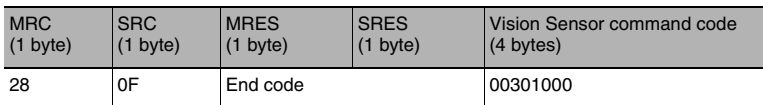

### End Codes

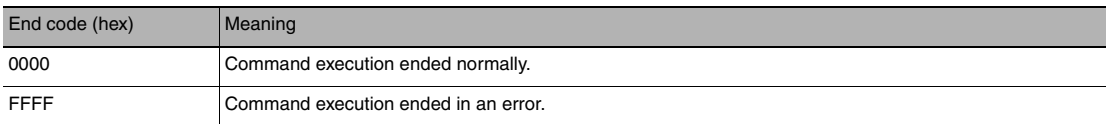

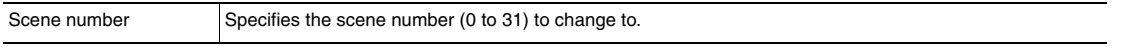

# ● Set Communication Input Status: 280F 00307010

This command sets the input status (allowed/prohibited) of the communications port for the specified communications protocol.

Communications protocols with the input status set to prohibited will no longer receive communications after being set as such.

However, for inputs related to hardware (parallel TRIG signal and DSA signal), this setting is not applicable.

#### Command Format

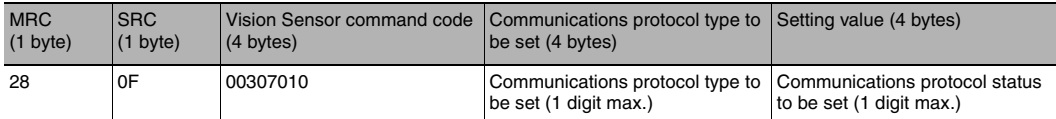

#### Response Format

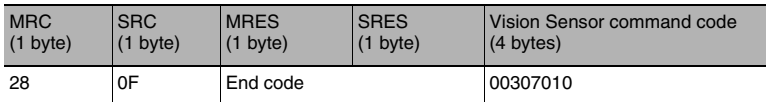

### End Codes

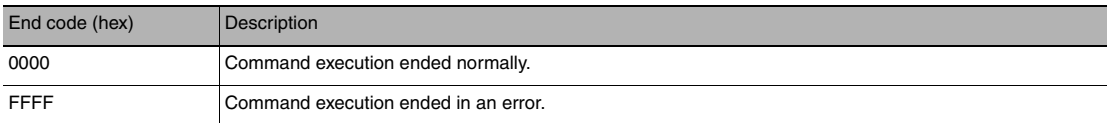

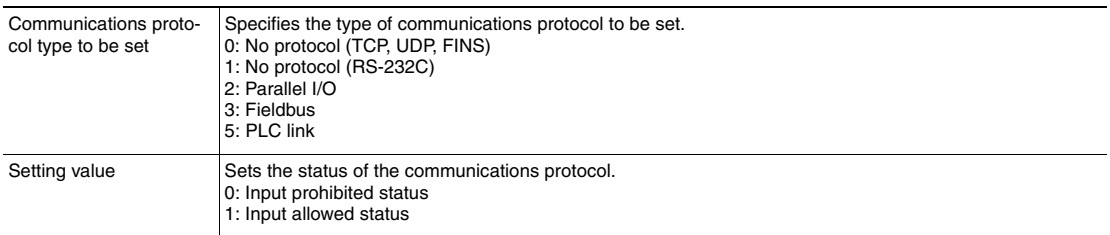

# ● **Set Communication Output Status: 280F 00307020**

This command sets the output status (allowed/prohibited) for all the communications protocol. Communications protocols with the output status set to prohibited will no longer output signals after being set as such.

### Command Format

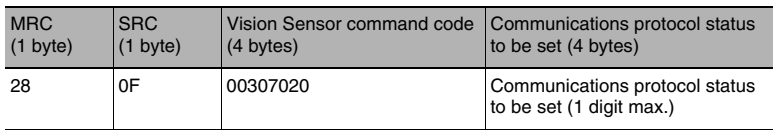

### Response Format

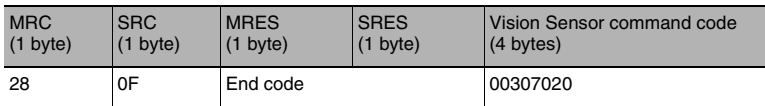

### End Codes

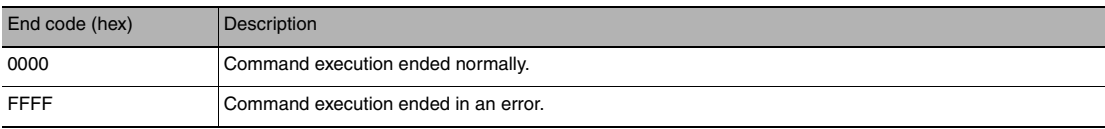

#### Parameter Descriptions

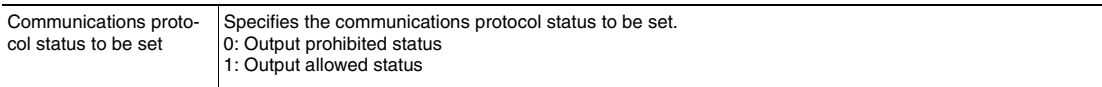

# ● **Set Terminal Status: 280F 00308010**

This command sets the output signal ON/OFF status for the specified parallel I/O terminal.

#### **Note**

When turning the parallel terminals ON or OFF with this command, there are terminals that cannot be controlled if the FQ2 execution mode is not set to stop mode.

In this case, first change the FQ2 execution mode to stop mode with the Set Execution Mode command, and then execute this command.

Set Execution Mode: [p.398](#page-399-0)

#### Command Format

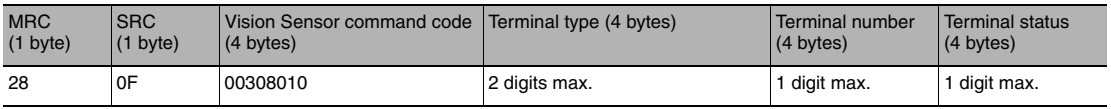

#### Response Format

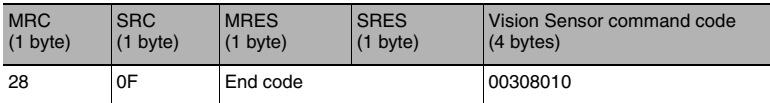

#### End Codes

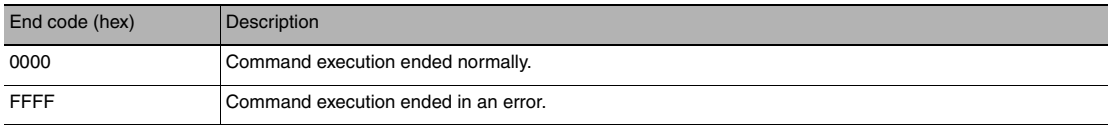
### Parameter Descriptions

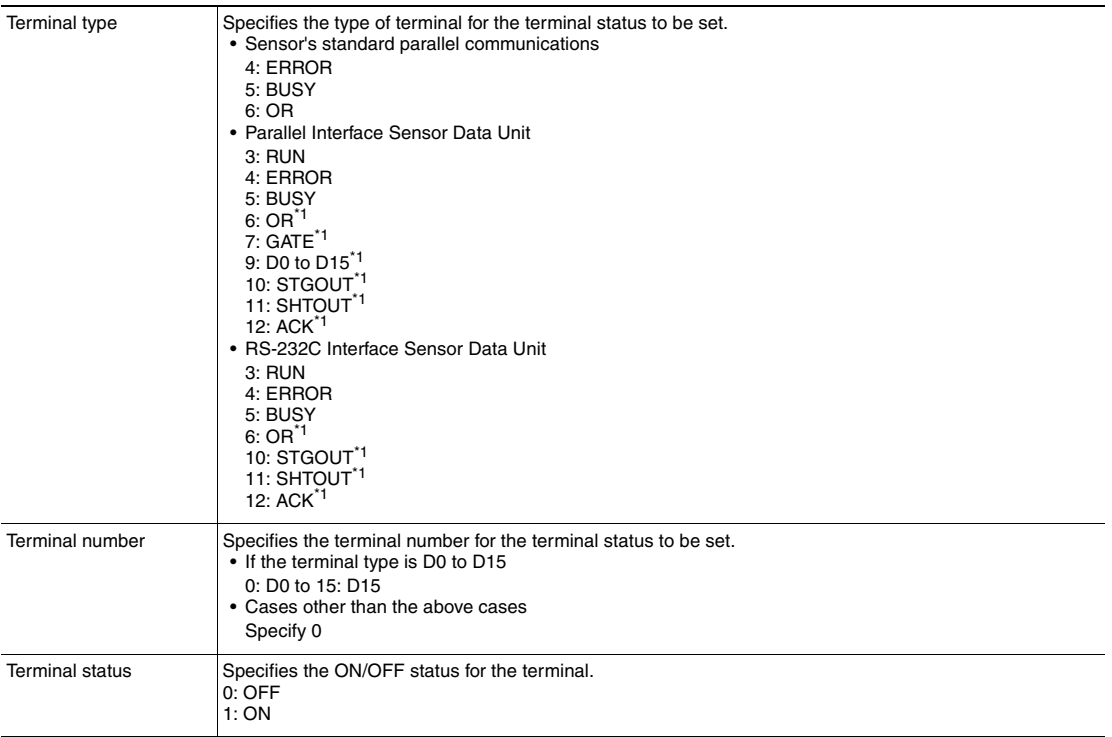

\*1 These terminals status can only be set when the FQ2 execution mode is stop mode.

### ● Batch Set Terminal Statuses: 280F 00308020

Batch sets the ON/OFF status for the all parallel I/O output terminals other than the D terminals (D0 to D15).

**Important**

- Before executing this command, change the FQ2 execution mode to stop mode with the Set Execution Mode command.
- If the FQ2 is not in stop mode, some parallel terminals cannot be turned ON or OFF with this command.

Set Execution Mode: [p.398](#page-399-0)

### Command Format

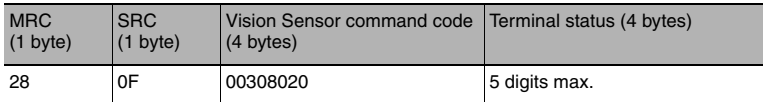

#### Response Format

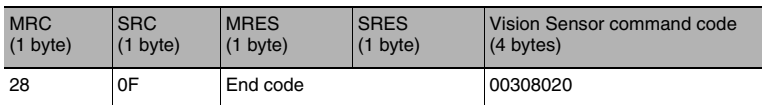

### End Codes

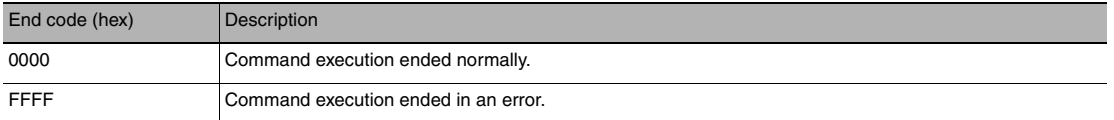

#### Parameter Descriptions

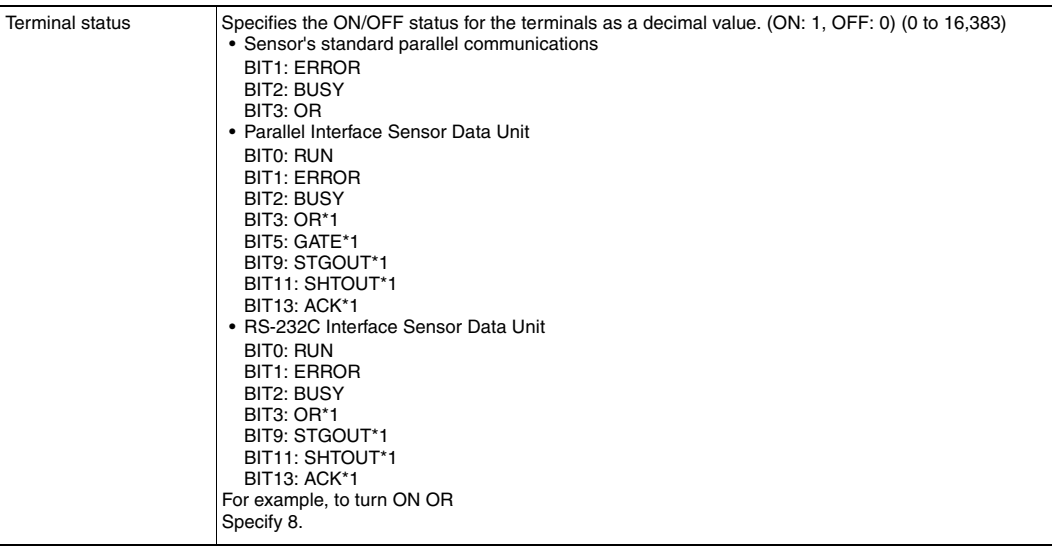

\*1 These terminals status can only be set when the FQ2 execution mode is stop mode.

### ● **Batch Set D Terminal Statuses: 280F 00308030**

Batch sets the ON/OFF status for the D terminals (D0 to D15).

### **Important**

Before executing this command, change the FQ2 execution mode to stop mode with the Set Execution Mode command.

Set Execution Mode: [p.398](#page-399-0)

Command Format

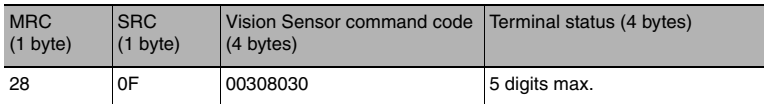

#### Response Format

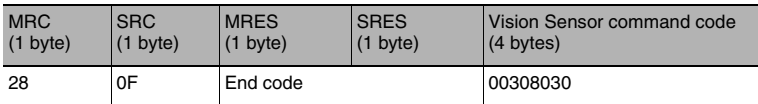

#### End Codes

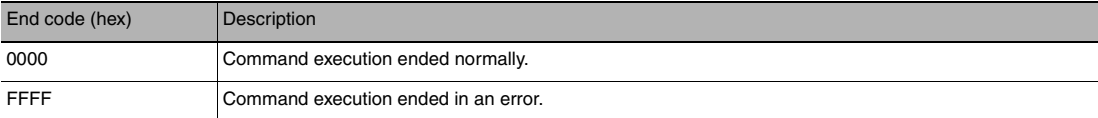

#### Parameter Descriptions

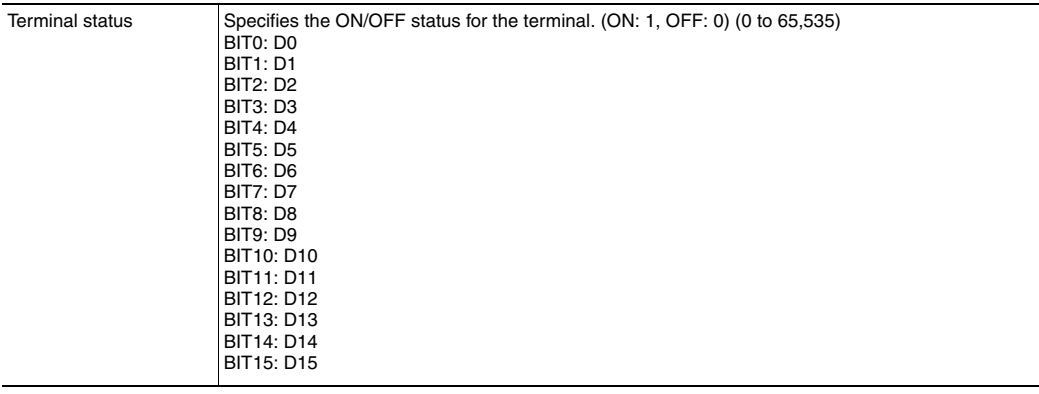

### <span id="page-399-0"></span>● **Set Execution Mode: 280F 0030F000**

Sets the FQ2 execution status (execution mode).

#### **Note**

When using commands (Set Terminal Status/Batch Set Terminal Status/Batch Set DO Status) to control the ON/ OFF status of the parallel I/O terminals with communication commands, change the FQ2 to stop mode with this command.

#### Command Format

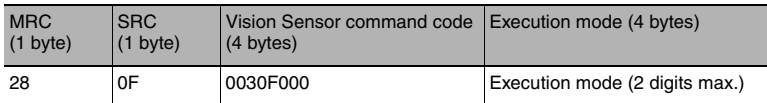

#### Response Format

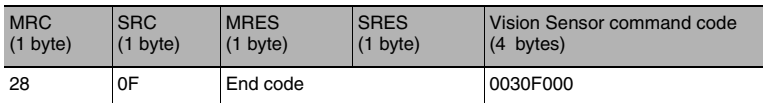

#### End Codes

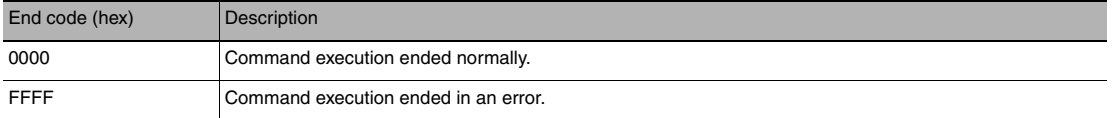

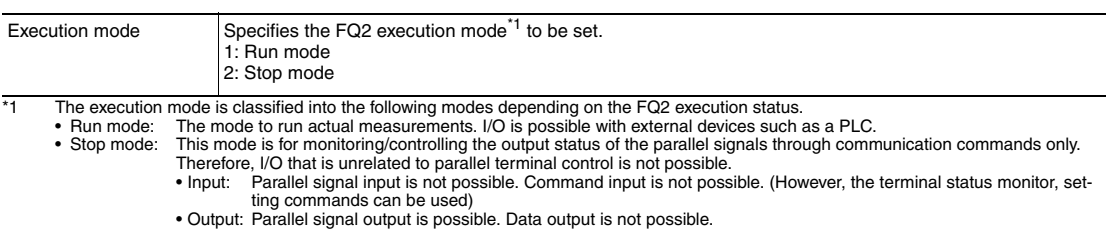

### ● **Get Image Adjustment Data: 280F 00401010**

This command acquires parameters or measurement values from a position compensation item or filter item.

### Format

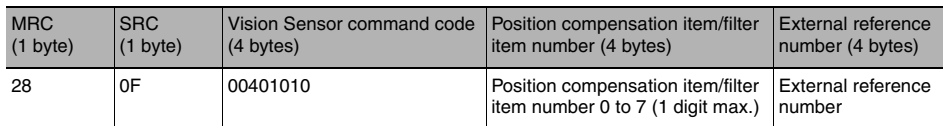

#### Response Format

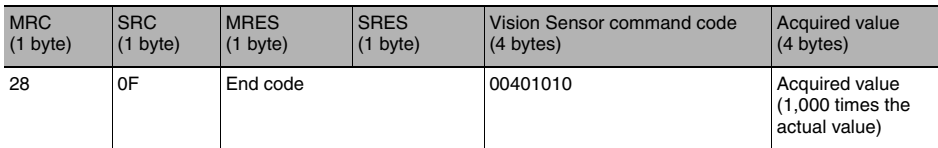

### End Codes

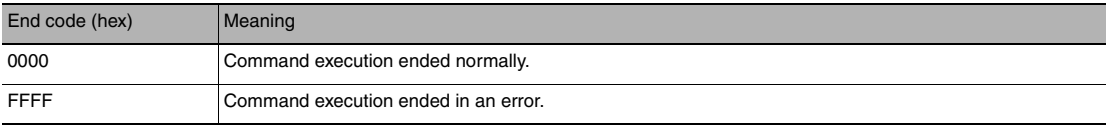

### Parameter Descriptions

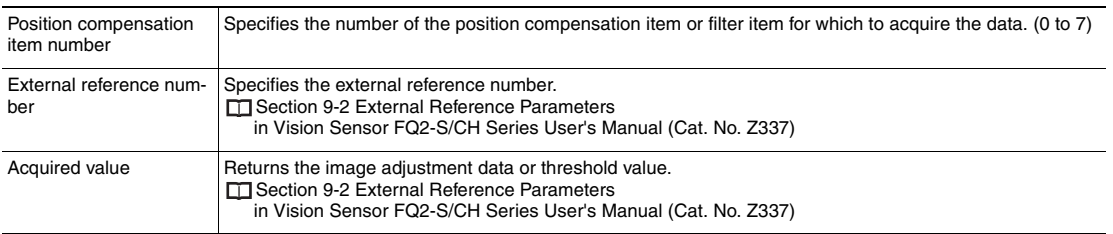

### ● **Get the Inspection Item Data: 280F 00401020**

This command acquires the parameters and measurement values of the specified inspection item.

### Format

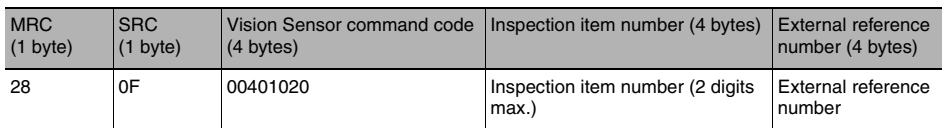

#### Response Format

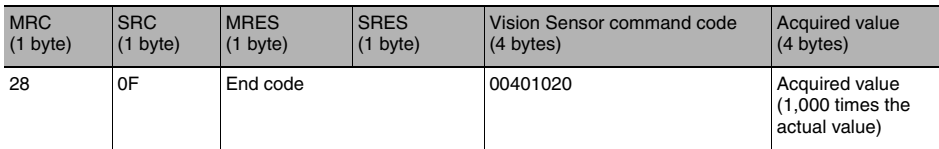

### End Codes

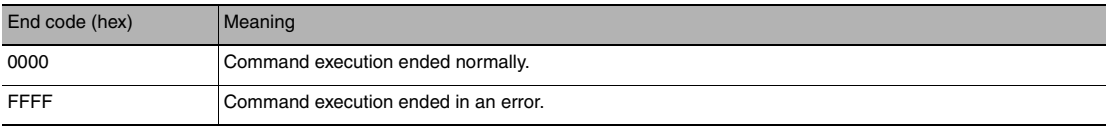

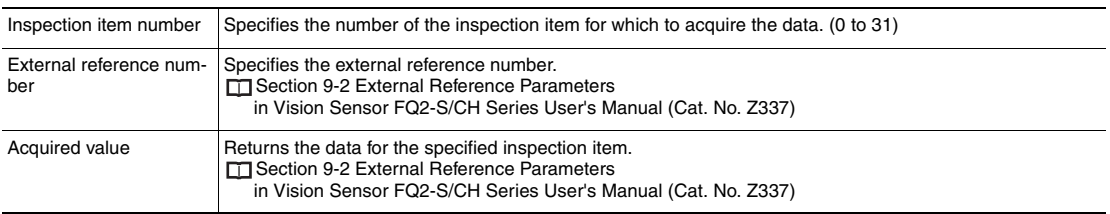

### ● **Get Version Information: 280F 00403000**

This command acquires the version information of the Sensor software.

### Format

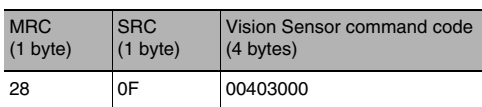

#### Response Format

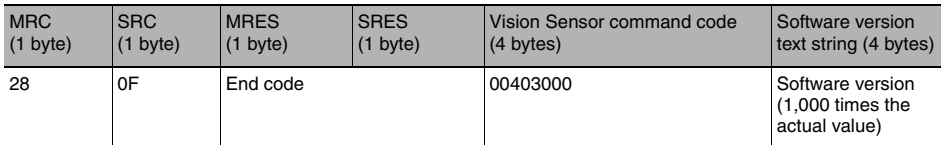

#### End Codes

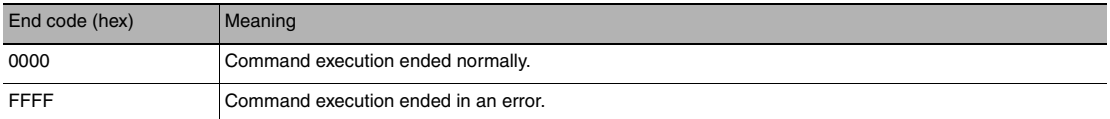

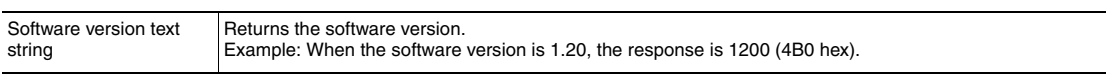

## ● **Acquire Camera Parameter: 280F 00401040**

This command acquires the value of the specified camera parameter.

 Camera parameter numbers: [p. 219](#page-220-0) Ιĭ

### Command Format

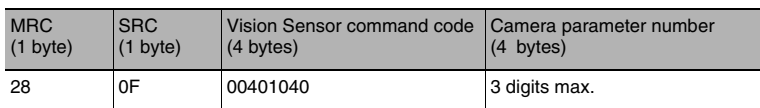

### Response Format

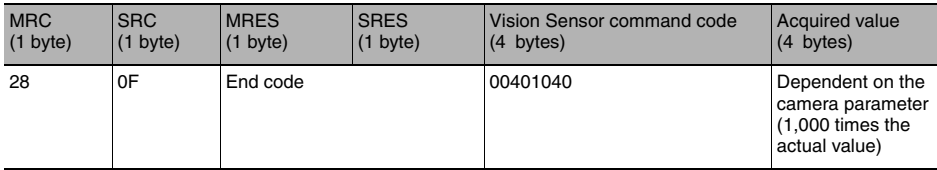

### End Codes

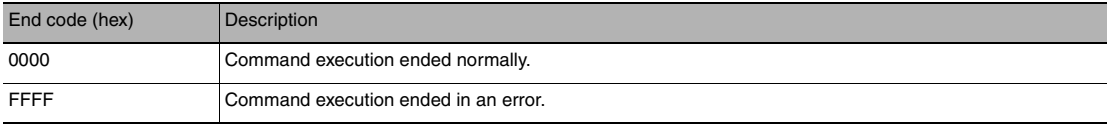

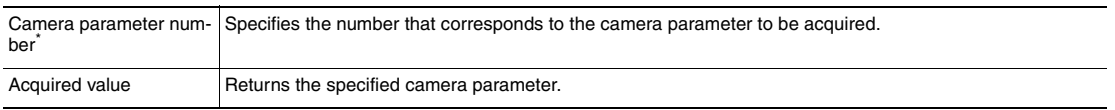

## ● **Acquire System Data: 280F 00404010**

This command acquires the value set for the specified system data.

System data numbers and details: [p. 222](#page-223-0)

#### Command Format

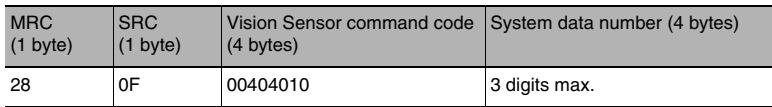

#### Response Format

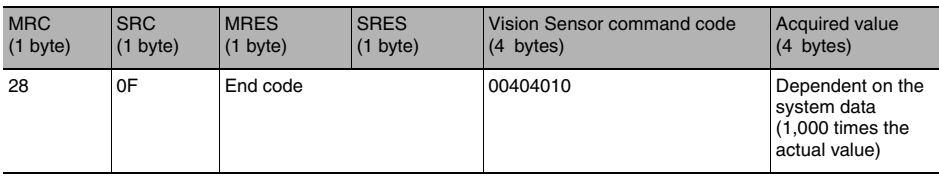

### End Codes

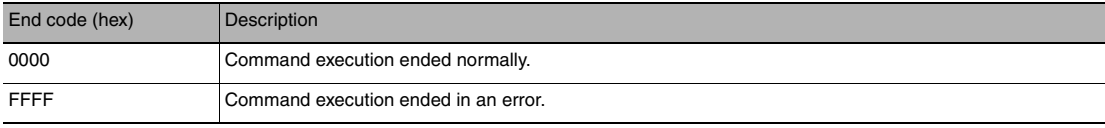

#### Parameter Descriptions

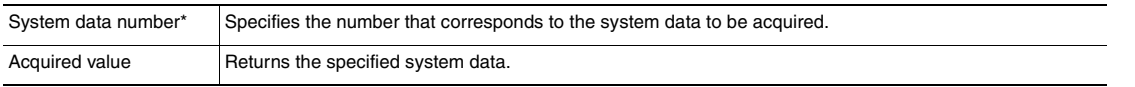

### ● **Acquire Terminal Offset Data: 280F 00404060**

This command acquires the terminal offset data that is added to the IN0 to IN4 command parameters when executing parallel commands

If no value has been set with the Set Terminal Offset command, "00000" is returned as the terminal offset value and "0000" (ended normally) is returned for the end code.

Set Terminal Offset Data: 280F 00504060 [p. 411](#page-412-0)

Command Format

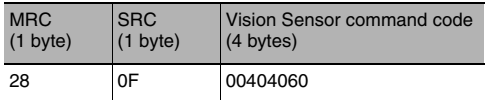

#### Response Format

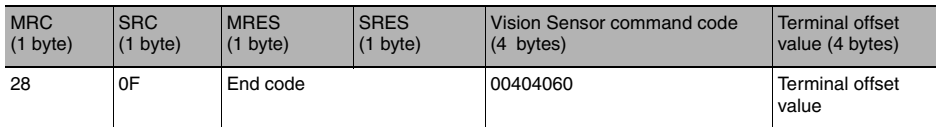

#### End Codes

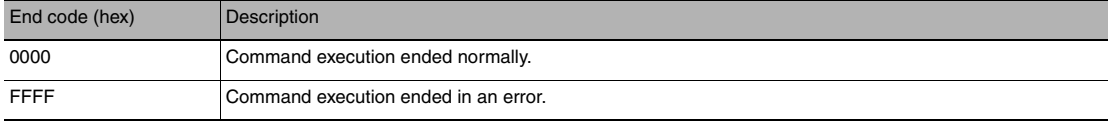

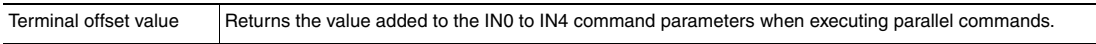

### ● **Acquire Statistical Data: 280F 00406010**

Acquires the statistical data (such as the number of measurements, number of NG overall judgments, and other information, since the power supply was turned ON) possessed by the Sensor.

The following types of statistical data are available. Specify the data to be read from these types with this command.

- Number of measurements since the power supply was turned ON
- Number of OK overall judgments
- NG rate
- Number of NG judgments since the power supply was turned ON
- OK rate

### Command Format

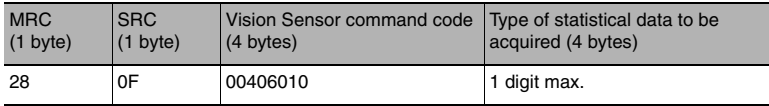

### Response Format

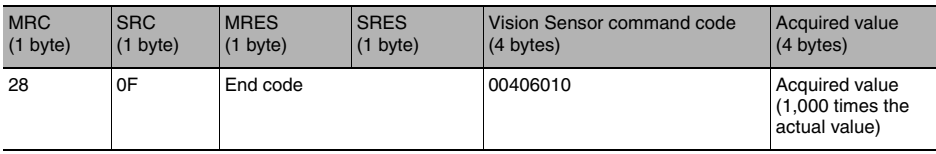

#### End Codes

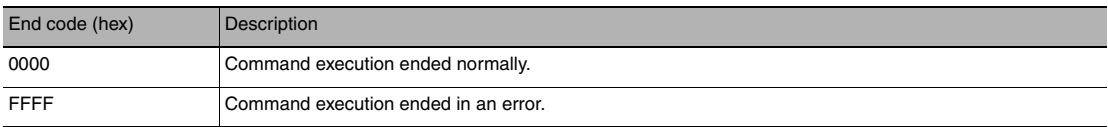

#### Parameter Descriptions

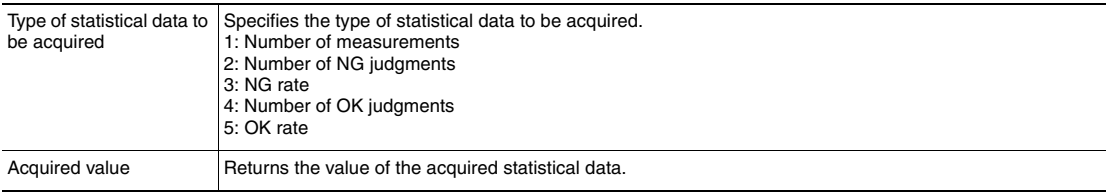

### ● **Get Error Information: 280F 00205000**

This command acquires the latest error code from the Sensor.

### Format

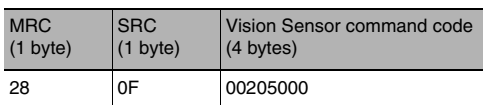

### Response Format

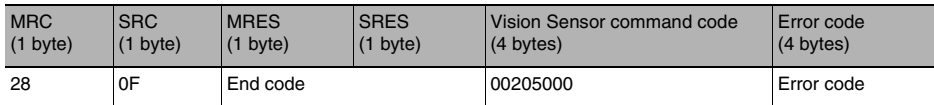

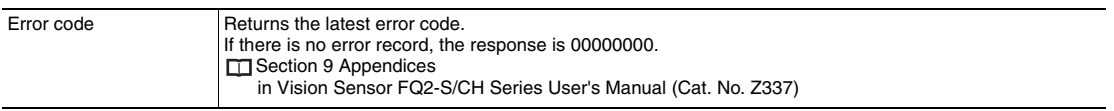

### ● **Set Image Adjustment Data: 280F 00501010**

This command sets parameters or measurement ranges from a position compensation item or filter item.

### Format

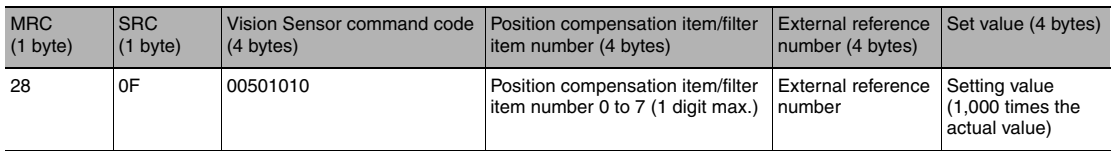

### Response Format

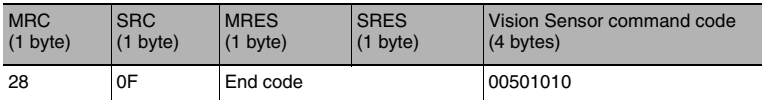

### End Codes

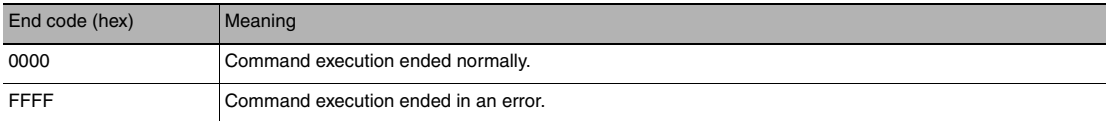

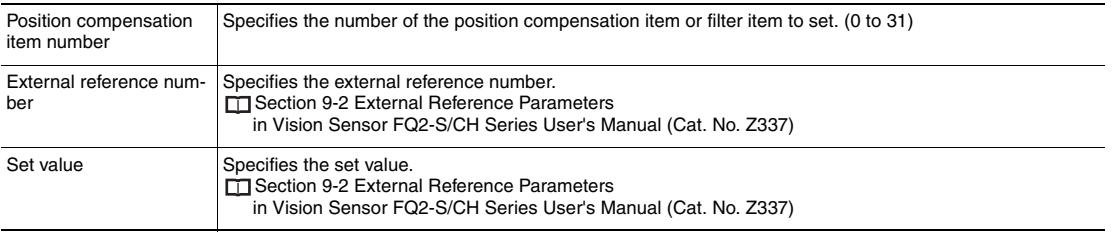

### ● **Set Inspection Item Data: 280F 00501020**

This command sets the parameters and measurement ranges of the specified inspection item.

### Format

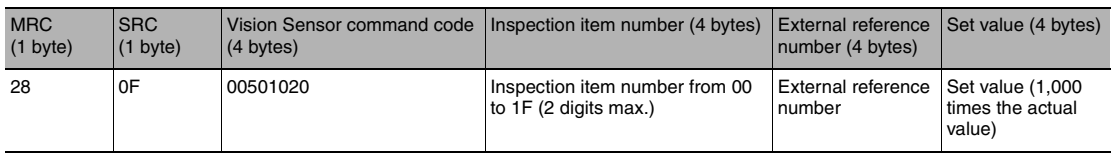

### Response Format

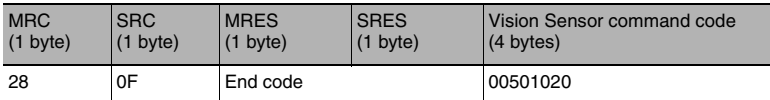

#### End Codes

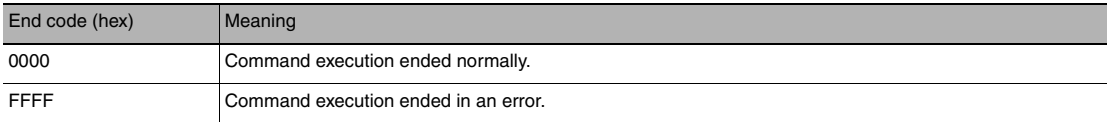

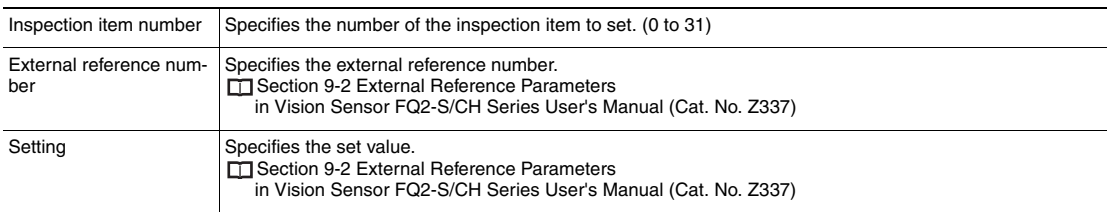

### ● **Set Camera Parameter: 280F 00501040**

Sets the value for the specified camera parameter.

 Camera parameter numbers: [p. 219](#page-220-0) Ιĭ

### Command Format

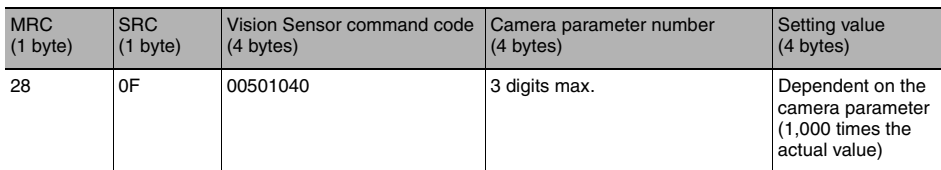

### Response Format

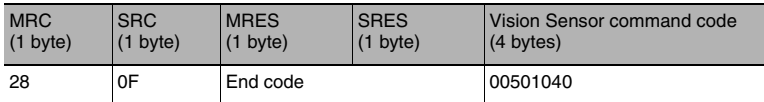

### End Codes

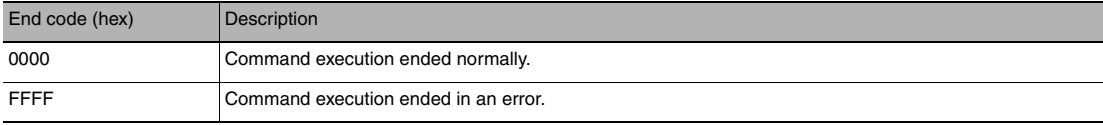

### Parameter Descriptions

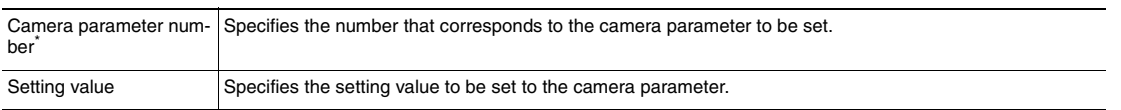

## ● **Set System Data: 280F 00504010**

Sets the value to the specified system data.

System data numbers and details: [p. 222](#page-223-0)

### Command Format

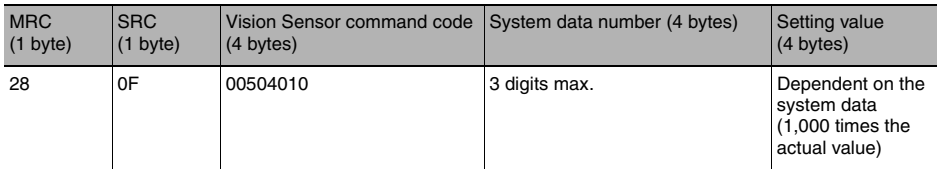

### Response Format

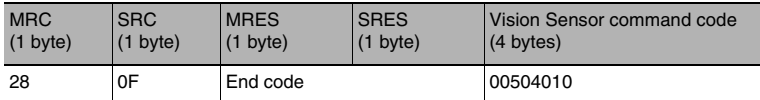

#### End Codes

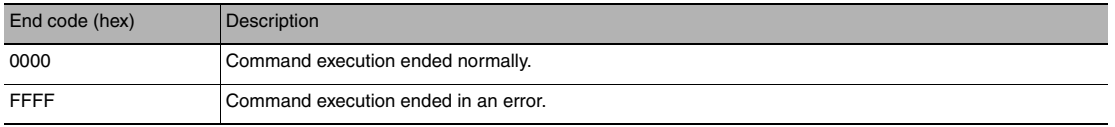

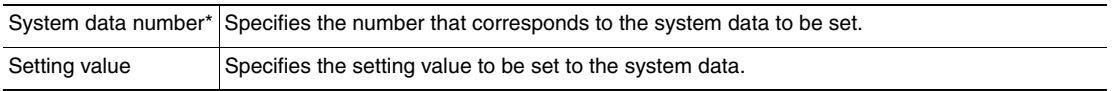

### <span id="page-412-0"></span>● **Set Terminal Offset Data: 280F 00504060**

This command sets the value of the terminal offset data that is added to the IN0 to IN4 command parameters when executing parallel commands.

When using parallel command scene changing, you can change the scenes to change to by changing the Set Terminal Offset Data value.

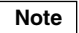

When using the Sensor in Expanded Mode while using the standard parallel interface of the Sensor, the range of scene numbers that can be changed to with scene changing is limited to 0 through 15. By offsetting the command parameter with this command, the scene can be changed to scene number 0 through 31.

#### Command Format

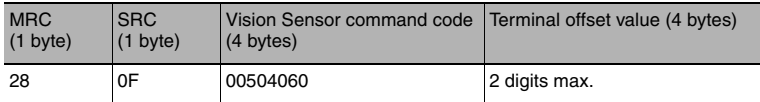

#### Response Format

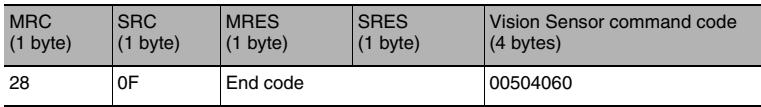

### End Codes

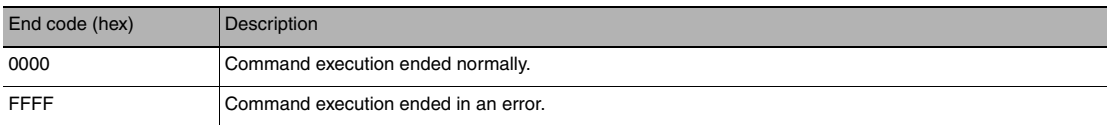

#### Parameter Descriptions

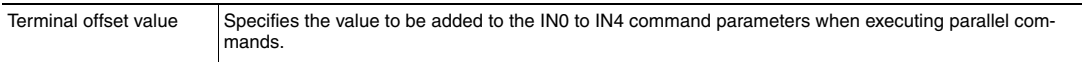

# **Load Setting Data Commands**

### ● **Load Scene Data: 280F 00601000**

Loads scene data that is stored on the SD card inserted in the Touch Finder. The source for scene data is the following fixed directory on the SD card. \Sensor name\SCN

### Format

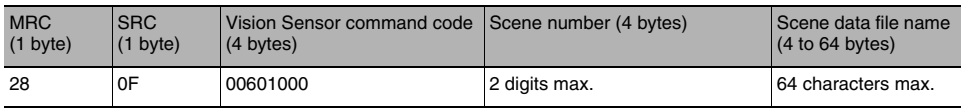

#### Response Format

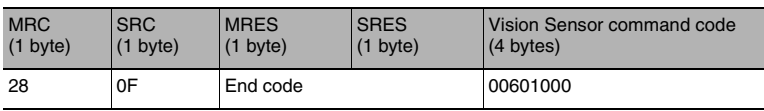

### End Codes

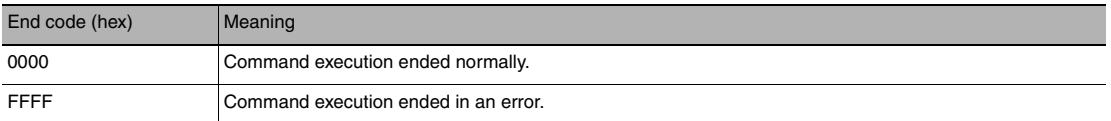

#### Parameter Descriptions

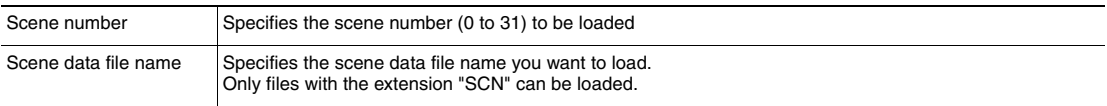

### **Important**

### ● **Load All Scene Data: 280F 00602000**

Loads all scene data that is stored on the SD card inserted in the Touch Finder. The source for all scene data is the following fixed directory on the SD card. \Sensor name\SGP

### Format

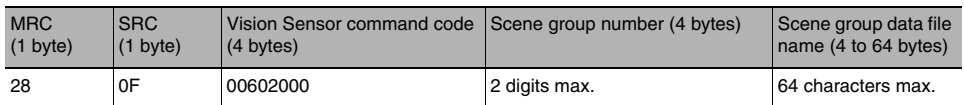

#### Response Format

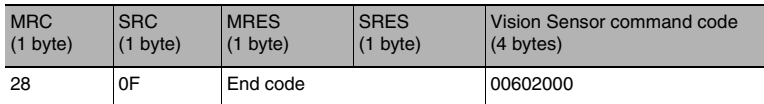

### End Codes

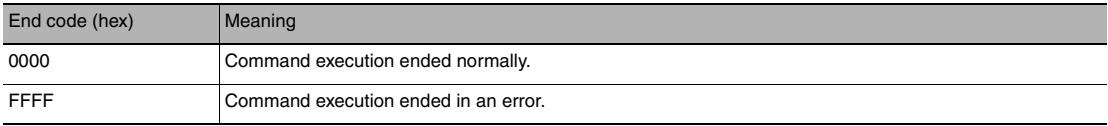

### Parameter Descriptions

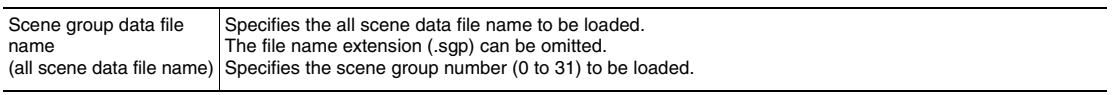

### **Important**

Do not turn off power to the Vision Sensor until there is a response.

### ● **Load System Data: 280F 00603000**

This command loads system data that is stored on the SD card inserted in the Touch Finder. The source for system data is the following fixed directory on the SD card. \Sensor name\SYD

### Format

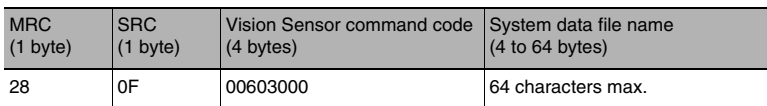

#### Response Format

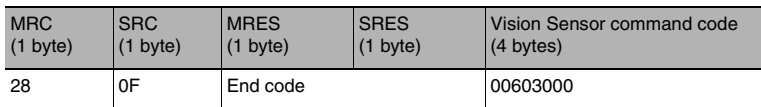

### End Codes

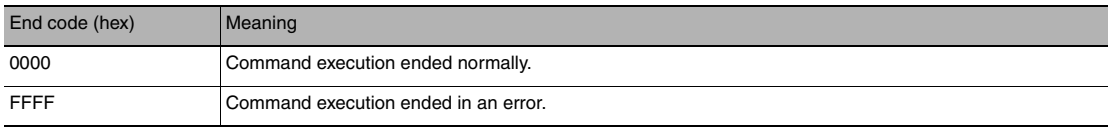

### Parameter Descriptions

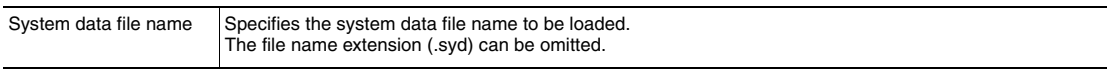

# **Important**

### ● **Load All Setting Data: 280F 00605000**

This command loads all setting data (all scene data, system data, calibration group data) for the Sensor saved as a backup file from the SD card inserted in the Touch Finder.

The source for backup files is the following fixed directory on the SD card. \Sensor name\BKD

#### Format

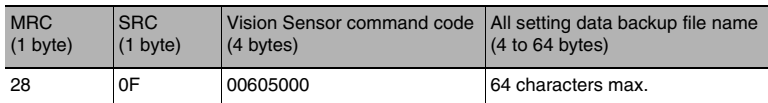

#### Response Format

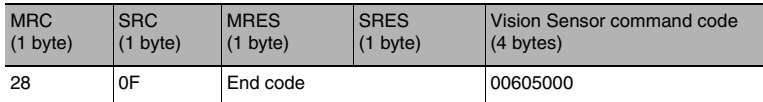

### End Codes

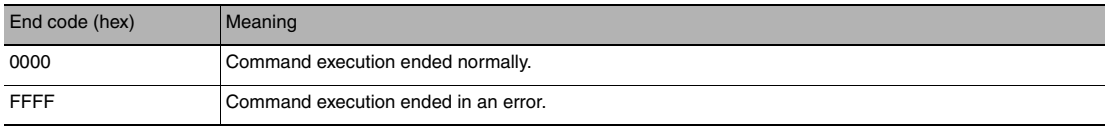

#### Parameter Descriptions

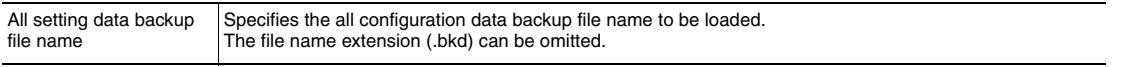

#### **Important**

### ● **Load Calibration Data: 280F 0060A000**

This command loads calibration data that is stored on the SD card inserted in the Touch Finder as the calibration data with the specified number.

The source for calibration data is the following fixed directory on the SD card. \Sensor name\CLB

#### Format

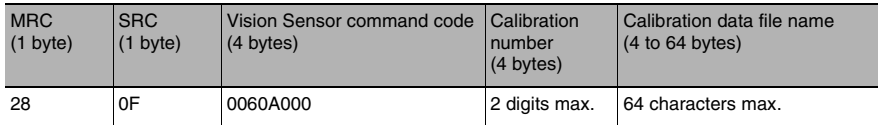

#### Response Format

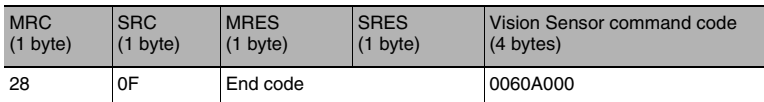

### End Codes

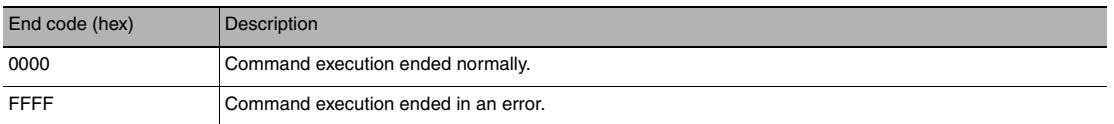

#### Parameter Descriptions

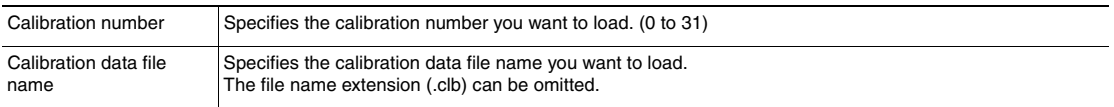

#### **Important**

### ● **Load All Calibration Data: 280F 0060B000**

This command loads all calibration data that is stored on the SD card inserted in the Touch Finder. The source for all calibration data is the following fixed directory on the SD card. \Sensor name\CGP

### Format

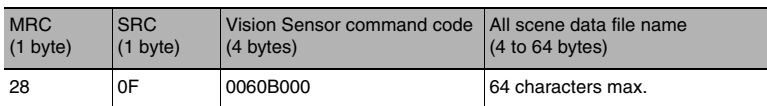

#### Response Format

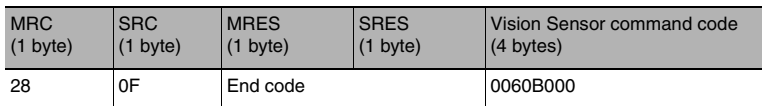

### End Codes

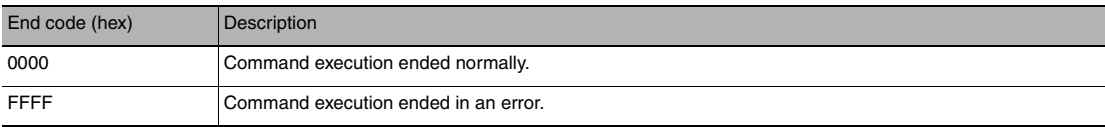

### Parameter Descriptions

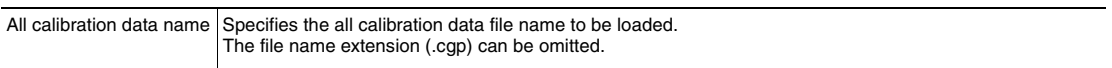

# **Important**

Do not turn off power to the Vision Sensor until there is a response.

### ● **Load Model Dictionary Number Data: 280F 0060C000**

This command loads model dictionary data that is stored on the SD card inserted in the Touch Finder as the specified model dictionary number.

The source for calibration data is the following fixed directory on the SD card. \Sensor name\DIC

### Format

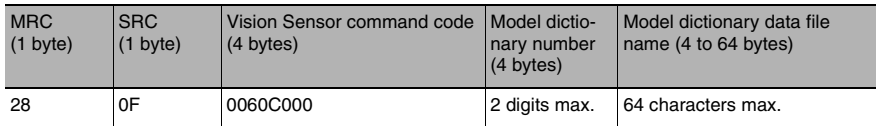

### Response Format

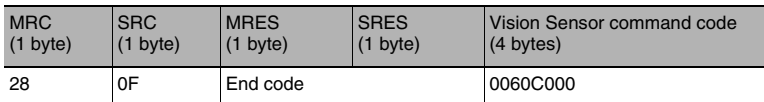

#### End Codes

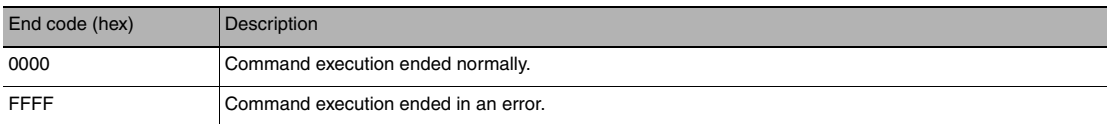

#### Parameter Descriptions

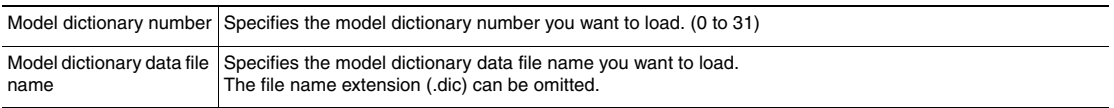

#### **Important**

### ● **Load All Model Dictionary Data: 280F 0060D000**

This command loads all model dictionary data that is stored on the SD card inserted in the Touch Finder. The source for all model dictionary data is the following fixed directory on the SD card. \Sensor name\DGP

### Format

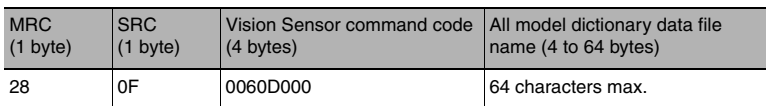

#### Response Format

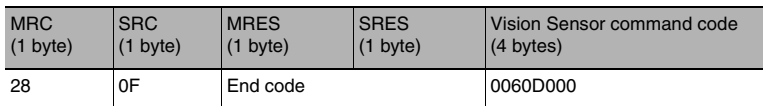

### End Codes

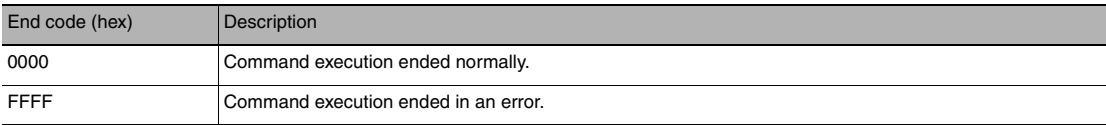

### Parameter Descriptions

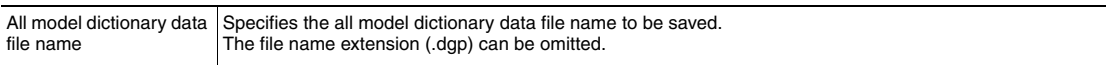

# **Important**

Do not turn off power to the Vision Sensor until there is a response.

### ● Save Scene Data: 280F 00701000

This command saves scene data to the SD card inserted in the Touch Finder as a file. The destination for scene data is the following fixed directory on the SD card. \Sensor name\SCN

### Format

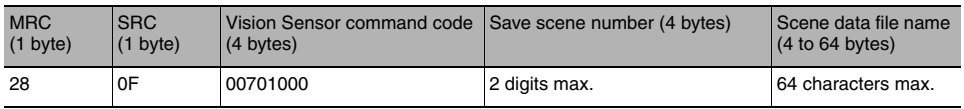

#### Response Format

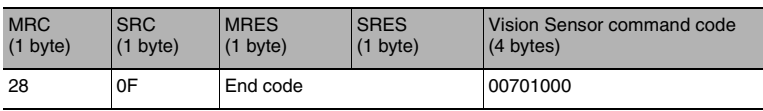

### End Codes

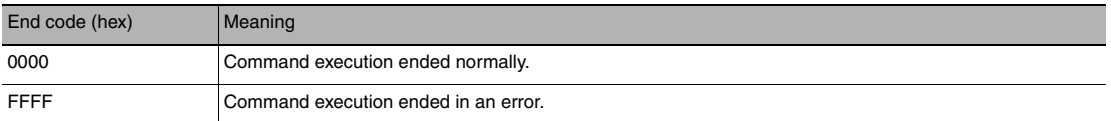

#### Parameter Descriptions

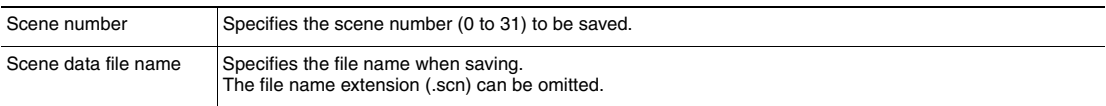

### **Important**

- If the specified file name already exists, this existing file will be overwritten.
- Do not turn off power to the Vision Sensor until there is a response.

### ● **Save Scene Group Data: 280F 00702000**

This command saves all scene data as a file to the SD card inserted in the Touch Finder. The destination for all scene data is the following fixed directory on the SD card. \Sensor name\SGP

### Format

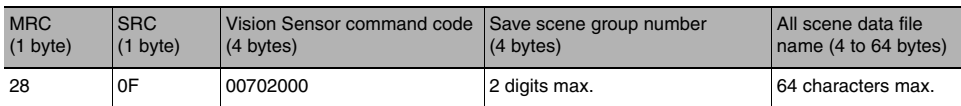

#### Response Format

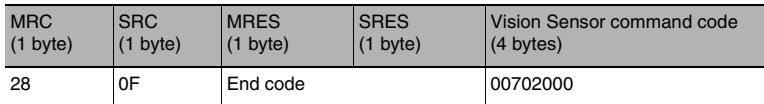

### End Codes

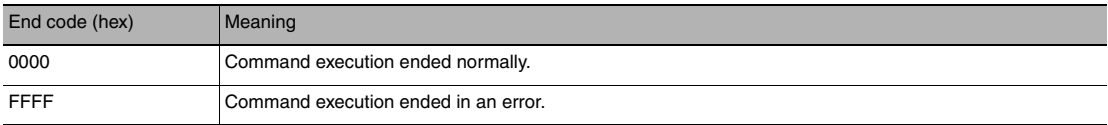

### Parameter Descriptions

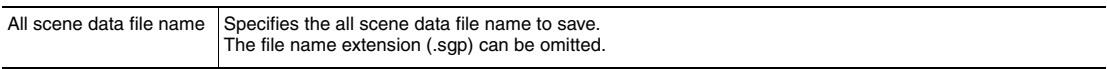

## **Important**

• If the specified file name already exists, this existing file will be overwritten.

• Do not turn off power to the Vision Sensor until there is a response.

### ● **Save System Data: 280F 00703000**

Saves system data as a file to the SD card inserted in the Touch Finder. The destination for system data is the following fixed directory on the SD card. \Sensor name\SYD

### Format

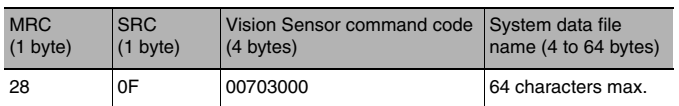

#### Response Format

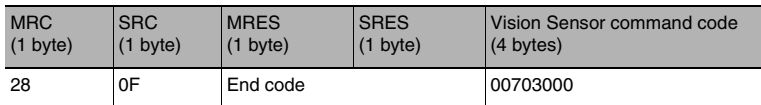

### End Codes

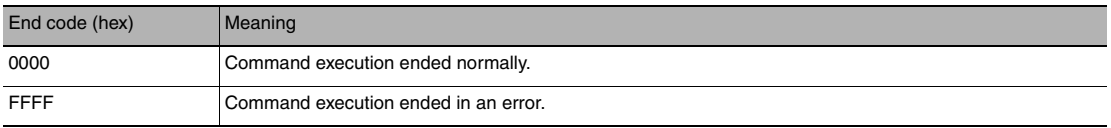

### Parameter Descriptions

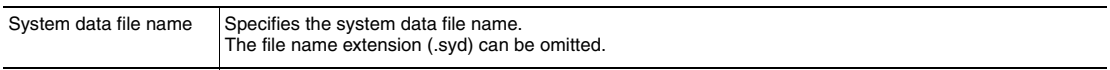

# **Important**

### ● **Save Image Data: 280F 00704000**

Saves image data saved in the Sensor's memory by the logging function to the SD card inserted in the Touch Finder as ifz data.

The destination for image data is the following fixed directory on the SD card.

#### \Sensor name\LOGIMAGE\Number\*

\* Number is a five digit number starting from 00000. The images are saved in increments of 100 images for each number, and when there are over 100 images, the directory with the next number is created.

#### Format

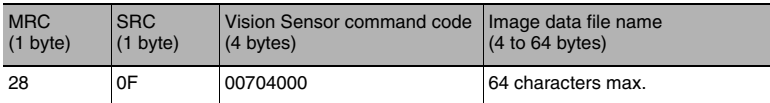

#### Response Format

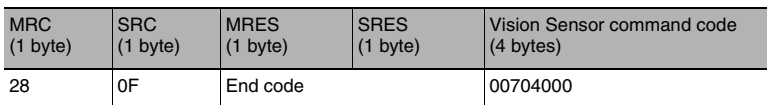

#### End Codes

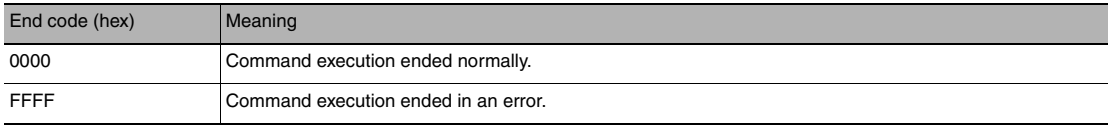

#### Parameter Descriptions

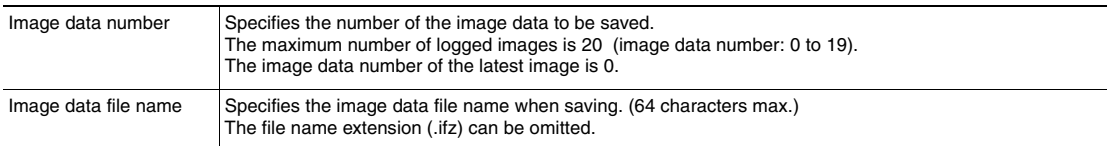

### **Important**

- If the same file is specified as an existing file, the existing file will be overwritten.
- Do not turn off power to the Vision Sensor until there is a response.

### ● **Save All Image Data: 280F 00704010**

This command saves all image data saved in the Sensor's memory by the logging function to the SD card inserted in the Touch Finder as ifz data.

The destination for logging image data is the following fixed directory on the SD card.

#### \Sensor name\LOGIMAGE\Number<sup>\*</sup>

Number is a five digit number starting from 00000. The images are saved in increments of 100 images for each number, and when there are over 100 images, the directory with the next number is created.

#### Format

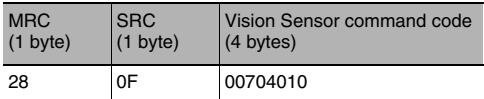

#### Response Format

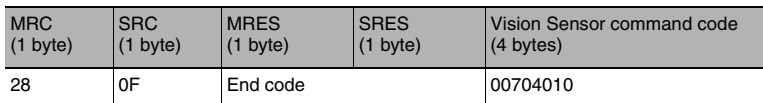

#### End Codes

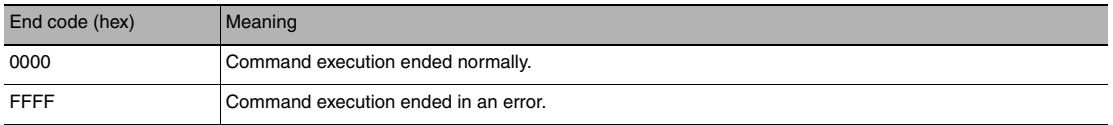

#### Image Data File Names

Image data file names are automatically created as follows.

#### img\_ScnNNN\_YYYY\_MM\_DD-HH\_mm\_ss(S)\_TTTT\_XX.ifz

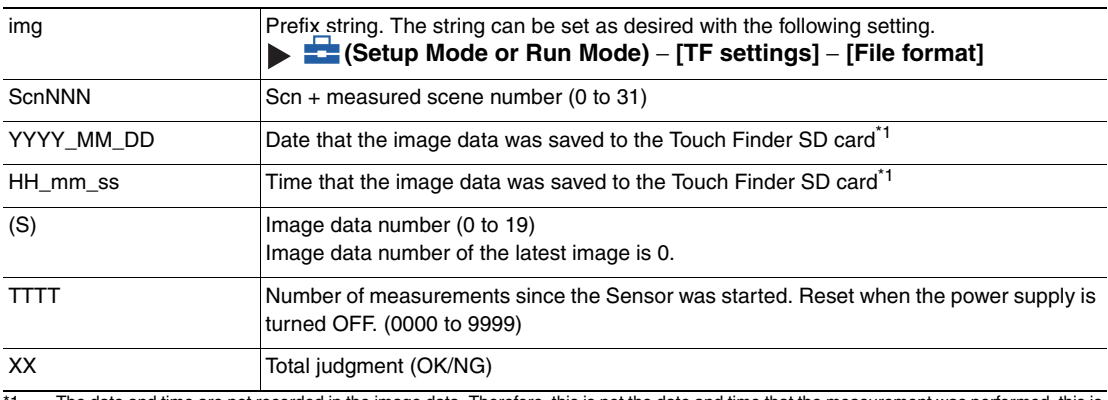

\*1 The date and time are not recorded in the image data. Therefore, this is not the date and time that the measurement was performed, this is<br>the date and time the image data file was saved from the Sensor to the Touch Fin

For example, when performing the 10th measurement with scene 1 after the Sensor's power supply has been turned on, and the execution time of this command is December 5, 2013, at 22:10:21 img\_Scn001\_2013\_12\_05-22\_01\_21(1)\_0010\_OK.ifz

### ● **Save All Setting Data: 280F 00705000**

This command saves all setting data (all scene data, system data, calibration group data) for the Sensor to the SD card inserted in the Touch Finder as a backup file.

The destination for backup data is the following fixed directory on the SD card. \Sensor name\BKD

### Format

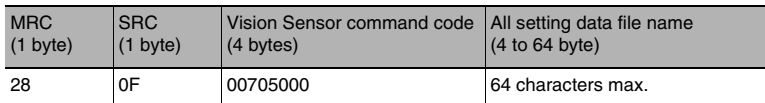

#### Response Format

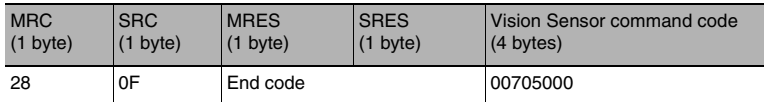

#### End Codes

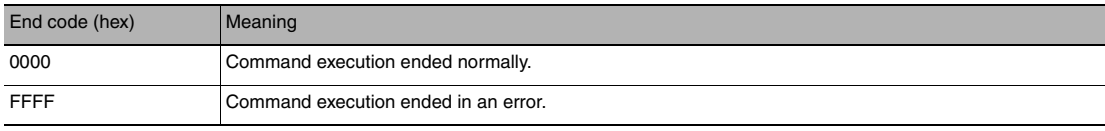

#### Parameter Descriptions

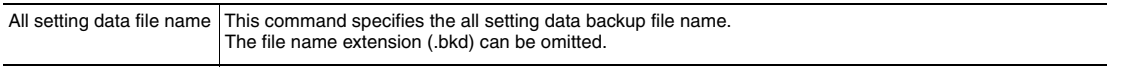

### **Important**

Do not turn off power to the Vision Sensor until there is a response.

### ● Save Calibration Data: 280F 0070A000

This command saves the calibration data with the specified calibration number as a file to the SD card inserted in the Touch Finder.

The destination for calibration data is the following fixed directory on the SD card. \Sensor name\CLB

#### Format

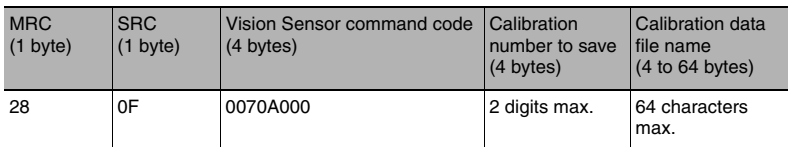

#### Response Format

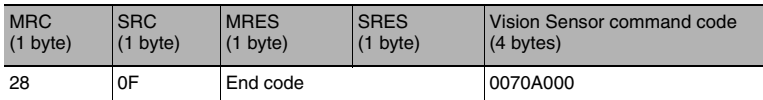

#### End Codes

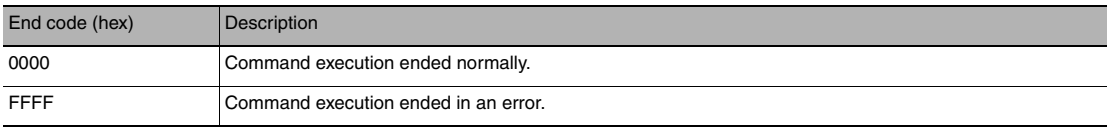

#### Parameter Descriptions

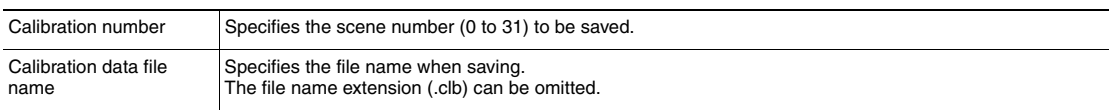

# **Important**

• If the specified file name already exists, this existing file will be overwritten.

### ● Save All Calibration Data: 280F 0070B000

Saves all calibration data as a file to the SD card inserted in the Touch Finder. The destination for all calibration data is the following fixed directory on the SD card. \Sensor name\CGP

### Format

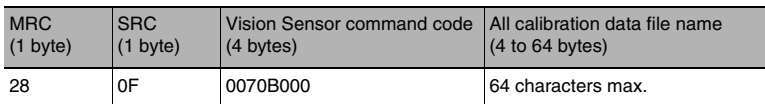

#### Response Format

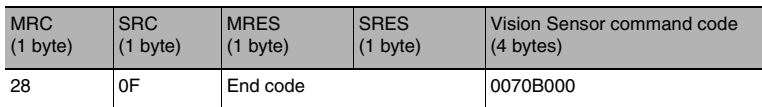

### End Codes

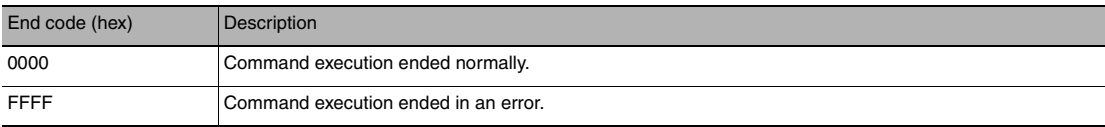

### Parameter Descriptions

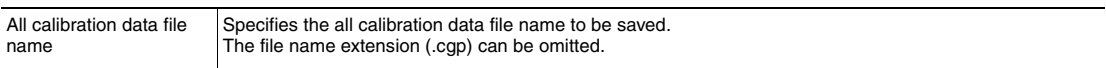

# **Important**

• If the specified file name already exists, this existing file will be overwritten.

### ● **Save Model Dictionary Data: 280F 0070C000**

Saves the specified number of model dictionary data as a file to the SD card inserted in the Touch Finder. The destination for model dictionary data is the following fixed directory on the SD card. \Sensor name\DIC

### Format

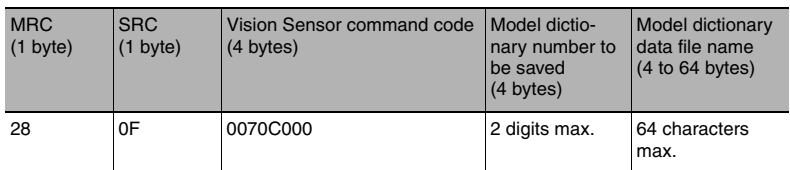

#### Response Format

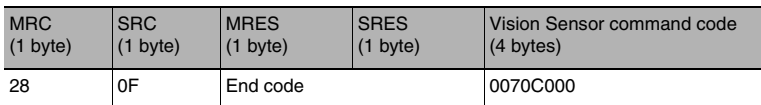

#### End Codes

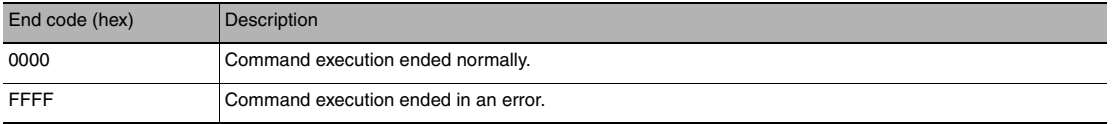

#### Parameter Descriptions

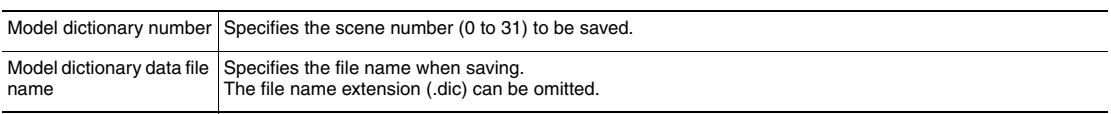

## **Important**

- If the specified file name already exists, this existing file will be overwritten.
- Do not turn off power to the Vision Sensor until there is a response.

### ● **Save All Model Dictionary Data: 280F 0070D000**

Saves all model dictionary data as a file to the SD card inserted in the Touch Finder. The destination for all model dictionary data is the following fixed directory on the SD card. \Sensor name\DGP

### Format

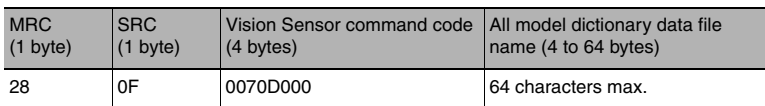

#### Response Format

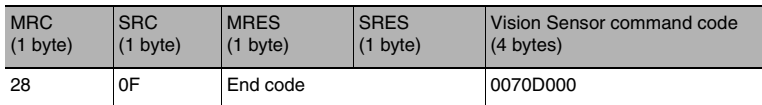

### End Codes

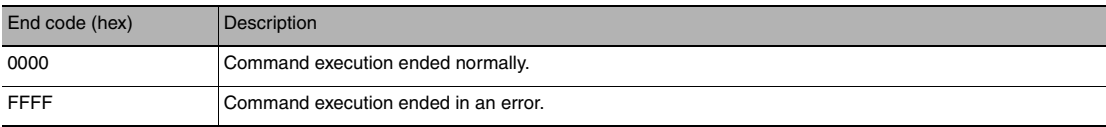

### Parameter Descriptions

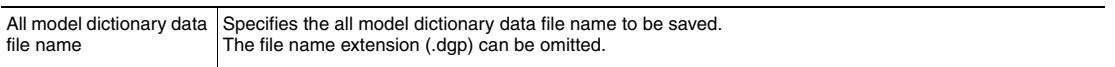

# **Important**

• If the specified file name already exists, this existing file will be overwritten.

• Do not turn off power to the Vision Sensor until there is a response.

### ● **Save Latest Input Image Data: 280F 00704020**

Saves the latest input image to the SD card inserted in the Touch Finder as ifz data.

The destination for image data is the following fixed directory on the SD card.

#### \Sensor name\CAPTURE\Number\*

Number is a five digit number starting from 00000. The images are saved in increments of 100 images for each number, and when there are over 100 images, the directory with the next number is created.

#### Format

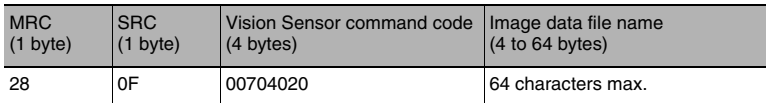

#### Response Format

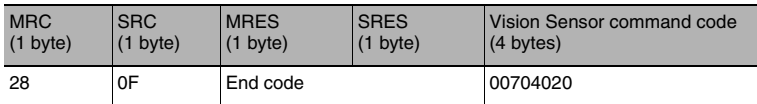

#### End Codes

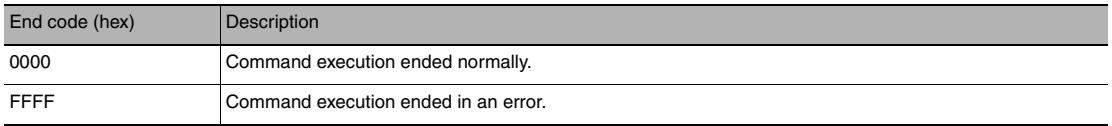

#### Parameter Descriptions

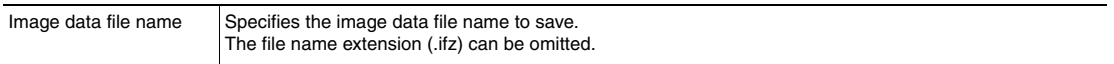

### **Important**

• If the specified file name already exists, this existing file will be overwritten.
### ● Save Measurement Data: 280F 00707000

Saves measurement data saved in the Sensor's memory by the logging function to the SD card inserted in the Touch Finder as csv data.

The destination for measurement data is the following fixed directory on the SD card.

\Sensor name\LOGDATA

The file name is automatically created as follows.

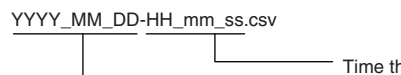

Time that the measurement data was saved to the Touch Finder SD card

Date that the measurement data was saved to the Touch Finder SD card

The date and time that make up the measurement data file name are not the date and time that the measurement was performed, they are the date and time the measurement data file was saved from the Sensor to the Touch Finder SD card by this command.

#### Format

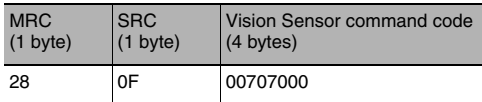

#### Response Format

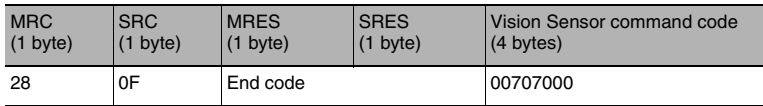

### End Codes

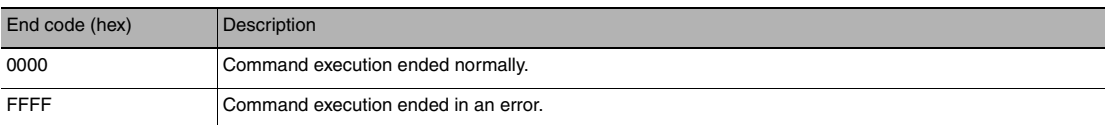

#### **Important**

Do not turn off power to the Vision Sensor until there is a response.

**431**

# ● **Save Statistical Data: 280F 00708000**

Saves statistical data saved in the Sensor's memory by the logging function to the SD card inserted in the Touch Finder as csv data.

The destination for statistical data is the following fixed directory on the SD card.

\Sensor name\LOGDATA

The file name is automatically created as follows.

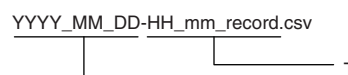

Time that the statistical data was saved to the Touch Finder SD card

Date that the statistical data was saved to the Touch Finder SD card

The date and time that make up the statistical data file name are not the date and time that the measurement was performed, they are the date and time the statistical data file was saved from the Sensor to the Touch Finder SD card by this command.

#### Format

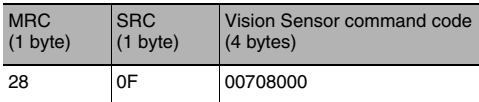

#### Response Format

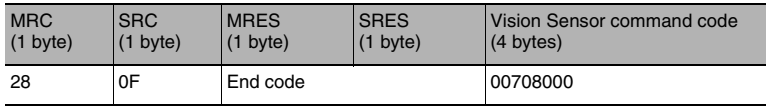

### End Codes

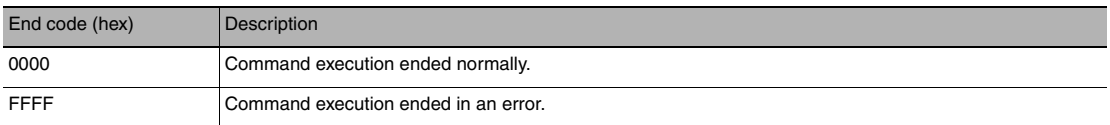

#### **Important**

Do not turn off power to the Vision Sensor until there is a response.

# <span id="page-434-0"></span>**5-2 Detailed EtherNet/IP Communications Specifications**

**FQ2-S1 FQ2-S2 FQ2-S3 FQ2-S4 FQ2-CH**

This section lists the objects that are mounted in the Sensor.

# **1-1 01h Identity Object**

#### Class Attributes

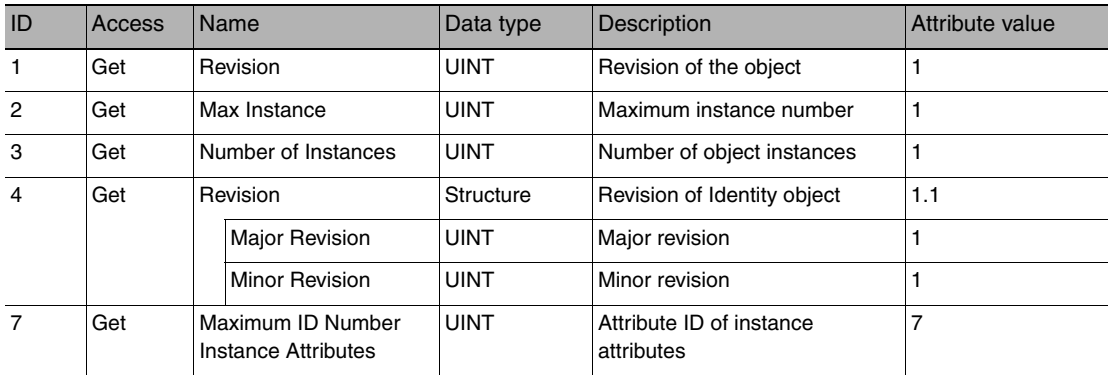

#### Instance Attributes

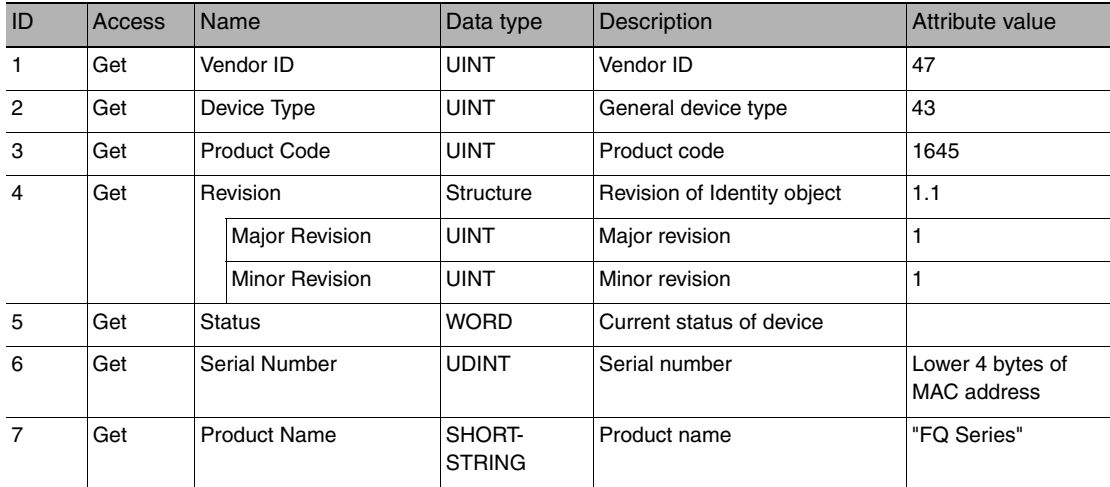

### Services

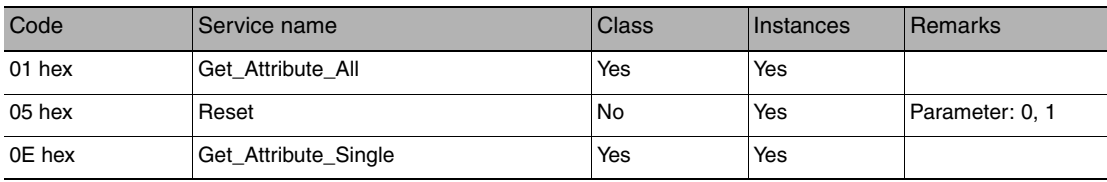

# **1-2 02h Message Router Object**

Class Attributes

None

Instance Attributes

None

Services

None

# **1-3 06h Connection Manager**

Class Attributes

None

Instance Attributes

None

Services

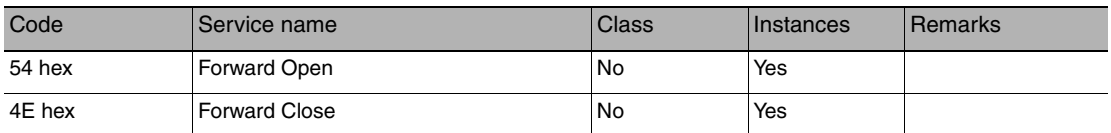

# **1-4 F5h TCP/IP Interface**

Class Attributes

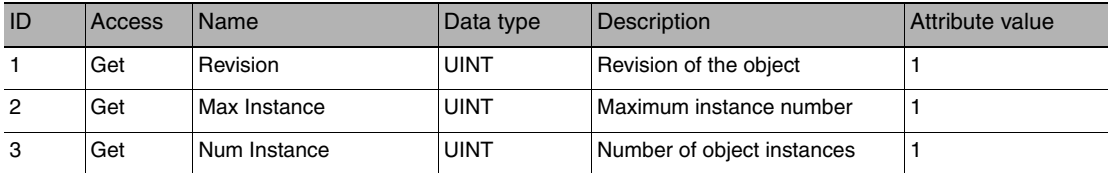

# Instance Attributes

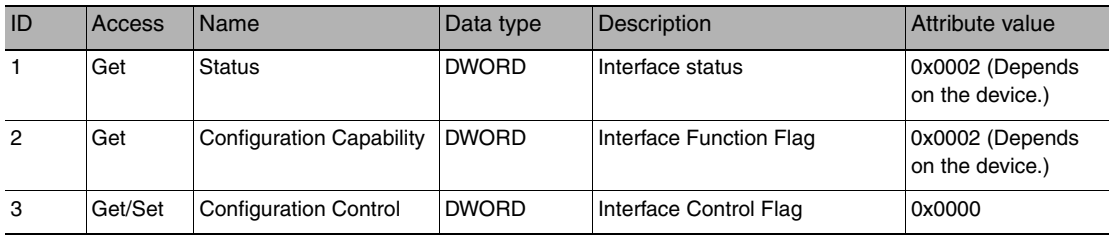

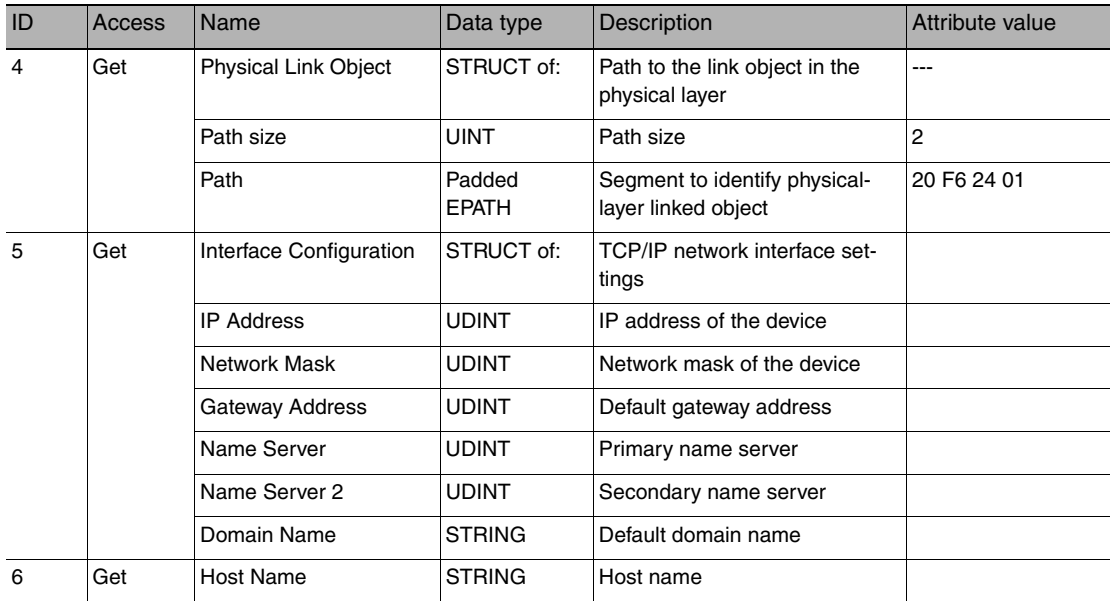

# Services

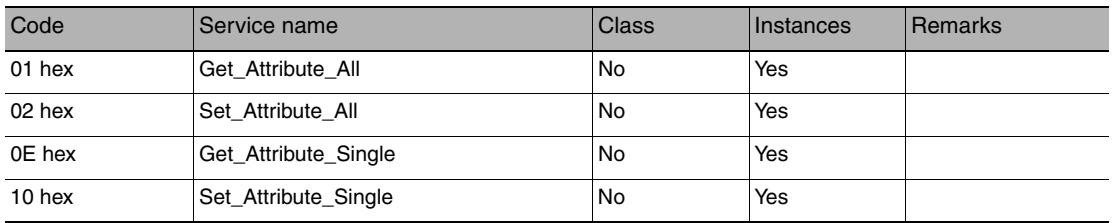

# **1-5 F6h Ethernet Link**

Class Attributes

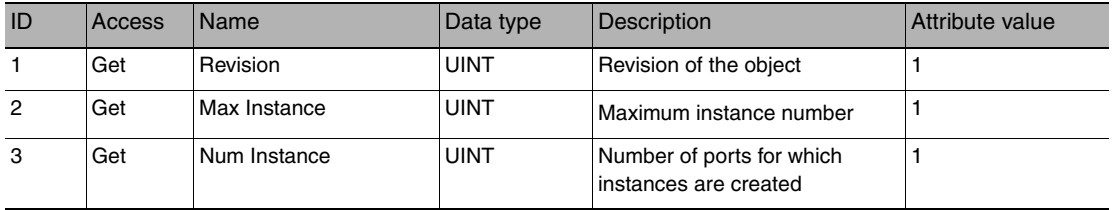

# Instance Attributes

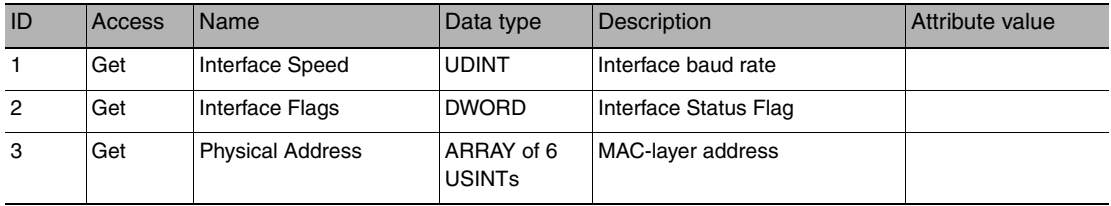

# Services

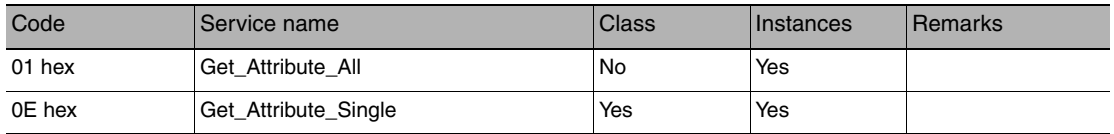

# **1-6 04h Assembly Object**

Class Attributes

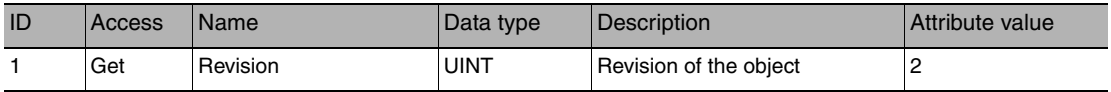

Instance Attributes (O to T), Instance ID: 100

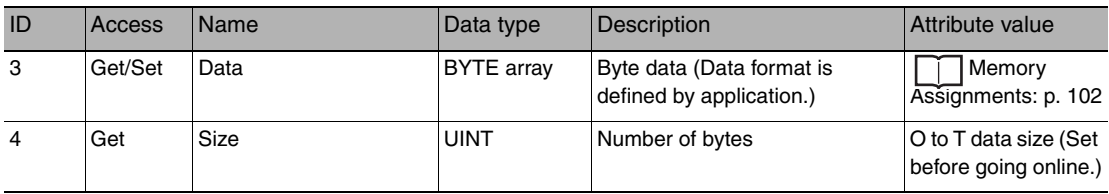

Instance Attributes (T to O), Instance ID: 101

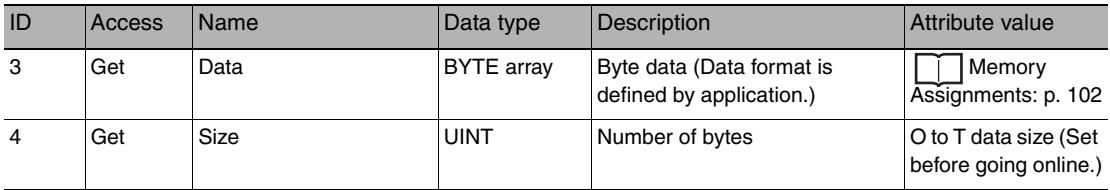

#### Services

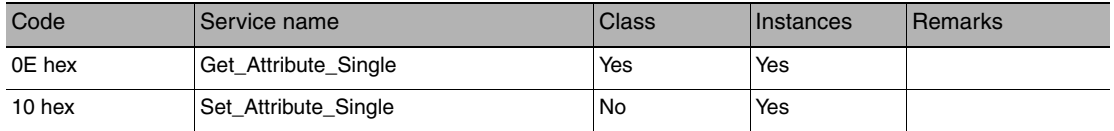

# **1-7 64h Vision Sensor Object**

# Instance Attributes

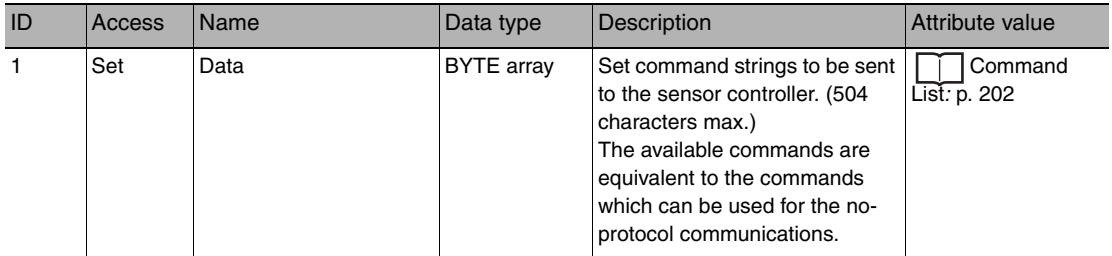

# Services

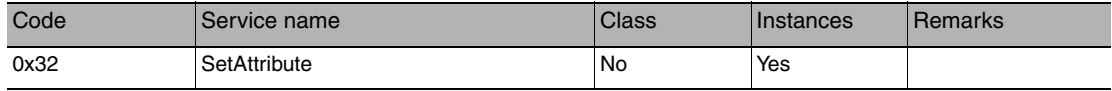

# **Index**

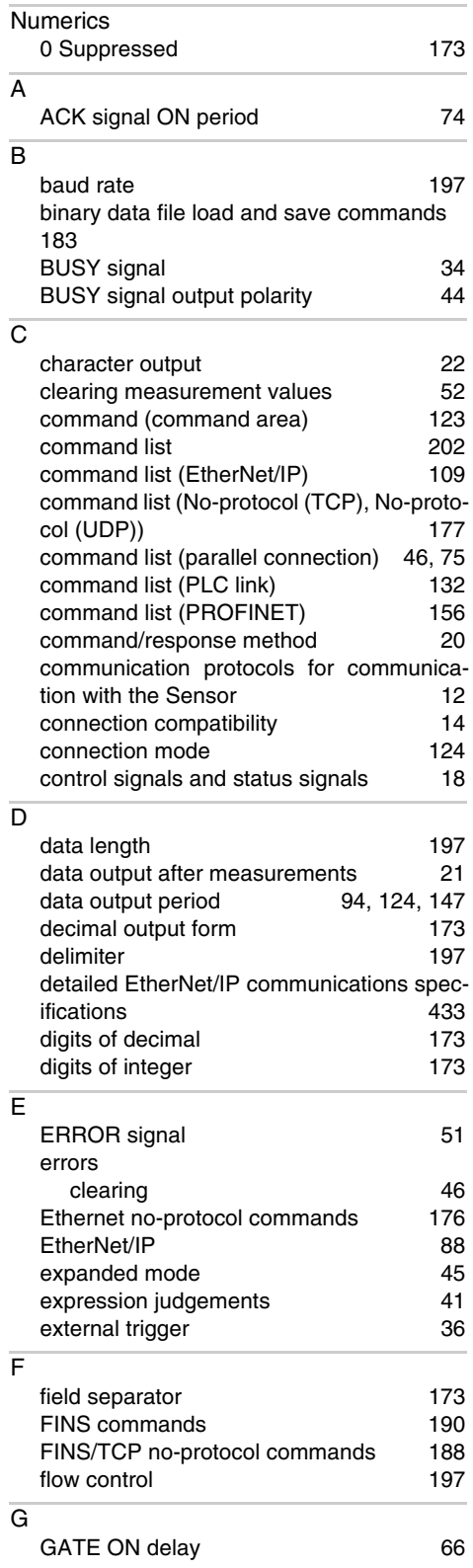

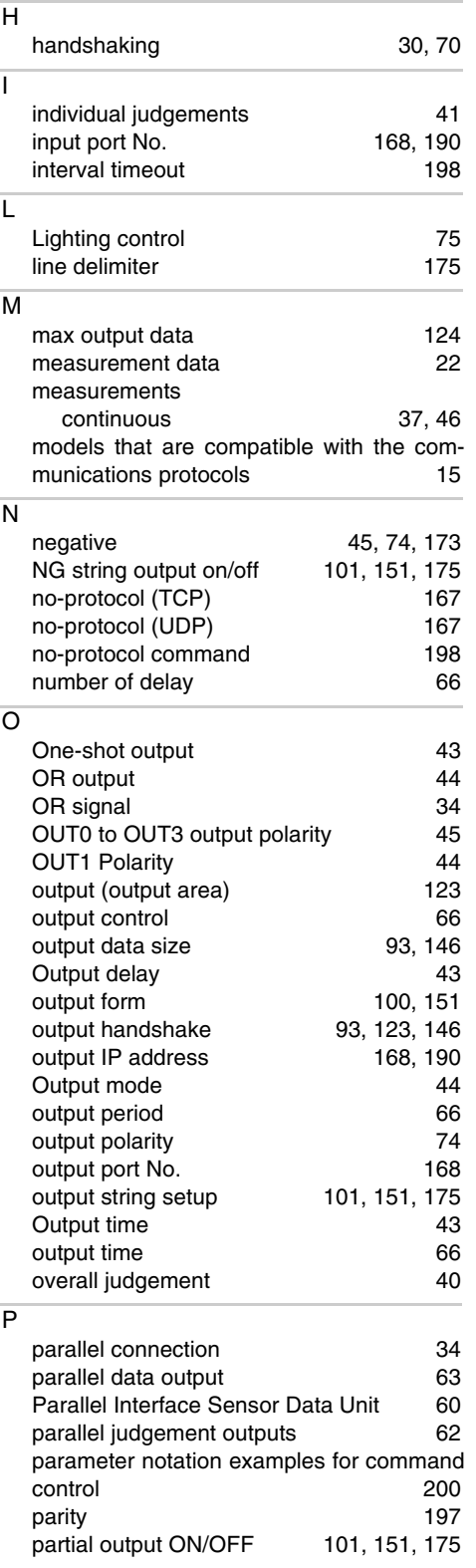

[GATE signal ON period 94,](#page-95-1) [124,](#page-125-2) [147](#page-148-1)

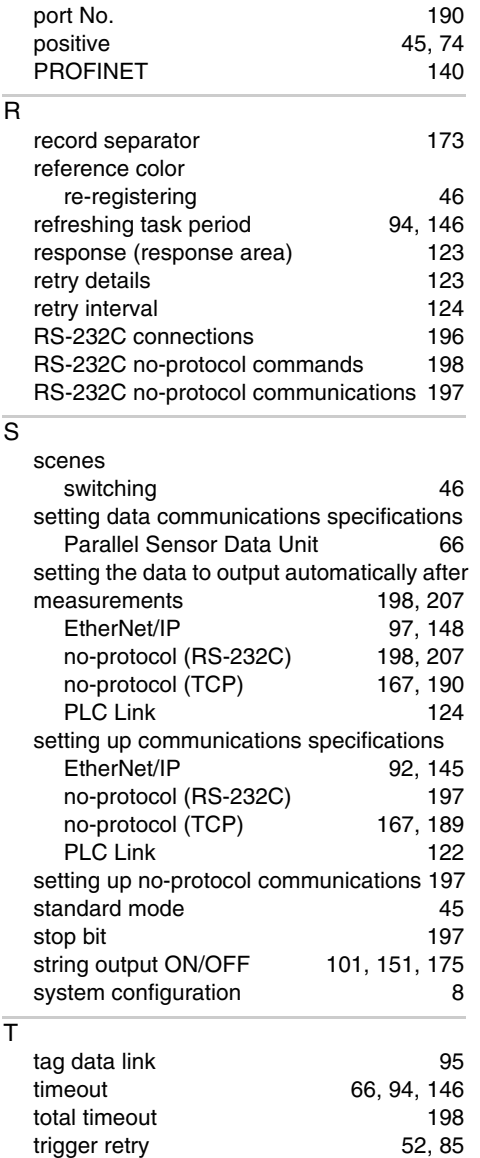

**439**

# **Revision History**

A manual revision code appears as a suffix to the catalog number at the bottom of the front and back covers of this manual.

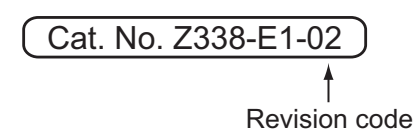

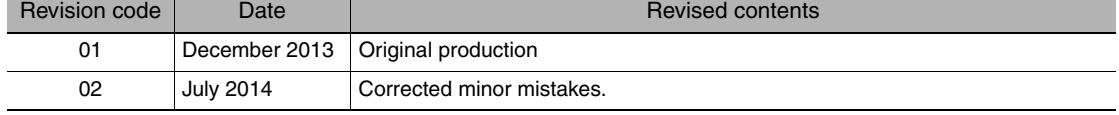

# **Tokyo, JAPAN**

#### **OMRON Corporation** Industrial Automation Company

#### **Contact: www.ia.omron.com**

*Regional Headquarters* **OMRON EUROPE B.V. Sensor Business Unit**  Carl-Benz-Str. 4, D-71154 Nufringen, Germany Tel: (49) 7032-811-0/Fax: (49) 7032-811-199

**OMRON ASIA PACIFIC PTE. LTD.** 

No. 438A Alexandra Road # 05-05/08 (Lobby 2), Alexandra Technopark, Singapore 119967 Tel: (65) 6835-3011/Fax: (65) 6835-2711

#### **OMRON ELECTRONICS LLC**

One Commerce Drive Schaumburg, IL 60173-5302 U.S.A. Tel: (1) 847-843-7900/Fax: (1) 847-843-7787

**OMRON (CHINA) CO., LTD.**<br>Room 2211, Bank of China Tower,<br>200 Yin Cheng Zhong Road,<br>PuDong New Area, Shanghai, 200120, China<br>Tel: (86) 21-5037-2222/Fax: (86) 21-5037-2200

#### **Authorized Distributor:**

In the interest of product improvement, specifications are subject to change without notice. © OMRON Corporation 2013 All Rights Reserved.

**Cat. No. Z338-E1-02**

Printed in Japan 0714